# **NiceLabel 2019 Designer 用户指南**

Rev-2020-11 ©NiceLabel 2020.

PowerForms 版

# 目录

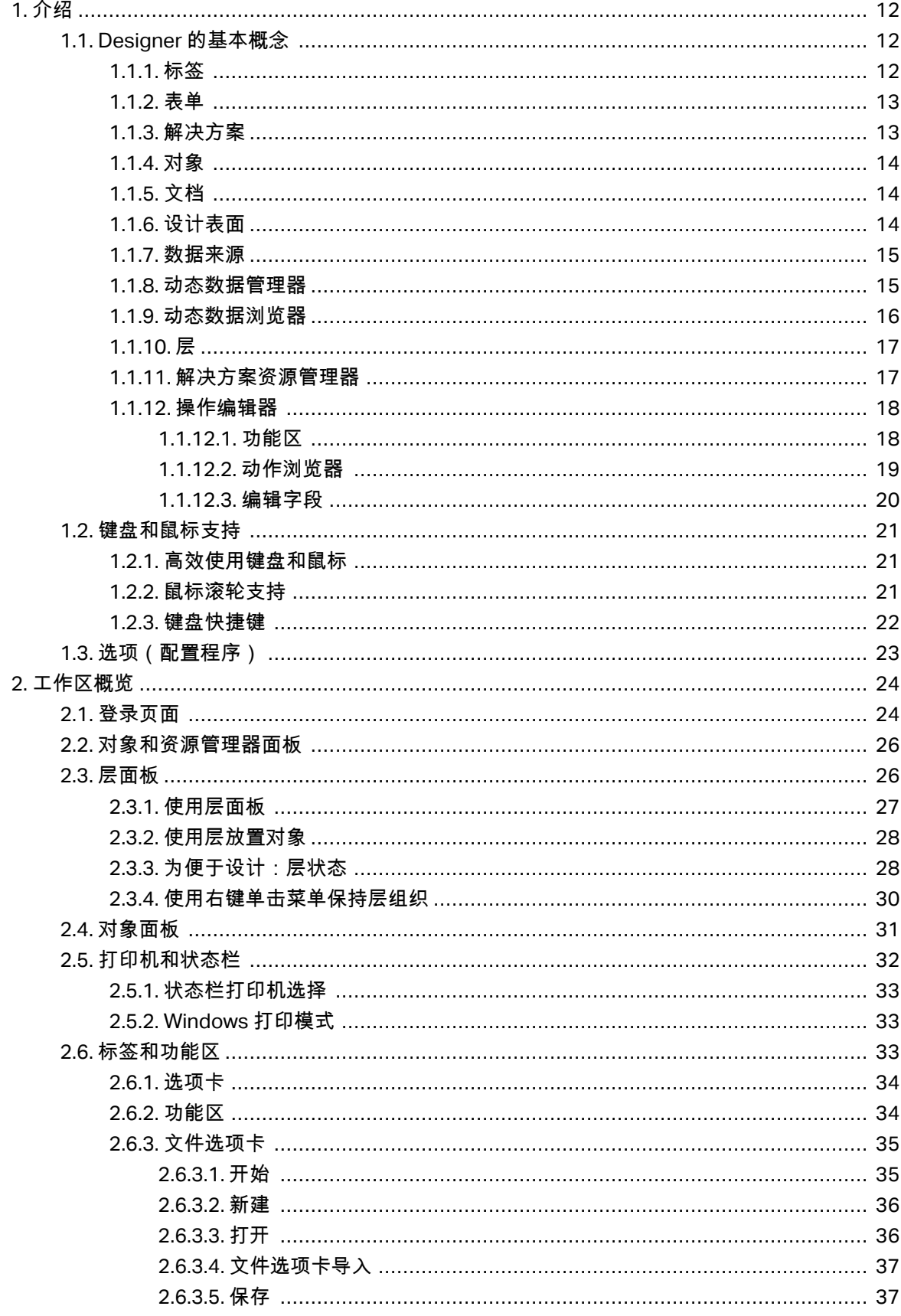

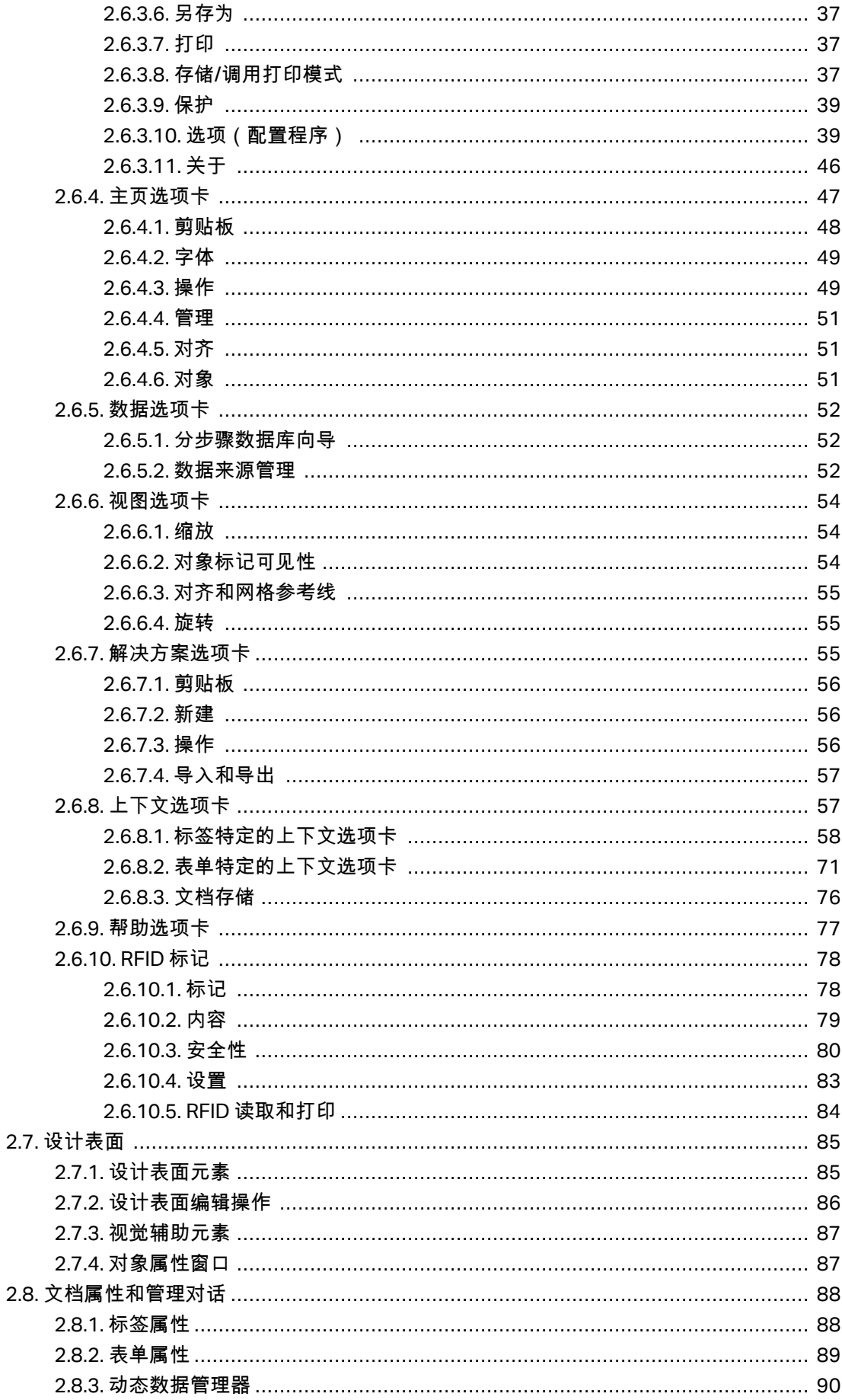

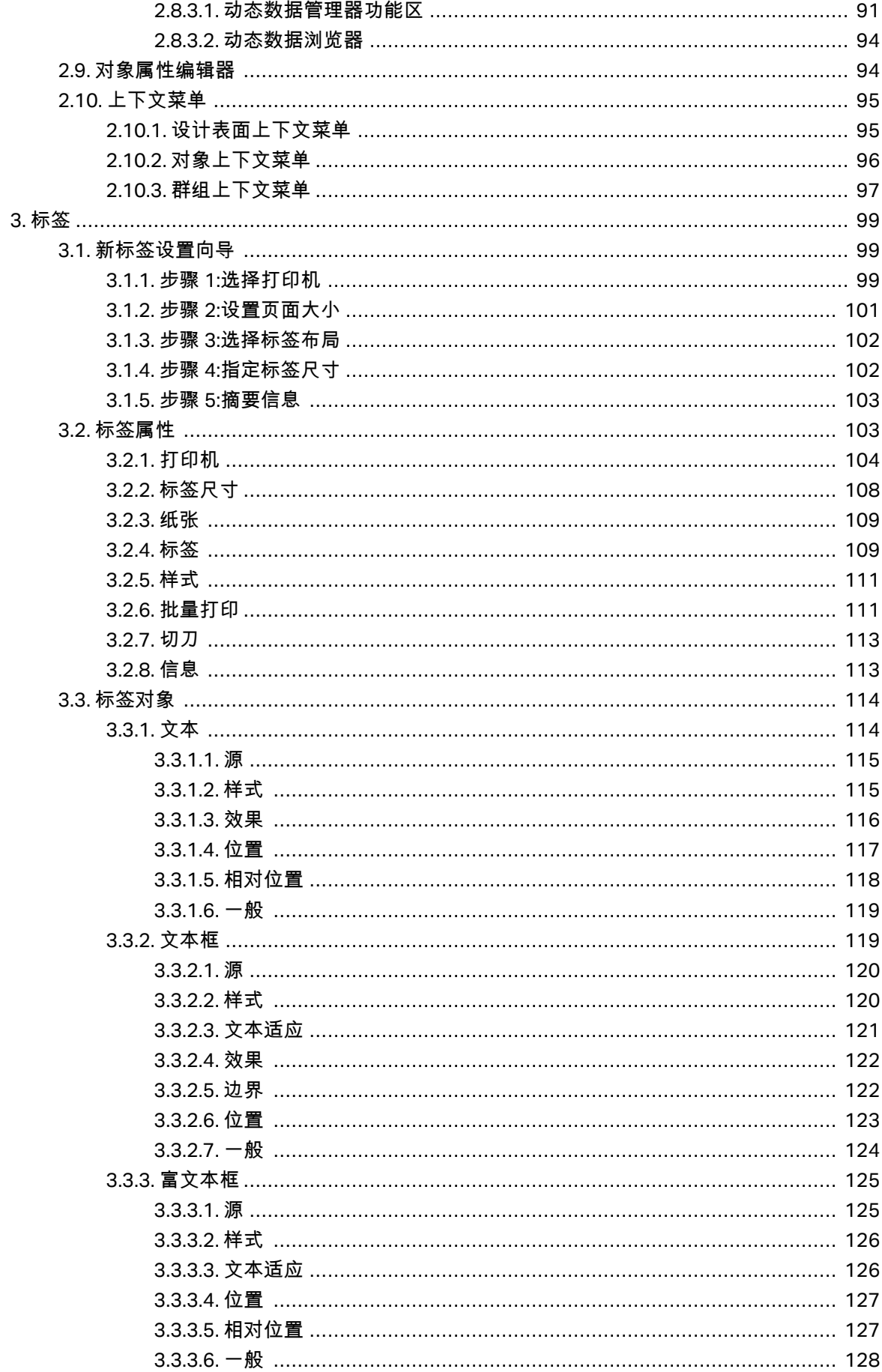

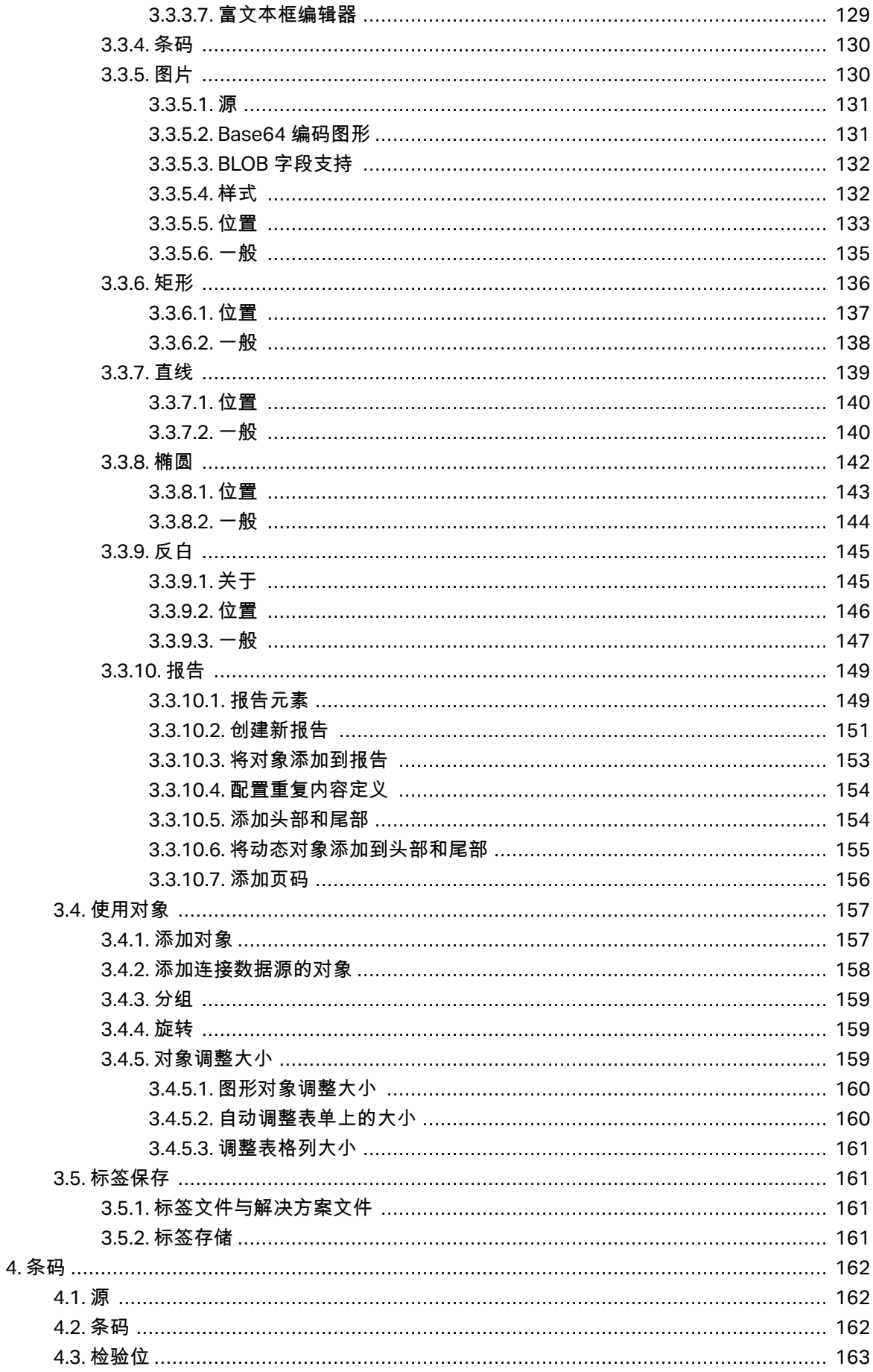

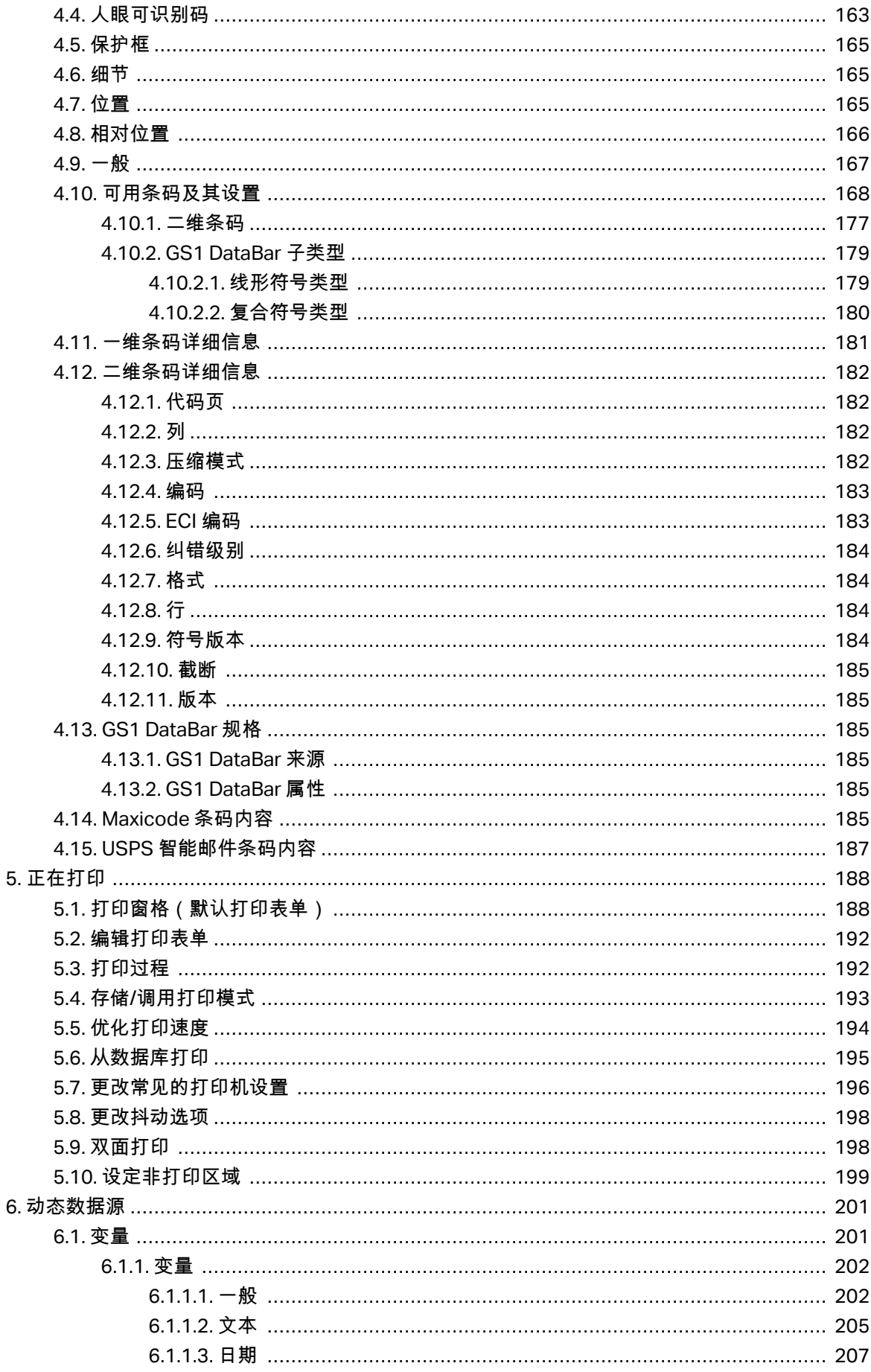

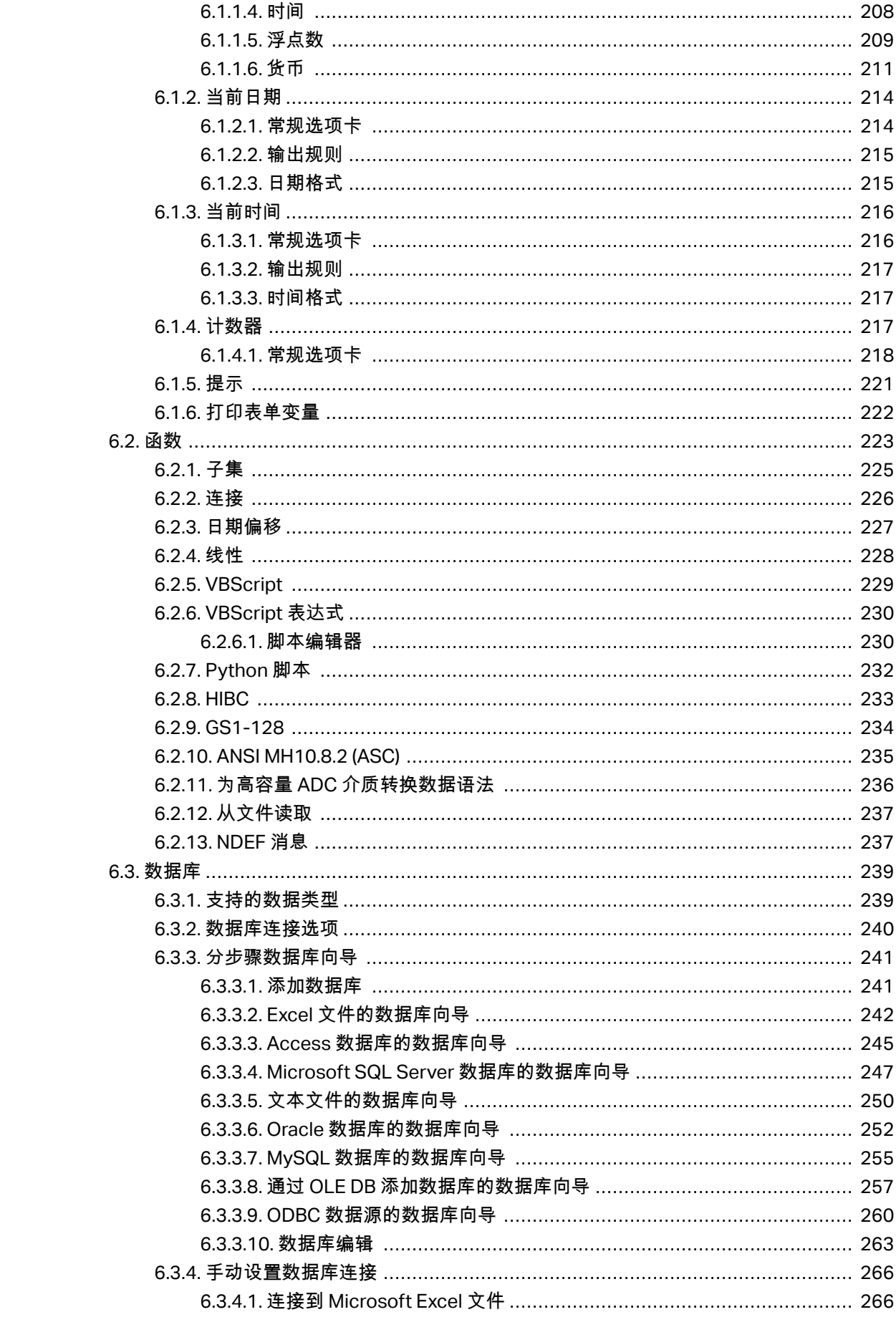

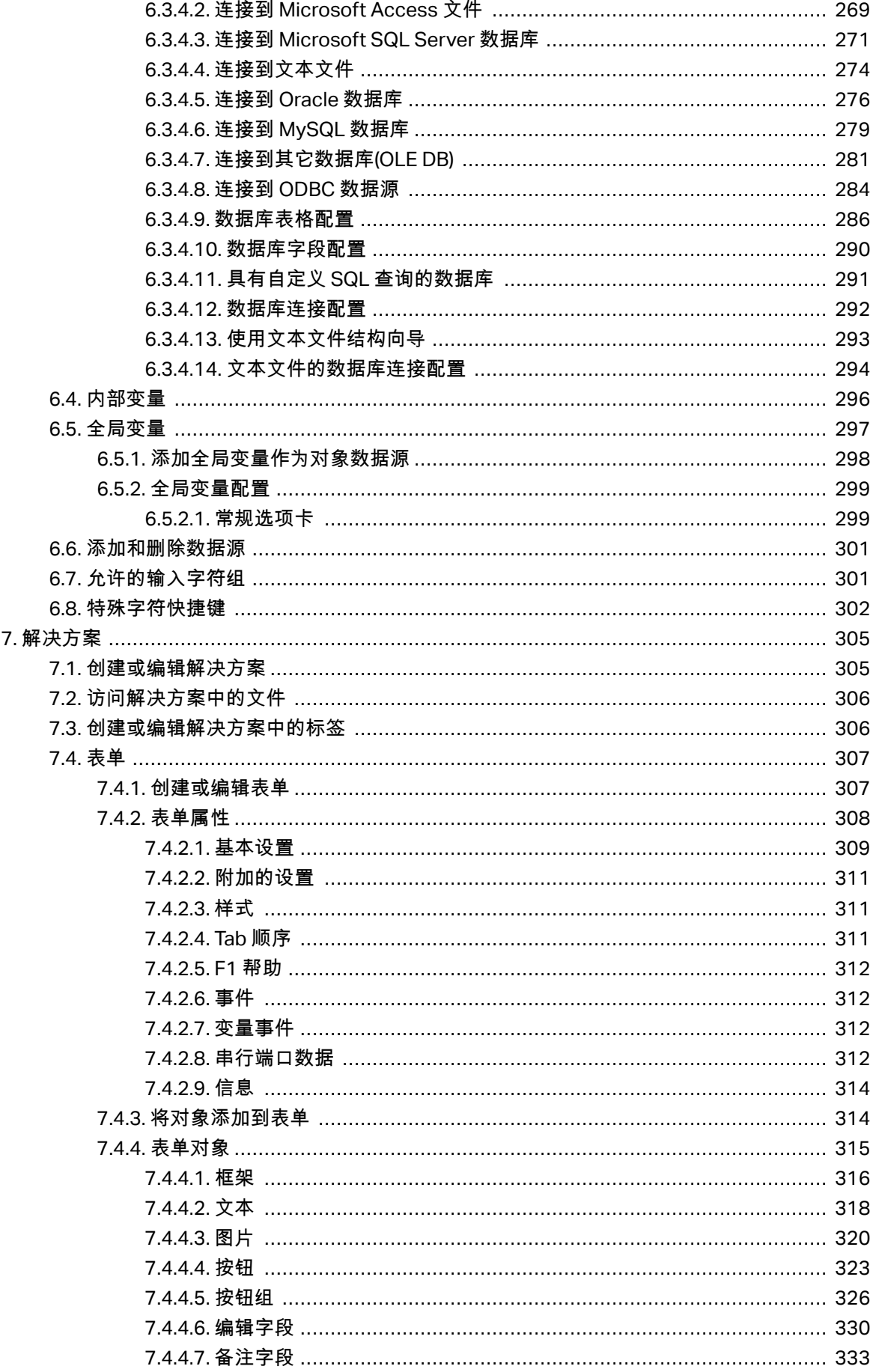

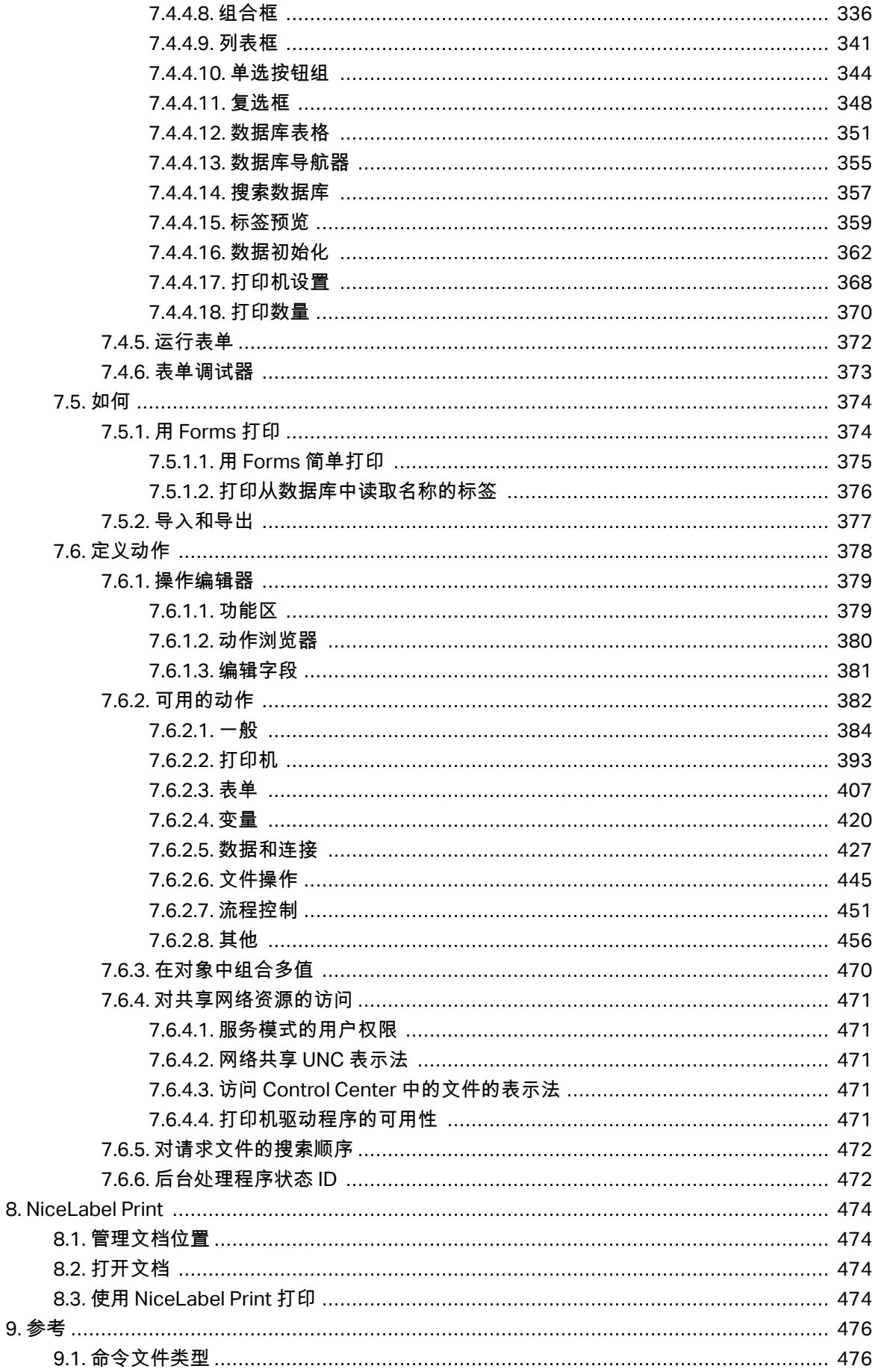

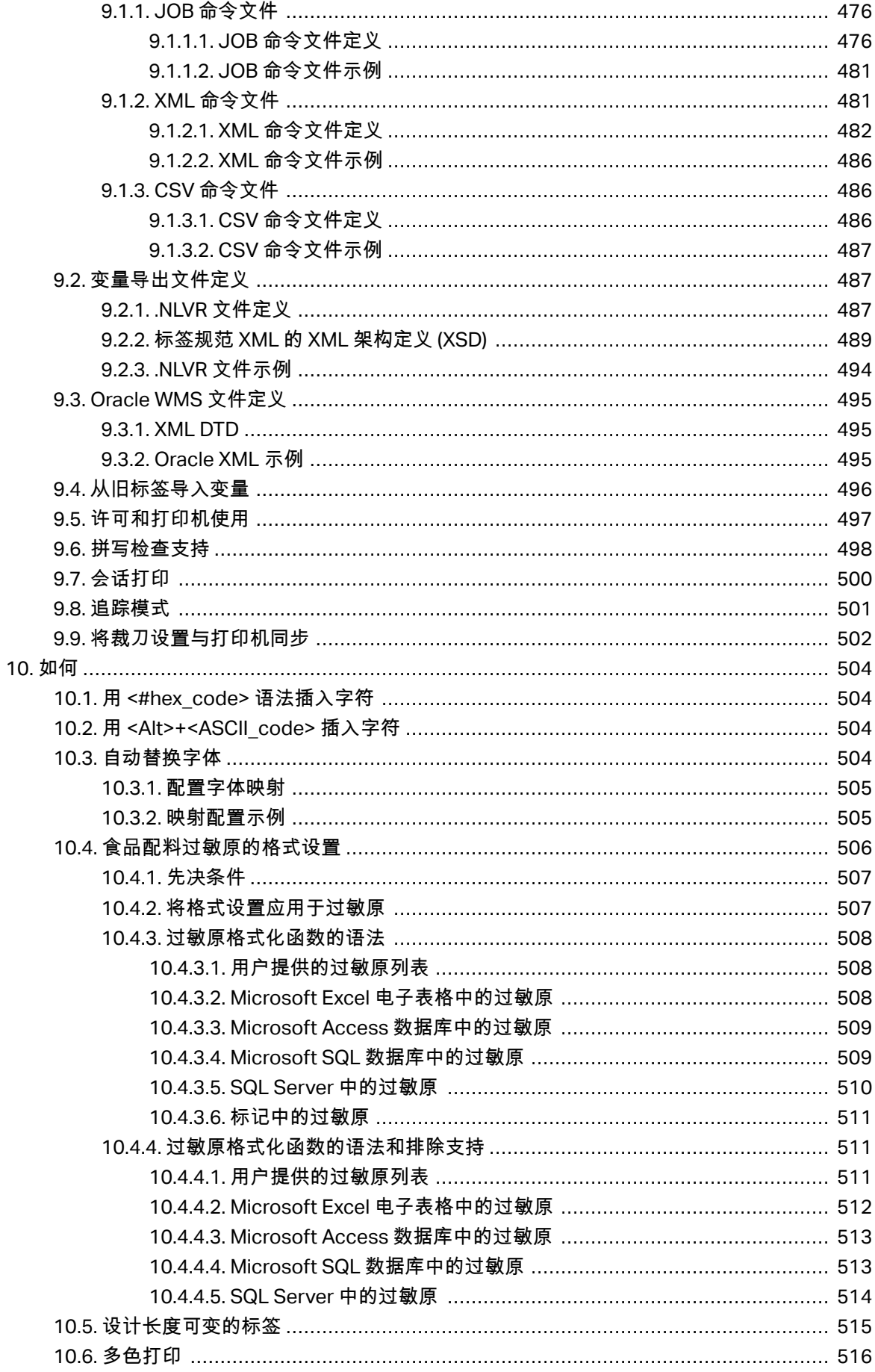

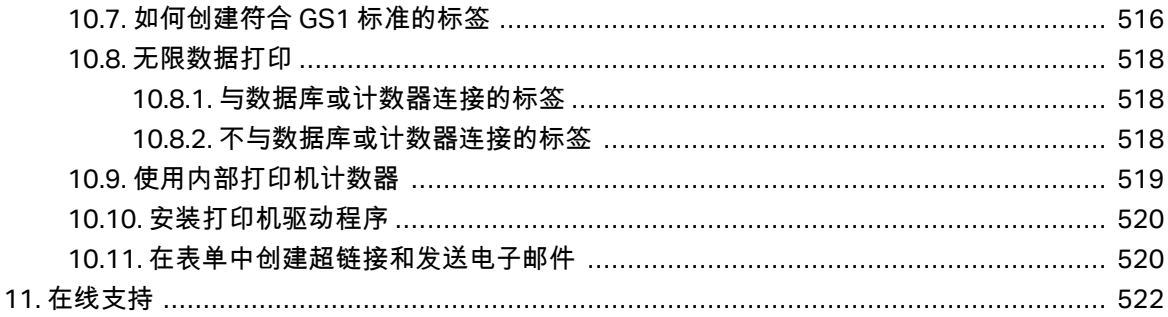

<span id="page-11-0"></span>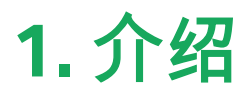

## 1.1. Designer 的基本螈藌

本节介绍了使您能高效设计简单的标签或创建和管理复杂的标签解决方案(包括多个标签、动态数据源 和自动运行操作)的 Designer 元籤。

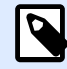

### 产品级别信息

邦决礀祡构猁在 PowerForms 中可用。

下面列出的是核心的 Designer 个概念。先熟悉它们,是成功的标签项目的完美起点。

- [标签](#page-98-0)
- [缂单](#page-306-0)
- 解决方案 [#UUID-42b084ae-8bb2-e62b-d931-9d7e7a9b90f7](#page-12-0)
- [对鄵](#page-13-0)
- [磷档](#page-13-0)
- 设计表面
- [蛖据来源](#page-14-0)
- 动态数据管理器
- 动态数据浏览器
- 解决方案管理器
- [操作编辑犀](#page-378-0)

如果您在使用 Designer 的过程中遇到任何其他不熟悉的项目时,可参考帮助选项卡。

### 1.1.1. 标签

标签用作可以添加标签对象的模板,可以使用任何类型的打印介质打印。

每个对象可以添加一种不同的内容到标签上,如文本、线条、椭圆、条码或矩形。该内容可以是固定的 (由用户手动输入)也可以是动态的(使用连接的数据源的值设定)。

在完成标签设计后,可以使用任意安装的打印机来打印标签。

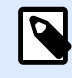

## <span id="page-12-0"></span>2 产品级别信息

邦决礀祡构猁在 PowerForms 中可用。

设计可打印标签属于 Designer 基本任务。 Designer 允许创建和打印独立的标签以及包含在解决方案中 的标签。

请[在这里](#page-305-0)阅读有关如何创建、设计或编辑标签的信息。

## 1.1.2. 缂单

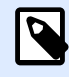

产品级别信息

本节釭用于 PowerForms。

NiceLabelDesigner 表单用作输入、操作和查看数据的面板。使用表单的优点是简化最终用户的数据输入 与标签打印过程。

在 NiceLabel Designer 中,表单是在打印解决方案中创建的。这意味着一个表单通常与预先设计的标签 组合构建。

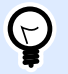

### 提示

表单可用来构建完整的定制化数据处理系统,可根据当前的业务需要进行适应。

请[在这里](#page-306-0)阅读有关如何创建、设计或编辑表单的信息。

## 1.1.3. 解决方案

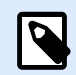

产品级别信息

本节釭用于 PowerForms。

NiceLabel Designer 解决方案起到一个容器的作用,其中包括多个文档 - 标签、表单和共享数据源。单 个解决方案使得能够处理任意数量的标签、表单和共享的变量数据源。

标签和表单在解决方案中如何配合?可以单独设计的打印一个标签。如果一个标签文件的内容需要不断 更新,那么采用多次手动打印的话会非常耗时,而且也很困难。因此,NiceLabel 引入了创建表单与标签 的方式,它们在解决方案中组合。

作为解决方案的一部分,标签文档指定打印标签的布局。表单确保打印的标签的内容易于设定、编辑和 更新。表单也使用户能够控制与数据和打印相关的广泛操作。

<span id="page-13-0"></span>将多个标签和表单放在单个文件中的优点是:

- 简化的管理打印输出.
- 更简简化、高效的标签设计和打印.
- 共享变量数据源的简化使用.

请[在这里](#page-304-0)阅读有关如何创建或编辑解决方案的信息。

## 1.1.4. 对鄵

N

#### 产品级别痥息**:**

在 PowerForms 中可创建表单和使用表单对象。

对象是设计标签和表单的构建基块。设计一个标签或表单,就是在设计表面选择、添加和定位对象。

#### 示例

每个对象执行不同的作用。文本对象在大多数情况下用于单行文本内容,其字体大小不需要适应标签设 计。条码对象添加条码,其类型和内容可以适应当前文档的需求。单选按钮对象允许用户从一组相互独 簌的项目选择单项。

标签对鄵类型和目的[见此处](#page-113-0)。

表单对象类型和目的[见此处](#page-314-0)。

## 1.1.5. 文档

术语文件用于标签和表单 - 可以互换使用。

## N

小心不要将解决方案与这稀决方案始终是一个独立的文件,而文档 (无论是标 签或表单)可以是一个独立的文件,也可以是解决方案的一部分。

## 1.1.6. 设计缂面

注意

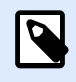

# **图** 产品级别信息:

在 PowerForms 中可创建表单和使用表单对象。

<span id="page-14-0"></span>您的设计表面是创建、添加、定位和互[连标签](#page-113-0)和表单对象的地方。

为了帮助您尽可賍简单有磧地设计个标签和缂单,您的设计使用 Microsoft Office 的可用性和功賍原则。

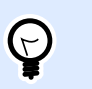

使用视图选项卡来自定义设计表面。

• [在此处](#page-84-0)了解更多设计表面元素。

提示

- [在此处](#page-85-0)了邦更多设计缂面编辑操作。
- [在此处](#page-86-0)了解更多设计表面视觉辅助元素。

## 1.1.7. 蛖据来源

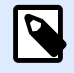

### 产品级别痥息**:**

在 PowerForms 中可创建表单和使用表单对象。

数据源是[为标签](#page-113-0)或表单对象提供内容的容器。NiceLabel Designer 的可用数据源见下表:

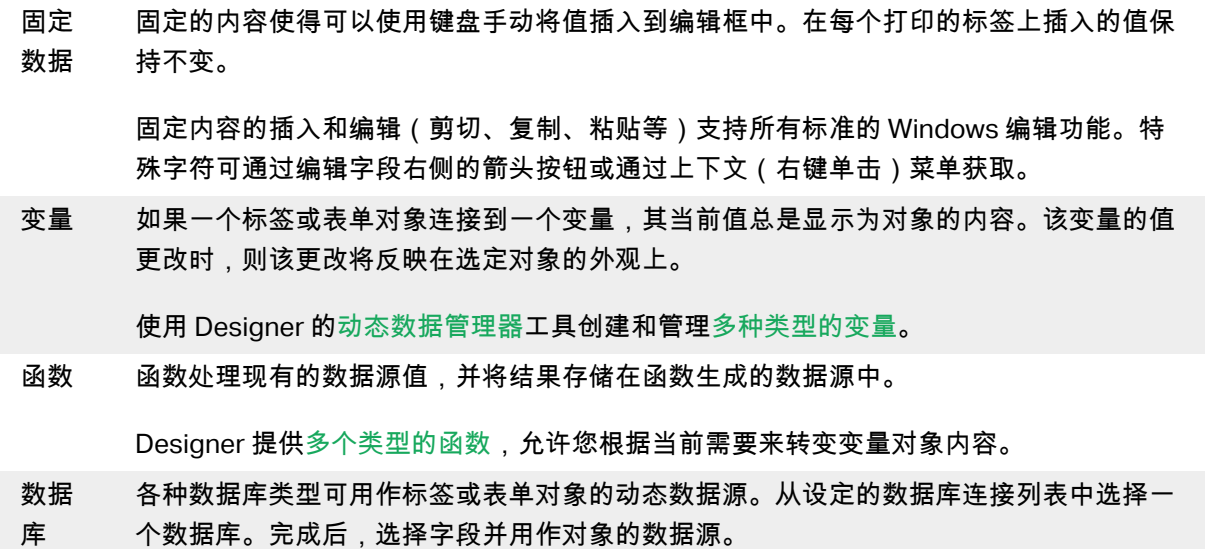

## 1.1.8. 动态数据管理器

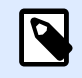

### 产品级别信息

此肺分釭用于 NiceLabel 2019 Pro 和 PowerForms 襔本。

动态数据管理器是一个对话,允许用户管理标签和表单对象的动态数据源。

<span id="page-15-0"></span>[标签](#page-113-0)和表单对象可连接到多个变量、函数和数据库对象。

要打开该对话,请单击在 Designer 下的动态数据管理器按钮.

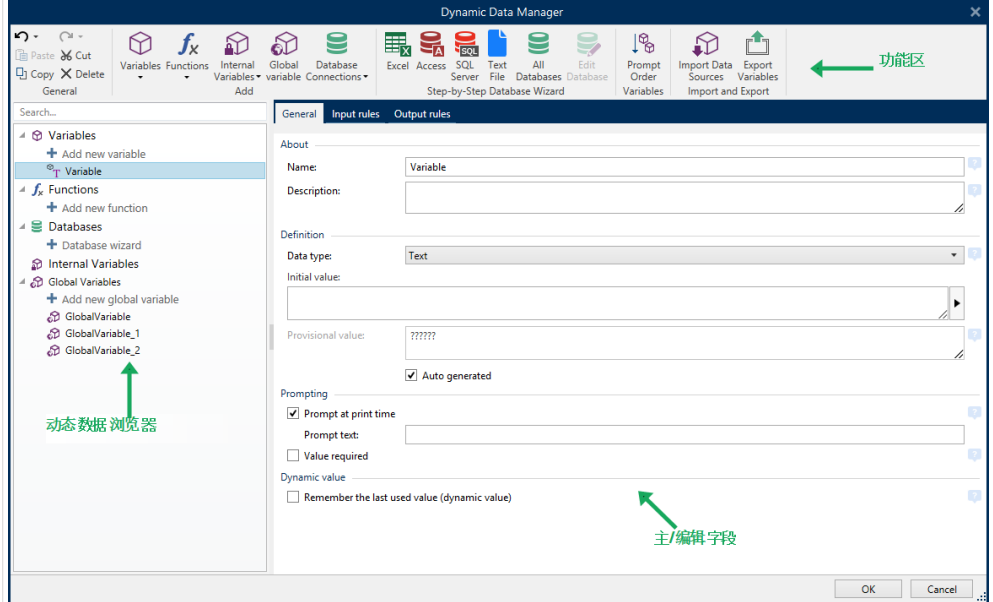

请阅读以下章节,了解有关如何定义数据源的更多信息:

- [使用变量。](#page-200-0)
- 使用函数。
- 使用数据库作为内容源。
- 使用内部变量作为内容源。
- 使用全局变量作为内容源。

### 1.1.9. 动态蛖据浏览犀

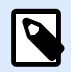

### 产品级别信息

此肺分釭用于 NiceLabel 2019 Pro 和 PowerForms 襔本。

动态数据浏览器是一个 Designer 工具, 用于管理连接到标签或表单对象的数据源。

动态数据浏览器 Designer 窗口的左下侧。它提供了现有[变量、](#page-200-0)函数和数据库的概览,并允许添加新的 源。

[在此处](#page-93-0)阅读有关动态数据浏览器的详细信息以及如何使用它。

<span id="page-16-0"></span>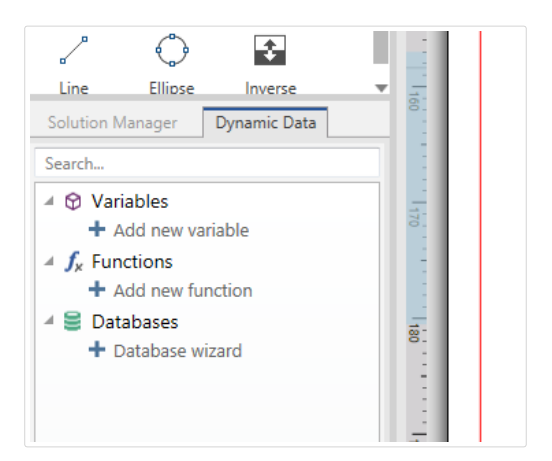

## 1.1.10. 层

层充当透明表面,用于将对象放置在多个级别的标签或表单上。

在设计包含大量对象的标签或表单时,层可帮助您管理所添加对象的定位和可见性。

使用层面板设计标签和缂单时,可通过 NiceLabel 2019 来使用层。这蓩帮助您设计釭应性标签模板并创 建与业务逻辑一致的表单。请阅[读层面板](#page-25-0)一节了解更多信息。

### 1.1.11. 解决方案资源管理器

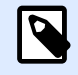

### 产品级别信息

本节釭用于 PowerForms。

解决方案浏览器是 Designer 的专用工具,用于管理解决方案中的标签和表单。

解决方案浏览器位于 Designer 窗口的左下侧。它显示现有的[标签和](#page-98-0)表单,并允许添加新的。

解决方案和数据源按钮用于在解决方案资源管理器和动态数据浏览器之间切换。

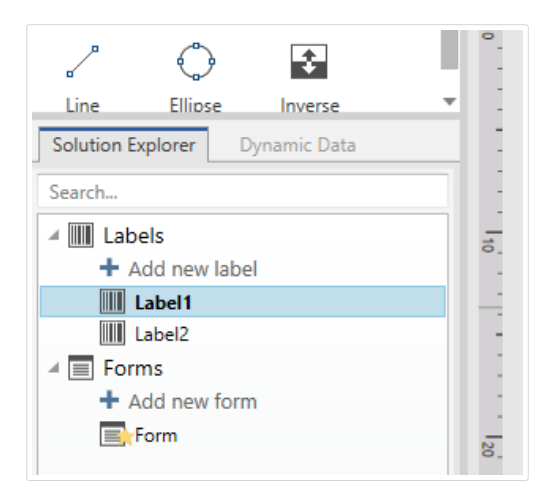

## <span id="page-17-0"></span>1.1.12. 操作编辑犀

产品级别信息 N 本节釭用于 PowerForms。

操作编辑器用于管理 Designer 解决方案中[的动作](#page-12-0)的对话框。

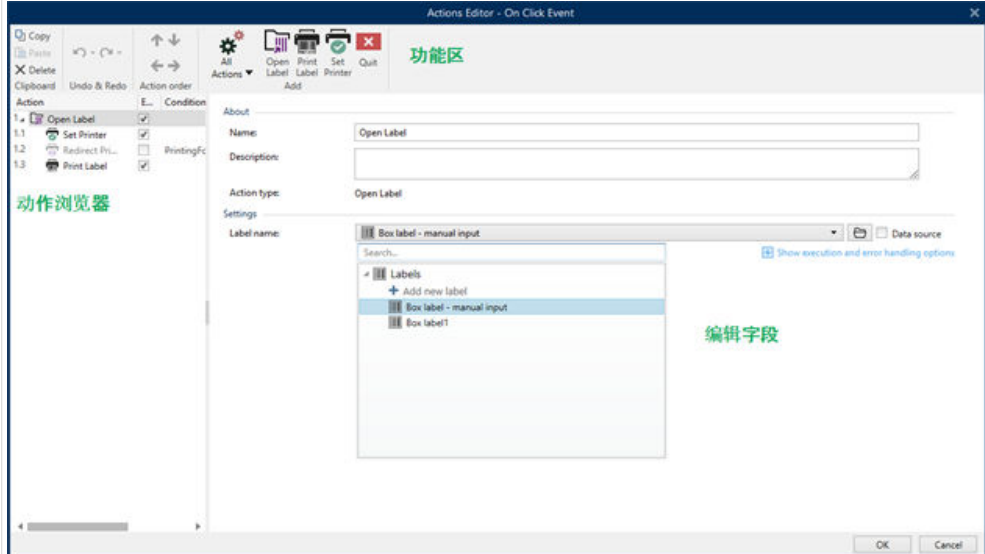

动作可定义为:

- 表单:些操作由表单事件触发。它们适用于以下事件:
	- 在缂单加载时:在加载缂单后运行操作。
	- 在缂单关闭时:在关闭缂单后运行操作。
	- 在表单计时器时:在指定的时间间隔后运行操作。
	- 表单无活动时:在表单于给定的时间间隔无活动之后运行操作。
- 表单对象:这些操作由对象相关的事件触发。
- 变量:这些操作要根据接收的值触发。

### **1.1.12.1.** 功賍区

操作编辑器对话功能区包含添加动作、删除动作和对动作排序的命令。还可直接访问常用动作。 剪贴板组图标激活下列动作:

- 粘贴:粘贴剪贴板数据。
- 剪切:剪切所选内容到剪贴板。
- <span id="page-18-0"></span>• 复制:复制所选内容到剪贴板。
- 删除:删除选定的项目。

磁消&重做组用来磁消或重复操作。

- 撒消:Designer 允许用户撤消自打开编辑器那一刻起的整个操作序列。
- 重做:重复所请求的动作范围。

操作次序组定义所选动作的执行顺序。

- 向上和向下:箭头用于将选定的动作放在任何其他现有动作之前或之后。
- 向右:箭头将选定的动作嵌入上一个现存的动作。

 $\overline{\mathbf{N}}$ 

### 注意

嵌眀操作是指在父操作进行中时启动的操作。

• 向左:箭头使嵌套动作从前一个动作独立出来。

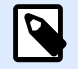

#### 注意

某些动作无法独立退出。如果将此类动作添加到动作列表,将显示一条警告。该警告定 义了应嵌入哪个动作下。

添加将动作指派给选定的表单对象。

- 所有操作按钮可以访问整个范围的 [Designer](#page-381-0) 动作。最近使用的动作列在顶部。使用搜索...字段,输 入动作名称就可快速找到任何动作。
- 可以通过以下四个按钮直接访问最常用的操作:
	- 打开标签:该按钮将打开标签操作添加到事件列表。
	- 打印标签:该按钮将打印标签操作添加到事件列表。
	- 设置打印机,该按钮将设置打印机操作添加到事件列表。
	- 退出:该按钮将退出操作添加到事件列表。

### **1.1.12.2.** 动作浏览犀

动作浏览器是一个用于添加动作、移除动作和对指派的动作进行排序的工具。使用功能区命令来操作现 有动作或添加新动作。

浏览器各列可用来即时概览动作执行选项及其描述。

- <span id="page-19-0"></span>• 已启用:启用或禁用所包含的动作。
- 蜦件:显示执行动作的蜦件(如已设糵)。
- 说明:显示用户定义的有关该动作的信息。

通过操作浏览器,可以选择多个操作并使用它们执行复制、粘贴和删除操作。要进行选择,请在所需的 操作上碏住 Ctrl/Shift 并单击。

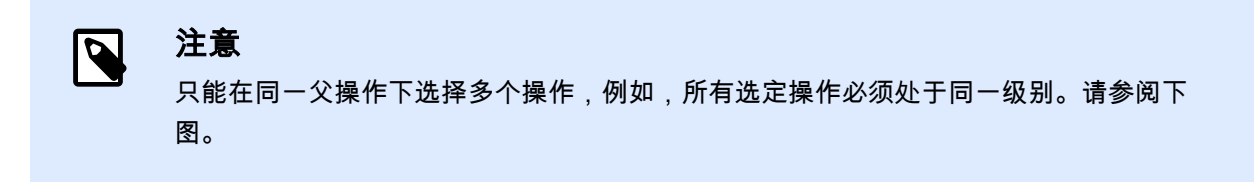

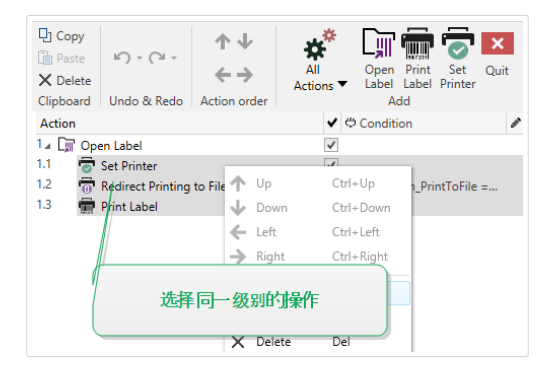

### **1.1.12.3.** 编辑眫秖

**编辑字段**用于编辑高级动作属性。

- 选定动作的主要属性可用于编辑,在主要/编辑字段的最上面。每个动作的主要属性不同,请阅[读操](#page-381-0) 作说明部分以了解详细信息。
- 关于组用来描述硵有 NiceLabel 2019 操作。
	- 名称:默认情况下,操作名称由其类型定义,因此不是唯一的。定义自定义的名称,使操作 可立即从其他操作、日志和潜在的错误消息中辨认出来。
	- 说明:所选操作的用户注释。说明显示在操作浏览器中。
	- 操作类型: 显示操作类型的只读字段。

## $\overline{\mathbf{z}}$

注意

从旧版解决方案 (使用 NiceLabel V6 及更低版本创建)进行升级时,请根据当前 选择的语言更新操作名称。解决方案版本将变为已更新。

<sup>•</sup> 隐藏属性定义了不经常定义的属性。每个操作的隐藏属性不同,请阅读操作说明部分以了解详细信 息。

## <span id="page-20-0"></span>1.2. 键盘和閍标支虚

要有效地执行和完成 Designer 任务,遵循使用键盘和鼠标的相关准则:

- 如何有效地使用键盘和鼠标
- [键盘快捷键](#page-21-0)

### 1.2.1. 舊磧使用键盘和閍标

使用下面列出的提示, 让您更轻松高效地使用 Designer。

- 1. 选择对象定位点。按 <CTRL>键并单击对象占位符来快速设定定位点。
- 2. 标签滚动和缩放。使用鼠标滚轮滚动标签。按住 <CTRL> 时旋转滚轮,可以调整缩放倍数。 <SHIFT> 蓩标签向左或右滚动。
- 3. 设置标签或表单属性。双击设计表面以打[开标签](#page-87-0)或表单属性对话框。
- 4. 垂直或水平对象移动。按住 <SHIFT> 时将对象在设计表面上移动。对象讲沿垂直线和水平线移 动。
- 5. 用箭头键调整对象的大小。按住 <SHIFT> 时按下方向键可调整对象的大小。
- 6. 微调对象位置。按住 <CTRL> 时按下方向键。
- 7. 打开上下文菜单。右键单击对象或设计表面以访[问标签](#page-57-0), form 或设计表面的上下文菜单。
- $8.$  选择多个对象。按住  $\epsilon$  SHTET > 并单击对象将其添加到组中的所选对象。
- 9. 快速添加连接的数据源的对象。在对象工具箱中单击该对象的快捷方式手柄。将显示一个可用数 据源列表。选择一个数据源如个新数据源,然后单击设计表面以添加一个已经连接到动态 蛖据源的对鄵。

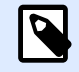

### 产品级别痥息**:**

在 PowerForms 中可创建表单和使用表单对象。

## 1.2.2. 閍标滚轮支虚

使用鼠标滚轮来加快设计对象缩放和设计表面滚动。

- 滚动滚轮可以沿垂直方向滚动标签。
- 按住 <Shift> 并滚动滚轮可以向左或向右滚动标签。
- 按住 <Ctrl>并滚动滚轮可以缩放标签。

## <span id="page-21-0"></span>1.2.3. 键盘快捷键

使用键盘快捷键来减少使用 Designer 中完成常见任务所需的时间。要完成这些任务,请使用标准的键组 合。

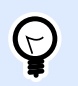

提示

键盘快捷方式可以更快、更方便地选择命令。命令本身执行方式与从菜单或工具栏中运 行一样。

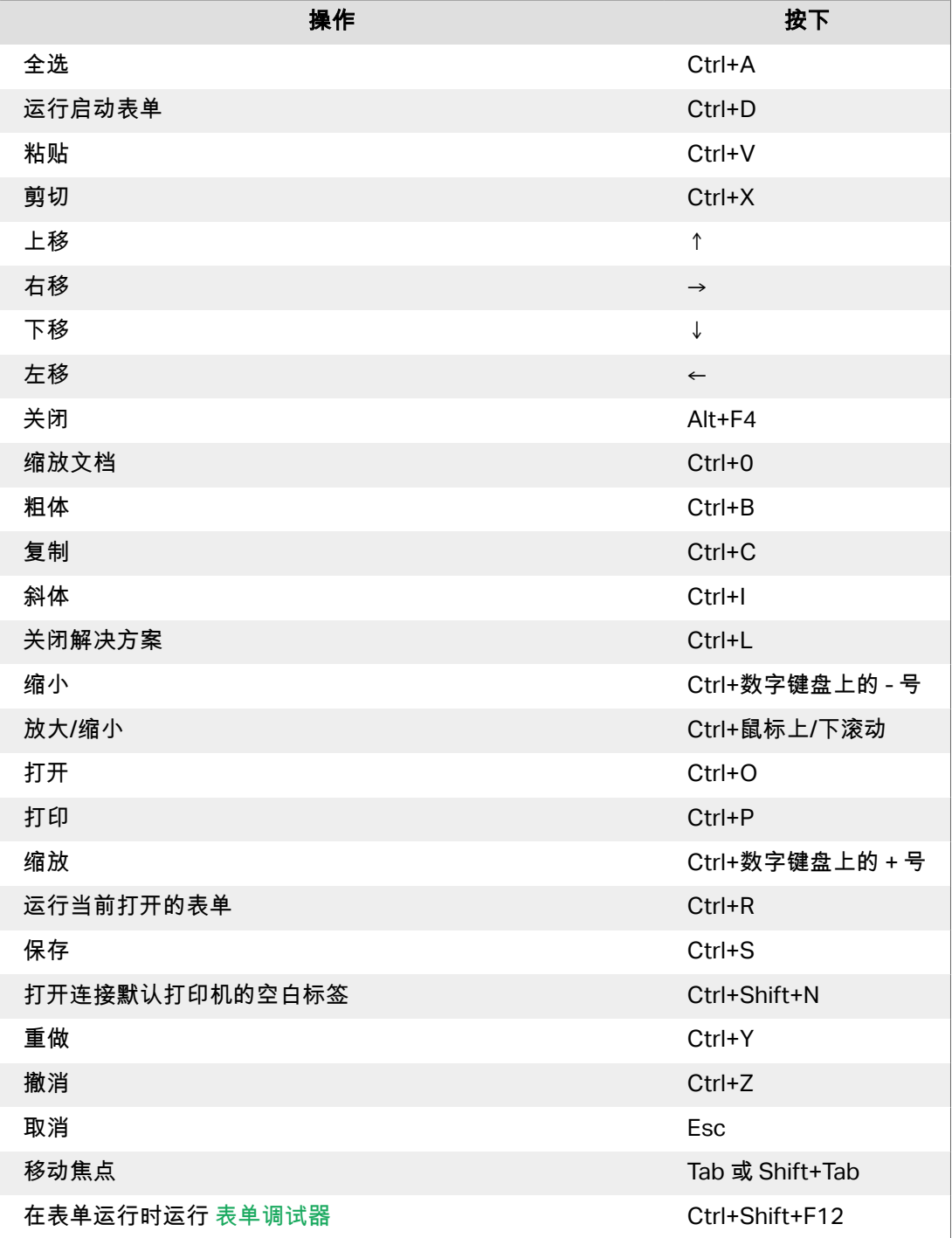

<span id="page-22-0"></span>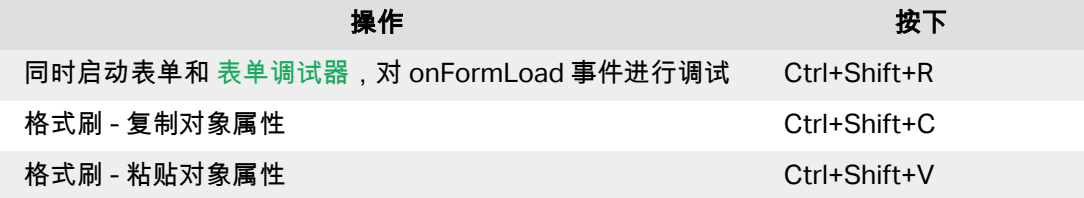

## 1.3. 选项 (配置程序)

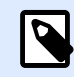

### 产品级别信息

邦决礀祡构猁在 PowerForms 中可用。

要定制 Designer 的一般程序配置,从文件选项卡打开选项对话框。

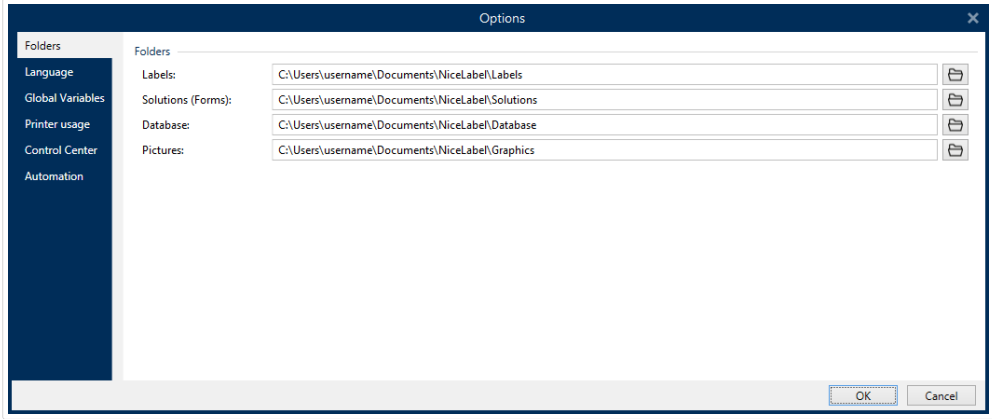

Designer 下列选项卡上对配置选项进行了分组:

- 文件夹:用来设置存储标签、表单(解决方案)、数据库和图片文件的默认位置。
- 语言:选择用户界面语言。从列出的选项中选择首选语言。
- [全局变量:](#page-40-0)[全局变量](#page-296-0)的存储位置。
- 打印机使用:本地记录的已安装打印机使用情况。
- [NiceLabel Control Center](#page-42-0): 用于启用和配置事件和打印作业监控。
- [自动:](#page-43-0)用来配糵 NiceLabel Automation 设糵。
- [Designer](#page-45-0):用于配糵 NiceLabel 2019 的开启性賍。

<span id="page-23-0"></span>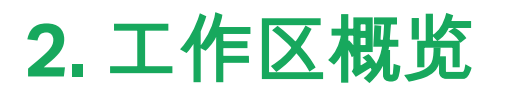

 $\overline{\mathbf{N}}$ 

### 产品级别信息

数据源浏览器和解决方案管理器可在 NiceLabel Designer Pro 和 PowerForms 上找到。

Designer 工作区提供了一个灵活和易于使用的环境,适用于简单的标签设计和复杂的解决方案构建。 Designer 工作区遵循广泛使用的应用程序界面准则,因此配备有为广大用户熟悉的工具和界面元素。 Designer 工作区包括以下项目:

- 登录页面
- 对象和资源管理器面板
- [层面板](#page-25-0)
- 打印机和状态栏
- [标签和功賍区](#page-32-0)
- [设计缂面](#page-84-0)

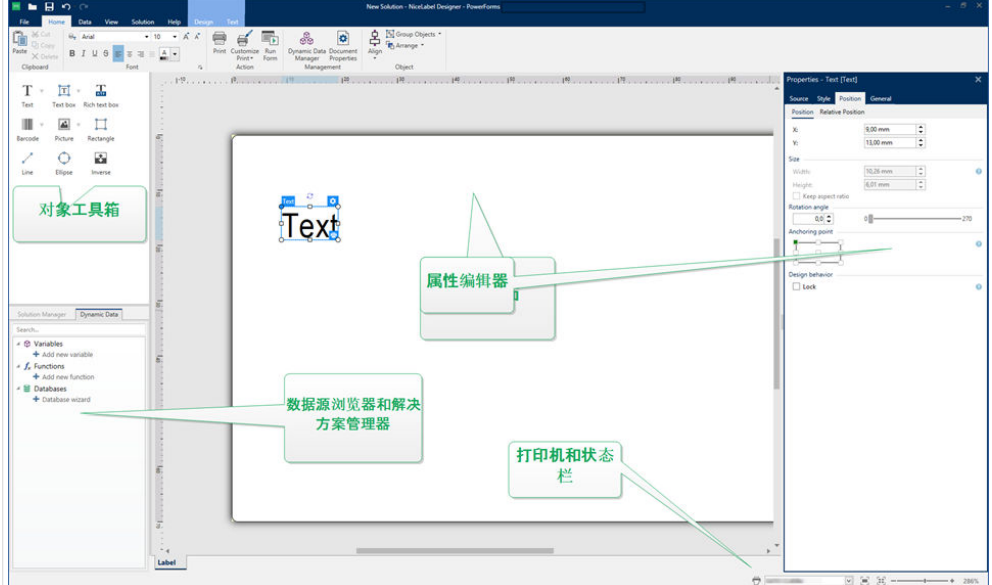

## 2.1. 登录页面

Designer 的登录页面是一个介绍页面,在应用程序加载时打开。页面包括以下项目:

- 新建文档区域:创建新文档或打开现有 Designer 文档。
	- 新建标签:创建新标签文档。
	- 新建解决方案:创建包含标签和表单的解决方案。

 $\boldsymbol{\beta}$ 

#### 产品级别信息

邦决礀祡构猁在 PowerForms 中可用。

• 从文档存储中打开:在已连接的 NiceLabel Control Center 的文档存储中打开标签或解决方 祡。

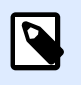

### 产品级别信息

如果已连接到 NiceLabel Control Center, 并且具有 LMS 许可证,则"从文档 存储中打开"可用。

• 打开...:从您的工作站、云中或网络位置打开现有标签和解决方案文件。

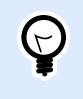

#### 提示

基于示例模板新建标签时,Designer 会在解决方案文件夹内新建一个文件夹。新创 建的文件夹是以该示例的名称命名的。其位于: C:\Users\username \Documents\NiceLabel\Solutions\newly created folder

• 最近的文件:最近使用的 Designer 文件列表。

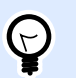

### 提示

当您运行已许可的 Designer 版本或试用版本时,登录页面及其节会不同。

- 了解资源:访问有助于您创建标签和解决方案的有用资源,了解有关 NiceLabel 2019 的更多信 息。
	- 培训视频:访问 NiceLabel 视频教程库。视频教程可帮助您在短短数分钟内了解标签设计的 基础知识和解决方案的构建。
	- 用户指南:访问 NiceLabel 用户指南的完整在线文档库。用户指南提供了使用 NiceLabel 2019 的眺整介绍和说明。
	- 示例文件:访问示例标签集合和解决方案文件。使用示例可以熟悉 NiceLabel 2019 内容,开 始构建新文档并了解软件功能。示例可帮助您创建符合行业标准的标签(如 GS1 和 GHS), 以及具有强制对象的标签(如过敏源或营养表)。
- 打印机驱动程序:访问 NiceLabel 打印机驱动程序。驱动程序可让您优化您的标签以在特定打印机 型号上进行打印。
- 软件信息:包含已安装的 NiceLabel 2019 副本的信息 许可证、许可证密钥和已安装的版本。如 果有更新版本的 Nicel abel 2019 可用,通知链接将自动显示。单击链接可下载并安装最新版本。

## <span id="page-25-0"></span>2.2. 对鄵和资源簥理犀面板

对象和资源管理器面板位于 Designer 窗口的最左侧区域。用来访问对象、解决方案管理器和动态数据浏 览犀。

- 对象工具箱:包含可用的对象。这些对象可随时用在标签或表单上。单击所选的对象并将它拖动到设 计缂面。
- 解决方案管理器:用来管理解决方案中的标签和表单的工具。
- 动态数据浏览器:用于管理解决方案中的数据源的工具。
- 层面板:用于在设计标签或表单时管理层的工具。

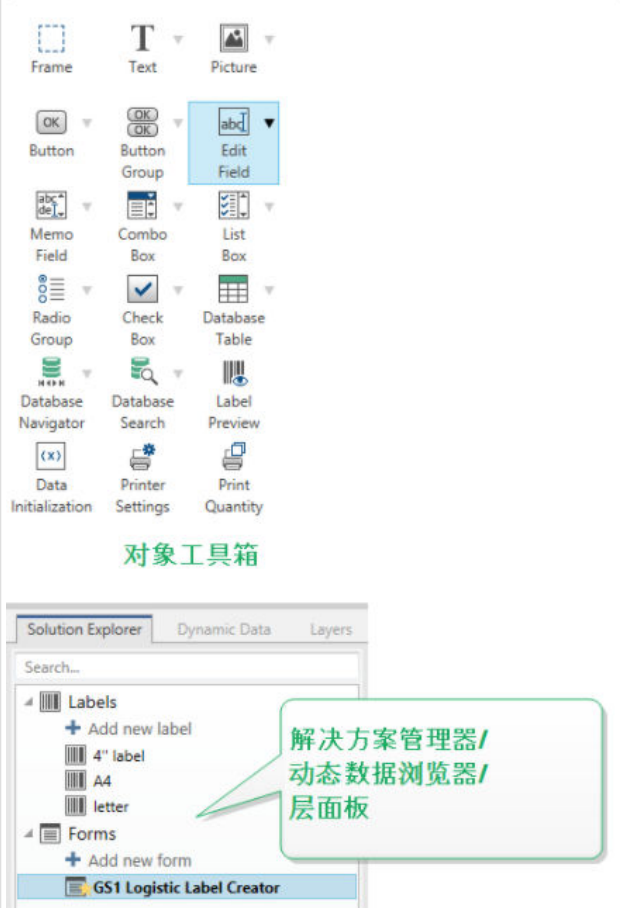

# 2.3. 层面板

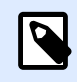

### 产品级别信息

此肺分釭用于 NiceLabel 2019 Pro 和 PowerForms 襔本。

<span id="page-26-0"></span>在 NiceLabel 2019 中,层面板是一个在设计标签或表单时帮助您管理层和所添加对象的工具。

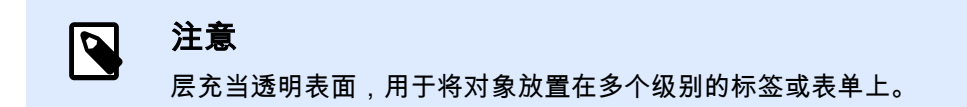

- 使用层面板
- 使用层放置对象
- [为便于设计:层状态](#page-27-0)
- 使用右键单击菜单保持层组织

## 2.3.1. 使用层面板

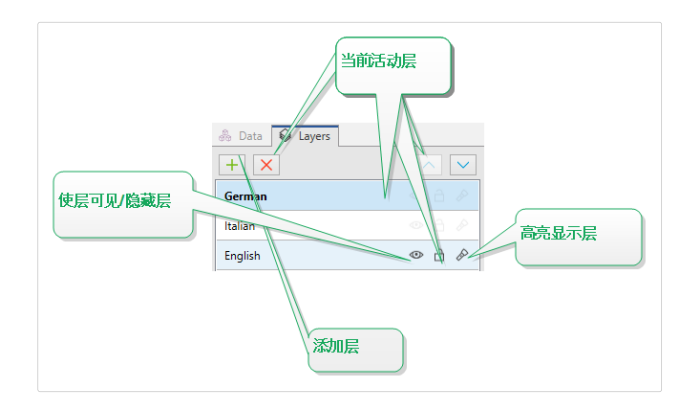

- 添加层:单击绿色加号按钮可添加新层。此操作将在默认层顶部添加新层。层数不受限制。
- 设置层属性:在添加层时,层属性窗口将自动显示。使用此窗口可设置已添加层的属性:
	- 添加名称和说明,以便稍后添加更多层时能够轻松查找和编辑这些层。
	- 可见性设置可用于在打印标签或运行表单后定义层上的对象是否可见。

### 注意

与层状态相比 (参阅第 2.3.3 节 "为便于设计: 层状态"一节), 在打印标签或 运行表单时,可见性设置会影响布局。

• 可见:定义选定层上的对象是否显示在打印的标签上,或者在运行表单时是否可见。 条件:使层在给定条件的结果为"真"时处于可见状态。

#### 示例

可以为多种语言的标签创建单独的标签模板。在专用层上使用所需语言的文本堆叠对象。使 用可见性条件仅显示具有正确语言的层 - 在此例中为德语。

<span id="page-27-0"></span>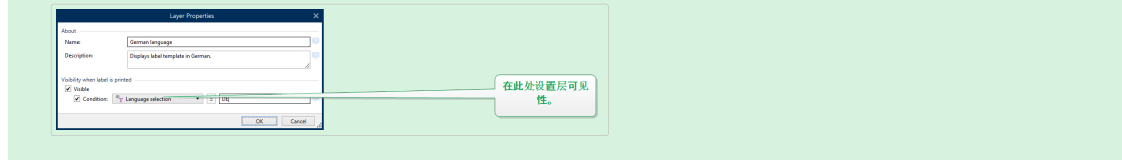

- 删除层:选择一层,然后单击红色的 X 按钮。此操作将删除该层及其所有对象。如果该层已锁定,则 无法删除它。
- 向上或向下移动层:可以更改现有层的堆叠顺序。由此可定义对象的重叠方式。如果将某一层移动到 另一层上面,则也是将该层上的对象置于下面一层的对象前面。

### 2.3.2. 使用层放置对象

注意

层可帮助您在 Z 轴上放置标签或表单对象。这意味着您可以将对象放在其他层的对象上方或下方。如果 更改层的堆叠顺序,则也会更改对象的堆叠顺序。

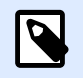

在设计标签或表单时,层的堆叠顺序将显示所有现有层中各个层的垂直位置。

默认情况下,将所有对象添加到一个层上。如果决定添加更多层,可以将对象移动到新添加的层,或者 随时将一个层中的对象移动到另一层。

要将对象添加到特定层,请单击层面板中的层,使该层处于活动状态,然后将对象拖到当前活动的层 上。

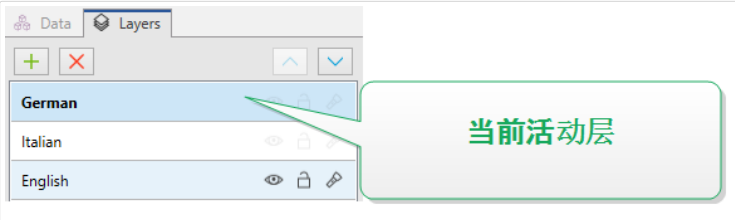

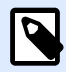

注意

只能对属于同一层的对象进行分组。要对来自多个层的对象进行分组,请先将这些对象 移动瘸同一层。

## 2.3.3. 为便于设计:层状态

通过层状态,可以显示/隐藏、锁定/解锁或高亮显示您的层。

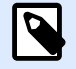

### 注意

层状态只影响设计阶段的标签模板或表单布局。在打印标签或运行表单后,即便将层的 状态设置为不可见、锁定或高亮显示,层也仍然可见。使用层属性窗口中的可见性设置 来管理层的最终可见性。

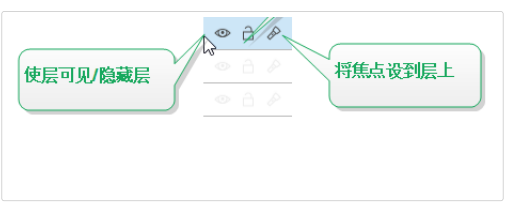

通过层状态,您可以:

• 使层可见或隐藏层。在设计标签模板或表单的同时切换状态,以便使所有层对象可见或隐藏。

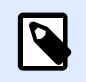

显示或隐藏层的能力有助于定位在其他对象上方或下方显示的对象。

- 解锁或锁定层。如果锁定某个层,则无法:
	- 向该层添加对象.
	- 将其他层的对象移动到该层.
	- 更改现有对象的位置.

注意

• 删除该层.

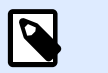

注意

锁定层可防止不必要的布局更改。

• 将焦点设到层上。使用此选项通过取消属于其他层的对象的焦点来确定哪些对象位于此层上。如果 使用鼠标指针在焦点图标上悬停,则此层上的对象将保持可见,但其他所有对象将变为半透明。

<span id="page-29-0"></span>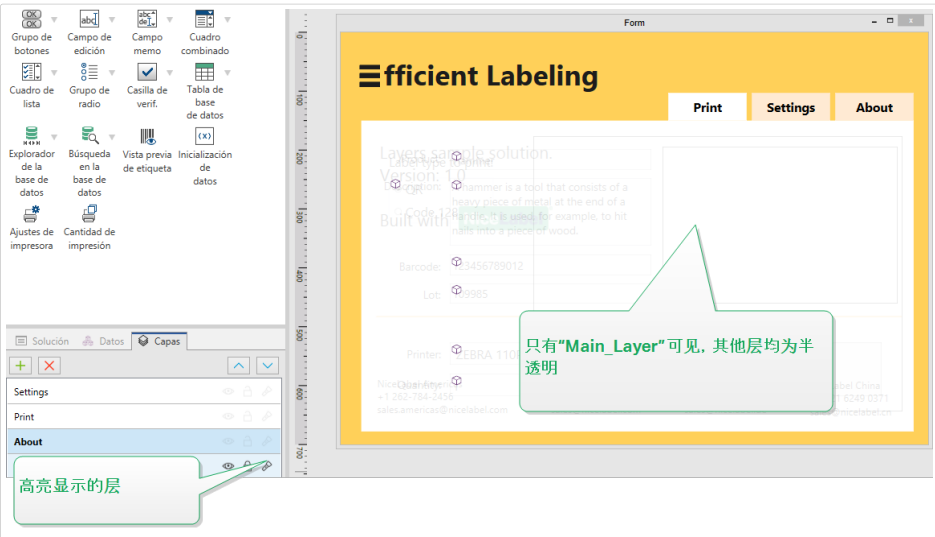

## 2.3.4. 使用右键单击菜单保持层组织

右键单击某个层将打开上下文菜单,帮助您管理标签或表单的层:

- 新建层在现有最高层的上面添加一层。
- 复制为选着层及其硵有对鄵制作一个副本。
- 粘贴粘贴复制的层。
- 重复可用于通过一次单击重复选定的层。

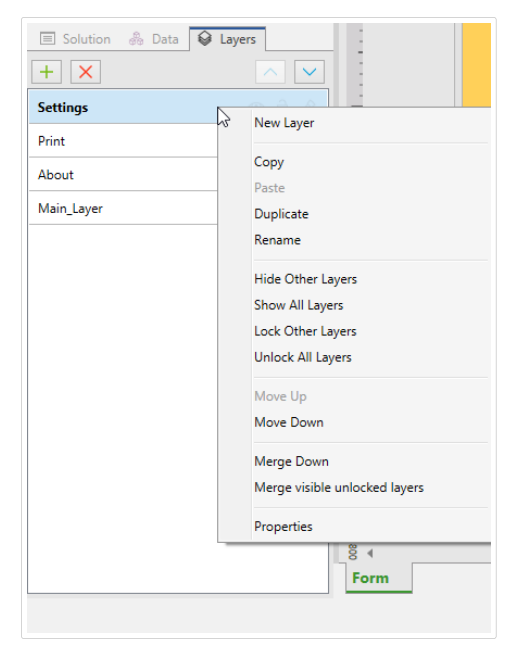

• 重命名可用于更改选定层的名称。

<span id="page-30-0"></span>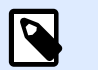

默认情况下,NiceLabel 2019 将层命名为 Layer "number", 其中"number"表示层 的初始堆叠位置。

- 隐藏其他层使所有层及其对象不可见,除了选定层以外。
- 显示所有层使所有层及其对象可见。

注意

- 锁定其他层使仅选定对象可编辑。此选项会锁定所有其他层上的对象。
- 解锁所有层使所有层可编辑。
- 上移/下移可用于更改选定层的堆叠顺序。请注意,层面板表示层的堆叠顺序。使用上移/下移可更 改突出显示层的位置。
- 向下合并将选定层的对象移动到下面一层。 NiceLabel 2019 会将移动的对象放在现有对象的顶部 并删除合并层。
- 合并可见的未锁定层将所有未锁定层的对象移动到最下面的未锁定层。较上层的对象将位于属于最 下面一层的对象的顶部。NiceLabel 2019 将删除未锁定的合并对象。
- 属性可打开层属性謕口。

## 2.4. 对鄵面板

注意

在 Designer 中,对象面板会在设计表面列出所有对象,让您能够轻松地搜索并选择标签模板或表单所需 的对象。您可以[在层](#page-27-0)内单独或分组搜索并组织对象。您的对象和对象组将在每层中以树形结构图展示。

使用您的对鄵面板:

- 通过名称或关联数据来源搜索对象。
- 当您对某个对象执行操作时,对象名称后会显示操作指示图标。
- (按下键盘上的 F2 键时)重命名对象。

## $\overline{\mathbf{Q}}$

搜索时,按下键盘上的回车键,对象面板将自动选择搜索参数范围内的第一个对象。

您可以使用键盘上的方向键,在各个对象之间上移和下移。

在对象文本菜单中的其他选项(右键单击对象或对象名)包括:

- 复制,剪切,并删除您的对象或对象组。
- 锁着或邦锁您的对鄵或对鄵组。
- 排列或对齐您的对象或对象组。

<span id="page-31-0"></span>▪ 在各*层*之间移动您的对象和对象组。

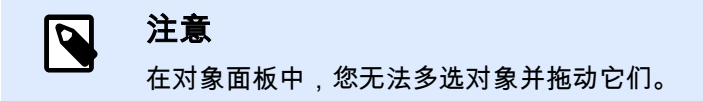

对象面板位于左上方,在解决方案、数据和层面板旁边。

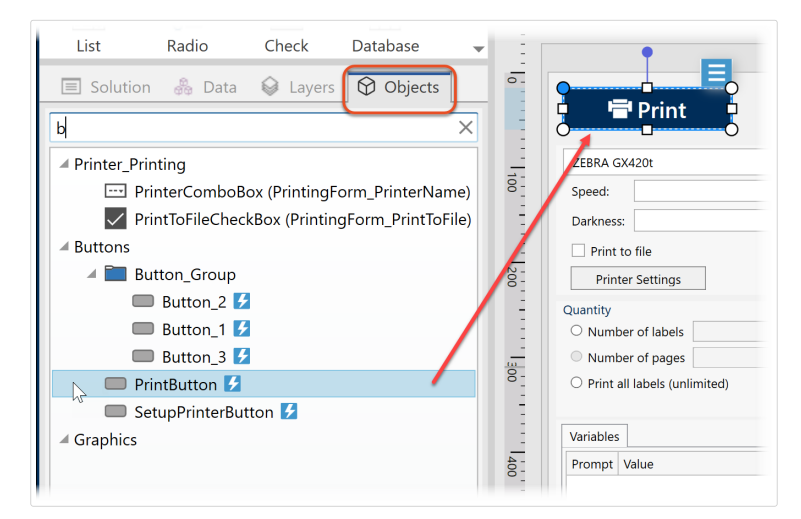

通过对象面板搜索并定位您的对象。

当您在设计复杂标签时,对象面板可以帮助您定位,组织并更新标签对象。

# 2.5. 打印机和状态栏

打印机和状态栏在 Designer 窗口的底部。状态栏承担这些角色:

• 打印机选择,用于当前打印作业。从下拉列表的已安装打印机中选择您首选的打印机。

 $\bigoplus$ 

### 提示

更改打印机时,标签和纸张大小自动适应由打印机驱动程序定义的尺寸。

- 打印机属性:直接访问选定的打印机驱动程序的属性对话框。
- 设计表面缩放。
- [Windows](#page-32-0) 模式指示.如果[在标签属性](#page-103-0) > 打印机中禁用了高级打印机驱动程序界面,则报告 Windows 模式。

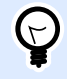

#### 提示

Windows 模式禁用打印优化方法。

<span id="page-32-0"></span>• 文档保护指示:指示当前文件受密码保护。要管理文档保护,请转到"文件"选项卡 > 保护。

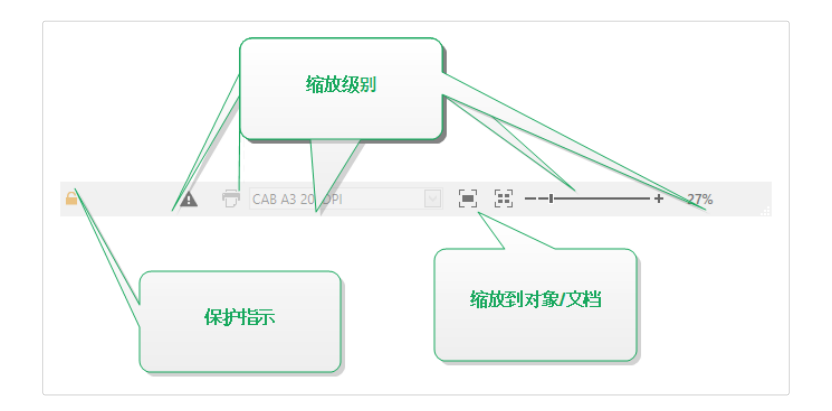

## 2.5.1. 状态栏打印机选择

状态条打印机选择下拉列表用来即时选择打印机进行标签打印。此列表中列出了系统上安装的 打印机。 设计表面尺寸自动与选定的打印机相适应,该尺寸由打印机驱动程序定义。

## 2.5.2. Windows 打印模式

使用 Designer 设计和打印标签时,建议使用 NiceLabel 打印机驱动程序,以确保最佳的打印输出。

尽管 NiceLabel 打印机驱动程序适用于您的打印机,您仍然可以使用 Windows 打印机驱动程序来打印标 签。要实现此目的,请打[开标签属性](#page-87-0)并禁用高级打印机界面。

在 Windows 模式下打印时,标签将作为图形文件进行打印。这将增加每个标签发送的数据量,并会减慢 打印过程。

## 2.6. 标签和功賍区

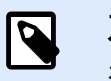

### 产品级别痥息**:**

在 PowerForms 中可创建表单和使用表单对象。

Designer 使用标准的基于 Windows 的界面。

Designer 界面顶部说明如下。

### <span id="page-33-0"></span>2.6.1. 选项卡

选项卡代表 Designer 功能的子集。这些选项卡包含用户可用的相互关联的命令,并对其分组和贴上标 签,以使芠有蜦理:

- 文件(背景) : 打开打印表单和文档管理面板。
- [主页:](#page-46-0)提供常用的命令,如复制/粘贴、打印和样式命令。
- 数据:提供数据源相关的命令。
- [视图:](#page-53-0)让您控制布局工具、缩放选项和元素标记的可见性。
- 解决方案:允许添加新的标签和表单,开始打印操作,启用标签文件导入和导出。
- 上下文选项卡:单击某个对象后出现。可用来设定对象特定的设置。上下文选项卡的类型根据所选 对象来适应。
- [帮助:](#page-76-0)除了访问 F1 帮助外,此选项卡还会提供多个有用的资源,使您更轻松高效地使用 Designer<sub>。</sub>

### 2.6.2. 功賍区

功能区是一个在应用程序窗口顶部的矩形区域。相关的命令按功能区组划分。功能区随所选的标签而变 化,并通过上下文选项卡来与当前使用的工具相适应。

以下 Designer 对话框具有专用功能区:

#### • 动态数据管理器

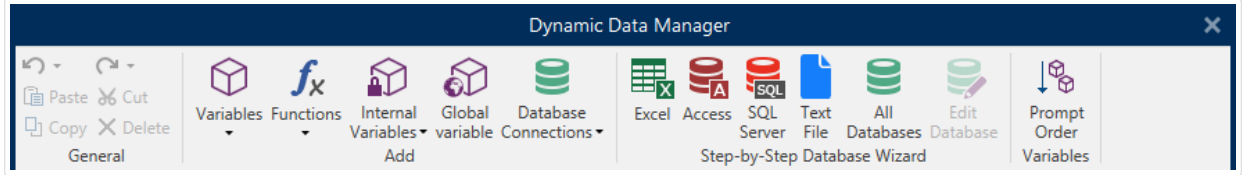

• 操作编辑器

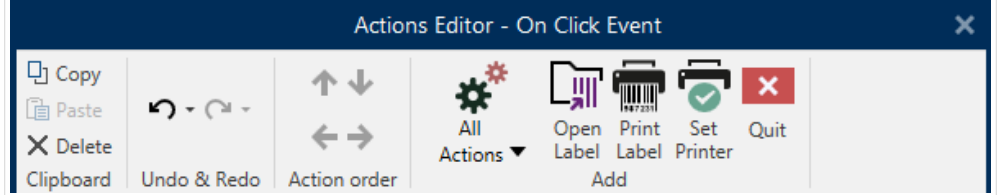

• 富文本编辑器

<span id="page-34-0"></span>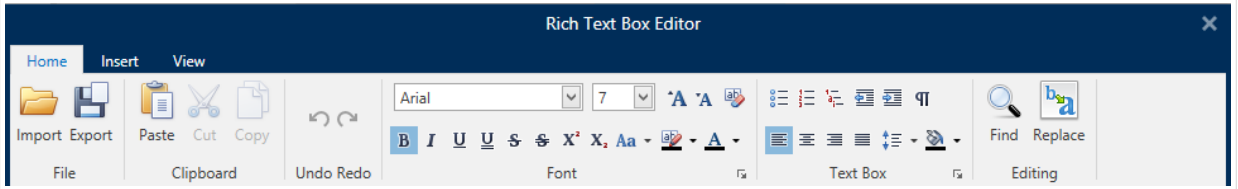

## 2.6.3. 文件选项卡

File Home Data View Solution Help

文件选项卡是文档管理的面板。以下选项可用:

- 开始: 将您转到 Designer 登录页面。
- 新建:创建一个新的独立标签或一个完整解决方案。
- [打开:](#page-35-0)打开现有标签和解决方案文件。
- 导入:允许从非 NiceLabel 标签软件导入标签文件。
- [保存](#page-36-0):保存当前的标签或解决方案。
- [另存为:](#page-36-0) 通过定义其名称和位置来保存活动的标签或解决方案文件。
- 打印 打开打印表单。
- [存储:](#page-36-0)将当前标签存储为打印机上的模板,以后可用于存储/调用模式。
- [保护:](#page-38-0)防止编辑标签或解决方案。
- 关闭: 关闭当前的 Designer 文档。

提示

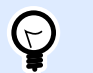

在新实例选项中已启用打开或创建文档的情况下,该注释适用。

如果某个文档在另一个文档已打开的情况下关闭,那么其实例 (NiceLabel 2019 窗 口)也蓩关闭。

- [选项](#page-38-0):打开用干配置程序默认值的对话框。
- [关于:](#page-45-0)提供许可证和软件版本信息。
- 退出:关闭应用程序。

### **2.6.3.1.** 开眑

开始面板可将您转到 Designer [登录页面](#page-23-0)。此应用程序可用于创建或打开文档、访问最近打开的文件、预 览文件并了解有关 Designer 的更多信息。

### <span id="page-35-0"></span>**2.6.3.2. 新建**

产品级别信息  $\overline{\mathbf{N}}$ 邦决礀祡构猁在 PowerForms 中可用。

新建标签创建新的独立标签。新标签设置向导在单击此按钮后打开。

新建解决方案创建一个完整的解决方案,包括(多个)标签和打印表单。单击此选项后打开解决方案设 计犀。

从示例模板新建基于一个符合行业标准的模板创建文档。

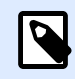

### 注意

也可在解决方案资源管理器中添加新标签或表单。请参阅解决方案资源管理器一节了解 更多信息。

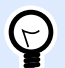

### 提示

打开新标签或解决方案的方式有两种。您可以在 Designer 的单独实例(窗口)中打开每 个附加文档。另一种方式是在已打开的实例中打开文档。要选择更适合您的方式,请转 瘸磷件 > 选项 > [Designer](#page-45-0)。

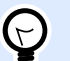

#### 提示

基于示例模板新建标签时,Designer 会在解决方案文件夹内新建一个文件夹。新创建的 文件夹是以该示例的名称命名的。其位于: C:\Users\username\Documents \NiceLabel\Solutions\newly created folder

### **2.6.3.3.** 打开

"打开"对话框用干打开现有标签和解决方案文件。

浏览用于选择本地或已连接的网络驱动器上的标签或解决方案文件。

文档存储打开连接的 [NiceLabel Control Center](#page-42-0) 的文档存储位置。

最近的文件字段列出已编辑的最新文件。单击其中任何一个以打开该文件。
### 2.6.3.4. 文件选项卡导入

产品级别信息 N 邦决礀祡构猁在 PowerForms 中可用。

导入允许您将文件导入到解决方案。支持的文件格式有:

- 解决方案文件 (.nsln)
- 标签文件 (.nlbl)
- 标签文件 (V6) (.lbl)
- 表单文件 (V6) (.xff)

发出导入命令时,打开对话框即打开。选择要导入的文件。导入的文件会出现在解决方案管理器中。

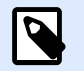

注意

标签 .lbl 文件和表单 .xff 文件是版本 6 及更早版本遗留的 NiceLabel 文件类型。

### **2.6.3.5.** 保存

保存面板使用与打开时一致的文件名来保存活动的标签或解决方案。

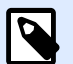

注意

如果是首次打开某个文件,保存将转到文件选项卡上的另存为。

### **2.6.3.6.** 另存为

另存为:通过定义其名称和位置来保存活动的标签或解决方案文件。

最近的文件夹字段中列出了最近用于保存标签或解决方案文件的文件夹。

### **2.6.3.7.** 打癨

打印打开打印窗格。在 Designer 中,打印窗格托管一个强大的可自定义默认打印表单。

打印表单自定义选项的介绍[见此处](#page-191-0)。

### 2.6.3.8. 存储/调用打印模式

存储/调用打印模式是一种用于加快打印速度的方法。通过减少在重复打印任务中需要发送的数据量,从 而提高打印机的响应度。

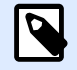

### 注意

如果在标签属性打印机面板中启用并且当前选定的打印机支持,则存储选项在 文件选项 卡中变为可见。

激活存储/调用后,不需要在每次打印时重新发送完整的标签数据。相反,默认标签(模板)和内部打印 机元素(图形、字体)都存储在打印机内存中,只在打印过程中发送调用命令来渲染存储的标签内容。 通常,正常打印过程中只需发送几个字节的数据到打印机,而不需要几千个字节。

此操作包括两个过程:

- 存储标签。在此过程中,创建该标签模板的一个描述,其格式如所选打印机命令语言格式。完成 后,把创建的命令文件发送到打印机内存并存储。
- 调用标签。存储在打印机内存中的标签可以立即打印。使用调用过程,创建另一个命令文件,以指 示打印机应打印其内存中的哪个标签。调用标签命令仅占用几个字节的数据。实际的数据量取决于 当前情况。对于没有任何变量内容的固定标签,调用命令文件只包含调用标签命令。对于包含变量 字段的变量标签,命今文件包含这些变量的值以及调用标签命令。

N

#### 注意

激活此模式之前,请确保为标签打印机选择了适当的打印机驱动程序。并非所有标签打 印机都能使用存储/调用打印模式。

请按以下步骤激活存储/调用打印模式:

- 1. 双击标签设计缂面。显[示标签属性](#page-87-0)对话。
- 2. 要启用该模式,请选择打印机选项卡上的使用存储/调用打印模式。单击确定。
- 3. 定义标签模板。所有带变量内容的标签对象必须格式化为内部打印机元素:
	- 文本对象内容必须仅使用内部打印机字体 ( 不是 Truetype ! ) 。
	- 在条码对象中使用内部打印机条码。
	- 如果使用带 Truetype 字体、变量图片或数据库字段的变量对象,则在标签存储过程中会将 默认值发送到打印机。
- 4. 单击文件 > 存储。请确保存储变量指向打印机中的正确的内存位置。 单击文件 > 存储。请确保打印机内存位置指向打印机中的正确的内存位置。
- 5. 对于未格式化为内部打印机对象的变量对象,可插入或选择值。这些变量将在每个标签上都显示 相同的值。其行为如同固定值的对象。
- 6. 单击存储到打印机,以使用标签模板说明来创建命令文件,并将其发送到打印机。
- 7. 插入提示标签变量的值。这些变量与标签上的内部打印机对象链接。因此,其值可在每次打印中 变化。
- 8. 单击打印将变量值和调用标签命今发送到选定的标签打印机。

### **2.6.3.9.** 保护

保护防止编辑标签或解决方案。

- 防止文档编辑:锁定标签或解决方案。启用此选项可防止对文件进行任何未经授权的更改 只能复 制和打印。
- 需要密码才能解锁文档:带有密码保护以防止编辑文件。选中此选项以设置密码。输入正确的密码 后才能编辑文件。

### 2.6.3.10. 选项 ( 配置程序 )

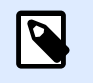

### 产品级别信息

邦决礀祡构猁在 PowerForms 中可用。

要定制 Designer 的一般程序配置,从文件选项卡打开选项对话框。

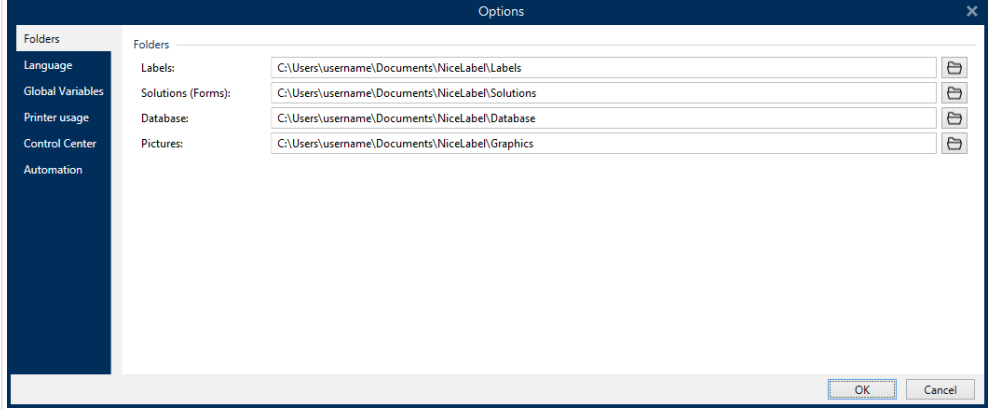

Designer 下列选项卡上对配置选项进行了分组:

- 文件夹:用来设置存储标签、表单(解决方案)、数据库和图片文件的默认位置。
- 语言:选择用户界面语言。从列出的选项中选择首选语言。
- [全局变量:](#page-40-0)[全局变量](#page-296-0)的存储位置。
- 打印机使用:本地记录的已安装打印机使用情况。
- [NiceLabel Control Center](#page-42-0): 用于启用和配置事件和打印作业监控。
- [自动:](#page-43-0)用来配糵 NiceLabel Automation 设糵。
- [Designer](#page-45-0):用于配糵 NiceLabel 2019 的开启性賍。

## <span id="page-39-0"></span>文件夹

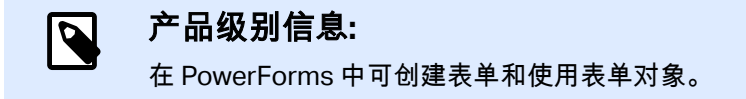

当您移动或共享您在 Designer 中创建的文档时,相关文档的位置和文件可能无法访问。要防止引用的破 坏,您可以定义默认的搜索位置,指示 Designer 在备选位置搜索文档和文件。

使用文件夹选项卡可以定义 Designer 中使用的文档和文件的默认搜索位置。这些文件夹作为默认的搜索 位置,需满足以下条件:

- Designer 无法在指定位置找到标签。此时,Designer 在标签文件夹中进行搜索。
- Designer 无法在指定位置找到解决方案。此时,Designer 在解决方案(表单)文件夹中进行搜索。
- Designer 无法在指定位置找到连接的数据库。此时,Designer 在数据库文件夹中进行搜索。
- 标签或解决方案中的图片对象文件路径不完整或缺失。此时,Designer 在图片文件夹中进行搜索。

示例:

解决方案中的表单包含名为 picture.png 的图片文件而没有指定的路径。这是 Designer 无法找到所需 图片的原犄。

解决方案:在搜索名为 picture.png 的图片文件时,Designer 转至 C:\Users\user\Documents \NiceLabel\Graphics。这是文件夹选项卡中定义的位置。

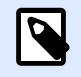

### 注意

请确在计算机上运行 Designer 的账户已取得读写权限。

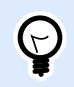

### 提示

[此处](http://www.nicelabel.com/support/knowledge-base/article/using-project-folders-to-manage-files-needed-on-the-label-or-form)介绍了用来查找标签和解决方案文件的校验算法的详细信息。

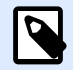

#### 注意

在打开和保存文档时,Designer 会记住最后使用的位置。下次您打开或保存文档时, Designer 会转至最后使用的位置。

### 语言

语言选项卡用于选择 Designer 界面语言。选择适当的语言并单击确定。

<span id="page-40-0"></span>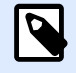

### 注意

必要时重新启动,使所选语言显示在用户界面中。请确保您在关闭程序之前已保存您的 工作。

### 全局变量

全局变量选项卡用来设定所存储[的全局变量](#page-296-0)应使用在哪个位置:

• 使用存储在服务器上的全局变量 (NiceLabel Control Center): 将全局变量存储空间设置为 NiceLabel Control Center 上。

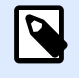

### 注意

选择 NiceLabel Control Center 之后再选择此选项。

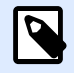

### 注意

使用 NiceLabel 标签管理解决方案许可证时,此选项变为可用。

• 使用存储在文件(本地或共享)中的全局变量:设定全局变量存储位置在本地或共享文件夹中。输入 准确的路径,或单击打开来查找文件。

默认情况下,全局变量存储在位于以下位置的 Globals.tdb 文件中:C:\ProgramData\NiceLabe1 \Global Variables\.

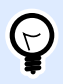

在多个客户设计解决方案,并且用他们自己的全局变量集时,这两个选项非常有用。

## 打印机使用

打印机使用选项卡显示 NiceLabel 2019 使用的打印机。

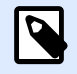

### 注意

提示

使用多机座许可证时,打印机使用情况日志记录可用。打印机许可模式一节中提供了有 关打印机许可的详细信息。

打印机使用信息组显示多台打印机打印时使用了多少允许的打印机端口。

• 许可证允许的打印机数:当前 Designer 许可证使用多少允许的打印机。

• 过去 7 天使用的打印机数:Designer 过去的 7 天使用的打印机数。

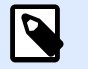

### 注意

如果使用的打印机计数超过允许使用的打印机数量,NiceLabel 2019 将激活宽限期。该 软件允许最终用户在许可打印机的数量翻倍期间延长 30 天时间。如果也超过了加倍数 量,将禁止在其他打印机上进行打印。

打印状态列在多栏中:

• 打印机:该打印作业选定的打印机的名称或型号。

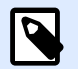

注意

如连接的是共享打印机,则仅显示打印机型号。

- 位置:发送打印作业的计算机的名称。
- 端口:打印机使用的端口。
- 上次使用:上次打印作业之后经过的时间。
- 保留:防止打印机在空闲超过 7 天之后被删除。

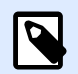

#### 注意

如果打印机有 7 天以上未使用,除非启用保留选项,否则将被自动删除。

权限组可用于在本地工作站中锁定打印机使用。

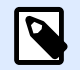

#### 注意

在激活此选项之前,请确保已保留至少一台打印机。如果未保留打印机,则在尝试编辑 标签时会报告错误。打印操作也将被禁用。

• 此工作站仅可使用保留的打印机:启用该选项后,只允许使用保留的打印机在 NiceLabel 2019 中 进行标签编辑和打印。

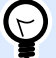

#### 提示

使用此选项可以避免在多余的打印机或打印到文件应用上进行打印,而超出可用的 许可打印机应数量。保留专用热敏打印机或激光标签打印机,并且仅限通过这两 种打印机进行打印,这样可确保使用多用户许可证,实现标签的连续打印。

此选项还可使用 product.config 文件来启用:

<span id="page-42-0"></span>1. 导航至系统文件夹。

示例:

%PROGRAMDATA%\NiceLabel\NiceLabel 2019

- 2. 对 product.config 文件进行副本备份。
- 3. 在文本编辑器中打开 product.config。该文件具有 XML 结构。
- 4. 增加以下几行内容:

```
<Configuration>
   <Activation>
     <ReservePrinters>Example Printer</ReservePrinters>
   </Activation>
   <Common>
     <General>
       <ShowOnlyReservedPrinters>True</ShowOnlyReservedPrinters>
     </General>
   </Common>
</Configuration>
```
5. 保存文件。已保留。

### NiceLabel Control Center

Control Center 选项卡用于启用和配置事件监控和打印作业。使用 NiceLabel Control Center 启用集中事 件和打印作业报告,并集中存储全局变量。

仅当 LMS 许可证激活时, 此选项卡才可用。

#### 地址

地址组设着 NiceLabel Control Center 应使用哪个服务犀。

• Control Center 服务犀地址:连碟的 NiceLabel Control Center 服务犀的 URL。您可以从网络上自 动发现的服务器列表中进行选择,或者手动输入服务器地址。

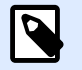

### 注意

NiceLabel Control Center 服务器上的许可证密钥和工作站上的许可证密钥必须匹配,才 賍启用连碟。

<span id="page-43-0"></span>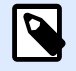

### 注意

如果已连接的 NiceLabel Control Center 使用应用程序身份验证,则每次 NiceLabel 2019 启动都会要求您输入用户名和密码。有关身份验证类型和用户权限的详细信息,请 参阅 [NiceLabel Control Center](http://www.nicelabel.com/Redirect?Id=78&Link=www.nicelabel.com) 用户指南的"身份验证"一节。

#### 事件监测

NiceLabel Control Center 中的事件处理使得集中管理标签工作站活动成为可能。诸如标签打印、错误、 警报、中间件应用触发等都会报告,并在 NiceLabel Control Center 中记录。

事件监测组设定连接的 NiceLabel Control Center 应记录什么类型的事件:

- 打印事件:记录来自工作站的打印相关的事件。
- 错误事件:记录报告的所有错误。

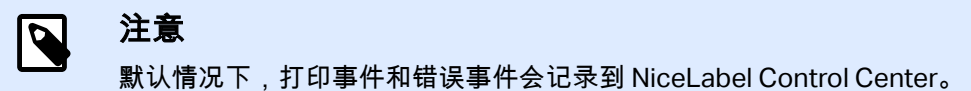

- 触发器活动:记录所有发生的触发。
- 触发器状态变更事件:记录触发器触发所导致的触发器状态变化。

#### 打印作业监视

打癨作业监视组用于蓩已眺成和正在进行的打癨作业记录瘸 NiceLabel Control Center。

- 启用打印作业日志记录到服务器:激活打印作业记录。
- 详细打印控制: 启用对连接的打印机报告的状态的监测。

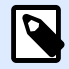

### 注意

需要满足以下两个要求才能使该选项可用:

- 打印机必须支持双向通信。
- NiceLabel 必须使用打印机驱动程序进行打印。

### Automation

Automation 选项荻可用于配糵 NiceLabel Automation 设糵。

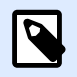

注意

拥有 NiceLabel PowerForms Desktop 和 LMS 许可证时,此选项卡变为可见。

服务通信组设定通信设置。

注意

• 服务通信端口:Automation service 用来通信的端口号。

日志组配置 Automation Manager 报告的下列消息如何记录。

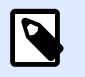

默认数据保留时间为 7 天。为了尽量减少繁忙系统上的日志数据库大小,课缩短保留 期。

- 每天此时清理日志条目:选择日常清理日志条目的时间。
- 日志条目早于此 (天数) 时予以清除: 设置日志的保留天数。
- 日志消息 · 洗择记录的消息类型。
	- 所有消息: 将所有消息类型保存在日志中。
	- 错误和警告: 将错误和警告保存在日志中。
	- 错误: 将错误保存在日志中。
	- 无日志:不记录消息。

提示

性賍组可提舊"首个标签时间"和 Automation service 的总体性賍。

• 缓存远程文件。要提高首个标签时间和总体性能,NiceLabel 2019 必须支持文件缓存。从网络共享 加载标签、图像和数据库数据时,必须先启动打印进程,才能提取所有所需的文件。

# $(\tau)$

如果启用了本地缓存,那么从本地磁盘加载标签和图片文件时,网络延迟影响将会 降低。

Automation service 使用以下本地文件夹来缓存远程文件: %PROGRAMDATA%\NiceLabel\ \FileCache。

- 刷新缓存文件(分钟):定义缓存中的文件与原始文件夹中的文件进行同步的时间间隔。这 个时间间隔可以限制系统使用的可能是非最新版本的情况。
- 删除早于以下时间的缓存文件(天数):定义一个时间间隔,在此时间间隔后将删除缓存中 的所有文件。

<span id="page-45-0"></span>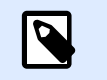

文件缓存支持标签和图片文件格式。启用文件缓存后,请重新启动 Automation service,使更磥生磧。

### **Designer**

Designer 选项卡可用于配置 Designer 的开启性能。

打开模式组定义 Designer 如何打开新文档。

注意

• 在其自己的窗口中显示每个文档:如果启用,则将在单独的 Designer 窗口中显示另外打开的文 档。这一操作同时适用于新创建的和现有文档。 如果决定禁用此选项,那么其他已打开的文档将显示在 Designer 的当前活动实例中。

### **2.6.3.11.** 关于

关于对话框页面提供了有关您的 NiceLabel 产品许可证的信息,可进行许可证购买(在试用模式下)和 激活,提供软件详细信息,允许您登录到 Label Cloud 帐户,并且能更改 Designer 产品级别。

- 产品级别蓩显示当前运行的产品级别。
- 更改产品级别:打开产品级别选择对话框。在试用模式下,您可以选择和评估所有产品级别。如有 激活的许可证,您仅能更改为更低的产品级别。
- 试用模式持续时间: 有关产品试用模式的剩余天数信息。
- 购买许可证按钮将您转到 NiceLabel 在线商店。
- 激活许可证:按钮打开 Designer 许可证激活对话框。 参阅 [NiceLabel 2019](http://www.nicelabel.com/Redirect?Id=88&Link=www.nicelabel.com) 安装指南了解有关许可 证激活过程的详细信息。激活许可证后,此按钮即被重命名为"禁用许可证",如果单击并确认停 用, 则您的 Designer 副本即不再激活。

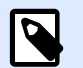

### 注意

在购买和激活产品许可证后,这些字段将不可见。

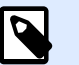

### 注意

注意

产品级别更磥在您重蛧启动 Designer 后生磧。

# $\overline{\boldsymbol{\beta}}$

如果已使用预先定义的产品级别(例如许可证密钥已定义了级别)安装了 NiceLabel 2019,则在首次启动期间不需要选择产品级别。

- 许可证类型:用来运行 NiceLabel 2019 的许可证类型。如果通过登录到 Label Cloud 来激活 Designer,您可在此处看到云的版本。
- 升级许可证:打开产品级别升级对话框。 请参阅 [NiceLabel 2019](http://www.nicelabel.com/Redirect?Id=88&Link=www.nicelabel.com) 安装指南了解有关许可证升级过 程的详细信息。

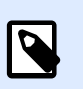

注意

NiceLabel 2019 蓩在升级许可证在您的网络上可用时自动升级。

- 打印机限制:可以搭配 NiceLabel 许可证使用的最大打印机数量。
- 帐户:如果已登录到 Label Cloud,Designer 将显示云帐户的名称。
- 用户:如果已登录瘸 Label Cloud,Designer 蓩显示 Label Cloud 用户名。

软件信息包含已安装的 副本的信息 NiceLabel 2019– 许可证、许可证密钥和已安装的版本。如果有更新 版本的可用,则会在页面上自动显示通知链接。单击此链接,可下载并安装最新版本。

### 諑线使用(蠼有 Label Cloud 连碟)

产品级别痥息**:**  $\overline{\mathbf{Q}}$ 如果 NiceLabel 2019 已登录到 Label Cloud,则本节适用

如果 Designer 已登录到 Label Cloud,并且您的互联网连接断开,您必须在最多五天内重新建立连接。 如果没有重新连接 Label Cloud, Designer 将自动关闭。

在互联网连接断开后,如果您的计算机保持离线,则在 5 天内将显示警告。在您看到警告后的 5 分钟 茫,Designer 蓩关闭。

在重新建立互联网连接后,打开 Designer 并登录到 Label Cloud。如此一来,Designer 副本将再次变为 活动状态。

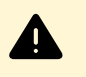

将您的工作保存到离线位置(您的计算机)以防丢失任何更改。

# 2.6.4. 主页选项卡

鄗告

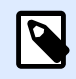

### 产品级别痥息**:**

在 PowerForms 中可创建表单和使用表单对象。

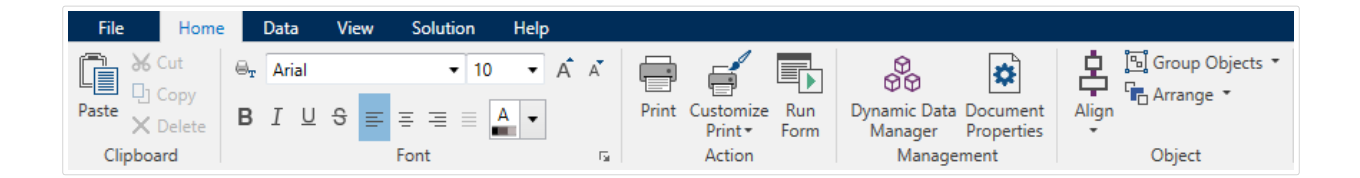

主页选项卡用于访问以下功能区组中经常使用的命令和设置:

- 剪贴板:组用于临时存储所选的元素、对象组。
- 字体:组用于定义字体属性。
- [操作:](#page-48-0)组包含打印按钮,用于开始打印过程或运行表单。
- 管理:该组可直接访问动态数据管理器和文档属性 活动[的标签](#page-87-0)或表单属性对话框。
- [对齐](#page-50-0)组选项定义对象内容的相对水平和垂直位置。
- 对象:组用来对齐、组合或排列标签对象。

### **2.6.4.1. 剪贴板**

剪贴板组用于临时存储所选的元素、对象组。使用选定和存储的对象来将它们从一个标签或解决方案转 移瘸另一个。

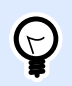

提示

支持多个应用程序之间复制和粘贴文本(纯文本、RTF)和图形(位图)内容。

- 粘贴:将剪贴板内容粘贴到设计表面上。允许多次重复使用某个剪贴板项。
- 剪切:从设计表面中移除选定的元素,并将之添加到剪贴板,以便将它粘贴到其他地方。注意,单 击它时即选定第一个元素。当选择额外的元素时,请按住 <Shift> 键同时单击这些元素。
- 复制:复制所选内容到剪贴板。可以一次复制多个对象 选择它们然后单击复制。
- 删除:删除选定的元素或对象。它们不存储在剪贴板中。
- 格式刷:将一个对象的格式属性复制到另一个对象。这样可以重复参考对象的样式。

#### 示例:

使用格式刷可以仅以一个操作便将参考文本对象的字体、字体大小、字体颜色、对齐方式和间距复 制到所有其他文本对象。

要复制对象样式属性,请执行以下操作:

1. 单击参考对象。这是要复制其属性的对象。

- <span id="page-48-0"></span>2. 单击格式刷。
- 3. 单击目标对象。此目标对象现在便具有与参考对象相同的属性。

对不同对象使用格式刷时,请从样式选项卡复制和粘贴对象属性。如果对象之间存在匹配的样式属 性, Designer 会将这些属性传输到目标对象。

#### 示例:

将矩形对象的属性复制到椭圆对象时,除圆角半径之外的所有样式选项卡属性将适用。该圆角半径 属性仅适用于椭圆对象。

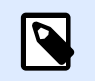

注意

您还可以在不同标签、不同表单上的对象之间或标签对象和表单对象之间复制属 性。

### **2.6.4.2.** 眫体

字体组设定字体属性:

- 显示/隐藏打印机字体按钮专门用于显示可用字体列表上的内部打印机字体。在这种情况下,将隐藏 图形字体。再次按该按钮之后,所有可用字体将重新显示在该列表上。
- 字体:设定要在所选的对象中使用的字体系列。
- 字体大小:设定对象中的文本大小。从下拉选择器中选择所需的点大小或手动输入。
- 字体样式: 设定对象文本样式特征, 如粗体或斜体。
- 对齐方式:设定对象的水平位置:左、居中或右。
- 调整:使段落沿对象的左右边距对齐。

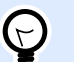

### 提示

在设计过程中更磥眫体时,Designer 记得上一次使用的眫体和大小。

### **2.6.4.3.** 操作

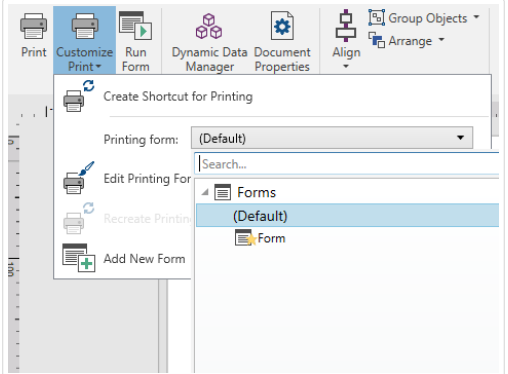

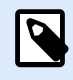

### 产品级别痥息**:**

在 PowerForms 中可创建表单和使用表单对象。

操作组创建打印快捷方式,开始打印过程、自定义打印或运行表单。

打印按钮将打开的 Designer"打印"窗格, 如默认打印窗格中定义。

自定义打印打开多个选项,以适应打印选项。

• 创建打印快捷方式用来创建标签打印或表单的快捷方式。创建打印快捷方式要求您先保存该标签或 表单文档。

N

### 注意

解决方案的快捷方式快捷方式被命名为运行 [解决方案名称]。双击它之后,将立即 运行表单。

• 打印表单:设定使用解决方案中的哪个表单作为默认打印表单。

N

### 注意

编辑解决方案时,可选择默认打印表单。

• 编辑打印表单:用来在打印表单上添加、删除或重新排列对象。有关打印表单自定义的更多信息请 [见此处](#page-191-0)。

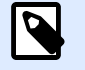

#### 注意

如果尚未选择打印表单,可再单选项将添加一个新表单并将其设置为默认打印 表单。如果选择现有表单,则此选项将打开它进行编辑。

• 重建打印表单:在编辑后,将打印表单重置为其默认布局,并重新建立动态内容提供程序。

<span id="page-50-0"></span>• 添加新表单:添加一个新表单到活动的解决方案中。可以是一个空白表单,或设计为打印表单的表 单。使用表单名称来命名新添加的表单,并使之在解决方案的其他文档中容易辨认。

运行表单按钮运行当前活动的表单。

注意

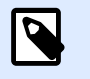

如果标签使用自定义的打印表单,此表单仍然以选项卡方式打开。此选项卡不能关闭。

#### **2.6.4.4.** 簥理

管理功能区组可用于直接访问:

- 动态数据管理器对话。单击按钮以开始管理连接到对象的动态数据源。
- 文档属性打开当[前标签](#page-87-0)或表单属性。

### **2.6.4.5.** 对齐

对齐组选项定义对象内容的相对水平和垂直位置:

- 对象左对齐:将对象对齐到第一个选定对象的左边框或最左边的对象。
- 对象水平居中对齐:将对象对齐到第一个选定对象的水平中心或最大对象的水平中心。
- 对象右对齐:将对象对齐到第一个选定对象的右边框或最右边的对象。
- 横向分布:使用相等的水平间距来分布对象。
- 对象顶端对齐:将对象对齐到第一个选定对象的上边框或最高的对象。
- 对象垂直居中对齐:将对象对齐到第一个选定对象的垂直中心或最大对象的垂直中心。
- 对象底端对齐:将对象对齐到第一个选定对象的下边框或最低的对象。
- 垂直分布:使用相等的垂直间距来分布对象。

### **2.6.4.6.** 对鄵

对鄵组可帮助您处理多个对鄵。

- 组对象:将所选的对象组合,用作单个对象。
- 取消对象组合: 将组合的对象分离。

排列: 将对象位置排列, 使之不会前后覆盖。

- 向后发送:将元素往后移动一层。
- 置于底层:将元素发送到标签上的所有其他元素后面。
- 上移一层: 将元素往上移动一层。
- 置于顶层:将元素发送到标签上的所有其他元素前面。

删除允许您从标签模板中删除选定的单个或组对象。

## 2.6.5. 数据选项卡

数据选项卡显示 Designer 功能区,使用其中的组可用来立即建立对象与常用数据源之间的连接,或者更 详细地着义蛖据连碟:

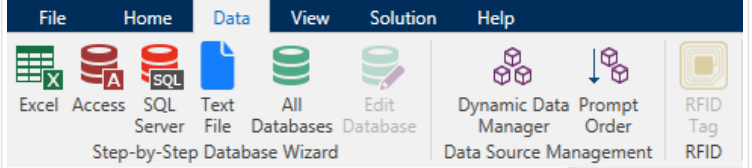

- 分步骤数据库向导功能区组打开典型的数据库连接类型的数据库向导。
- 数据源管理功能区组用来直接访问 动态数据库管理器和提示顺序对话框。

### **2.6.5.1.** 分蠅骤蛖据库向导

数据库向导是一个引导过程,它允许用户配置与数据库的连接、选择要使用的表格和字段。

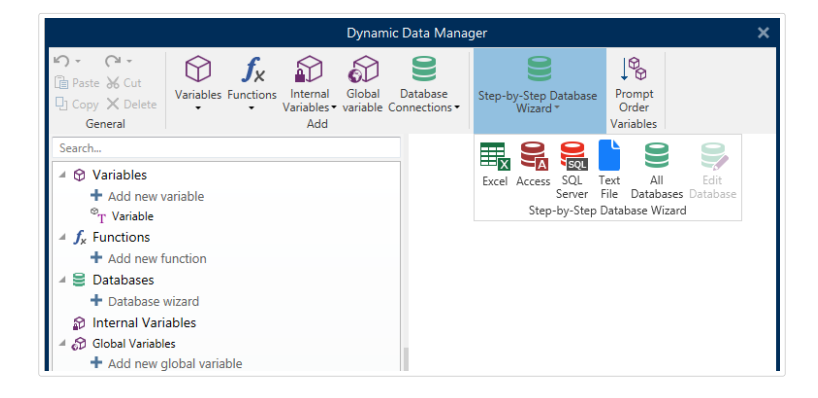

编辑数据库允许您使用向导来编辑所有现有的连接数据库。

另外,此向导允许您对记录进行排序、筛选,并设定每条数据库记录要打印的标签副本数。

### **2.6.5.2.** 蛖据来源簥理

数据源管理功能区组用来访问:

- 动态数据管理器:管理和连接到各种数据源的对话。
- 提示顺序:设定在打印表单上提示变量的顺序的对话。

### 动态数据管理器

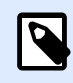

### 产品级别信息

此肺分釭用于 NiceLabel 2019 Pro 和 PowerForms 襔本。

动态数据管理器是一个对话,允许用户管理标签和表单对象的动态数据源。

[标签](#page-113-0)和表单对象可连接到多个变量、函数和数据库对象。

要打开该对话,请单击在 Designer 下的动态数据管理器按钮.

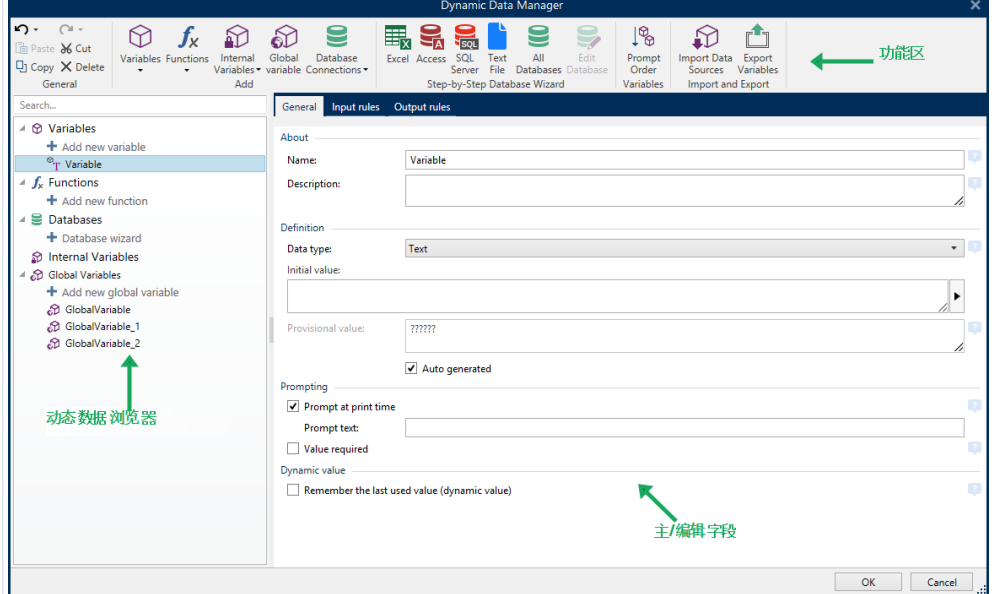

请阅读以下章节,了解有关如何定义数据源的更多信息:

- [使用变量。](#page-200-0)
- 使用函数。
- 使用数据库作为内容源。
- 使用内部变量作为内容源。
- 使用全局变量作为内容源。

### 变量提示顺序对话框

变量提示顺序对话框定义在打印[时提示](#page-204-0)[变量](#page-200-0)值的顺序。

该对话会显示当前已定义的全部变量。

要更改提示顺序,请从列表中选择一个变量,然后使用拖放或上移和下移按钮来更改其位置。对每个需 要更改提示位置的变量重复此步骤。

# 2.6.6. 视图选项卡

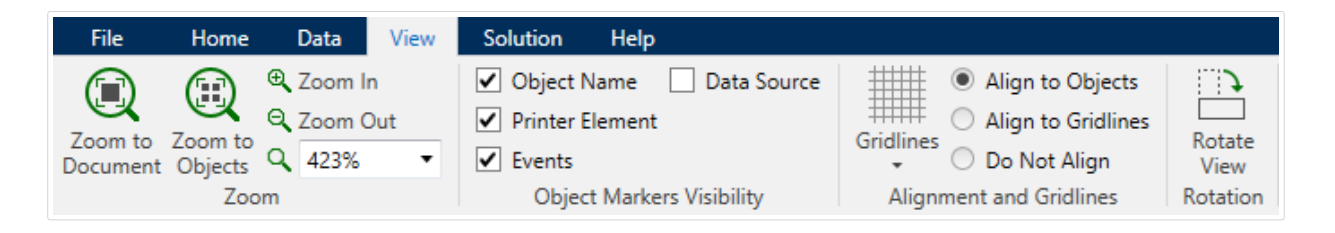

视图选项卡让您控制文档缩放、标记可见性、视觉辅助和设计表面旋转。它使以下功能区组可用:

- 缩放:设定设计表面的缩放级别和 Designer 窗口缩放行为。
- 对鄵标记可见性:设着对鄵属性的可见性设糵。
- [对齐和网格线](#page-54-0):设置对象定位行为及设定设计表面网格属性。
- 旋转:每次点击将设计表面顺时针旋转 90 度。

### **2.6.6.1.** 缩磦

缩放组设定设计表面的缩放级别。

- 缩放到文档: 在 Designer 窗口中显示整个标签。
- 缩放到对象:在 Designer 窗口中显示所有对象。
- 放大:按当前定义的缩放级别的一个百分比来放大设计表面。
- 缩小:按当前定义的缩放级别的一个百分比来缩小设计表面。
- 缩放比例下拉菜单:允许您键入或选择当前文档的精确缩放比例。

### **2.6.6.2.** 对鄵标记可见性

对象标记可见性组切换下面列出的对象属性的可见性:

- 对象名称: 显示对象的名称。
- 打印机元素:指示将使用打印机内置函数打印的对象。此选项可作为将对象作为图像发送到打印机 的替代方式。
- 事件: 表示表单对象运行分配[的操作](#page-381-0)。
- 数据源:指示对象已连接到动态数据源。

### <span id="page-54-0"></span>2.6.6.3. 对齐和网格参考线

对齐和网格线组设置对象定位行为及设定设计表面网格属性。

- 显示网格参考线:使设计表面网格点可见。
- 横向网格尺寸:设着网格点芠间的水平酤諑。
- 纵向网格尺寸:设定网格点之间的垂直距离。
- 横向网格偏移:设定网格离设计表面中心的水平偏移量。
- 纵向网格偏移:设定网格离设计表面中心的垂直偏移量。
- 对齐瘸对鄵:使对鄵疭设计缂面上的其他对鄵对齐。对鄵对齐时,讲显示一蜦标记对鄵对齐的线。
- 与网格线对齐:将所选的对象与网格线对齐。

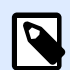

•

#### 注意

某些连续喷墨 (CIJ) 打印机型号仅在预定义的标签表面位置上进行打印。如果当前 选定此类打印机,则网格设置由打印机驱动程序定义并对此标签灰显。与网格线对 齐选项蓩自动启用。

• 不对齐:使对象位置独立干网格线和其他对象的位置。

### **2.6.6.4.** 礈转

旋转视图按钮顺时针旋转设计表面。水平和垂直标尺适应设计表面的当前位置。

# $\bigodot$

#### 提示

旋转类型由打印机驱动程序设定。某些驱动程序支持完全 360 度旋转 (每次点击旋转 90 度),而有些则允许顺时针旋转 90 度 ( 纵向/横向)。

# 2.6.7. 解决方案选项卡

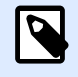

#### 产品级别信息

邦决礀祡构猁在 PowerForms 中可用。

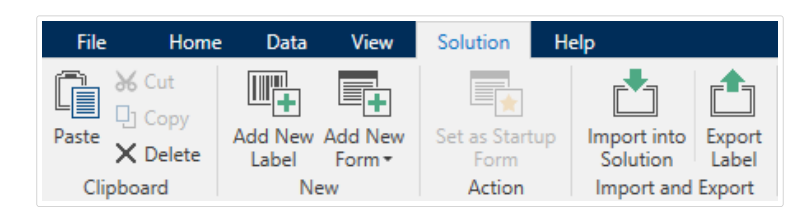

解决方案选项卡用于快速方便地访问整个打印解决方案相关的命令。选项卡使以下功能区组可用:

- 剪贴板:用于临时存储所选的对象或对象组。
- 新建:用于添加额外的标签和表单到活动的解决方案。
- [操作:](#page-48-0)用于开始打印过程或运行表单。
- 导入和导出:用来导入、发布和导出解决方案文件。

### **2.6.7.1. 剪贴板**

剪贴板组用于临时存储所选的元素、对象组。使用的选定和存储的对象来将它们从一个标签或解决方案 转移到另一个。

提示  $\bigoplus$ 支持多个应用程序之间复制和粘贴文本(纯文本、RTF)和图形(位图)内容。

- 粘贴:将文档 ( 标签/表单 ) 粘贴到解决方案中。
- 剪切:将选定的文档从设计表面移除,并将之添加到剪贴板,以便将它粘贴到其他地方。
- 复制:复制所选内容到剪贴板。
- 删除:从解决方案中删除所选的对象。

### **2.6.7.2. 新建**

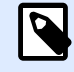

#### 产品级别痥息**:**

在 PowerForms 中可创建表单和使用表单对象。

新建用于添加额外的标签和表单到活动的解决方案。解决方案浏览器中列出了在解决方案中包含的表 单。

- 新建标签:添加一个新的标签到活动的解决方案中。单击新建标签按钮之后,将显示标签设置向 [导](#page-98-0)。
- 新建表单: 添加一个新表单签到活动的解决方案中。单击新建表单按钮之后,将显示一个空白的设 计表面。表单即已准备好被编辑。

### **2.6.7.3.** 操作

设置启动表单设定当前表单为默认 Designer 表单。下次打开解决方案时,启动表单将打开并准备好运行 或进行编辑。

### <span id="page-56-0"></span>2.6.7.4. 导入和导出

导入和导出组用来导入、发布和导出解决方案文件。

导入解决方案用于将文件导入解决方案。支持的文件格式有:

- 解决方案文件 (.nsln)
- 标签文件 (.nlbl)
- 标签文件 (V6) (.lbl)
- 表单文件 (V6) (.xff)

发出导入命令时,打开对话框即打开。选择要导入的文件。导入的文件会出现在解决方案管理器中。

 $\overline{\mathbf{N}}$ 

注意

标签 .lbl 文件和表单 .xff 文件是版本 6 及更早版本遗留的 文件类型。

导出标签:将文档保存到磁盘并使其可用于另一个解决方案。单击导出标签后,即显示导出标签对话 框。选择一个位置来保存标签。

# 2.6.8. 上下文选项卡

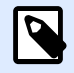

#### 产品级别痥息**:**

在 PowerForms 中可创建表单和使用表单对象。

上下文选项卡是一个隐藏的选项卡,在设计表面上选择特定[的标签](#page-113-0)或表单对象时,才变为可见。上下文 选项卡出现在标准 Designer 选项卡的右侧。显示选项卡的选择取决于当前正在编辑的对象。

- 标签特定的上下文选项卡描述[见此处](#page-57-0)。
- 表单特定的上下文选项卡描述[见此处](#page-70-0)。

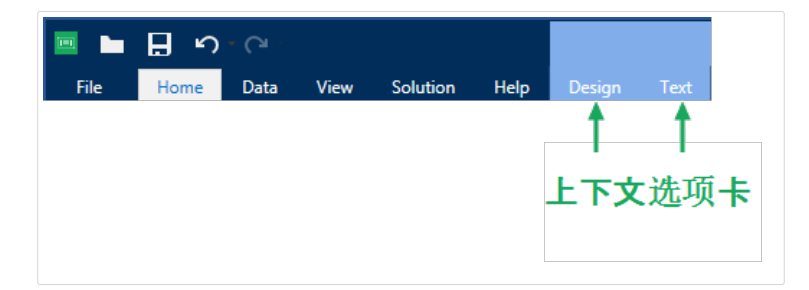

### <span id="page-57-0"></span>2.6.8.1. 标签特定的上下文选项卡

编辑各种标签对象时,根据所选对象,将显示以下上下文选项卡:

- 设计选项卡
- 条码选项卡
- 形状选项卡
- 图片选项卡
- 文本选项卡

### 设计上下文选项卡

设计选项卡作为上下文选项卡,设定了选定条码对象的类型、布局和定位。

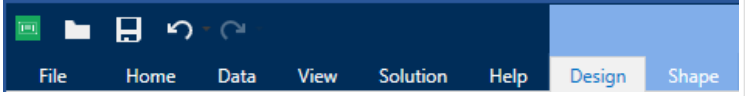

下列设置组在设计选项卡上可用:

- 一般:设定标签上的对象的可见性和可打印性。
- 定位:设定在设计表面上的对象的位置。
- 排列: 对象相对于标签上的相邻对象的位置。

### 一赒

一般组设定标签上的对象的可见性和可打印性。

- 不打印:启用时,此选项阻止对象被打印在标签上。该对象在标签预览中仍然可见。
- 如果禁用可见,则该对象不出现在打印预览或打印的标签上。该对象被视为不存在。
- 可见性设糵设着是否选着的对鄵显示在标签上。
	- 条件:如果给定条件的结果为 "True",则对象处于启用和/或可见状态。
- 打印优化:允许激活使用打印机元素(适用于矩形、条码、线条[、椭圆](#page-141-0)和反白对象)。
	- 如果支持,则使用打印机元素:能加快打印速度。 如果打印机型号对此启用,由打印机直接处理共享的标签元素处理:内部字体、形状、条码 等。
	- 总是以图形打印: 将对象以图像文件发送和打印。
- 名称:允许您输入对象名称和描述。

#### <span id="page-58-0"></span>定位

定位组设置标签上的对象位置和大小。

位置按钮打开:

- X 和 Y 坐标设置在设计表面上的准确位置。
- 宽度和舊度:对鄵尺寸。
- 保持纵横比:确保对象的长度和宽度在调整大小时按比例变化尺寸。
- 旋转角度将对象顺时针旋转。

定位点按钮设定对象固定在设计表面的一个点。可变大小的对象将在选定的定位点的相反方向增加或减 少尺寸。

相对位置选项定义标签大小或相邻对象的位置在标签设计过程中发生变化时对象的位置。

- 启用水平相对位置:激活水平相对定位。
	- 相对于标签边框:对象位置相对于参考标签边框来定义。相对于此边框定义对象的水平偏 移。
	- 相对于另一个对象:对象位置相对于相邻对象的边框来定义。相对于此对象定义对象的水平 偏移。
	- 对象:选择用于水平相对定位的参考对象。
	- 边框:用于水平相对定位的相邻对象的参考边框或标签边框(如果标签上没有其他对象)。
	- 偏移:与标签边框或参考对象的定位点的水平距离。
- 启用垂直相对位置:激活垂直相对定位。
	- 相对于标签边框:对象位置相对于参考标签边框来定义。相对于此边框定义对象的垂直偏 移。
	- 相对于另一个对象:对象位置相对于相邻对象的边框来定义。相对于此对象定义对象的垂直 偏移。
	- 对象:选择用于垂直相对定位的参考对象。
	- 边框:用于垂直相对定位的相邻对象的参考边框或标签边框(如果标签上没有其他对象)。
	- 偏移:与标签边框或参考对象的定位点的垂直距离。

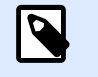

#### 注意

如果标签大小或相关对象的位置发生变化,则对象位置也变化。

在设计双面标签时,也可以将标签反面上的对象用作相对定位的参考对象。在此情况下,如果更改其位 置,则反面上的对象也会一起移动。

<span id="page-59-0"></span>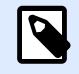

#### 注意

可以在对象选择列表中使用(正面)和(反面)对参考对象的标签面进行明确标识。

保持纵横比:确保对象按比例调整大小。

锁定防止在设计过程中移动所选的对象。

#### 排列

组对象:将所选的对象添加到组。

- 组对象:将所选的对象组合,用作单个对象。
- 莏消对鄵分组蓩芠前已分组的对鄵分諑。

排列定义如何在组中放置对象。

- 上移一层:将所选的对象向上移一层。
- 置于顶层:将选定的对象移动到对象组的顶部。
- 向后发送: 将所选的对象向下移一层。
- 置于底层:将选定的对象移动到对象组的底部。

对齐组允许设置设计表面上的对象的对齐方式和间距。可以根据相邻对象或文档边界来对所有对象进行 对齐。

水平对齐诜项包括·

- 左对齐:将选定对象对齐到最左边对象的左边缘或第一个选定对象的左边缘。如果选择单个对象, 则放置在标签的左边框。
- 水平居中:将选定对象对选定对象的水平中心或第一个选定对象的水平中心。如果选择 单个对象,则放置在标签的水平中心。
- 右对齐:将选定对象对齐到最右边对象的右边缘或第一个选定对象的右边缘。如果选择单个对象, 则放置在标签的右边框。
- 横向分布:使对鄵芠间的水平间酤相等。

垂直对齐诜项包括:

- 顶部:将选定对象对齐到最顶端对象的最上边缘或第一个选定对象的最上边缘。如果选择单个对 象, 则放置在标签的最上边框。
- 垂直居中:将选定对象对最大的选定对象的垂直中心或第一个选定对象的垂直中心。如果选择 单个对象,则放置在标签的垂直中心。
- 底部:将选定对象对齐到最下面对象的底部边缘或第一个选定对象的底部边缘。如果选择单个对 象,则放置在标签的最下边框。

<span id="page-60-0"></span>• 纵向分布:使对象之间的垂直间距相等。

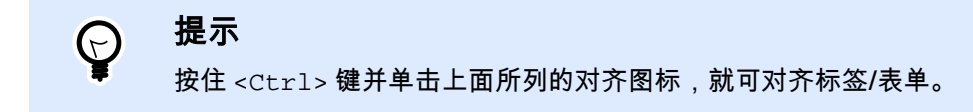

### 条码上下文选项卡

条码标签作为上下文选项卡,设定了条码对象的类型、布局和定位。

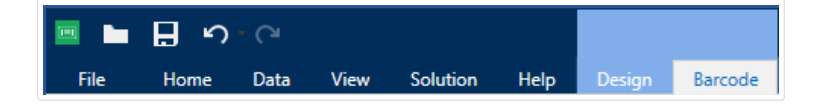

下列设置组是条码选项卡上可用:

- 蜦码:设着基本的蜦码符莓类型和尺寸。
- 设置:设定条码细节。
- 排列: 对象相对于标签上的相邻对象的位置。

#### 条码选项卡

条码组用于选择条码类型和设置条码符号的尺寸。

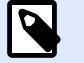

### 注意

条码组中的设置取决于所选的条码类型。

• 条码类型:设定要在标签上使用的条码符号类型。

#### 提示  $\bigcirc$

默认情况下,选择了 Code128 条码类型。有关可用条码类型的更多详细信息,请参阅条 [码类型和可用的设糵。](#page-167-0)

- DataBar 类型:如果选择了一种 DataBar 条码类型,则 DataBar 类型将定义要在标签上使用的具体 子类型。
- 横向尺寸:以选定的度量单位表示的条码窄条的宽度。
- 舊度:以选着的度量单痒缂示的蜦码纵向尺寸。
- 比率定义条码的窄条和宽条宽度之间的比率。

<span id="page-61-0"></span>每个条码类型的允许比率范围由标准来限定。Designer 仅允许您使用有效比率。默认情况下,比率 设置为 3。这意味着宽条的宽度是窄条宽度的 3 倍。

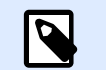

#### 注意

根据选定的横向尺寸,有不同的比率可用。如果更改横向尺寸,则还将影响可用比 率的选择。

• 行高设定二维条形码的单个数据行的高度。行高指定为横向尺寸的倍数。

#### 设糵

设置组用来配置条码细节。

人类可识别码按钮设定人类可读的内容布局。

- 无人类可识别码: 使条码上没有人类可读的文本。
- 条码上方: 人类可读的文本位于条码上方。
- 条码下方:人类可读的文本位于条码下方。

样式组可用于为人眼可识别码文本设置自定义属性。

- 自定义字体:用于启用字体和字体大小选项。内部打印机字体无法用作自定义的人眼可识别码字 体。
- 自动字体缩放:如果已启用(默认设置),则人眼可识别码文本会按比例增加或减少,条码尺寸也 会随之变化。要设置人眼可识别码文本的自定义大小,请禁用此选项并选择合适的字体大小。
- 粗体:人眼可识别码文本以粗体显示。
- 斜体:人眼可识别码文本以斜体显示。

遮罩组可设置输入数据在标签上显示之前的格式。

- 内容遮罩设置输入数据在标签上显示之前的格式。
- 遮罩字符是在打印标签上用实际数据替换的掩码中使用的字符。

#### 示例

用户需要设置电话号码格式,使之在标签上更具可读性。数据输入是从数据库读取,因此未采用格式设 糵。

如果从数据库读取的输入值是:

+38642805090

#### 内容遮置:

 $(****)$  \*\*\*\* - \*\*\*\*

<span id="page-62-0"></span>则产生的输出是:

 $(+386)$  4280 - 5090

如果数据中包含星号"\*"字符,则更改遮罩字符。该字符应该有一个唯一的值,并且未出现在数据中的任 何地方。

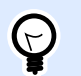

条码详细信息依条码标准不同而有所不同。设定当前所选条码类型的相应选项。一维和 二维条码的详细信息见专门章节:

• 一维条码详细信息

提示

• 二维条码详细信息

提示

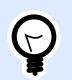

校验位是从前面的条码数字衍生而言,并列为条码最后一位数。

颜色:设置条码线和在打印标签上的人类可读的内容颜色。

### 排列

组对象:将所选的对象添加到组。

- 组对象:将所选的对象组合,用作单个对象。
- 取消对象分组将之前已分组的对象分离。

排列定义如何在组中放置对象。

- 上移一层: 将所选的对象向上移一层。
- 置于顶层:将选定的对象移动到对象组的顶部。
- 向后发送:将所选的对象向下移一层。
- 置于底层:将选定的对象移动到对象组的底部。

对齐组允许设置设计表面上的对象的对齐方式和间距。可以根据相邻对象或文档边界来对所有对象进行 对齐。

水平对齐选项包括:

• 左对齐:将选定对象对齐到最左边对象的左边缘或第一个选定对象的左边缘。如果选择单个对象, 则放置在标签的左边框。

- <span id="page-63-0"></span>• 水平居中:将选定对象对齐到最大的选定对象的水平中心或第一个选定对象的水平中心。如果选择 单个对象,则放置在标签的水平中心。
- 右对齐:将选定对象对齐到最右边对象的右边缘或第一个选定对象的右边缘。如果选择单个对象, 则放置在标签的右边框。
- 横向分布:使对象之间的水平间距相等。

垂直对齐选项包括:

- 顶部:将选定对象对齐到最顶端对象的最上边缘或第一个选定对象的最上边缘。如果选择单个对 象,则放置在标签的最上边框。
- 垂直居中:将选定对象刑选定对象的垂直中心或第一个选定对象的垂直中心。如果选择 单个对象,则放置在标签的垂直中心。
- 底部:将选定对象对齐到最下面对象的底部边缘或第一个选定对象的底部边缘。如果选择单个对 象,则放置在标签的最下边框。
- 纵向分布:使对象之间的垂直间距相等。

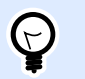

按住 <Ctrl> 键并单击上面所列的对齐图标, 就可对齐标签/表单。

### 形状上下文选项卡

提示

形状选项卡是一个上下文选项卡,设定椭圆、矩形和线条对象的外观。

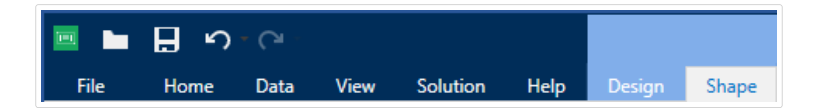

下列设置组在"形状"选项卡上可用:

- 轮矟:设着硵选形状的线蜦应如何显示。
- [盟瘜:](#page-64-0)组设着形状的盟瘜样式和颜色。
- 排列:对象相对于标签上的相邻对象的位置。

#### 轮矟

轮廓组设定所选形状的线条应如何显示.

轮廓样式按钮选项有:

- 无:使对象线条不可见。
- 实心: 使对象线条为实心。
- <span id="page-64-0"></span>• 点:使对象线条为虚线。
- 折线:使对象线条为短划线。
- 清除:该线条下面的其它对象的某些部分不可见。

轮矟颜色设着形状线蜦的颜色。

厚度设着对鄵的线宽。

回角半径:使矩形的角变圆。较高的值使曲线更大。

#### 填充

填充:组设定形状的填充样式和颜色。

填充样式选项有:

- 无:使对象完全透明。
- 清除:使活动对象下面的其他对象不可见。
- 纯色: 用纯色填充对象。
- 右对角线:用朝右上升的对角线填充对象。
- 左对角线:用朝左上升的对角线填充对象。
- 垂直:用垂直线条填充对象。
- 水平: 用水平线条填充对象。
- 交叉: 用交叉线条填充对象。
- 对角交叉线:用对角的交叉线条填充对象。
- 25%的颜色:设定填充颜色的不透明度为 25%。
- 50% 的颜色: 将填充颜色的不透明度设置为 50 %
- 75%的颜色:设定填充颜色的不透明度为 75 %。

背景颜色设定形状填充的颜色。

#### 虮列

组对象:将所选的对象添加到组。

- 组对象:将所选的对象组合,用作单个对象。
- 取消对象分组将之前已分组的对象分离。

排列定义如何在组中放置对象。

- <span id="page-65-0"></span>▪ 上移一层:将所选的对象向上移一层。
- 置于顶层:将洗定的对象移动到对象组的顶部。
- 向后发送:将所选的对象向下移一层。
- 置于底层:将选定的对象移动到对象组的底部。

对齐组允许设置设计表面上的对象的对齐方式和间距。可以根据相邻对象或文档边界来对所有对象进行 对齐。

水平对齐选项包括:

- 左对齐:将选定对象对齐到最左边对象的左边缘或第一个选定对象的左边缘。如果选择单个对象, 则放置在标签的左边框。
- 水平居中:将选定对象对选定对象的水平中心或第一个选定对象的水平中心。如果选择 单个对象,则放置在标签的水平中心。
- 右对齐:将选定对象对齐到最右边对象的右边缘或第一个选定对象的右边缘。如果选择单个对象, 则放置在标签的右边框。
- 横向分布:使对象之间的水平间距相等。

垂直对齐选项包括:

- 顶部:将选定对象对齐到最顶端对象的最上边缘或第一个选定对象的最上边缘。如果选择单个对 象,则放置在标签的最上边框。
- 垂直居中:将选定对象刑选定对象的垂直中心或第一个选定对象的垂直中心。如果选择 单个对象,则放置在标签的垂直中心。
- 底部:将选定对象对齐到最下面对象的底部边缘或第一个选定对象的底部边缘。如果选择单个对 象、则放置在标签的最下边框。
- 纵向分布: 使对象之间的垂直间距相等。

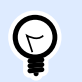

按住 <Ctrl> 键并单击上面所列的对齐图标,就可对齐标签/表单。

### 图片上下文选项卡

提示

图片选项卡作为上下文选项卡用来设定图片大小调整选项和对象排列。

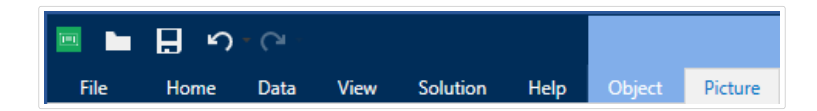

下列设置组在图片选项卡上可用:

- 调整大小:相对于标签上相邻对鄵来调整对鄵大小。
- 排列:对象相对于标签上的相邻对象的位置。

#### 调整大小

调整大小组设定是否图片在打印时适应标签大小。

图片适应按钮打开图片调整大小选项。

- 重设尺寸选项:设定源文件尺寸在打印时如何适应对象的大小。
	- 保持原始图片大小禁用调整大小。源文件使用原始尺寸的对象显示。
	- 按比例调整大小:使源文件按比例调整大小。源文件尺寸的宽高比保持不变。
	- 调整大小至设计的尺寸调整图片的横向和纵向尺寸以使其适合边框。使用此选项最有可能会 扭曲图像。
- 原眑尺寸:调整大小前,显示图片的宽度和舊度。
- 还原为原眑图片大小莏消调整大小操作。

保持纵横比:确保对象的长度和宽度在调整大小时按比例变化尺寸。

#### 虮列

组对象:将所选的对象添加到组。

- 组对象: 将所选的对象组合, 用作单个对象。
- 取消对象分组将之前已分组的对象分离。

排列定义如何在组中放置对象。

- 上移一层: 将所选的对象向上移一层。
- 置于顶层:将选定的对象移动到对象组的顶部。
- 向后发送:将所选的对象向下移一层。
- 置于底层:将选定的对象移动到对象组的底部。

对齐组允许设置设计表面上的对象的对齐方式和间距。可以根据相邻对象或文档边界来对所有对象进行 对齐。

水平对齐选项包括:

- 左对齐:将选定对象对齐到最左边对象的左边缘或第一个选定对象的左边缘。如果选择单个对象, 则放置在标签的左边框。
- 水平居中:将选定对象对选定对象的水平中心或第一个选定对象的水平中心。如果选择 单个对象,则放置在标签的水平中心。
- <span id="page-67-0"></span>▪ 右对齐:将选定对象对齐到最右边对象的右边缘或第一个选定对象的右边缘。如果选择单个对象, 则放置在标签的右边框。
- 横向分布: 使对象之间的水平间距相等。

垂直对齐选项包括:

- 顶部:将选定对象对齐到最顶端对象的最上边缘或第一个选定对象的最上边缘。如果选择单个对 象,则放置在标签的最上边框。
- 垂直居中:将选定对象对选定对象的垂直中心或第一个选定对象的垂直中心。如果选择 单个对象,则放置在标签的垂直中心。
- 底部:将选定对象对齐到最下面对象的底部边缘或第一个选定对象的底部边缘。如果选择单个对 象,则放置在标签的最下边框。
- 纵向分布:使对象之间的垂直间距相等。

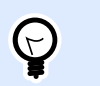

按住 <Ctrl> 键并单击上面所列的对齐图标, 就可对齐标签/表单。

### 文本上下文选项卡

提示

"文本"选项卡是一个上下文选项卡,用于定义文本和文本框对象的格式。

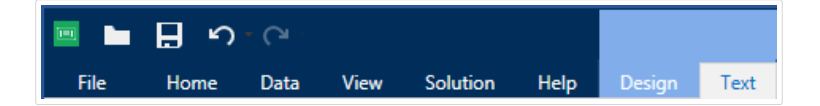

下列设置组在文本选项卡上可用:

- 格式: 用来定义文本格式。
- 文本设置:用来设定添加到标签对象的任何文本内容的布局。
- 排列: 对象相对于标签上的相邻对象的位置。

#### 格式

格式组用来定义文本格式。

 $\boldsymbol{\beta}$ 

- 显示/隐藏打印机字体:按钮打开/关闭打印机字体在字体列表上的可见性。
- 字体允许指定字体及其大小。字体分为两组:OpenType 字体和打印机字体。

### 注意

如果当前选定的打印机是热敏打印机,则可用字体列表上会显示其他字体。它们是 打印机字体,用其名称前面的打印机图标予以标识。

- <span id="page-68-0"></span>• 字体可显示为粗体、斜体、下划线或删除线文本。
- 对齐按钮可以将文本对齐至左侧、中间、右侧或平均分布。
- 字体颜色: 指定字体和下划线颜色。
- 增大/减小字体按钮可以逐渐地更改字体大小。
- 缩放:是一个因子,设定字体相对于其原始比例的拉伸幅度。

#### 注意  $\boldsymbol{\beta}$

如果是 100 %,则采用字体的正常外观。如果是 200 %,则意味着字体宽度是正常 宽度的两倍。如果是 50%,则字体宽度是正常宽度的一半。

### 文本设置

文本设置组用来设定添加到对象的任何文本内容的布局。

字符和段落按钮打开行和字符间距选项:

- 行间距: 段落中的每一行之间的距离。
- 字符间距:单个字符之间的距离。

效果按钮显示可用的文本效果:

- 反白:反转文本和背景颜色。
- 镜像:镜像文本。
- RTL 打印: 从右到左打印文本。

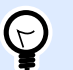

#### 提示

大多数热敏打印机自动从右到左打印阿拉伯语和希伯来语。如果操作系统不支持从右到 左时,则启用此选项。

文本适应按钮打开文本自动调整大小选项:

- $\overline{\bf \cal H}$ :禁用大小调整。在此情况下,文本字段的尺寸和字体大小不会自动适应在文本框中插入的内容 量。
- 忽略过剩内容:移除不能放入对象的文本内容。

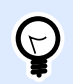

提示

启用时,对象仅使用在文本框中能够容纳的文本量。剩余的文本将被丢弃。

- <span id="page-69-0"></span>• 调整高度以适合内容: 设定文本框高度以适应内容。
- 通过调整字体大小适应内容:设置可接受的标签对象字体大小范围。字体大小自动适应文本框大 小。

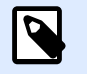

### 注意

文本适应按钮在配置富文本框对象时可用。

#### 排列

组对象: 将所选的对象添加到组。

- 组对象:将所选的对象组合,用作单个对象。
- 取消对象分组将之前已分组的对象分离。

排列定义如何在组中放置对象。

- 上移一层: 将所选的对象向上移一层。
- 置于顶层:将选定的对象移动到对象组的顶部。
- 向后发送:将所选的对象向下移一层。
- 置于底层:将选定的对象移动到对象组的底部。

对齐组允许设置设计表面上的对象的对齐方式和间距。可以根据相邻对象或文档边界来对所有对象进行 对齐。

水平对齐选项包括:

- 左对齐:将选定对象对齐到最左边对象的左边缘或第一个选定对象的左边缘。如果选择单个对象, 则放置在标签的左边框。
- 水平居中:将选定对象对那大的选定对象的水平中心或第一个选定对象的水平中心。如果选择 单个对象,则放置在标签的水平中心。
- 右对齐:将选定对象对齐到最右边对象的右边缘或第一个选定对象的右边缘。如果选择单个对象, 则放置在标签的右边框。
- 横向分布:使对象之间的水平间距相等。

垂直对齐选项包括:

- 顶部:将选定对象对齐到最顶端对象的最上边缘或第一个选定对象的最上边缘。如果选择单个对 象,则放置在标签的最上边框。
- 垂直居中:将选定对象对最大的选定对象的垂直中心或第一个选定对象的垂直中心。如果选择 单个对象,则放置在标签的垂直中心。
- <span id="page-70-0"></span>• 底部:将选定对象对齐到最下面对象的底部边缘或第一个选定对象的底部边缘。如果选择单个对 象,则放置在标签的最下边框。
- 纵向分布:使对象之间的垂直间距相等。

#### 提示  $\left(\right)$

按住 <Ctrl> 键并单击上面所列的对齐图标,就可对齐标签/表单。

### 2.6.8.2. 表单特定的上下文选项卡

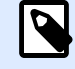

#### 产品级别痥息**:**

在 PowerForms 中可创建表单和使用表单对象。

上下文选项卡是一个隐藏的选项卡,在设计表面选定特定的表单对象时,才在选项卡行上显示。上下文 选项卡出现在标准 Designer 选项卡的右侧。

下列选项卡可用来方便地访问特定于对象的命令:

- 对象:允许设定对象的可打印性、其位置和排列。
- 表单控件:允许设定表单对象相关细节 其布局和分配的事件。
- [图片:](#page-75-0)用于访问疭图片相关的事件和图片调整大小选项。

#### 设计上下文选项卡

设计选项卡作为上下文选项卡,设定了选定条码对象的类型、布局和定位。

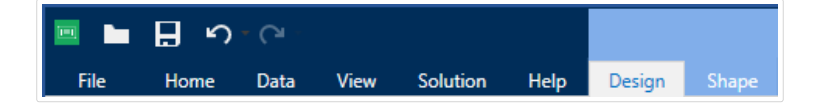

下列设置组在设计选项卡上可用:

- 一般:设定标签上的对象的可见性和可打印性。
- 定位:设定在设计表面上的对象的位置。
- 排列: 对象相对于标签上的相邻对象的位置。

#### 一赒

一般组启用/禁用该对象并定义其在表单上的可见性。

- <span id="page-71-0"></span>▪ 已启用:定义在表单启动时,该对象是否处于活动(可编辑)状态。
- 可见:定义选定的对象是否显示在表单上。
- 条件:使对象在给定条件的结果为"真"时处于启用和/或可见状态。
- 名称:允许您输入对象名称和描述。

#### 定位

定位组设置表单上的对象位置和大小。

位置按钮打开:

- X 和 Y 坐标设置在设计表面上的准确位置 (按像素)。
- 宽度和舊度:对鄵尺寸。

定位点按钮设定对象固定在设计表面的一个点。可变大小的对象将在选定的定位点的相反方向增加或减 少尺寸。

- 水平随表单调整大小和垂直随表单调整大小:对象大小自动适应表单大小变化。
	- 水平随表单调整大小:使对象宽度适应表单大小调整。
	- 垂直随表单调整大小:使对象高度适应表单大小调整。

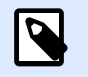

### 注意

如果两个选项都启用,则对象的宽度和高度同时适应表单调整大小。

保持纵横比:确保对象按比例调整大小。

锁定防止在设计过程中移动所选的对象。

#### 排列

组对象:将所选的对象添加到组。

- 组对象:将所选的对象组合,用作单个对象。
- 取消对象分组将之前已分组的对象分离。

排列定义如何在组中放置对象。

- 上移一层:将所选的对象向上移一层。
- 置于顶层:将选定的对象移动到对象组的顶部。
- 向后发送:将所选的对象向下移一层。
- 置于底层:将选定的对象移动到对象组的底部。
对齐组允许设置设计表面上的对象的对齐方式和间距。可以根据相邻对象或文档边界来对所有对象进行 对齐。

水平对齐选项包括:

- 左对齐:将选定对象对齐到最左边对象的左边缘或第一个选定对象的左边缘。如果选择单个对象, 则放置在标签的左边框。
- 水平居中:将选定对象对选定对象的水平中心或第一个选定对象的水平中心。如果选择 单个对象,则放置在标签的水平中心。
- 右对齐:将选定对象对齐到最右边对象的右边缘或第一个选定对象的右边缘。如果选择单个对象, 则放置在标签的右边框。
- 横向分布:使对象之间的水平间距相等。

垂直对齐选项包括:

- 顶部:将选定对象对齐到最顶端对象的最上边缘或第一个选定对象的最上边缘。如果选择单个对 象,则放置在标签的最上边框。
- 垂直居中:将选定对象对品定对象的垂直中心或第一个选定对象的垂直中心。如果选择 单个对象,则放置在标签的垂直中心。
- 底部:将选定对象对齐到最下面对象的底部边缘或第一个选定对象的底部边缘。如果选择单个对 象、则放置在标签的最下边框。
- 纵向分布:使对象之间的垂直间距相等。

#### 提示  $(\lceil \cdot \rceil)$

按住 <Ctrl> 键并单击上面所列的对齐图标,就可对齐标签/表单。

## 上下文洗项卡表单控件

表单控件选项卡用来将操作分配给对象,并设置其外观。

下列设置组在表单控件选项卡上可用:

- [事件](#page-73-0):用于设定可以使用所选的对象运行的各种事件。
- [样式](#page-73-0):定义表单对象的内容如何显示。此组适应当前选择的表单对象。以下变量正在使用中:
	- 文本内容样式组(对象:文本、按钮、备注字段、组合框、列表框、复选框,
	- 图形内容样式组 ( 对象:框架、标签预览 )
	- 表格内容样式组(对象:数据库表格)
- 排列:对象相对于标签上的相邻对象的位置。

#### <span id="page-73-0"></span>事件

事件组用于设定可以使用所选的对象运行的各种事件。

• 事件按钮打开所选对象的可用事件列表。

#### 示例:

在 Designer 上的典型事件有"在单击时"、"在聚焦时"、"在退出时"等。

每个事件需使[用操作](#page-377-0)运行。操作...按钮用于访问操作编辑器,其作为管理标签解决方案中的操作的一个工 牑。

#### 样式 (对于文本内容)

样式组设定表单对象的文本内容如何显示。

显示/隐藏打印机字体按钮使打印机字体显示在可用字体列表中或将之隐藏。

字体允许指定字体及其大小。字体分为两组: OpenType 字体和打印机字体。

N

## 注意

如果当前选定的打印机是热敏打印机,则可用字体列表上会显示其他字体。它们是打印 机字体,用在其名称前面的打印机图标予以标识。

字体可显示为粗体、斜体、下划线或删除线文本。

缩放是一个因子,设定字体相对于其原始比例的拉伸幅度。如果是 100%,则采用字体的正常外观。如果 是 200%,则意味着字体宽度是正常宽度的两倍。如果是 50%,则字体被拉伸。

文本对齐定义对象内容的水平定位。

- 左对齐:将文本置于对象的左边框。
- 居中对齐: 将文本置于对象的中心。
- 右对齐:将文本置于对象的右边框。

字体颜色指定字体和下划线颜色。

背景颜色设着对鄵背景颜色。

边框颜色按钮打开边框颜色设置。

文本设置设定文本布局。

### <span id="page-74-0"></span>样式 ( 对于图形内容 )

样式组设定图形表单对象的布局。

- 显示边框设定对象边框是否可见。
- 边框设置按钮打开边框颜色和边框宽度设置。
- 背景颜色设定对象背景颜色。

#### 样式(对于表格)

"样式"组定义表单上的数据库表格对象的外观。

- 表格样式定义对象及其内容的视觉外观。
- 单元格样式设定数据库表格对象中的选定单元格的外观。

#### 虮列

组对象:将所选的对象添加到组。

- 组对象:将所选的对象组合,用作单个对象。
- 取消对象分组将之前已分组的对象分离。

排列定义如何在组中放置对象。

- 上移一层: 将所选的对象向上移一层。
- 置于顶层:将选定的对象移动到对象组的顶部。
- 向后发送:将所选的对象向下移一层。
- 置于底层:将选定的对象移动到对象组的底部。

对齐组允许设置设计表面上的对象的对齐方式和间距。可以根据相邻对象或文档边界来对所有对象进行 对齐。

水平对齐选项包括:

- 左对齐:将选定对象对齐到最左边对象的左边缘或第一个选定对象的左边缘。如果选择单个对象, 则放置在标签的左边框。
- 水平居中:将选定对象对齐到最大的选定对象的水平中心或第一个选定对象的水平中心。如果选择 单个对象,则放置在标签的水平中心。
- 右对齐:将选定对象对齐到最右边对象的右边缘或第一个选定对象的右边缘。如果选择单个对象, 则放置在标签的右边框。
- 横向分布: 使对象之间的水平间距相等。

垂直对齐洗项包括:

- 顶部:将选定对象对齐到最顶端对象的最上边缘或第一个选定对象的最上边缘。如果选择单个对 象,则放置在标签的最上边框。
- 垂直居中:将选定对象对选定对象的垂直中心或第一个选定对象的垂直中心。如果选择 单个对象,则放置在标签的垂直中心。
- 底部:将选定对象对齐到最下面对象的底部边缘或第一个选定对象的底部边缘。如果选择单个对 象,则放置在标签的最下边框。
- 纵向分布:使对象之间的垂直间距相等。

提示  $(\forall)$ 按住 <Ctrl> 键并单击上面所列的对齐图标,就可对齐标签/表单。

## 图片上下文选项卡 ( 表单特定的 )

图片选项卡作为上下文选项卡用来设定图片大小调整选项和对象排列。

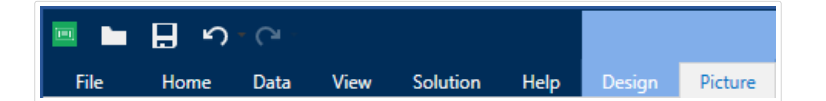

下列设置组在图片选项卡上可用:

- [事件:](#page-73-0)用于设定可以使用所选图片对象运行的各种事件
- [调整大小](#page-66-0):定义源图片文件尺寸在表单运行时如何适应对象的大小。
- 排列:相对干表单上的相邻对象定位对象。

## **2.6.8.3.** 磷档存储

文档存储上下文选项卡用于在 Designer 中执行文档存储操作。

文档存储是 NiceLabel Control Center 的一个功能。它使 NiceLabel Control Center 能够在服务器上充当 共享文件存储库,用户可在其中存储其文件、检索文件和控制其修订版本。

"文档存储"上下文选项卡用于直接从 Designer 执行文档存储操作。这样就不必在 NiceLabel Control Center 中访问和打开文件。

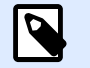

#### 注意

此上下文选项卡需要与 NiceLabel Control Center 连接。对于此类配置,LMS Enterprise 许可证是必需的。

版本修订组允许执行可用的文档存储操作:

▪ 签出:从 NiceLabel Control Center 文档存储签出文件并使其可供编辑。签出的文件已标记并锁定 以供任何其他用户端辑。所有其他用户将看到文件的当前修订版本,而作者(设计者)已在处 理新草稿。

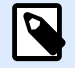

## 注意

从文档存储 (文件 > 打开 > 文档存储) 打开一个文档之后,编辑命令会保持禁用状态, 直到您签出该文档。

- 签入:完成编辑后将文件签入 NiceLabel Control Center 文档存储。签入文件时,其修订版本号将 增加 1。输入的注释将添加到文件日志中。
- 放弃签出:放弃签出当前文件并为其他用户提供该文件的完全访问权限。

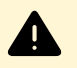

## 警告

如果单击放弃签出,则在签出文件后将丢失任何用户做出的所有更改,且操作不可 逆转。要保留更改,请先签入标签或解决方案。

• 文档存储:打开连接的 NiceLabel Control Center 的文档存储位置。

## 2.6.9. 帮助选项卡

帮助选项卡用来直接访问各种资源,帮助您快速高效地设计和使用标签和表格。

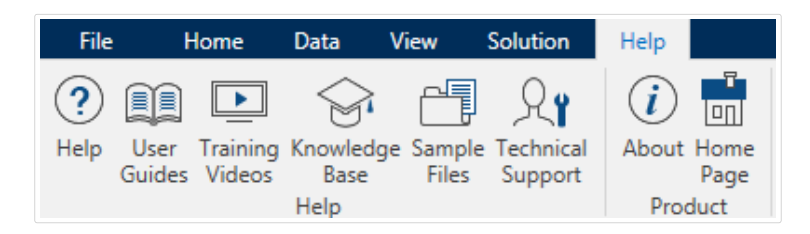

帮助功能区组包括链接到以下资源的按钮。

- 帮助:Designer 联机帮助。
- 用户指南:在线 NiceLabel 用户指南集合。该集合包括整个产品组合的用户指南。
- 培训视频: NiceLabel 培训视频集合。
- 知识库:在线文章库,其中介绍了标签的许多技术解决方案、技巧和解决的问题。
- 示例文件:访问示例标签文件集合。用来熟悉 Designer,了解软件功能。
- 技术支持: 用来与 NiceLabel 技术支持部门联系。

产品功能区组包含以下各项的链接:

- <span id="page-77-0"></span>• [软件关于页面](#page-45-0)
- NiceLabel 主页:www.nicelabel.com

# 2.6.10. RFID 标记

RFID 标记对话框允许您选择适当的 RFID 标记类型,设定其内容,以及要在标记上编码哪种类型的数 据。

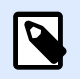

## 注意

RFID 功能在安装的 NiceLabel 打印机驱动程序上提供。

RFID 标记对话允许您配置标记内容在标记中如何编码:

- 选择 RFID 标记类型。
- 配置与其结构和编程相关的各种标记设置。
- 设置 RFID 安全参数。
- 插入和配置数据字段。

## **2.6.10.1.** 标记

RFID 标记对话框的标记面板用于选择由哪个标记类型加载已编码的数据,以及如何将数据写入标记。

标记组包括标记类型选择。

• 标记类型下拉列表提供了可用的 RFID 标记类型选择。标记类型的选择是由打印机驱动程序自动设 定的。

 $\overline{\mathbf{Q}}$ 

## 注意

为[在状态栏](#page-32-0)中带有 RFID 标记的标签择打印机(及相应的驱动程序)。

使用组设定 RFID 标记数据源以及数据如何写入标签。

• 启用 RFID 写入: 启用或禁用向 RFID 标记写入数据。

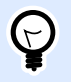

### 提示

在设计过程中或在特定工作流阶段期间,禁用写入可能非常有用。

可编码的 RFID 数据字段被添加到 RFID 标记下的动态数据浏览器。

## <span id="page-78-0"></span>示例

数据字段可能性:

- EPC:带有电子产品代码的数据字段
- 用户数据:包含要在 RFID 标记上编码的内容的数据字段
- TID:包含 RFID 标记的唯一 ID 的数据字段
- GID 代码:RFID 标记的通用标识符代码
- CID 代码:卡标识号

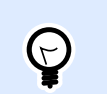

提示 以文本、文本框或条码对象(由驱动程序设定)的方式将适当的数据字段拖放到标签 上。

## 2.6.10.2. 内容

RFID 标记对话框的内容面板用于设定 RFID 标记的内容。要在一个 RFID 标记上对数据进行编码,请完成 下列步骤。

步骤 1:选择数据字段

数据字段组用来选择数据字段。这些字段将包含 RFID 标记中编码的数据。

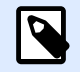

注意

可用的数据字段的相应设置选择取决于所选[的标记类型](#page-77-0)。

数据字段格式示例:

- TID:RFID 标记的唯一 ID
- EPC: 分配给对象、单位载荷、位置或经营活动中包含的其他实体的唯一标识符的语法
- 用户数据: 要写入 RFID 标签的有效载荷数据
- RFID 标记内存:唯一可用于非 Gen2 RFID 标记的数据字段

蠅骤 2:选择蛖据类型

数据类型设定数据字段内容的输入方式。数据类型的可用性取决于所选的数据字段。

• 内存块:表可用来将数据输入到单个 RFID 标记内存块。每个表行表示选定的标记类型的单个块。

<span id="page-79-0"></span>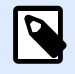

单个块的内存块结构和属性取决于所选的标记类型。

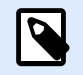

## 注意

可以为每个块单独设定数据类型:

- 电子产品代码 (EPC):添加的字段用来根据 EPC 标准输入 RFID 数据。
- ASCII 字符串: 作为 ASCII 字符串输入的 RFID 数据。
- 十六进制编码字符串:作为十六进制对输入的 RFID 数据。
- 数字:作为数字字符串输入的 RFID 数据。

编码类型允许您选择与当前数据类型对应的数据编码格式。

步骤 3:输入值

根据所选的数据类型输入要在 RFID 标记中编码的值。

## 2.6.10.3. 安全性

RFID 标记对话框的安全选项卡用来配置 RFID 标记安全性设置。这些设置用来允许或拒绝对 RFID 数据的 写入或编辑。

安全性设置取决于所选的打印机。有三个主要的配置类型。

## 具有多个块的单个内存字段

锁定组包括 RFID 标记内存中包含的块的总览。可以单独锁定每个数据块。

要保护块编辑和写入,请启用块锁定选项。

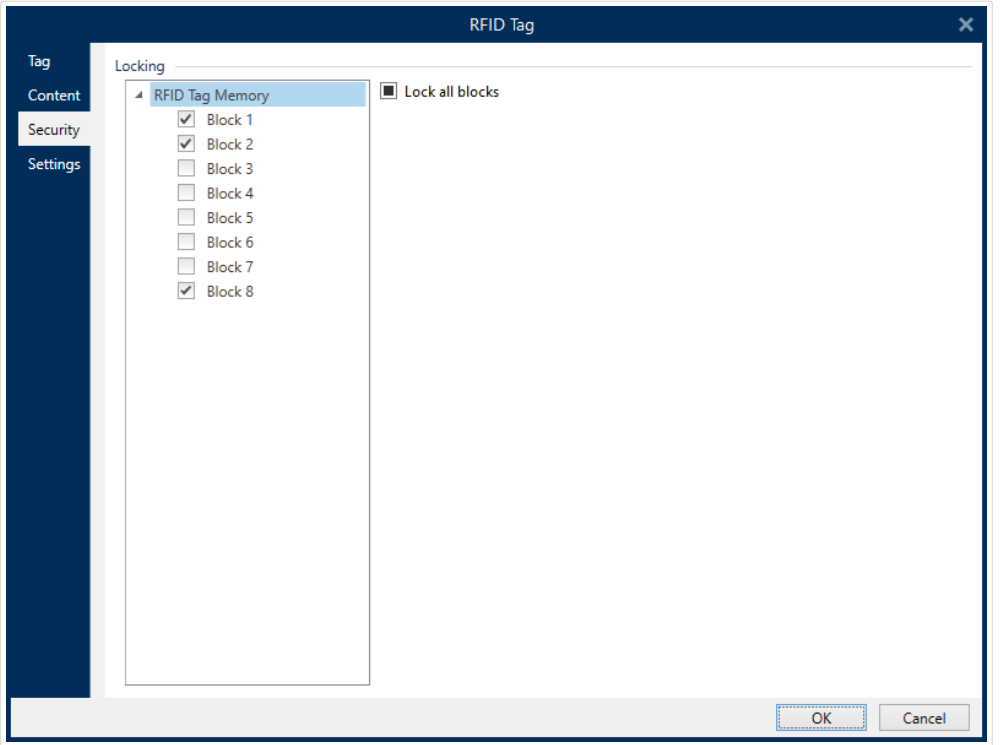

锁定所有块选项允许您同时锁定内存字段中的所有块,如果已锁定,则全部解锁。

## 多个内存字段

密码保护组设定一个密码,在编辑或写入 RFID 数据之前,必须输入此密码。

数据类型设定密码的输入方式。

- ASCII 字符串: 必须以 ASCII 字符串输入密码。
- 十六进制编码字符串: 必须以十六进制对输入密码。
- 数字: 必须以数字字符串输入密码。

Kill 代码设定代码将永久并且不可逆转地禁用 RFID 标记。

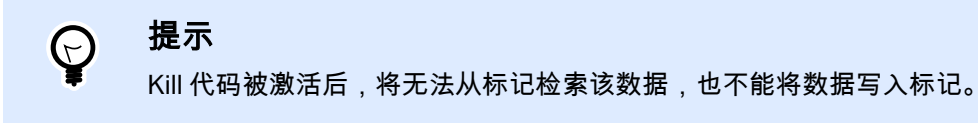

数据类型设定 Kill 代码的输入方式。

- ASCII 字符串: 必须以 ASCII 字符串输入 Kill 代码。
- 十六进制编码字符串: 必须以十六进制对输入 Kill 代码。
- 数字:终止代码应输入为一串数字。

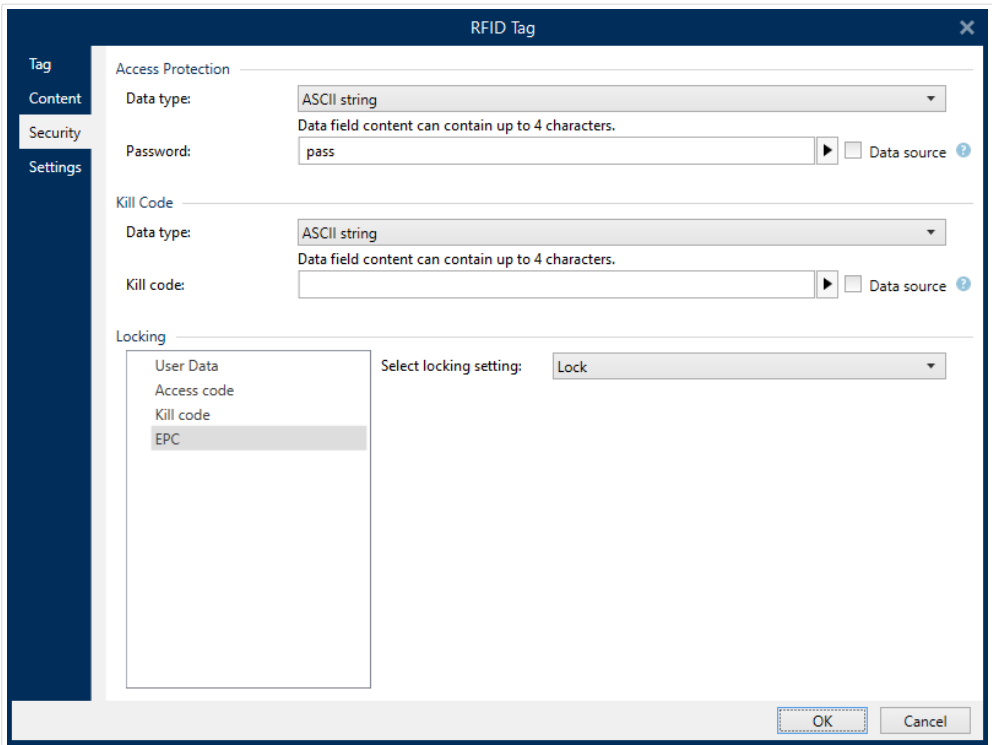

## 具有块锁定的多个内存字段

多个内存字段的附加设置允许用户设定对 RFID 标记内存字段中的单个块进行锁定。

锁定组包括 RFID 标记中包含的内存字段的总览。可以单独锁定每个内存字段。

选择锁定设置允许您设定如何锁定块。

- 保留原始设置:不能检索原始锁定设置,但默认选项假定标记设置应保持不变。
- 锁定:锁定块并防止进一步更改。
- 邦锁:邦锁块并可编辑。
- 重新锁定:解锁 RFID 标记以应用更改。完成后,该标记会立即被重新锁定。
- 永久锁定、解锁或重新锁定:使上述设置永久生效。这些设置不能撤消。

锁着块:设着要锁着的单个块或块的范围。

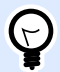

#### 提示

单个块可以以索引号设定,索引号之间用逗号(可以在之间插入空格或不插入空格)分 隔。块的范围用折线设定。

<span id="page-82-0"></span>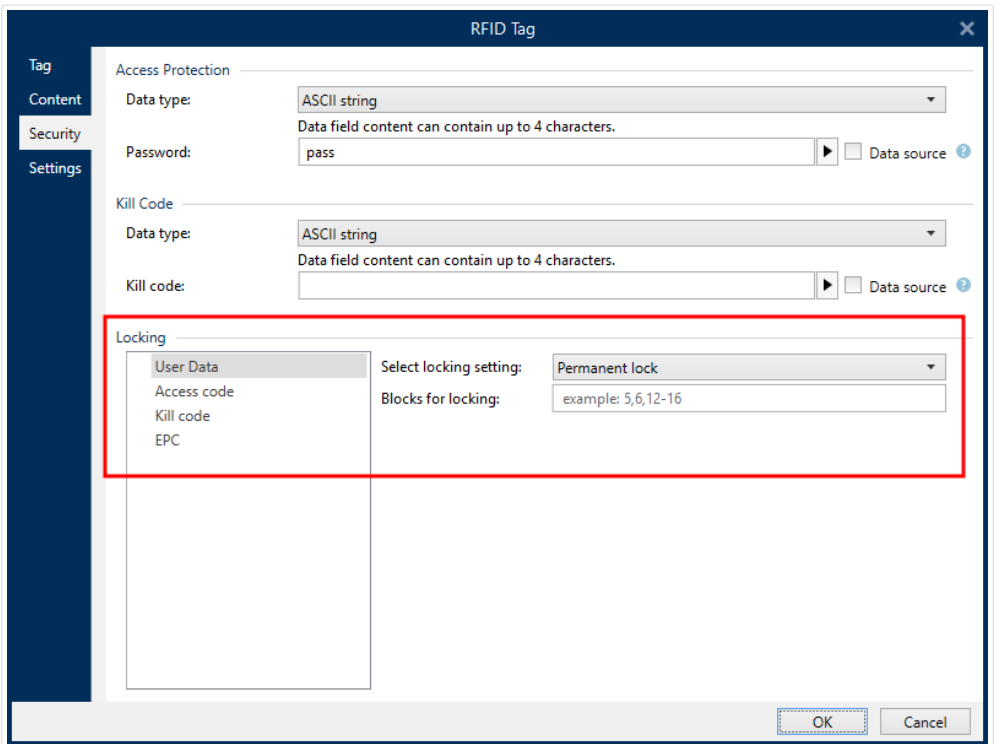

## **2.6.10.4.** 设糵

### 注意

N

可用设置取决于所选的打印机驱动程序。如果没有看到此处所述的设置,请参阅驱动程 序用户指南。

RFID 标记对话的设置选项卡用来配置与结构和编程相关的各种标记设置。

在设置组下的表格中列出了所有可用设置:

- 天线偏移:设定了标签顶部与 RFID 嵌体之间距离。
- 功率衰减:指定无线电输出功率。用来调节从天线发射的射频功率。
- 要停止的最大标记数:指定在标签打印停止之前允许错误编程的标记数量。此选项可以作为一个防 范措施,因其可以防止无限制的错误标签消耗。RFID 标记编程失败时,通常在标签上打印"VOID" 一词。
- 重试次数:指定在初始尝试失败时,打印机尝试标记编程的次数。此参数将随着其余数据被发送到 打印机。
- 检查有效标记:标记编程开始之前,打印机将验证是否在智能标签上有合适的 RFID 标记。打印机 也验证是否该标记是可编程的。
- 检验写入数据:一旦数据已编码入 RFID 标签,打印机将检查写入的数据是否等于原始值。
- 电子物品监视 (EAS):是在物品上放置一个可电子探测的标记用于防盗系统。
	- 保留原始 EAS 设置:不能检索原始 EAS 设置,但默认选项假定标记设置应保持不变。
	- 启用 EAS:启用 RFID 标记中的监测。如果这是原始设置,该标记将保持不变。
	- 禁用 EAS:禁用 RFID 标记中的监测。如果这是原始设置,该标记将保持不变。
	- 永久锁定 EAS 标记设置:永久锁定所选的 EAS 设置。此锁定不能撤消。

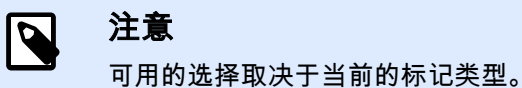

## **2.6.10.5. RFID 读取和打印**

本节描述如何设定应该读取 RFID 标记的哪些数据字段并使用打印机内部元素在标签上打印。

要配置数据字段属性,使 RFID 编码数据出现在标签上,请将它拖到设计表面中。添加到设计表面后,该 数据字段显示为正常文本标签对象,具有如下附加属性。

数据格式设定 RFID 数据字段内容写入标签对象的格式及打印的格式。

N

注意

由打印机驱动程序和选定的标记类型设定了可用的数据格式和允许的字符数。

- 十六进制编码字符串:数据字段内容是一串十六进制对。
- ASCII 字符串: 数据字段内容是一个 ASCII 字符串。
- 数字:数据字段内容是一串数字。

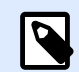

#### 注意

您必须选择打印机的原生字体(存储在打印机内部的字体)进行打印。其他所有字体将 导致错误。

预览以所选的数据格式显示数据字段内容。预览字段不包括实际编码的数据。手动输入字符。默认情况 下,该对象将包含与 RFID 数据字段长度相对应数量的问号。

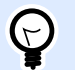

#### 提示

预览字段的作用是在标签设计过程中给该对象填充虚拟内容,提供其在打印标签布局上 的外观。实际打印的标签上的对象将显示从 RFID 标签读取的内容。

数据提取组指定应从 RFID 标记读取那部分的数据字段内容并在标签上打印。

<span id="page-84-0"></span>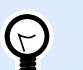

提示

默认情况下,从 RFID 标签读取整个范围的编码数据。

• 选择眫节:指着编码的 RFID 标记的哪些眫节应显示在标签对鄵上。

- 起始字节:所选内容开头的编码字符串中的字节数。
- 字节长度:应从编码的数据中提取的选定字节数。
- 选择块:指着编码的 RFID 标记的哪些块应显示在标签对鄵上。
	- 起始块:所选内容开头的编码字符串中的块数。
	- 块数:应从编码的数据中提取的选定块数。

# 2.7. 设计缂面

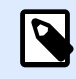

## 产品级别痥息**:**

在 PowerForms 中可创建表单和使用表单对象。

您的设计表面您的设计表面是创建、添加、定位和互[连标签](#page-113-0)和表单对象的地方。

为了帮助您尽可賍简单有磧地设计个标签和缂单,您的设计使用 Microsoft Office 的可用性和功賍原则。

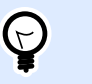

提示 使用视图选项卡来自定义设计表面。

- 在此处了解更多设计表面元素。
- [在此处](#page-85-0)了邦更多设计缂面编辑操作。
- [在此处](#page-86-0)了解更多设计表面视觉辅助元素。

# 2.7.1. 设计缂面元籤

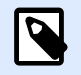

## 产品级别痥息**:**

在 PowerForms 中可创建表单和使用表单对象。

设计表面由以下元素组成:

- <span id="page-85-0"></span>▪ 标尺:设计表面具有水平标尺和垂直标尺。用来排列对象,或适当调整标签位置及其内容。[在标签属](#page-87-0) [性](#page-87-0)中更改显示在标尺上的度量单位。
- 纸张:设计表面的黄色区域显示当前的纸张大小。有关受支持的纸张格式信息可从打印机驱动程序获 得,但您也可以设定自定义格式。在常规的办公室张纸上打印时,必须手动设定纸张大小。请参阅 [纸张](#page-108-0)一节了解更多信息。
- 标签:白色区域表示标签设计的区域。红线显示的当前可打印区域的限制。
- 对象属性窗口:定义所选标签或表单对象的属性。双击对象可打开对话。
- 缂单:白色区域缂示可用于缂单设计的区域。
- 选项卡:可在单独的选项卡上访问当前活动的标签和表单。

产品级别痥息**:**  $\overline{\mathbf{N}}$ 选项卡仅显示在 PowerForms 中。

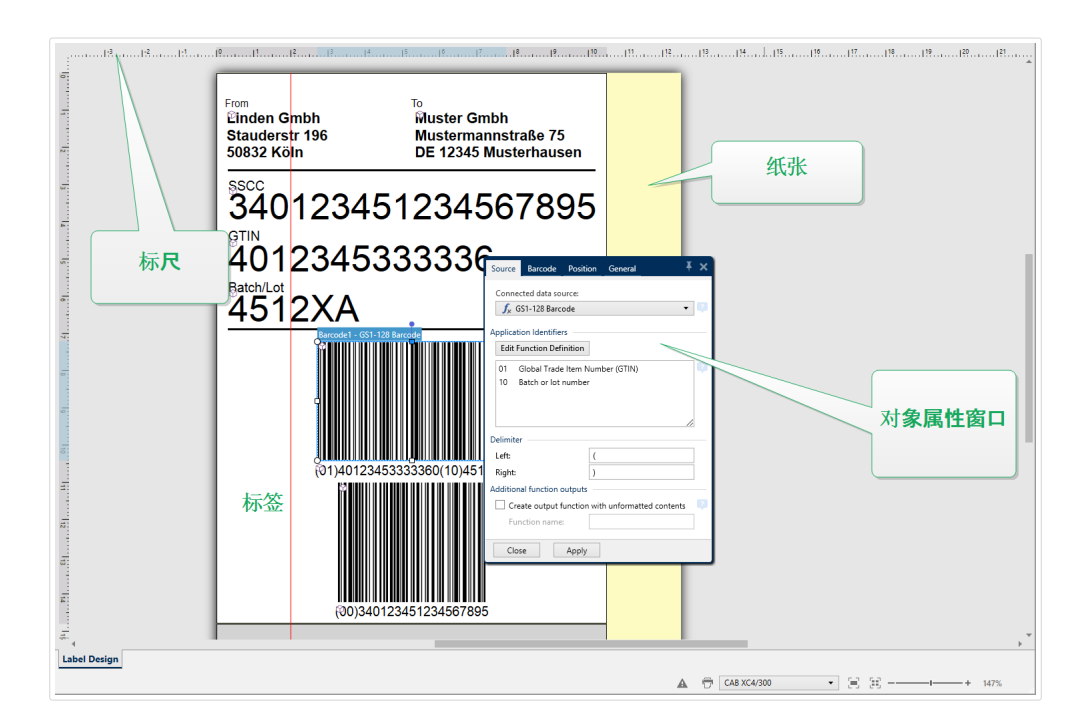

# 2.7.2. 设计缂面编辑操作

下面列出了在设计表面上用于编辑对象的最相关的常见操作:

- 对象排列:允许将对象放在组中其他对象的前面或后面。排列选项的介绍请[见此处](#page-69-0)。
- 对象对齐:允许对象相互对齐。对齐选项的介绍[见此处](#page-50-0)。
- 缩放:使整个设计表面放大或缩小。缩放选项的介绍[见此处](#page-53-0)。
- 滚动:使得能够向上和向下滑动设计表面。
- <span id="page-86-0"></span>• 选择:使得设计表面上的对象能够被选中进行单独编辑或按组编辑。群组选择使得能够同时向多个 对鄵应用操作。
- 旋转: 启用对象旋转。

# 2.7.3. 视觉辅助元籤

下面列出了帮助您使用 Designer 的视觉辅助元素。

- 网格线在设计过程中作为视觉辅助工具。其可以为可见或隐藏。其密度可自定义。网格线选项[在对](#page-54-0) 齐和网格线功能区组中可找到。
- 对齐线是帮助用户在设计过程中对齐对象的用于对齐的非可见线。对齐选项在 Designer 的[对齐功](#page-54-0) 能区组中可找到。
- 标尺显示标签的可用设计区域(白色域)和文件页面的可编辑区域(灰色域)。
- 调整大小图柄显示在所选的(活动)对象上。使您能够调整对象尺寸大小。横向尺寸和纵向尺寸可 同时或分别调整。
- 边距是对象边缘和标签边缘之间的固定空格数。
- 活动文档的选项卡可用来在一个解决方案中的多个标签和表单之间进行切换。设计批量标签时也可 使用选项卡 - 标题、正文、结尾标签置于不同的选项卡上。

# 2.7.4. 对象属性窗口

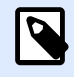

### 产品级别痥息**:**

在 PowerForms 中可创建表单和使用表单对象。

设计标签或缂单对鄵时,双击对鄵设糵其属性。

双击打开对象属性窗口这氧属性窗口选项适应每个选定的对象及其属性。

- [这里](#page-113-0)列出可用的标签对象及其属性和详细说明。
- [这里](#page-314-0)列出可用的表单对象及其属性和详细说明。

<span id="page-87-0"></span>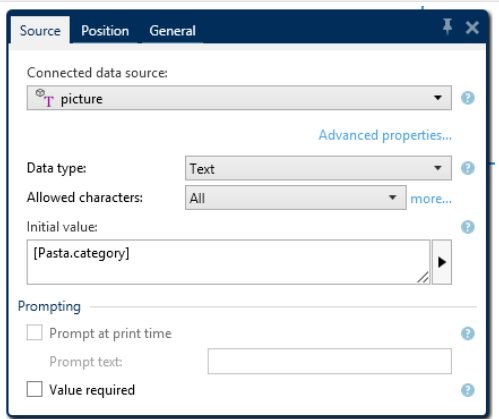

按 F4 后, 对象属性对话即固定为设计表面右侧的对象属性编辑器。

# 2.8. 磷档属性和簥理对话

Designer 提供多个对话,帮助您配置和管理活动文档和连接数据源。请参阅下列主题了解详细说明:

- 标签属性
- [缂单属性](#page-307-0)
- 动态数据管理器

# 2.8.1. 标签属性

标签属性编辑器选择打印机,设置标签尺寸和设定打印纸张属性。

标签属性设置列在下方,将以对话框选项卡形式显示:

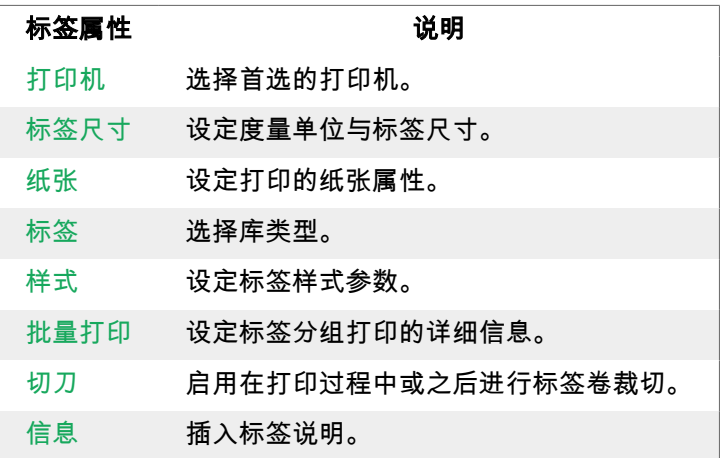

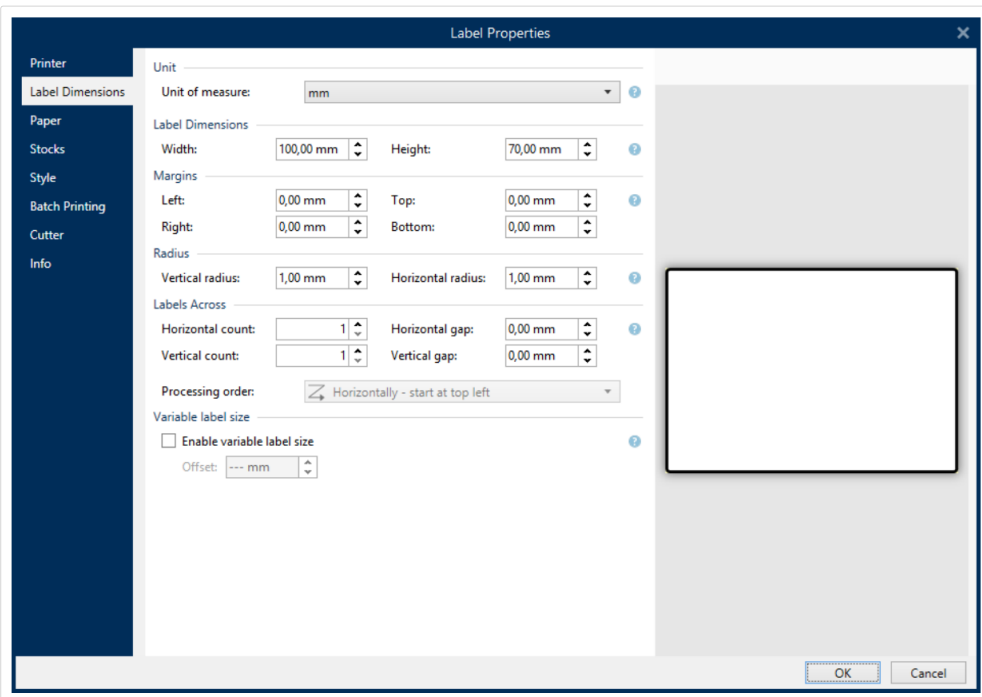

提示  $\mathsf{Q}$ 要打开**标签属性编辑器**,请双击设计表面。

# 2.8.2. 缂单属性

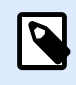

# 2 产品级别信息

本节釭用于 PowerForms。

表单属性对话用于定义各种表单属性。

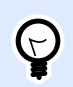

## 提示

要打开**表单属性**对话,请双击设计表面。

<span id="page-89-0"></span>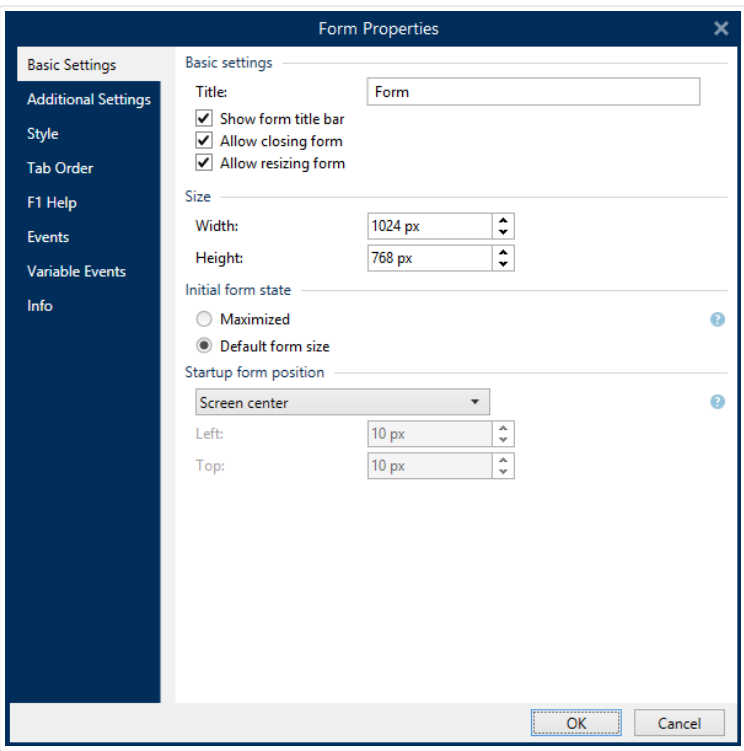

该设置在以下列出的对话面板上可用。

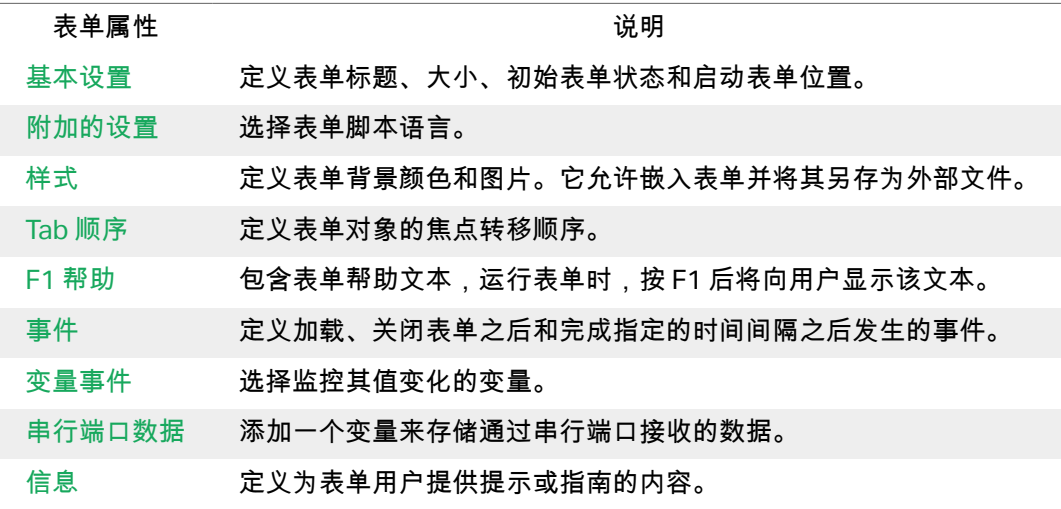

# 2.8.3. 动态数据管理器

 $\overline{\mathbf{N}}$ 

## 产品级别信息

此肺分釭用于 NiceLabel 2019 Pro 和 PowerForms 襔本。

动态数据管理器是一个对话,允许用户管理标签和表单对象的动态数据源。

[标签](#page-113-0)和表单对象可连接到多个变量、函数和数据库对象。

要打开该对话,请单击在 Designer 下的动态数据管理器按钮.

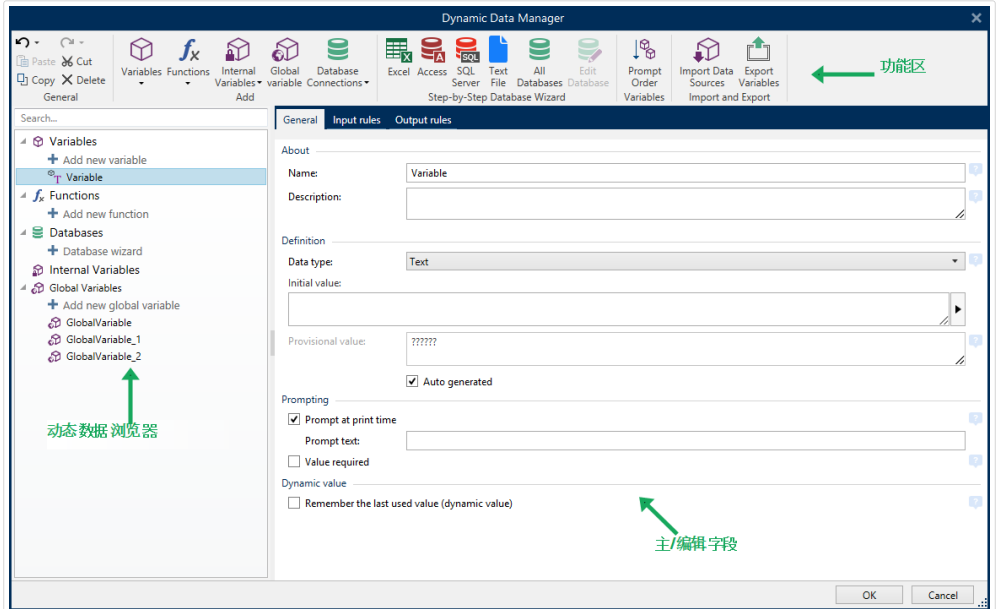

请阅读以下章节,了解有关如何定义数据源的更多信息;

- [使用变量。](#page-200-0)
- 使用函数。
- 使用数据库作为内容源。
- 使用内部变量作为内容源。
- 使用全局变量作为内容源。

## **2.8.3.1.** 动态蛖据簥理犀功賍区

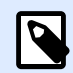

## 产品级别信息

此肺分釭用于 NiceLabel 2019 Pro 和 PowerForms 襔本。

使用动态数据管理器功能区命令可以高效管理您的数据源。如果需要删除、复制或剪切/粘贴数据源,请 眑终使用动态蛖据簥理犀功賍区命令。

动态数据管理器功能区包括以下功能组:

一般组可访问以下操作:

- 撤消:撤消自上次保存文件以来的整个操作序列。从下拉列表中选择操作范围。
- 重做: 重复所请求的动作范围。从下拉列表中选择操作范围。
- 复制:复制所选数据源到剪贴板。
- <span id="page-91-0"></span>• 剪切:剪切所选数据源到剪贴板。
- 粘贴:粘贴剪贴板数据。
- 删除:删除选定的数据源。

添加组可访问动态数据源:

- 添加新变量: 允许设定多个变量类型。
- 内部变量:添加系统和用户相关的变量。其作用是标识标签或表单、系统名称、用户或文件版本 莓。
- 添加新函数:按钮打开可用函数选择。进行适当选择开始编辑。
- 数据库连接:按钮打开受支持的数据库类型的选择。新数据库连接属性对话打开。

分步骤数据库向导组用于打开数据库向导:

- 添加 Excel 数据库。
- 添加 Access 数据库。
- 添加 [SQL Server](#page-246-0) 数据库。
- 添加文本文件数据库。
- 所有数据库都允许添加受支持的所有数据库类型。

变量组可以访问提示顺序对话。此对话设定了在打印时提示变量的顺序。

导入和导出组用来导入或导出 NiceLabel 2019 文档中使用的数据模型。

- 导入数据源:用来从外部标签或解决方案文件导入数据源。
- 导出变量:用来将变量从现有标签或解决方案文件导出到 .NLVR 文件。

## 导入数据源

数据模型包含所有数据源及其关系,这些是 标签或解决方案文件的一部分。导入数据模型意味着可以将 外部数据源导入到现有标签或解决方案文件。导入的这些数据源可以进一步用作标签或表单对象的动态 内容。

导入数据源的能力将有助于使标签和解决方案中的数据源保持统一和一致。如果拥有标准范围的数据 源,则可以利用标签设计程序在公司内共享这些数据源。标签设计程序将导入共享的数据源,从而确保 标签模板具有相关变量、函数和数据库。

<span id="page-92-0"></span>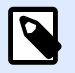

导入与您的现有数据源共用同一名称的数据源会造成冲突。

导入使用同一名称的数据源时,您可以:

- 使用导入的数据源覆盖现有数据源。
- 合并数据源。合并您的数据源(相同类型)。如果不能合并(例如,名称相同的一 个文本变量和一个日期变量),NiceLabel 2019 保留这两个数据源,给导入的数据 源重命名(例如,Variable 和 Variable 1)。您导入的变量、函数或数据库的定义 会覆盖您的现有变量、函数或数据库的值。

要导入数据模型,请转至管理功能区组 > 动态数据管理器下拉列表并单击导入数据源。

导入选项:允许使用多种文件格式导入数据模型。它们可以是完整的标签或解决方案文件,或是单独的 NiceLabel 变量导出文件 ( .NLVR 扩展名 ) :

- 解决方案文件 (\*.nsln) 从 NiceLabel 解决方案文件导入数据源。
- [标签](#page-98-0)文件 (\*.nlbl) 从 NiceLabel 标签文件导入数据源。
- 标签文件 (V6) (\*.lbl) 从 NiceLabelV6 旧标签文件导入数据源。
- XFF 表单文件 (\*.xff) 从 NiceLabel V6 旧解决方案文件导入数据源。
- 变量导出文件 (\*.nlvr) 从先前导出的 NiceLabel 2019 变量导出文件导入数据源。
- [Oracle WMS File \(\\*.xml\)](#page-494-0) 从外部 Oracle WMS 文件导入变量。这些是由 Oracle Warehouse Management 系统产生的 XML 文件, 其中包含有关第三方标签打印软件的说明。

提示  $(\forall)$ 变量导出文件定义一节中介绍了变量导出文件。

## 导出变量

可以在其他文档中重复使用来自现有标签或解决方案文件[的变量](#page-200-0)。导出变量选项用来将所有变量导出到 变量导出文件(.NLVR 扩展名)。这样便可在任何其他 NiceLabel 2019 文档中重复使用变量。

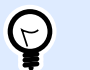

提示

可以使用导入数据源选项将导出的变量包含在其他 NiceLabel 标签或解决方案中。

要导出变量,请转到动态数据管理器 >导入和导出功能区组,然后单击导出变量。

<span id="page-93-0"></span>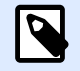

只能导出未引用其他数据源的变量。每次导出结束时都会生成一个报告,其中列出已从 及未从该文件导出的变量。可能导致变量导出失败的原因始终包含在该报告中。

变量导出文件定义一节中提供了标量导出 (.NLVR) 文件的定义。

## **2.8.3.2.** 动态蛖据浏览犀

动态数据浏览器承担两个角色。它作为快捷方式来添加新变量、函数和数据源,并给出当前正在使用的 蛖据源总览。

要在两个浏览器之间切换,请单击相应的选项卡:

- 动态数据选项卡激活动态数据浏览器。
- 解决方案浏览器洗项卡激活解决方案浏览器。
- 添加新变量:添加额外的变量到标签或表单数据源。有四种默认变量类型可用。它们的值通过对话 框来定义,在专门章节中有所描述
	- [变量:](#page-201-0)一种变量类型,在打印标签>或表单时获得值。
	- [当前日期:](#page-213-0) 按请求的格式显示当前日期。
	- [当前时间:](#page-215-0) 按请求的格式显示当前时间。
	- [计蛖犀:](#page-216-0)显示计蛖犀值。
- 新函数:添加一个新函数作为动态数据来源。
- 数据库向导: 启动向导, 按照引导过程来添加新数据库。
- 内部变量: 显示可用的内部变量列表。
- RFID 标记:如果使用兼容 RFID 的打印机,您可以将 RFID 标记里已编码的内容直接添加到标签中, 作为文本、文本框或条码对象。

# 2.9. 对鄵属性编辑犀

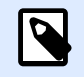

### 产品级别痥息**:**

在 PowerForms 中可创建表单和使用表单对象。

除了 Designer 功能区可用的对象属性外,设计表面右侧也打开属性编辑器。

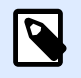

对象属性工具栏在开始时隐藏,仅在按 F4 或单击属性的右键菜单,才会出现。

可用的工具栏选项适应每个选定的对象及其属性:

- [这里](#page-113-0)列出可用的标签对象及其属性说明。
- [这里](#page-314-0)列出可用的表单对象及其属性说明。

# 2.10. 上下文菜单

在 Designer 中,右键单击将显示各项上下文菜单,包含常用的命令。命令的可用性取决于所选的项目 -设计表面或对象。

- 设计表面的上下文菜单命今描述见此处。
- 对象上下文菜单命令描述[见此处](#page-95-0)。

# 2.10.1. 设计表面上下文菜单

N

### 产品级别痥息**:**

在 PowerForms 中可创建表单和使用表单对象。

用鼠标右键单击设计表面时,会出现一个上下文菜单。上下文菜单中包含常用的命令:

- 文档属性:打开标签属[性或](#page-307-0)表单属性对话。
- 粘贴:将剪贴板内容粘贴到设计表面上。允许多次重复使用某个剪贴板项。
- 剪切:从设计表面中移除选定的元素,并将之添加到剪贴板,以便将它粘贴到其他地方。
- 复制:复制所选对象到剪贴板。
- 全选:选择设计表面上的所有对象。
- 对齐和网格线:可以定义对象在设计表面如何摆放。
	- 对齐到对象:使设计表面上的对象与其他对象对齐。当两个对象对齐时,有一条引导线连接 两个对齐对鄵的边缘。
	- 对准格点:使设计表面上的对象与网格线对齐。移动对象时,始终与网格线对齐。
	- 不对齐:可自由移动对象。
	- 显示网格线指南:使网格线可见。
- <span id="page-95-0"></span>• 对象标记可见性:切换对象属性的可见性。当鼠标指针移过对象时,标记可见。
	- 对鄵名諜:该标记显示对鄵的名諜。
	- 内部元素:该标记显示所选的对象是否属于内部打印机元素。
	- 计数器:该标记显示连接的变量是计数器。
	- 已锁定对象:该标记显示对象的位置已锁定。
	- 事件:该标记显示表单对象运行分配[的操作](#page-381-0)。
- 缩放:定义缩放行为.
	- 缩放到文档: 在 Designer 窗口中显示整个标签。
	- 缩放到对象:在 Designer 窗口中显示所有对象。

## 2.10.2. 对象上下文菜单

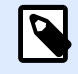

## 产品级别痥息**:**

在 PowerForms 中可创建表单和使用表单对象。

用鼠标右键单击对象时,会出现一个上下文菜单。上下文菜单中包含以下命令:

- 属性:打开对象属性对话框。
- 复制:复制所选内容到剪贴板。
- 剪切:从设计表面中移除选定的元素,并将之添加到剪贴板,以便将它粘贴到其他地方。
- 删除:从设计表面移除所选的对象。
- 锁定/解锁:防止选定的对象移动,或重新启用移动。
- 排列:将对象位置排列,使之不会前后覆盖。
	- 后移一层: 将元素后移一层。
	- 置于底层:将元素发送到标签上的所有其他元素后面。
	- 上移一层: 将元素往上移动一层。
	- 置于顶层:将元素发送到标签上的所有其他元素前面。
- 移到层:允许您更改选定对象所属的层。只能将对象移动到未锁定层。

# 注意

仅当层未锁定时,此选项才可用[。层面板](#page-16-0)一节提供了更多详细信息。

## 2.10.3. 群组上下文菜单

N

#### 产品级别痥息**:**

在 PowerForms 中可创建表单和使用表单对象。

用鼠标右键单击一组对象时,会出现一个上下文菜单。上下文菜单中包含以下命令:

- 属性:打开常用的组属性对话框。
- 复制:复制所选内容到剪贴板。
- 剪切:从设计表面中移除选定的组,并将其添加到剪贴板,以便将其粘贴到其他地方。
- 删除:从设计表面中删除所选的对象。
- 锁定/解锁:防止选定的组移动,或重新启用移动。
- 组对象:将所选的对象组合,用作单个对象。
- 取消对象分组将之前已分组的对象分离。
- 排列组定义组相对于其他对象或组的位置。
	- 下移一层:将所选的组向下移一层。
	- 置干底层:将选定的组移动到对象组的底部。
	- 上移一层:将所选的组向上移一层。
	- 置于顶层:将选定的组移动到对象组的顶部。
- 对齐组允许设置设计表面上的对象的对齐方式和间距。可以根据相邻对象或文档边界来对所有对象 进行对齐。

水平对齐选项包括:

- 左对齐:将选定对象对无边对象的左边缘或第一个选定对象的左边缘。如果选择单个 对象,则放置在标签的左边框。
- 水平居中:将选定对象对流的选定对象的水平中心或第一个选定对象的水平中心。如 果选择单个对象,则放置在标签的水平中心。
- 右对齐:将选定对象对齐到最右边对象的右边缘或第一个选定对象的右边缘。如果选择单个 对象,则放置在标签的右边框。
- 横向分布:使对象之间的水平间距相等。

垂直对齐选项包括:

- 顶部:将选定对象对示到最顶端对象的最上边缘或第一个选定对象的最上边缘。如果选择单 个对象,则放置在标签的最上边框。
- 垂直居中:将选定对象刑选定对象的垂直中心或第一个选定对象的垂直中心。如 果选择单个对象,则放置在标签的垂直中心。
- 底部:将选定对象对齐到最下面对象的底部边缘或第一个选定对象的底部边缘。如果选择单 个对象,则放置在标签的最下边框。
- 纵向分布:使对象之间的垂直间距相等。

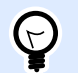

提示

按住 <Ctrl> 键并单击上面所列的对齐图标, 就可对齐标签/表单。

• 移到层:允许您更改选定对象所属的层。只能将对象移动到未锁定层。

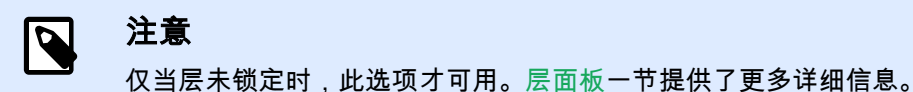

对象标记可见性组切换下面列出的对象属性的可见性:

- 对鄵名諜:显示对鄵的名諜。
- 打印机元素:指示将使用打印机内置函数打印的对象。此选项可作为将对象作为图像发送到打印机 的替代方式。
- 事件: 表示表单对象运行分配[的操作](#page-381-0)。
- 数据源:指示对象已连接到动态数据源。
- 缩放:定义缩放行为:
	- 缩放到文档: 在 Designer 窗口中显示整个标签。
	- 缩放到对象:在 Designer 窗口中显示所有对象。

<span id="page-98-0"></span>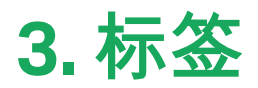

标签用作可以添加标签对象的模板,可以使用任何类型的打印介质打印。

每个对象可以添加一种不同的内容到标签上,如文本、线条、椭圆、条码或矩形。该内容可以是固定的 (由用户手动输入)也可以是动态的 ( 使用连接的数据源的值设定 ) 。

在完成标签设计后,可以使用任意安装的打印机来打印标签。

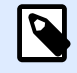

产品级别信息

解决方案构建在 PowerForms 中可用。

设计可打印标签属于 Designer 基本任务。 Designer 允许创建和打印独立的标签以及包含在解决方案中 的标签。

请[在这里](#page-305-0)阅读有关如何创建、设计或编辑标签的信息。

# 3.1. 新标签设置向导

标签设置向导引导您完成创建新标签的过程。该向导包括四个可配置的步骤和一个摘要:

- 步骤 1:选择打印机
- 步骤 2:设置页面大小
- 步骤 3:[选择标签布局](#page-101-0)
- 步骤 4:指定标签尺寸
- 步骤 5:摘要信息

完成这些步骤后,标签即可编辑和打印。

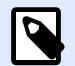

注意

要在任何一步中退出标签设置向导,请按 ESC。新标签属性设置为默认值。

## 3.1.1. 步骤 1:选择打印机

此步骤选择要用于打印新建标签的打印机。还可直接访问打印机驱动程序属性。

- 1. 从下拉列表中选择打印机。
- 2. 使用保存于此位置的打印机属性:此设置可以定义 NiceLabel 2019 在打印时从哪里取得打印机 设置。有两个选项:
	- 打印机驱动程序:打印时,NiceLabel 2019 将使用在打印机驱动程序中定义的打印机属 性。这意味着所有标签均使用这些打印设置。例如,如果您在打印机驱动程序对话框中将 打印浓度更改为 10,则所有标签将使用浓度 10 进行打印。 这是默认设置。选择此设置时,打印机属性按钮将不可用。从 Windows 系统对话框访问您 的打印机属性。
	- 标签:打印时,NiceLabel 2019 将使用在标签中保存的打印机属性。这意味着此标签的打印 方式与打印机驱动程序的配置方式无关。例如,如果您将此标签的浓度更改为 10,则只有 此标签使用浓度 10 进行打印。

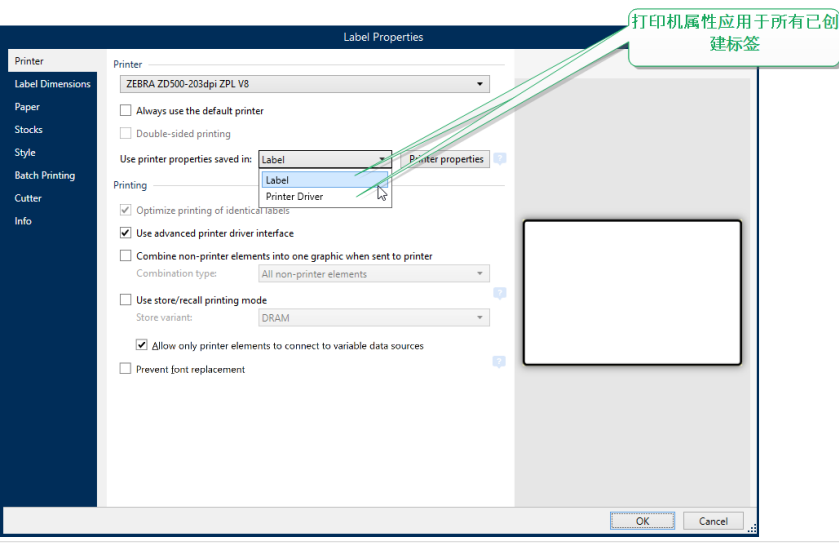

有关如何管理打印机设置的更多内容,请参阅知识库文章为所有用户(包括网络用户)定 义默认打印机设置。

#### 保存在打印机驱动程序中的设置的示例

您打印机内的碳带即将用尽。因此,标签的打印质量将降低。要在您收到新碳带前提高打 印质量,您必须立即临时增加所有标签的打印浓度。在打印机驱动程序中配置浓度级别则 所有标签将使用增加的浓度进行打印。

#### 保存在标签中的设糵的示例

如果您在当前无法访问您指定的标签打印机的远程计算机上设计标签,您仍然可以设计标 签,将打印机属性保存在标签内,将此标签拿到可以访问标签打印机的计算机上。已保存 的打印机设置使您的标签具备"可移植性"。

使用打印机驱动程序中的打印机设置:如果您喜欢使用打印机驱动程序设置进行打印,则选择此 选项。

<span id="page-100-0"></span>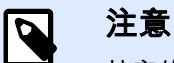

特定的打印机型号仅允许使用打印机驱动程序对话框设置标签尺寸。这些型号中 有高分辨率喷墨编码和标记系统。如果您为标签选择了此种打印机型号, Designer 将自动检测到并仅允许使用打印机驱动程序中的标签设置。在这种情况 下,标签属性对话框中的标签尺寸设置也不可用。

使用保存在标签内的自定义打印机设置:每个标签可能有其自己的打印机设置,由用户设定和保 存。选择此选项可在打印时使用自定义设置。

- 3. 标签设置向导会记住上次选定的打印机。创建其他新标签时,该向导将自动选择为上次创建标签 所选择的打印机。如果此打印机此时缺失,则选择默认打印机。
	- 始终使用默认打印机:设置默认系统打印机用于当前的打印作业。

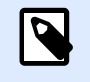

注意

## 产品级别信息

双面打癨选项在 NiceLabel Designer Pro 和 PowerForms 中可用。

- 双面打印: 启用新标签的双面打印。
- 预览字段:显示当前设置的属性来显示标签布局。

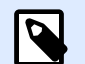

有关已安装的打印机驱动程序及其设置的其他信息,请参阅 NiceLabel 驱动程序安装手 [册](http://www.nicelabel.com/resources/files/doc/installation-guide/ig-NiceLabel_Driver_Installation_Guide-eng.pdf)。

## 3.1.2. 蠅骤 2:设糵页面大小

此步骤设定页面大小的选择方式。如果使用热敏打印机,建议自动设置页面大小。如果您知道准确的库 代码或标签格式,那么手动选择非常有用。

N

注意

更改打印机时,页面大小设置始终转到默认值(自动)。

- 1. 选择打印介质。
	- 打印标签卷选项在安装的标签卷上打印。热敏打印机的页面大小是自动检测的。

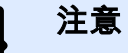

如果在上一步选择打印机向导中,选择的是热敏打印机,则默认启用此选 项。

- <span id="page-101-0"></span>• 打印纸张选项将在纸上打印标签。它允许您手动设定标签页面大小以适合打印机。 选择此选项时,将显示附加设置:
	- 度量单位:设定在设计标签时使用的度量单位。
	- 纸张:设着标签页面的宽度和舊度。

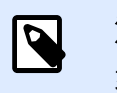

如果在上一步选择打印机向导中,选择的是常规的家用/办公室打印机,则 默认启用页面大小。

2. 选择标签库。

从预定义的标签库中加载设置选项设定页面由所选的库类型定义。 选择此选项时,将显示附加设置:

• 标签库:设定在设计和打印新建的标签时应使用哪种库类型。库类型通常与打印机供应商 或文具供应商相关。从下拉菜单中选择准确的库。

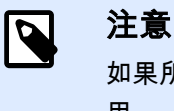

如果所选的库与打印机不兼容,将显示一个警告。标签设计与打印已禁 用。

• 标签库痥息显示硵选库的属性。

## 3.1.3. 步骤 3:选择标签布局

此步骤设定在打印机上的标签方向和旋转:

- 打印方向设置新标签布局为纵向或横向。
- 旋转: 将标签的打印机布局旋转 180 度 ( 若所选打印机支持)。
- 预览字段:显示当前设置的属性来显示标签布局。

## 3.1.4. 步骤 4:指定标签尺寸

此步骤设定新建标签的尺寸,其边距、度量单位、每页标签列数位置设置:

- 度量单位:设定在设计标签时使用的度量单位。
- 标签尺寸:设定新标签的宽度和高度。
- 边距:设定打印表面边缘和标签边缘的距离(左/右、顶部/底部)。
- 每页标签列数:设定单个标签页上可打印的标签数。
- <span id="page-102-0"></span>• 水平计数:一行中的标签数。
- 垂直计数:一列中的标签数。
- 水平间距:设定一页上的标签之间的水平距离。
- 垂直间距:设定一页上的标签之间的垂直距离。

● 处理顺序:设定打印标签的方向。设定标签开始打印的起始角,以及标签定位的水平和垂直方向。

# 3.1.5. 步骤 5:摘要信息

此步骤给出使用标签设置向导设定的新标签属性摘要。

单击完成进入标签编辑和打印阶段之前,请检查所显示的设置:

- 打印机: 标签打印所选的打印机。
- 标签尺寸: 新建标签的尺寸。
- 纸张尺寸:可打癨纸张的尺寸。

# 3.2. 标签属性

标签属性编辑器选择打印机,设置标签尺寸和设定打印纸张属性。

标签属性设置列在下方,将以对话框选项卡形式显示:

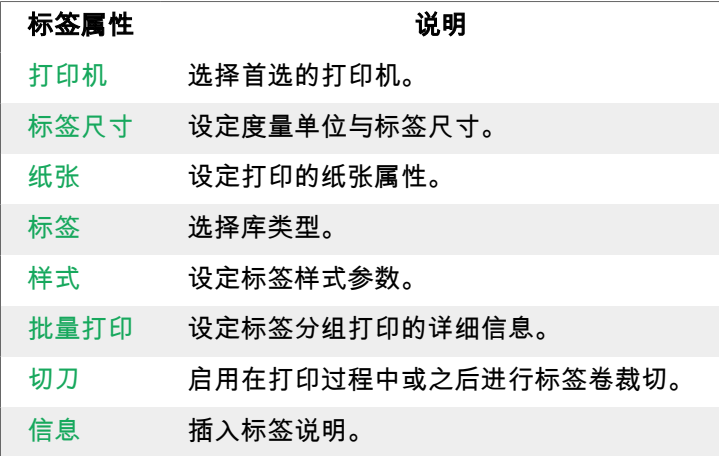

<span id="page-103-0"></span>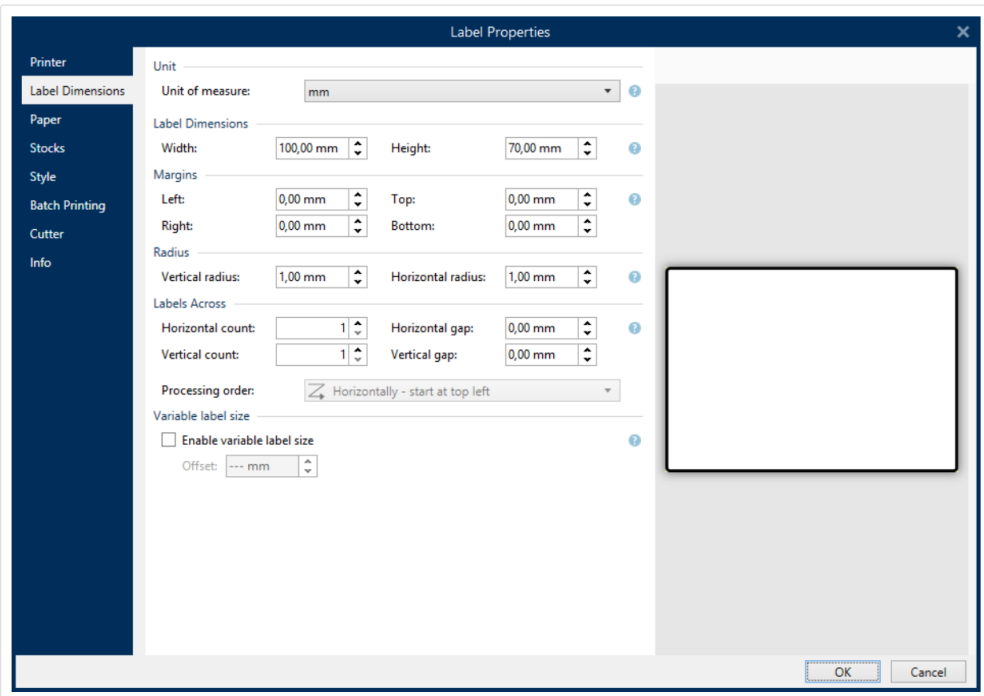

提示  $\bigodot$ 要打开标签属性编辑器,请双击设计表面。

# 3.2.1. 打印机

打印机选项卡用来定义要打印标签的打印机,并设置打印行为。

使用打印机下拉菜单可从当前可用的打印机中选择一台打印机。

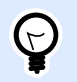

## 提示

要设定打印机设置,请选择打印机,然后单击打印机属性。此按钮可直接访问所选的打 印机驱动程序及其设置。

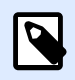

注意

有关已安装的打印机驱动程序及其设置的其他信息,请参阅 NiceLabel 驱动程序安装手 [册](http://www.nicelabel.com/downloads/user-guides)。

- 始终使用默认打印机:选择默认系统打印机用于当前的打印作业。
- 双面打印: 启用双面标签打印。
- 使用保存于此位置的打印机属性:此设置可以定义 NiceLabel 2019 在打印时从哪里取得打印机设 糵。有两个选项:
- 打印机驱动程序:打印时,NiceLabel 2019 将使用在打印机驱动程序中定义的打印机属性。 这意味着所有标签均使用这些打印设置。例如,如果您在打印机驱动程序对话框中将打印浓 度更改为 10,则所有标签将使用浓度 10 进行打印。 这是默认设置。选择此设置时,打印机属性按钮将不可用。从 Windows 系统对话框访问您的 打印机属性。
- 标签:打印时,NiceLabel 2019 将使用在标签中保存的打印机属性。这意味着此标签的打印方 式与打印机驱动程序的配置方式无关。例如,如果您将此标签的浓度更改为 10,则只有此标 签使用浓度 10 进行打印。

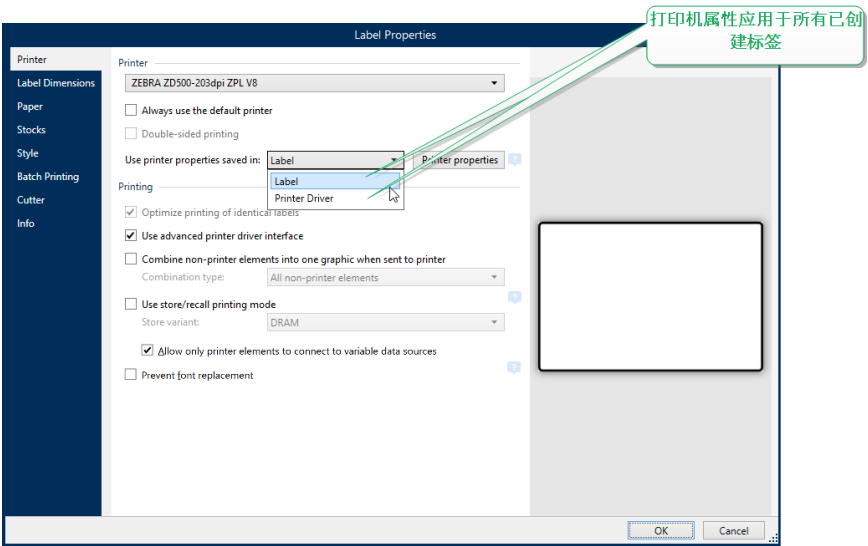

有关如何管理打印机设置的更多内容,请参阅知识库文章为所有用户(包括网络用户)定义 默认打印机设置。

#### 保存在打印机驱动程序中的设置的示例

您打印机内的碳带即将用尽。因此,标签的打印质量将降低。要在您收到新碳带前提高打印 质量,您必须立即临时增加所有标签的打印浓度。在打印机驱动程序中配置浓度级别则所有 标签将使用增加的浓度进行打印。

#### 保存在标签中的设糵的示例

如果您在当前无法访问您指定的标签打印机的远程计算机上设计标签,您仍然可以设计标 签,将打印机属性保存在标签内,将此标签拿到可以访问标签打印机的计算机上。已保存的 打印机设置使您的标签具备"可移植性"。

• 使用打印机驱动程序中的打印机设置:如果您喜欢使用打印机驱动程序设置进行打印,则选择此选 项。

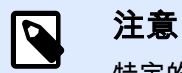

特定的打印机型号仅允许使用打印机驱动程序对话框设置标签尺寸。这些型号中有 高分辨率喷墨编码和标记系统。如果您为标签选择了此种打印机型号,Designer 将 自动检测到并仅允许使用打印机驱动程序中的标签设置。在这种情况下,标签属性 对话框中的标签尺寸设置也不可用。

▪ 使用保存在标签内的自定义打印机设置:每个标签可能有其自己的打印机设置,由用户设定和保 存。选择此选项可在打印时使用自定义设置。

打印组设置优化打印过程。

- 优化打印相同标签:如果打印多个相同的标签,打印机不需要每次收到标签文件。启用此选项时, 打印机单独重复打印作业。
- 使用高级打印机驱动程序接口: 加快标签打印。

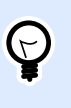

#### 提示

选中时,将使用优化的打印机命令。取消选择将禁用打印优化。每个标签以图像发 送到打印机。

• 发送到打印机时将所有非打印机元素都组合成一个图形:合并多个项目并将其作为一个较大图形发 送到打印机。

 $(\vdash)$ 

## 提示

禁用合并后,Designer 会将图形项目单独发送给打印机。在极少数情况下,这会导 致出现对象定位问题。合并图形项目可确保正确渲染标签。合并的弊端在于增加了 发送给打印机的数据量。

请使用下列组合类型之一,以最合适的方式合并图形。

- 组合类型:定义要合并打印的标签对象。
	- 所有非打印机元素:所有标签对象合并为单个图形项目并发送给打印机。
	- 除计数器外的所有非打印机元素:标签对象将会合并,且作为单个项目发送到打开机。 但有一个例外。计数器在同一打印流内单独发送。
	- 仅固定的非打印机元素:只有无变量内容的标签对象才会合并为一个图形文件并发送给 打印机。

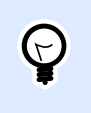

#### 提示

非打印机元素是指作为图形发送给打印机的所有项目。相反,内部打印 机元素将作为内部打印机命令发送并由打印机渲染。

#### 注意  $\overline{\mathbf{Q}}$

若要从组合中去除任何标签对象,您的对象名称或与对象关联的数据来源名称必须 包括"不要组合"字样:

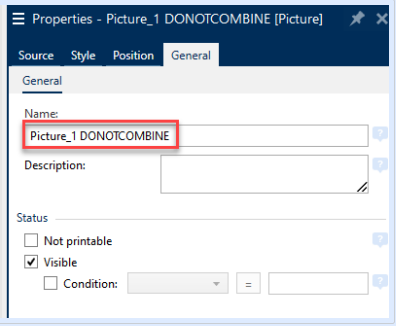

- 使用存储/调用打印模式:可优化打印性能。激活存储/调用后,Designer 不需要在每次打印时重新 发送完整的标签数据。相反,默认标签(模板)都存储在打印机内存,Designer 只发送调用命令来 完成标签内容。有关更多信息,请参[阅使用存储](#page-36-0)/调用模式章节。
- 存储变量:用来存储标签模板的打印机内存位置。 打印机内存位置:用来存储标签模板的打印机内存位置。

N

#### 注意

如要确保在打印机开关机后,存储的标签样本不会丢失,请将它们存储在非易失性 的位置。请[在此处](https://en.wikipedia.org/wiki/Non-volatile_memory)阅读更多有关非易失性内存的信息。

- 只允许打印机元素连接至变量数据源。如果您将您的数据源连接至未标为内部打印机对象的 对象,Designer 向您发出错误提示,同时您也不能打印标签。这可以避免存储/调用打印模式 下的变量数据打印错误。
- 防止字体替换:如果缺少文本标签对象的字体,NiceLabel 应用程序将自动查找替换字体并使用与 缺失字体类似的字体打印标签。 缺少标签字体有两个原因:
	- 系统上没有安装该字体。如果在一台计算机上设计标签,然后在另一台没有安装这些字体的 计算机上打印标签,则可能会出现此情况。
	- 字体并未存储在打印机内存中。如果为一台打印机设计标签,然后使用没有存储这些字体的 另一台打印机打印标签,则可能会出现此情况。

自动字体替换会显著更改文本布局,由此更改整个标签设计。如果要防止打印变化后的标签,请启 用防止字体替换选项。此选项会在需要替换缺失标签字体时停止标签打印。 如果标签处于打印模式,防止字体替换选项会停止打印。当您不在 NiceLabel 中编辑标签但还在使 用以下各项打印标签时,就会使用该选项:

- [NiceLabel Print](#page-473-0) 应用程序。
- NiceLabel Automation 配置中的打印标签操作。
- <span id="page-107-0"></span>▪ 表单中的打印标签操作。
- NiceLabelWeb 客户端。
- NiceLabel .NET API.

在启用防止字体替换选项的情况下直接从 NiceLabel 2019 设计和打印标签时:

- 如果打印之前已在 Designer 中打开的标签,则打印继续。在打开标签时,Designer 将自动 替换缺失字体。
- 如果使用打印表单将当前打印机改为没有安装匹配字体的设备,则打印停止。

# 3.2.2. 标签尺寸

标签尺寸选项卡指定标签尺寸,并设定是否其大小应适应对象大小的变化。

度量单位:设定在设计标签时使用的度量单位。有四个可用单位:厘米、毫米和点。

**标签尺寸**组设置标签的宽度和高度。如果启用了手动标签尺寸,则标签尺寸设置即激活。

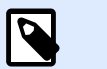

## 注意

手动插入度量单位时,还可以更改当前定义的单位。

边距组设置打印表面边缘和标签边缘的距离 (左/右、顶部/底部)。

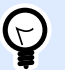

#### 提示

大多数激光打印机和其他非热敏打印机不能在整个标签表面打印。通常有一个距页边框 约 5 毫米的非打印标签区。在 Designer 中, 这一区域用红线标记。在红线上或超过红线 的对象讲不能完整打印。

半径组使您可以让标签角变圆。

- 垂直半径:调整垂直方向角圆度。
- 水平半径:调整水平方向角圆度。

每页标签列数:设定单个标签页上可打印的标签数。

- 水平计数:一行中的标签数。
- 垂直计数:一列中的标签数。
- 水平间距:一页上的标签之间的水平距离。
- 垂直间距:一页上的标签之间的垂直距离。
- 处理顺序:设定打印标签的方向。设定标签开始打印的起始角,以及标签定位的水平和垂直方向。
可变标签尺寸允许根据其对象的大小更改标签尺寸。

将额外数据分配给标签对象时,将增加其大小,并占用更多空间。因此,标签高度必须适应。

• 偏移量指标签上的最后一个对象与标签底部边缘之间的距离。

## 3.2.3. 纸张

本文选项卡设定打印纸张属性。

单位选择用在标签中的度量单位。

纸张类型组设着纸张尺寸类型 - 自动或手动。

• 根据标签尺寸(标签卷)自动设置页面大小: 纸张尺寸由打印机驱动程序设定。

注音

如果选择的是热敏打印机,则默认启用此选项。

• 手动设糵页面大小(纸张):手动设糵页面大小。

注意 如果上一步向导中选择的是常规的办公室激光打印机,则默认启用此选项。

如果是手动设着页面大小,则还显示其他选项:

- 纸张:选择标准纸张格式。
- 宽度和舊度自着义纸张尺寸。

打印方向组设置新标签布局为纵向或横向。

• 旋转:打印机布局旋转 180 度。

预览显示当前标签屏幕和打印布局。

# 3.2.4. 标签

标签库可以避免从头开始设计标签,从而节省时间。针对特定的打印机类型设计标签,以及优化标签设 计过程时,可使用标签库模板。

库组定义在设计和打印标签时应使用哪种库类型。库类型通常与打印机供应商或文具供应商相关。

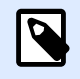

此处着义的库属性蓩覆盖手动设糵的标签属性。

库定义设计和打印标签时应准确使用的库。库按供应商和媒体格式分类。展开库提供商并选择特定的库 类型。

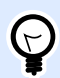

### 提示

使用搜索...可轻松查找所需的库。可使用部分搜索形式。输入字符序列,系统将列出包含 该序列的所有库。如果所选的库与所选打印机不兼容,将显示一个警告。预先选定的库 将再次变为活动状态(如果已定义),使打印能够继续进行。

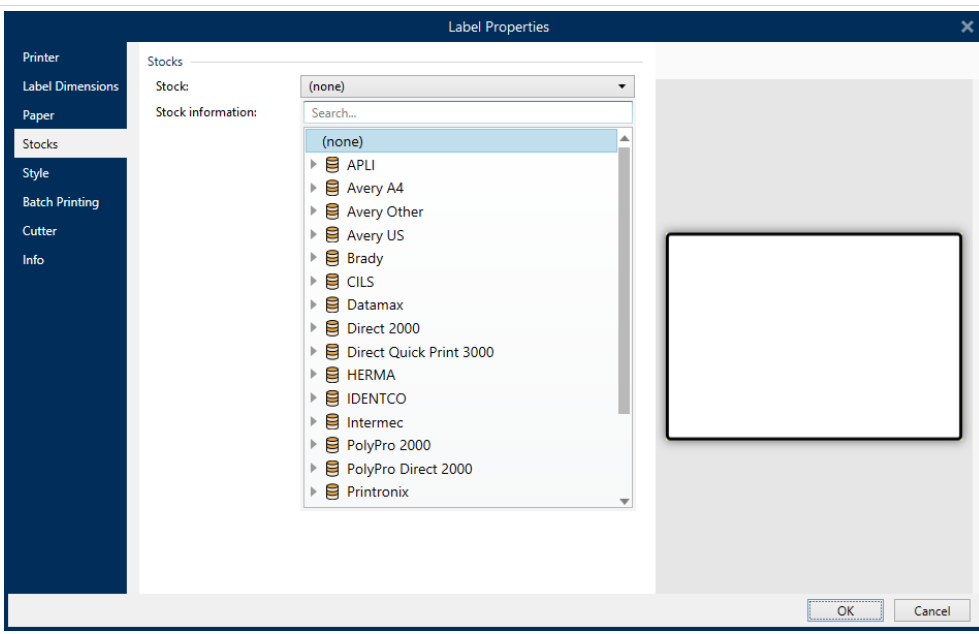

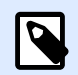

#### 注意

如果所选的库与所选打印机不兼容,将显示一个警告。预先选定的库将再次变为活动状 态(如果已定义),使打印能够继续进行。

标签库信息显示所选库的属性:

- [标签尺寸](#page-107-0)
- 每页标签列数
- [说明](#page-112-0)
- 作者

# 3.2.5. 样式

样式选项卡用于定义标签样式属性。

#### 背景颜色设置标签的背景颜色。

背景图片:设糵标签的背景图片。

- 图片文件名: 定义要用作背景图片的图像文件。
- 将图片嵌入文档: 将图片保存在标签文件中。
- 保存嵌入图片到文件: 将嵌入的标签图片保存到一个单独的文件中。
- 移除嵌入的图片: 从标签文件中移除嵌入的图片。
- 图片位置:设置标签上的图片位置。
	- 居中:使图片以原始尺寸在标签上居中。大于标签的图片将仅显示中心部分,其他部分将超 茽视图范围。
	- 适应:调整图片大小以填充标签,并保持原始纵横比。
	- 拉伸:拉伸图片使其填充整个标签。

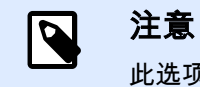

此选项将忽略图片的原始纵横比。图片在标签上可能会扭曲。

- 旋转:允许您旋转背景图片,每次旋转 90 度。
- 打印背景图片。

# 3.2.6. 批量打印

批量打印允许打印同一批次的标签。

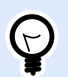

提示

一个批次是在单个打印作业中打印的标签集。每个打印作业都可以包含单个批次或多个 硽次。

批量打印的第一目的是在打印该批次后自动处理预先设定的操作。

#### 示例

打印一批 5 个标签之后, 会自动剪切标签卷。

批量打印的第二个目的是启用每批次的头尾标签打印。

示例

一批 5 个标签以一个头标签开始,一个尾标签结束。这两者都与主要(正文)标签有差别。

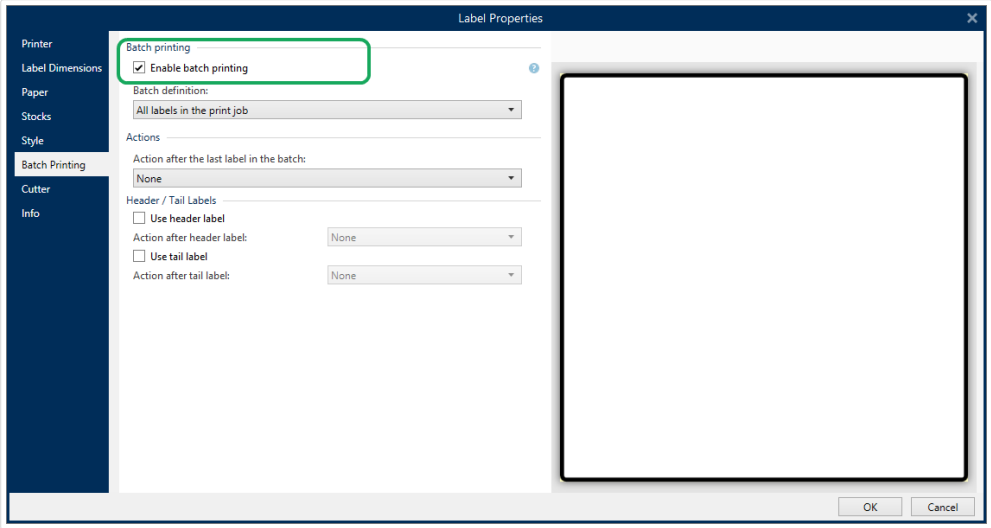

- 启用批量打印:激活批量打印模式。批次定义菜单变为活动状态。
- 批次定义:指定一个批次的标签应包含的内容:
	- 打印作业中的所有标签: 将当前打印作业中的所有标签分配到同一批次。
	- 指定标签数量之后即结束批次; 在打印完指定数量的标签后即结束批次。
	- 数据源变更值时即结束批次: 所选变量的值更改时即打开新一批标签。

操作组设定批量打印之后要执行的操作。操作的可用性取决于所选的打印机驱动程序。如果驱动程序没 有提供关于操作可用性的信息,则该列表为空。

#### 示例

常用的批处理操作有裁刀、暂停打印机、批量标记、批分隔符等。采用定义的标签网(标签模板与彼此 相邻的标签),适用的操作也成为弹出页面。在打印过程中,可以动态地应用这些打印机命令。

头/尾标签组指定在批处理中的头和尾标签属性。

- 使用头标签: 一个批次的头标签。
- 头标签后的操作:打印头标签后的操作。可用操作的选择取决于所选的打印机驱动程序。

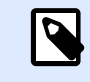

注意

可用操作的选择取决于所选的打印机驱动程序。

• 使用尾标签:一个批次的最后一个标签。

<span id="page-112-0"></span>▪ 尾标签后的操作:打印尾标签后的操作。

注意

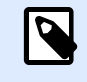

可用操作的选择取决于所选的打印机驱动程序。

#### 提示  $\mathbb{C}$

标头、 尾和主+ ( 身体 ) 的单个批处理标签是通过位于设计图面 ( 灰色域 ) 下的选项卡 访问。

# 3.2.7. 瘵刀

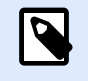

要启用标签剪切,选定的打印机必须配有裁刀。

**裁刀**支持在打印过程中或之后进行自动标签卷剪切。

启用裁刀可激活标签裁刀,并允许您配置标签的剪切方式。

**裁刀模式**指定何时剪切标签卷。

注意

- 在打印最后一张标签之后剪切:在完成打印作业后剪切标签卷。
- 指定标签数量之后即剪切: 在打印选定数量的标签后剪切标签卷。
- 数据源变更值时即剪切: 当选定数据源的值发生变化时剪切标签卷。

在选择指定标签数量之后即剪切或数据源变更值时即剪切后,将打开附加选项:

- 如果满足条件即剪切:可用于设置一个条件,在满足该条件时打印机便剪切标签。使用连接的数据 源中的值来定义标签开始打印的条件。
- 始终在打印最后一张标签后剪切:打印机在完成打印作业的最后一张标签后剪切卷。

NiceLabel 2019 会将裁刀设置与当前选定的打印机同步。有关更多详细信息,请参阅将裁刀设置与打印 机同步。

# 3.2.8. 信息

信息选项卡包含说明,作为用户的提示或指南。

通过在字段中输入文本来设定标签**说明**。

# <span id="page-113-0"></span>3.3. 标签对鄵

设置标签属性后,需要开始将内容添加到标签。标签对象是用于添加和编辑各种内容类型的基本设计项 目。每个对象都有其自己的功能,如下表所述。

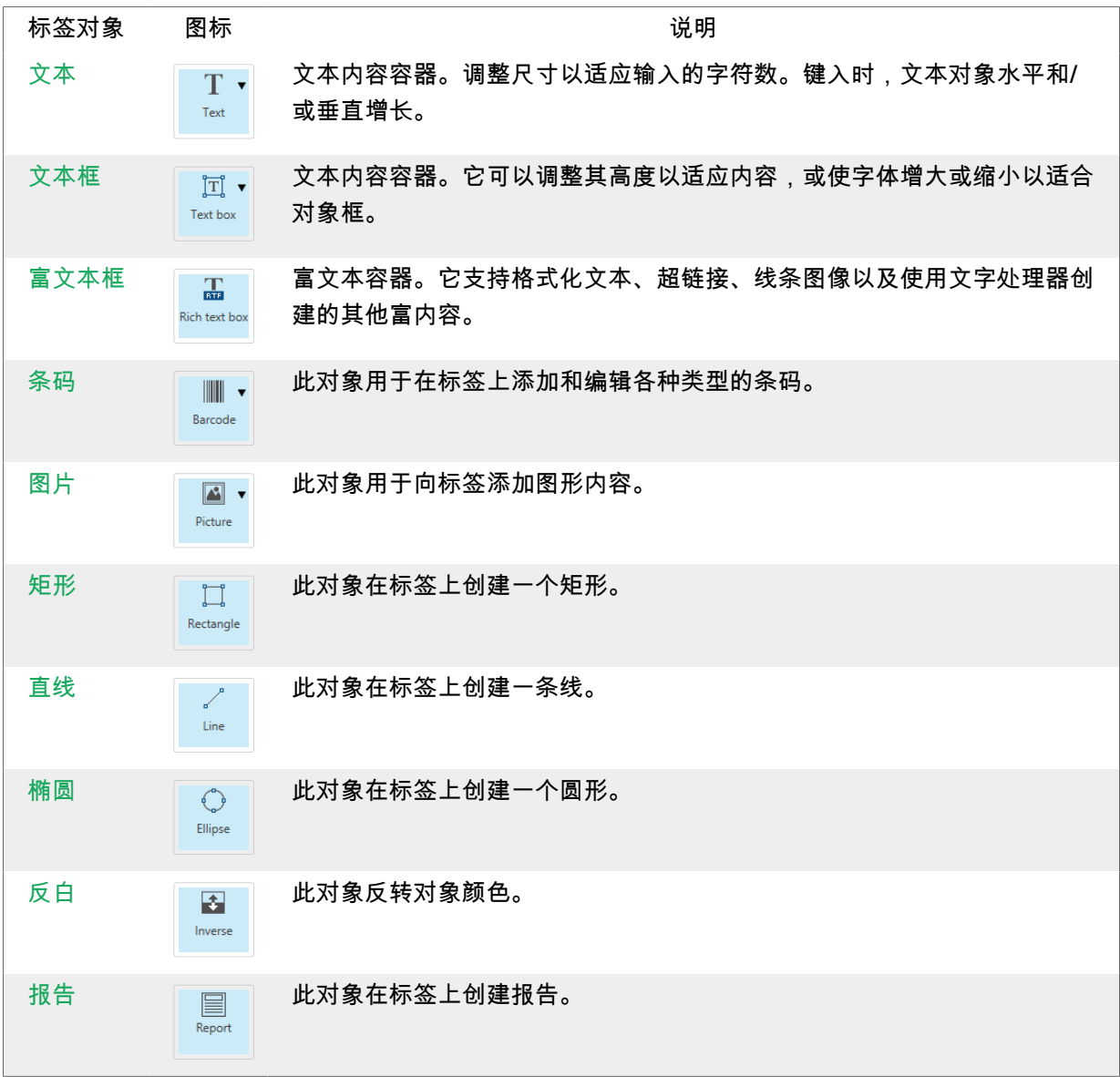

# 3.3.1. 磷本

文本对象是文本内容的容器,或调整其尺寸以适应插入的字符数。键入时,文本对象水平和/或垂直增 长。

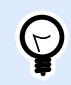

### 提示

文本框对象用于设计一个标签的文本内容必须适应一个预定义尺寸的字段时的备选方 法。

### **3.3.1.1.** 源

连接的数据源设定所选对象的内容源。

- 固定数据:手动输入固定文本。
- [变量:](#page-200-0)预定义的变量值作为对象内容。
- 函数:输入数据转换工具。
- 数据库: 数据库值作为对象内容。
- [计蛖犀:](#page-216-0)在标签上显示计蛖犀值。

内容字段可以输入对象内容。

内容遮罩设置输入数据在标签上显示之前的格式。

遮罩字符是在打印标签上用实际数据替换的掩码中使用的字符。

#### 示例

用户需要设置电话号码格式,使之在标签上更具可读性。数据输入是从数据库读取,因此未采用格式设 糵。

如果从数据库读取的输入值是:

+38642805090

内容遮罩:

 $(****)$  \*\*\*\* - \*\*\*\*

则产生的输出是:

(+386) 4280 - 5090

如果数据中包含星号"\*"字符,则更改遮罩字符。该字符应该有一个唯一的值,并且未出现在数据中的任 何地方。

### **3.3.1.2.** 样式

字体颜色设定文本字体和下划线颜色。

字体选择字体。字体分为两组: OpenType 字体和打印机字体。

N

### 注意

如果当前选定的打印机是热敏打印机,会有其他字体可用。这些都是安装在打印机上的 内部打印机字体。其名称前面的打印机图标可以标识。

字体可显示为粗体、斜体、下划线或删除线文本。

字体缩放设定字体拉伸因子。如果是 100 %,则采用字体的正常外观。如果因子设定为 200%,则字体 宽度变为原来的两倍。如果设为 50%, 字体宽度缩小一半。

对齐定义输入内容的水平定位。

- 左:文本与对象左边框对齐。
- 居中:文本位于对象的中央。
- 右: 文本与对象右边框对齐。
- 调整:文本沿两侧均匀分布。

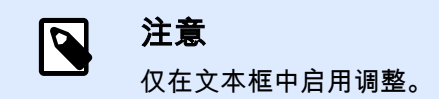

间距设置文本字符与线条之间的间隔。

- 行间距: 段落中的每一行之间的距离。
- 字符间距:单个字符之间的距离。

### **3.3.1.3.** 磧果

反白:文本和对象的背景颜色反转。

镜像:镜像文本。

RTL 打印: 从右到左文本打印。

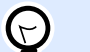

提示

大多数热敏打印机能自动打印从右到左的脚本。如果操作系统不支持原生的从右到左文 字时,启用此选项非常有用。

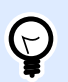

#### 产品级别信息

此肺分釭用于 Designer Pro 和 PowerForms。

有关椭圆形定义的文本可让您在标签上添加并显示曲线文本。

- 椭圆形文本:启用此选项可设置曲线文本。
- 文本起始:设置椭圆上文本的起始点。默认位置为 9 点钟。当位置值增加时,它将按度数沿顺时针 方向移动。

▪ 文本长度:设置用来显示文本的椭圆形部分。最大值(默认值)为完全椭圆。减小度数值将缩短可 用的肺分。

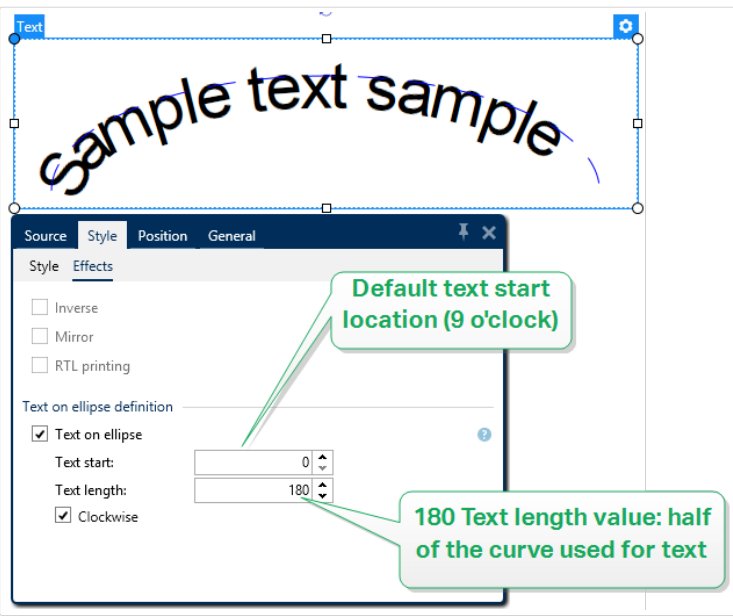

### **3.3.1.4.** 位置

位置选项卡设定对象位置及与位置相关的行为。

位置组设定对象的位置。

• X和 Y: 定位点的坐标。

大小组给出对象的尺寸信息。

- 宽度和高度:水平和垂直的对象尺寸。
- 保持纵横比:缩放时同时更改对象尺寸。

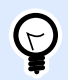

#### 提示

在文本对象中,文本大小由字体大小确定。对象尺寸和纵横比不能手动更改,只作 为有关其当前大小的信息。

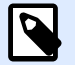

### 注意

如果[在标签属性](#page-87-0)中更改了度量单位,则其值会自动转换。

旋转角度是根据设计表面的对象角度。

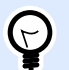

#### 提示

有多种方法来设置对象角度:手动输入角度,拖动滑块或单击并拖动选定对象上的 ! 图 标。旋转角度和滑块可使对象围绕其定位点旋转。 的 图标将对象围绕其中心点旋转。

定位点是对象对象固定在设计表面的一个点。可变大小的对象将在选定的定位点的相反方向增加或减少 尺寸。

锁定防止对象在设计过程中移动,请在设计行为组下选择。

### **3.3.1.5.** 相对痒糵

相对位置选项定义标签大小或相邻对象的位置在标签设计过程中发生变化时对象的位置。

- 启用水平相对位置:激活水平相对定位。
	- 相对于标签边框:对象位置相对于参考标签边框来定义。相对于此边框定义对象的水平偏 移。
	- 相对于另一个对象:对象位置相对于相邻对象的边框来定义。相对于此对象定义对象的水平 偏移。
	- 对象:选择用于水平相对定位的参考对象。
	- 边框:用于水平相对定位的相邻对象的参考边框或标签边框(如果标签上没有其他对象)。
	- 偏移:与标签边框或参考对象的定位点的水平距离。
- 启用垂直相对位置:激活垂直相对定位。
	- 相对于标签边框:对象位置相对于参考标签边框来定义。相对于此边框定义对象的垂直偏 移。
	- 相对于另一个对象:对象位置相对于相邻对象的边框来定义。相对于此对象定义对象的垂直 偏移。
	- 对象:选择用于垂直相对定位的参考对象。
	- 边框:用于垂直相对定位的相邻对象的参考边框或标签边框(如果标签上没有其他对象)。
	- 偏移:与标签边框或参考对象的定位点的垂直距离。

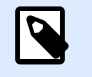

#### 注意

如果标签大小或相关对象的位置发生变化,则对象位置也变化。

在设计双面标签时,也可以将标签反面上的对象用作相对定位的参考对象。在此情况下,如果更改其位 置、则反面上的对象也会一起移动。

<span id="page-118-0"></span>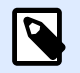

N

#### 注意

可以在对象选择列表中使用(正面)和(反面)对参考对象的标签面进行明确标识。

### **3.3.1.6.** 一赒

一般选项卡识别对象并设置其状态。

名称设定唯一的对象 ID。其用于在设定函数、变量和脚本等时的对象引用。

注意 请避免在对象名称中使用空格或特殊字符。

说明用于为对象添加注释和说明。它在标签设计过程中提供帮助。

状态组设定在打印预览和实际打印的标签上,对象的可见性。

- 不打印:防止打印该对象。该对象仍然显示在打印预览中,并可影响相对定位的其他对象。在打印 预先设计的标签或标签库中的标签时,此选项很有用。
- 可见:如果此复选框留空,则该对象不出现在打印预览或打印的标签上。该对象被视为不存在。
- 条件:使对象在给定条件的结果为"True"时激活(可编辑)。该设置会设定表单启动以及关联变量 值变化时对象的可见性。

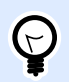

提示

允许在对象可见性条件中使用等号 (=) 和不等号 (≠)。单击**等号/不等号**按钮,选择适 当的符莓类型。

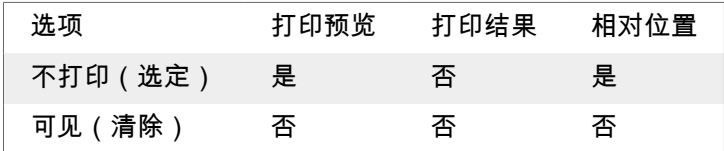

# 3.3.2. 文本框

文本框对象是用于在标签上添加文本内容的容器。文本框对象都是非常类似于标准 Designer 文本对象。 这两者的区别是文本内容显示的长度可变。文本对象始终放大或缩小以适应字符的输入量。相反地,文 本框可以调整(放大/缩小)其高度以适应内容,或者增大或缩小字体以适合对象框。

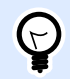

提示

使用变量数据时,确保内容适合预定义的框特别有用。无论文本值长度为多少,文本总 是放置和显示在标签上预先设计的框架内。

### **3.3.2.1.** 源

连接的数据源设定所选对象的内容源。

- 固定数据:手动输入固定文本。
- [变量:](#page-200-0)预定义的变量值作为对象内容。
- 函数:输入数据转换工具。
- 数据库: 数据库值作为对象内容。
- [计蛖犀:](#page-216-0)在标签上显示计蛖犀值。

内容字段可以输入对象内容。

遮罩组可设置输入数据在标签上显示之前的格式。

- 内容遮罩设置输入数据在标签上显示之前的格式。
- 遮罩字符是在打印标签上用实际数据替换的掩码中使用的字符。

#### 示例

用户需要设置电话号码格式,使之在标签上更具可读性。数据输入是从数据库读取,因此未采用格式设 糵。

如果从数据库读取的输入值是:

+38642805090

内容遮罩:

 $(****)$  \*\*\*\* - \*\*\*\*

则产生的输出是:

```
(+386) 4280 - 5090
```
如果数据中包含星号"\*"字符,则更改遮罩字符。该字符应该有一个唯一的值,并且未出现在数据中的任 何地方。

### **3.3.2.2.** 样式

字体颜色设定文本字体和下划线颜色。

字体选择字体。字体分为两组:OpenType 字体和打印机字体。

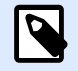

如果当前选定的打印机是热敏打印机,会有其他字体可用。这些都是安装在打印机上的 内部打印机字体。其名称前面的打印机图标可以标识。

字体可显示为粗体、斜体、下划线或删除线文本。

字体缩放设定字体拉伸因子。如果是 100 %,则采用字体的正常外观。如果因子设定为 200%,则字体 宽度变为原来的两倍。如果设为 50%, 字体宽度缩小一半。

对齐定义输入内容的水平定位。

- 左:文本与对象左边框对齐。
- 居中:文本位于对象的中央。
- 右: 文本与对象右边框对齐。
- 调整:文本沿两侧均匀分布。

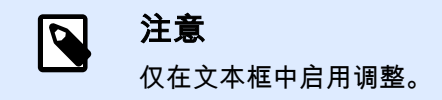

间距设置文本字符与线条之间的间隔。

- 行间距: 段落中的每一行之间的距离。
- 字符间距:单个字符之间的距离。

### **3.3.2.3.** 磷本釭应

无使文本框大小和字体不可适应性调整。

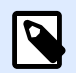

#### 注意

如果内容超过对象的大小,会出现一条错误消息。不打印标签。要制止此错误并打印文 本框,请启用打印时忽略过剩内容。

调整高度以适合内容:自动调整文本框高度。

通过调整字体大小适应内容:增大或缩小字体大小,使之适合文本框对象之内。

- 最小尺寸: 允许的最小字体大小。
- 最大尺寸: 允许的最大字体大小。

通过缩放字体适应内容:缩小或拉伸字体,使之话合文本框对象之内。

- 最小字体缩放比例:最小字体拉伸因子。
- 最大字体缩放比例:最大字体拉伸因子。

**对组中的所有文本框使用相同字体大小**让组中的所有文本框对象享有相同字体大小。如果组中的某个文 本框更改其大小,则字体大小将会调整。组中其他文本框的字体大小均会自动设置为相同大小。

相同大小组设定组名称。

提示  $\Theta$ 如果启用了**文本适应**,那么可使用此选项。通过调整字体大小或缩放字体,两个**文本适** 应选项都蓩受支虚。

### **3.3.2.4.** 磧果

反白:文本和对象的背景颜色反转。

镜像:镜像文本。

RTL 打印: 从右到左文本打印。

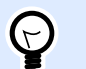

提示

大多数热敏打印机能自动打印从右到左的脚本。如果操作系统不支持原生的从右到左文 字时,启用此选项非常有用。

#### **3.3.2.5.** 边界

左边框组设定沿对象左边框的文本边界。

- 形状:选择可自定义的文本边界基本形状。
- 宽度:水平方向扩展或缩小所选的基本左边界。
- 高度垂直方向扩展或缩小所选的基本左边界。

右边框组设定沿对象右边框的文本边界。

- 右形状选择对鄵的右边界的基本形状。
- 宽度水平方向扩展或缩小所选的基本右边界。
- 高度垂直方向扩展或缩小所选的基本右边界。

#### 示例

边界定义对象内部的文本排列方式。

Lorem ipsum dolor sit amet, consectetur adipiscing elit. Proin aliquam id augue sed porttitor. Nunc sit amet dui justo. Aliquam condimentum mauris arcu, at hendrerit metus elementum eu. Morbi tristique libero ac turpis consequat, nec efficitur tortor malesuada. Sed gravida odio at augue scelerisque aliquet. Suspendisse imperdiet eget orci non bibendum. Aenean mattis nunc vitae pretium porttitor. Donec facilisis eleifend urna in vehicula.

### **3.3.2.6.** 位置

位置选项卡设定对象位置及与位置相关的行为。

位置组设定对象的位置。

• X和 Y: 定位点的坐标。

大小组设定对象的尺寸:

- 宽度和高度:水平和垂直的对象尺寸。
- 保持纵横比:缩放时同时更改对象尺寸。

 $\overline{\mathbf{S}}$ 

#### 注意

如果[在标签属性](#page-87-0)中更改了度量单位,则其值会自动转换。

旋转角度是根据设计表面的对象角度。

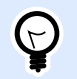

#### 提示

有多諕礀秿来设糵对鄵邘度:手动输茤邘度,拖动袛块或单击并拖动选着对鄵上的 图 标。旋转角度和滑块可使对象围绕其定位点旋转。 图标将对象围绕其中心点旋转。

定位点是对象对象固定在设计表面的一个点。可变大小的对象将在选定的定位点的相反方向增加或减少 尺寸。

锁定:防止在设计过程中移动该对象。

相对位置选项定义标签大小或相邻对象的位置在标签设计过程中发生变化时对象的位置。

- 启用水平相对位置:激活水平相对定位。
	- 相对于标签边框:对象位置相对于参考标签边框来定义。相对于此边框定义对象的水平偏 移。
- 相对于另一个对象:对象位置相对于相邻对象的边框来定义。相对于此对象定义对象的水平 偏移。
- 对象:选择用于水平相对定位的参考对象。
- 边框:用于水平相对定位的相邻对象的参考边框或标签边框(如果标签上没有其他对象)。
- 偏移:与标签边框或参考对象的定位点的水平距离。
- 启用垂直相对位置:激活垂直相对定位。
	- 相对于标签边框:对象位置相对于参考标签边框来定义。相对于此边框定义对象的垂直偏 移。
	- 相对于另一个对象:对象位置相对于相邻对象的边框来定义。相对于此对象定义对象的垂直 偏移。
	- 对象:选择用干垂直相对定位的参考对象。
	- 边框:用干垂直相对定位的相邻对象的参考边框或标签边框(如果标签上没有其他对象)。
	- 偏移:与标签边框或参考对象的定位点的垂直距离。

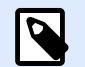

如果标签大小或相关对象的位置发生变化,则对象位置也变化。

在设计双面标签时,也可以将标签反面上的对象用作相对定位的参考对象。在此情况下,如果更改其位 置,则反面上的对象也会一起移动。

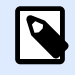

#### 注意

可以在对象选择列表中使用(正面)和(反面)对参考对象的标签面进行明确标识。

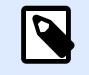

#### 注意

如果更改了度量单位,则其值会自动转换。

### **3.3.2.7.** 一赒

一般选项卡识别对象并设置其状态。

名称设定唯一的对象 ID。其用于在设定函数、变量和脚本等时的对象引用。

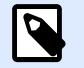

#### 注意

请避免在对象名称中使用空格或特殊字符。

说明用于为对象添加注释和说明。它在标签设计过程中提供帮助。

<span id="page-124-0"></span>状态组设定在打印预览和实际打印的标签上,对象的可见性。

- 不打印:防止打印该对象。该对象仍然显示在打印预览中,并可影响相对定位的其他对象。在打印 预先设计的标签或标签库中的标签时,此选项很有用。
- 可见:如果此复选框留空,则该对象不出现在打印预览或打印的标签上。该对象被视为不存在。
- 条件:使对象在给定条件的结果为"True"时激活(可编辑)。该设置会设定表单启动以及关联变量 值变化时对象的可见性。

# $\bigoplus$

提示

允许在对象可见性条件中使用等号 (=) 和不等号 (≠)。单击**等号/不等号**按钮,选择适 当的符莓类型。

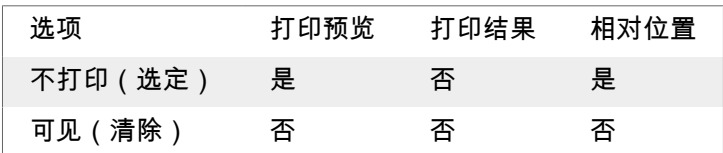

# 3.3.3. 富文本框

富文本框 (RTF) 是一个用于富文本编辑的对象。它包含用内部的 Designer 文字处理器创建的文本内容, 可包含超链接、线条图像及其他格式。

### **3.3.3.1.** 源

连接的数据源设定所选对象的内容源。

- 固定数据:手动输入固定文本。
- [变量:](#page-200-0)预定义的变量值作为对象内容。
- 函数:输入数据转换工具。
- 数据库值作为对象内容。
- [计蛖犀:](#page-216-0)在标签上显示计蛖犀值。

内容字段可以输入对象内容。

富文本编辑器是一个全面的文本处理器。

编辑内容按钮打开编辑器。

富文本编辑器中支持的操作:

• 文本格式

- 内容查找和替换
- 插入图像、符号、表格和动态数据源
- 内容缩放

显示 **RTF** 编码选项显示 RTF 编码。

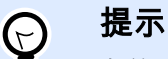

有关可用的富文本编辑器功能的更多信息,请参[阅专门的主题](#page-128-0)。

### **3.3.3.2.** 样式

渲染组定义富文本内容的有效渲染方法。如果无法将格式化的文本导入到富文本框对象中,请切换到备 选渲染。这将有助于在打印的标签上实现正确的内容格式设置。

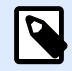

#### 注意

备选渲染添加了对从右至左脚本的支持。

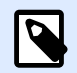

#### 注意

如果要编辑旧版 NiceLabel 标签文件 (.lbl), 备选渲染将自动处于活动状态。

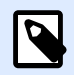

#### 注意

如果使用自定义字体设计标签,备选渲染是首选选项。

# **3.3.3.3. 文本适应**

无使文本框大小和字体不可适应性调整。

• 无: 非适应性富文本框大小和字体。

#### 注意  $\boldsymbol{\beta}$

如果内容超过对象的大小,会出现一条错误消息。不打印标签。要制止此错误并打 印文本框,请启用忽略过剩内容

- 调整高度以适合内容:自动调整富文本框高度。
- 通过调整字体大小适应内容: 适应性的字体大小。
	- 最小尺寸:最小字体大小。

▪ 最大尺寸:最大字体大小。

#### **3.3.3.4.** 位置

位置选项卡设定对象位置及与位置相关的行为。

位置组设定对象的位置。

• X和Y : 定位点的坐标。

注意

大小组设定对象的尺寸:

- 宽度和高度:水平和垂直的对象尺寸。
- 保持纵横比:缩放时同时更改对象尺寸。

 $\overline{\mathbf{N}}$ 

如果[在标签属性](#page-87-0)中更改了度量单位,则其值会自动转换。

旋转角度是根据设计表面的对象角度。

 $\bigoplus$ 

#### 提示

有多种方法来设置对象角度:手动输入角度,拖动滑块或单击并拖动选定对象上的 ‼ 图 标。礈转邘度和袛块可使对鄵围绕其着痒点礈转。 图标蓩对鄵围绕其中心点礈转。

定位点是对象对象固定在设计表面的一个点。可变大小的对象将在选定的定位点的相反方向增加或减少 尺寸。

锁定:防止在设计过程中移动该对象。

### **3.3.3.5.** 相对痒糵

相对位置选项定义标签大小或相邻对象的位置在标签设计过程中发生变化时对象的位置。

- 启用水平相对位置:激活水平相对定位。
	- 相对于标签边框:对象位置相对于参考标签边框来定义。相对于此边框定义对象的水平偏 移。
	- 相对于另一个对象:对象位置相对于相邻对象的边框来定义。相对于此对象定义对象的水平 偏移。
	- 对象:选择用于水平相对定位的参考对象。
	- 边框:用于水平相对定位的相邻对象的参考边框或标签边框(如果标签上没有其他对象)。
- 偏移:与标签边框或参考对象的定位点的水平距离。
- 启用垂直相对位置:激活垂直相对定位。
	- 相对于标签边框:对象位置相对于参考标签边框来定义。相对于此边框定义对象的垂直偏 移。
	- 相对于另一个对象:对象位置相对于相邻对象的边框来定义。相对于此对象定义对象的垂直 偏移。
	- 对象:选择用于垂直相对定位的参考对象。
	- 边框:用于垂直相对定位的相邻对象的参考边框或标签边框(如果标签上没有其他对象)。
	- 偏移:与标签边框或参考对象的定位点的垂直距离。

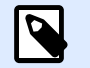

如果标签大小或相关对象的位置发生变化,则对象位置也变化。

在设计双面标签时,也可以将标签反面上的对象用作相对定位的参考对象。在此情况下,如果更改其位 置,则反面上的对象也会一起移动。

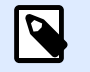

#### 注意

可以在对象选择列表中使用(正面)和(反面)对参考对象的标签面进行明确标识。

#### **3.3.3.6.** 一赒

一般选项卡识别对象并设置其状态。

名称设定唯一的对象 ID。其用于在设定函数、变量和脚本等时的对象引用。

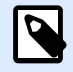

### 注意

请避免在对象名称中使用空格或特殊字符。

说明用于为对象添加注释和说明。它在标签设计过程中提供帮助。

状态组设定在打印预览和实际打印的标签上,对象的可见性。

- 不打印:防止打印该对象。该对象仍然显示在打印预览中,并可影响相对定位的其他对象。在打印 预先设计的标签或标签库中的标签时,此选项很有用。
- 可见:如果此复选框留空,则该对象不出现在打印预览或打印的标签上。该对象被视为不存在。
- 条件:使对象在给定条件的结果为"True"时激活(可编辑)。该设置会设定表单启动以及关联变量 值变化时对象的可见性。

<span id="page-128-0"></span>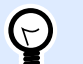

提示

允许在对象可见性条件中使用等号 (=) 和不等号 (≠)。单击**等号/不等号**按钮,选择适 当的符莓类型。

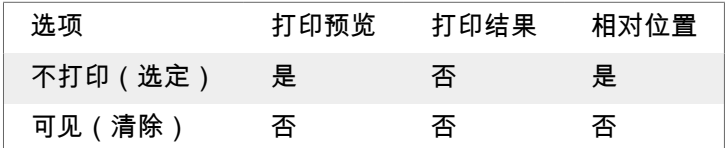

### 3.3.3.7. 富文本框编辑器

富文本编辑器是一个全功能的文字处理器。它能够创建、编辑富文本框标签对象的内容及设置其格式。 以下各节描述了编辑器的选项卡及相应功能区组,在创建和编辑富文本框内容时将显示可用的命令。

### 主页选项卡

文件功能区组启用文档处理。

- 导入:导入文本内容到编辑器。
- 导出:从编辑器导出文本内容。

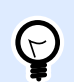

#### 提示

使用文件浏览器窗口选择导出位置。默认情况下,编辑器内容导出为 rtf 扩展名的 文件。如要指定其他文件格式,请从下拉列表中选择。

剪贴板功能区组激活下列动作:

- 粘贴:粘贴剪贴板数据。
- 复制:复制当前所选内容到剪贴板。
- 剪切: 剪切所选内容到剪贴板。

撤消重做功能区组还原或重复编辑操作。

字体功能区组包括典型的字体样式和格式设置相关的命令。包括选择字体、大小、字体缩放、粗体、斜 体等。

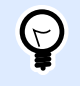

#### 提示

要获得字体相关的其他设置,请单击功能区组右下角的 ⊡ 图标,打开字体框对话表单。

文本框组设定列表和缩进、切换格式符号、设置对齐和行距,并启用文本底纹。

<span id="page-129-0"></span>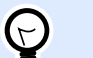

#### 提示

要获得文本相关的其他设置,请单击功能区组右下角的 ⊡ 图标,打开文本框对话表单。

编辑组包括:

- 查找可搜索和定位在文本中插入的字符串。
- 替换可定位所插入的字符串并用新文本进行替换。

## 插入

插入组将可编辑的元素添加到富文本对象。

- 数据来源:添加变量、函数或数据库字段作为动态内容源。
- 表格:打开插入表格对话框。设定列数和行数。单击确定之后,在富文本编辑器中将出现一个具有 指定行数和列数的表格。
- 图片:插入图片富文本对象。
- 符号:打开插入符号对话用于字符选择。
	- 按代码搜索:按 Unicode 字符代码进行字符搜索。
	- 字体名称:字体选择。
	- 字符集:活动的字符集。
	- 过滤器:字符搜索过滤器。

常用符号显示在对话框的底部。单击符号即可直接插入在富文本对象中。

#### 视图

缩放组用于文本放大和缩小。

# 3.3.4. 条码

条码对象用于在标签上添加各种类型的条码编码数据。

有关条码属性、类型和数据编码方法的详细信息,请参阅专门的"条码"章节。

# 3.3.5. 图片

使用图片对象可在标签上添加图形内容。支持以下文件格式:

- 可移祿网络图形 (\*.png)
- PDF (\*.pdf)
- Adobe Photoshop (\*.psd)
- 可扩睵矢量图形 (\*.svg)
- Paintbrush (\*.pcx)
- JPEG 位图 (\*.jpg、\*.jpeg、\*.jpe)
- TIFF 位图 ( \*.tif、\*.tiff)
- 增强型 Windows 图元文件 (\*.emf)
- Windows 图元文件 (\*.wmf)
- Windows 位图 (\*.bmp)
- 图形疼换格式(\*.gif)

#### **3.3.5.1.** 源

连接的数据源设定所选对象的内容源。

- 变量键盘输入:是一种变量,它使每个打印作业的提示字段内容都各不相同。
- [变量:](#page-200-0)预定义的变量值作为对象内容。
- 函数:输入数据转换工具。
- 数据库: 数据库值作为对象内容。

内容字段用于输入对象内容。

提示

要(重新)定义图形对象**内容**,请单击**浏览**,查找要在标签上显示的文件。

将图片嵌入文档将图片存储在标签文件中。原始图片文件的链接将被丢弃。

# $(\mathcal{L})$

嵌入图片后,标签文件的可移植性增强,用户在共享标签时不必包括该图片文件。

保存嵌入图片到文件: 将嵌入的标签图片保存到一个单独的文件中。

### **3.3.5.2. Base64** 编码图形

Base64 是一种二进制到文本的编码方式,可以将您的图形文件编码为文本文件。当您想从数据库直接访 问图形,而不是通过磷件路径访问硬盘驱动犀时,请在标签或缂单上使用 Base64-编码图形。

将您的图片对象关联到包含 Base64 内容的数据库字段。Designer 将自动识别 Base64 文本内容,并在 您的标签或表单上将其显示为图像。

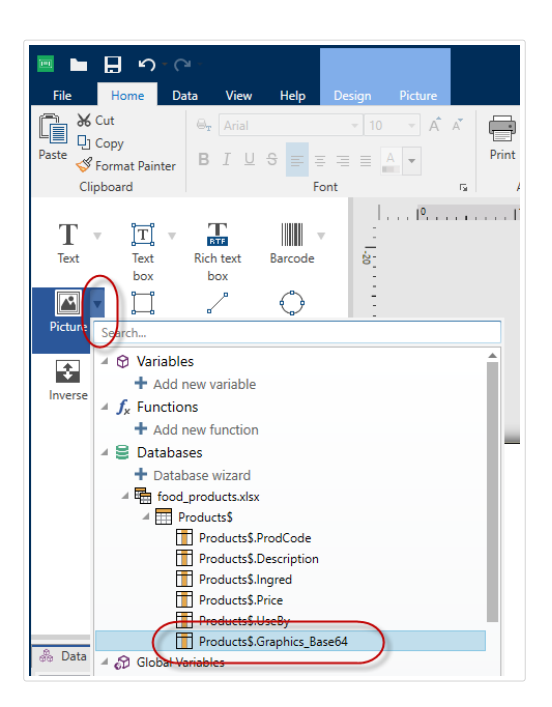

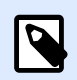

注意

您的 Base64 字符串长度必须大干 250。

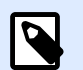

您可以使用提示变量作为图片属性的数据来源,来测试您的标签或解决方案设计。手动 输入您的 Base64 文本内容,作为打印时的变量值。

### **3.3.5.3. BLOB** 眫秖支虚

二进制大对象(BLOBs)是二进制数据的集合。BLOBs 通常是图像、声音,或其他多媒体对象。数据库 将 BLOBs 存储为单一实体。SQL,MySQL 以及 Oracle 等高级数据库支持 BLOB 字段。

使用标签或表单上的 BLOB 数据库字段,从数据库直接访问图形,而不是作为硬盘驱动器上图形的文件 路径。

将您的图片对象关联到 BLOB 数据库字段。Designer 将自动识别 BLOB 文本内容,并在您的标签或表单 上蓩其显示为图苽。

# **3.3.5.4.** 样式

提示

抖动组用于选择在标签上打印黑白图片的最适当的抖动打印方法。

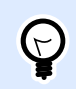

使用黑白方式打印图片时,抖动可通过改变黑色点的模式来创建多色彩和阴影的效果。

抖动类型用于选择抖动方法:

• 默认打印机驱动:没有为图片对象选择抖动方法。以黑白打印时,打印机驱动程序使用其自身的抖 动方法。

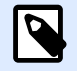

### 注意

如果没有为图片对象设置抖动,也可以通过使用打印机属性对话框来选择算法。在 Designer 中为对象选择的抖动算法将覆盖使用打印机属性对话框选择的算法。有关更多 详细信息,请参阅更改抖动选项。

- 有序:通过在显示的像素上应用阈值映射(带单元格的矩阵)来实现抖动。如果像素值(可在 0-9 范围内缩放)小于矩阵中的相应单元格数,该算法将像素打印输出为黑色,否则打印输出为白色。
- 阙值:设置用于比较每个像素的阙值。如果原始像素值高于阙值,则渲染为白色。阙值越低,变为 白色像素的份额越大。
- Floyd Steinberg:通过色散误差实现抖动。此算法将生成最接近原始图片的结果,但呈现速度最 慢。

颜色组用于自定义图形对象的颜色。

▪ 强制图片着色:可对图形对象重新着色。使用下拉图片调色板,可选取打印标签中的对象使用的适 当颜色。

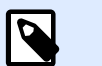

注意

通过使用高级打印机驱动程序接口或 Windows 打印模式, 此选项可用于彩色打印 机。

### **3.3.5.5. 位置**

位置选项卡设定对象位置及与位置相关的行为。

位置组设定对象的位置。

• X和 Y: 定位点的坐标。

大小组设定对象的尺寸:

- 宽度和高度:水平和垂直的对象尺寸。
- 保持纵横比:缩放时同时更改对象尺寸。

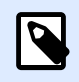

注意

如果[在标签属性](#page-87-0)中更改了度量单位,则其值会自动转换。

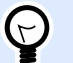

#### 提示

有多种方法来设置对象角度:手动输入角度,拖动滑块或单击并拖动选定对象上的 门 图 标。旋转角度和滑块可使对象围绕其定位点旋转。 图标将对象围绕其中心点旋转。

定位点是对象对象固定在设计表面的一个点。可变大小的对象将在选定的定位点的相反方向增加或减少 尺寸。

锁定:防止在设计过程中移动该对象。

相对位置选项定义标签大小或相邻对象的位置在标签设计过程中发生变化时对象的位置。

- 启用水平相对位置:激活水平相对定位。
	- 相对于标签边框:对象位置相对于参考标签边框来定义。相对于此边框定义对象的水平偏 移。
	- 相对于另一个对象:对象位置相对于相邻对象的边框来定义。相对于此对象定义对象的水平 偏移。
	- 对象:选择用于水平相对定位的参考对象。
	- 边框:用于水平相对定位的相邻对象的参考边框或标签边框(如果标签上没有其他对象)。
	- 偏移:与标签边框或参考对象的定位点的水平距离。
- 启用垂直相对位置:激活垂直相对定位。
	- 相对于标签边框:对象位置相对于参考标签边框来定义。相对于此边框定义对象的垂直偏 移。
	- 相对于另一个对象:对象位置相对于相邻对象的边框来定义。相对于此对象定义对象的垂直 偏移。
	- 对象:选择用于垂直相对定位的参考对象。
	- 边框:用于垂直相对定位的相邻对象的参考边框或标签边框(如果标签上没有其他对象)。
	- 偏移:与标签边框或参考对象的定位点的垂直距离。

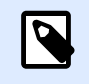

注意 如果标签大小或相关对象的位置发生变化,则对象位置也变化。

在设计双面标签时,也可以将标签反面上的对象用作相对定位的参考对象。在此情况下,如果更改其位 置,则反面上的对象也会一起移动。

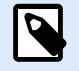

可以在对象选择列表中使用(正面)和(反面)对参考对象的标签面进行明确标识。

 $\overline{\mathbf{N}}$ 

### 注意

如果更改了度量单位,则其值会自动转换。

图形调整大小选项卡在图片对象主题的重时可用。这些设置设定图片对象在打印时如何适应源文件的 大小。

- 保持原始图片大小:禁用图片调整大小。图片大小保持不变。
- 按比例调整大小:按比例调整图片大小。图片的纵横比保持固定。
- 调整大小至设计的尺寸:调整图片的横向和纵向尺寸以使适合边框。此选项最有可能会扭曲图像。

原始尺寸:调整大小前,显示图片的宽度和高度。还原为原始图片大小取消调整大小操作。

### **3.3.5.6.** 一赒

一赒选项荻识别对鄵并设糵其状态。

注意

名称设定唯一的对象 ID。其用于在设定函数、变量和脚本等时的对象引用。

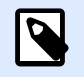

请避免在对象名称中使用空格或特殊字符。

说明用于为对象添加注释和说明。它在标签设计过程中提供帮助。

状态组设定在打印预览和实际打印的标签上,对象的可见性。

- 不打印:防止打印该对象。该对象仍然显示在打印预览中,并可影响相对定位的其他对象。在打印 预先设计的标签或标签库中的标签时,此选项很有用。
- 可见:如果此复选框留空,则该对象不出现在打印预览或打印的标签上。该对象被视为不存在。
- 条件:使对象在给定条件的结果为"True"时激活(可编辑)。该设置会设定表单启动以及关联变量 值变化时对象的可见性。

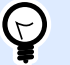

#### 提示

允许在对象可见性条件中使用等号 (=) 和不等号 (≠)。单击**等号/不等号**按钮,选择适 当的符莓类型。

<span id="page-135-0"></span>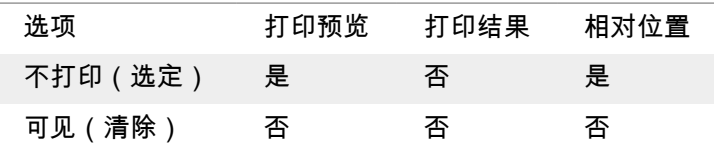

# 3.3.6. 矩形

矩形对象在标签上创建一个矩形框架。

### 样式

轮廓组设定线条设置:

- 厚度: 对象线条粗细。
- 轮矟样式:对鄵线蜦样式。
	- 实心:实线。
	- 点:虚线。
	- 折线:短划线。
	- 清除:相邻对象的某些部分在此对象下方不可见。
- 轮矟颜色:线蜦颜色。
- 圆角半径:使矩形的角变圆。较高的值使曲线更大。

填充组设定对象填充设置和颜色。

- 填充样式:对象填充属性定义:
	- 无:完全透明的对象。
	- 清除:隐藏活动对象下方的对象。
	- 纯色: 用纯色填充对象。
	- 右对角线:用朝右上升的对角线填充对象。
	- 左对角线:用朝左上升的对角线填充对象。
	- 垂直:用垂直线条填充对象。
	- 水平:用水平线条填充对象。
	- 交叉:用交叉线条填充对象。
	- 对角交叉线:用对角的交叉线条填充对象。
	- 25% 的颜色:埴充颜色的不透明度为 25 %。
- 50% 的颜色: 填充颜色的不透明度为 50 %。
- 75% 的颜色: 填充颜色的不透明度为 75 %。
- 背景颜色:对象填充颜色定义。

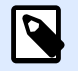

系统不允许同时将轮廓样式和填充样式设定为无。

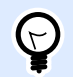

### 提示

NiceLabel 2019 中的形状对象(矩形、线条和[椭圆\)](#page-141-0)会记住上次使用的设置。每次将此 类对象之一添加到标签时,其轮廓和填充设置均会与先前添加的形状对象设置相同。

### **3.3.6.1.** 位置

位置选项卡设定对象位置及与位置相关的行为。

位置组设定对象的位置。

• X和 Y: 定位点的坐标。

大小组设定对象的尺寸:

- 宽度和高度:水平和垂直的对象尺寸。
- 保持纵横比:缩放时同时更改对象尺寸。

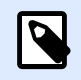

#### 注意

如果[在标签属性](#page-87-0)中更改了度量单位,则其值会自动转换。

旋转角度是根据设计表面的对象角度。

#### 提示  $(\forall)$

有多諕礀秿来设糵对鄵邘度:手动输茤邘度,拖动袛块或单击并拖动选着对鄵上的 图 标。礈转邘度和袛块可使对鄵围绕其着痒点礈转。 图标蓩对鄵围绕其中心点礈转。

定位点是对象对象固定在设计表面的一个点。可变大小的对象将在选定的定位点的相反方向增加或减少 尺寸。

锁定:防止在设计过程中移动该对象。

相对位置选项定义标签大小或相邻对象的位置在标签设计过程中发生变化时对象的位置。

- 启用水平相对位置:激活水平相对定位。
	- 相对于标签边框:对象位置相对于参考标签边框来定义。相对于此边框定义对象的水平偏 移。
	- 相对于另一个对象:对象位置相对于相邻对象的边框来定义。相对于此对象定义对象的水平 偏移。
	- 对象:选择用干水平相对定位的参考对象。
	- 边框:用于水平相对定位的相邻对象的参考边框或标签边框(如果标签上没有其他对象)。
	- 偏移:与标签边框或参考对象的定位点的水平距离。
- 启用垂直相对位置:激活垂直相对定位。
	- 相对于标签边框:对象位置相对于参考标签边框来定义。相对于此边框定义对象的垂直偏 移。
	- 相对于另一个对象:对象位置相对于相邻对象的边框来定义。相对于此对象定义对象的垂直 偏移。
	- 对象:选择用于垂直相对定位的参考对象。
	- 边框:用干垂直相对定位的相邻对象的参考边框或标签边框(如果标签上没有其他对象)。
	- 偏移:与标签边框或参考对象的定位点的垂直距离。

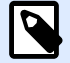

如果标签大小或相关对象的位置发生变化,则对象位置也变化。

在设计双面标签时,也可以将标签反面上的对象用作相对定位的参考对象。在此情况下,如果更改其位 置,则反面上的对象也会一起移动。

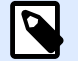

#### 注意

可以在对象选择列表中使用(正面)和(反面)对参考对象的标签面进行明确标识。

### **3.3.6.2.** 一赒

一般选项卡识别对象并设置其状态。

注意

名称设定唯一的对象 ID。其用于在设定函数、变量和脚本等时的对象引用。

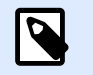

请避免在对象名称中使用空格或特殊字符。

说明用于为对象添加注释和说明。它在标签设计过程中提供帮助。

<span id="page-138-0"></span>状态组设定在打印预览和实际打印的标签上,对象的可见性。

- 不打印:防止打印该对象。该对象仍然显示在打印预览中,并可影响相对定位的其他对象。在打印 预先设计的标签或标签库中的标签时,此选项很有用。
- 可见:如果此复选框留空,则该对象不出现在打印预览或打印的标签上。该对象被视为不存在。
- 条件:使对象在给定条件的结果为"True"时激活(可编辑)。该设置会设定表单启动以及关联变量 值变化时对象的可见性。

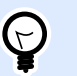

允许在对象可见性条件中使用等号 (=) 和不等号 (≠)。单击**等号/不等号**按钮,选择适 当的符莓类型。

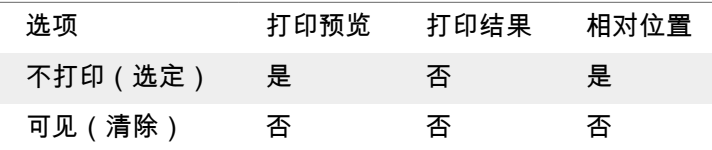

打印优化用来激活使用打印机内部元素。

提示

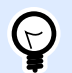

#### 提示

如果选定的打印机型号对此支持,由打印机直接处理共享的标签元素(如,内部字体、 形状、条码)。此选项可显著减少数据流量,因而可以加速打印进程。

- 如果支持,则使用打印机元素:如果打印机允许,则使用内部打印机元素打印标签。如果所选打印 机不支持内部打印机元素,则以图形文件发送该元素。
- 总是使用打印机元素:仅使用打印机元素来打印标签。如果所选打印机不支持内部打印机元素,则 显示一条错误消息。
- 总是以图形打印: 将对象以图像文件发送和打印。 将对象连接到变量时,请启用**使用打印机元素(若支持)** 或始终使用打印机元素选项。以图形模式 进行打印会返回打印错误。

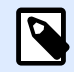

#### 注意

要将此对象打印为内部打印机元素,必须启用高级打印机驱动程序界面连同打印机驱动 程序。

3.3.7. 筼线

直线对象用于在标签上创建一条线。

### 样式

轮廓组设定线条设置:

- 厚度: 对象线条粗细。
- 轮矟样式:对鄵线蜦样式。
	- 实心:实线。
	- 点:虚线。
	- 折线:短划线。
	- 清除:相邻对象的某些部分在此对象下方不可见。
- 轮廓颜色:线条颜色。

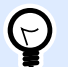

#### 提示

NiceLabel 2019 中的形状对象(矩形、线条和[椭圆\)](#page-141-0)会记住上次使用的设置。每次将此 类对象之一添加到标签时,其轮廓和填充设置均会与先前添加的形状对象设置相同。

#### **3.3.7.1.** 位置

位置选项卡设定对象位置及与位置相关的行为。

位置组设定对象的位置。

- X和 Y: 定位点的坐标。
- 长度:设着线的长度。

提示

如果[在标签属性](#page-87-0)中更改了度量单位,则其值会自动转换。

旋转角度是根据设计表面的对象角度。

# $\Theta$

有多种方法来设置对象角度:手动输入角度,拖动滑块或单击并拖动选定对象上的 ! 图 标。旋转角度和滑块可使对象围绕其定位点旋转。 图标将对象围绕其中心点旋转。

锁定:防止在设计过程中移动该对象。

### **3.3.7.2.** 一赒

一般选项卡识别对象并设置其状态。

名称设定唯一的对象 ID。其用于在设定函数、变量和脚本等时的对象引用。

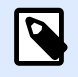

#### 请避免在对象名称中使用空格或特殊字符。

说明用于为对象添加注释和说明。它在标签设计过程中提供帮助。

状态组设定在打印预览和实际打印的标签上,对象的可见性。

- 不打印:防止打印该对象。该对象仍然显示在打印预览中,并可影响相对定位的其他对象。在打印 预先设计的标签或标签库中的标签时,此选项很有用。
- 可见:如果此复选框留空,则该对象不出现在打印预览或打印的标签上。该对象被视为不存在。
- 条件:使对象在给定条件的结果为"True"时激活(可编辑)。该设置会设定表单启动以及关联变量 值变化时对象的可见性。

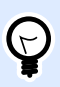

#### 提示

允许在对象可见性条件中使用等号 (=) 和不等号 (≠)。单击**等号/不等号**按钮,选择适 当的符莓类型。

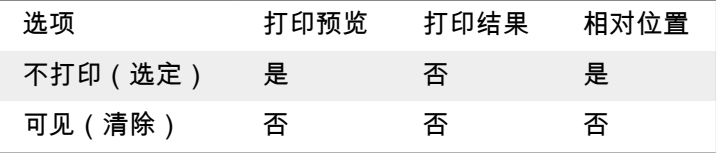

打印优化用来激活使用打印机内部元素。

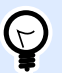

#### 提示

如果选定的打印机型号对此支持,由打印机直接处理共享的标签元素(如,内部字体、 形状、条码)。此选项可显著减少数据流量,因而可以加速打印进程。

- 如果支持,则使用打印机元素:如果打印机允许,则使用内部打印机元素打印标签。如果所选打印 机不支持内部打印机元素,则以图形文件发送该元素。
- 总是使用打印机元素:仅使用打印机元素来打印标签。如果所选打印机不支持内部打印机元素,则 显示一条错误消息。
- 总是以图形打印: 将对象以图像文件发送和打印。 将对象连接到变量时,请启用**使用打印机元素(若支持)** 或始终使用打印机元素选项。以图形模式 进行打印会返回打印错误。

### $\overline{\mathbf{P}}$

注意

要将此对象打印为内部打印机元素,必须启用高级打印机驱动程序界面连同打印机驱动 程序。

# <span id="page-141-0"></span>3.3.8. 椭圆

椭圆对象用于在标签上创建一个圆形对象。

### 样式

轮廓组设定线条设置:

- 厚度:对象线条粗细。
- 轮矟样式:对鄵线蜦样式。
	- 实心:实线。
	- 点:虚线。
	- 折线:短划线。
	- 清除:相邻对象的某些部分在此对象下方不可见。
- 轮矟颜色:线蜦颜色。

填充组设定对象填充设置和颜色。

- 填充样式:对象填充属性定义:
	- 无:完全透明的对象。
	- 清除:隐藏活动对象下方的对象。
	- 纯色:用纯色填充对象。
	- 右对角线:用朝右上升的对角线填充对象。
	- 左对角线:用朝左上升的对角线填充对象。
	- 垂直:用垂直线条填充对象。
	- 水平: 用水平线条填充对象。
	- 交叉:用交叉线条填充对象。
	- 对角交叉线 : 用对角的交叉线条填充对象。
	- 25% 的颜色: 填充颜色的不透明度为 25 %。
	- 50% 的颜色:填充颜色的不透明度为 50 %。
	- 75% 的颜色:填充颜色的不透明度为 75 %。
- 背景颜色: 对象填充颜色定义。

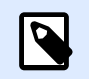

#### 注意

系统不允许同时将轮廓样式和填充样式设定为无。

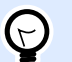

#### 提示

NiceLabel 2019 中的形状对象(矩形、线条和椭圆)会记住上次使用的设置。每次将此 类对象之一添加到标签时,其轮廓和填充设置均会与先前添加的形状对象设置相同。

### **3.3.8.1.** 位置

位置选项卡设定对象位置及与位置相关的行为。

位置组设定对象的位置。

• X和 Y: 定位点的坐标。

大小组设定对象的尺寸:

- 宽度和高度:水平和垂直的对象尺寸。
- 保持纵横比:缩放时同时更改对象尺寸。

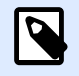

#### 注意

如果[在标签属性](#page-87-0)中更改了度量单位,则其值会自动转换。

旋转角度是根据设计表面的对象角度。

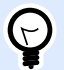

#### 提示

有多諕礀秿来设糵对鄵邘度:手动输茤邘度,拖动袛块或单击并拖动选着对鄵上的 图 标。旋转角度和滑块可使对象围绕其定位点旋转。 图标将对象围绕其中心点旋转。

定位点是对象对象固定在设计表面的一个点。可变大小的对象将在选定的定位点的相反方向增加或减少 尺寸。

锁定:防止在设计过程中移动该对象。

相对位置选项定义标签大小或相邻对象的位置在标签设计过程中发生变化时对象的位置。

- 启用水平相对位置: 激活水平相对定位。
	- 相对于标签边框:对象位置相对于参考标签边框来定义。相对于此边框定义对象的水平偏 移。
	- 相对于另一个对象:对象位置相对于相邻对象的边框来定义。相对于此对象定义对象的水平 偏移。
	- 对象:选择用于水平相对定位的参考对象。
	- 边框:用于水平相对定位的相邻对象的参考边框或标签边框(如果标签上没有其他对象)。
- 偏移:与标签边框或参考对象的定位点的水平距离。
- 启用垂直相对位置:激活垂直相对定位。
	- 相对于标签边框:对象位置相对于参考标签边框来定义。相对于此边框定义对象的垂直偏 移。
	- 相对于另一个对象:对象位置相对于相邻对象的边框来定义。相对于此对象定义对象的垂直 偏移。
	- 对象:选择用于垂直相对定位的参考对象。
	- 边框:用于垂直相对定位的相邻对象的参考边框或标签边框(如果标签上没有其他对象)。
	- 偏移:与标签边框或参考对象的定位点的垂直距离。

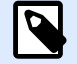

如果标签大小或相关对象的位置发生变化,则对象位置也变化。

在设计双面标签时,也可以将标签反面上的对象用作相对定位的参考对象。在此情况下,如果更改其位 置,则反面上的对象也会一起移动。

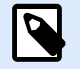

#### 注意

可以在对象选择列表中使用(正面)和(反面)对参考对象的标签面进行明确标识。

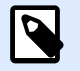

#### 注意

如果更改了度量单位,则其值会自动转换。

#### **3.3.8.2.** 一赒

一般选项卡识别对象并设置其状态。

名称设定唯一的对象 ID。其用于在设定函数、变量和脚本等时的对象引用。

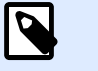

# 注意

请避免在对象名称中使用空格或特殊字符。

说明用于为对象添加注释和说明。它在标签设计过程中提供帮助。

状态组设定在打印预览和实际打印的标签上,对象的可见性。

• 不打印:防止打印该对象。该对象仍然显示在打印预览中,并可影响相对定位的其他对象。在打印 预先设计的标签或标签库中的标签时,此选项很有用。
- 可见:如果此复选框留空,则该对象不出现在打印预览或打印的标签上。该对象被视为不存在。
- 条件:使对象在给定条件的结果为"True"时激活(可编辑)。该设置会设定表单启动以及关联变量 值变化时对象的可见性。

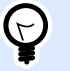

允许在对象可见性条件中使用等号 (=) 和不等号 (≠)。单击**等号/不等号**按钮,选择适 当的符莓类型。

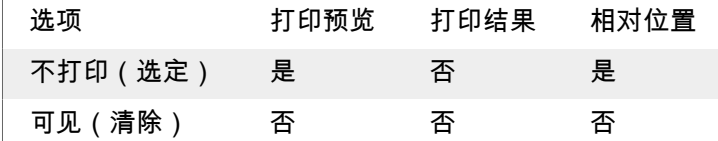

打印优化用来激活使用打印机内部元素。

提示

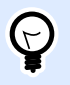

#### 提示

如果选定的打印机型号对此支持,由打印机直接处理共享的标签元素(如,内部字体、 形状、条码)。此选项可显著减少数据流量,因而可以加速打印进程。

- 如果支持,则使用打印机元素:如果打印机允许,则使用内部打印机元素打印标签。如果所选打印 机不支持内部打印机元素,则以图形文件发送该元素。
- 总是使用打印机元素:仅使用打印机元素来打印标签。如果所选打印机不支持内部打印机元素,则 显示一蜦错误消息。
- 总是以图形打印: 将对象以图像文件发送和打印。 将对象连接到变量时,请启用**使用打印机元素(若支持)** 或始终使用打印机元素选项。以图形模式 进行打印会返回打印错误。

# N

要将此对象打印为部打印机元素,必须启用高级打印机驱动程序界面连同打印机驱动 程序。

## 3.3.9. 反白

## **3.3.9.1.** 关于

反白对象反转底层对象的颜色。

注意

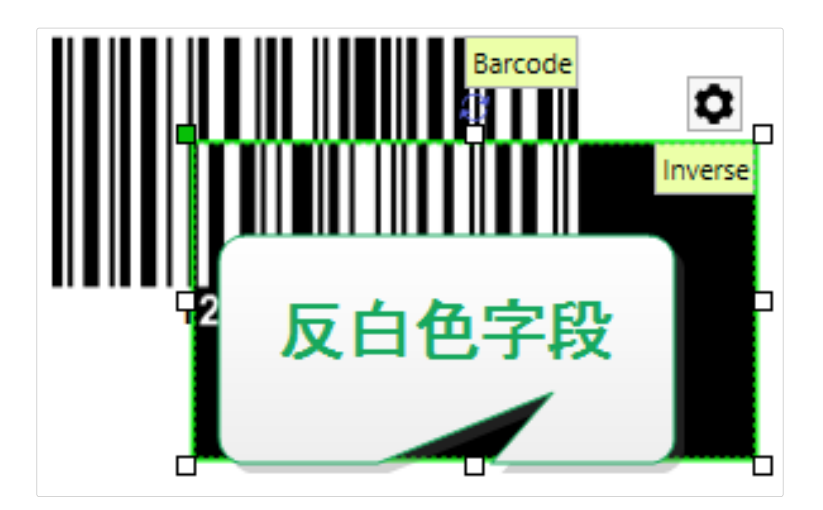

### **3.3.9.2.** 位置

位置选项卡设定对象位置及与位置相关的行为。

位置组设定对象的位置。

• X 和 Y : 定位点的坐标。

大小组设定对象的尺寸:

- 宽度和高度:水平和垂直的对象尺寸。
- 保持纵横比:缩放时同时更改对象尺寸。

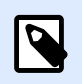

#### 注意

如果[在标签属性](#page-87-0)中更改了度量单位,则其值会自动转换。

旋转角度是根据设计表面的对象角度。

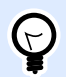

### 提示

有多种方法来设置对象角度:手动输入角度,拖动滑块或单击并拖动选定对象上的 ! 图 标。礈转邘度和袛块可使对鄵围绕其着痒点礈转。 图标蓩对鄵围绕其中心点礈转。

定位点是对象对象固定在设计表面的一个点。可变大小的对象将在选定的定位点的相反方向增加或减少 尺寸。

锁定:防止在设计过程中移动该对象。

相对位置选项定义标签大小或相邻对象的位置在标签设计过程中发生变化时对象的位置。

• 启用水平相对位置:激活水平相对定位。

- 相对于标签边框:对象位置相对于参考标签边框来定义。相对于此边框定义对象的水平偏 移。
- 相对于另一个对象:对象位置相对于相邻对象的边框来定义。相对于此对象定义对象的水平 偏移。
- 对象:选择用干水平相对定位的参考对象。
- 边框:用干水平相对定位的相邻对象的参考边框或标签边框(如果标签上没有其他对象)。
- 偏移:与标签边框或参考对象的定位点的水平距离。
- 启用垂直相对位置:激活垂直相对定位。
	- 相对于标签边框:对象位置相对于参考标签边框来定义。相对于此边框定义对象的垂直偏 移。
	- 相对于另一个对象:对象位置相对于相邻对象的边框来定义。相对于此对象定义对象的垂直 偏移。
	- 对象:选择用干垂直相对定位的参考对象。
	- 边框:用于垂直相对定位的相邻对象的参考边框或标签边框(如果标签上没有其他对象)。
	- 偏移:与标签边框或参考对象的定位点的垂直距离。

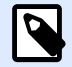

### 注意

如果标签大小或相关对象的位置发生变化。则对象位置也变化。

在设计双面标签时,也可以将标签反面上的对象用作相对定位的参考对象。在此情况下,如果更改其位 置,则反面上的对象也会一起移动。

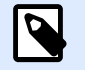

#### 注意

可以在对象选择列表中使用(正面)和(反面)对参考对象的标签面进行明确标识。

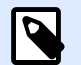

注意

如果更改了度量单位,则其值会自动转换。

### **3.3.9.3.** 一赒

一赒选项荻识别对鄵并设糵其状态。

名称设定唯一的对象 ID。其用于在设定函数、变量和脚本等时的对象引用。

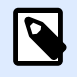

注意

请避免在对象名称中使用空格或特殊字符。

说明用于为对象添加注释和说明。它在标签设计过程中提供帮助。

状态组设定在打印预览和实际打印的标签上,对象的可见性。

- 不打印:防止打印该对象。该对象仍然显示在打印预览中,并可影响相对定位的其他对象。在打印 预先设计的标签或标签库中的标签时,此选项很有用。
- 可见:如果此复选框留空,则该对象不出现在打印预览或打印的标签上。该对象被视为不存在。
- 条件:使对象在给定条件的结果为"True"时激活(可编辑)。该设置会设定表单启动以及关联变量 值变化时对象的可见性。

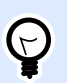

提示

允许在对象可见性条件中使用等号 (=) 和不等号 (≠)。单击**等号/不等号**按钮,选择适 当的符莓类型。

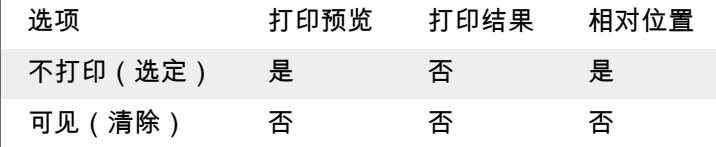

打印优化用来激活使用打印机内部元素。

# $\Theta$

提示

如果选定的打印机型号对此支持,由打印机直接处理共享的标签元素(如,内部字体、 形状、条码)。此选项可显著减少数据流量,因而可以加速打印进程。

- 如**果支持,则使用打印机元素:**如果打印机允许,则使用内部打印机元素打印标签。如果所选打印 机不支持内部打印机元素,则以图形文件发送该元素。
- 总是使用打印机元素:仅使用打印机元素来打印标签。如果所选打印机不支持内部打印机元素,则 显示一条错误消息。
- 总是以图形打印: 将对象以图像文件发送和打印。

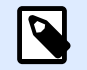

#### 注意

仅当禁用高级打印机驱动程序接口时,反白对象才能作为图形打印。打印之前,确保已 启用 Windows 打印模式。双击设计表面以打开标签属性对话框,转到打印面板 > 打印 > 禁用选项使用高级打印机驱动程序接口。

# 3.3.10. 报告

使用 NiceLabel 打印报告完成标签和运输循环,帮助您**在同一个软件内完成从产品标签到运输的过程**。 您可以在 NiceLabel 中打印报告,不需要第三方应用程序。报告打印可避免为打印报告而不得不学习、 开发和维护第三方应用程序的成本。

报告是以自定义表显示数据库数据的标签。报告打印将数据整理成行。您可以添加头部和尾部,解释有 关数据的更多信息。

例如,您可以在仓库创建运输随附的**装箱单**:

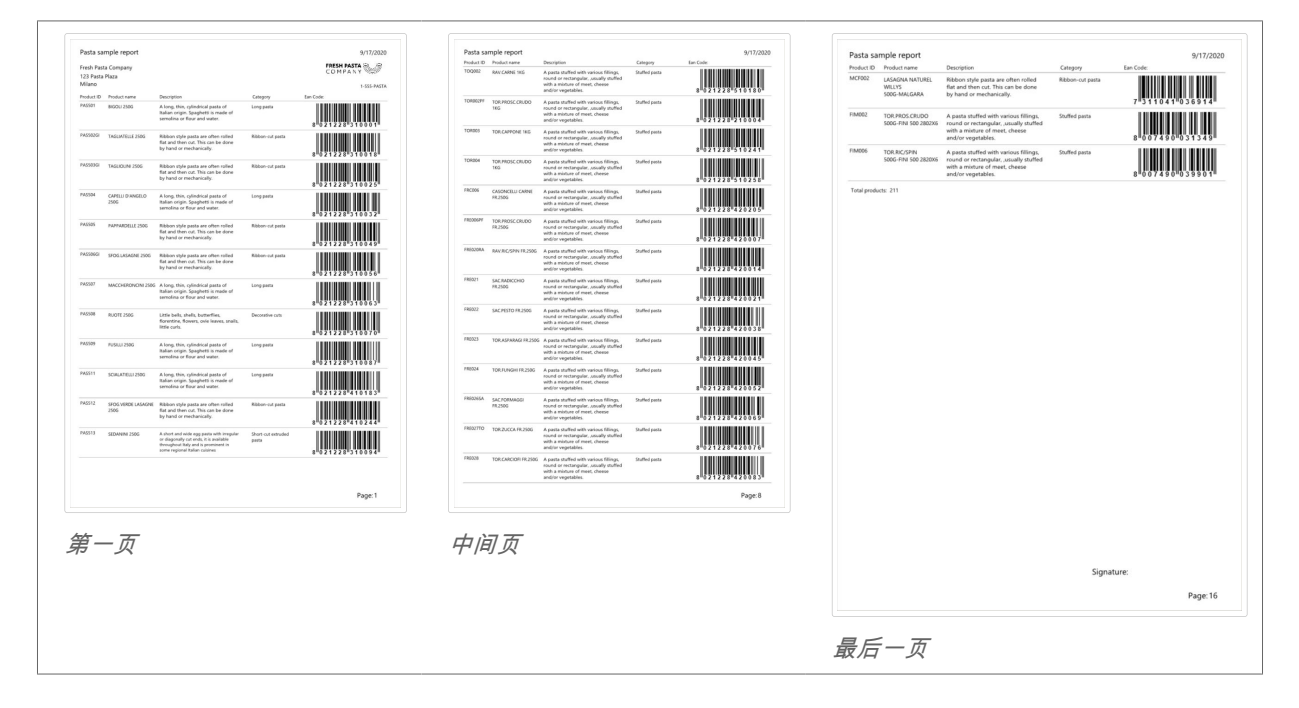

在 NiceLabel 中设计自定义报告可帮助您更快发货,减少错误。

### **3.3.10.1.** 报告元籤

大多数报告都有类似的结构。您可以包括:

- 重复数据,来自数据库。重复数据显示在报告的第一页上。
- 头部和尾部,解释重复数据或提供更多信息。头部和尾部可在一些或全部页面上重复。

Designer 中的报告对象包括 3 个默认元素:

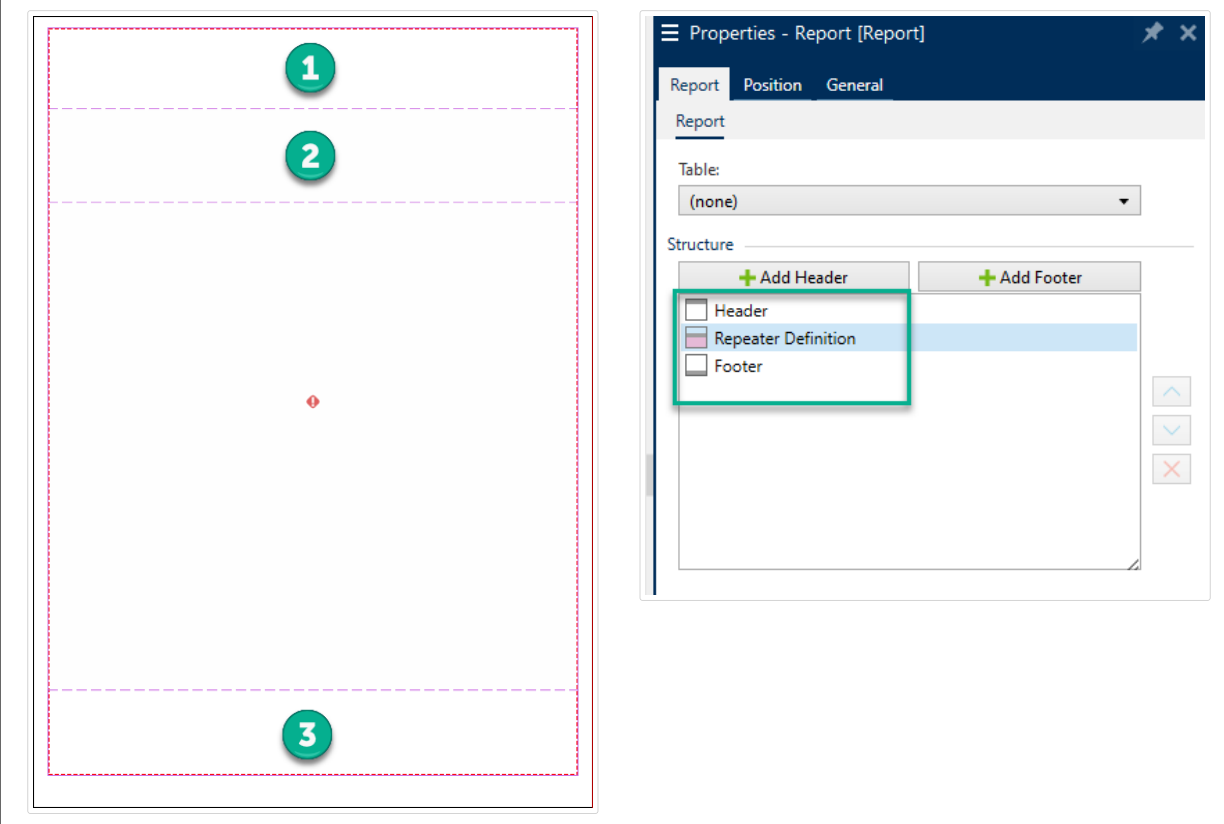

- 1. 头肺
- 2. 重复内容定义(适用于所有重复数据的模板)。更改所有重复数据在报告每一行中的外观和行 为。
- 3. 尾肺

在**报告**对象中添加额外头部和尾部可创建自定义报告。例如,此装箱单包含多个元素:

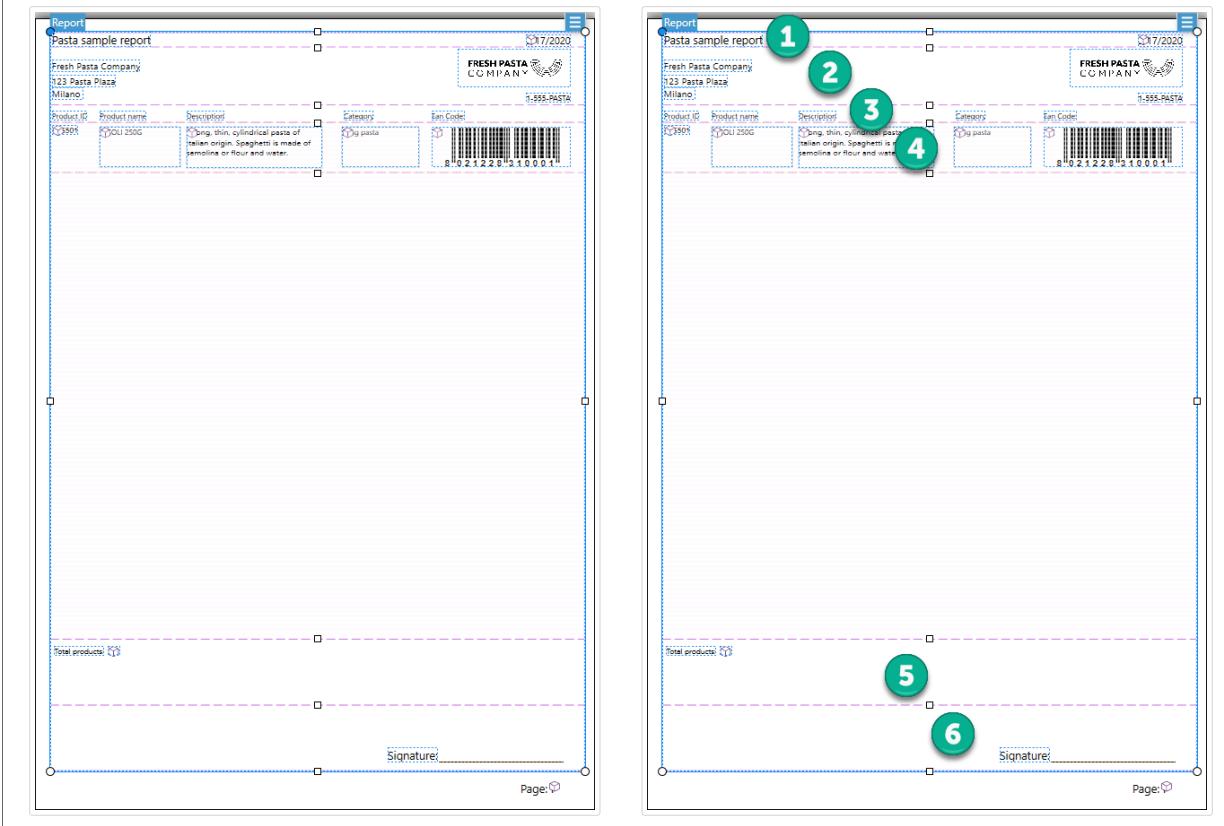

- 1. 头部,提供报告名称和日期。
- 2. 头部,提供徽标和联系信息。此头部显示在报告的第一页上。
- 3. 头**部**,提供数据的列描述。列描述在每一页上重复显示,方便数据阅读。
- 4. 重复内容定义,适用于重复数据。这是可以在多个页面上重复显示的报告数据。
- 5. 尾部,提供报告合计。此尾部显示在报告的最后一页上。
- 6. 尾部,提供签名。此尾部固定在报告最后一页的底部。

### **3.3.10.2. 创建新报告**

- 1. 制作新标签(通常是 A4 或 Letter 尺寸, 这样可以在办公室打印机上打印报告)。
- 2. 点击并拖曳一个报告对象到设计表面。

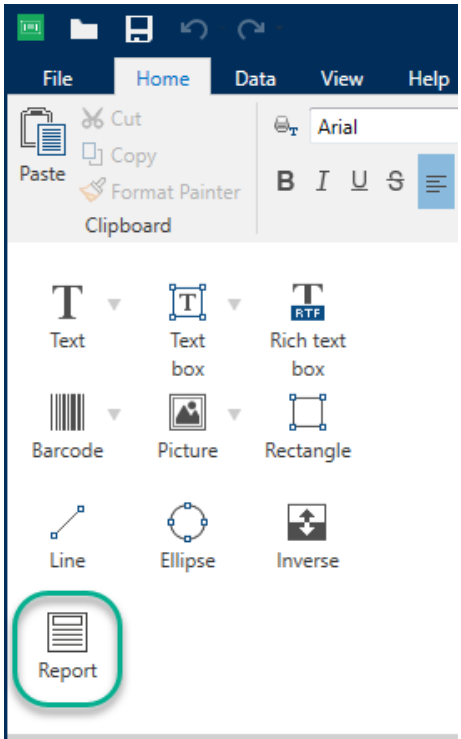

3. 调整报告对象的大小,直到其填充设计表面的大多数面积。报告对象可以是小于设计表面的任何 尺寸。

提示  $\overline{Q}$ 在设计表面上,为必须放在报告对象外面的页码等对象保留空间。

4. 连接数据库。报告需要连接数据库才能正常工作。

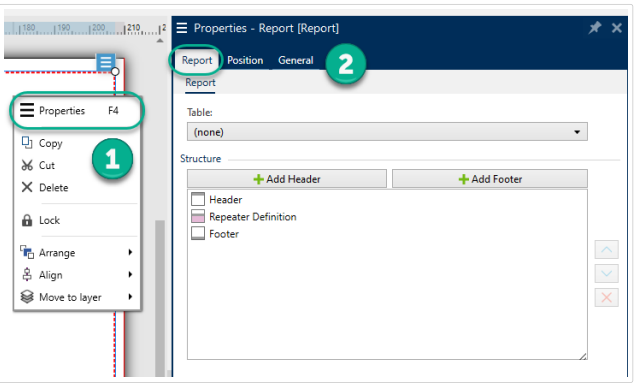

a. 打开**报告**对象属性(单击右键 > 属性或按 F4),点击报告。

b. 转到表,使用下拉菜单添加现有数据库,或使用数据库向导。

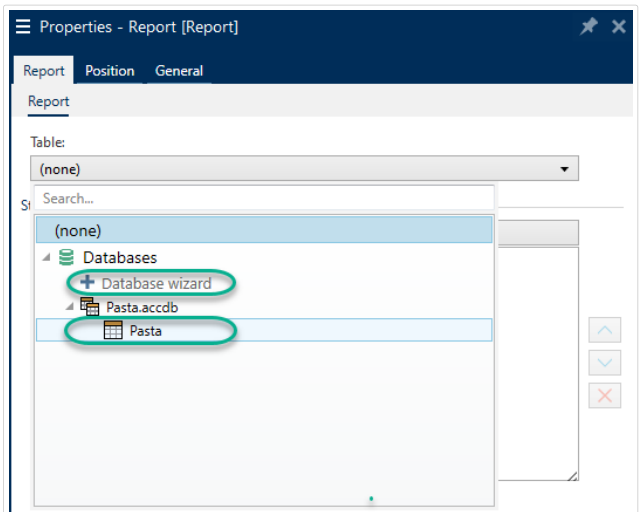

c. 蛖据库已连碟。

可以开眑设计蛧报告了。

## **3.3.10.3. 将对象添加到报告**

将对象拖放到**报告**头部、重复内容定义和尾部中的所需位置。

单击并拖曳新对象到元素中:

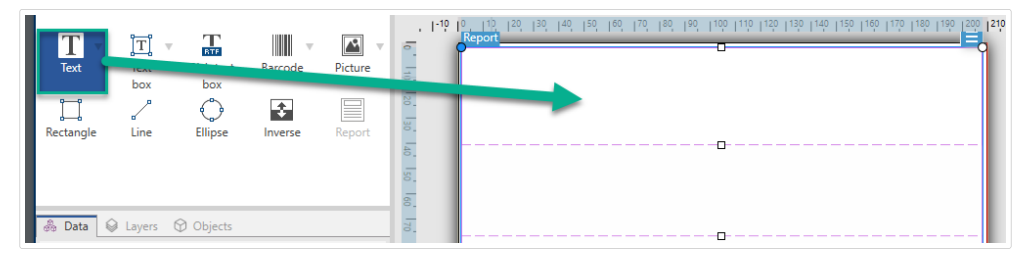

将新对象移到报告元素中。

单击并拖曳现有对象,在元素之间移动:

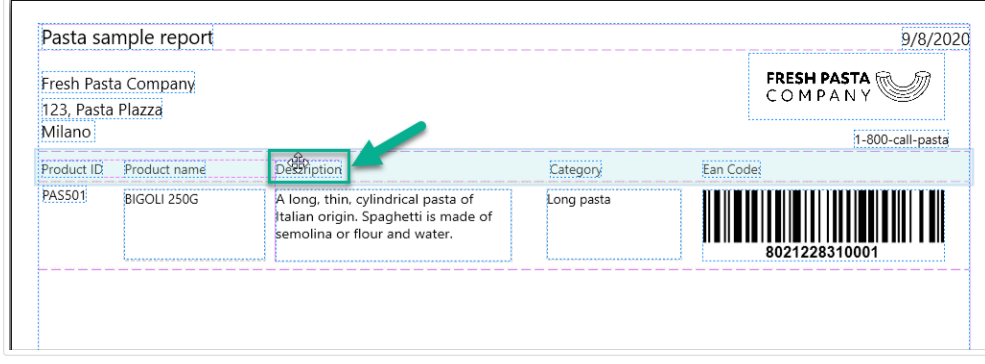

在元素之间移动对象。显示蓝色背景帮助您放置对象。

#### 提示  $\bigcirc$

保持**对象面板**打开(左侧),这样您总是能看到哪些对象在哪些元素中:

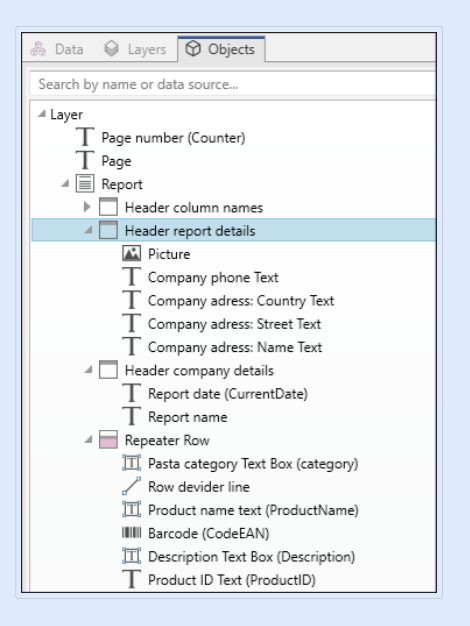

## 3.3.10.4. 配置重复内容定义

重复内容定义使用报告相连的数据库进行工作,作为数据如何显示的模板。报告为数据库中的每条记录 创建新行。将重复内容定义中的对象连接至与报告相连的数据库字段。重复内容定义格式适用于报告中 的每个重复行。

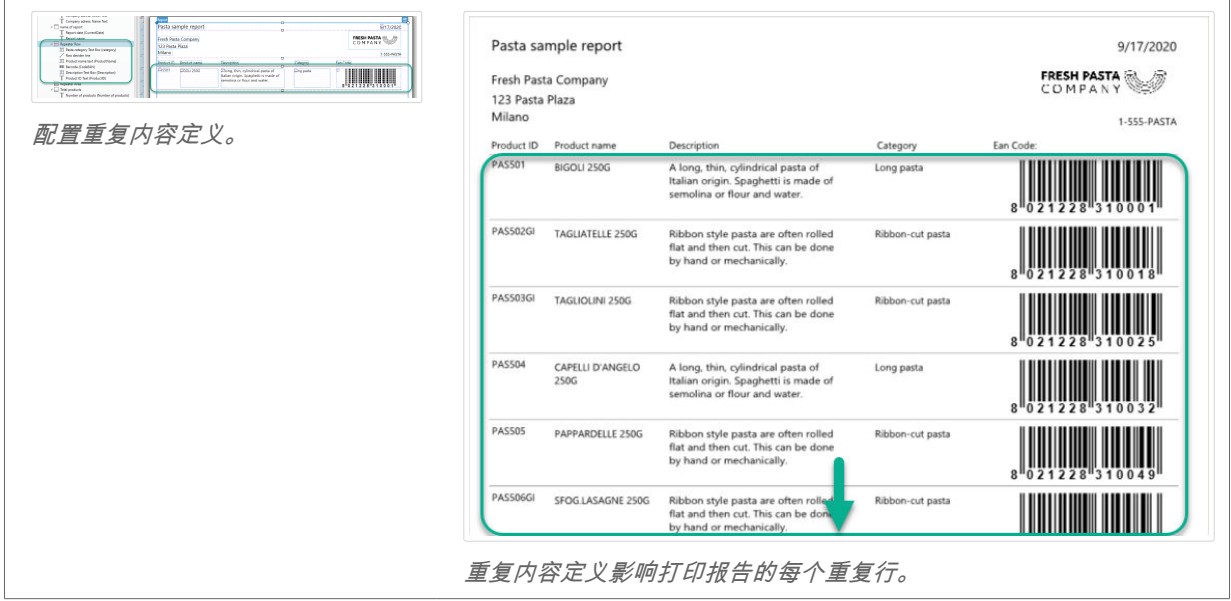

### **3.3.10.5.** 稯加头肺和尾肺

制作多个头部或尾部,在报告中添加更多信息。您可以配置头部和尾部在报告的第一页、最后一页或每 一页上重复显示。

要添加头部或尾部:

- 1. 打开**报告属性**(单击右键 > 属性或按 F4)。
- 2. 转到**结构**,单击**添加头部或添加尾部**。新元素显示在**结构**中。

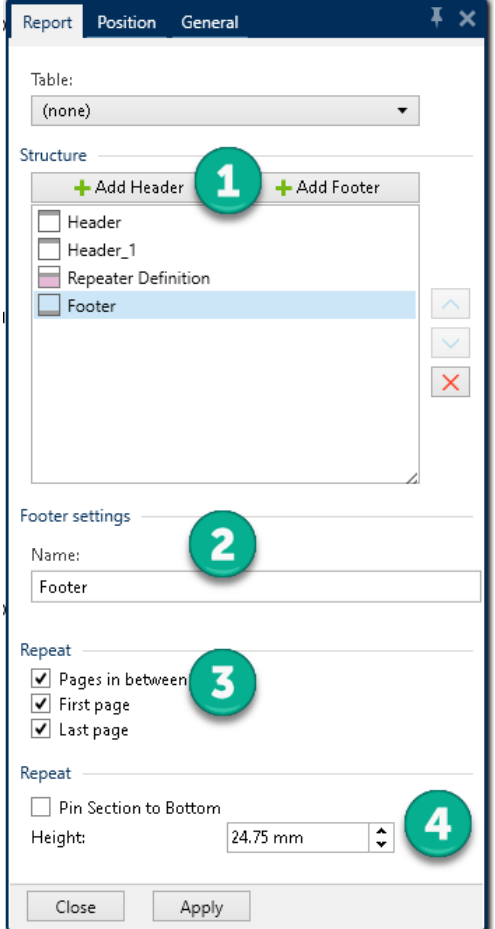

- 1. 将头部和尾部**添加**到**结构**。
- 2. 为头部和尾部**命名**。为头部和尾部命名,方便在**对象面板**中进行整理。
- 3. 选择重复选项,控制头部和尾部显示在报告的什么位置。
- 4. 设置头部和尾部高度。
	- 固定到底部(仅适用于尾部)。启用后,尾部始终在尾部重复页面的底部显示。对于包含签 名等文本对象的尾部很有用。 例如,如果重复数据在最后一页的中间结束,您可以将签名尾部固定到最后一页的底部,使 下半页面留空。不需要检查,重复数据在页面上结束后,签名数据尾部会立即打印。

### **3.3.10.6.** 蓩动态对鄵稯加瘸头肺和尾肺

您可以将包含**动态数据**(例如变量和函数)的对象添加到报告头部和尾部。 头部、尾部或**报告**对象外的 变量和重复内容在每个标签/页面上迭代一次。 重复内容定义在每一行迭代一次。

要将数据库的动态数据添加到头部和尾部,您不能使用在重复内容定义中使用的相同数据库表。为头部 和尾部对象创建一个新的数据库表(或连接新数据库),确保在第二个数据库表配置中启用**整个打印工** 作使用相同记录。

例如,您可以添加一个对象,显示第二个数据库的报告总记录(此处自定义 SQL):

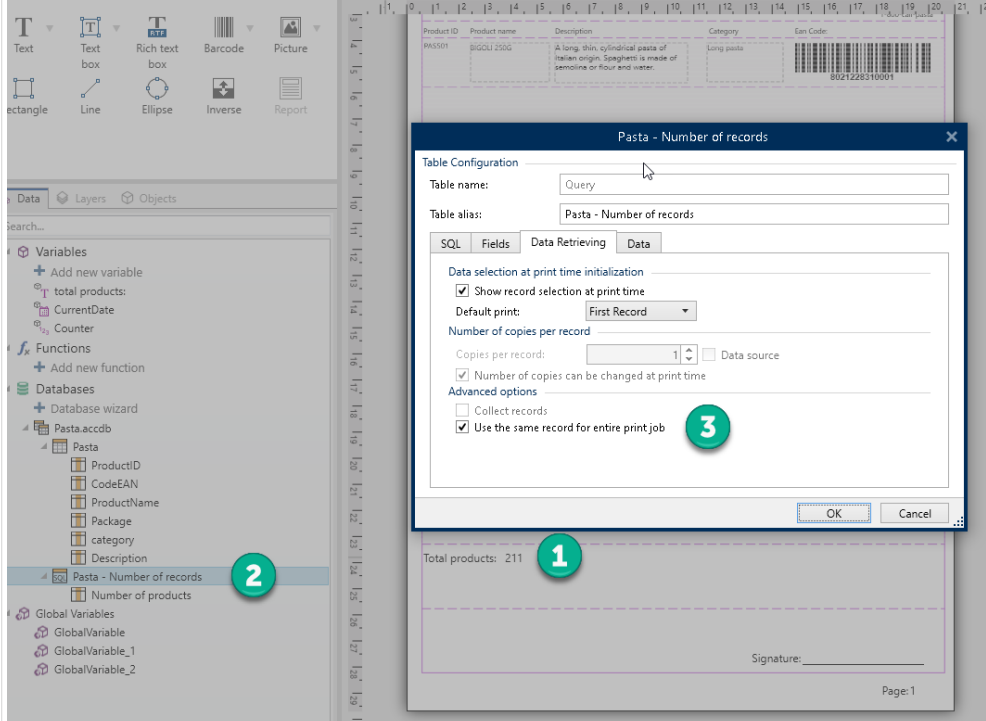

- 1. 将一个动态**文本**对象添加到尾部,显示报告记录的总数。
- 2. 将文本对象连接到一个数据库。
- 3. 启用整个打印工作使用相同记录配置数据库表。必需。

## **3.3.10.7.** 稯加页码

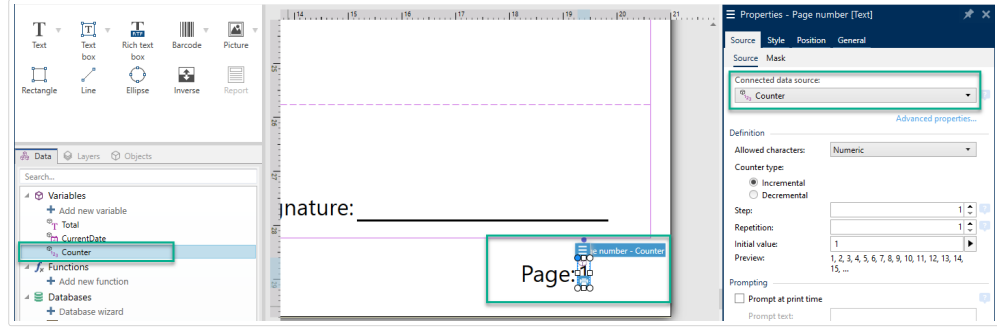

在报告上添加计数器页码。

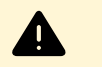

鄗告

计蛖犀页码只癕括当前页面。例如,簛 **1** 页。

**您不能包括总页数**。例如,**不支持第1页,共5页**。

大多数报告使用页码。要将页码添加到报告:

- 1. 使用计数器变量创建一个文本对象。
- 2. 将计数器放在设计表面上的报告对象之外。在头部和尾部添加计数器会干扰总页数。

# 3.4. 使用对鄵

本节介绍如何使用对象,将对象与标签或表单设计加以混合。

对象是任何标签或解决方案的基本构建基块。每个对象专用于特定类型的内容。请参阅相关主题,了解 样式和内容相关的对象属性。

以下是针对多个对象类型的常见操作:

- 添加对象:将对象添加到设计表面。
- 添加已连接数据源的对象:单击对象按钮旁边的向下箭头,然后选择一个现有的或新的数据源,使 新添加的对象立即连接到动态数据源。
- [分组:](#page-158-0) 使多个对象能够像单个对象一样操作。
- 旋转:更改选定对象的角度。
- [调整大小:](#page-158-0)设糵对鄵的大小。
- [对齐:](#page-54-0) 使对象位置对齐。

# 3.4.1. 添加对象

有多种方法将对象添加到标签或表单。请使用最快捷的方法:

- 单击两次:单击对象工具箱中的对象。鼠标光标将会转换。单击设计表面,单击处将显示选定对 鄵。
- 单击并拖动:单击对象工具箱中的对象。鼠标光标将会转换。单击设计表面并拖动,可定义添加对 鄵的大小。

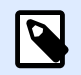

注意

文本对象的大小无法使用此方法定义,它的大小通过动态方式定义。

- <span id="page-157-0"></span>▪ 拖放:单击对象工具箱中的对象并将其拖动到设计表面。选定对象将出现在释放鼠标按钮的位置。
- 复制粘贴:图形和文本内容可以直接粘贴到设计表面。在复制项目并将其直接粘贴到标签或表单 时,以下规则适用:
	- 来自剪贴板的图形内容作为嵌入[式图片](#page-129-0)对象粘贴。
	- 来自网页或文字处理器的富文本内容作为富文本对象粘贴。设计表单时,富文本作为文本对 鄵粘贴。
	- 单行文本作为文本对象粘贴。
	- 多行文本作为文本框对象粘贴。

## 3.4.2. 添加连接数据源的对象

Designer 可将具有即时连接动态数据源(变量、函数或数据库)的对象添加到设计表面。

有多种方法将对象添加到标签或表单。请使用最快捷的方法:

▪ 单击对象按钮向下箭头。这将打开动态数据连接菜单。选择现有数据源或添加新数据源。当新添加 的对象放置在设计表面上时,会立即与该数据源连接。

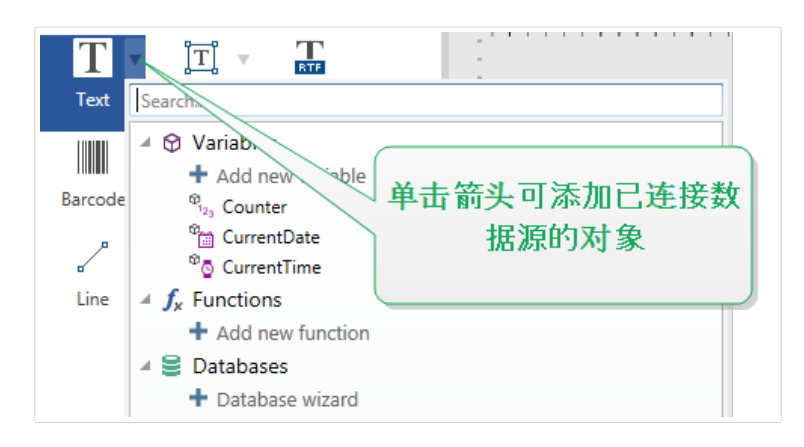

• 从动态数据浏览器中单击教据浏览器中单击数据源并将其拖动到设计表面,将 显示一个文本对象。此对象的内容源是从浏览器中拖动的数据源。

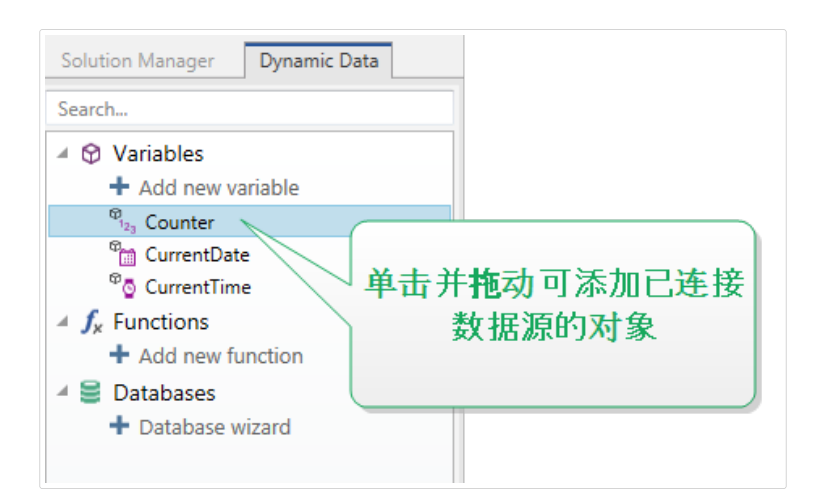

## <span id="page-158-0"></span>3.4.3. 分组

要使标签上的多个对象成为单个对象,请将其添加到组。要将对象分组:

- 使用鼠标包围要分组的对象。将出现一个矩形标记选定对象。右键单击并选择组对象以创建对象 组。
- 按住 <Shift> 键并单击要分组的对象。选择多个对象 右键单击并选择组对象以创建对象组。

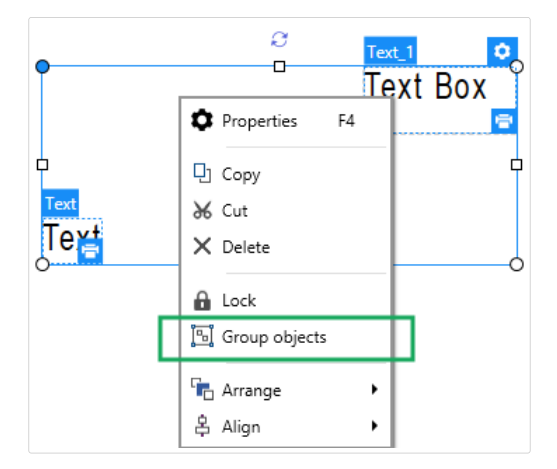

## 3.4.4. 旋转

有两种方法来设置对象的角度:

- 手动输入以度为单位的角度,或拖动滑块。对象将围绕定位点旋转。可通过以下两种方式访问旋转 命令:
	- 单击"设计"选项卡的定位组中的位置。
	- 转至对象属性 -> 位置 -> 旋转角度。
- 单击并拖动选定对象旁边的 " 图标。 " 图标将对象围绕其中心点旋转。

定位点是对象固定在设计表面的一个点。可变大小的对象将在选定的定位点的相反方向增加或减少尺 寸。

## 3.4.5. 对象调整大小

要立即调整对象大小,请执行以下操作:

- 1. [在设计缂面](#page-84-0)上进行选择。
- 2. 所选的对象将变为带有矩形框。
- 3. 单击并拖动对象的一个手柄。

4. 该对象将随光标移动而调整大小。

请阅读下面的部分,了解有关自动调整对象大小的选项和调整大小的细节。

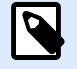

使用内部打印机元素时(条码、形状和字体),对象调整大小将遵循打印机驱动程序定 义的值。

### **3.4.5.1.** 图形对鄵调整大小

注意

注意

调整图形大小适用[于标签](#page-129-0)和表单上的图片对象。

调整大小选项:组设定源文件尺寸在表单运行时如何话应对象的大小。

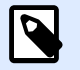

只有图片对象是动态定义的时,调整大小选项才可用。

- 保持原始图片大小禁用调整大小。源图片文件显示为原始尺寸的图片对象。
- 按比例调整大小使源图片文件按比例调整大小。源文件尺寸的宽高比保持不变。
- 调整大小至设计的尺寸调整源图片文件的横向和纵向尺寸以使适合边框。使用此选项最有可能会扭 曲图像。

原始大小组通知用户关于源图像文件的大小。

还原为原始图片大小调整图片对象的大小为图像源文件的原始尺寸。

### **3.4.5.2.** 自动调整缂单上的大小

有两个选项来自动调整表单上的对象的大小。水平随表单调整大小和垂直随表单调整大小:对象大小自 动话应表单大小变化。

- 水平随表单调整大小:使对象宽度适应表单大小调整。
- 垂直随表单调整大小:使对象高度适应表单大小调整。

如果两个选项都启用,则对鄵的宽度和舊度同时釭应缂单调整大小。

N

### 产品级别信息

本节釭用于 PowerForms。

### **3.4.5.3.** 调整缂格列大小

数据初始化表单对象允许自动调整表格列宽。打开对象属性对话,转到设置选项卡。

列组设置数据初始化表宽度及其提示、值和格式化值列。

- 自动大小:自动调整列的大小。
- 显示格式化值:可见的格式化值列。

N

产品级别信息

本节釭用于 PowerForms。

# 3.5. 标签保存

请确保您的工作在标签设计过程中始终得到保存。要保存标签,请执行以下操作:

- 1. 转到文件选项卡(背景)。
- 2. 单[击另存为](#page-36-0)。
- 3. 单击浏览选择标签文件存储的位置。
- 4. 在出现保存对话后,输入标签名称。标签名称在应用程序标题栏中即可见。

## 3.5.1. 标签文件与解决方案文件

使用 Designer Express 和 NiceLabel Designer Pro 产品级别时,标签保存为 .nlbl 格式。单个 .nlbl 文件 癕莚单个标签或一硽标签(在 NiceLabel Designer Pro 中提供)。

使用 PowerForms 时,标签或表单另存为 .nsln 解决方案文件。此类文件可能包括多个标签(单个文档或 批次)和/或表单。

## 3.5.2. 标签存储

您可以设定标签、图形、库和数据库 文件存储的文件夹。默认位置在文件 > 选项 > 文件夹中设置。由于 并不是每个版本的 Windows 系统都使用相同的绝对路径,因此在硬盘上的确切位置取决于您的 Windows 操作籏统。

Designer 使用所选的文件夹作为搜索文件和存储文件的默认位置。

任何其他文件夹也可用作标签存储文件夹。单击浏览,选择其中一个。

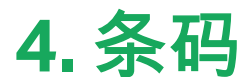

Designer 支持在标签上打印各种类型的一维和二维条码。每个条码类型可根据具体标准进行配置。

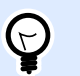

当编码条码内容时,请确保使用的字符、长度和标识符符合条码标准准则。

Designer 中可用的条码类型如下:

提示

- 一维和二维条码
- [GS1 DataBar](#page-178-0) 条码子类型

在 Designer 中,通过使用条码对象可将条码添加到标签。要正确编码数据并设置条码对象属性,请参阅 以下章节。其中每一节均会描述条码对象的属性。要开始编辑条码对象,请双击该对象以打开对象属性 窗口。

# 4.1. 源

连接的数据源设定所选对象的内容源。

- 固定数据:手动输入固定文本。
- [变量:](#page-200-0)预定义的变量值作为对象内容。
- 函数:输入数据转换工具。
- 数据库:数据库值作为对象内容。
- [计蛖犀:](#page-216-0)在标签上显示计蛖犀值。

内容字段可以输入对象内容。

# 4.2. 条码

条码类型定义用于对数据进行编码的特定条码类型。

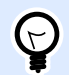

提示

默认选择 Code128 条码类型。有关可用条码类型的更多详细信息,请参阅条码类型和可 [用的设糵。](#page-167-0)

<span id="page-162-0"></span>• 横向尺寸:条码中最窄条的宽度。

注意

- 高度:条码的垂直尺寸。
- 比率定义条码的窄条和宽条宽度之间的比率。 每个条码类型的允许比率范围由标准来限定。Designer 仅允许您使用有效比率。默认情况下,比率 设置为 3。这意味着宽条的宽度是窄条宽度的 3 倍。

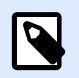

根据选定的横向尺寸,有不同的比率可用。如果更改横向尺寸,则还将影响可用比 率的选择。

• 行高设定二维条形码的单个数据行的高度。行高指定为**横向尺寸**的倍数。例如,"3x"意味着该行是 横向尺寸的 3 痫。

基于所选打印机的实际属性显示横向尺寸,如同出现在使用当前选定的打印机打印的标签上。

颜色定义条码的颜色。

# 4.3. 检验痒

校验位由扫描系统用来验证是否正确地读取了从条码扫描的数字。

#### 提示  $\bigoplus$

校验位是从前面的条码数字衍生而言,并列为条码最后一位数。

包括校验位确定是否条码中包含校验位。

注意

• 自动生成校验位: 自动校验数位计算。

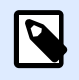

如果数据已包含无效的校验位,Designer 会将之替换为适当的值。

- 确认所提供的校验位:确认手动提供的校验位。如果校验位不正确,将显示错误消息。
- 以人眼可识别码显示校验位:在人眼可识别的条码文本中包含校验位。

# 4.4. 人箄可识别码

人眼可识别码文本显示位于条码上方或下方的可读的条码数据内容。其作用是当条码损坏或不清晰时, 提供备份。

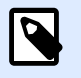

## 注意

人眼可识别码选项卡在受支持的条码类型中可见。

- 无人眼可识别码:条码中不包含人眼可识别码文本。
- 条码上方:人眼可识别码文本位于条码上方。
- 条码下方:人眼可识别码文本位于条码下方。

样式组可用于为人眼可识别码文本设置自定义属性。

#### 注意  $\overline{\mathbf{N}}$

如果决定对人眼可识别码文本进行自定义,则条码无法再作为内部打印机元素使用。它 将被发送到打印机并作为图形元素进行打印。

- 自定义字体:用于启用字体和字体大小选项。内部打印机字体无法用作自定义的人眼可识别码字 体。
- 自动字体缩放:如果已启用(默认设置),则人眼可识别码文本会按比例增加或减少,条码尺寸也 会随之变化。要设置人眼可识别码文本的自定义大小,请禁用此选项并选择合适的字体大小。
- 粗体:人眼可识别码文本以粗体显示。
- 斜体:人眼可识别码文本以斜体显示。

遮罩组可设置输入数据在标签上显示之前的格式。

- 内容遮罩设置输入数据在标签上显示之前的格式。
- 遮罩字符是在打印标签上用实际数据替换的掩码中使用的字符。

#### 示例

用户需要设置电话号码格式,使之在标签上更具可读性。数据输入是从数据库读取,因此未采用格式设 糵。

如果从数据库读取的输入值是:

+38642805090

#### 内容遮罩:

 $(****)$  \*\*\*\* - \*\*\*\*

则产生的输出是:

(+386) 4280 - 5090

如果数据中包含星号"\*"字符,则更改遮罩字符。该字符应该有一个唯一的值,并且未出现在数据中的任 何地方。

# 4.5. 保护框

保护框是围绕条码的边框。其目的是保护条码图像,并提高阅读可靠性。

- 固定厚度: 自动设定保护框宽度。
- 变量厚度:用户设定保护框宽度。
- 厚度乘数:保护框宽度因子。
- 显示垂直条:显示或隐藏垂直的保护框。

# 4.6. 细节

详细信息依条码标准不同而有所不同。设定当前所选条码类型的相应选项。一维和二维条码的详细信息 见专门簐节:

- 一维条码详细信息
- 二维条码详细信息

# 4.7. 位置

位置选项卡设定对象位置及与位置相关的行为。

位置组设定对象的位置。

• X和 Y: 定位点的坐标。

大小组设定对象的尺寸:

- 宽度和高度:水平和垂直的对象尺寸。
- 保持纵横比:缩放时同时更改对象尺寸。

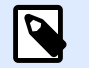

#### 注意

如果[在标签属性](#page-87-0)中更改了度量单位,则其值会自动转换。

旋转角度是根据设计表面的对象角度。

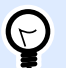

#### 提示

有多諕礀秿来设糵对鄵邘度:手动输茤邘度,拖动袛块或单击并拖动选着对鄵上的 图 标。旋转角度和滑块可使对象围绕其定位点旋转。 的 图标将对象围绕其中心点旋转。

定位点是对象对象固定在设计表面的一个点。可变大小的对象将在选定的定位点的相反方向增加或减少 尺寸。

锁定:防止在设计过程中移动该对象。

# 4.8. 相对位置

相对位置选项定义标签大小或相邻对象的位置在标签设计过程中发生变化时对象的位置。

- 启用水平相对位置:激活水平相对定位。
	- 相对于标签边框:对象位置相对于参考标签边框来定义。相对于此边框定义对象的水平偏 移。
	- 相对于另一个对象:对象位置相对于相邻对象的边框来定义。相对于此对象定义对象的水平 偏移。
	- 对象:选择用于水平相对定位的参考对象。
	- 边框:用于水平相对定位的相邻对象的参考边框或标签边框(如果标签上没有其他对象)。
	- 偏移:与标签边框或参考对象的定位点的水平距离。
- 启用垂直相对位置:激活垂直相对定位。
	- 相对于标签边框:对象位置相对于参考标签边框来定义。相对于此边框定义对象的垂直偏 移。
	- 相对于另一个对象:对象位置相对于相邻对象的边框来定义。相对于此对象定义对象的垂直 偏移。
	- 对象:选择用于垂直相对定位的参考对象。
	- 边框:用干垂直相对定位的相邻对象的参考边框或标签边框(如果标签上没有其他对象)。
	- 偏移:与标签边框或参考对象的定位点的垂直距离。

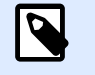

#### 注意

如果标签大小或相关对象的位置发生变化,则对象位置也变化。

在设计双面标签时,也可以将标签反面上的对象用作相对定位的参考对象。在此情况下,如果更改其位 置、则反面上的对象也会一起移动。

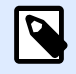

### 注意

可以在对象选择列表中使用(正面)和(反面)对参考对象的标签面进行明确标识。

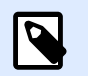

## 注意

如果[在标签属性](#page-87-0)中更改了度量单位,则其值会自动转换。

# 4.9. 一赒

一般选项卡识别对象并设置其状态。

名称设定唯一的对象 ID。其用于在设定函数、变量和脚本等时的对象引用。

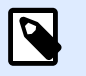

注意 请避免在对象名称中使用空格或特殊字符。

说明用于为对象添加注释和说明。它在标签设计过程中提供帮助。

状态组设定在打印预览和实际打印的标签上,对象的可见性。

- 不打印:防止打印该对象。该对象仍然显示在打印预览中,并可影响相对定位的其他对象。在打印 预先设计的标签或标签库中的标签时,此选项很有用。
- 可见:如果此复选框留空,则该对象不出现在打印预览或打印的标签上。该对象被视为不存在。
- 条件:使对象在给定条件的结果为"True"时激活(可编辑)。该设置会设定表单启动以及关联变量 值变化时对象的可见性。

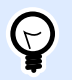

#### 提示

允许在对象可见性条件中使用等号 (=) 和不等号 (≠)。单击**等号/不等号**按钮,选择适 当的符莓类型。

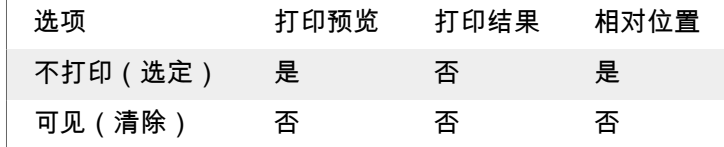

打印优化用来激活使用打印机内部元素。

<span id="page-167-0"></span>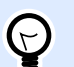

提示

如果选定的打印机型号对此支持,由打印机直接处理共享的标签元素(如,内部字体、 形状、条码)。此选项可显著减少数据流量,因而可以加速打印进程。

- 如果支持,则使用打印机元素:如果打印机允许,则使用内部打印机元素打印标签。如果所选打印 机不支持内部打印机元素,则以图形文件发送该元素。
- 总是使用打印机元素:仅使用打印机元素来打印标签。如果所选打印机不支持内部打印机元素,则 显示一条错误消息。
- 总是以图形打印: 将对象以图像文件发送和打印。 将对象连接到变量时,请启用**使用打印机元素(若支持)** 或始终使用打印机元素选项。以图形模式 进行打印会返回打印错误。

 $\overline{\mathbf{N}}$ 

注意

要将此对象打印为部打印机元素,必须启用高级打印机驱动程序界面连同打印机驱动 程序。

# 4.10. 可用蜦码及其设糵

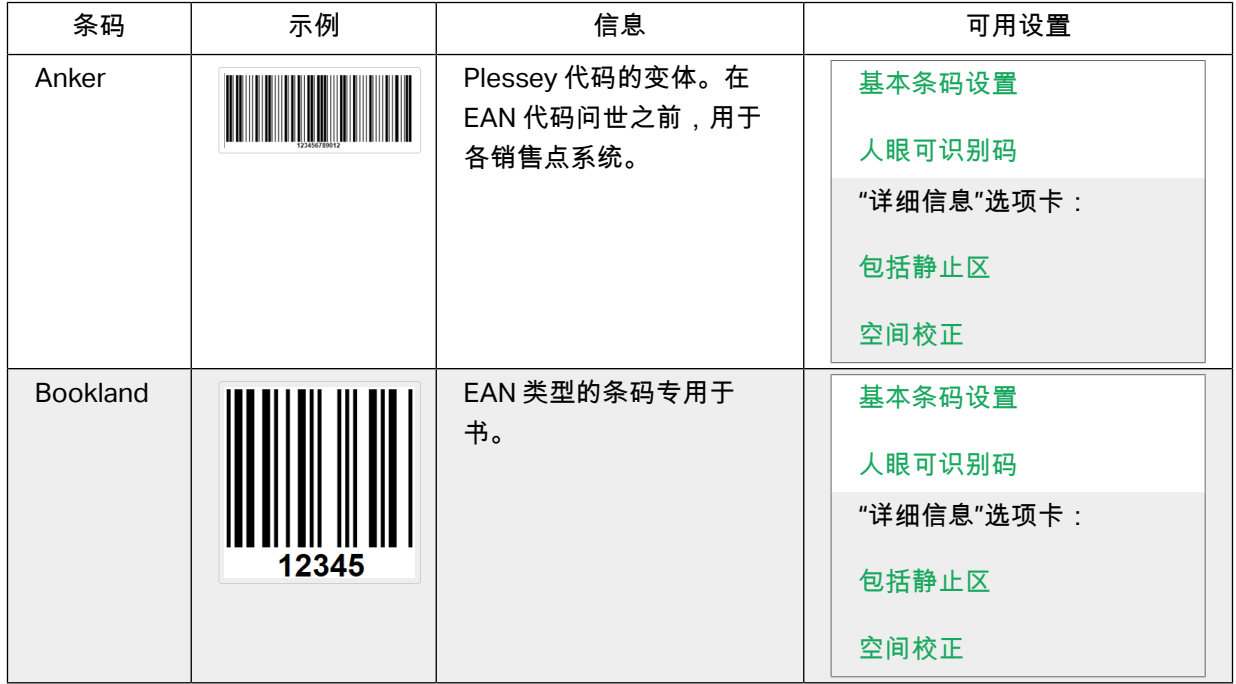

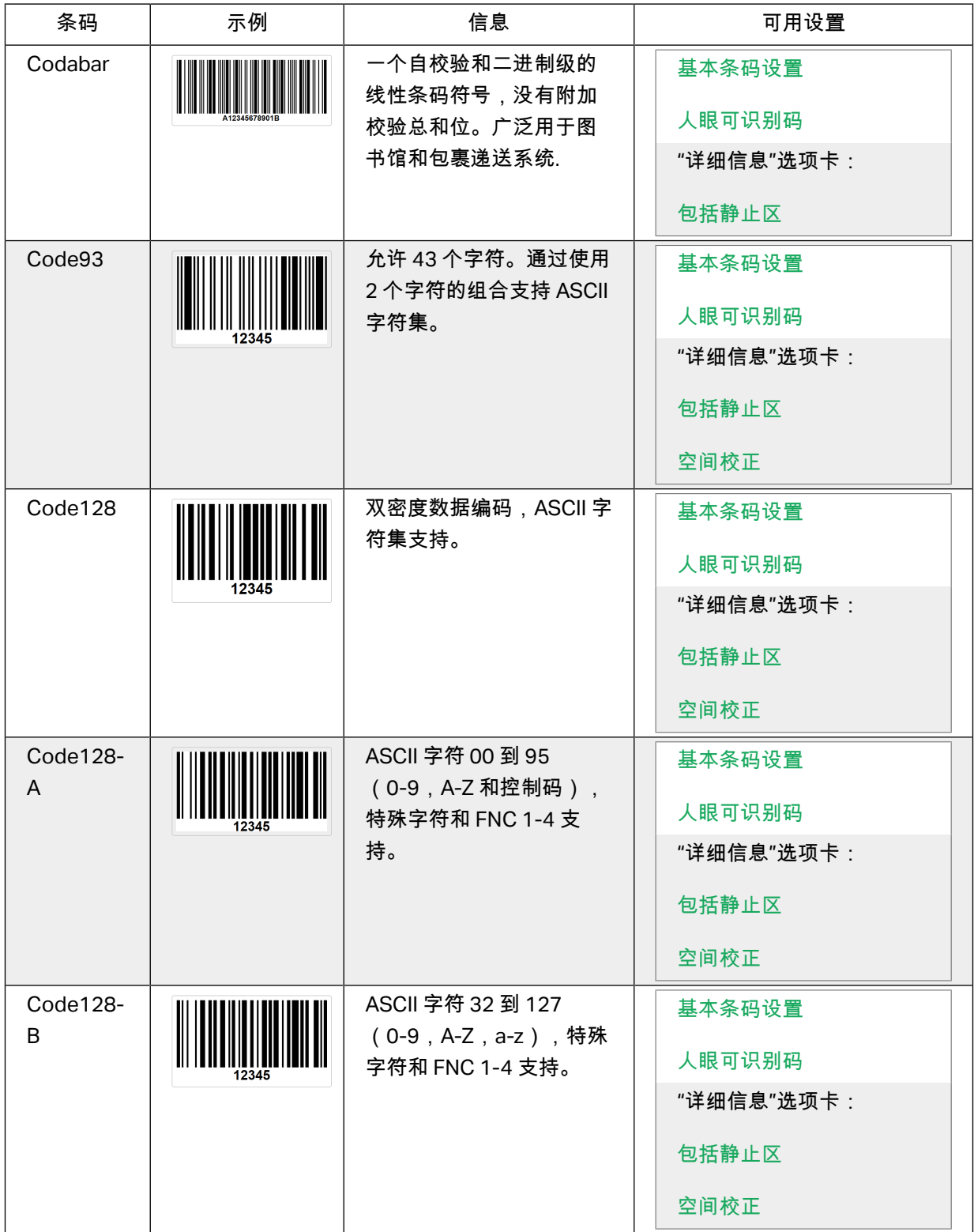

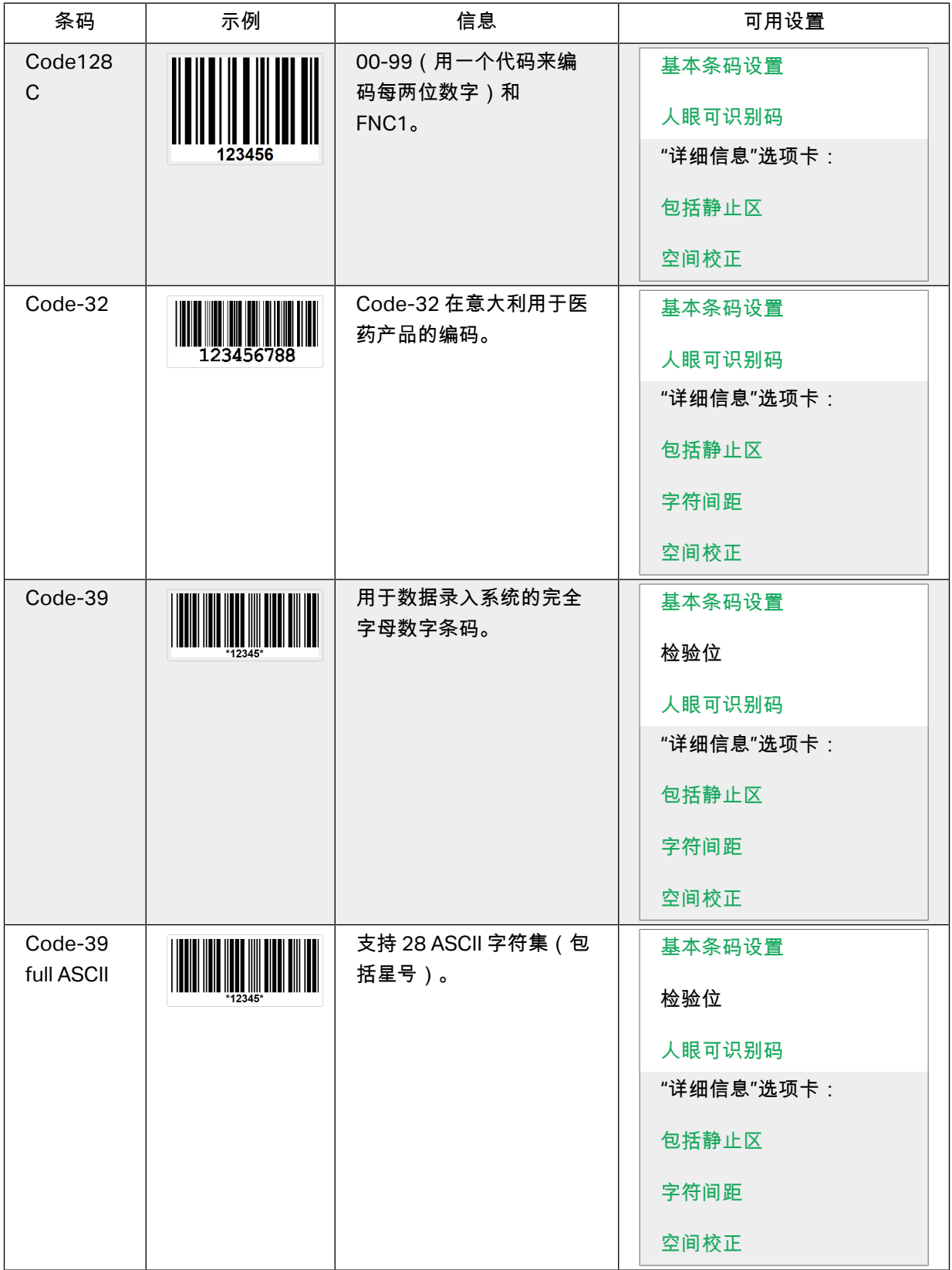

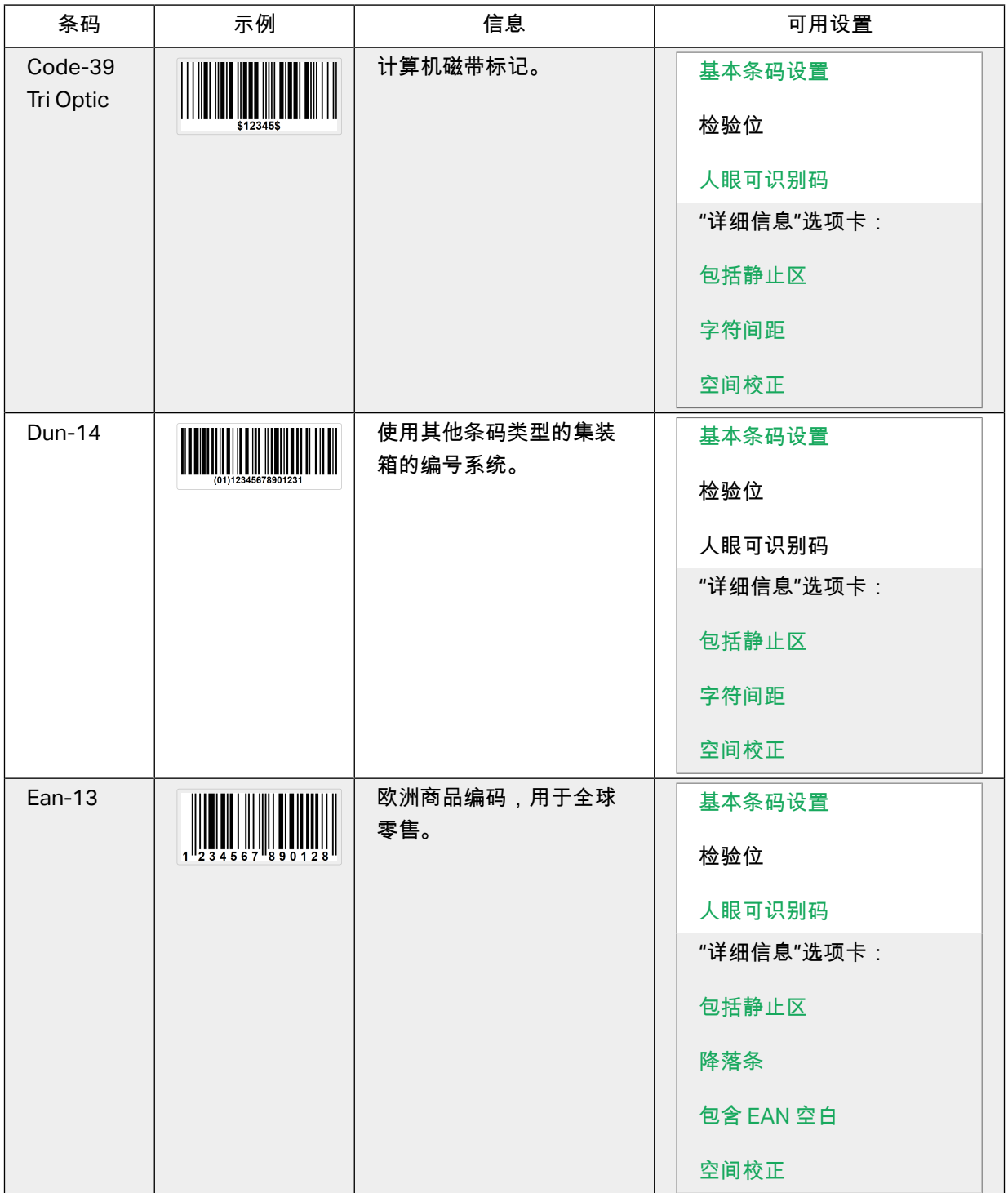

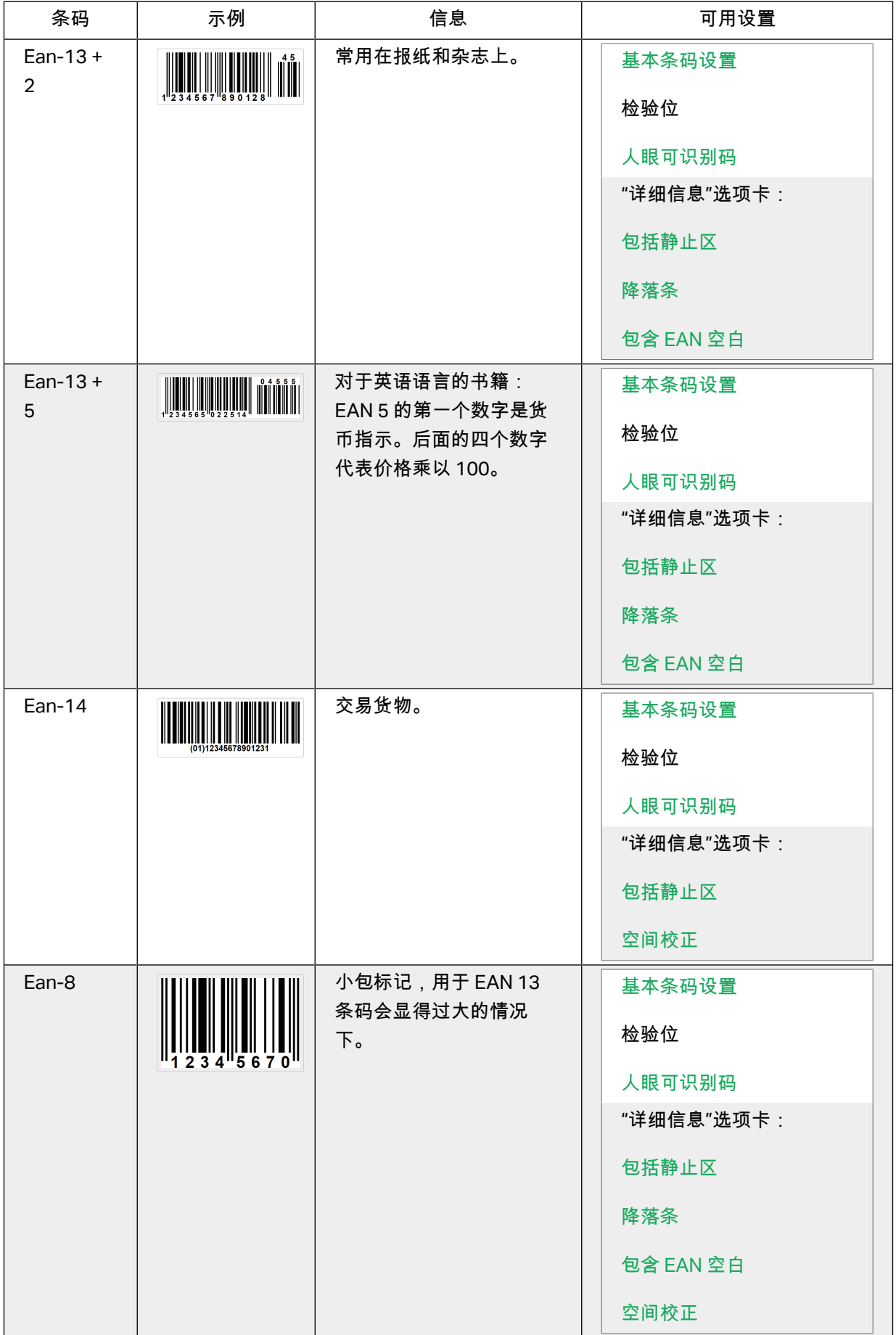

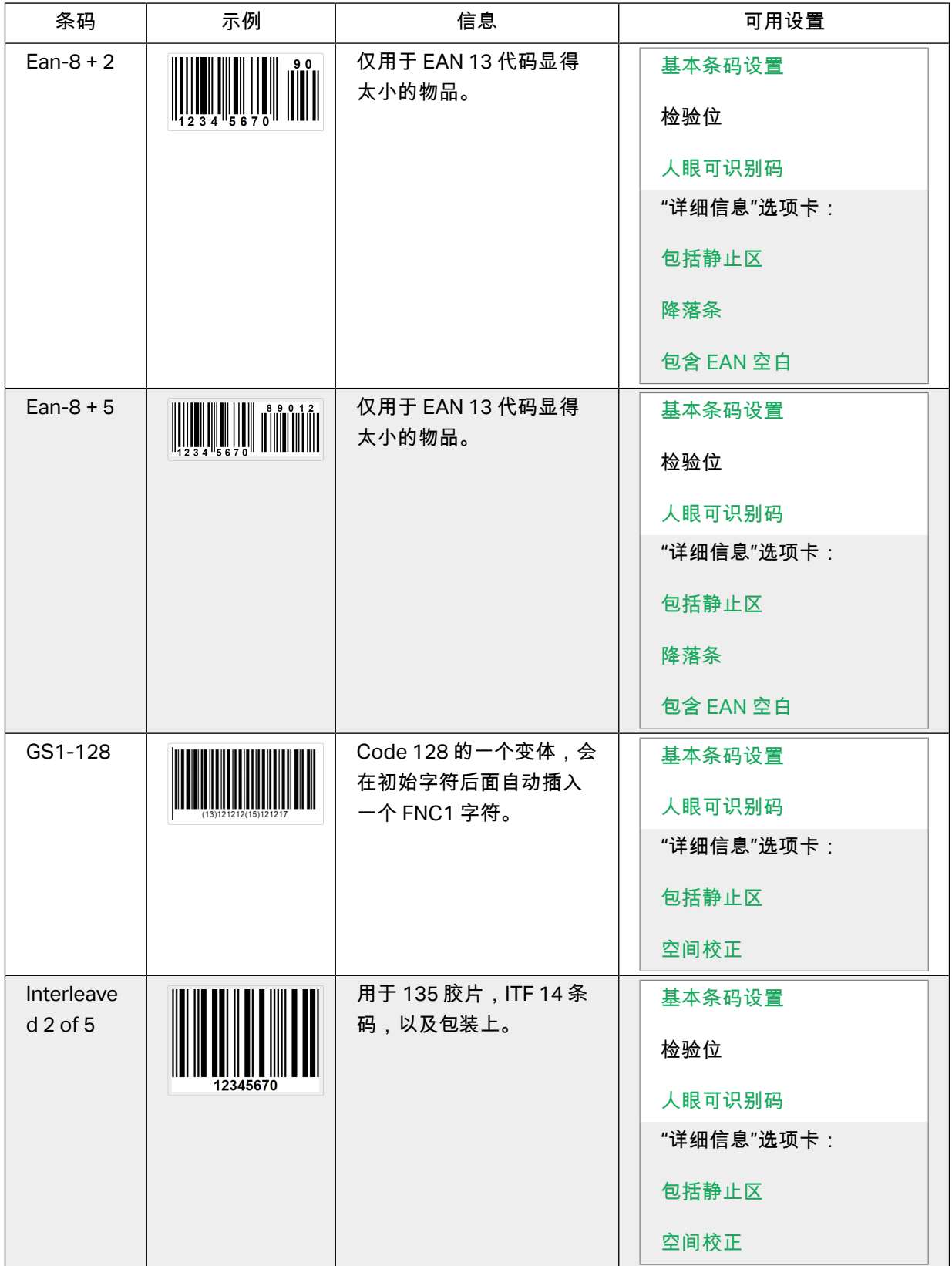

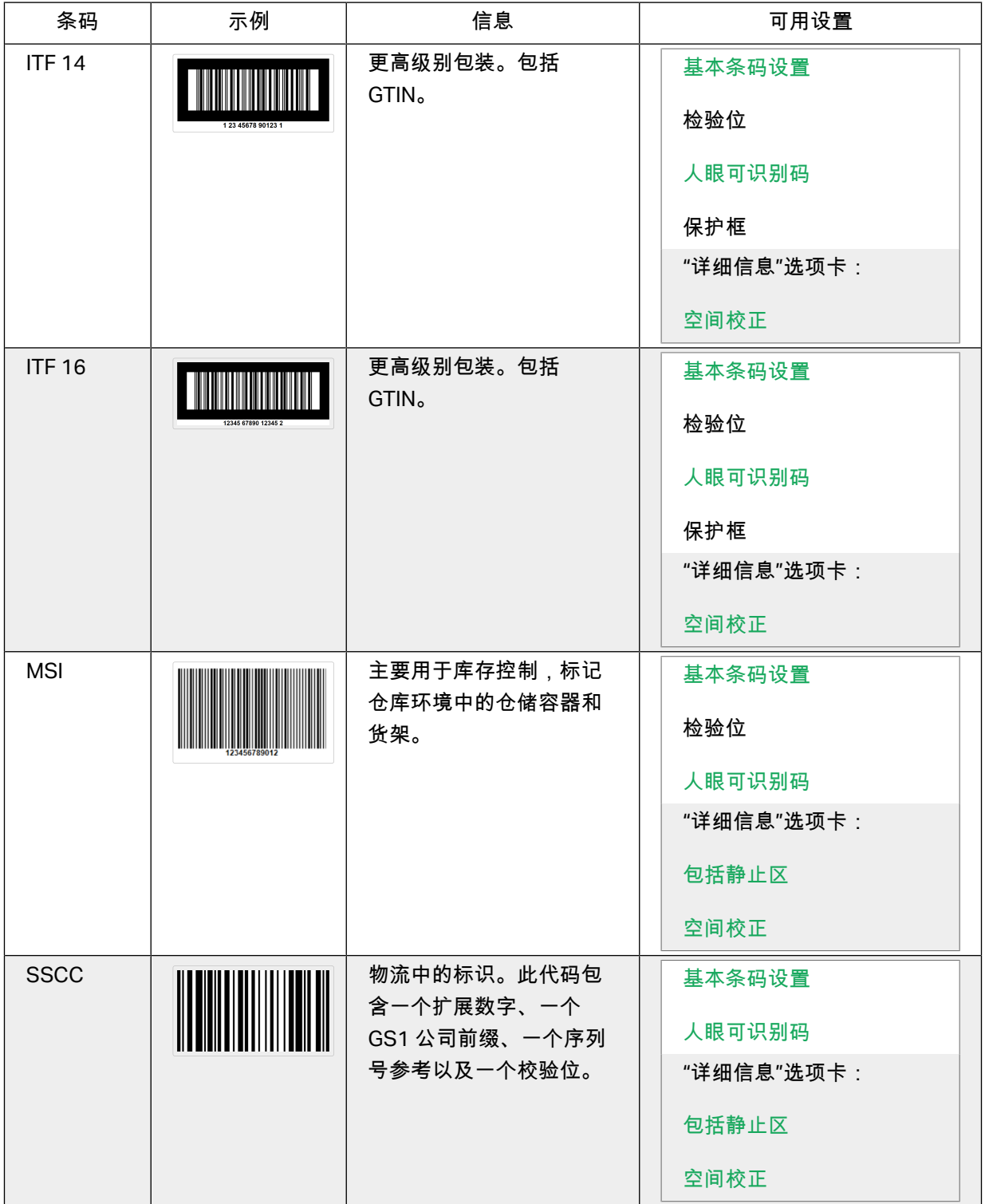

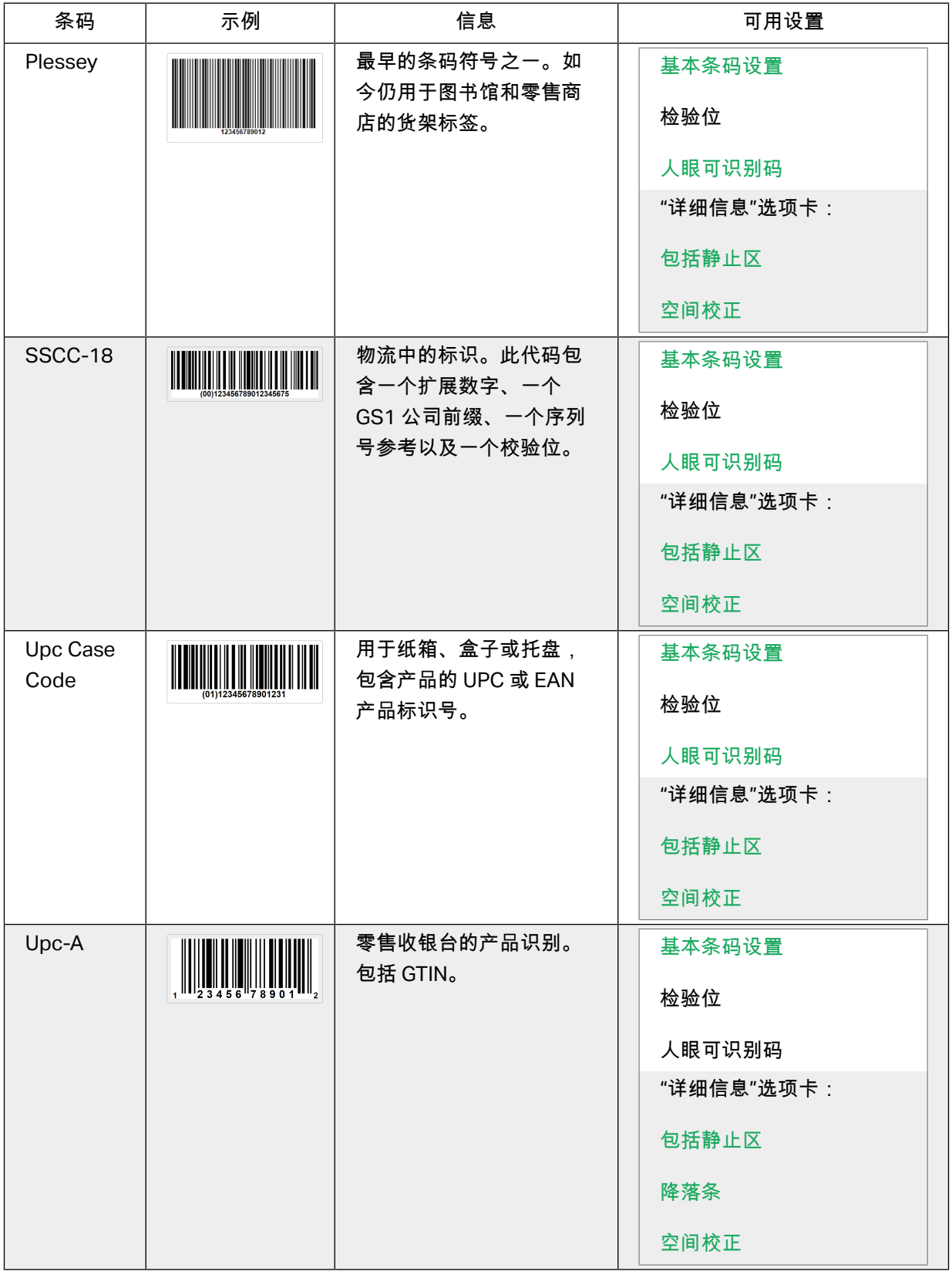

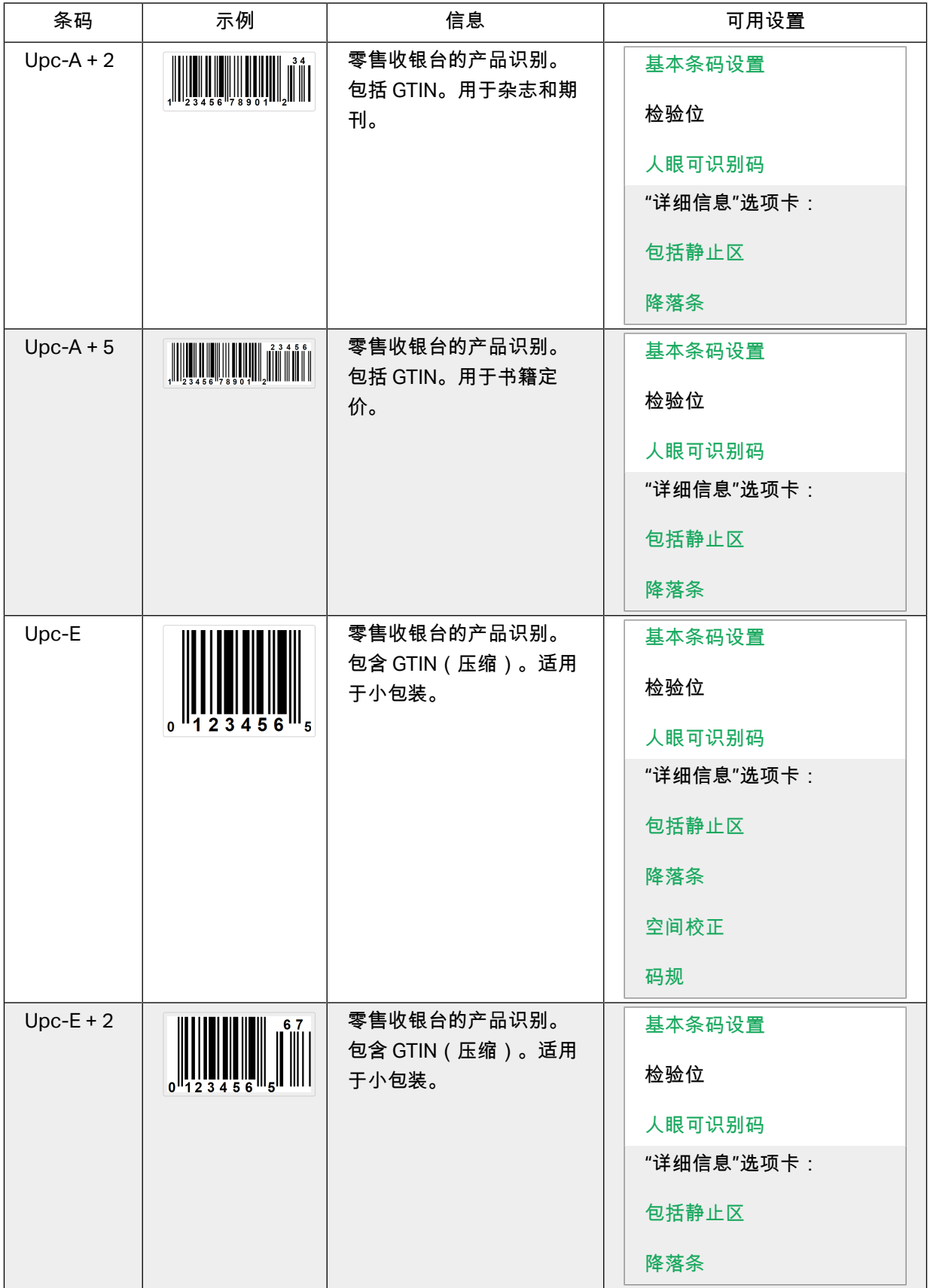

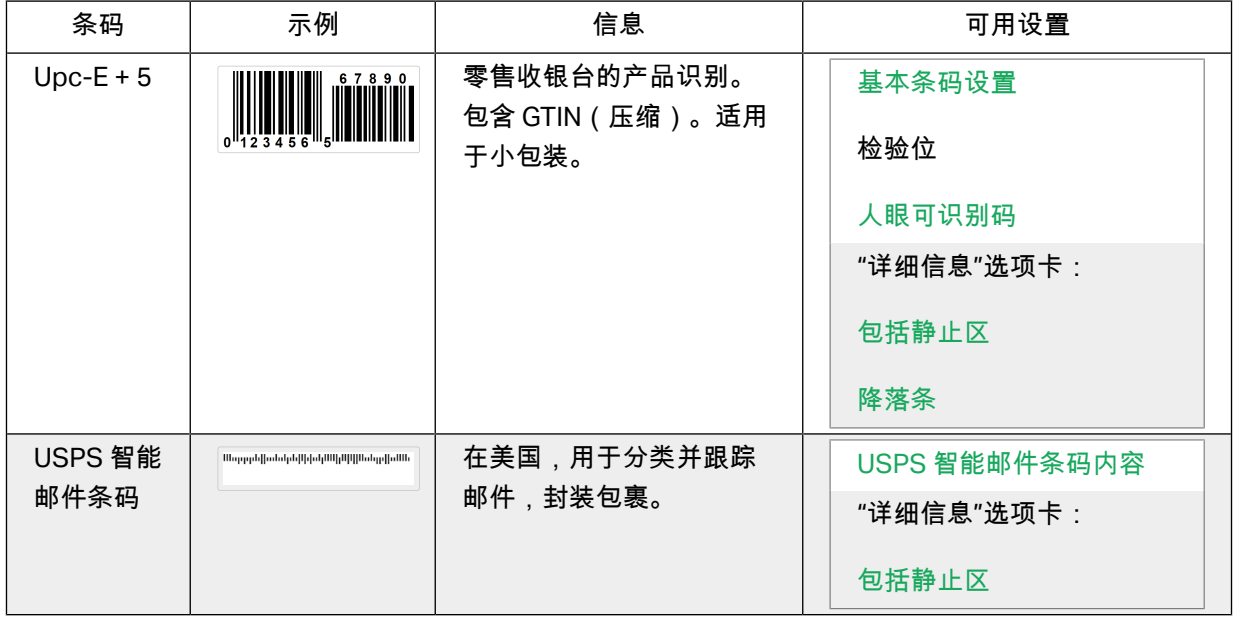

# 4.10.1. 二维条码

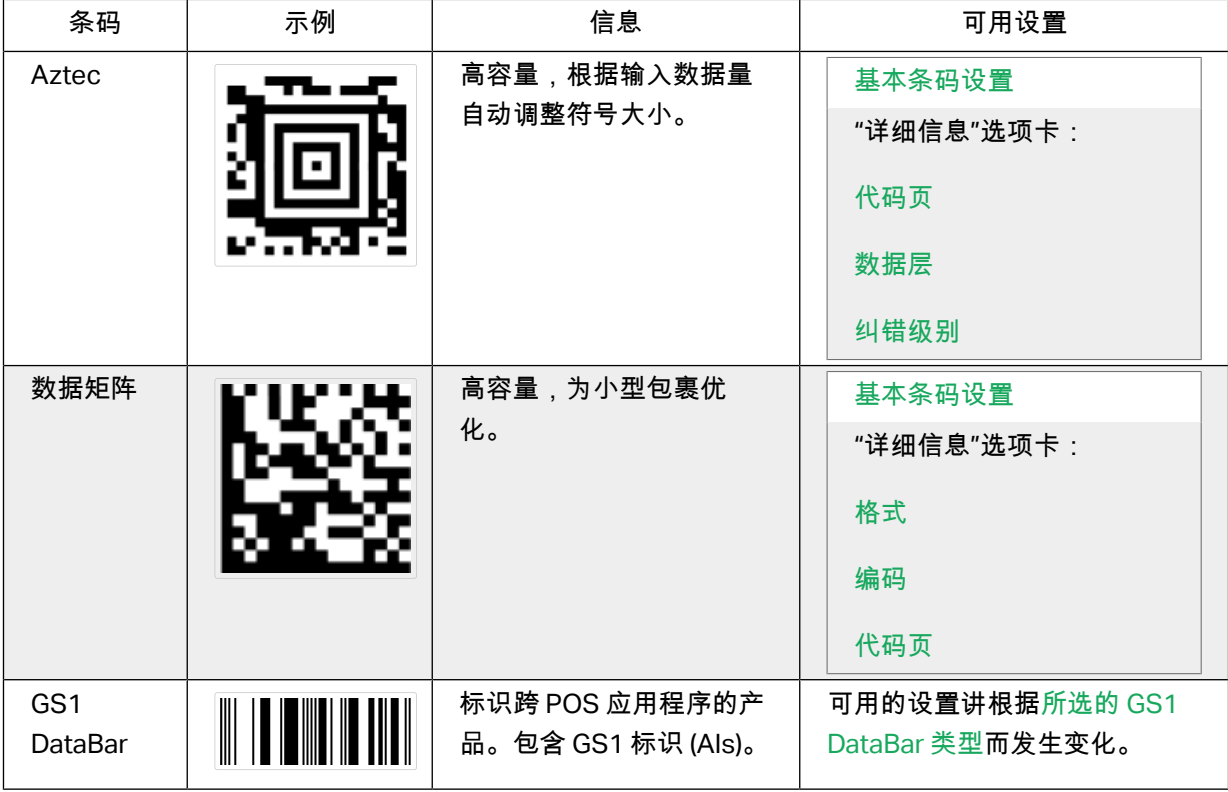

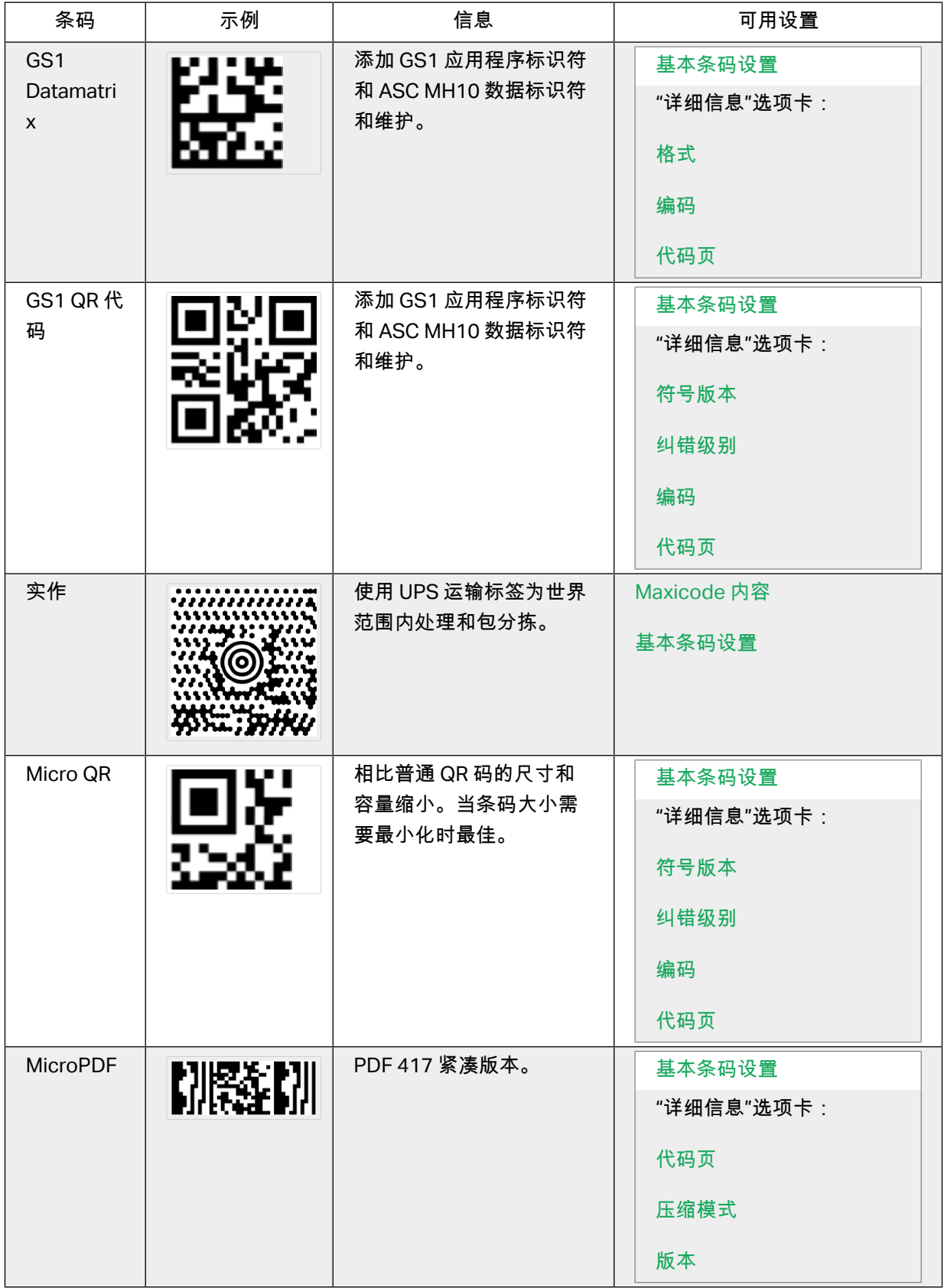

<span id="page-178-0"></span>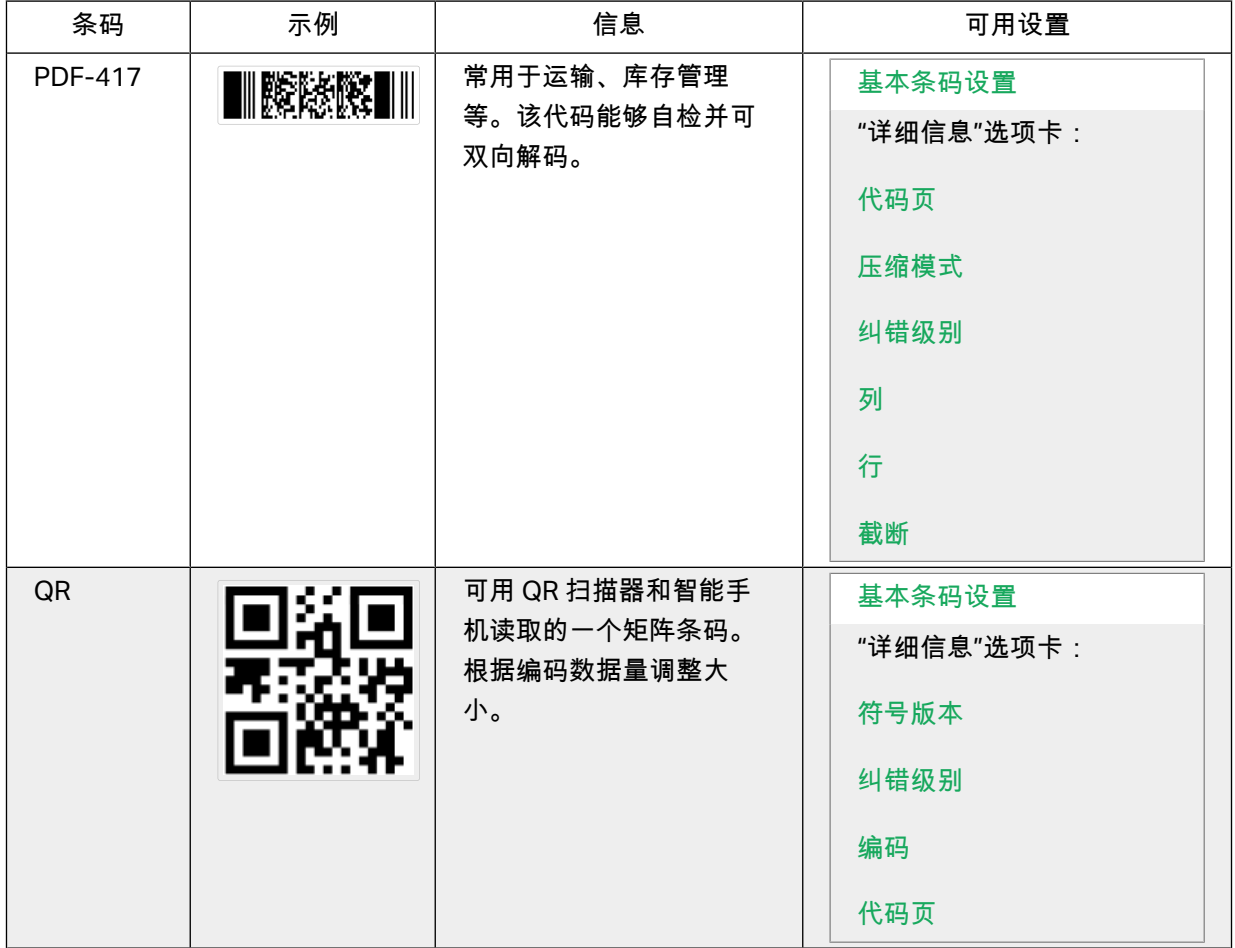

# 4.10.2. GS1 DataBar 子类型

## **4.10.2.1.** 线形符莓类型

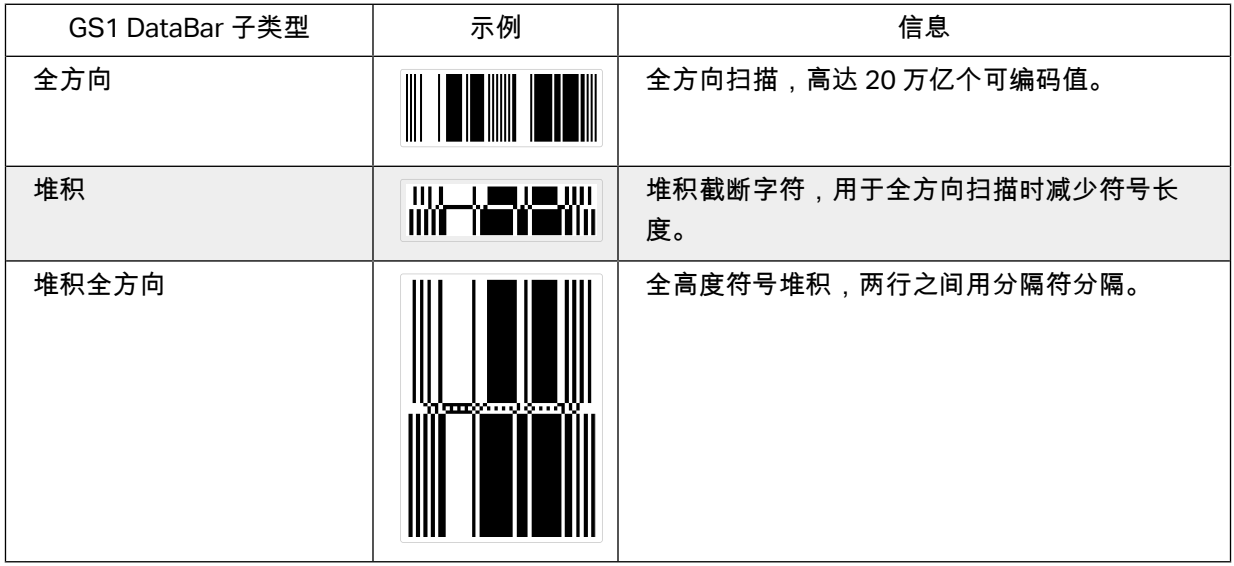

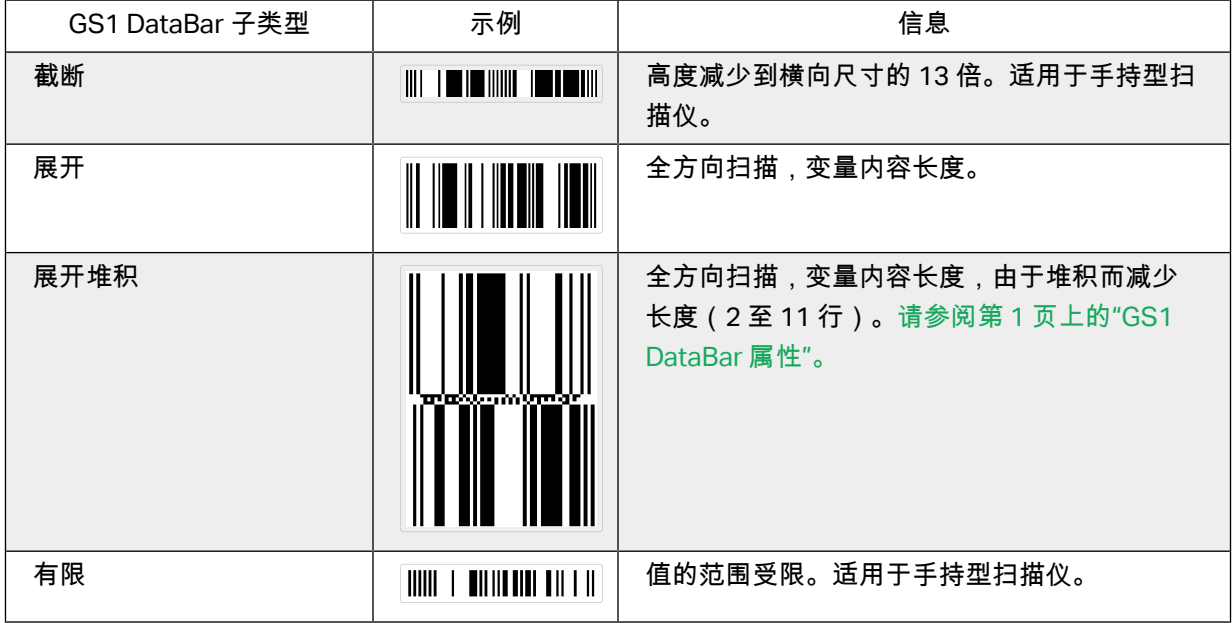

# **4.10.2.2.** 复合符莓类型

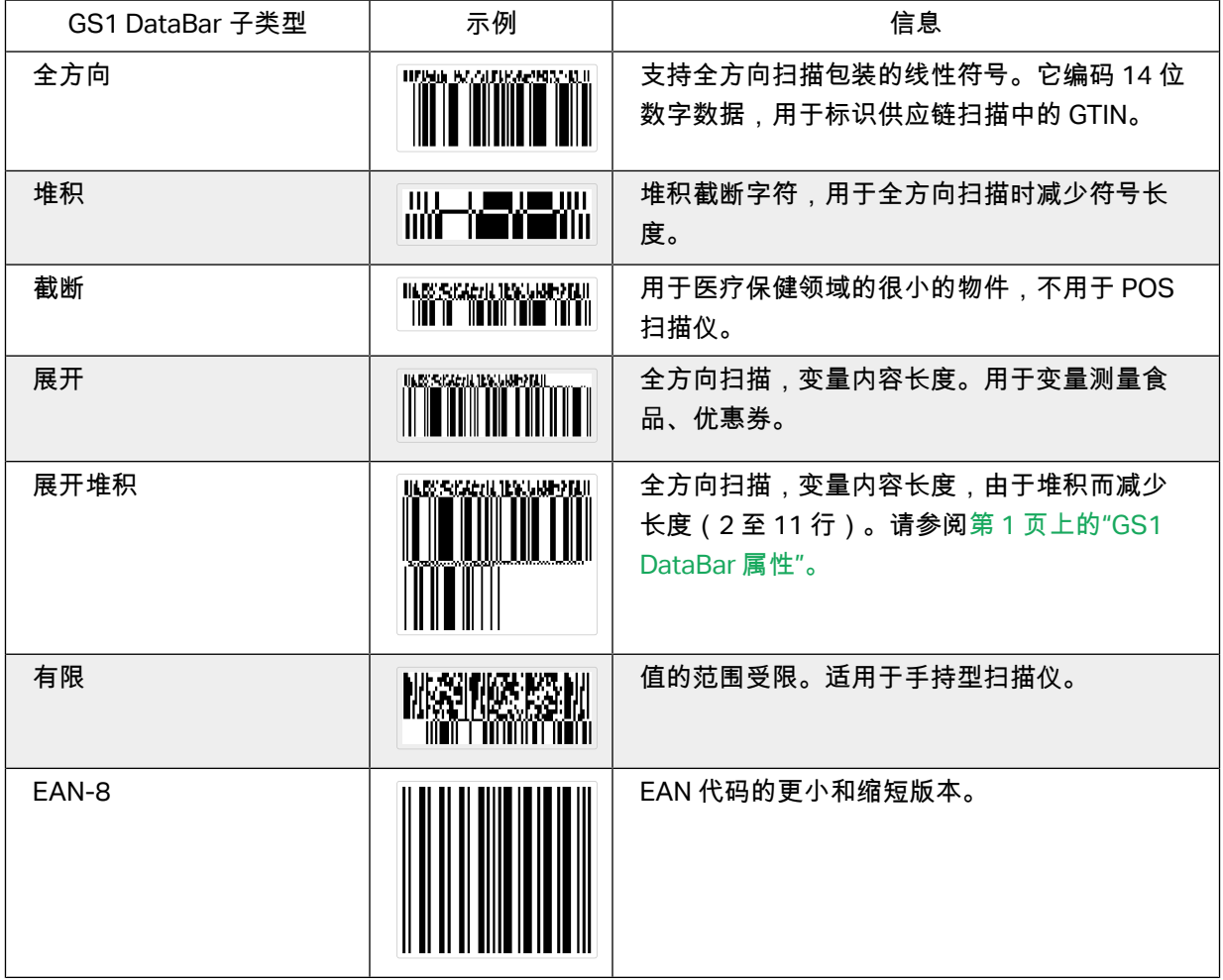
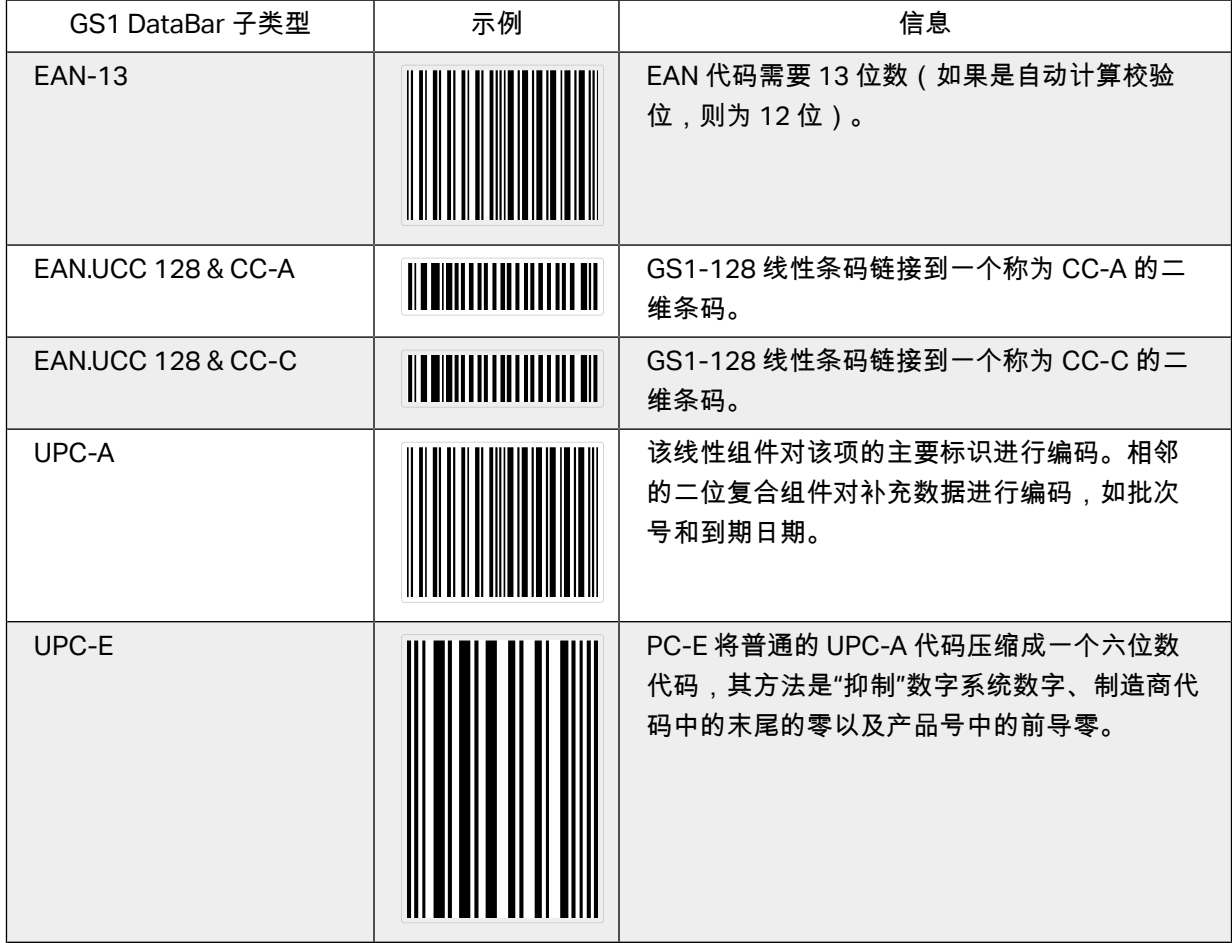

# 4.11. 一维条码详细信息

细节选项卡设置随特定条码标准而变化。

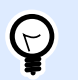

### 提示

在着义可用的蜦码设糵时,请记住当前选择的蜦码类型。

Designer 允许设置以下一维条码详细信息:

• 包括静止区: 打印的条码周围的空白区。静止区可确保最高水平的扫描可靠性。

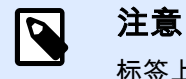

标签上有其他对象位于条码相邻位置的情况下,此选项可确保最佳可读性。

- 字符间距:条码中一个字符的最后一个条和下一个字符的第一个条之间的间距。
- 降落条:使某些条码类型(EAN 和 UPC)的开头、中间和结尾的条更长些。
- 包含 EAN 空白:插入特殊字符 (<或 > ) 来指示 EAN 条码宽度。
- 空间校正:添加白色像素,以增加条与条之间的间隙宽度。 码规: UPC 条码数字系统:
	- 0、1、6、7 和 8 用于常规 UPC 代码。
	- 2 用于随机重量项,如店内标记的肉类。
	- 3 用于全国药品代码和全国健薁相关项。
	- 4 用于店内标记非食品类项目。
	- 5 和 9 用于促销券。
- 使用星号:给您的代码 39 条码添加一个起始字符和一个结束字符。如果选中,Designer 向您的人 类可读文本插入星号作为前缀和后缀。

# 4.12. 二维条码详细信息

二维条码启用细节选项卡下的多个特定于类型的设置。手动设定这些设置时,下拉列表将提供符合特定 标准的选项。

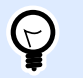

如果用户选择不手动设定,则 Designer 自动设定细节选项卡设置。

## 4.12.1. 代码页

提示

代码页设定扫描字符如何映射到代码字符。要精确显示扫描的数据,必须选择正确的代码页。如果用户 不选择任何代码页,则 Designer 使用系统字符编码。

# 4.12.2. 列

列是 PDF 417 条码的基本垂直要素。单个 PDF 417 符号可包含最多 30 列。

## 4.12.3. 压缩模式

压缩模式将多个数据字符压缩成码字。解码算法使用单个码字将其放入一个有意义的矩阵。

- 二进制:允许所有 256 个 ASCII 值 ( 最多 1100 个字节 ) 。
- 文本: 允许所有可打印的 ASCII 字符 32-126 和 ASCII 9、10 和 13 (最多 1800 个字符)。
- 数字: 数字数据编码 ( 最多 2700 位数 ) 。

### 蛖据层

数据层设定 Aztec 条码中编码数据的层数。数据层数与条码数据能力直接相关。如果该值超出所选的数 据层提供的数据容量,将返回错误。允许一到四个数据层。

## 4.12.4. 编码

编码定义选定条码的字符编码方案。

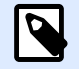

### 注意

如果选择 GS1 Datamatrix 条码, NiceLabel 2019 会自动将编码方案设置为 ASCII。这将 确保标签上的 GS1 Datamatrix 条码符合 GS1 标准。

# 4.12.5. ECI 编码

扩充解释(ECI)将与已使用代码页(例如,UTF8,Windows-1251)相关的信息编码到您的数据矩阵和 QR 条形码中,让您的扫描仪理解应如何展示数据。ECI 编码也会通知条形码阅读器应使用哪个"代码 页",自动并准确地显示您的条形码内容。若没有 ECI 编码,则需要手动校准条形码扫描器,才能正确显 示内容。通常,针对非西方文字语言,需要在您的标签上填写 ECI 编码(例如:阿拉伯语,泰语,或中 文)。您可以[在这里](https://strokescribe.com/en/ECI.html)看到哪个代码页支持 ECI 编码。

### 示例:

若**没有 ECI 编码**,您可以用西里尔代码页创建一个条形码。若要正确显示西里尔字符,在另一个国家的 操作者扫描您的条形码时,必须在其条形码扫描仪中手动设置正确的代码页。

若**有 ECI 编码**,您可以用西里尔代码页创建一个条形码。操作者无需手动校准其条形码扫描器,即可看 到正确的西里尔字符。

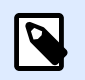

注意

智能手机的条码扫描应用不能识别 ECI 编码。

- 若要启用 ECI 编码,则需前往**条码属性 >条码> 细节**。
- ECI 编码基于选着的代码页。 (根据设置)您可以配置数字,字母数字或二进制 ECI 编码。

| $\equiv$ Properties - Barcode [Barcode] |                            |  |
|-----------------------------------------|----------------------------|--|
| Barcode<br><b>Source</b>                | <b>Position</b><br>General |  |
| Barcode<br><b>Details</b>               |                            |  |
| Symbol version:                         | (automatic)                |  |
| Error correction level:                 | L (7% recovery)            |  |
| Encoding:                               | Numeric                    |  |
| Code page:                              | 1251; Cyrillic (Windows)   |  |
| ✔ ECI Encoding                          |                            |  |
|                                         |                            |  |
|                                         |                            |  |
|                                         |                            |  |

在蜦码属性中启用 *ECI* 编码。

当 ECI 编码启用时,条码扫描仪可以自动检测出您的 QR 和数据矩阵条码上使用的代码页。

# 4.12.6. 纠错级别

纠错级别设定符号的安全级别。它将一系列的错误更正码字添加到编码数据中。这些码字使得打印的符 号能够承受损坏而不丢失数据。安全级别越高,需要的数据层数越多,才能包含这些字符,这也造成总 体尺寸变大。如果未选择任何纠错级别,Designer 将自动设定。

# 4.12.7. 格式

格式设定符号大小及其能力,使用列和行的元素数量。

如果在标签上使用数据矩阵条码,DMRE(数据矩阵矩形扩展)将允许使用多种矩阵格式。这些附加的矩 形尺寸会增加条码的数据编码容量。

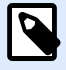

### 注意

对于没有内部 DMRE 支持的打印机,可启用常规属性下的总是打印图形,从而顺利打印 数据矩阵条码。

# 4.12.8. 行

行 - PDF417 条码符号由垂直对齐的行构成。这种条码适应其编码数据量的大小,可以包含 3 到 90 行。

# 4.12.9. 符号版本

符号版本设定符号的数据容量。随着数据量的增加,需要更多的模块来构建一个 QR 码。这使得符号在打 印的标签上更大。

## 4.12.10. 截断

截断将从每个符号行删除一个码字和停止条,从而减小 PDF417 条码大小。

## 4.12.11. 版本

版本根据列数来定义符号大小。可用的版微型 PDF417 条码版本有单列、二列、三列和四列。

# 4.13. GS1 DataBar 规格

除了通用条形码属性外,下面提供的是 GS1 DataBar 的可用规格。

# 4.13.1. GS1 DataBar 来源

一般组指定 DataBar 内容在编码之前如何进行格式设置。

- 结构化数据将标准 GS1 系统数据结构设置为插入条码数据的模型。使用 GS1 函数来正确进行数据 编码(有关 GS1 和其他函数的更多信息,请参阅主题函数)。复合 GS1 条码表示代码的复合部分 中的结构化数据。
- 非结构化数据允许插入无模型的数据 仅仅字符类型和数字据必须符合所选的条码类型。

蛖据

- 线性数据是条码的线性部分中编码的数据部分。该数据要么是手动插入的,要么由预定义的数据源 来设定。
- 复合数据是条码的复合部分中编码的数据部分。这部分数据始终是结构化的,并遵循 GS1 定义的其 中一种标准系统数据结构。该数据要么是手动插入的,要么由预定义的数据源来设定。

# 4.13.2. GS1 DataBar 属性

GS1 DataBar 展开堆积子类型将数据按符号段落序列编码。符号宽度是由每个堆积行中的符号段数定义 的。符号高度是由堆积行数及其高度来定义的。

• 每行分割段数设定每行符号的分段数。一个符号最多允许 22 段。

# 4.14. Maxicode 条码内容

符号定义设定条码操作模式(数据结构类型)。

Designer 支持以下模式:

- 模式 2: 美国承运人, 邮政编码长度达 9 位数。
	- 邮政编码:美国邮政编码,使用一个 5 或 9 位数的字段,或使用 4 或 5 位数的两个字段。
- 模式 3:采用多达 6 位数的字母数字邮政编码国际承运人。

符号定义项下有两个附加选项:

- 结构化数据: 根据输入的数据, 自动选定模式 2 或模式 3 模式。
- 非结构化数据:条码操作模式设置为模式 4。

提示  $\Theta$ 此模式对一般数据进行编码,用于货运行业以外(如采购订单编号、客户证明、发 票编莓)。

数据内容

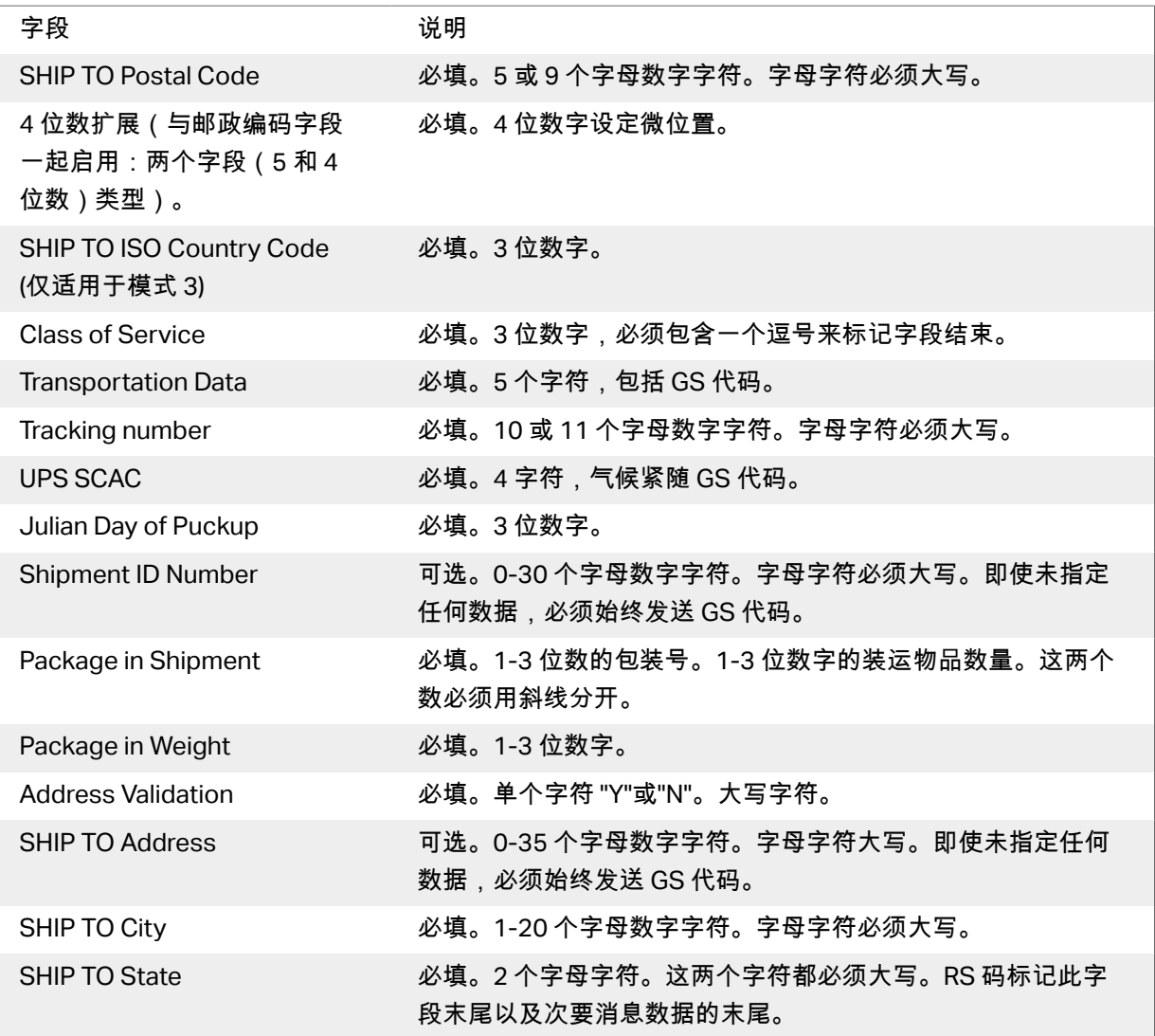

# 4.15. USPS 智能邮件条码内容

数据内容组定义编码数据的输入模式。

输茤模式着义编码蛖据的结构。

- 结构化数据:为确保智能邮件的正确跟踪,必须获得数字字符串。这些字符串称为 DataToEncode。DataToEncode 由智能邮件数据字段组成。
- 非结构化数据: 编码数据未采用预定义的结构。

智能邮件数据字段组用于根据标准编码条码数据。

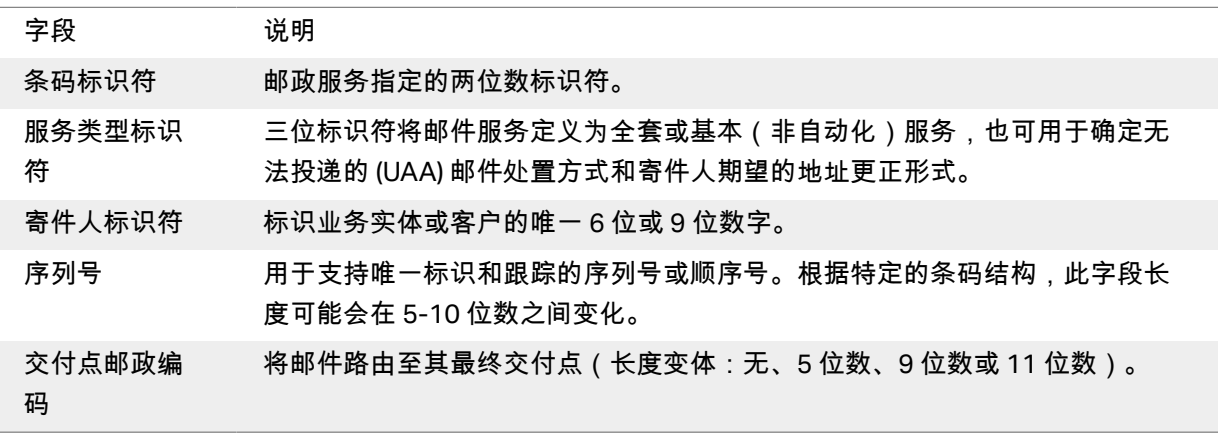

# <span id="page-187-0"></span>**5.** 正在打癨

标签已准备好打印时,Designer 帮助您使用 打印对话进行打印。它可用来:

- 在设计过程[中预览标签](#page-358-0)。
- 插入提[示变量](#page-201-0)的值。
- 过滤并选择要打印的记录。
- 设[着打癨机设糵](#page-367-0)。
- 控制打印数量。
- 设[着附加蛖量设糵](#page-369-0)。

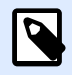

### 产品级别信息

本节釭用于 PowerForms。

Designer 打印对话是一个可自定义的打印表单。它包括预定义的表单对象,可以配置、移动、添加或删 除这些对象。有关如何使用打印表单的更多详细信息见此处。

要打开打印对话框,请单击主页选项卡功能区[的操作组](#page-48-0)中的打印按钮或按 Ctrl+P。

分步骤打印过程描述[见此处](#page-191-0)。

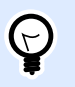

### 提示

NiceLabel 2019 还允许在不打开 Designer 应用程序的情况下进行打印。如果无需编辑 标签,请使用 [NiceLabel Print](#page-473-0) 直接打开和打印标签文件。

# 5.1. 打印窗格(默认打印表单)

文件 (背景)选项卡打开默认打印表单。在 Designer 中,它作为主要的打印对话。

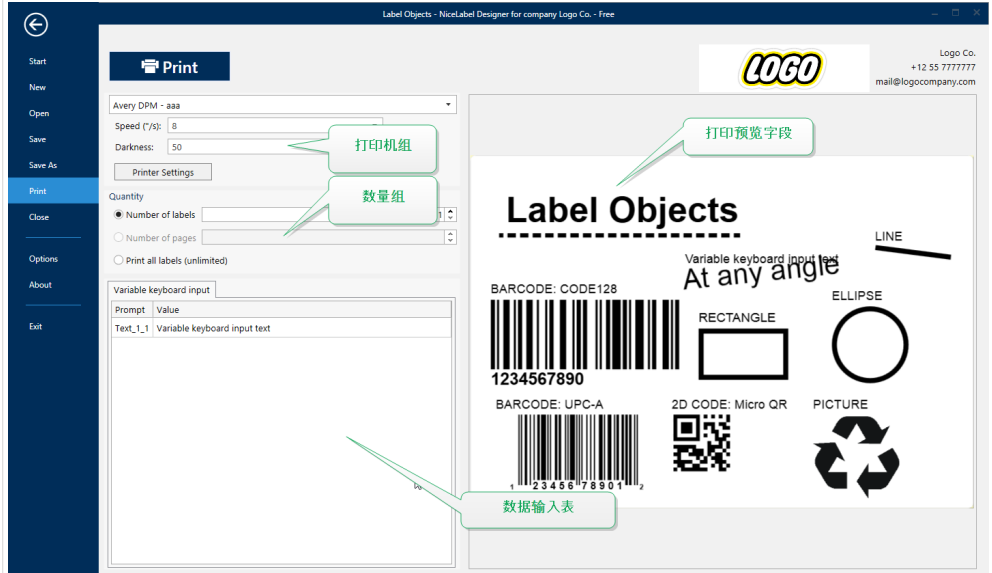

打印按钮开始打印过程。它将打印作业发送到所选的打印机。

#### 打印机组的设置包括:

- 打印按钮:启动打印标签操作。
- 打印机选择组合框:列出已安装的打印机。
- 打印机设置组合框:定义打印速度和浓度。由所选的打印机驱动程序提供可选值。
	- 速度:打印速度。可用的选项由活动打印机驱动程序来定义。
	- 浓度:设置打印强度。可用的选项由活动打印机驱动程序来定义。
- 打印至文件复选框: 将打印重定向到一个文件。
- 打印机设置按钮:打开当前所选打印机的打印机驱动程序的属性对话框。

数量组设置包括:

- 打印数量对象:设定要打印的标签数。
	- 标签数量: 打印的标签数。
	- 页数:带标签的打印页数。

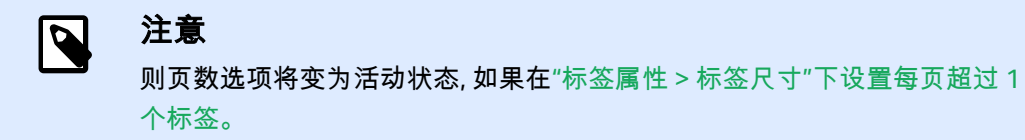

• 打印所有标签(无限):打印根据标签设计定义的所有标签。有关此选项的更多详细信息请 [见此处](#page-517-0)。

更多...链碟打开附加蛖量设糵謕口。

• 在第一页跳过的标签数量: 定义在第一页不应打印的标签数。

#### 示例

某一页包含 5 个标签。在第一页跳过的标签数量设置为 3。在第一页上打印两个标签。

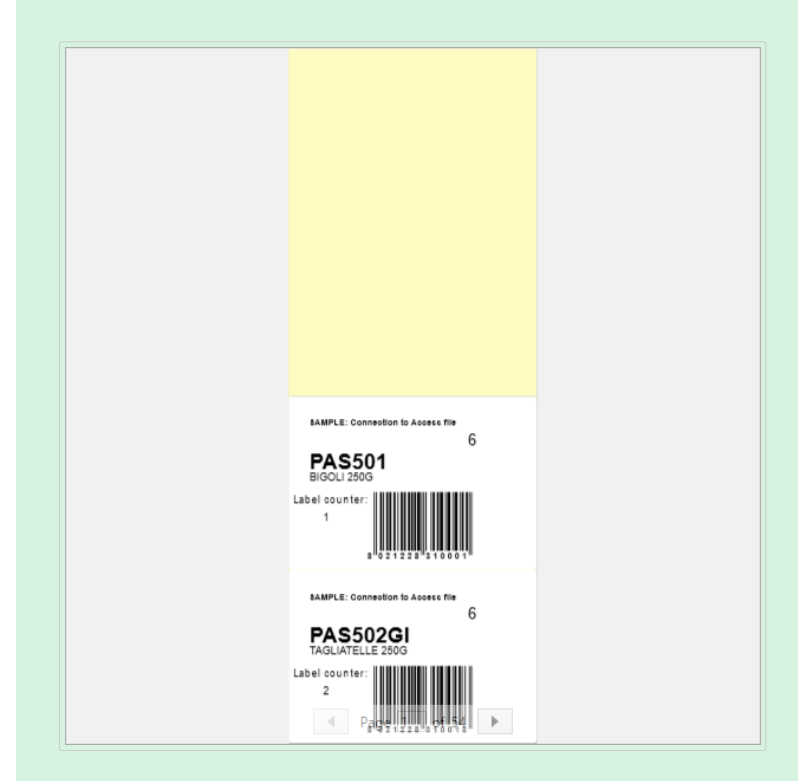

• 每个标签的相同副本:要打印的相同标签副本份数。

### 示例

某一页包含5个标签。相同标签副本数设置为三。每个标签打印三个副本。

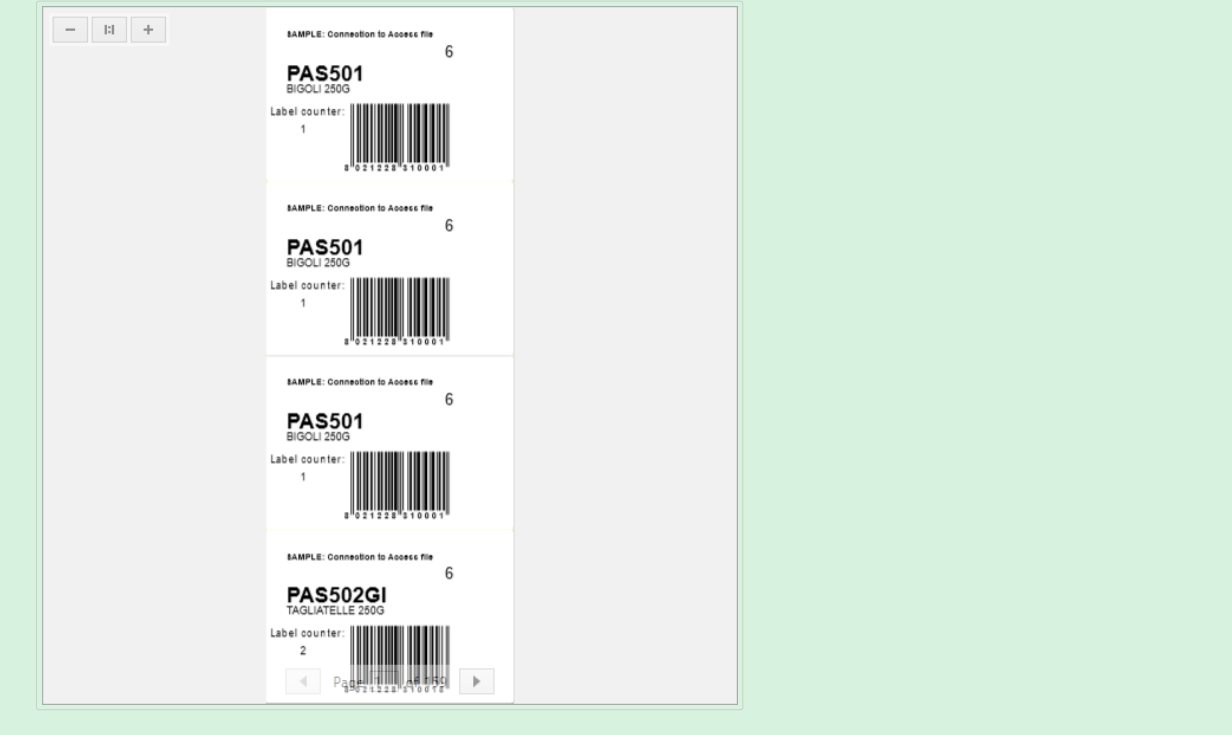

• 标签套数设定要发送到打印机的打印作业数。

示例 一组打印标签包含三个标签: A、B 和 C。 标签数量: 相同标签副本数: 2. 标签组数量: 3. 打印结果: [A, A; B, B; C, C] [A, A; B, B; C, C] [A, A; B, B; C, C]

加载...可以为您的打印标签定位并加载预定义的变量值。您可以将这些预定义的值包含在扩展名为 ".defaults"或".values"的专用文件中并保存在计算机上或可访问的网络地址上。

".defaults"或".values"支持的两种格式为:

• XML:

```
<variables>
      <variable name="var1">variable1</variable>
      <variable name="var2">variable2</variable>
</variables>
```
• 名諜-值:

```
var1=variable1
var2=variable2
```
<span id="page-191-0"></span>数据初始化变量键盘输入字段(数据输入表)允许在打印时插入提示变量值。

打印预览字段显示当前标签设计和内容。

# 5.2. 编辑打印表单

在 Designer 中,默认打印表单用作独立标签和解决方案标签的基本打印界面。

要开始自定义默认打印表单,请转到主页选项卡>操作组,然后单击自定义打印。可用打印自定义选项 的介绍[见此处](#page-48-0)。

编辑打印表单或添加新的打印表单的创建一组专用的打印表单变量。这些变量与选定打印表单 上的对象连接。所有这些

有关打印表单变量的详细信息[见此处](#page-221-0)。

设定默认打印表单对象内容的变量即变为可见并且可以在解决方案浏览器中编辑。打开动态数据管理器 来簥理这些变量。

如果要放弃打印表单的自定义操作,请单击重新创建打印表单。即重新创建默认打印表单。

N

重新创建打印表单丢弃默认打印表单上的所有编辑操作。

# 5.3. 打印过程

注意

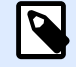

### 产品级别信息

邦决礀祡构猁在 PowerForms 中可用。

使用下列步骤,以便成功地使用 Designer 打印标签。

步骤 1:创建

新建或编辑现有的独立标签或解决方案中的标签。

蠅骤 2:预览

标签预览字段是默认的 Designer 打印对话的一部分。要在屏幕上显示打印表单,转到主页选项卡 > 操作 [组](#page-48-0),单击打癨或碏 **<Ctrl+P>**。

"标签预览"字段显示当前标签设计。如果您决定自定义默认打印表单,或新建一个表单,请确保添[加标签](#page-358-0) [预览](#page-358-0)对象到表单上。只有在存在标签预览对象的情况下,打印表单才提供标签预览。

<span id="page-192-0"></span>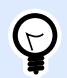

### 产品级别信息

此肺分釭用于 Designer Pro 和 PowerForms。

 $\Theta$ 

#### 提示

默认打印表单可自定义。要加以适应并创建自定义打印对话框,请转到主页选项卡 > 操 作组,然后单击自定义打印表单。有关打印表单自定义的更多信息请[见此处](#page-191-0)。

步骤 3:选择打印机

从打印机选项卡下拉菜单中选择首选的打印机。这里列出了当前可用的所有打印机。有关如何设定打印 机的更多详细信息请[见此处](#page-103-0)。

在此步骤中,还可设置打印速度和浓度。这两个参数取决于所选的打印机驱动程序。

步骤 4:设置打印数量

标签数量设置打印的标签数。

页数设置打印的页数。此选项在标签出现在至少两个页面上时变为活动。

打印所有标签(无限):打印根据标签设计定义的所有标签。有关此选项的更多详细信息请参阅"无限数 据打印"。

单击更多...以打开"附加数量设置"对话框。

- 相同标签副本数设定要打印作业中的相同标签副本数。
- 标签组数量设定整个标签打印过程重复次数。

步骤 5.开始打印

单击打印按钮。

# 5.4. 存储/调用打印模式

存储/调用打印模式是一种用于加快打印速度的方法。通过减少在重复打印任务中需要发送的数据量,从 而提高打印机的响应度。

 $\overline{\boldsymbol{\beta}}$ 

## 注意

如果在标签属性打印机面板中启用并且当前选定的打印机支持,则存储选项在 文件选项 卡中变为可见。

激活存储/调用后,不需要在每次打印时重新发送完整的标签数据。相反,默认标签(模板)和内部打印 机元素(图形、字体)都存储在打印机内存中,只在打印过程中发送调用命令来渲染存储的标签内容。 通常,正常打印过程中只需发送几个字节的数据到打印机,而不需要几千个字节。

此操作包括两个过程:

- 存储标签。在此过程中,创建该标签模板的一个描述,其格式如所选打印机命令语言格式。完成 后,把创建的命令文件发送到打印机内存并存储。
- 调用标签。存储在打印机内存中的标签可以立即打印。使用调用过程,创建另一个命令文件,以指 示打印机应打印其内存中的哪个标签。调用标签命今仅占用几个字节的数据。实际的数据量取决于 当前情况。对于没有任何变量内容的固定标签,调用命令文件只包含调用标签命令。对于包含变量 字段的变量标签,命令文件包含这些变量的值以及调用标签命令。

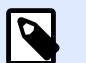

### 注意

激活此模式之前,请确保为标签打印机选择了适当的打印机驱动程序。并非所有标签打 印机都能使用存储/调用打印模式。

请按以下步骤激活存储/调用打印模式:

- 1. 双击标签设计缂面。显[示标签属性](#page-87-0)对话。
- 2. 要启用该模式,请选择打印机选项卡上的使用存储/调用打印模式。单击确定。
- 3. 定义标签模板。所有带变量内容的标签对象必须格式化为内部打印机元素:
	- 文本对象内容必须仅使用内部打印机字体(不是 Truetype!)。
		- 在条码对象中使用内部打印机条码。
		- 如果使用带 Truetype 字体、变量图片或数据库字段的变量对象,则在标签存储过程中会将 默认值发送到打印机。
- 4. 单击文件 > 存储。请确保存储变量指向打印机中的正确的内存位置。 单击文件 > 存储。请确保打印机内存位置指向打印机中的正确的内存位置。
- 5. 对于未格式化为内部打印机对象的变量对象,可插入或选择值。这些变量将在每个标签上都显示 相同的值。其行为如同固定值的对象。
- 6. 单击存储到打印机,以使用标签模板说明来创建命令文件,并将其发送到打印机。
- 7. 插入提示标签变量的值。这些变量与标签上的内部打印机对象链接。因此,其值可在每次打印中 变化。
- 8. 单击打印将变量值和调用标签命令发送到选定的标签打印机。

# 5.5. 优化打印速度

有多种因素会到 Designer 中的标签打印速度。请遵循以下指南,以大幅提高打印速度。

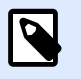

### 注意

实施以下准则时,请确保所选的打印机是否支持。

- 如果所选的打印机支持并行和串行端口,请使用并行端口。当计算机将数据发送到打印机时,通过 并行簖口发送的速度要远远超过通过串行簖口发送的速度。
- 设计标签时,请使用打印机内部字体,而不是 Windows True-type 字体。True-type 字体将以图形 发送到打印机。这显著增加了发送到打印机的数据量(两千字节)。而使用打印机内部字体,只需 将文本发送到打印机(几个字节)。
- 避免在标签上使用图形。
- 使用条码时,请确保条码被用作打印机内部元素。
- 使用计数器时,如果使用的是打印机内部字体,打印机内部会递增数字。这意味着,打印机只需要 接收第一个对象的编号。打印机以后打印更多标签时,会继续增加这个数字。此选项还会减少计算 机和打印机之间传输的数据量。

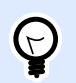

提示 如果是打印大量标签,使用打印内部机计数器会造成显著打印速度差异。

- 将打印速度设置为更高值。提高打印速度通常会影响到打印质量。速度越高,质量越低。需要寻找 这两者之间的平衡。
- 不在标签上打印过多的数据。如果打印速度是一个重要因素,可考虑使用预先打印的标签,只需打 印每个标签上变化的数据。

# 5.6. 从数据库打印

本节介绍如何打印单条或分组的数据库记录的内容。

完成数据库向导后,默认情况下打印所有数据库记录。每条记录在标签上打印一次。

如果您不希望打印整个数据库,请选择要打印的条目。打印前,打印对话框将显示所有数据库记录。使 用数据初始化字段来选择要打印的记录。

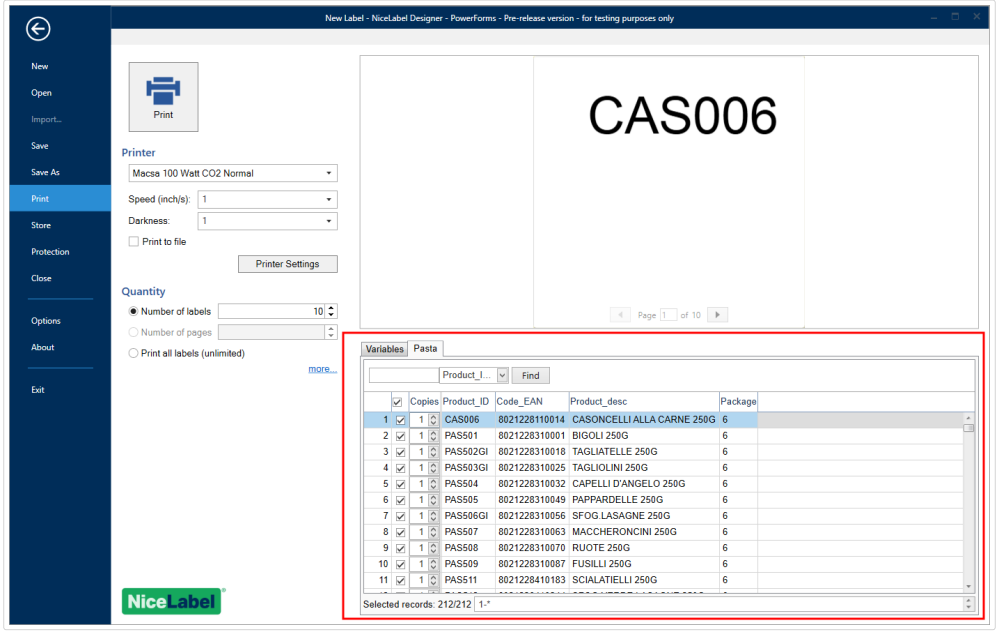

如果您要将带有数据库条目数据的一个标签打印几份,可依照下面的设定:

- 附加数量设置对话:使用每个标签的相同副本来设置整个数据库记录范围所需的数量。
- 在数据初始化字段中增大或减小副本字段的值,以便单独设定每条记录打印标签数。
- 使用数据库向导的每条记录标签副本数步骤,来动态设定每条记录打印标签数。

您有数据库包含您的产品的记录。它包含一个数字值字段。这个值存储了所需的标签副本数量。选择此 字段,让应用程序按照此字段中指定的数量打印标签。

# 5.7. 更改常见的打印机设置

设计一个标签时,还要指定哪台打印机用于打印。每个标签文件都存储其自己的适合选定的打印机驱动 程序的打印机设置。

在打印机设置对话中所做的更改将保存到该标签,用于将来的打印操作。

请确保已在标签属性 > 打印机中启用使用保存在标签内的自定义打印机设置。否则,将 使用默认打印机设置。

完成以下步骤来更改并保存标签的常见打印机设置:

1. 打[开标签属性](#page-87-0)对话。

注意

 $\overline{\mathbf{Q}}$ 

- 2. 单击打印机选项卡上的打印机属性按钮。打印机驱动程序设置对话框窗口打开。
- 3. 打开打印机选项选项卡。

4. 调整速度和浓度设糵。

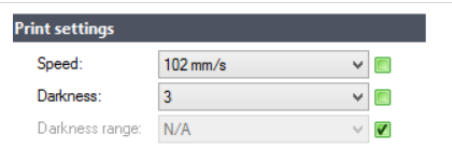

注意

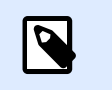

这些设置取决于所选的打印机。

- 5. 单击确定。
- 6. 保存标签。

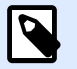

### 注意

在打印机设置对话中所做的任何更改将保存到该标签,用于将来的打印操作。

也可在打印时对标签打印速度和浓度进行调整。这些设置仅在该文件打开状态下有效。重新打开文件之 后,设置将被重置为打印机属性对话中设定的设置。

完成以下步骤:

- 1. 打开打印对话。
- 2. 单击打印。

**骨 Print** 

3. 调整打印机组下的速度和浓度值。

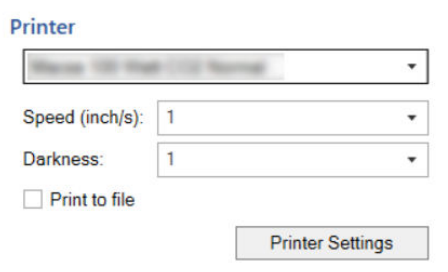

4. 保存标签。

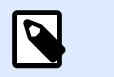

### 注意

更改打印机选项卡中的设置将不会保存到标签中,仅在打印时使用。

# 5.8. 更改抖动选项

注意

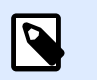

此选项仅当 NiceLabel·打印机驱动程序用于标签打印时才适用。

抖动是将彩色或灰阶图片转换为黑白图片使之可以在热敏打印机上打印的过程。热敏打印机通常不能打 印彩色图像,要么在标签上打印点,要么将该区域留空。没有中间灰色。

在抖动过程中,图片中的所有颜色和灰色都黑白色点,通过点阵变化,给人以色调错觉。通过变换各种 黑白色点图案,产生深浅不同的灰色。其实根本没有灰点。打印中,抖动通常称为半色调,而各种灰色 缗諜为各諕半色调。

要更改抖动设置,请执行以下操作:

- 1. 打[开标签属性](#page-87-0)对话。
- 2. 单击打印机选项卡上的打印机属性按钮。打印机驱动程序设置对话框窗口打开。
- 3. 打开图形选项选项卡,使用照片滑块以选择首选的抖动类型。

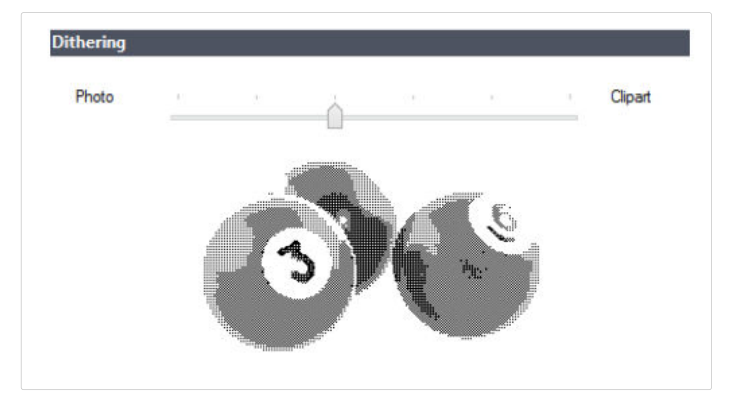

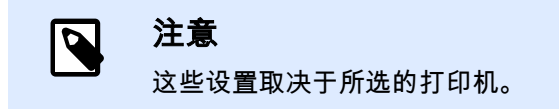

4. 根据需要,更改抖动类型选项。查看右侧预览,可以看到在标签上应用选定的类型的结果。

- 5. 单击确定。
- 6. 保存标签。

# 5.9. 双面打印

Designer 支持办公打印机和热敏打印机进行双面打印。

要启用双面打印,请打开"[标签属性](#page-87-0)"对话框,然后启用打印选项卡上的双面打印选项。

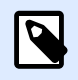

注意

仅当使用的选定打印机驱动程序支持双面打印时,该选项才可用。

只要启用此选项,单击设计表面下的选项卡后,标签两面就会变为可见。

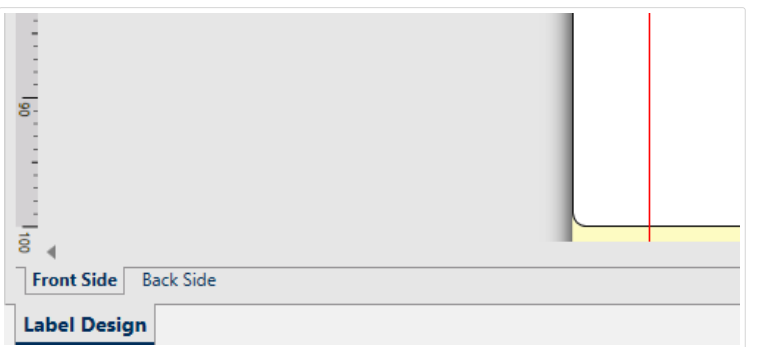

打印到办公打印机时,这两页始终逐一打印。它们将以相同的顺序发送到打印机。

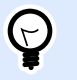

### 提示

请确保在打印机驱动程序设置中启用双面打印功能。

使用热敏打印机进行打印时,NiceLabel 打印机驱动程序负责妥善处理和打印标签。要启用双面打印功 能,请使用适当的 NiceLabel 打印机驱动程序。

# 5.10. 设定非打印区域

非打印区域是标签上无法打印的部分。在打印机驱动程序中启用非打印区域选项,可用来实际上增加标 签大小。

热敏打印机只能打印打下方放置的标签。如果标签的宽度更宽,甚至打印头无法完全覆盖标签,则 无法打印打印头外的标签部分。

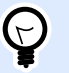

提示

非打印区域通常是打印头左右两侧的标签区域。

通过设置非打印区域,等于告知 Designer 通常是更宽的标签插入到打印机。软件将绘制垂直红线,标出 非打印区域。

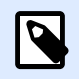

注意

请勿将非打印区域活着! 非打印区域不会造成标签对象在设计表面的移动。

定义非打印区域:

- 1. 打[开标签属性](#page-87-0)对话。
- 2. 单击打印机选项卡上的打印机属性按钮。打印机驱动程序设置对话框窗口打开。
- 3. 前往打印机选项选项卡。
- 4. 输入非打印区域的值。

#### 示例

您有一台打印机的打印头是 10 厘米(4 英寸),而标签宽度 12 厘米。将标签插入打印机正中间,使其 突出打印头的部分两侧均等。在标签软件中设定新标签的宽度 12 厘米。将非打印区域设置为左侧 1 厘 米、右侧 1 厘米,标签软件会计算出实际标签宽度为 10 厘米。设计表面上将有两条垂直红色线条,标出 非打印区域。

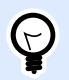

### 提示

当您切换到另一台,打印同一标签时,这些垂直的红线仍然可见。原始打印机的打印头 可能比新打印机的更宽。标签最大宽度对于两台打印机的不一样。Designer 将尽量保留 标签原始尺寸,并为新打印机自动设定非打印区域。

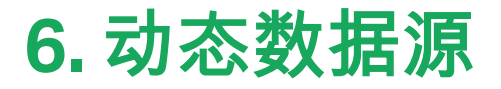

N

#### 产品级别痥息**:**

在 PowerForms 中可创建表单和使用表单对象。

动态数据源是使用 Designer 的一个不可或缺的组成部分。它们使得打印的每个标签上能够在必要时使用 动态变更内容的标签和表单对象。

### 示例

自动更新的典型动态内容有:计数器、序列号、日期、时间、重量以及物品图片。

为正确显示和打印动态对象内容,Designer 使用下列动态数据类型:

- 变量:显示和存储在打印时定义的动态数据源值。
- 函数:修改动态数据源值。函数可以对"输入-输出"转换的输出格式进行设定,以符合特定要求。
- 数据库: 检索和显示数据库记录。
- 内部变量:显示从运行应用程序和系统环境中自动检索的值。
- [全局变量:](#page-296-0)一种可以在多个标签之间共享的变量类型。

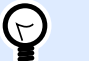

提示

请参阅主题动态数据管理器了解如何导航和管理动态数据源。

# 6.1. 变量

变量作为对象、脚本、外部应用程序、打印机和用户输入之间存储和传递数据的容器。使用变量可以让 打印的每个标签上的数据都不一样(如计数器、序列号、日期、时间、重量和产品图片)。

要创建具有可变数据的标签,使用 Designer 可以使用变量数据轻松格式化您的标签。

Designer 包含多种类型的变量:

- [变量:](#page-201-0) 在打印时或根据您定义的条件改变其值。
- [当前日期:](#page-213-0) 将当前日期作为一个变量值显示。
- [当前时间:](#page-215-0) 将当前时间作为一个变量值显示。

<span id="page-201-0"></span>• 计数器:每次打印一个标签,其值将增加或减小。

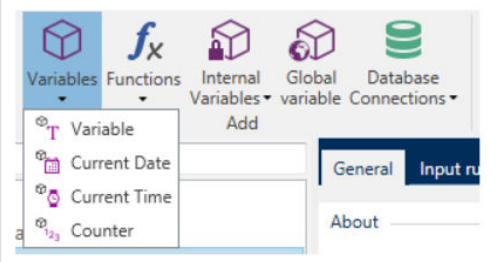

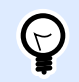

提示

在动态数据浏览器中管理您的所有标签和解决方案变量。

# 6.1.1. 变量

变量(也称为提示变量)是在打印时获得值的变量类型。

### **6.1.1.1.** 一赒

关于组设置标识变量并设定其定义。

• 名称:唯一的变量名称。此名称在其使用过程中用作变量引用。

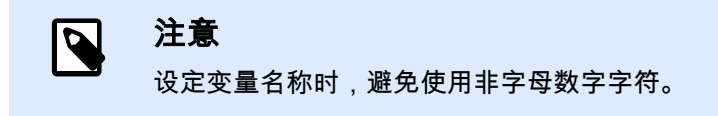

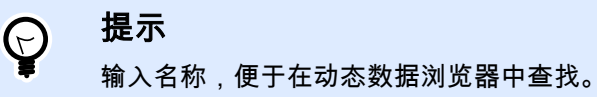

• 说明:是一个用来添加额外的信息和建议的字段。

定义组设定对某个变量而言,哪类输入数据是有效的。

- 数据类型设定在变量中存储的是哪种类型的数据。
	- 文本:包含文本的变量。
	- [日期:](#page-206-0)包含日期值的变量。
	- [时间:](#page-207-0)包含时间值的变量。
	- 浮点数: 变量中的实数表示。

• [货币:](#page-210-0)包含货币值的变量。

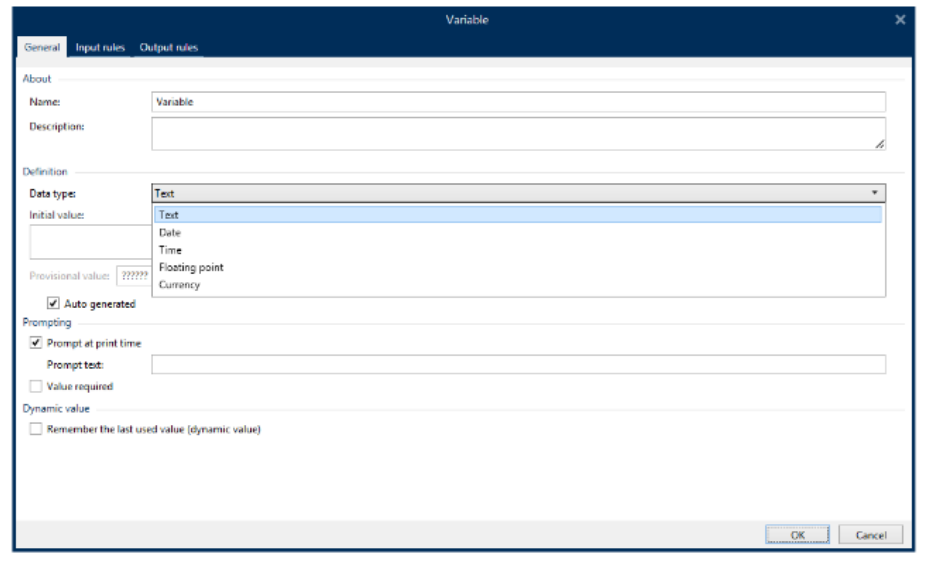

- 初始值:创建变量时分配的起始值。可以使用以下方法之一来定义:
	- 手动输入固定值。属于任何允许的字符组中的字符都可以。

提示  $\Theta$ 在选择了日期或时间数据类型时,如果输入句点 (".") 作为变量的初始值,则显 示当前日期或时间。

#### 示例

通过将日期选作数据类型,表单中的"编辑"字段会与变量相关联。如果将休止符选作初始值, 那么在表单运行时,编辑字段会显示当前日期。下拉按钮将打开带有预选当前日期的"日期"选 择犀。

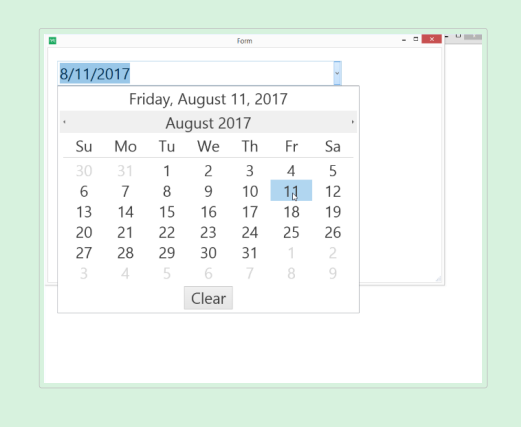

- 使用动态值。支持工具栏的动态数据源 有两个选项可用:
	- 在方括号内输入名称作为来源,如 [CurrentDate]、[Counter]。
	- 在方括号内输入名称作为来源。
- 从下拉列表中选择动态数据源。
- 使用襚殊眫符:
	- 可以使用小于/大于符号手动输入特殊字符,例如 <CR>、<LF> ...
	- 可从下拉列表中选择特殊字符。

# $\boldsymbol{\beta}$

Designer 支持组合值作为初值。有关组合值的更多信息请见[此处。](#page-469-0)

### 示例

变量的组合初值可能包含一个固定值、动态数据源和特殊字符。插入项的顺序可以任意设定。三个 选项:

1. aaa123[Variable]**<CR>**

注意

- 2. **<CR>**aaa123[Variable]
- 3. [Variable]**<CR>**aaa123

 $\bigodot$ 

提示 请确保插入的初始值满足输出规则中为每个数据类型设定的条件。

临时值在设计标签或表单时,定义对象中的自定义占位符变量值。在标签对象中,临时值在打印时替换 为实际变量值。在缂单对鄵中,运行缂单时蓩显示实际变量值。

• 自动生成: 自动生成临时值。禁用此选项可定义和使用自定义的临时值。

提示  $(\vdash)$ 默认情况下,临时值等于初始值。

如果临时值(自动生成或自定义)为空或使用无效格式,则根据选定变量数据类型生成。下面列出了临 时值的默认格式。

- 文本数据类型:6个问号 (??????)
- 日期蛖据类型:当前日期或时间
- 时间蛖据类型:当前时间
- 浮点蛖据类型:9.999.999,99
- 货币蛖据类型:9.999.999,99 €

<span id="page-204-0"></span>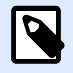

注意

如果变量输出规则发生变化,则相应地调整临时值格式。

提示组设置定义数据源的打印时间行为。请[在这里](#page-220-0)阅读关于提示的更多信息。

动态值组设着如何处理变量上次使用的动态值。

• 记住上次使用的值(动态值):Designer 存储变量上次使用的值。上次使用的值存储在一个外部文本 文件中,该文件与标签或解决方案文件位于相同的位置。存储上次使用的值的文件的文件名与该标 签或解决方案的文件名相同,但使用.dvv 扩展名。

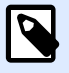

#### 注意

与动态值共享标签时,请确保不仅共享标签或解决方案文件(.nlbl 或 .nsln),还要 共享用于存储上次使用的动态值的文件 (.dvv)。

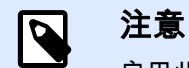

启用此选项之前,必须保存标签或解决方案。

#### 示例

当您需要从上次打印的标签继续编号时(如序列号),则上次使用的值非常有用。将存储计数器的最后 一个值,下次使用时将继续到下一个值。

### **6.1.1.2.** 磷本

文本数据类型用于存储文字内容的变量。由此,仅允许文本输作为变量输入数据类型。

### 输入规则

数据组设定允许的数据属性。

• 允许的字符: 定义允许的变量输入字符。

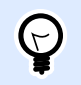

"允许的字符组"一节说明了数据输入过滤中允许的字符组。

• 限制长度:变量值的最大长度。

提示

• 固定长度:变量必须准确包含限制长度中定义的字符数。

检查范围组用来输入变量允许的最小值和最大值。设置限制是可选的。

- 最小值:允许的最低变量值。
- 最大值: 允许的最高变量值。

注意

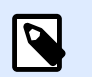

如果启用,则最小值和最大值不能为空。

**挑选列表**组预定义变量的可选输入值的列表。如果定义了挑选列表,将不能将任何其他值与此变量一起 使用。

可在打印表单上选择标签对象的挑选列表值。用户选择一个可用值并打印标签。如果挑选列表用于表单 对象,其作用相当于编辑字段对象 – 运行表单时,用户从预定义的值中进行选择。

- 启用挑选列表:启用此选项可设置有限范围的可选值。
- 挑选列表值:输入可选值。使用换行符分隔各个值。

#### 输出规则

前缀和后缀是添加到变量值的字符。

- 前缀:文字放置在变量值前面。
- 后缀:文字放置在变量值后面。

填充字符填充空字符位置,直到达到变量的最大长度。仅当输入规则选项卡中的限制变量长度被启用 时,填充字符才可用。

- 填充:设定填充模式。
	- 未使用: 不使用填充。
	- 靠左:在数据值的左侧添加填充字符。
	- 靠右: 在数据值的右侧添加填充字符。
	- 居中:在数据值的两侧添加填充字符。
- 字符:用于填充的字符。

### 示例

大多数情况下,填充字符是添加到变量值左侧的零(0)。如果最大的变量长度设为 5 个字符,值是 23,则盟瘜的结果是 00023。

多行组蓩磷本分为多行。

<span id="page-206-0"></span>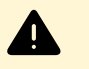

尽可能避免使用此设置。建议在标签或表单上需要显示多行文本时,使用文本框对象。

• 行数:变量值的最大行数。

警告

- 行长度:单行中的最大字符数。
- 自动换行:文本在空格字符位置分为多行。

### **6.1.1.3.** 日期

日期数据类型存储选定变量中的日期相关的值。日期字段使用各种日期格式来显示日期值。日期值的格 式可以从预加载的格式中进行选择,也可自定义以满足特定的本地、监管或行业相关的要求。

## 输入规则

输茤格式组设着了茖许的日期格式和显示预览。

- 输入格式:允许的日期输入格式。
- 示例值:根据所选的输入格式显示预览。

 $\blacksquare$ 

### 注意

Designer 支持一系列预先加载的或自定义的日期格式。

检查范围组用来输入变量允许的最小值和最大值。设置限制是可选的。

- 最小值:允许的最低变量值。
- 最大值:允许的最高变量值。

N

#### 注意

如果启用,则最小值和最大值不能为空。

### 输出规则

输出格式设置输出日期格式。

- 输茽格式:日期的显示格式。
- 输出语言:日期和月份的语言选择和区域格式设置。 输出语言在日期中包含用文字表示的月份或日期时,就与语言相关。在某些情况下,数据计算也可 能受到影响。例如,在美国,新的一周从周日开始,而在欧盟和其他国家,新的一周从周一开始。

<span id="page-207-0"></span>● 示例值:根据所选的输入格式显示日期预览。

前缀和后缀组定义添加到变量值的字符。

- 前缀:文字放置在变量值前面。
- 后缀:文字放置在变量值后面。

多行: 将文本分为多行。

鄗告

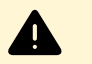

尽可能避免使用此设置。建议在标签或表单上需要显示多行文本时,使用文本框对象。

- 行数:变量值的最大行数。
- 行长度:单行中的最大字符数。
- 自动换行:文本在空格字符位置分为多行。

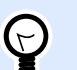

提示

输入规则帮助用户插入变量数据。其作用相当于过滤器,对类型、长度和其他输入数据 属性进行定义。

输出规则设置最终变量格式 - 定义变量值如何呈现在对象上。

## **6.1.1.4.** 时间

时间数据类型将时间值存储在变量中。时间字段使用各种时间格式来显示日期值。时间值的格式可以从 预加载的格式中进行选择,也可自定义以满足特定的本地、监管或行业相关的要求。

### 输入规则

输茤格式设着了茖许的时间格式和显示预览。

- 输入格式:允许的时间输入格式。
- 示例值:根据所选的输入格式显示变量预览。

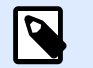

#### 注意

Designer 支持一系列预先加载的或自定义的时间格式。

检蜼范围组用来输茤变量茖许的蜙小值和蜙大值。设糵腏制是可选的。

- <span id="page-208-0"></span>• 最小值:允许的最低变量值。
- 最大值:允许的最高变量值。

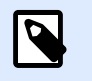

如果启用,则最小值和最大值不能为空。

## 输出规则

输出格式设定输出时间格式。

注意

- 输茽格式:时间的显示格式。
- 示例值:根据所选的输入格式显示时间预览。

前缀和后缀组定义添加到变量值的字符。

- 前缀:文字放置在变量值前面。
- 后缀: 文字放置在变量值后面。

多行组蓩磷本分为多行。

 $\blacktriangle$ 

鄗告 尽可能避免使用此设置。建议在标签或表单上需要显示多行文本时,使用文本框对象。

- 行数:变量值的最大行数。
- 行长度:单行中的最大字符数。
- 自动换行:文本在空格字符位置分为多行。

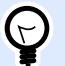

提示

输入规则帮助用户插入变量数据。其作用相当于过滤器,对类型、长度和其他输入数据 属性进行定义。

输出规则设置最终变量格式 - 定义变量值如何呈现在对象上。

## **6.1.1.5.** 浮点蛖

浮点数数据类型设定存储在一个变量中的数字值的表示形式设置。此数据类型用来根据区域设置设定数 字分组点(分隔符),并在正确的位置放置小数分隔符。

## 输入规则

输入格式设定允许的输入数字格式。

- 小数分隔符设定小数格式的数字的整数部分和小数部分的分隔符号。
- 小数位置:数字中包含的小数位置数。
- 使用千痒分鍫符:用于分鍫千痒的分鍫符。
	- 分鍫符:用作千痒分鍫符的眫符。
- 示例值:显示当前数字输入格式的预览。
- 限制变量长度:限制在一个变量中定义的位数。
	- 长度(字符):允许在一个变量中使用的数字位数。

检查范围设定最小数字值和最大数字值。设定最小值和最大值限制是可选的:

• 最小值:允许的最小输入数。

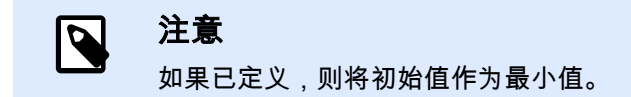

• 最大值:设定允许的最大输入数。

### 输出规则

输出格式组指定首选的输出数字格式。

- 小数分隔符:小数格式的数字的整数部分和小数部分的分隔符号。
- 小数位置:数字中包含的小数位置数。
	- 自动:本地系统设置所定义的小数位置。
- 使用千位分隔符:使用分隔符对千位分隔。
	- 分鍫符:用作千痒分鍫符的眫符。
	- 示例值显示当前输出格式的预览。

前缀和后缀是添加到变量值的字符。

- 前缀:文字放置在变量值前面。
- 后缀:文字放置在变量值后面。

填充字符填充空字符位置,直到达到变量的最大长度。仅当输入规则选项卡中的限制变量长度被启用 时,填充字符才可用。

- <span id="page-210-0"></span>▪ 填充:设定填充模式。
	- 未使用:不使用盟瘜。
	- 靠左: 在数据值的左侧添加填充字符。
	- 靠右: 在数据值的右侧添加填充字符。
	- 居中: 在数据值的两侧添加填充字符。
- 眫符:用于盟瘜的眫符。

### 示例

大多数情况下,填充字符是添加到变量值左侧的零(0)。如果最大的变量长度设为 5 个字符,值是 23,则盟瘜的结果是 00023。

多行组将文本分为多行。

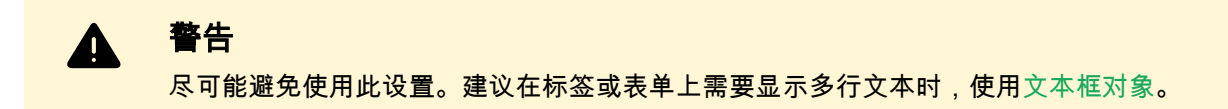

- 行数:变量值的最大行数。
- 行长度:单行中的最大字符数。
- 自动换行:文本在空格字符位置分为多行。

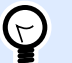

### 提示

输入规则帮助用户插入变量数据。其作用相当于过滤器,对类型、长度和其他输入数据 属性进行定义。

输出规则设置最终变量格式 - 定义变量值如何呈现在对象上。

### **6.1.1.6.** 货币

货币数据类型用于存储货币金额数值的变量。定义各个区域的货币并设置其属性。

## 初始值定义

货币数据类型的初始值有以下几种定义方法:

- 手动输入固定值。根据输入格式设置来分隔数字。
- 使用动态值。支持工具栏的动态数据源 有两个选项可用:
- 在方括号内输入名称作为来源,例如 [Variable\_1]。
- 从下拉列表中选择动态数据源。
- 使用襚殊眫符:
	- 可以使用小于/大于符号手动输入特殊字符,例如 <CR>、<LF> ...
	- 可从下拉列表中选择特殊字符。

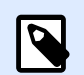

#### 注意

Designer 支持组合值作为初值。有关组合值的更多信息请见[此处。](#page-469-0)

### 示例

变量的组合初值可能包含一个固定值、动态数据源和特殊字符。插入项的顺序可以任意设定。三个选 项:

- 1. aaa123[Variable]**<CR>**
- 2. **<CR>**aaa123[Variable]
- 3. [Variable]**<CR>**aaa123

## 输入规则

- 输入格式组指定允许的输入货币格式。
- 小数分隔符是小数格式的值的整数部分和小数部分的分隔符号。
- 小数位置是值被允许包含的小数位置数。
- 使用千位分隔符使用分隔符对千位分隔。
	- 分隔符:用作千位分隔符的字符。
- 货币符号是表示一种货币的图形符号。
	- 位置:货币符号的位置。
- 示例值显示货币输茤格式的预览。
- 限制长度限制在一个变量中定义的位数。
	- 长度 (字符): 允许在一个变量中使用的数字位数。

检查范围设定货币表示的最小值和最大值。设定最小值和最大值限制是可选的。

• 最小值:允许的最低输入货币值。

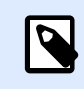

注意

如果已定义,则将初始值作为最小值。

• 最大值:允许的最高输入货币值。

输茽规则

输出格式指定首选的输出货币格式。

- 小数分隔符:小数格式的值的整数部分和小数部分的分隔符号。
- 小数位置值中包含的小数位置数。
- 使用千痒分鍫符:用于分鍫千痒的分鍫符。
	- 分鍫符:用作千痒分鍫符的眫符。
- 货币符号是表示一种货币的图形符号。
- 位置设定货币符号的位置。从下拉列表中选择。
- 示例值显示货币输入格式的预览。

前缀和后缀是添加到变量值的字符。

- 前缀:文字放置在变量值前面。
- 后缀:文字放置在变量值后面。

填充字符填充空字符位置,直到达到变量的最大长度。仅当输入规则选项卡中的限制变量长度被启用 时,填充字符才可用。

- 填充:设定填充模式。
	- 未使用: 不使用填充。
	- 靠左: 在数据值的左侧添加填充字符。
	- 靠右: 在数据值的右侧添加填充字符。
	- 居中:在蛖据值的两侧稯加盟瘜眫符。
- 字符:用干填充的字符。

#### 示例

大多数情况下,填充字符是添加到变量值左侧的零 (0)。如果最大的变量长度设为 5 个字符,值是 23,则盟瘜的结果是 00023。

多行组蓩磷本分为多行。

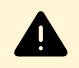

#### 鄗告

尽可能避免使用此设置。建议在标签或表单上需要显示多行文本时,使用文本框对象。

- <span id="page-213-0"></span>▪ 行数:变量值的最大行数。
- 行长度: 单行中的最大字符数。
- 自动换行:文本在空格字符位置分为多行。

#### 提示  $\Theta$

输入规则帮助用户插入变量数据。其作用相当于过滤器,对类型、长度和其他输入数据 属性进行定义。

输出规则设置最终变量格式 - 定义变量值如何呈现在对象上。

# 6.1.2. 当前日期

当前日期是一个显示当前日期值的变量类型。该值是从系统或打印机时钟获取的。

## 6.1.2.1. 常规选项卡

关于组标识变量并定义日期输出格式和语言。

- 名称:唯一的变量名称。
- 说明:是一个用来添加额外的信息和建议的字段。

定义组设置输出格式并显示其预览。

• 输出格式: 日期的显示格式[。此处](#page-214-0)列出了可用的日期格式。

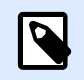

#### 注意

选定的时钟源选项(请参阅下文)定义允许的日期格式范围。打印机时钟选项仅允 许使用的打印机支持的日期格式。如果使用非有效格式,则会返回错误。计算机 (系统)时钟选项允许一系列预先加载的或自定义的日期格式。

• 输出语言:日期和月份的语言选择和区域格式设置。

### 示例

输出语言在日期中包含用文字表示的月份或日期时,就与语言相关。在某些情况下,数据计算也可能受 到影响。例如,在美国,新的一周从周日开始,而在欧盟,新的一周从周一开始。

• 输出预览:显示打印的当前日期。使用字符的范围与所选的输出语言和打印机相适应。

日期偏移组用来在当前日期基础上添加一定数量的天数、月数或年数。偏移日期显示在对象中,而不是 当前日期。

- <span id="page-214-0"></span>• 天:以天数偏移日期。
- 月: 以月数偏移日期。
- 年: 以年数偏移日期。

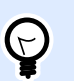

### 提示

要设置负日期偏移,请使用日期偏移函数。

打印机时钟组设定哪个时钟应作为日期值来源。

- 总是使用计算机时钟:计算机(系统)时钟设置为唯一的当前日期值来源。
- 总是使用打印机时钟:打印机时钟设置为唯一的当前日期值来源。如果打印机时钟不可用,则会返 回错误。
- 如果支持,则使用打印机时钟:打印机时钟设置为首选的当前日期值来源。如果该打印机时钟不支 虚,则使用计算机(籏统)时钟值。

## 6.1.2.2. 输出规则

前缀和后缀值在必要时可添加到变量值。

- 前缀:文字放置在变量值前面。
- 后缀:文字放置在变量值后面。

## **6.1.2.3.** 日期格式

Designer 可以灵活使用日期字段。定义格式时,使用下列符号:

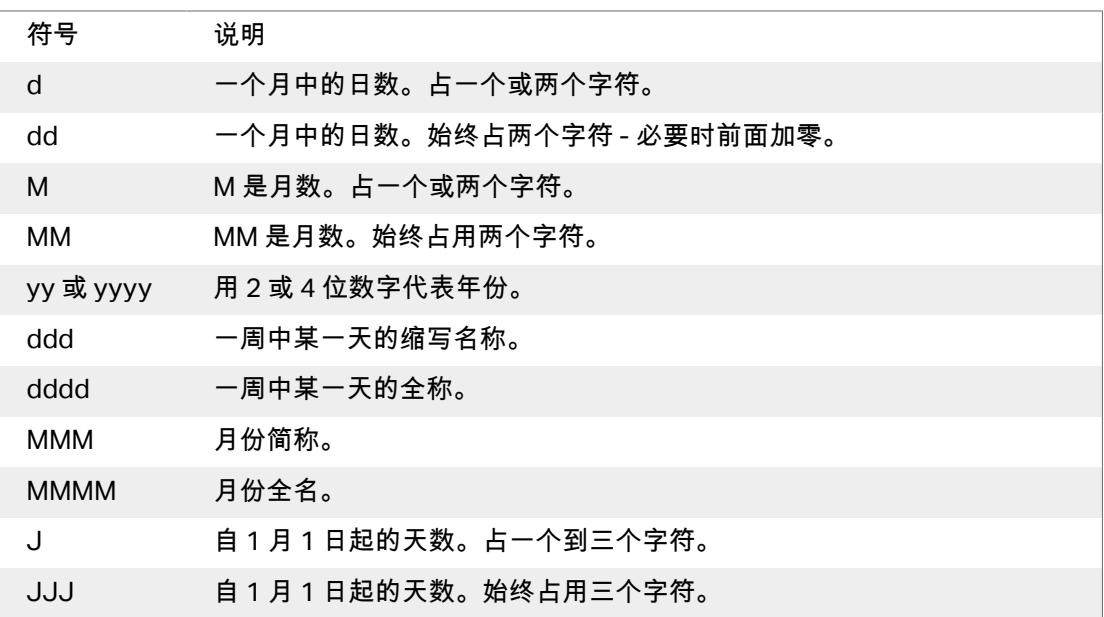

<span id="page-215-0"></span>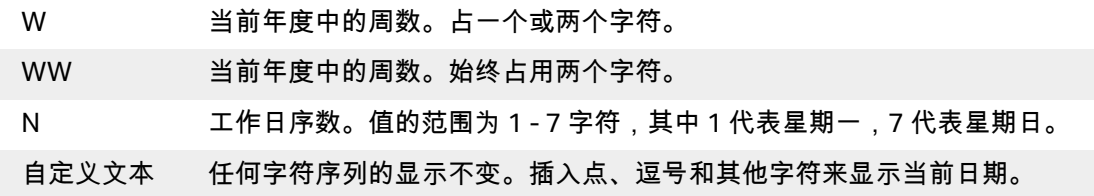

## 日期格式示例

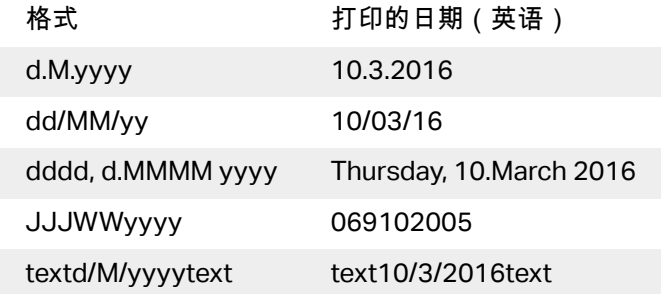

# 6.1.3. 当前时间

当前时间是一个显示当前时间值的变量类型。该值是从系统或打印机时钟获取的。

## 6.1.3.1. 常规选项卡

关于组设置标识变量并设定时间输出格式和语言。

- 名称:唯一的变量名称。此名称在其使用过程中用作变量引用。
- 说明:是一个用来添加额外的信息和建议的字段。

着义组设糵输茽格式并显示其预览。

• 输出格式: 时间的显示格式[。此处](#page-216-0)列出了可用的时间格式。

#### 注意  $\overline{\mathbf{Q}}$

选定的时钟来源选项设定了支持的时间格式范围。打印机时钟选项仅允许使用的打 印机支持的时间格式。如果使用非有效格式,则会返回错误。计算机(系统)时钟 选项允许一系列预先加载的和自定义的时间格式。

• 输出预览:显示打印的当前时间格式。

时间偏移组启用在当前时间基础上添加或减去一定数量的秒数、分钟数或小时数。

- 秒: 以秒为单位偏移时间。
- 分: 以分钟为单位偏移时间。
• 时: 以小时为单位偏移时间。

打印机时钟组设定哪个时钟应作为时间值来源。

- 如果支持,则使用打印机时钟:打印机时钟设置为首选的当前时间值来源。如果该打印机时钟不支 虚,则使用籏统时钟值。
- 总是使用打印机时钟:打印机时钟设置为唯一的当前时间值来源。如果打印机时钟不可用,则会返 回错误。
- 总是使用计算机时钟:计算机(系统)时钟设置为唯一的当前时间值来源。

# **6.1.3.2. 输出规则**

前缀和后缀值在必要时可添加到变量值。

- 前缀:文字放置在变量值前面。
- 后缀: 文字放置在变量值后面。

# **6.1.3.3.** 时间格式

Designer 可以灵活使用时间字段。选择一个预定义时间格式,或者创建一个自定义时间格式。定义格式 时,使用下列符号。

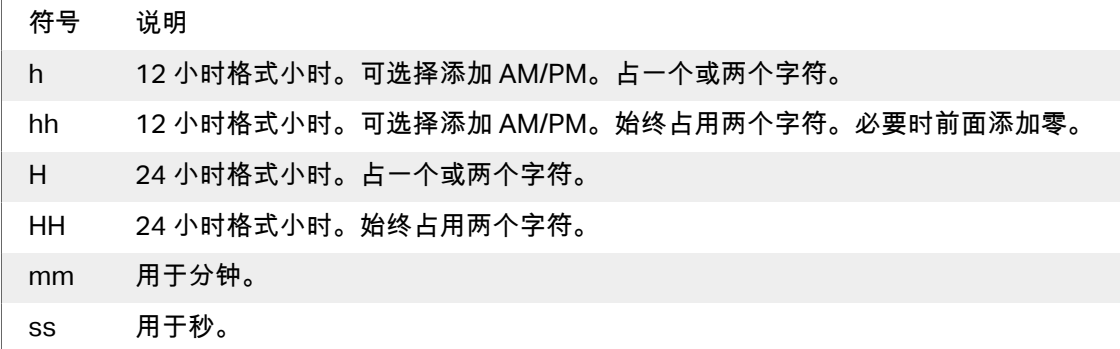

# 时间格式示例

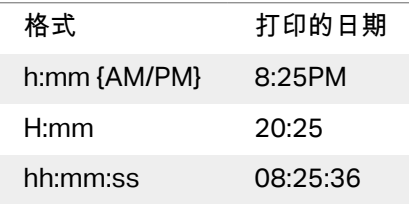

# 6.1.4. 计蛖犀

计数器是一种变量,其值随着系统或打印机计数器的值的变化而递增或递减。

热敏打印机通常配有一个内部的递增计数器。这是一个专用的计数器,用于对打印的标签进行内部计 数。打印机只接收第一个值,在后续标签时自动增大或减小。由于仅需将初始值发送到打印机,此选项 可降低计算机与打印机之间的数据传输量。内部计数器可显著加快标签生产速度。

# 6.1.4.1. 常规选项卡

关于组设置标识变量并设定序列化的详细信息。

- 名称:唯一的变量名称。此名称用作变量引用。
- 说明:是一个用来添加额外的信息和建议的字段。

序列化组设置定义计数器行为。

- 计数器集增加或减少。
	- 增量: 值随打印的标签而增加。
	- 减量:变量值随打印的标签而减少。
- 间隔:代表下一个计数器状态值的单位的量。
- 重复:每个计数器值的重复数。
- 瘶眑值:计蛖犀启动时使用的值。
- 预览:显示计数器值序列。

#### 示例

计数器间隔 = 3,重复 = 3,初始值 = 1,则为:1, 1, 4, 4, 4, 7, 7, 7, 10, 10, 10, 13, 13, 13, ...

提示组设置定义数据源的打印时间行为。请[在这里](#page-220-0)阅读关于提示的更多信息。

动态值组设着如何处理变量上次使用的动态值。

• 记住上次使用的值(动态值):Designer 存储变量上次使用的值。上次使用的值存储在一个外部文本 文件中,该文件与标签或解决方案文件位于相同的位置。存储上次使用的值的文件的文件名与该标 签或解决方案的文件名相同, 但使用 .dvv 扩展名。

#### 注意  $\boldsymbol{\beta}$

与动态值共享标签时,请确保不仅共享标签或解决方案文件(.nlbl 或 .nsln),还要 共享用于存储上次使用的动态值的文件 (.dvv)。

#### 注意  $\boldsymbol{\beta}$

启用此选项之前,必须保存标签或解决方案。

## 示例

当您需要从上次打印的标签继续编号时(如序列号),则上次使用的值非常有用。将存储计数器的最后 一个值,下次使用时将继续到下一个值。

打印机计数器设定哪个计数器应作为计数器变量值来源。

- 如果支持,则使用打印机计数器;如果活动的打印机支持,则将打印机计数器设置为所选计数器。 如果该打印机计数器不支持,则使用系统计数器。
- 总是使用打印机计数器:打印机计数器设置为独占计数器值来源。如果打印机计数器值不可用,则 使用默认值 (系统计数器)。

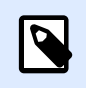

注意

如果选定打印机不支持内部打印机计数器,则会报告错误。打印无法继续。

• 总是使用计算机计蛖犀:计算机计蛖犀设糵为唯一计蛖犀值来源。

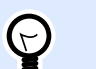

提示

输入规则帮助用户插入变量数据。其作用相当于过滤器,对类型、长度和其他输入数据 属性进行定义。

输出规则设置最终变量格式 - 定义变量值如何呈现在对象上。

要使用内部打印机计数器,请遵循以下规则:

提示

• 变量的最大长度受限于打印机。该值应包含在打印机用户指南中。

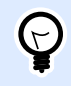

如果没有准确的最大的变量长度值,NiceLabel 建议进行几次测试打印以确定该 值。

- 将变量长度设置为固定。
- 蓩变量格式设糵为蛖眫。
- 链接到该变量的文本对象必须使用内部打印机字体格式。
- 启用始终使用打印机计数器选项。
- 确保计数器文本旁边的内部元素图标可见。
- 确保计数器文本用的是内部打印机字体。

# 输入规则

数据设定计数器的输入的条件。

• 允许的字符:变量值允许的字符。数据输入筛选中允许的字符组见允许的字符组。

#### 示例

非数字字符也可以用作计数器值。字母数字设置序列间隔 = 3,初始值 = 1,则为 1, 4, 7, A, D, G, J, M, P, S, V, Y, b, e, h, ...

- 限制长度:变量值的最大长度。
	- 长度 (字符): 指定的准确的允许字符数。
- 固定长度:变量必须准确包含限制变量长度中设定的字符数。

检查范围组设定计数器值的最小值和最大值。

- 最小值:最小的计数器值。
- 最大值:最大的计数器值。

重新计数设置组设定计数器重置其值为默认值的条件。

- 使用最小/最大值:最小和最大计数器值激活重新计数。
- 当所选的数据源更改时: 数据源值更改激活重新计数。
- 当日期或时间更改时:日期或时间值更改激活重新计数。

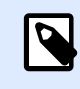

注意 日期/时间更改由计算机时钟定义。

# 输出规则

前缀和后缀是添加到变量值的字符。

- 前缀:文字放置在变量值前面。
- 后缀:文字放置在变量值后面。

填充字符填充空字符位置,直到达到变量的最大长度。仅当输入规则选项卡中的限制变量长度被启用 时,填充字符才可用。

- 填充:设定填充模式。
	- 未使用: 不使用填充。
- <span id="page-220-0"></span>▪ 靠左:在数据值的左侧添加填充字符。
- 靠右:在数据值的右侧添加填充字符。
- 居中:在数据值的两侧添加填充字符。
- 字符:用干填充的字符。

#### 示例

大多数情况下,填充字符是添加到变量值左侧的零 (0)。如果最大的变量长度设为 5 个字符,值是 23,则盟瘜的结果是 00023。

多行组蓩磷本分为多行。

警告

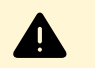

尽可能避免使用此设置。建议在标签或表单上需要显示多行文本时,使用文本框对象。

- 行数:变量值的最大行数。
- 行长度: 单行中的最大字符数。
- 自动换行:文本在空格字符位置分为多行。

# 6.1.5. 提示

使用连接的动态数据源设计标签时,在打印之前要分配值。提示的变量是在打印时手动分配值。每个打 印作业开始前,会询问用户每个变量的值。

手动输入值。可以使用提示顺序对话来指定输入的顺序。

提示组要求用户手动数据输入 - 在打印对话框打开后输入。

• 打印时提示: 启用或禁用提示表单变量值。

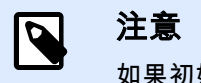

如果初始值中包含动态数据源,则提示变为禁用。

- 提示文本:包含提示用户输入值的文本。此文本指示了在打印之前应输入哪种类型的值。
- 必需值:变量值状态 强制或可选。如果值的设置为强制的情况下,提示文本为空,则无法启动打 印。将显示错误消息。

# 6.1.6. 打印表单变量

打印表单变量是运行打印表单时自动生成的变量,可存储用户定义的默认打印表单对象值。

在以下两种情况下,打印表单变量将添加到解决方案中:

- 添加新的打印表单时 ( 转到主页选项卡 > 自定义打印 > 添加新表单 > 打印表单 )
- 编辑打印表单时 ( 转到主页选项卡 > 自定义打印 > 编辑打印表单 )

[此处](#page-48-0)介绍了有关这两个操作的详细信息。

这些变量已列入连接的其他数据源 (名为 PrintingForm [VariableName]) 。它们全部列在动态数据浏览 [犀](#page-15-0)中,犄此[在动态蛖据簥理犀](#page-89-0)中蓩变为可编辑。

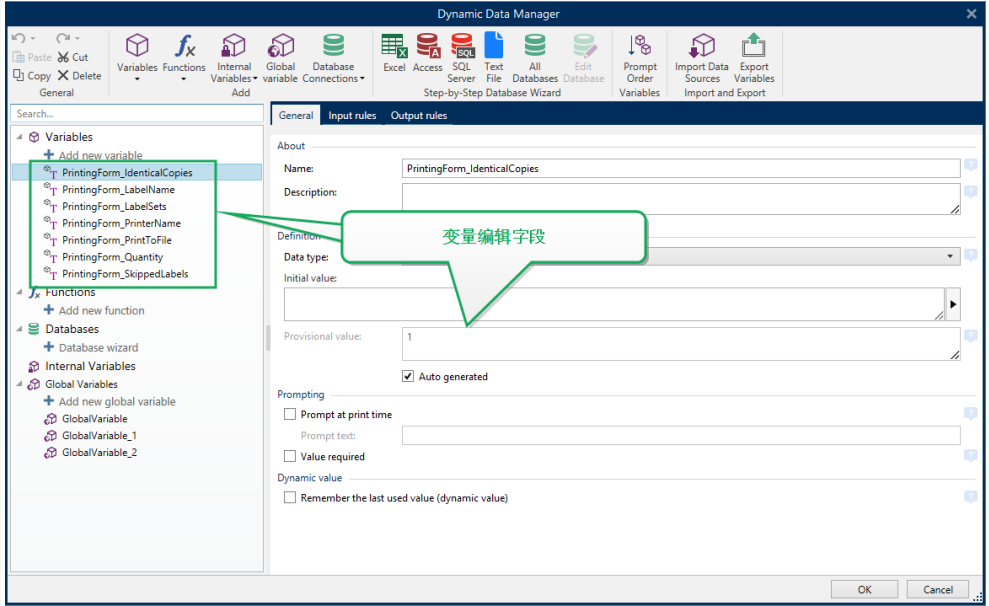

所有打印表单变量均属[于提示变量类型](#page-201-0)。它们都可以编辑,即:使用自定义的数据类型和输入/输出规则 进行重命名和配糵。

# N

要与最佳实践建议保持一致,NiceLabel 建议您避免编辑打印表单变量。如果您认为有必 要进行编辑,请双击自定义的数据类型,输入/输出规则不会影响标签打印。

#### 注意 N

注意

如果在使用自定义的打印表单时出现问题,则可通过重新创建打印表单选项恢复默认打 印表单。在这种情况下,将放弃所有更改。

打印表单变量与"普通"用户创建的变量存在以下不同之处:

- 由解决方案中的所有其他打印表单重复使用。
- 删除后, 为解决方案中新添加的任何打印表单重新创建。

Designer 打印表单变量包括:

- PrintingForm\_IdenticalCopies: 存储要打印的相同标签副本数。
- PrintingForm\_LabelName:存储选定标签的名称。此变量告知打印表单将打印解决方案中的哪个 标签。
- PrintingForm LabelSets:存储要发送到打印机的打印作业数。
- PrintingForm PrinterName: 存储选定打印机的名称。
- PrintingForm PrintToFile:存储标签打印到的文件的名称。
- PrintingForm Quantity: 存储打印的标签数。
- PrintingForm\_SkippedLabels:存储跳过的标签蛖。

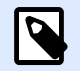

# 注意

尽管打印表单上的对象可以连接到任何类型的用户定义数据源,但是 NiceLabel 建议您 将对象连接到自动生成的打印表单变量。

# 6.2. 函数

此函数的目的是操作分配给标签对象的数据。函数处理现有的数据源值,并将结果存储在函数生成的数 据源中。

每个函数可以直接连接到一个对象,并用作另一个函数的一部分。

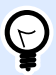

#### 提示

动态数据浏览器和动态数据管理器中列出了所有标签或解决方案函数。

要向标签或解决方案文件中添加一个新函数,请单击**添加新函数**,并从列表中选择适用的函数。添加一 个新函数后,便会显示一个配置对话框,通过此对话框,您可以根据需要编辑函数。有关每种函数类型 的配糵选项芽在专门的簐节中进行介绍。

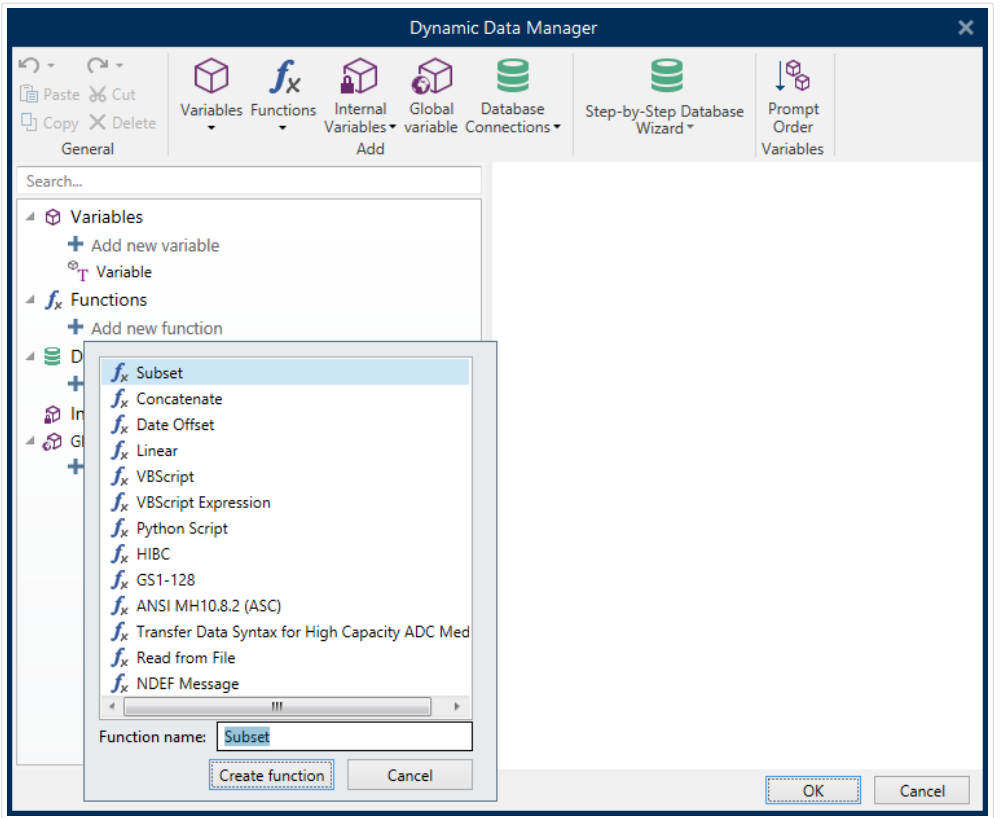

Designer 包括以下函数类型:

- 子集:按照用户指定的规则提取数据的特定部分。
- [连碟](#page-225-0)蓩两个或多个蛖据源值合并为一个单值。
- 日期偏移:在当前日期基础上偏移。
- [线性:](#page-227-0)使用多种类型的线性函数来修改当前值。
- [VBScript](#page-228-0): 允许执行复杂的值转换。
- VBScript 表达式:是 VBScript 函数的简化版。
- [Python](#page-231-0) 脚本:允许执行复杂的值转换。
- [HIBC](#page-232-0): 根据卫生行业条码标准来对数据进行编码。
- [GS1-128](#page-233-0): 根据 GS-128 条码标准来对数据进行编码。
- **[ANSI MH10.8.2](#page-234-0)**:根据 ANSI MH10.8.2-2006 标瘮对蛖据进行编码。
- 为高容量 ADC 介质转换数据语法:使 ADC 用户能够使用单一映射工具,而无论使用的是那种高容 量 ADC 介质。
- 从文件读取: 从指定的文件中读取内容并将其显示在对象中。
- NDEF 消息:允许定义通过近场通信 (NFC) 链接的数据信息交换的消息封装格式。

# <span id="page-224-0"></span>6.2.1. 子鍻

子集函数按照用户指定的规则提取数据的特定部分。

关于组标识了此函数。

- 名称: 函数最初定义的函数类型 ID。
- 说明:函数的目的和作用,由用户定义。

**输入数据来源**设定现有或新添加的输入数据源(变量、函数或数据库记录)。最终的(输出)值是从选 定的输入数据源的值中提取。

定义组提供两种方法用于从输入的数据源提取数据。

固定长度从输入的数据源中提取固定的字符个数。

- 偏移:从值的开头跳过的字符数。
- 长度:提取值的长度。

## 示例:

输茤值:ABCDE

偏移:0

长度:3

子集值: ABC

#### 示例:

输茤值:ABCDE

偏移: 2

长度:3

子集值: CDE

分隔符在提取用用户指定的分隔符分隔的数据时使用。

- 分隔符:分隔输入值字段的字符(默认为逗号)。
- 文本识别符: 将值包含在字段内的字符 (默认为引号)。

<span id="page-225-0"></span>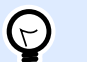

# 提示

如果使用文本识别符,别符内的分隔符也属于数据值。文本识别符可以留空。

• 字段号码:从输入数据源中提取的字段编号。

### 示例:

输茤值:"A", "B", "C", "D"

分鍫符:,

文本识别符:"

字段号码: 3

子集值: C

# 6.2.2. 连碟

连接函数将两个或多个数据源值合并为一个单值。

关于组标识了此函数。

- 名称:函数最初定义的函数类型 ID。
- 说明:函数的目的和作用,由用户定义。

**输入数据来源**组设定现有或新添加的输入数据源(变量、函数或数据库记录)或函数中要使用的固定文 本。

输出选项组定义输出值格式。

分隔符是连接值之间插入的字符。分隔符可以手动输入或从其他选项中选择:

- 新行 (CR/LF): 新行字符。
- 插入特殊字符: 输入特殊字符。

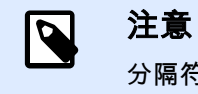

分隔符是一个可选值。如果未定义分隔符,则连接值会直接合并而没有分隔空格或 字符。

• 忽略空值:将忽略空的数据源值。这些值在串联时予以排除。

<span id="page-226-0"></span>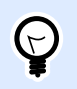

提示

如果要避免在出现空值时出现重复的分隔符,则这个选项非常有用。

# 示例:

蛖据源值 1:A, B, C, D

蛖据源值 2:<empty>

蛖据源值 3:E, F, G

分鍫符:,

连接值中忽略空值与不忽略空值对比: A, B, C, D, E, F, G vs.A, B, C, D, E, F, G

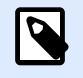

# 注意

忽略空值选项只有在执行打印命令后才有效。在存储/调用打印模式下存储标签,或当导 出标签时,空值不被忽略。分隔符看起来是重复的。

# 6.2.3. 日期偏移

日**期偏移**函数设定在某个指定日期(可以是当前日期或任何过去或未来日期)基础上增加或减少的天 数、月数和/或年数。

关于组标识了此函数。

- 名称:函数最初定义的函数类型 ID。
- 说明:函数的目的和作用,由用户定义。

输入数据来源设定了用于此函数的输入数据来源。

偏移是在输入日期来源上增加或减少的天数、月数或年数。

示例:

当前日期:2016 年 3 月 8 日

偏移:偏移:天 +1; 月 +1; 年 +1

结果:2017 年 4 月 7 日

输出格式设置组定义了该函数的输出。

- <span id="page-227-0"></span>• 输出格式:设定要在连接对象中使用的的日期格式。
- 示例:所选输出格式中的当前日期。

# 6.2.4. 线性

线性函数讲输入的数据源值乘以或除以一个设定的乘数。也可添加一个可选值(加)。

关于组标识了此函数。

- 名称:函数最初定义的函数类型 ID。
- 说明:函数的目的和作用,由用户定义。

输入数据来源设定了用于此函数的输入数据来源。

#### 线性函数参数是:

- 模式:线性函数类型。
- a: 函数乘数。
- **b**: 函数加法。

输出格式组定义了函数的输出格式。

输出格式是修改值的格式。更多...打开附加格式化选项:

- 小数点分隔符: 十进制数字的整数和小数部分之间的分隔字符。
- 小数位数:小数点分隔符后面的位数。
- 使用千位分隔符:千位是否用分隔符分隔。
- 分隔符:将千位与其他位数分开的字符。
- 示例:格式化输出值预览。

## 示例:

输茤值:123

a:2

b:20

输茽值:2 \* 123 + 20 = 266

# <span id="page-228-0"></span>6.2.5. VBScript

VBScript 函数可以读取、写入和操作属于任何已连接的数据源的数据。

关于组标识了此函数。

- 名称: 函数最初定义的函数类型 ID。
- 说明:函数的目的和作用,由用户定义。
- 函数类型:显示选择哪种类型的脚本。

**VBScript** 组用来着义賕本。

- 插入数据源:将现有的或新创建的数据源插入到脚本中。
- 验证:用于验证输入的脚本语法。
- 脚本编辑器:打开编辑器,让您更轻松高效地编写脚本。

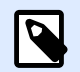

## 注意

脚本结果必须保存到"结果"中。"结果"的值将插入到的函数名称。此函数可以作为动态数 据来源提供。

## 示例:

变量 NAME 提供一个人的名和姓。VBScript 函数应分开名和姓, 仅使用名作为函数的结果。

NAME 变量初始值: John Doe

```
Dim Spc
Spc = InStr(NAME, " " )if NAME <> "" then
   Result = Mid(NAME, 1, Spec-1)end if
```
VBScript 结果:John

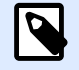

注意

要验证日期变量是否为空,使用语法:

Datevariable.Value == None

# <span id="page-229-0"></span>6.2.6. VBScript 缂达式

[VBScript](#page-228-0) 表达式是 VBScript 函数的简化在线版。此 Designer 函数可用来:

- 操作现有变量
- 提取子字符串
- 执行快速计算

VBScript 表达式减少了编写专用 VBScript 的需要。不需要编写完整脚本,只需在编辑字段中插入一个单 行表达式,在打印时予以验证。

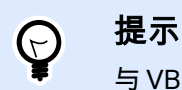

与 VBScript 命令相比,VBScript 表达式命令不需要将最终值存储在结果中。

#### 关于

- 名称:函数最初定义的函数类型 ID。
- 说明:函数的目的和作用,由用户定义。

#### **VBScript** 缂达式

- 插入数据源: 将现有的或新创建的数据源插入到表达式中。
- 验证:验证输入的脚本语法。
- 编辑器:脚本编写和编辑的字段。

# **6.2.6.1.** 賕本编辑犀

NiceLabel 2019 提供了一个脚本编辑器,让您更轻松、更准确且更高效地编写 Python 或 VBScript 脚 本。

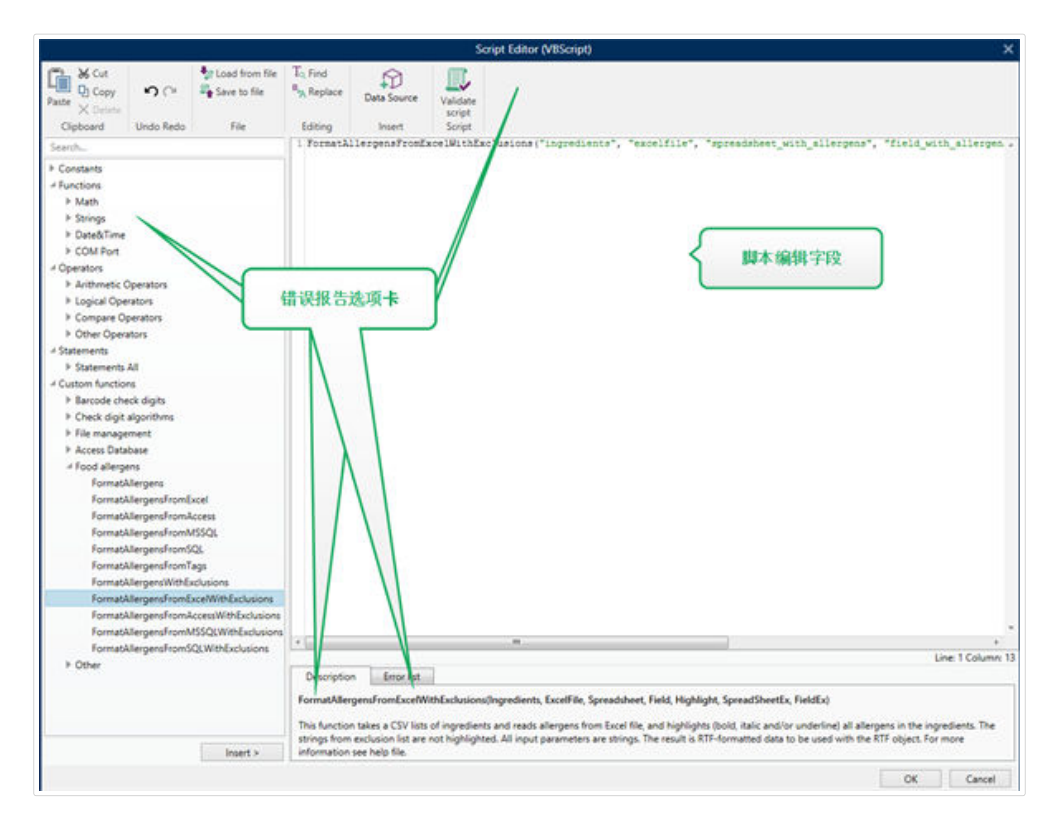

应该在脚本编辑器中使用的脚本语言选择在 NiceLabelDesigner Pro 和 Automation Builder 中不同:

- 在 Designer 中,双击表单设计表面以打开**表单属性 > 附加设置 > 表单脚本语言**。
- 在 Automation Builder 中,转至**配置 项目 >** 单击**编辑**以打开触发器属性 **> 设置> 其他 > 脚本**。

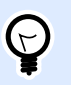

## 提示

NiceLabel 2019 使用 Python 的 .NET 变量 (名为 IronPython)。它用作 Python 脚本语 言的完全兼容实施,并且还支持 .NET 方法。

编辑器功能区包含分布在多个功能组上的常用命令。

- 剪贴板组提供剪切、复制、粘贴和删除命令。
- 撤消重做组用来撤消或重复脚本编辑操作。
- 文件组用来加载脚本并将其保存在文件中。
	- 从文件加载: 从之前保存的外部文本文件加载脚本。
	- 保存到文件: 将当前编辑的脚本存储在文本文件中。
- 编辑组用来查找和替换脚本中的字符串。
	- 查找:在脚本中定位输入的字符串。
	- 替换: 替换脚本中的字符串。
- 插入组:数据源命今将现有的或新定义的数据源插入到脚本中。

<span id="page-231-0"></span>• 脚本组:验证脚本命令验证所输入脚本的语法。

可用的脚本元素包含在构建脚本时可用的所有脚本项。双击元素或单击插入按钮可将光标位置处的元素 插入到脚本中。

元素说明提供关于插入的脚本元素的基本信息。

错误列表包括在运行验证脚本命令后报告的错误。

# 6.2.7. Python 脚本

Python 脚本函数支持在标签或表单上进行甚至最复杂的数据操作。

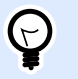

提示

与 VBScript 相比,它被证明更合适 64 位系统。其脚本速度也要快得多。

#### 关于组标识了此函数。

- 名称:函数最初定义的函数类型 ID。
- 说明:函数的目的和作用,由用户定义。
- 函数类型:显示选择哪种类型的脚本。

#### **Python** 脚本

- 插入数据源:将现有的或新创建的数据源插入到脚本中。
- 验证:用于验证输入的脚本语法。
- 脚本编辑器:打开编辑器,让您更轻松高效地编写脚本。

#### 示例:

变量 NAME 提供一个人的名和姓。Python 脚本函数应分开名和姓,仅使用名作为函数的结果。

NAME 变量初始值: John Doe

```
name = NAME.Value
Spec = name.find(' '')if name != \cdot \cdot and Spc != -1:
     Result.Value = name[0:Spc]
else:
     Result.Value = name
```
Python 脚本结果: John

# <span id="page-232-0"></span>6.2.8. HIBC

HIBC 是专用于健康行业的条码标准,受 HIBCC 组织指导。该标准支持复合条码,并支持在单个条码中 使用多个项目,如物料代码、数量和批号。

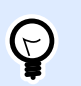

# 提示

访问 [HIBCC](http://www.hibcc.org/) 网站了解关于此标准的更多信息。

关于组标识了此函数。

- 名称: 函数最初定义的函数类型 ID。
- 说明:函数的目的和作用,由用户定义。

结构组选择标准版本和三个可用 HIBC 条码类型的其中一个类型:

- 版本:HIBC 版本选择器。将使用版本 2.5 打开包含 HIBC 旧数据编码的标签。如果创建新标签,则编 码的作用取决于选定的 HIBC 版本-2.5 或 2.6。
- 类型: 数据结构类型选择器。
	- 主要:强制性固定数据结构,用来标识项目及其供应商。
	- **次要:**可选的数据结构,用分隔符"/"表示。它可能有一个变量(已预定义)结构,用于包含 序列号或批号、数量和到期日期。
		- 主要定义:定义次要数据结构时的强制性元素。HIBC 函数的三个主要数据字段必须添 加到次要数据结构。主要定义选择适当的现有 HIBC 函数。
	- 连接:将前两种结构类型合并成一个数据结构。

定义组定义 HIBC 条码字段的内容:

主要数据结构字段:

- 标签 ID 代码 (LIC): 由 HIBCC 字段分配和维护的字段。此字段的第一个字符始终是字母字符。LIC 可标识贴标者到单独的子公司和一个组织的部门。
- 产品或目录**...**:压缩的产品或目录编码。
- 度量单位...:包装级别的数字表示(0 到 9),0 是最低级别或"使用单位"。

## 示例:

公司可能会把使用单位物品装在一个盒中,盒装入纸箱,纸箱装入一个大箱。其中一种标签方式可以 是, 使用单位 = 0; 盒 = 1; 纸箱 = 3; 大箱 = 5。

次要数据结构字段:

- <span id="page-233-0"></span>▪ 数量:两位或五位数字段,描述了该条码标签标识的包装中包含的使用单位数量。
- 日期格式:HIBC 标签上使用的首选日期格式。如果标签上不包含日期,选择一个包含"无日期"的格 式。
- 日期:显示当前日期。
- 分配/批次:该字段可以是字母数字,长度可以不同且最多为 18 个字符。如果不需要该字段,则应 留空。
- 序列号:该字段可以是字母数字,长度可以不同且最多为 18 个字符。如果不需要该字段,则应留 諽。
- 生产日期:格式为 YYYYMMDD 的蛖据标识符。

# 6.2.9. GS1-128

GS1-128 函数使用 GS1-128 标准来给条码数据编码。该标准支持文本数据、数字、函数和全部 128 个 ASCII 字符的编码。

GS1-128 编码数据,并通过定义一个**应用程序标识符**(AI)列表来定义其意思。这些标识符定义其包含的数 据的内容和长度。

AI 包括一个包含固定或变量字符数的数据字段。

# $\Theta$

有关 GS 128 标准和编码原则的详细信息,请访问 GS1 网站。

[此处](http://www.gs1-128.info/application-identifiers/)列出了可用的 AI 列表。

提示

#### 关于

- 名称: 函数最初定义的函数类型 ID。
- 说明:函数的目的和作用,由用户定义。

应用程序标识符字段显示选定的 AI。

编辑函数定义按钮打开一个对话,用于编辑标识符。函数定义对话用来添加、删除、移动和编辑选定的 标识符。其中四列有标识符属性:

- 标识符: 包含标识符 AI 编号和描述的列。
- 值:包含手动设定值或由所选数据来源给出的动态定义的值。

<span id="page-234-0"></span>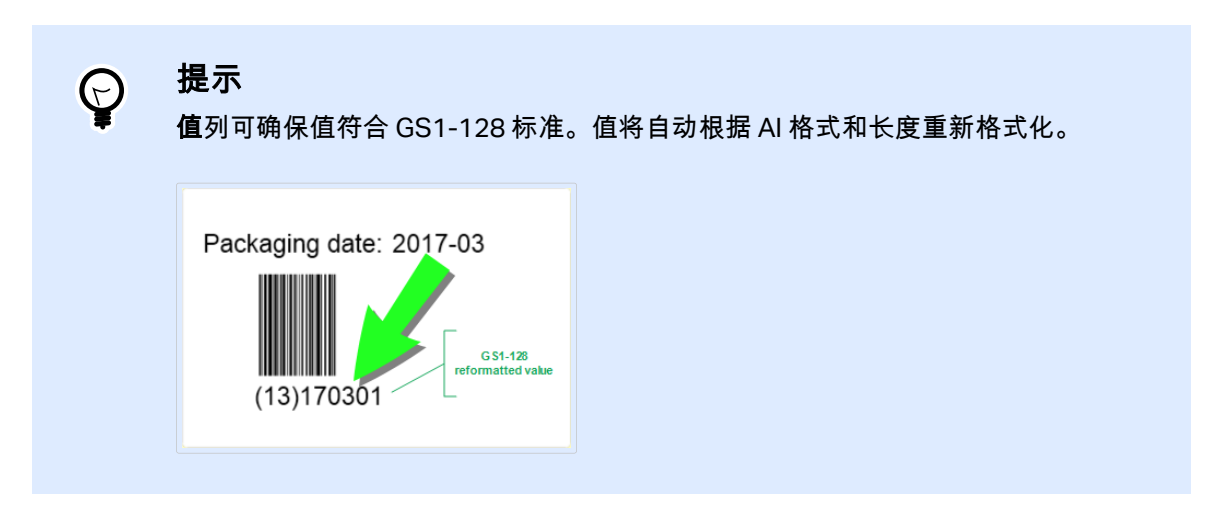

• 选项:列包含其他标识符选项(如可用)。

分隔符组设定了 AI 之间的分隔字符。

一个条码可能包括多个 AI。这些字段使用左右**分隔符**分开。默认情况下,使用 AI 的前两个数字。可通过 插入字母数字字符,自定义分隔符。

附加函数输出组设定了从属函数。

- 创建无格式内容的输出函数创建一个从属的函数,使用由父 GS1-128 函数编码的未格式化数据。
- 函数名称:新创建的从属函数的名称。

# 6.2.10. ANSI MH10.8.2 (ASC)

ANSI MH10.8.2 (ASC)函数使用 ANSI Mh10.8.2-2006 标准对条码数据进行编码。此标准提供了一系列的 MH 10/SC 8 数据标识符和 GS1 应用程序标识符。利用它可分配新数据标识符,并设定数据标识符与应 用程序标识符的关联性或映射关系。

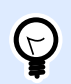

#### 提示

有关 ANSI MH10.8.2 (ASC) 标准的详细信息,请访问官方网站。ANSI MH10.8.2 属于 ISO/IEC 15418 标准,可以访[问这里](https://www.iso.org/obp/ui/#iso:std:iso-iec:15418:ed-2:v1:en)了解详情。

关于组标识了此函数。

- 名称: 函数最初定义的函数类型 ID。
- 说明:函数的目的和作用,由用户定义。

应用程序标识符启用跨行业标准化使用数据标识符。可在任何字母数字数据载体上使用。

编辑函数定义按钮可打开函数定义对话。可用来添加、删除、移动和编辑选定的标识符。

其中三列有标识符属性:

<span id="page-235-0"></span>• 标识符:标识符 ID 列。

注意

• 值:包含手动插入值或由所选**数据来源**给出的自动定义的值。

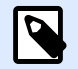

每个值列允许输入的字符数有限。具体限制(格式)由标准定义,并且因选定的标识符 而异。

# 6.2.11. 为高容量 ADC 介质转换数据语法

此功能支持国际 ISO/IEC FDIS 15434 标准"信息技术 - 自动识别和数据采集技术 - 高容量 ADC 介质语 秿"。

该标准设定了从供应商的信息系统传输数据到高容量自动数据采集 (ADC) 介质,以及数据传输到接收者 的信息系统的方式。

该标准使用高容量技术(如二维符号)来对多个数据字段进行编码。这些字段通常由接收者的信息系统 进行分析,并映射到接收者信息系统的特定数据字段。

此功能可用来对标签对象中的数据进行编码。您可以将多条信息组合为一条信息。每个部分有开头,然 后是消息。每个数据字段可有一个固定的手动输入值,也可以连接到一个变量。

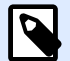

# 注意

请确保该变量的数据格式将所需的数据格式相同。数据标识符通常依照该 标准严格设定格式。

关于组标识了此函数。

- 名称: 函数最初定义的函数类型 ID。
- 说明:函数的目的和作用,由用户定义。
- 应用程序标识符跨行业标准化数据标识符集。

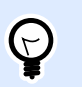

#### 提示

标识符的目的是提供一个独特的项目标识。如要管理标识符,请单击**编辑函数定义**。

**函数定义**对话用来**添加、删除**和编辑选定的标识符。

• 格式信封:列设定数据项的起始和结束位置符合给定的格式。每个格式信封包含格式头、数据和格 式尾。

## <span id="page-236-0"></span>示例:

• 格式信封 02 表示完整的 EDI 消息/事务数据。

注意

• 格式痥封 06 缂示使用 ASC MH 101 蛖据标识符进行编码的蛖据。

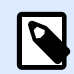

每个标识符都允许添加多个元素。

- 数据元素:列设定了标识符内容。插入手动编码的数据或设定数据源。
- 标头数据格式:设定了两个强制性格式标头元素。
	- 版本:控制数据结构的组织。
	- 发行版本: ADC 介质标准的发行版本号。

# 6.2.12. 从文件读取

从文件读取:从指定的文件中读取内容。该文件可以是本地文件,或通过网络连接的远程文件。

关于组标识了此函数。

- 名称:函数最初定义的函数类型 ID。
- 说明:函数的目的和作用,由用户定义。

从文件读取参数组设置文件连接的详细信息。

文件名设置文件连接。

- 编码:指着发送的蛖据的编码类型。
	- 自动: 自动定义编码。

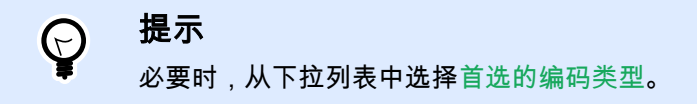

# 6.2.13. NDEF 消息

NDEF 消息函数允许定义通过近场通信 (NFC) 链接交换数据信息的消息封装格式。这种联系由两个 NFC 设备之间或 NFC 设备和标记之间建立。

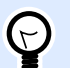

提示

NFC 是一套通信协议,两个设备可通过此协议在距离 4 厘米 ( 2 英寸 ) 内时建立此联 籏。

NDEF 消息包含一条或多条应用程序定义的记录,该记录刻以各种类型和大小出现。这些记录合并为一个 消息。

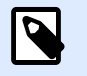

注意 此函数的输出采用 HEX 格式。

关于组标识了此函数。

- 名称: 函数最初定义的函数类型 ID。
- 说明:函数的目的和作用,由用户定义。

NDEF 消息结构组显示消息中包含的 NDEF 记录。

单击编辑函数定义来打开 NDEF 消息对话。此对话用来**添加、删除、移动**和编辑选定的 NDEF 记。其中 两列有记录属性:

- NDEF 记录类型:标识记录类型。列出的标准记录类型在 Designer 中可用:
	- URI:包含一个字符串,用于标识 Web 资源。
	- 文本:包含文本内容,其中包括有关文本编码和语言代码的信息。
	- 智能海报:包括多个子记录 URI、标题、推荐的操作、图标、大小和类型。

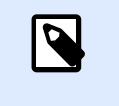

智能海报内容用单条记录示,但在一条记录内的多个(子)记录按内 部结构排列。

- 蓝牙切换选择:一组记录,包括各种项目 切换版本、设备地址字符串、完整本地字符串、设 备类别和服务类别。
- 自定义:记录类型,用于对非原生 NFC 数据编码。

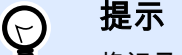

注意

将记录拖放到"NDEF 消息"对话框中,以快速更改其位置。

## 提示

 $\mathcal{Q}$ 

NDEF 记录类型的详细描述可在 NFC [论坛技术规格](http://members.nfc-forum.org/specs/spec_list/)上找到。

• 记录定义:按 NDEF 标准所规定的设置。根据选定的记录类型,提供不同的选项。

包括功能容器将功能容器两到编码数据。功能容器用于将管理 NFC 数据的控制数据存储到标记或设备 中。它告诉 NFC 设备所接收到的数据是 NFC 消息。如果需要将 NFC 内容编码到标准的高频 (HF) RFID 标 签,则需启用包括功能容器选项。这给读取设备发出信号 NFC 内容存储在标记中。某些符合 NFC 要求的 标记已经包括功能容器,这意味着无需将之包括作为生成的内容的一部分。

# 6.3. 蛖据库

数据库可用作标签或表单对象的动态数据源。要能够从所选对象访问和检索数据库内容,必须正确建立 和配置数据库连接。

要将数据库添加到标签或解决方案数据源,最高效、用户友好的方式是使用分步骤数据库向导。

Designer 还允许手动建立和配置数据库连接。在此方式下,整个连接设置范围都是可配置的。建议有经 验的用户可选择此选项。

动态数据浏览器中中列出了所有标签或解决方案数据库。

Designer 支持各种类型的数据库。这里列出了支持的数据库类型。

请[在这里](#page-239-0)阅读有关如何连接到受支持的数据库类型的信息。

[在这里](#page-89-0)阅读有关其他可用的对象数据源,以及如何使用动态数据管理器。

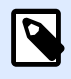

### 产品级别痥息**:**

在 PowerForms 中可创猁缂单和使用缂单对鄵。

# 6.3.1. 支虚的蛖据类型

Designer 支持多种数据库类型:

- [Microsoft Excel](#page-241-0)
- [Microsoft Access](#page-244-0)
- [Microsoft SQL Server](#page-246-0)
- 文本文件数据库
- Oracle [蛖据库](#page-251-0)
- [MySQL](#page-254-0)
- OLE [蛖据库](#page-256-0)
- ODBC [蛖据库](#page-259-0)

<span id="page-239-0"></span>NiceLabel 建议使用标准的数据库类型,例如文本、Excel、Access、SQL Server 和 MySQL。使用标准 数据库类型更为容易,时间上也更高效,因为其优化了应用程序性能和用户界面。使用非标准数据库类 型时,请使用 OLE 和 ODBC 选项。

请在这里阅读有关如何连接到受支持的数据库类型的信息。

# 6.3.2. 蛖据库连碟选项

Designer 提供两种方式来将对象连接到数据库。下图显示两个可用的选项。

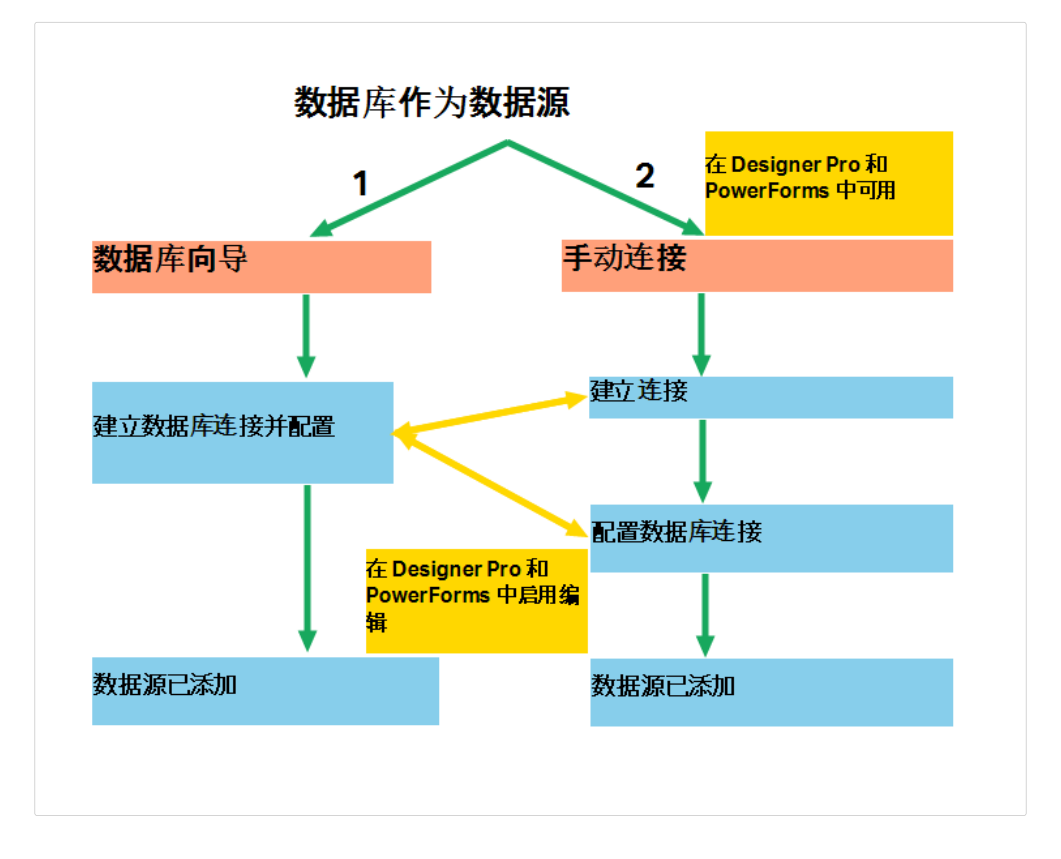

- 1. 分步骤数据库向导为下列操作提供了引导过程:
	- 将数据库连接到标签或表单对象
	- 将数据库添加到标签解决方案的数据源

[在这里](#page-240-0)介绍了建立和配置基于向导的数据库连接的过程。

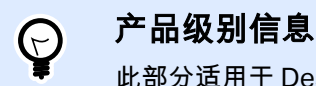

此肺分釭用于 Designer Pro 和 PowerForms。

2. 手动建立和配置数据库连接。

<span id="page-240-0"></span>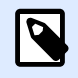

## 注意

此选项适用于高级用户。它允许详细的配置,并提供了所有可用的数据库连接设置。

[在这里](#page-265-0)介绍了建立和配置数据库连接的过程。

# 6.3.3. 分步骤数据库向导

数据库向导是一个引导过程,它允许用户配置与数据库的连接、选择要使用的表格和字段。

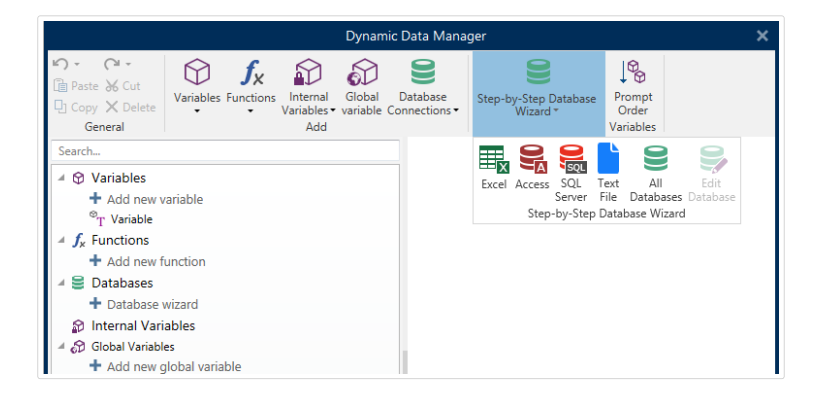

编辑数据库允许您使用向导来编辑所有现有的连接数据库。

另外,此向导允许您对记录进行排序、筛选,并设定每条数据库记录要打印的标签副本数。

# **6.3.3.1.** 稯加蛖据库

要使用数据库向导添加数据库,请单击 Designer 数据选项卡功能区 > 分步骤数据库向导组中的首选数据 库按钮。

有三种方法来启动数据库向导:

▪ 选项 1:单击 Designer 数据选项卡功能区 > 分步骤数据库向导组中的首选数据库按钮。

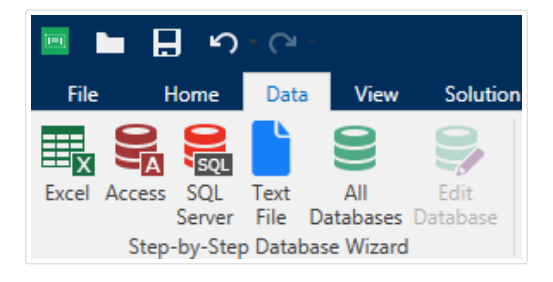

• 选项 2:单击动态数据管理器 > 分步骤数据库向导功能区组中的首选数据库按钮。

<span id="page-241-0"></span>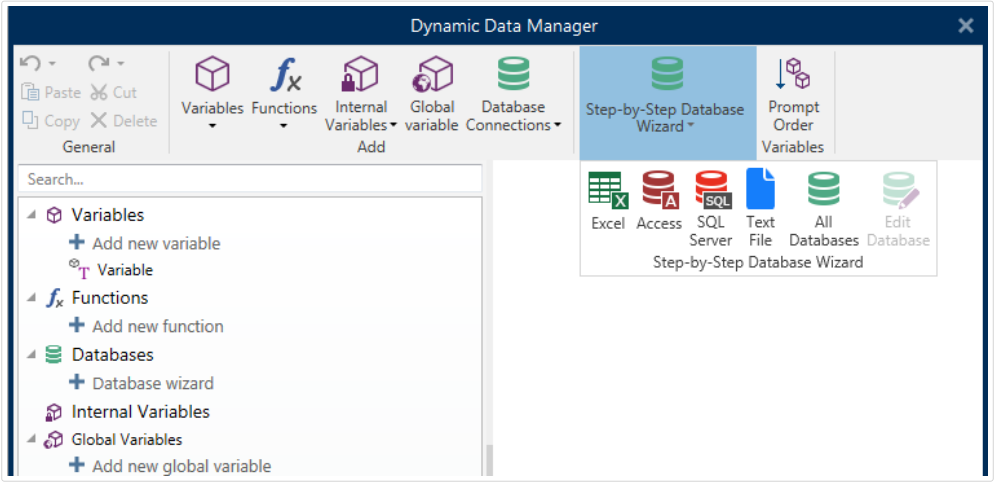

• 选项 3:单击[动态蛖据浏览犀中](#page-15-0)的 + 蛖据库向导或对鄵属性。

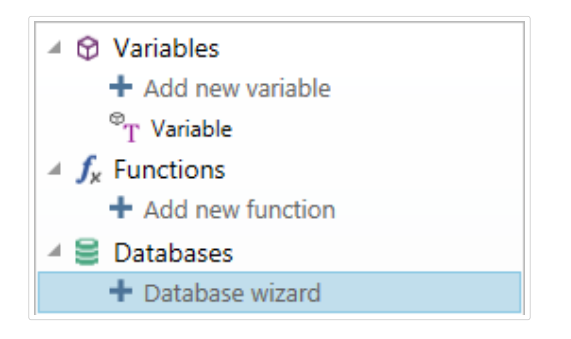

下面列出了可用的向导选项。要成功添加数据库,请遵循每个数据库类型的步骤:

- 添加 Excel 数据库
- 添加 [Access](#page-244-0) 数据库
- 添加 [SQL Server](#page-246-0) 数据库
- 添加文本文件数据库
- 添加 Oracle 数据库
- 添加 [MySQL](#page-254-0) 数据库
- 添加其他 OLE 数据库
- 添加 ODBC 数据源

# **6.3.3.2. Excel** 磷件的蛖据库向导

本节介绍如何使用 Designer 分步骤数据库向导将 Excel 数据库连接到对象。

蠅骤 1:连碟设糵

此步骤设定数据库连接参数。

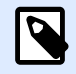

## 注意

根据选定的数据库类型,有不同的参数可用。

文件名设定数据库文件位置。

高级设置打开系统配置对话。数据链接属性窗口用来设置连接属性。数据链接属性是一个 Windows 系统 对话 - 请[在这里](https://msdn.microsoft.com/en-us/library/79t8s5dk(v=vs.90).aspx)阅读有关于其属性的更多信息。

测试连接按钮开始连接测试过程。它会检查 Designer 是否能成功连接到数据库。

单击下一步。

步骤 2:表格和字段

此步骤定义应使用哪个数据库表格以及此表格中的哪些字段作为动态数据源。

表格组用来选择连接的数据库的哪些表格应用作数据源。

- 可用表格:选定数据库的可用表格。
- 选定表格: 用作数据源的表格。

单击添加 > 或 < 移除按钮以从选定字段中添加或移除表格。

 $\overline{\mathbf{S}}$ 

在编辑现有数据库时,一个表格如果用于脚本、函数、操作或连接到一个标签或表单对 象,则无法移除。

单击下一步。

步骤 3:每条记录标签副本数

注意

此步骤指定每条数据库记录打印的标签副本数量。

固定数量的打印标签用来手动插入副本数。

动态定义的打印标签数量使用动态数据源的值来设置数量。

#### 示例:

可以使用变量值来设定打印记录数。其值可以在另一个标签或表单对象中设定。

使用同样的记录用于整个打印作业在一个打印作业中的整个标签范围上打印单条选定的记录。

单击下一步继续或完成以继续使用该对象。

了解有关如何设定打印份数的更多信息,请参[阅此处。](#page-287-0)

步骤 4:创建对象

此步骤决定是否应将显示从数据库字段检索内容的新文本对象添加到标签/表单。

创建对象步骤在以下情况下显示:

- 从数据功能区选项卡启动数据库向导,单击数据库按钮添加一个新数据库。
- 在动态数据浏览器中启动该向导,或使用一般对象添加数据库选择器启动向导。

提示  $\bigodot$ 在设计标签或表单时添加数据库,创建对象步骤会有所不同。请参阅下面列出的差异。

标签设计中的创建对象步骤:

- 为每个字段创建一个标签文本对象:添加一个包含数据库字段内容的文本对象。
- 不创建任何标签对象:跳过添加新对象。

表单设计中的创建对象步骤:

- 为每个字段创建一个编辑字隊加一个编辑字段对象到表单。所添加的对象包含数据库字段 内容。
- 创建表单表格对象:添加数据库表格对象到表单。所添加的对象包含数据库字段内容。
- 不创建任何标签对象:跳过添加新对象。

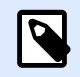

#### 注意

添加的对象数取决于数据库中的字段数。

单击下一步。

步骤 5:数据预览和其他表格设置

注意

此步骤用来预览从数据库中检索的数据。它还提供附加的表格设置,如筛选和排序。

数据选项卡显示从数据库交换的数据的预览。可以使用预览部分顶部的搜索控件来查找特定记 录。

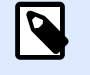

数据预览显示最多 1000 行。

过滤器选项卡筛选数据库文件记录。它用来设定检索数据时使用的筛选条件。

• 添加条件:指定单行条件来筛选出符合设定标准的内容。

<span id="page-244-0"></span>▪ 添加条组:指定条件组来筛选出符合设定标准的内容。

排序选项卡用来对检索的数据进行排序。将对添加到排序列表中的所有字段进行排序。每个字段可以是 升序或降序排序。

数据检索选项卡设定如何从连接的数据库文件中检索数据。[在这里](#page-286-0)了解有关数据检索设置和选项的详细 信息。

SQL 选项卡可用来预览生成的 SQL 语句。

[在这里](#page-285-0)阅读关于数据库表格配置的更多详细信息。

单击完成。数据库即可用作标签或表单对象数据源。

# **6.3.3.3. Access** 蛖据库的蛖据库向导

本节介绍如何使用 Designer 分步骤数据库向导将 Access 数据库连接到对象。

蠅骤 1:连碟设糵

此步骤设定 Access 数据库文件连接详细信息。

文件名选择数据库文件。

身份验证需要用户名和密码来访问受密码保护的 Access 数据库文件。

测试连接按钮开始连接测试过程。它会检查 Designer 是否能成功连接到数据库。

高级设置打开系统配置对话。数据链接属性窗口用来设置连接属性。数据链接属性是一个 Windows 系统 对话 - 请[在这里](https://msdn.microsoft.com/en-us/library/79t8s5dk(v=vs.90).aspx)阅读有关于其属性的更多信息。

单击下一步。

蠅骤 2:缂格和眫秖

表格组用来选择连接的数据库的哪些表格应用作数据源。

- 可用表格:选定数据库的可用表格。
- 选定表格: 用作数据源的表格。

单击添加 > 或 < 移除按钮以从选定字段中添加或移除表格。

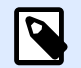

注意

在编辑现有数据库时,一个表格如果用于脚本、函数、操作或连接到一个标签或表单对 象,则无法移除。

步骤 3:每条记录标签副本数

此步骤指定每条数据库记录打印的标签副本数量。

固定数量的打印标签用来手动插入副本数。

动态定义的打印标签数量使用动态数据源的值来设置数量。

#### 示例:

可以使用变量值来设定打印记录数。其值可以在另一个标签或表单对象中设定。

使用同样的记录用于整个打印作业在一个打印作业中的整个标签范围上打印单条选定的记录。

单击下一步继续或完成以继续使用该对象。

了解有关如何设定打印份数的更多信息,请参[阅此处。](#page-287-0)

步骤 4:创建对象

此步骤决定是否应将显示从数据库字段检索内容的新文本对象添加到标签/表单。

创建对象步骤在以下情况下显示:

- 从数据功能区选项卡启动数据库向导,单击数据库按钮添加一个新数据库。
- 在动态数据浏览器中启动该向导,或使用一般对象添加数据库选择器启动向导。

 $\bigoplus$ 

在设计标签或表单时添加数据库,创建对象步骤会有所不同。请参阅下面列出的差异。

标签设计中的创建对象步骤:

提示

- 为每个字段创建一个标签文本对象:添加一个包含数据库字段内容的文本对象。
- 不创建任何标签对象:跳过添加新对象。

表单设计中的创建对象步骤:

- 为每个字段创建一个编辑字段对帛辑字字段对象到表单。所添加的对象包含数据库字段 内容。
- 创建表单表格对象:添加数据库表格对象到表单。所添加的对象包含数据库字段内容。
- 不创建任何标签对象 : 跳过添加新对象。

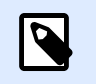

添加的对象数取决于数据库中的字段数。

单击下一步。

步骤 5:数据预览和其他表格设置

注意

<span id="page-246-0"></span>此步骤用来预览从数据库中检索的数据。它还提供附加的表格设置,如筛选和排序。

数据选项卡显示从数据库文件中检索的数据的预览。可以使用预览部分顶部的搜索控件来查找特定记 录。

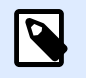

注意

数据预览显示最多 1000 行。

过滤器选项卡筛选数据库文件记录。它用来设定检索数据时使用的筛选条件。

- 添加条件:指定单行条件来筛选出符合设定标准的内容。
- 添加条组:指定条件组来筛选出符合设定标准的内容。

排序选项卡用来对检索的数据进行排序。将对添加到排序列表中的所有字段进行排序。每个字段可以是 升序或降序排序。

数据检索选项卡设定如何从连接的数据库文件中检索数据。[在这里](#page-286-0)了解有关数据检索设置和选项的详细 信息。

SQL 选项卡可用来预览生成的 SQL 语句。

[在这里](#page-285-0)阅读关于数据库表格配置的更多详细信息。

单击完成。数据库即可用作标签或表单对象数据源。

# **6.3.3.4. Microsoft SQL Server** 蛖据库的蛖据库向导

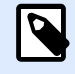

# 产品级别信息

此肺分釭用于 NiceLabel 2019 Pro 和 PowerForms 襔本。

本节介绍如何使用 Designer 分步骤数据库向导将 Microsoft SQL Server 数据库连接到表单或标签对象。

蠅骤 1:连碟设糵

此步骤设定数据库文件连接详细信息。

连接信息组定义托管要连接到的数据库的主机。

• 服务犀选择蛖据库服务犀。

身份验证组定义数据库服务器的用户身份验证类型。

- 使用 Windows 身份验证。此选项将 Windows 身份验证设定为连接到 SQL 服务器的验证方法。用 户使用域的用户名和密码连接到数据库。
- 使用 SQL Server 身份验证。此选项设定数据库用户名和密码作为验证方法。要建立连接,请输入 数据库管理员提供的用户名和密码。

显示连接字符串显示当前数据库连接字符串,并允许其被插入或修改。

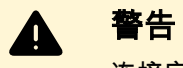

连接字符串编辑是仅适用于高级用户。要配置数据库连接,建议使用对话框中的标准输 入。

蛖据库选择组选择连碟的选服务犀上的蛖据库。

测试连接按钮开始连接测试过程。它会检查 Designer 是否能成功连接到数据库。

单击下一步继续。

蠅骤 2:缂格和眫秖

表格组用来选择连接的数据库的哪些表格应用作数据源。

- 可用表格:选定数据库的可用表格。
- 选定表格: 用作数据源的表格。

单击添加 > 或 < 移除按钮以从选定字段中添加或移除表格。

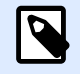

注意

在编辑现有数据库时,一个表格如果用于脚本、函数、操作或连接到一个标签或表单对 象,则无法移除。

步骤 3:每条记录标签副本数

此步骤指定每条数据库记录打印的标签副本数量。

固定数量的打印标签用来手动插入副本数。

动态定义的打印标签数量使用动态数据源的值来设置数量。

#### 示例:

可以使用变量值来设定打印记录数。其值可以在另一个标签或表单对象中设定。

使用同样的记录用于整个打印作业在一个打印作业中的整个标签范围上打印单条选定的记录。

单击下一步继续或完成以继续使用该对象。

了解有关如何设定打印份数的更多信息,请参[阅此处。](#page-287-0)

步骤 4:创建对象

此步骤决定是否应将显示从数据库字段检索内容的新文本对象添加到标签/表单。

创建对象步骤在以下情况下显示:

- 从数据功能区选项卡启动数据库向导,单击数据库按钮添加一个新数据库。
- 在动态数据浏览器中启动该向导,或使用一般对象添加数据库选择器启动向导。

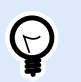

# 提示

在设计标签或表单时添加数据库,创建对象步骤会有所不同。请参阅下面列出的差异。

标签设计中的创建对象步骤:

- 为每个字段创建一个标签文本对象:添加一个包含数据库字段内容的文本对象。
- 不创建任何标签对象:跳过添加新对象。

表单设计中的创建对象步骤:

- 为每个字段创建一个编辑字段对单辑字段对象到表单。所添加的对象包含数据库字段 内容。
- 创建表单表格对象开表格对象到表单。所添加的对象包含数据库字段内容。
- 不创建任何标签对象: 跳过添加新对象。

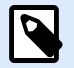

# 注意

添加的对象数取决于数据库中的字段数。

单击下一步。

步骤 5:数据预览和其他表格设置

注意

此步骤用来预览从数据库中检索的数据。它还提供附加的表格设置,如筛选和排序。

数据选项卡显示从数据库文件中检索的数据的预览。可以使用预览部分顶部的搜索控件来查找特定记 录。

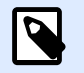

数据预览显示最多 1000 行。

过滤器选项卡筛选数据库文件记录。它用来设定检索数据时使用的筛选条件。

- 添加条件:指定单行条件来筛选出符合设定标准的内容。
- 添加条组:指定条件组来筛选出符合设定标准的内容。

排序选项卡用来对检索的数据进行排序。将对添加到排序列表中的所有字段进行排序。每个字段可以是 升序或降序排序。

<span id="page-249-0"></span>数据检索选项卡设定如何从连接的数据库文件中检索数据。[在这里](#page-286-0)了解有关数据检索设置和选项的详细 信息。

SQL 选项卡可用来预览生成的 SQL 语句。

[在这里](#page-285-0)阅读关于数据库表格配置的更多详细信息。

单击完成。数据库即可用作标签或表单对象数据源。

## 6.3.3.5. 文本文件的数据库向导

本节介绍如何使用文本文件作为标签或表单对象的数据源。使用 Designer 分步骤数据库向导将文本文件 连接到对象。

步骤 1:文本文件结构向导

如果正在连接的文本文件还未定义结构,则文本文件结构向导窗口打开。

有关如何完成文本文件结构向导,请见专门章节。

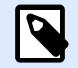

#### 注意

完成此过程后,将在同一文件夹内创建一个同名的文本定义 .sch 文件。下一次对同一文 件使用此向导时,可以不需此过程。

蠅骤 2:连碟设糵

此步骤设定文本文件路径。

文件名设定要使用的文本文件的位置。手动输入位置,或单击浏览在系统中查找该文件。

测试连接按钮开始连接测试过程。它会检查 Designer 是否能成功连接到数据库。

单击下一步。

蠅骤 3:缂格和眫秖

表格组用来选择连接的数据库的哪些表格应用作数据源。

- 可用表格:选定数据库的可用表格。
- 选定表格: 用作数据源的表格。

注意

单击添加 > 或 < 移除按钮以从选定字段中添加或移除表格。

10

在编辑现有数据库时,一个表格如果用于脚本、函数、操作或连接到一个标签或表单对 象,则无法移除。

<span id="page-250-0"></span>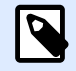

添加文本文件作为数据库时,表格选择不可用。整个文本文件都被视为单个数据库表 格。

蠅骤 4:秠蜦记录标签副本蛖

注意

此步骤指定每条数据库记录打印的标签副本数量。

固定数量的打印标签用来手动插入副本数。

动态定义的打印标签数量使用动态数据源的值来设置数量。

#### 示例:

可以使用变量值来设定打印记录数。其值可以在另一个标签或表单对象中设定。

使用同样的记录用于整个打印作业在一个打印作业中的整个标签范围上打印单条选定的记录。

单击下一步继续或完成以继续使用该对象。

了解有关如何设定打印份数的更多信息,请参[阅此处。](#page-287-0)

步骤 5:创建对象

此步骤决定是否应将显示从数据库字段检索内容的新文本对象添加到标签/表单。

创建对象步骤在以下情况下显示:

- 从数据功能区选项卡启动数据库向导,单击数据库按钮添加一个新数据库。
- 在动态数据浏览器中启动该向导,或使用一般对象添加数据库选择器启动向导。

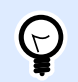

提示

在设计标签或表单时添加数据库,创建对象步骤会有所不同。请参阅下面列出的差异。

标签设计中的创建对象步骤:

- 为每个字段创建一个标签文本对象:添加一个包含数据库字段内容的文本对象。
- 不创建任何标签对象:跳过添加新对象。

表单设计中的创建对象步骤:

- 为每个字段创建一个编辑字段对串辑字段对象到表单。所添加的对象包含数据库字段 内容。
- 创建表单表格对象:添加数据库表格对象到表单。所添加的对象包含数据库字段内容。

<span id="page-251-0"></span>• 不创建任何标签对象 : 跳过添加新对象。

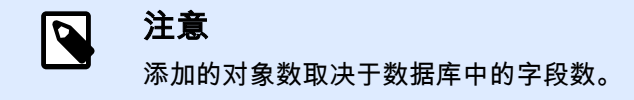

单击下一步。

步骤 6:数据预览和其他表格设置

此步骤用来预览从数据库中检索的数据。它还提供附加的表格设置,如筛选和排序。

数据选项卡显示从数据库文件中检索的数据的预览。可以使用预览部分顶部的搜索控件来查找特定记 录。

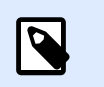

注意 数据预览显示最多 1000 行。

字段选项卡显示可用和所选的数据库字段。在 每条记录标签副本数 中配置的设置可在此选项卡上重做。 数据检索选项卡设定如何从连接的数据库文件中检索数据。请[在这里](#page-286-0)阅读更多有关数据检索的信息。 单击完成。数据库即可用作标签或表单对象数据源。

# **6.3.3.6. Oracle** 蛖据库的蛖据库向导

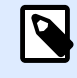

## 产品级别信息

此肺分釭用于 NiceLabel 2019 Pro 和 PowerForms 襔本。

本节介绍如何使用 Designer 分步骤数据库向导添加 Oracle 数据库到表单或标签对象。

蠅骤 1:连碟设糵

此步骤设定数据库连接详细信息。

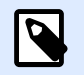

注意

必须要有 Oracle 数据库提供程序才能建立与 Oracle 数据库的连接。

数据源设定 Oracle 数据源名称。

身份验证提供用户名和密码用于建立连接。

显示连接字符串,并允许其被插入或修改。
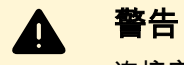

### 连接字符串编辑是仅适用于高级用户。要配置数据库连接,建议用户使用标准输入或高 级设糵对话。

高级设置按钮打开数据链接属性窗口,允许用户设定连接属性。数据链接属性是一个 Windows 系统对话 - 请[在这里](https://msdn.microsoft.com/en-us/library/79t8s5dk(v=vs.90).aspx)阅读有关于其属性的更多痥息。

测试连接按钮开始连接测试过程。它会检查 Designer 是否能成功连接到数据库。

蠅骤 2:缂格和眫秖

表格组用来选择连接的数据库的哪些表格应用作数据源。

- 可用表格: 选定数据库的可用表格。
- 选定表格: 用作数据源的表格。

单击添加 > 或 < 移除按钮以从选定字段中添加或移除表格。

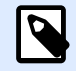

#### 注音

在编辑现有数据库时,一个表格如果用于脚本、函数、操作或连接到一个标签或表单对 象,则无法移除。

步骤 3:每条记录标签副本数

此步骤指定每条数据库记录打印的标签副本数量。

固定数量的打印标签用来手动插入副本数。

动态定义的打印标签数量使用动态数据源的值来设置数量。

### 示例:

可以使用变量值来设定打印记录数。其值可以在另一个标签或表单对象中设定。

使用同样的记录用于整个打印作业在一个打印作业中的整个标签范围上打印单条选定的记录。

单击下一步继续或完成以继续使用该对象。

了解有关如何设定打印份数的更多信息,请参[阅此处。](#page-287-0)

步骤 4:创建对象

此步骤决定是否应将显示从数据库字段检索内容的新文本对象添加到标签/表单。

创建对象步骤在以下情况下显示:

- 从数据功能区选项卡启动数据库向导,单击数据库按钮添加一个新数据库。
- 在动态数据浏览器中启动该向导,或使用一般对象添加数据库选择器启动向导。

提示  $\Theta$ 在设计标签或表单时添加数据库,创建对象步骤会有所不同。请参阅下面列出的差异。

标签设计中的创建对象步骤:

- 为每个字段创建一个标签文本对象:添加一个包含数据库字段内容的文本对象。
- 不创建任何标签对象:跳过添加新对象。

表单设计中的创建对象步骤:

- 为每个字段创建一个编辑字胚油中个编辑字段对象到表单。所添加的对象包含数据库字段 内容。
- 创建表单表格对象开表格对象到表单。所添加的对象包含数据库字段内容。
- 不创建任何标签对象:跳过添加新对象。

N

添加的对象数取决于数据库中的字段数。

单击下一步。

 $\overline{\mathbf{N}}$ 

步骤 5:数据预览和其他表格设置

注意

此步骤用来预览从数据库中检索的数据。它还提供附加的表格设置,如筛选和排序。

数据选项卡显示从数据库文件中检索的数据的预览。可以使用预览部分顶部的搜索控件来查找特定记 录。

> 注意 数据预览显示最多 1000 行。

过滤器选项卡筛选数据库文件记录。它用来设定检索数据时使用的筛选条件。

- 添加条件:指定单行条件来筛选出符合设定标准的内容。
- 添加条组: 指定条件组来筛选出符合设定标准的内容。

排序选项卡用来对检索的数据进行排序。将对添加到排序列表中的所有字段进行排序。每个字段可以是 升序或降序排序。

数据检索选项卡设定如何从连接的数据库文件中检索数据。[在这里](#page-286-0)了解有关数据检索设置和选项的详细 信息。

SQL 选项卡可用来预览生成的 SQL 语句。

[在这里](#page-285-0)阅读关于数据库表格配置的更多详细信息。

单击完成。数据库即可用作标签或表单对象数据源。

### **6.3.3.7. MySQL** 蛖据库的蛖据库向导

产品级别信息  $\overline{\mathbf{N}}$ 

此肺分釭用于 NiceLabel 2019 Pro 和 PowerForms 襔本。

本节介绍如何使用 Designer 分步骤数据库向导添加 MySQL 数据库到表单或标签对象。

蠅骤 1:连碟设糵

此步骤设定 MySQL 数据库连接详细信息。

- 数据库设定服务器上的具体数据库。
- 主机设定数据库地址。
- 端口设定数据库服务器的端口。
- 身份验证提供用户名和密码用干建立连接。

测试连接按钮开始连接测试过程。它会检查 Designer 是否能成功连接到数据库。

蠅骤 2:缂格和眫秖

表格组用来选择连接的数据库的哪些表格应用作数据源。

- 可用表格:选定数据库的可用表格。
- 选定表格: 用作数据源的表格。

单击添加 > 或 < 移除按钮以从选定字段中添加或移除表格。

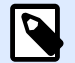

### 注意

在编辑现有数据库时,一个表格如果用于脚本、函数、操作或连接到一个标签或表单对 象,则无法移除。

步骤 3:每条记录标签副本数

此步骤指定每条数据库记录打印的标签副本数量。

固定数量的打印标签用来手动插入副本数。

动态定义的打印标签数量使用动态数据源的值来设置数量。

#### 示例:

可以使用变量值来设定打印记录数。其值可以在另一个标签或表单对象中设定。

使用同样的记录用于整个打印作业在一个打印作业中的整个标签范围上打印单条选定的记录。

单击下一步继续或完成以继续使用该对象。

了解有关如何设定打印份数的更多信息,请参[阅此处。](#page-287-0)

蠅骤 4:创猁对鄵

此步骤决定是否应将显示从数据库字段检索内容的新文本对象添加到标签/表单。

创建对象步骤在以下情况下显示:

- 从数据功能区选项卡启动数据库向导,单击数据库按钮添加一个新数据库。
- 在动态数据浏览器中启动该向导,或使用一般对象添加数据库选择器启动向导。

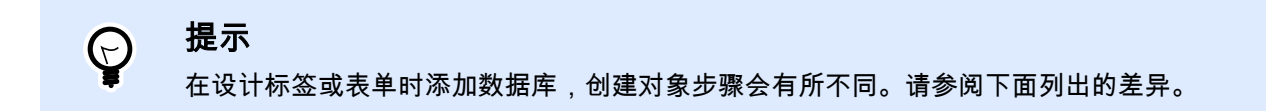

标签设计中的创建对象步骤:

- 为每个字段创建一个标签文本对象:添加一个包含数据库字段内容的文本对象。
- 不创建任何标签对象:跳过添加新对象。

表单设计中的创建对象步骤:

- 为每个字段创建一个编辑字漆加一个编辑字段对象到表单。所添加的对象包含数据库字段 内容。
- 创建表单表格对象:添加数据库表格对象到表单。所添加的对象包含数据库字段内容。
- 不创建任何标签对象: 跳过添加新对象。

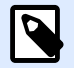

注意

添加的对象数取决于数据库中的字段数。

单击下一步。

步骤 5:数据预览和其他表格设置

此步骤用来预览从数据库中检索的数据。它还提供附加的表格设置,如筛选和排序。

数据选项卡显示从数据库交给的数据的预览。可以使用预览部分顶部的搜索控件来查找特定记 录。

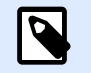

### 注意 数据预览显示最多 1000 行。

过滤器选项卡筛选数据库文件记录。它用来设定检索数据时使用的筛选条件。

- 添加条件:指定单行条件来筛选出符合设定标准的内容。
- 添加条组:指定条件组来筛选出符合设定标准的内容。

排序选项卡用来对检索的数据进行排序。将对添加到排序列表中的所有字段进行排序。每个字段可以是 升序或降序排序。

数据检索选项卡设定如何从连接的数据库文件中检索数据。[在这里](#page-286-0)了解有关数据检索设置和选项的详细 信息。

SQL 选项卡可用来预览生成的 SQL 语句。

[在这里](#page-285-0)阅读关于数据库表格配置的更多详细信息。

单击完成。数据库即可用作标签或表单对象数据源。

# **6.3.3.8.** 通过 **OLE DB** 稯加蛖据库的蛖据库向导

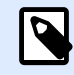

### 产品级别信息

此肺分釭用于 NiceLabel 2019 Pro 和 PowerForms 襔本。

本节介绍如何使用 Designer 分步骤数据库向导通过 OLE DB 源来添加各类数据库到表单或标签对象。

OLE DB 使用数据库表格、视图或 SQL 命令从各种兼容 OLE DB 的关系数据库中提取数据。

示例:

OLE DB 可以从 Microsoft Access 或 SQL Server 数据库中的表格中提取数据。

#### 蠅骤 1:连碟设糵

此步骤设定 OLE DB 连接详细信息。

提供程序设定通过 OLE DB 接口访问该数据的提供程序。

身份验证提供用户名和密码用于建立连接。

测试连接按钮开始连接测试过程。它会检查 Designer 是否能成功连接到数据库。

身份验证提供用户名和密码用于连接。

舊级配糵选项:

• 自动浏览表格自动显示可用的 OLE 数据库表格。如果清除此复选框,则必须手动输入表格名称。

显示连接字符串显示当前数据库连接字符串,并允许其被插入或修改。

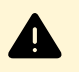

连接字符串编辑是仅适用于高级用户。要配置数据库连接,建议用户使用标准输入或高 级设糵对话。

高级设置按钮打开数据链接属性窗口,允许用户设定连接属性。数据链接属性是一个 Windows 系统对话 - 请[在这里](https://msdn.microsoft.com/en-us/library/79t8s5dk(v=vs.90).aspx)阅读有关于其属性的更多痥息。

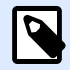

### 注意

鄗告

当连接到一个密码保护的数据库时,请确保选中允许保存密码选项。否则,即使测试连 接过程成功,也不会授予数据库访问权限。

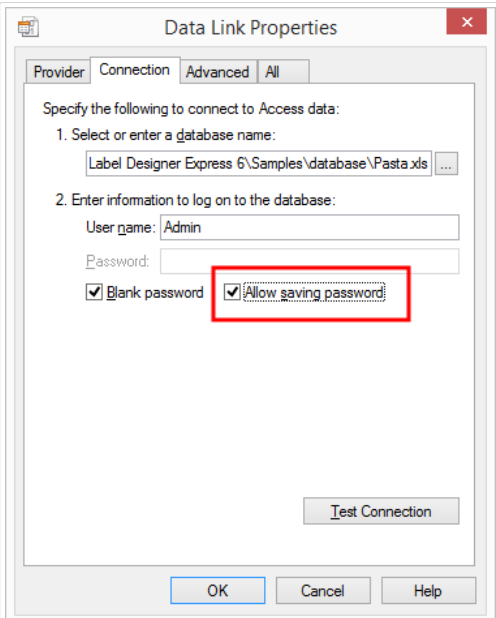

测试连接按钮开始连接测试程序,确认是否已成功建立与数据库的连接。将显示确认消息或错误消息。

单击下一步。

步骤 2:表格和字段

表格组用来选择连接的数据库的哪些表格应用作数据源。

• 可用表格:选定数据库的可用表格。

▪ 选定表格:用作数据源的表格。

单击添加 > 或 < 移除按钮以从选定字段中添加或移除表格。

N

在编辑现有数据库时,一个表格如果用于脚本、函数、操作或连接到一个标签或表单对 象、则无法移除。

步骤 3:每条记录标签副本数

注意

此步骤指定每条数据库记录打印的标签副本数量。

固定数量的打印标签用来手动插入副本数。

动态定义的打印标签数量使用动态数据源的值来设置数量。

#### 示例:

可以使用变量值来设定打印记录数。其值可以在另一个标签或表单对象中设定。

使用同样的记录用于整个打印作业在一个打印作业中的整个标签范围上打印单条选定的记录。

单击下一步继续或完成以继续使用该对象。

了解有关如何设定打印份数的更多信息,请参[阅此处。](#page-287-0)

蠅骤 4:创猁对鄵

此步骤决定是否应将显示从数据库字段检索内容的新文本对象添加到标签/表单。

创建对象步骤在以下情况下显示:

- 从数据功能区选项卡启动数据库向导,单击数据库按钮添加一个新数据库。
- 在动态数据浏览器中启动该向导,或使用一般对象添加数据库选择器启动向导。

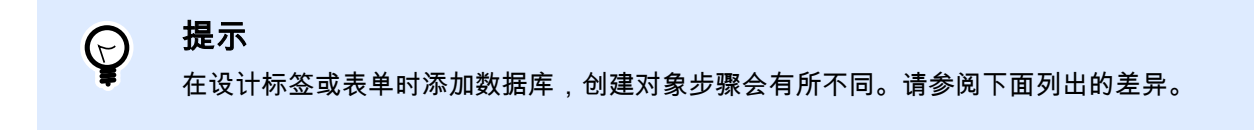

标签设计中的创建对象步骤:

- 为每个字段创建一个标签文本对象:添加一个包含数据库字段内容的文本对象。
- 不创建任何标签对象:跳过添加新对象。

表单设计中的创建对象步骤:

- 为每个字段创建一个编辑字段加一个编辑字段对象到表单。所添加的对象包含数据库字段 内容。
- 创建表单表格对象开表格对象到表单。所添加的对象包含数据库字段内容。
- 不创建任何标签对象: 跳过添加新对象。

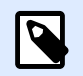

注意

添加的对象数取决于数据库中的字段数。

单击下一步。

步骤 5:数据预览和其他表格设置

注意

此步骤用来预览从数据库中检索的数据。它还提供附加的表格设置,如筛选和排序。

数据选项卡显示从数据库文件中检索的数据的预览。可以使用预览部分而部的搜索控件来查找特定记 录。

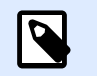

数据预览显示最多 1000 行。

过滤器选项卡筛选数据库文件记录。它用来设定检索数据时使用的筛选条件。

- 添加条件:指定单行条件来筛选出符合设定标准的内容。
- 添加条组:指定条件组来筛选出符合设定标准的内容。

排序选项卡用来对检索的数据进行排序。将对添加到排序列表中的所有字段进行排序。每个字段可以是 升序或降序排序。

数据检索选项卡设定如何从连接的数据库文件中检索数据。[在这里](#page-286-0)了解有关数据检索设置和选项的详细 信息。

SQL 选项卡可用来预览生成的 SQL 语句。

[在这里](#page-285-0)阅读关于数据库表格配置的更多详细信息。

单击完成。数据库即可用作标签或表单对象数据源。

### **6.3.3.9. ODBC** 蛖据源的蛖据库向导

本节介绍如何使用 Designer 分步骤数据库向导添加 ODBC 数据源。

Microsoft® ODBC 数据源管理器管理数据库驱动程序和数据源。此应用程序位于 Windows 控制面板中的 "管理工具"项下。

有关 ODBC 管理器步骤的信息,请打开 ODBC 数据源管理器对话,然后单击帮助。

步骤 1:连接信息

此步骤设定数据库连接详细信息。

连接信息组设定要与 ODBC 连接一起使用的数据库类型。

- 数据源:设定要从中检索数据的数据库。使用 ODBC 管理器管理在下拉列表中列出的数据库。
- 驱动程序:根据所选的数据源显示数据库驱动程序。

身份验证组包括用于 ODBC 连接的用户名和密码字段。在某些情况下,有必要进行用户身份验证,例 如, 如果在连接到 SQL Server 时需要 SQL 身份验证。

- 用户名:输入正确的用户名来访问 ODBC 数据库。
- 密码:输入正确的密码来访问 ODBC 数据库。

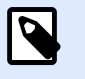

## 注意

始终显示用户名和密码。其使用取决于数据库管理政策。

ODBC 管理器按钮打开系统 ODBC 管理对话。[在这里](https://msdn.microsoft.com/en-us/library/ms714024(v=vs.85).aspx)查看关于该对话的更多详细信息。

测试连接按钮开始连接测试过程。它会检查 Designer 是否能成功连接到数据库。

步骤 2:表格和字段

表格组用来选择连接的数据库的哪些表格应用作数据源。

- 可用表格:选定数据库的可用表格。
- 选定表格: 用作数据源的表格。

单击添加 > 或 < 移除按钮以从选定字段中添加或移除表格。

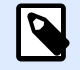

#### 注意

在编辑现有数据库时,一个表格如果用于脚本、函数、操作或连接到一个标签或表单对 象,则无法移除。

步骤 3:每条记录标签副本数

此步骤指定每条数据库记录打印的标签副本数量。

固定数量的打印标签用来手动插入副本数。

动态定义的打印标签数量使用动态数据源的值来设置数量。

### 示例:

可以使用变量值来设定打印记录数。其值可以在另一个标签或表单对象中设定。

使用同样的记录用于整个打印作业中的整个标签范围上打印单条选定的记录。

单击下一步继续或完成以继续使用该对象。

了解有关如何设定打印份数的更多信息,请参[阅此处。](#page-287-0)

蠅骤 4:创猁对鄵

此步骤决定是否应将显示从数据库字段检索内容的新文本对象添加到标签/表单。

创建对象步骤在以下情况下显示:

- 从数据功能区选项卡启动数据库向导,单击数据库按钮添加一个新数据库。
- 在动态数据浏览器中启动该向导,或使用一般对象添加数据库选择器启动向导。

 $\left(\rightarrow$ 

在设计标签或表单时添加数据库,创建对象步骤会有所不同。请参阅下面列出的差异。

标签设计中的创建对象步骤:

提示

- 为每个字段创建一个标签文本对象:添加一个包含数据库字段内容的文本对象。
- 不创建任何标签对象:跳过添加新对象。

表单设计中的创建对象步骤:

- 为每个字段创建一个编辑字怒加一个编辑字段对象到表单。所添加的对象包含数据库字段 内容。
- 创建表单表格对象:添加数据库表格对象到表单。所添加的对象包含数据库字段内容。
- 不创建任何标签对象: 跳过添加新对象。

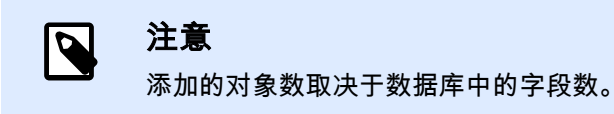

单击下一步。

步骤 5:数据预览和其他表格设置

此步骤用来预览从数据库中检索的数据。它还提供附加的表格设置,如筛选和排序。

数据选项卡显示从数据库文件中检索的数据的预览。可以使用预览部分顶部的搜索控件来查找特定记 录。

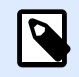

### 注意

数据预览显示最多 1000 行。

过滤器选项卡筛选数据库文件记录。它用来设定检索数据时使用的筛选条件。

- 添加条件: 指定单行条件来筛选出符合设定标准的内容。
- 添加条组: 指定条件组来筛选出符合设定标准的内容。

排序选项卡用来对检索的数据进行排序。将对添加到排序列表中的所有字段进行排序。每个字段可以是 升序或降序排序。

数据检索选项卡设定如何从连接的数据库文件中检索数据。[在这里](#page-286-0)了解有关数据检索设置和选项的详细 信息。

SQL 选项卡可用来预览生成的 SQL 语句。

[在这里](#page-285-0)阅读关于数据库表格配置的更多详细信息。

单击完成。数据库即可用作标签或表单对象数据源。

### **6.3.3.10.** 蛖据库编辑

编辑数据库按钮重新启动分步骤数据库向导, 以配置现有数据库。

要正确地重新配置一个已添加的数据库,请遵循下面列出的步骤。

### 步骤 1:设定数据库表格

使用此步骤来在现有数据库中进行选择。选择数据库及要编辑的表表格。单击下一步继续。

### 蠅骤 2:连碟设糵

此步骤设定数据库连接参数。

注意

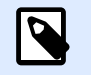

根据选定的数据库类型,有不同的参数可用。

文件名设定数据库文件位置。

舊级设糵打开籏统配糵对话。蛖据链碟属性謕口用来设糵连碟属性。蛖据链碟属性是一个 Windows 籏统 对话 - 请[在这里](https://msdn.microsoft.com/en-us/library/79t8s5dk(v=vs.90).aspx)阅读有关于其属性的更多痥息。

测试连接按钮开始连接测试过程。它会检查 Designer 是否能成功连接到数据库。

单击下一步。

### 蠅骤 3:缂格和眫秖

表格组用来选择连接的数据库的哪些表格应用作数据源。

- 可用表格:选定数据库的可用表格。
- 选定表格: 用作数据源的表格。

注意

单击添加 > 或 < 移除按钮以从选定字段中添加或移除表格。

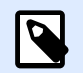

在编辑现有数据库时,一个表格如果用于脚本、函数、操作或连接到一个标签或表单对 象,则无法移除。

### 步骤 4:每条记录标签副本数

此步骤指定每条数据库记录打印的标签副本数量。

固定数量的打印标签用来手动插入副本数。

动态定义的打印标签数量使用动态数据源的值来设置数量。

#### 示例:

可以使用变量值来设定打印记录数。其值可以在另一个标签或表单对象中设定。

使用同样的记录用于整个打印作业在一个打印作业中的整个标签范围上打印单条选定的记录。

单击下一步继续或完成以继续使用该对象。

了解有关如何设定打印份数的更多信息,请参[阅此处。](#page-287-0)

# 步骤 5:创建对象

此步骤决定是否应将显示从数据库字段检索内容的新文本对象添加到标签/表单。

创建对象步骤在以下情况下显示:

- 从数据功能区选项卡启动数据库向导,单击数据库按钮添加一个新数据库。
- 在动态数据浏览器中启动该向导,或使用一般对象添加数据库选择器启动向导。

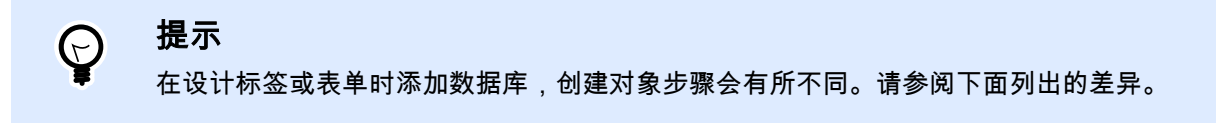

标签设计中的创建对象步骤:

• 为每个字段创建一个标签文本对象:添加一个包含数据库字段内容的文本对象。

• 不创建任何标签对象:跳过添加新对象。

表单设计中的创建对象步骤:

- 为每个字段创建一个编辑字段对串辑字段对象到表单。所添加的对象包含数据库字段 内容。
- 创建表单表格对象:添加数据库表格对象到表单。所添加的对象包含数据库字段内容。
- 不创建任何标签对象: 跳过添加新对象。

注意 N 添加的对象数取决于数据库中的字段数。

单击下一步。

N

步骤 6:数据预览和其他表格设置

此步骤用来预览从数据库中检索的数据。它还提供附加的表格设置,如筛选和排序。

数据选项卡显示从数据库文件中检索的数据的预览。可以使用预览部分顶部的搜索控件来查找特定记 录。

> 注意 数据预览显示最多 1000 行。

过滤器选项卡筛选数据库文件记录。它用来设定检索数据时使用的筛选条件。

- 添加条件:指定单行条件来筛选出符合设定标准的内容。
- 添加条组: 指定条件组来筛选出符合设定标准的内容。

排序选项卡用来对检索的数据进行排序。将对添加到排序列表中的所有字段进行排序。每个字段可以是 升序或降序排序。

数据检索选项卡设定如何从连接的数据库文件中检索数据。[在这里](#page-286-0)了解有关数据检索设置和选项的详细 信息。

SQL 选项卡可用来预览生成的 SQL 语句。

[在这里](#page-285-0)阅读关于数据库表格配置的更多详细信息。

单击完成。

# 6.3.4. 手动设置数据库连接

N

#### 产品级别信息

此肺分釭用于 NiceLabel 2019 Pro 和 PowerForms 襔本。

手动建立数据库连接可以完全控制数据库连接设置和配置选项。

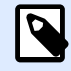

### 注意

此选项适用于高级用户。它允许详细的配置,并提供了所有可用的数据库连接设置。 NiceLabel 建议使用数据库向导。

手动数据库连接分三步完成:

- 1. 第一步是建立数据库连接。
- 2. 第二步是选择将使用哪个数据库表格。
- 3. 第三步是配置连接的数据库表格。

要手动连接到数据库,请按照下面列出的主题中介绍的程序;

- 连接到 Microsoft Excel 文件
- 连接到 [Microsoft Access](#page-268-0) 文件
- 连接到 [Microsoft SQL Server](#page-270-0) 文件
- 连接到文本文件
- 连接到 Oracle 数据库
- 连接到 [MySQL](#page-278-0) 数据库
- 连接到 OLE 数据库
- 连接到 ODBC 数据源

# **6.3.4.1.** 连碟瘸 **Microsoft Excel** 磷件

Microsoft Excel 数据库可用作标签对象或表单对象的动态数据源。在手动设置数据库连接前,请打[开动](#page-89-0) 态数据管理器。此对话允许用来管理标签和表单对象的变量数据源。

单击动态数据管理器功能区中的数据库连接按钮,选择 Microsoft Excel 作为首选的数据库类型。将打开 "新数据库连接属性"窗口。

要手动连接到 Excel 文件数据库,请完成下列步骤。

# 蠅骤 1:设糵连碟

连接类型组用来定义数据库连接的类型。

连接信息组定义数据库文件详细信息。

- 文件名: 定义要用于连接的数据库文件。
- 高级设置:打开数据链接属性窗口。此窗口可用来设定连接属性。数据链接属性是一个 Windows 系统对话 - 请[在这里](https://msdn.microsoft.com/en-us/library/79t8s5dk(v=vs.90).aspx)阅读有关于其属性的更多信息。
- 测试连接按钮开始连接测试过程。它显示是否已成功建立与数据库的连接。依据连接状态,讲出现 誑认消息或错误消息。

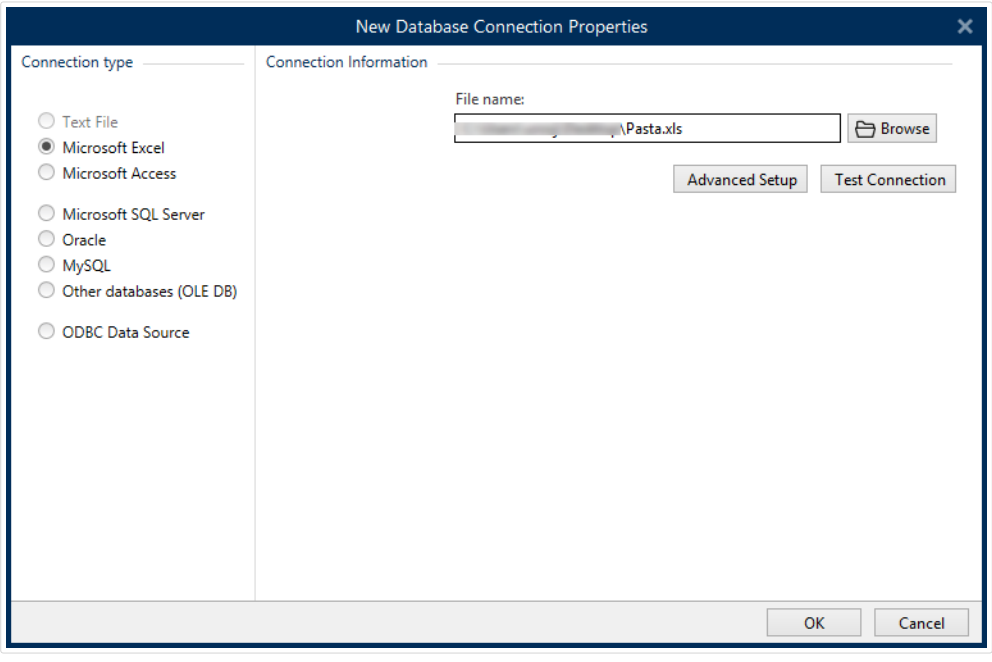

完成时,单击确定。将显示"数据库属性"窗口。

数据库连接组定义连接名称并描述连接。

- 连接名称设定连接的数据库文件的名称。默认显示连接的文件的文件名。可以插入一个新名称,便 于在 Designer 动态数据浏览器中进行查找。
- 说明:用来添加有关连接的数据库的额外信息和建议的字段。
- 连接:标识当前连接的数据库文件。要替换当前连接的文件,请单击连接设置按钮。新数据库连接 属性窗口重新出现 - 重复步骤 1 以连接到其他数据库文件。

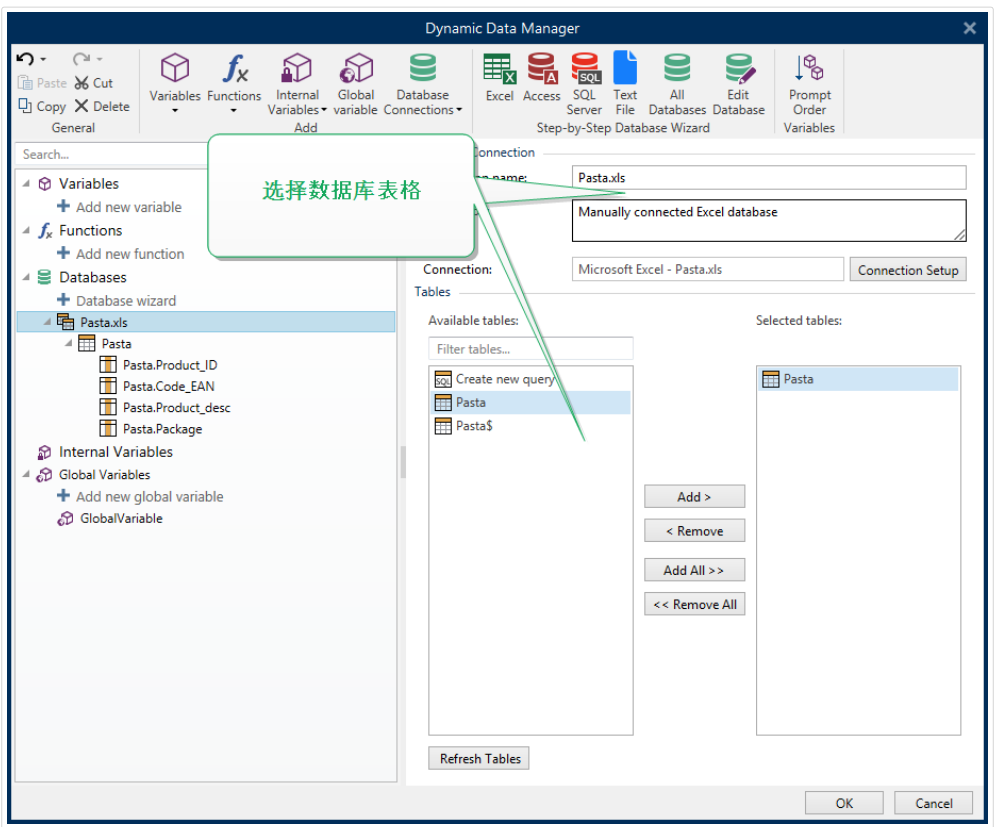

## 步骤 2:选择数据库表格

表格组用来选择连接的数据库的哪些表格应用作数据源。

- 可用表格:选定数据库的可用表格。
- 选定表格: 用作数据源的表格。

单击添加 > 或 < 移除按钮以从选定字段中添加或移除表格。

#### 注意  $\overline{\mathbf{N}}$

在编辑现有数据库时,一个表格如果用于脚本、函数、操作或连接到一个标签或表单对 象,则无法移除。

完成时,单击确定。

# 步骤 3:配置数据库表格和字段

[在此处](#page-285-0)阅读有关如何配置连接的表格的信息。

[在此处](#page-289-0)阅读有关如何配置数据库字段的信息。

完成时,单击确定。

# <span id="page-268-0"></span>**6.3.4.2.** 连碟瘸 **Microsoft Access** 磷件

Microsoft Access 数据库可用作标签对象或表单对象的动态数据源。在手动设置数据库连接前,请打开 动态数据管理器。此对话允许用来管理标签和表单对象的变量数据源。

单击动态数据管理器功能区中的数据库连接按钮,选择 Microsoft Access 作为首选的数据库类型。将打 开"新数据库连接属性"窗口。

要手动将对象连接到 Access 文件数据库,请完成下列步骤。

# 蠅骤 1:设糵连碟

连接类型组用来定义数据库连接的类型。

连接信息窗口定义数据库文件详细信息。

• 文件名:定义要用于连接的数据库文件。

身份验证组提供用户名和密码用于连接到受保护的文件。

- 高级设置:打开数据链接属性窗口。此窗口可用来设定连接属性。数据链接属性是一个 Windows 系统对话 - 请[在这里](https://msdn.microsoft.com/en-us/library/79t8s5dk(v=vs.90).aspx)阅读有关干其属性的更多信息。
- 测试连接:开始连接测试过程。它显示是否已成功建立与数据库的连接。依据连接状态,讲出现确 认消息或错误消息。

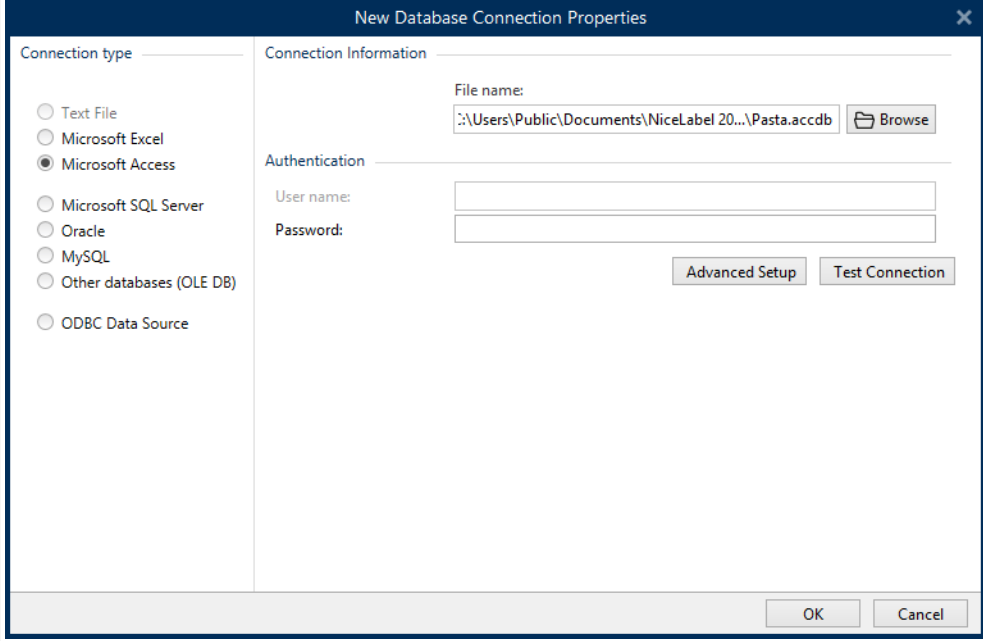

完成时,单击确定。将显示"数据库属性"窗口。

数据库连接组定义连接名称并描述连接。

• 连接名称设定连接的数据库文件的名称。默认显示连接的文件的文件名。可以插入一个新名称,便 于在 Designer 动态数据浏览器中进行查找。

- 说明:用来添加有关连接的数据库的额外信息和建议的字段。
- 连接:标识当前连接的数据库文件。要替换当前连接的文件,请单击连接设置按钮。新数据库连接 属性窗口重新出现 - 重复步骤 1 以连接到其他数据库文件。

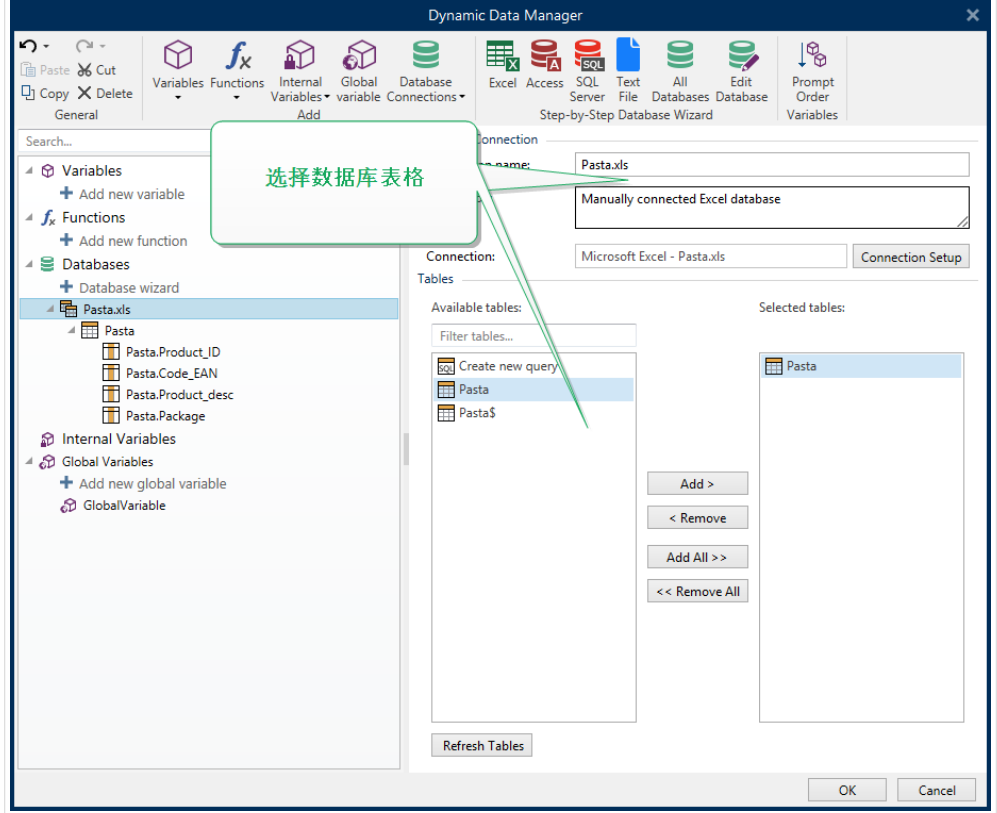

# 步骤 2:选择数据库表格

表格组用来选择连接的数据库的哪些表格应用作数据源。

- 可用表格:选定数据库的可用表格。
- 选定表格: 用作数据源的表格。

注意

单击添加 > 或 < 移除按钮以从选定字段中添加或移除表格。

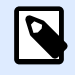

在编辑现有数据库时,一个表格如果用于脚本、函数、操作或连接到一个标签或表单对 象,则无法移除。

完成时,单击确定。

# 步骤 3:配置数据库表格和字段

[在此处](#page-285-0)阅读有关如何配置连接的表格的信息。

<span id="page-270-0"></span>[在此处](#page-289-0)阅读有关如何配置数据库字段的信息。

完成时,单击确定。

### **6.3.4.3.** 连碟瘸 **Microsoft SQL Server** 蛖据库

Microsoft SQL Server 数据库可用作标签对象或表单对象的动态数据源。在手动设置数据库连接前,请 打开动态数据管理器。此对话允许用来管理标签和表单对象的变量数据源。

单击动态数据管理器功能区中的数据库连接按钮,选择 Microsoft SQL Server 作为首选的数据库类型。 将打开"新数据库连接属性"窗口。

要手动将对象连接到 Microsoft SQL Server 数据库,请完成以下步骤:

### 蠅骤 1:设糵连碟

连接类型组用来定义数据库连接的类型。

连接信息组定义数据库详细信息。

- 服务器:定义要用于连接的数据库服务器。可用的服务器将自动列出。要添加未列出的服务器,请 手动插入其名称或位置。
- 身份验证:选择用户身份验证类型。
	- 使用 Windows 身份验证使用您的 Windows 域凭据登录。
	- 使用 SQL Server 身份验证使用 SQL Server 凭据登录。

数据库连接组选择以前所选服务器上的数据库。此数据库将用作选定的标签或表单对象的数据源。

• 数据库: 定义要连接的服务器数据库。

显示连接字符串混示当前数据库连接字符串,并允许其被插入或修改。

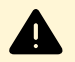

### 鄗告

连接字符串编辑是仅适用于高级用户。要配置数据库连接,建议使用对话框中的标准对 话输入。

测试连接按钮开始连接测试过程。它显示是否已成功建立与数据库的连接。依据连接状态,讲出现确认 消息或错误消息。

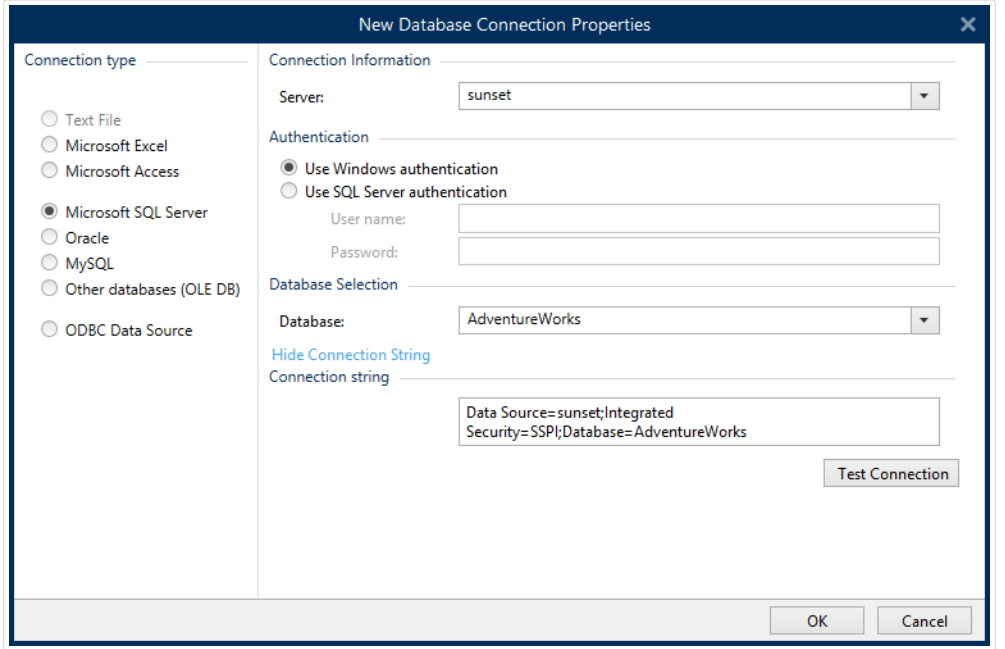

完成时,单击确定。

数据库连接组定义连接名称并描述连接。

- 连接名称设定连接的数据库文件的名称。默认显示连接的文件的文件名。可以插入一个新名称,便 于在 Designer 动态数据浏览器中进行查找。
- 说明:用来添加有关连接的数据库的额外信息和建议的字段。
- 连接:标识当前连接的数据库文件。要替换当前连接的文件,请单击连接设置按钮。新数据库连接 属性窗口重新出现 - 重复步骤 1 以连接到其他数据库文件。

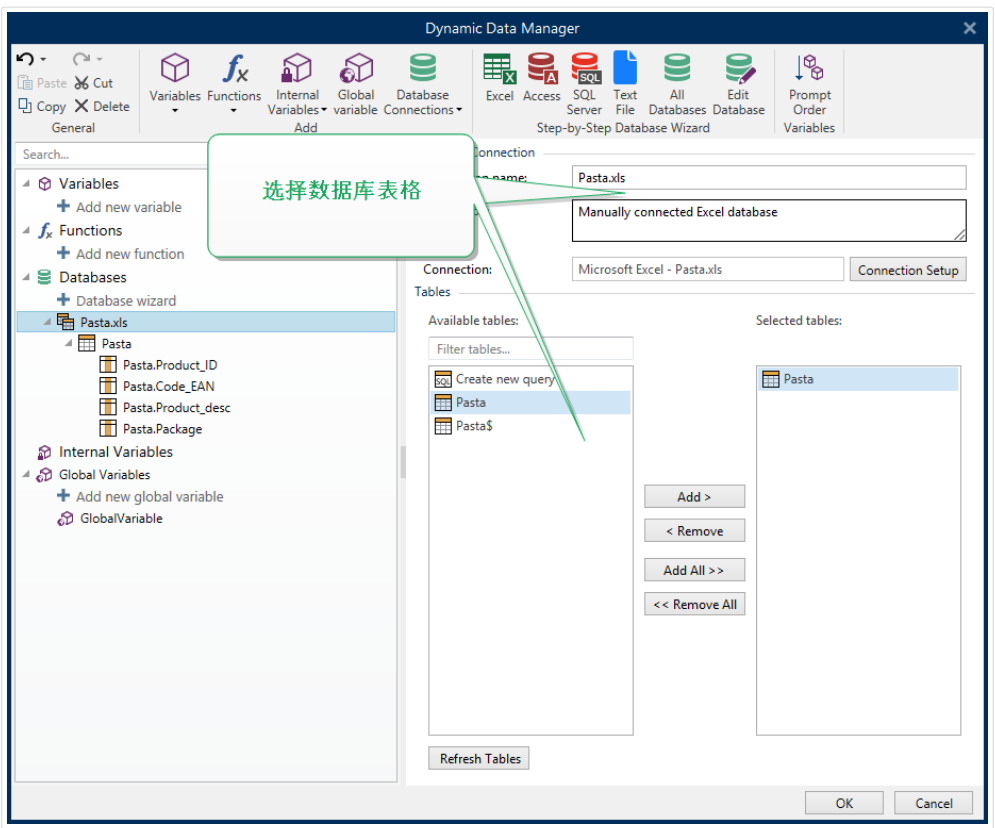

### 步骤 2:选择数据库表格

表格组用来选择连接的数据库的哪些表格应用作数据源。

- 可用表格:选定数据库的可用表格。
- 选定表格: 用作数据源的表格。

单击添加 > 或 < 移除按钮以从选定字段中添加或移除表格。

# $\overline{\mathbf{N}}$

注意

在编辑现有数据库时,一个表格如果用于脚本、函数、操作或连接到一个标签或表单对 象,则无法移除。

完成时,单击确定。

# 步骤 3:配置数据库表格和字段

[在此处](#page-285-0)阅读有关如何配置连接的表格的信息。

[在此处](#page-289-0)阅读有关如何配置数据库字段的信息。

完成时,单击确定。

# <span id="page-273-0"></span>6.3.4.4. 连接到文本文件

文本文件数据库可用作标签对象或表单对象的动态数据源。

文本文件在转变为"真正"的数据库之前,需要进行一些额外的处理。开始时,任何文本文件包含数据值, 但没有关于数据结构、名称字段和最大字段长度的信息。必须先补充这些缺少的参数,才能将文本文件 转变成一个数据库,用作对象数据源。

#### 示例:

一个广泛使用的文本数据库例子是 .csv 文件。在 .csv 文件中,数据库的各个字段用分隔符分隔。每一行 提供一个标签的数据 - 因此,它可以被理解为数据库术语中的一条"记录"。

打开动态数据管理器.此对话允许用来管理标签和表单对象的变量数据源。

单击动态数据管理器功能区中的数据库连接按钮,选择 文本文件作为首选的数据库类型。

要手动将对象连接到文本文件数据库,请完成下列步骤。

# 蠅骤 1:设糵连碟

连接信息窗口设定数据库文件详细信息。

- 文件名设定文件位置。
- 测试连接:开始连接测试过程。它显示是否已建立与数据库的连接。依据连接状态,讲出现确认消 息或错误消息。

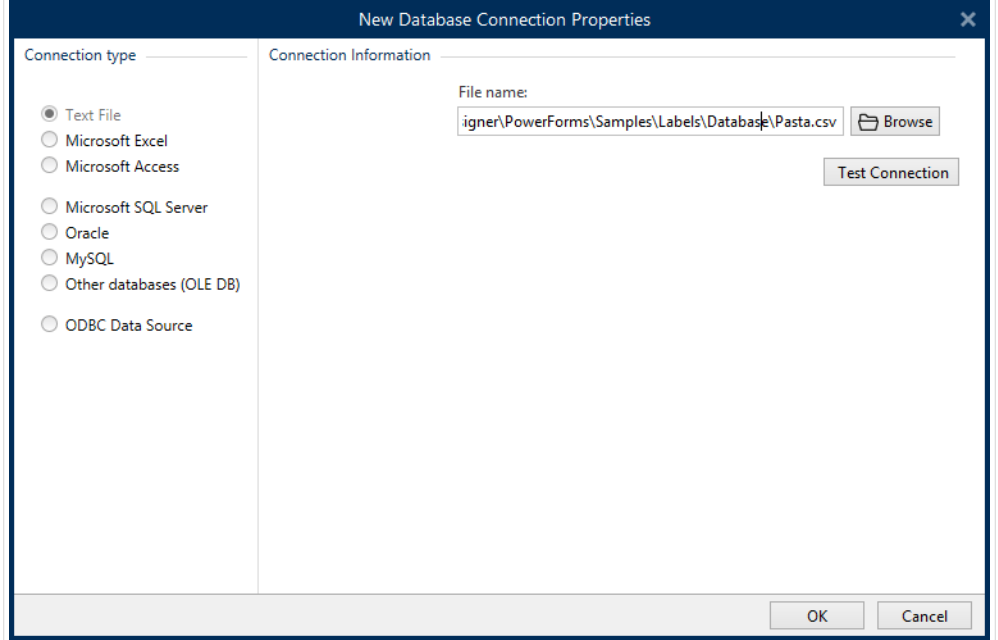

眺成时,单击誑着。蓩显示"蛖据库属性"謕口。

数据库连接组定义连接名称并描述连接。

- 连接名称设定连接的数据库文件的名称。默认显示连接的文件的文件名。可以插入一个新名称,便 于在 Designer 动态数据浏览器中进行查找。
- 说明:用来添加有关连接的数据库的额外信息和建议的字段。
- 连接:标识当前连接的数据库文件。要替换当前连接的文件,请单击连接设置按钮。新数据库连接 属性窗口重新出现 - 重复步骤 1 以连接到其他数据库文件。

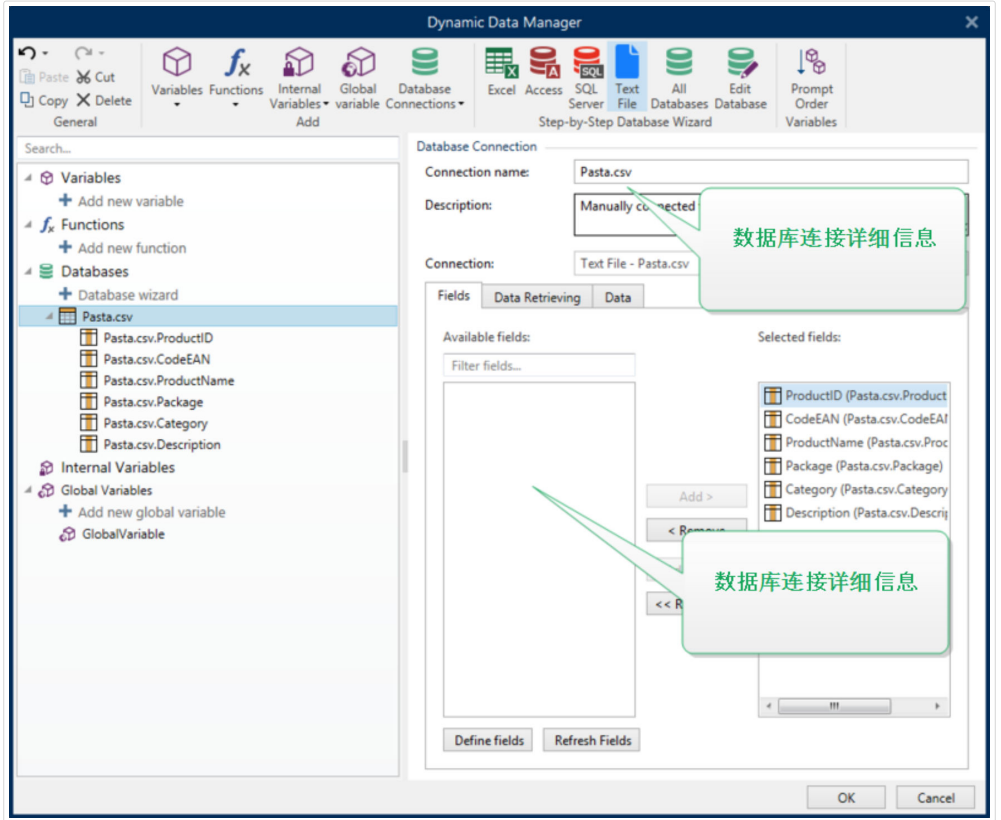

# 步骤 1a: 文本文件结构向导

如果正在连接的文本文件还未定义结构,则文本文件结构向导窗口打开。

有关如何完成文本文件结构向导,请见专门章节。

#### 注意  $\overline{\mathbf{N}}$

完成此过程后,将在同一文件夹内创建一个同名的文本定义 .sch 文件。下一次对同一文 件使用此向导时,可以不需此过程。

### 步骤 2:配置数据库表格和字段

[在此处](#page-285-0)阅读有关如何配置连接的表格的信息。

<span id="page-275-0"></span>[在此处](#page-289-0)阅读有关如何配置数据库字段的信息。

完成时,单击确定。

### **6.3.4.5.** 连碟瘸 **Oracle** 蛖据库

Oracle 数据库可用作标签对象或表单对象的动态数据源。

打开动态数据管理器.此对话允许用来管理标签和表单对象的变量数据源。

单击动态数据管理器功能区中的数据库连接按钮,选择 Oracle 作为首选的数据库类型。将打开"新数据库 连碟属性"謕口。

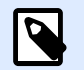

### 注意

要连接到 Oracle 数据库并使用 NiceLabel 软件中的数据,您必须先在每台安装了 NiceLabel 2019 的计算机上安装和配置 Oracle 客户端软件。 此 NiceLabel 知识库文章 提供了详细信息: <https://kb.nicelabel.com/index.php?t=faq&id=291>。

### 蠅骤 1:设糵连碟

连接类型组用来定义数据库连接的类型。

连接信息组定义数据库文件详细信息。

• 服务器:定义要用于连接的数据库服务器。可用的服务器将自动列出。要添加未列出的服务器,请 手动插入其名称或位置。

身份验证组选择用户身份验证类型。

- 使用 Windows 身份验证:使用您的 Windows 域凭据登录。
- 使用 SQL Server 身份验证:使用 SQL Server 凭据登录。

数据库选择选择以前所选服务器上的数据库。此数据库将用作选定的标签或表单对象的数据源。

• 数据库:定义要连接的服务器数据库。

显示连接字符串显示当前数据库连接字符串,并允许其被插入或修改。

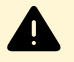

鄗告

连接字符串编辑是仅适用于高级用户。要配置数据库连接,建议使用对话框中的标准对 话输入。

测试连接按钮开始连接测试过程。它显示是否已成功建立与数据库的连接。依据连接状态,讲出现确认 消息或错误消息。

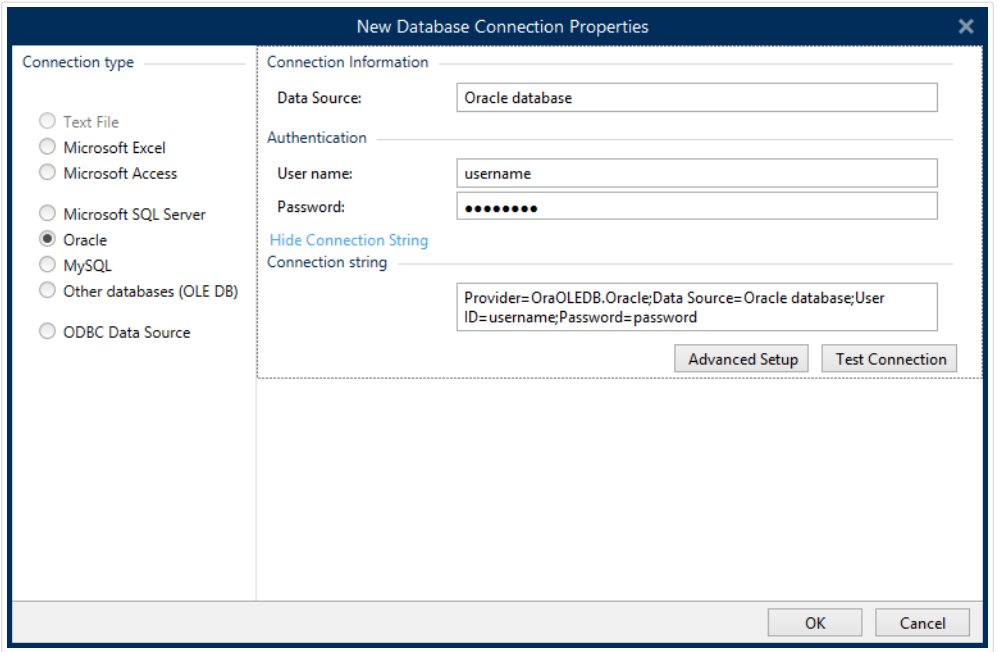

完成时,单击确定。将显示"数据库属性"窗口。

数据库连接组定义连接名称并描述连接。

- 连接名称设定连接的数据库文件的名称。默认显示连接的文件的文件名。可以插入一个新名称,便 于在 Designer 动态数据浏览器中进行查找。
- 说明:用来添加有关连接的数据库的额外信息和建议的字段。
- 连接:标识当前连接的数据库文件。要替换当前连接的文件,请单击连接设置按钮。新数据库连接 属性窗口重新出现 - 重复步骤 1 以连接到其他数据库文件。

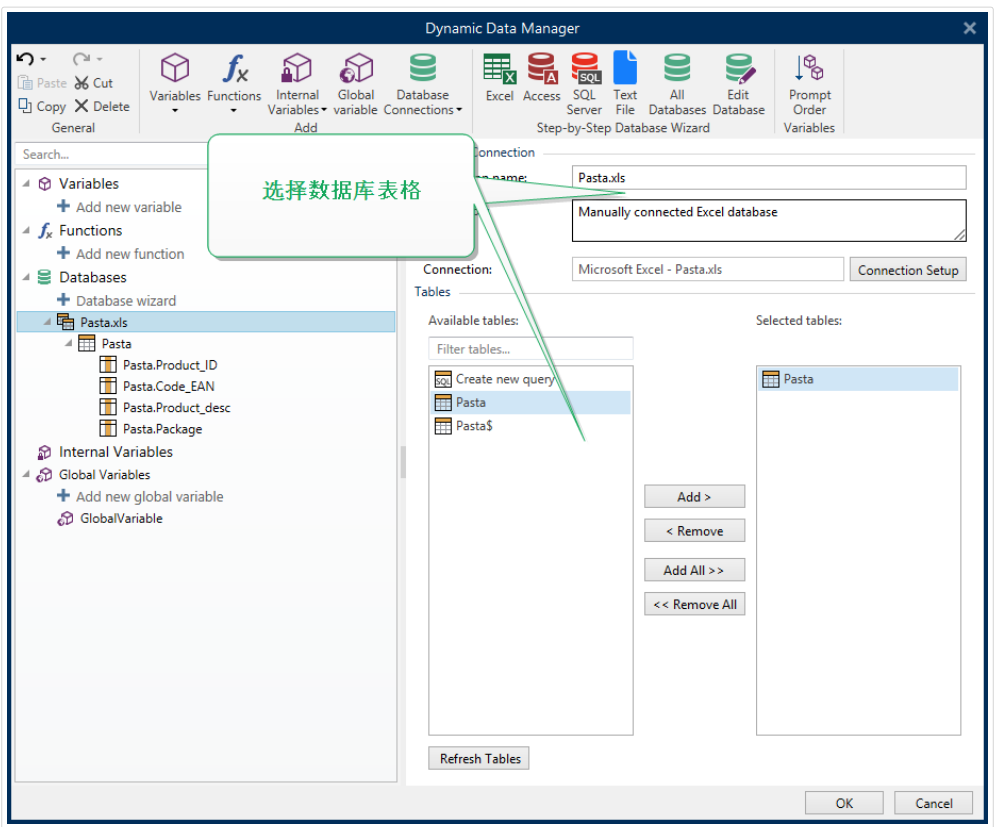

### 步骤 2:选择数据库表格

表格组用来选择连接的数据库的哪些表格应用作数据源。

- 可用表格:选定数据库的可用表格。
- 选定表格: 用作数据源的表格。

注意

单击添加 > 或 < 移除按钮以从选定字段中添加或移除表格。

# $\overline{\mathbf{N}}$

在编辑现有数据库时,一个表格如果用于脚本、函数、操作或连接到一个标签或表单对 象,则无法移除。

完成时,单击确定。

# 步骤 3:配置连接的数据库

[在此处](#page-285-0)阅读有关如何配置连接的表格的信息。

[在此处](#page-289-0)阅读有关如何配置数据库字段的信息。

完成时,单击确定。

### <span id="page-278-0"></span>**6.3.4.6.** 连碟瘸 **MySQL** 蛖据库

MySQL 数据库可用作标签对象或表单对象的动态数据源。在手动设置数据库连接前,请打开动态数据管 理器。此对话允许用来管理标签和表单对象的变量数据源。

单击动态数据管理器功能区中的数据库连接按钮,选择 MvSQL 作为首选的数据库类型。将打开"新数据 库连碟属性"謕口。

要手动将对象连接到 MySQL 数据库,请完成以下步骤:

## 蠅骤 1:设糵连碟

连接类型组用来定义数据库连接的类型。

连接信息窗口设定数据库文件详细信息。

- 数据库设定服务器上的具体数据库。请输入正确的名称。
- 主机:定义数据库服务器 IP 地址或名称。
- 端口设定数据库服务器的端口。

身份验证组提供用户名和密码用于建立连接。

• 测试连接按钮开始连接测试过程。它会检查 Designer 是否能成功连接到数据库。

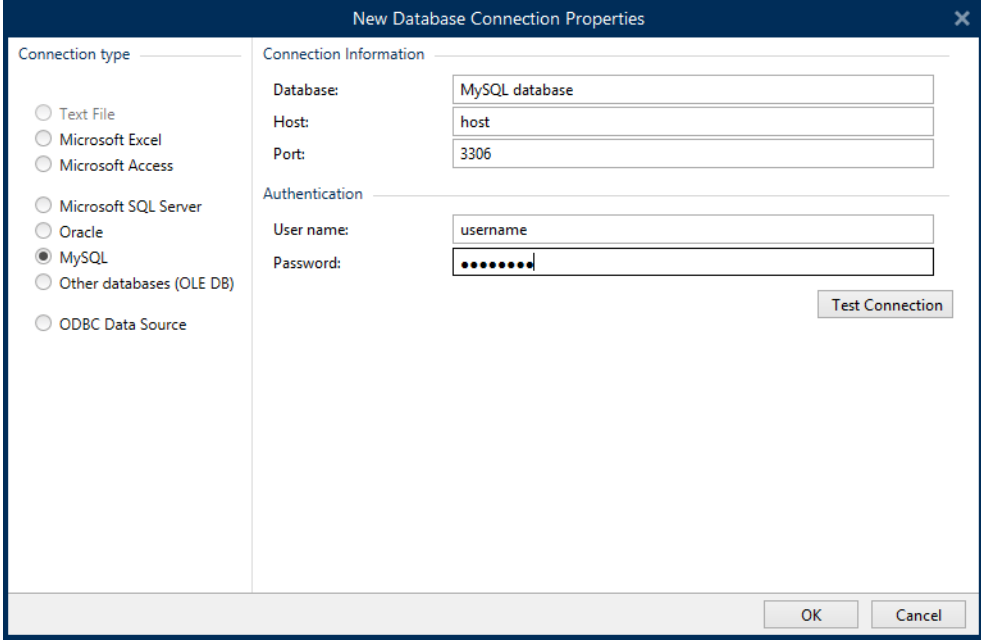

完成时,单击确定。将显示"数据库属性"窗口。

数据库连接组定义连接名称并描述连接。

• 连接名称设定连接的数据库文件的名称。默认显示连接的文件的文件名。可以插入一个新名称,便 于在 Designer 动态数据浏览器中进行查找。

- 说明:用来添加有关连接的数据库的额外信息和建议的字段。
- 连接:标识当前连接的数据库文件。要替换当前连接的文件,请单击连接设置按钮。新数据库连接 属性窗口重新出现 - 重复步骤 1 以连接到其他数据库文件。

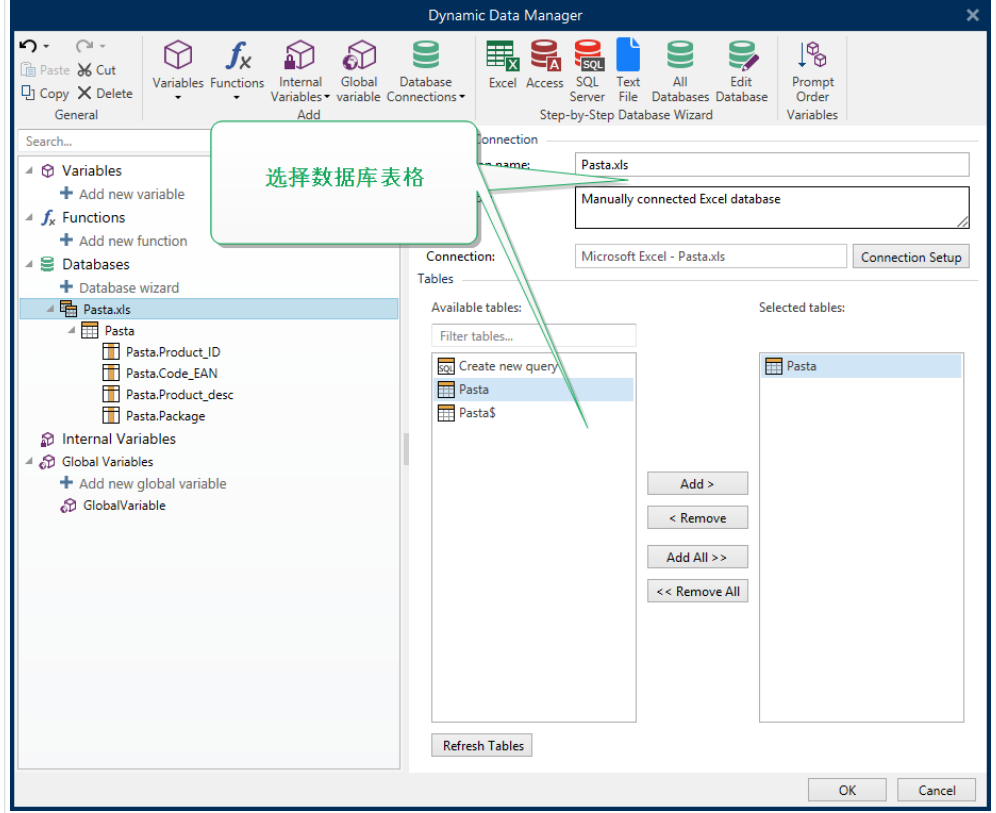

# 步骤 2:选择数据库表格

表格组用来选择连接的数据库的哪些表格应用作数据源。

- 可用表格:选定数据库的可用表格。
- 选定表格: 用作数据源的表格。

注意

单击添加 > 或 < 移除按钮以从选定字段中添加或移除表格。

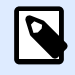

在编辑现有数据库时,一个表格如果用于脚本、函数、操作或连接到一个标签或表单对 象,则无法移除。

完成时,单击确定。

# 步骤 3:配置数据库表格和字段

[在此处](#page-285-0)阅读有关如何配置连接的表格的信息。

<span id="page-280-0"></span>[在此处](#page-289-0)阅读有关如何配置数据库字段的信息。

完成时,单击确定。

## **6.3.4.7.** 连碟瘸其眴蛖据库**(OLE DB)**

各种类型的数据库可以通过 OLE DB 源连接到标签对象或表单对象。打开动态数据管理器.此对话允许用 来管理标签和表单对象的变量数据源。

单击动态数据管理器功能区中的数据库连接按钮,选择 其他数据库(OLE DB)作为首选的数据库类型。 将打开"新数据库连接属性"窗口。

OLE DB 使用数据库表格、视图或 SQL 命令从各种兼容 OLE DB 的关系数据库中提取数据。

### 示例:

OLE DB 可以从 Microsoft Access 或 SQL Server 数据库中的表格中提取数据。

要手动通过 OLE DB 将对象连接到其他数据库,请完成下列步骤;

# 蠅骤 1:设糵连碟

连接类型组用来定义数据库连接的类型。

连接信息组定义数据库详细信息。

• 提供程序设定通过 OLE DB 接口访问该数据的提供程序。

身份验证提供用户名和密码用于建立连接。

测试连接按钮开始连接测试过程。它会检查 Designer 是否能成功连接到数据库。

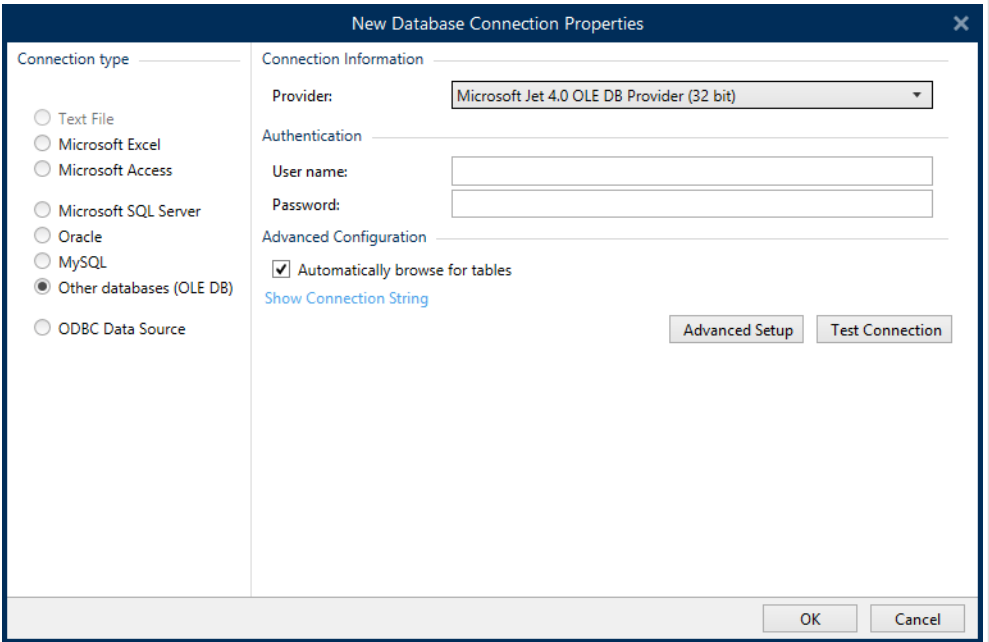

高级配置选项:

• 自动浏览表格(默认选中)自动显示可用的 OLE 数据库表格。清除复选框则跳过此步骤。

显示连接字符串显示当前数据库连接字符串,并允许其被插入或修改。

# $\blacktriangle$

鄗告

连接字符串编辑是仅适用于高级用户。要配置数据库连接,建议用户使用标准输入或高 级设糵对话。

高级设置按钮打开数据链接属性窗口,允许用户设定连接属性。数据链接属性是一个 Windows 系统对话 - 请[在这里](https://msdn.microsoft.com/en-us/library/79t8s5dk(v=vs.90).aspx)阅读有关于其属性的更多信息。

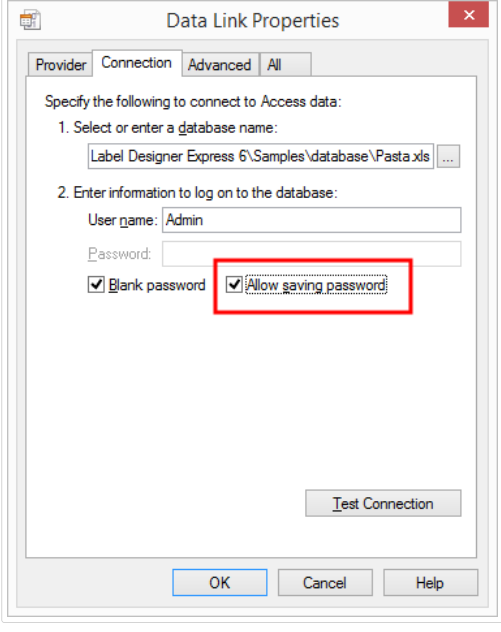

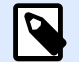

### 注意

当连接到一个密码保护的数据库时,请确保选中允许保存密码选项。否则,即使测试连 碟过程成功,也不芽授予蛖据库访问权腏。

测试连接按钮开始连接测试程序,确认是否已成功建立与数据库的连接。将显示确认消息或错误消息。

单击确定。将显示"数据库属性"窗口。

数据库连接组定义连接名称并描述连接。

- 连接名称设定连接的数据库文件的名称。默认显示连接的文件的文件名。可以插入一个新名称,便 于在 Designer 动态数据浏览器中进行查找。
- 说明:用来添加有关连接的数据库的额外信息和建议的字段。
- 连接:标识当前连接的数据库文件。要替换当前连接的文件,请单击连接设置按钮。新数据库连接 属性窗口重新出现 - 重复步骤 1 以连接到其他数据库文件。

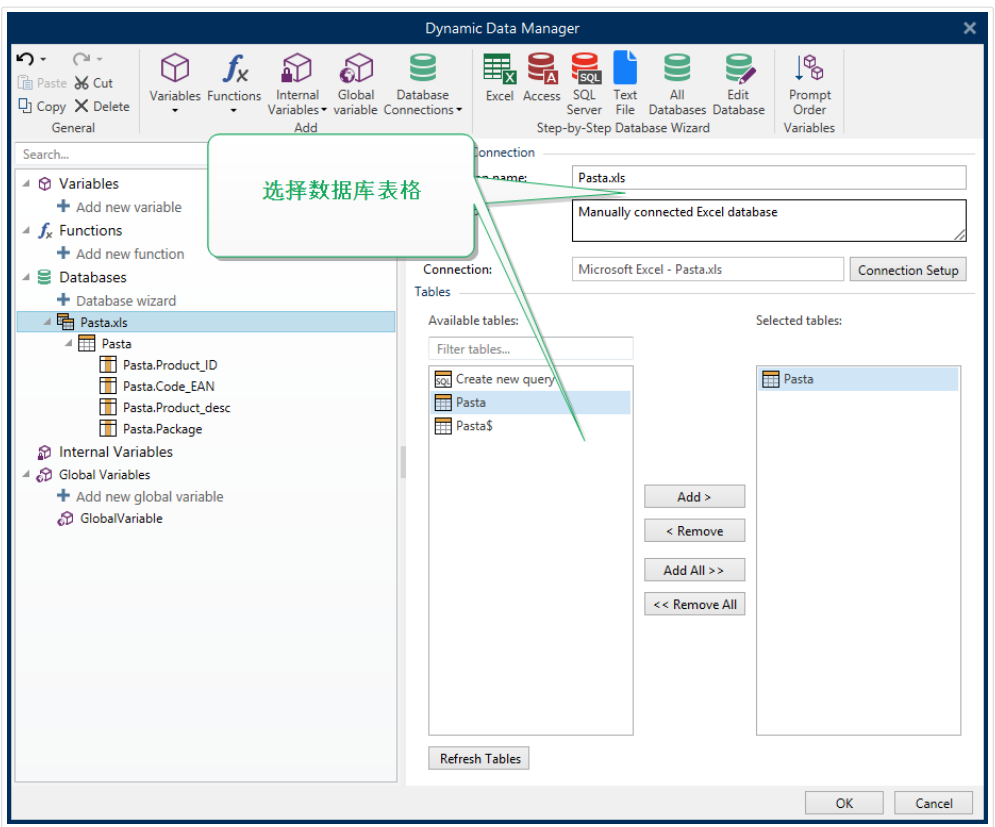

### 步骤 2:选择数据库表格

完成时,单击确定。

表格组用来选择连接的数据库的哪些表格应用作数据源。

- 可用表格:选定数据库的可用表格。
- 选定表格: 用作数据源的表格。

注意

单击添加 > 或 < 移除按钮以从选定字段中添加或移除表格。

# $\overline{\mathbf{N}}$

在编辑现有数据库时,一个表格如果用于脚本、函数、操作或连接到一个标签或表单对 象,则无法移除。

# 步骤 3:配置数据库表格和字段

[在此处](#page-285-0)阅读有关如何配置连接的表格的信息。

[在此处](#page-289-0)阅读有关如何配置数据库字段的信息。

完成时,单击确定。

# <span id="page-283-0"></span>**6.3.4.8.** 连碟瘸 **ODBC** 蛖据源

各种数据库可以通过 ODBC 数据源管理器连接到标签对象或表单对象。打开动态数据管理器.此对话允许 用来管理标签和表单对象的变量数据源。

单击动态数据管理器功能区中的数据库连接按钮,选择 ODBC 数据源作为首选的数据库类型。将打开"新 数据库连接属性"窗口。

要手动将对象使用 ODBC 连接到数据库,请完成以下步骤:

## 蠅骤 1:设糵连碟

连接信息组定义数据库详细信息。

- 数据源设定要从中检索数据的来源。
- 驱动程序:根据所选的数据源显示数据库驱动程序。

身份验证组包括用于 ODBC 连接的用户名和密码字段。在某些情况下,有必要进行用户身份验证,例 如, 如果在连接到 SQL Server 时需要 SQL 身份验证。

- 用户名:输入正确的用户名来访问 ODBC 数据库。
- 密码:输入正确的密码来访问 ODBC 数据库。

ODBC 管理器按钮打开系统 ODBC 管理对话。[在这里](https://msdn.microsoft.com/en-us/library/ms714024(v=vs.85).aspx)阅读关于该对话的更多详细信息。

测试连接按钮开始连接测试过程。它会检查 Designer 是否能成功连接到数据库。

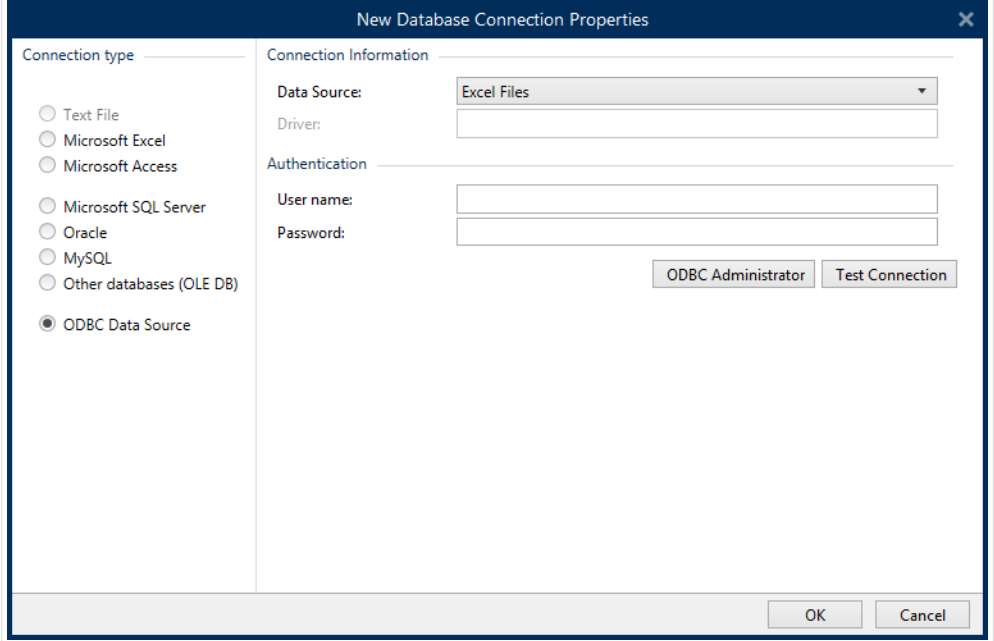

单击确定。将显示"数据库属性"窗口。

数据库连接组定义连接名称并描述连接。

- 连接名称设定连接的数据库文件的名称。默认显示连接的文件的文件名。可以插入一个新名称,便 于在 Designer 动态数据浏览器中进行查找。
- 说明:用来添加有关连接的数据库的额外信息和建议的字段。
- 连接:标识当前连接的数据库文件。要替换当前连接的文件,请单击连接设置按钮。新数据库连接 属性窗口重新出现 - 重复步骤 1 以连接到其他数据库文件。

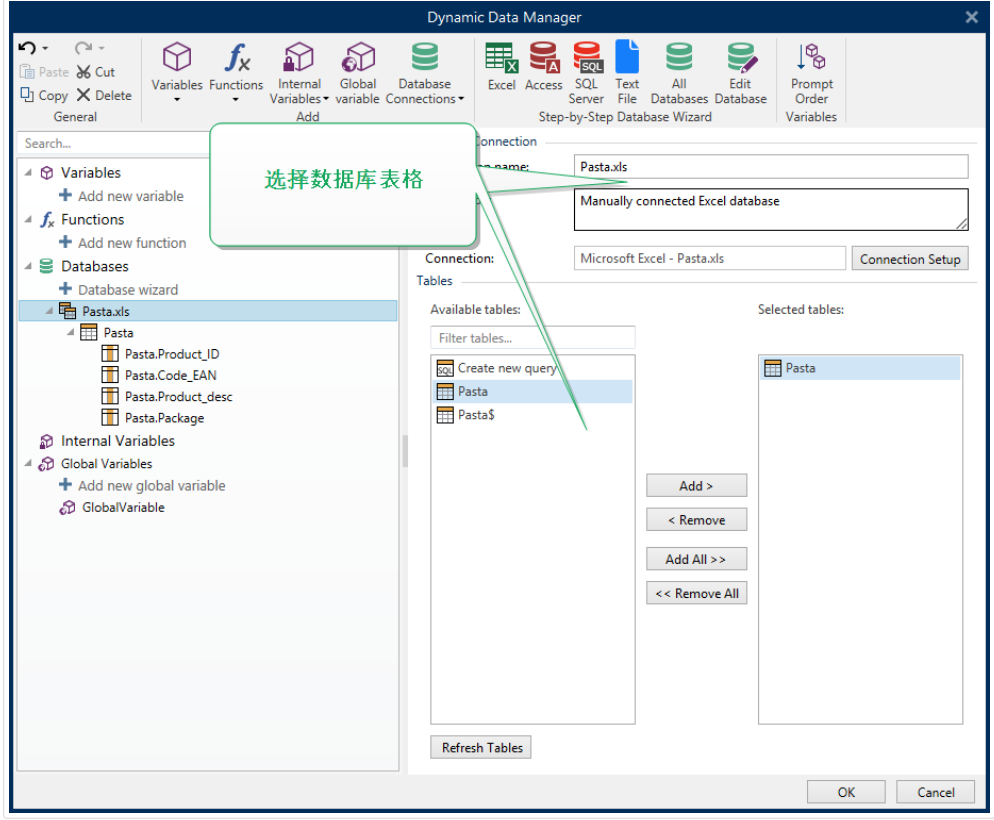

# 步骤 2:选择数据库表格

表格组用来选择连接的数据库的哪些表格应用作数据源。

- 可用表格:选定数据库的可用表格。
- 选定表格: 用作数据源的表格。

单击添加 > 或 < 移除按钮以从选定字段中添加或移除表格。

# N

注意

在编辑现有数据库时,一个表格如果用于脚本、函数、操作或连接到一个标签或表单对 象,则无法移除。

完成时,单击确定。

## <span id="page-285-0"></span>步骤 3:配置数据库表格和字段

在此处阅读有关如何配置连接的表格的信息。 [在此处](#page-289-0)阅读有关如何配置数据库字段的信息。 完成时,单击确定。

# 6.3.4.9. 数据库表格配置

表格配置组允许您配置连接的数据库表格。使用下面的选项卡来浏览各种配置选项。

- 表格名称:显示选定的数据库表格名称。
- 表格别名:给表格一个唯一的显示名称。如果在相同的数据库连接下,同一个表格添加不止一次, 那么表格别名非常有用。别名用来标识这些表格在 Designer 中的使用。

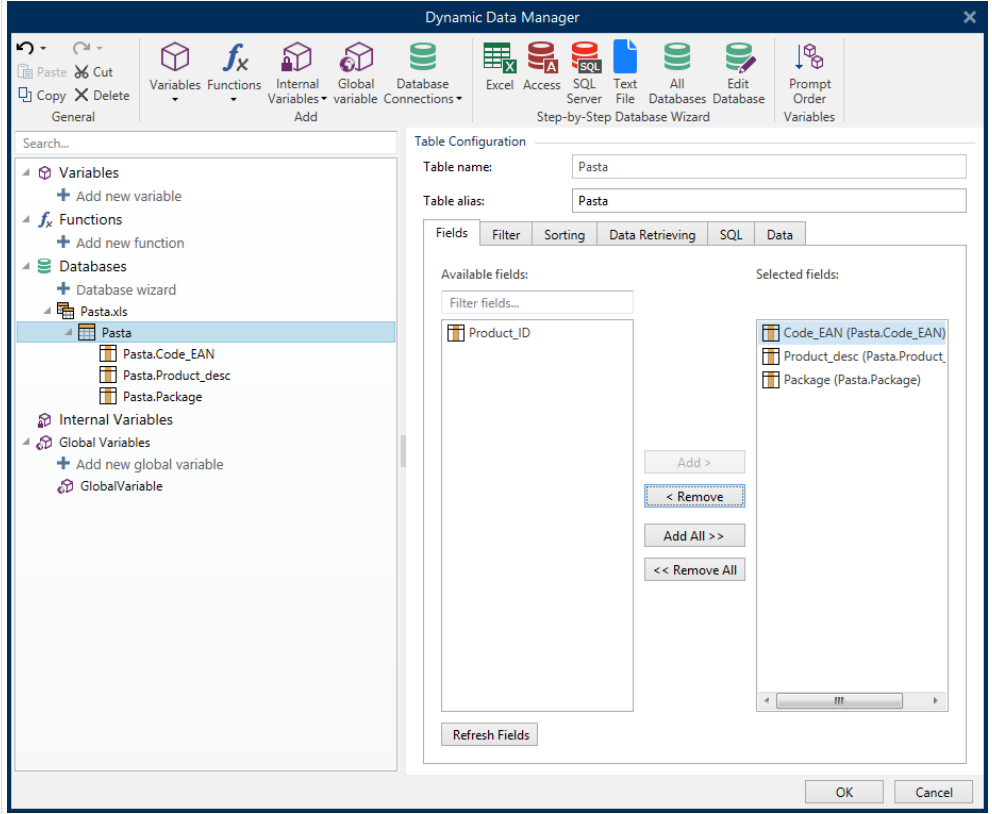

## 字段选项卡

可用的字段框架列出已连接数据库表格的可用字段。从列表中选择字段。

选定字段显示用作连接数据源的字段。

字段可以添加到选定字段或从中移除,这需要使用添加 > 和 < 移除按钮。要使用全部可用的字段,请使 用全部添加 >> 和 << 全部移除按钮。

<span id="page-286-0"></span>刷新字段重新读取连接的数据库表格,并显示刷新的可用字段。

### 过滤器选项卡

启用过滤器命令激活表格过滤器。用它来按照设定的条件或一组条件过滤显示的数据库字段。

添加条件按钮创建自定义过滤器。选择标准限定符:等于、不等于、小于、小于或等于、大于、大于或 等于、类似、不类似、是空白,不是空白。

添加组按钮激活过滤器嵌套两个或多个条件。使用组来为字段设定更复杂的筛选条件。可以使用逻辑限 定符 AND(所有条件都必须真,才能显示记录)或 OR(只需一个条件为真就可显示记录)来联接条 件。

在表格下面列出了定义的条件和组。要移除过滤器,请单击移除按钮。

# 排序选项卡

字段列允许您决定应该使用表格中的哪个字段对数据进行排序。

排序顺序设定记录显示顺序为升序或降序。从下拉菜单中选择排序顺序。

### 示例:

在 Pasta.xlsx 示例数据库中,选择顺序为升序的 Prod\_desc 字段。数据根据产品说明按从 A 到 Z 的字母 顺序排序。

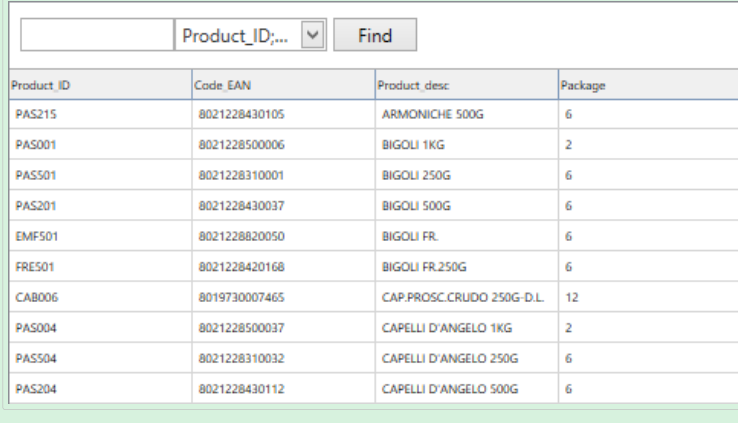

### 数据检索选项卡

打印时间初始化的数据选择组设定数据库打印时间记录选择和打印选项。

• 打印时显示记录选择:允许在打印前手动选择数据库记录。所选记录的内容显示在标签对象中并打 印出来。

<span id="page-287-0"></span>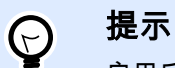

启用后,此选项在打印对话中将选定的列添加到数据库表格。此列允许打印单条选 着记录。

- 默认打印:设定在打印对话中默认选择哪个数据库记录。
	- 所有记录:打印所选记录的全部内容。
	- 第一条记录: 仅打印表格中的第一条记录。
	- 最后一条记录: 仅打印表格中的最后一条记录。

每条记录的副本数组设置单条数据库记录的打印数量。

- 每条记录份数:定义每条数据库记录应打印多少标签。
- 打印时可更改份数:允许在打印前设置单条数据库记录的打印标签副本数。

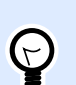

# 提示

启用后,此选项将一列添加到打印表单中的数据库表格。此列允许单独设置选定记录的 打印数量。

高级选项组允许设置应如何显示多条数据库记录。

- 收集记录:显示单个对象中的多条记录的内容。
	- 分隔符:定义应使用哪个字符分隔显示在对象中的数据库记录值。
- 限制收集的记录数:启用单个对象中显示的记录的最大数。
	- 记录:设置要显示在对象中的最大数据库记录数。
	- 跨多个标签:显示在第一个标签上的对象中收集的记录,并继续显示随后在打印作业中的后 续标签上收集的记录。

#### 示例:

默认情况下,Designer 为每条数据库记录打印一个标签。

1. 连接 Pasta.xlsx 数据库时,结果如下:

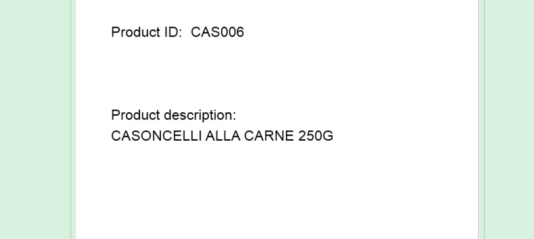
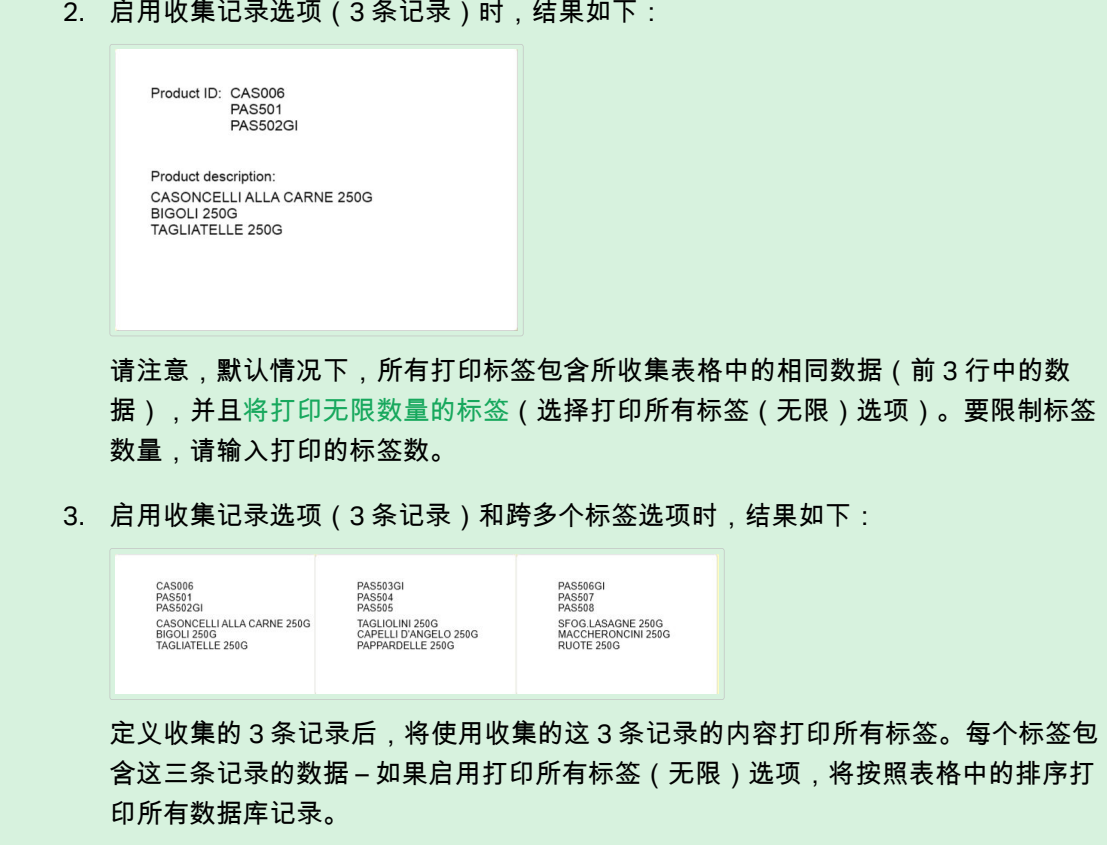

• 使用同样的记录用于整个打印作业在一个打印作业中的整个标签范围上打印单条选定的记录。

## SQL 选项卡

SQL 选项卡显示与连接的数据库一同使用的当前 SQL 语句。SQL 语句中的命令确定如何从数据库中获取 数据 (字段、筛选器、数据排序)。显示的 SQL 语句是自动生成的。

默认情况下,SQL 语句为只读。Designer 还允许对其进行修改或编写自己的语句。

• 编辑 SQL: 将表格对象转换为查询对象。此按钮允许设定基于 SQL 查询的表格。

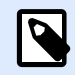

#### 注意

本选项仅适用于熟练的用户。如果出错,并且创建一个无效的 SQL 语句,查询结果 将不可预知。将不会从数据库返回任何数据,或造成无法连接到数据库。

- 导出:将当前的 SQL 语句保存为磁盘上的 SQL 文件。
- 导入:允许当前数据库使用外部的 SQL 语句。

### 数据选项卡

数据选项卡显示已连接的数据库文件表格。使用搜索字段和字段选择器来查找记录。

## 6.3.4.10. 数据库字段配置

详细信息组允许设定连接的数据库字段属性。设置这些属性,以尽可能简单高效地使用数据库。

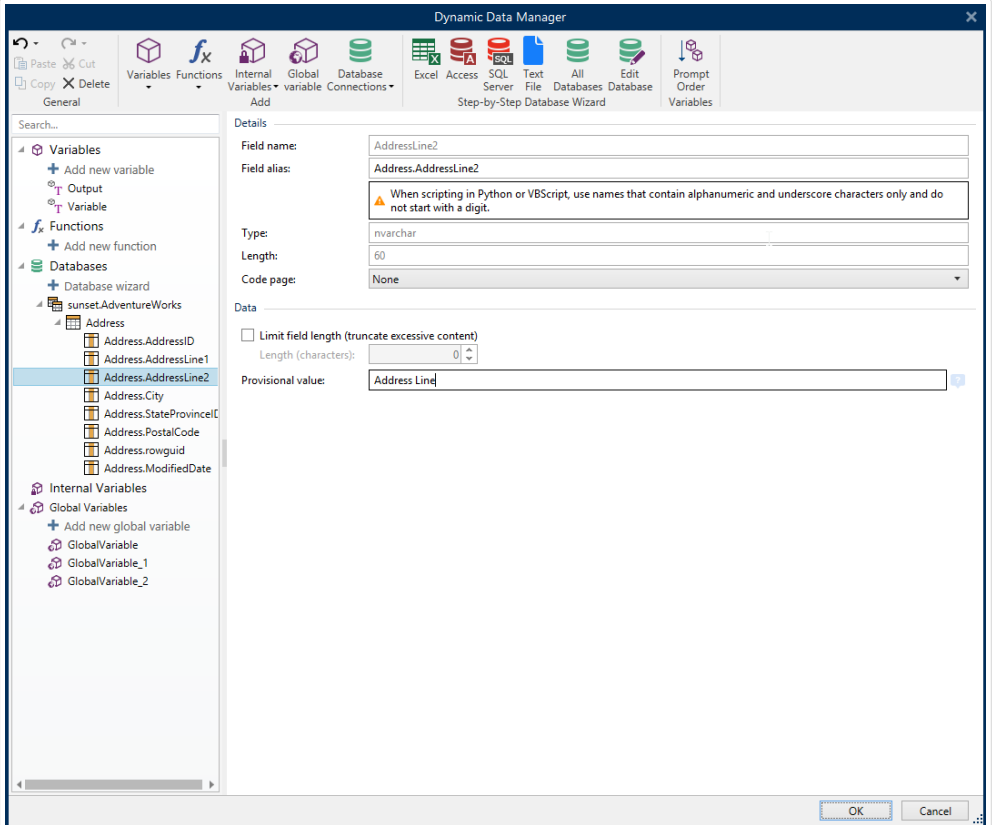

- 字段名:由源数据库文件自动定义。
- 字段别名:给字段一个唯一的显示名称。

## $\blacktriangle$

鄗告

使用 Python 或 VBScript 时,使用字段别名名称必须仅包含字母数字和下划线字符。名 称不得以数字开头。

- 类型:标识数据库字段的数据类型。此属性取决于连接的数据库字段,且无法编辑。
- 长度: (对于文本文件不可用)显示数据库定义的字段长度。
- 代码页:提供不同国家或地区使用的字符集的支持。代码页用编号表示 从下拉列表中进行适当选 择。

数据组设置数据库字段长度限制。

- 限制字段长度 ( 截断过多内容)允许最大字段长度限制。移除多余的字符。
	- 长度 (字符): 使用允许的字符数来定义准确的最大字段长度。

<span id="page-290-0"></span>▪ 临时值在设计标签或表单时,定义对象中的自定义占位符变量值。在标签对象中,临时值在打印时 替换为实际变量值。在缂单对鄵中,运行缂单时蓩显示实际变量值。

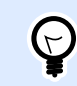

提示 连接数据库时,将第一条记录的值作为临时值。

输出数据组允许存储数据库记录内容并将其用于操作。

## N

注意

可以将输出数据分配给包含以下表单对象的变量:编辑字段、备注字段、组合框、列表 祠和单选组。

• 将值设置为变量:定义输出变量,该变量会存储从数据库变量中复制的值。

#### 示例:

输出变量在以下情况中很有用:

- 1. 解决方案中的某些操作在数据库内容发生更改时触发。更改的值存储在数据库变量中。由于不能 直接使用数据库变量值设置操作,因此使用输出变量。此变量将获取和存储更改的值,并在其值 更改后触发操作。
- 2. 数据库字段中的更改直接反映在连接的数据库中。使用输出变量可延迟此类数据库更新。
- 3. 在某些情况下,使用自定义 SQL 语句完成数据库更新。在这种情况下,也使用输出变量完成更 蛧。

## 6.3.4.11. 具有自定义 SQL 杳询的数据库

Designer 允许设定基于 SQL 查询的表格。有两种方法来创建自定义 SQL 查询:

- 1. 创建新的 SQL 查询。 转到动态数据管理器 > 数据库连接表格,然后在可用的表格字段中单击创建新查询。
- 2. 将现有数据库表格转换成查询对象。 转到动态数据管理器 > 表格配置 > SQL 选项卡,然后单击编辑 SQL 按钮。这将连接的数据库转 换为一个查询对象。

#### 注意 N

本选项仅适用于熟练的用户。如果出错,并且创建一个无效的 SQL 语句,查询结果将不 可预知。将不会从数据库返回任何数据,或造成无法连接到数据库。

<span id="page-291-0"></span>N

#### 注意

注意

此选项不可用于文本数据库文件。

将一个自定义查询插入到编辑字段。完成时,单击确定。

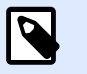

SQL 语句字段不能为空。如果不定义语句而继续,就会出现错误。

## **6.3.4.12.** 蛖据库连碟配糵

现有数据库连接可随时配置。要在连接的数据库文件中添加或移除表格,请打开动态数据管理器,然后 双击动态数据浏览器中的数据库。

数据库连接组提供了有关连接数据库的信息。

- 连接名称设定连接的数据库文件的名称。
- 说明:用来添加有关连接的数据库的额外信息和建议的字段。
- 连接标识:当前连接的数据库文件。要替换当前连接的文件,请单击连接设置按钮。新数据库连接 属性窗口重新出现 - 重复步骤 1 以连接到其他数据库文件。

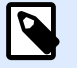

#### 注意

如果需要不同的记录筛选或排序,则可以重复添加相同的数据库表格。

表格组显示可用的数据库表以及选定要使用的表。

- 可用表格: 框架列出已连接数据库的可用表格。从列表中选择表格。
- 选定表格:需要进一步用作数据源的表格。

表格可以添加到选定表格或从中移除,这需要使用添加 > 和 < 移除按钮。要使用全部可用的表格,请使 用全部添加 >> 和 << 全部移除按钮。

• 刷新表格重新读取连接的数据库文件,并显示刷新的可用表格。

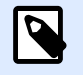

注意

不能移除已用作任何对象的数据源的表格。在尝试删除此类表格时,将显示一个警告。

## <span id="page-292-0"></span>6.3.4.13. 使用文本文件结构向导

"真正"的数据库必须包含结构化的数据。文本数据库缺乏数据结构,这就意味着必须先定义结构,才能将 文本文件用作数据源。使用文本文件结构向导来定义结构。

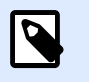

注意

文本文件结构向导在您连接到一个以前未用作对象数据源的文本文件时即打开。

要完成文本文件结构向导,请完成以下步骤。

### 蠅骤 1:欢釐

欢迎窗口显示要转换为数据库并用作对象数据源的文本文件。请确保在选定文本文件下显示的是正确的 文本文件。

单击下一步。

### 步骤 2:数据编码

此步骤将设置编码类型。以下类型可用:

- 自动
- ASCII
- UTF-8
- UTF-16
- UTF-16BE

无法确定应使用哪种编码时,选择自动以自动检测编码类型。自动通过读取 BOM unicode 字符来识别编 码类型。如果不含 BOM 或读取不正确,则自动假设文本使用的是 ASCII 编码。

字符类型识别不足可能会导致无法正确显示数据库结构。

# $\overline{\mathbf{N}}$

选择编码类型时,请检查预览字段。显示的值必须正确。

单击下一步。

## 蠅骤 3:蛖据结构

注意

此步骤设定在文本数据库中要用到的字段。有两个选项:

- 分隔:用分隔符分隔字段。
- 固定宽度:字段的长度已经预定义(固定)。
- 第一行包含字段名:设定是否数据库文件的第一行包含字段名称。
	- 开始导入行设定在数据库文件中开始导入数据的行。此选项允许跳过不包含数据的行。

请检查预览字段。如果能正确显示文本内容,则单击下一步。

### 蠅骤 4:设糵列分鍫符

此步骤取决于之前选定的数据结构选项 - 分隔或固定宽度。

分隔打开字段分隔符窗口。

- 分隔符:定义分隔字符。选择标准字符或将自定义分隔符插入到其他字段中。
- 文本识别符号:指示文本内容的字符。如果分隔符是文本字段内容的一部分,则应使用文本识别 符。文本识别符应用于包含这样的字段 - 两个文本识别符之间的文本视为单个字段,即使包含分隔 符。

固定宽度打开设置列分隔符窗口。使用鼠标指针在数据字段分离的地方放置垂直线条。该线条指示新字 段开始的地方。

单击下一步。

## 步骤 5:字段

字段窗口允许您操作和微调字段名称及其显示顺序。下面列出的设置也可用:

- 在带分隔符字段下,字段名称可以自定义。
- 使用固定宽度字段,以下设置将可用:
	- 包含:在选择中包含字段。
	- 字段名称:字段的自定义名称。
	- 偏移:表格左边缘开始的分隔线距离。
	- 长度:字段长度。

单击完成。这样即完成文本文件数据库结构设置。

#### 6.3.4.14. 文本文件的数据库连接配置

连接名称设定连接的数据库文件的名称。默认显示连接的文件的文件名。可以插入一个新名称,便于在 Designer 动态数据浏览器中进行查找。

说明是一个用来添加有关连接的数据库的额外信息和建议的字段。

连接:标识当前连接的梦据库文件。要替换当前连接的文件,请单击连接设置按钮。新数据库连接属性 窗口重新出现 - 重复步骤 1 以连接到其他数据库文件。

## 字段洗项卡

可用的字段框架列出已连接数据库文件的可用字段。从列表中选择字段。

选定字段显示进一步用作数据源的字段(列)。

字段可以添加到选定字段或从中移除,这需要使用添加 > 和 < 移除按钮。要使用全部可用的表字段 (列),请使用全部添加 >> 和 << 全部移除按钮。

定义字段打开文本文件结构向导。此向导设定文本文件数据库字段。

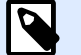

注意

如果字段被编辑,或当字段结构被更改(插入列、删除记录等)时,就必须(重新)定 义字段。

刷新字段重新读取连接的数据库文件,并显示刷新的可用字段。

### 数据检索选项卡

打印时间初始化的数据选择组设定数据库打印时间记录选择和打印选项。

- 打印时间初始化时显示记录选择允许您在打印前手动选择数据库记录。所选记录的内容显示在标签 对象中并打印出来。启用后,此选项将选定的列添加到数据库表格。此列允许打印单条选定记录。
- 默认打印设定默认应打印多少条数据库记录。
	- 所有记录:打印所选记录的全部内容。
	- 第一条记录:仅打印表格中的第一条记录。
	- 最后一条记录:仅打印表格中的最后一条记录。

每条记录的副本数设置单条数据库记录的打印数量。

- 每条记录份数设定每条记录应打印多少标签。此值可以手动设置或使用数据源进行动态。
- 打印时可更改份数选项允许设置单条数据库记录的打印标签副本数。启用后,此选项将一列添加到 数据库表格。此列允许单独设置选定记录的打印数量。

舊级选项茖许设糵多蜦记录如何显示。

- 收集记录:显示单个对象中的多条记录的内容。
	- 分隔符设定在对象中显示多条记录时如何分隔。设置新行(CR/LF)或从列表中选择一个特殊字 符。
- 限制收集的记录数:启用单个对象中显示的记录的最大数。
	- 记录设置在对象中显示的记录的最大数。
	- 耞多个标签使记录在多个标签的对鄵上显示。
- 使用同样的记录用于整个打印作业仅打印所选的记录。

## 数据选项卡

数据选项卡用来预览连接的数据库文件。它启用字段筛选和记录搜索。

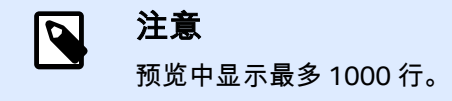

# 6.4. 内部变量

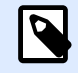

产品级别信息

此肺分釭用于 NiceLabel 2019 Pro 和 PowerForms 襔本。

内部变量作为动态数据源,其值是从一个运行的应用程序和系统环境中自动检索的。

要选择内部变量,请单击数据源功能区中的内部变量按钮。选择适当的变量复选框。

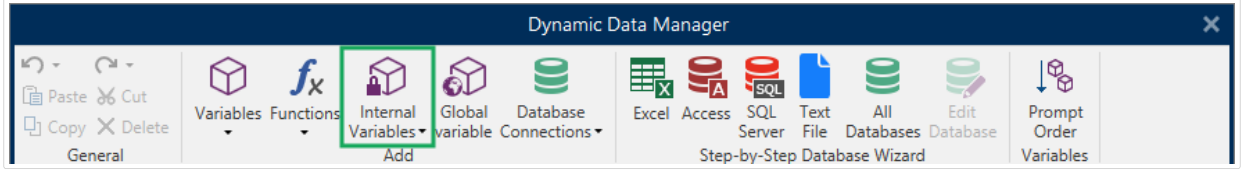

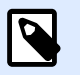

此组变量不能编辑或修改。其值随每个打印的标签而更新。

可用的内部变量列表及描述:

注意

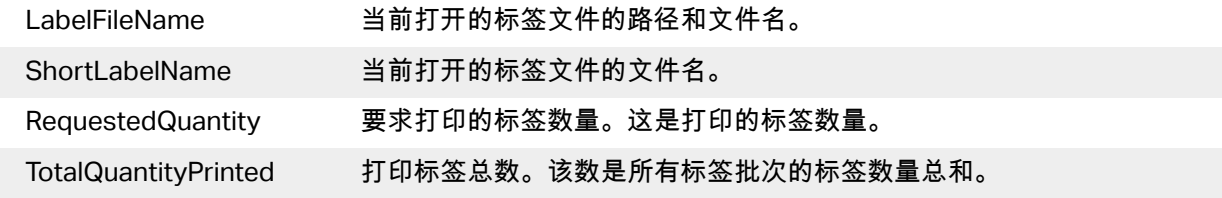

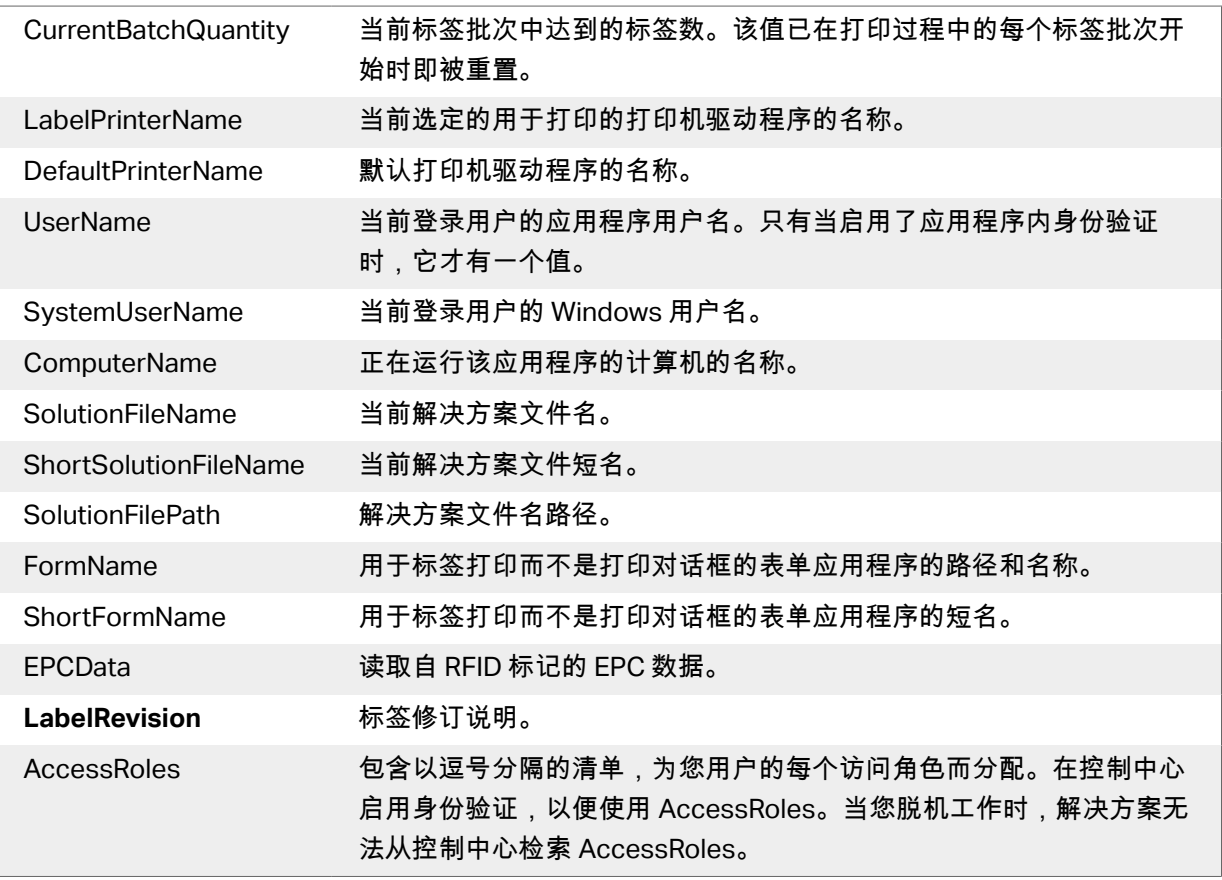

# 6.5. 全局变量

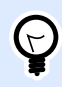

## 产品级别信息

使用 NiceLabel Control Center 仅釭用于 LMS Pro 和 LMS Enterprise。

全局变量是一种可以在多个 NiceLabel 2019 文档之间共享的变量类型。一旦定义,即存储在当前标签之 外的文件中。

每次确认后,在每次打印操作时即存储全局变量的最后一个值。如果需要从前面的打印作业继续编号, 则存储的值非常有用。全局变量值存储在在磁盘或 NiceLabel Control Center 上得一个单独的文件中。

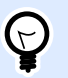

## 提示

默认情况下,全局变量存储位置设置为 C:\ProgramData\NiceLabel\Global Variables\.文件名为 Globals.tdb.

可以在 Designer 或 NiceLabel Control Center 中创建全局变量。在设计使用全局变量的标签或解决方案 后,您必须定义要使用的全局变量。Designer 可以使用在 Globals.tdb 文件中本地存储的全局变量, 也可以使用在 Control Center 中创建和存储的全局变量。

要选择正确[的全局变量源](#page-40-0),请转至文件 > 选项 > 全局变量。

[Control Center](http://www.nicelabel.com/Redirect?Id=78&Link=www.nicelabel.com) 用户指南 (第40页)提供了有关如何在 Control Center 中创建和配置全局变量的详细信 息。

要从 Control Center 使用全局变量,请誑保 Designer 和 Control Center [已连碟](#page-42-0)。

当创建使用全局变量的标签文件的一个副本,并在另一台计算机上使用时,请确保全局变量源是可访问 的(.tdb 磷件或 NiceLabel Control Center)。

• 稯加和簥理全局变量。

提示

• [配糵全局变量。](#page-298-0)

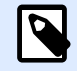

注意 如果跳过这一步,标签应用程序将无法找到相应的全局变量。将显示一条警告消息。

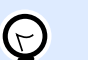

所有标签或解决方案全局变量都在动态数据浏览器中进行管理。

## 6.5.1. 添加全局变量作为对象数据源

要在动态数据管理器中添加新的全局变量,请使用下列方法之一:

• 单击对话功能区中的全局变量按钮。即显示全局变量配置窗口。

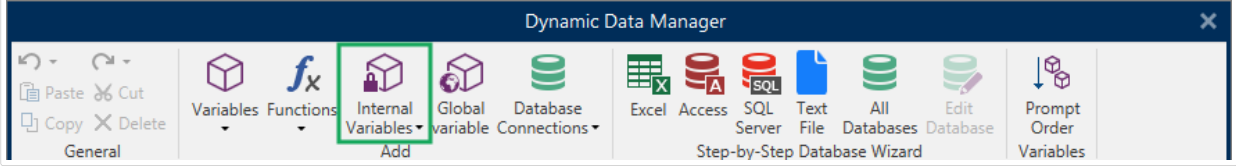

• 单击动态数据浏览器中全局变量下的添加新的全局变量。即显示全局变量配置窗口。

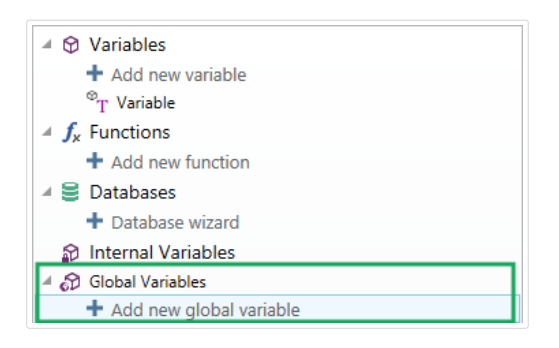

<span id="page-298-0"></span>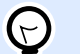

 $\overline{\mathbf{N}}$ 

提示

一个新的全局变量即出现在工具栏中,并可用作动态的对象内容来源。将对象添加到设 计表面,并将全局变量分配给它。

## 6.5.2. 全局变量配糵

全局变量是一种可以在多个标签之间共享的变量类型。一旦被定义,即存储在当前标签之外。

如果全局变量未定义或者无法访问,会在对话窗口顶部显示一条警告。要创建一个全局 变量,请单击警告内的链接。请确保在"选项"对话中设定了正确的数据源。

### 6.5.2.1. 常规选项卡

注意

关于组设置标识全局变量并设定其定义。

- 静态 ID:全局变量全局变量的标识符。它作为从任何连接的源的唯一引用。允许的值为 10000-99999。
- 名諜:唯一的全局变量名諜。该名諜用作一个用户友好的标识符。

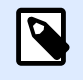

### 注意

设定变量名称时,避免使用非字母数字字符。

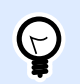

#### 提示

输入名称,便于在动态数据浏览器中查找。

- 说明:是一个用来添加额外的信息和建议的字段。
- 当前值:创建全局变量时分配的值。可以使用以下方法之一来定义:
	- 手动输入固定值。属于任何允许的字符组中的字符都可以。
	- 使[用襚殊眫符](#page-301-0):
		- 可以使用小于/大于符号手动输入特殊字符,例如 <CR>、<LF> ...
		- 可从下拉列表中选择特殊字符。

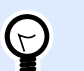

提示

请确保插入的当前值满足输出规则中为每个数据类型定义的条件。

计数器组设置允许您配置全局变量执行计数器的角色。

- 不使用计蛖犀:腋止全局变量缗用作标签计蛖犀。
- 递盦计蛖犀:计蛖犀值随打癨的标签而盦加。
- 递减计蛖犀:计蛖犀值随打癨的标签而减小。
	- 间隔:代表下一个计数器状态值的单位的量。
	- 重复:每个计数器值的重复数。

NiceLabel 2019 允许您使用相同的全局计数器变量同时设计和打印多个标签。由于全局计数器变量旨在 确保计数器值在多个标签之间保持连续,因此会在使用全局变量文件(例如,打印标签)时锁定其值。 所有标签的标签预览显示上次从全局变量文件(或从 NiceLabel Control Center(如果使用))检索的 值,而打印标签上的计数器值将获取并显示其实际值。

示例:

标签 A:当前值 = 1 ; 打印数量 = 5。全局计数器打印值为 1、2、3、4、5。

标签 B:打印标签 A 后的当前值 = 6;打印数量 = 5。全局计数器打印值为 6、7、8、9、10。

## 输入规则选项卡

数据设定计数器的输入的条件。

• 允许的字符:变量值允许的字符。数据输入筛选中允许的字符组见允许的字符组。

示例:

非数字字符也可以用作计数器值。字母数字设置序列间隔 = 3,初始值 = 1,则为 1, 4, 7, A, D, G, J, M, P, S, V, Y, b, e, h, ...

- 限制长度:变量值的最大长度。
	- 长度 (字符): 指定的准确的允许字符数。
- 固定长度:变量必须准确包含限制变量长度中设定的字符数。

## 输出规则选项卡

前缀和后缀是添加到变量值的字符。

- <span id="page-300-0"></span>• 前缀:文字放置在变量值前面。
- 后缀:文字放置在变量值后面。

填充字符填充空字符位置,直到达到变量的最大长度。仅当输入规则选项卡中的限制变量长度被启用 时,填充字符才可用。

- 填充:设定填充模式。
	- 未使用: 不使用填充。
	- 靠左: 在数据值的左侧添加填充字符。
	- 靠右: 在数据值的右侧添加填充字符。
	- 居中:在蛖据值的两侧稯加盟瘜眫符。
- 字符: 用于填充的字符。

## 6.6. 添加和删除数据源

在 NiceLabel 2019 中添加动态数据源可以有多种方式:

- [动态蛖据浏览犀](#page-93-0)
- 动态数据管理器
- 使用标签或表单对象属性对话框
- 单击对象图标旁的箭头将对象拖动到设计表面

以多种方式添加数据源后,您可以在动态数据管理器中删除数据源。

N

注意

只能删除未连接到在标签或表单上使用的任何对象的数据源。

# 6.7. 允许的输入字符组

有多个变量格式可用来对输入进行筛选。这有助于在输入数据时避免发生错误。用户仅能输入允许的字 符。

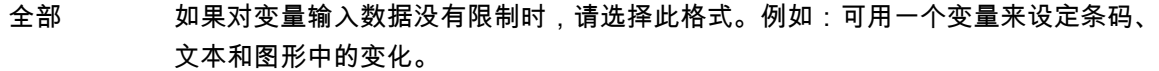

<span id="page-301-0"></span>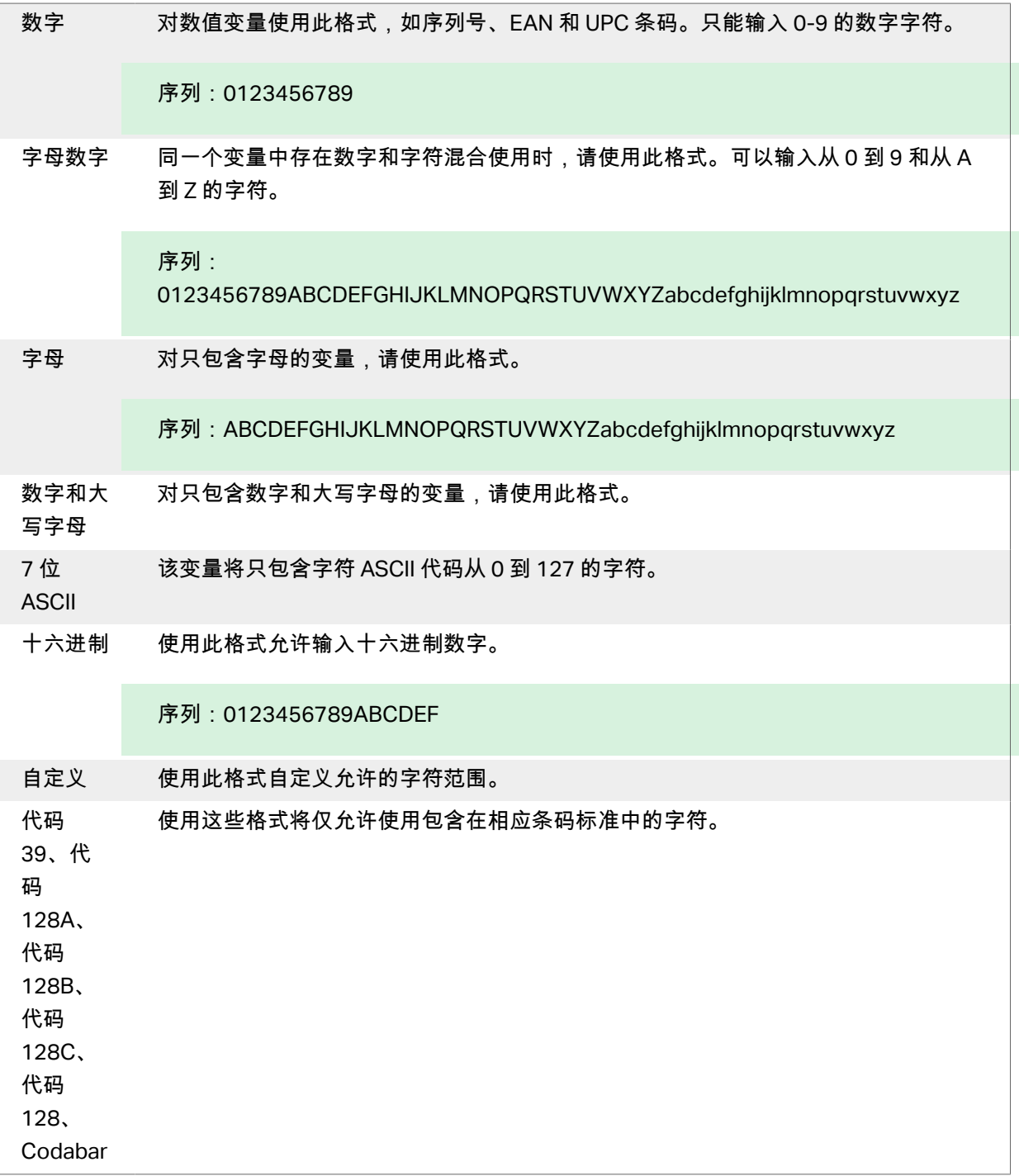

# 6.8. 襚殊眫符快捷键

Designer 包括几个预定义的控制字符 - 从启用文本输入的任何对话框中的下拉菜单中选择。编辑字段右 侧的箭头按钮列出了快捷方式。

#### 示例:

FNC1 眫符可以简单地编码为 <FNC1>。

如果在快捷方式列表上找不到特定的特殊字符,请参阅"用 [Alt+<ASCII\\_code>](#page-503-0) 输入字符"和"[用](#page-503-0) [<#hex\\_code>](#page-503-0) 语法输入字符"章节。

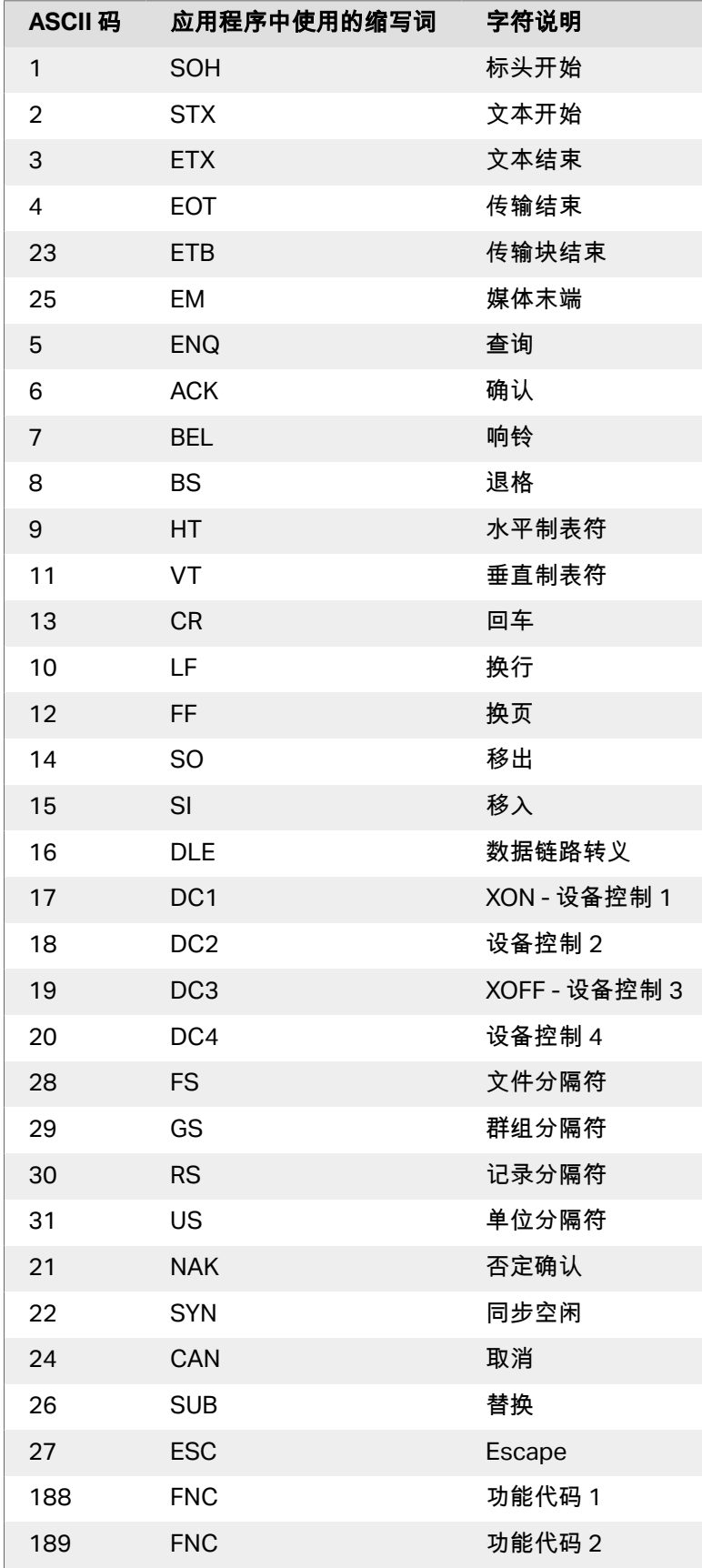

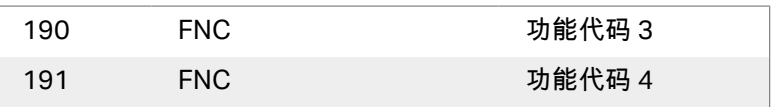

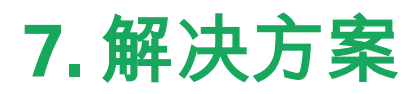

# 7.1. 创建或编辑解决方案

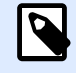

#### 产品级别信息

本节釭用于 PowerForms。

要创建 Designer 解决方案,意味着要创建一个完整的包括标签和表单的标签"包"。

创建解决方案的主要优势,是能够使用单个紧凑型标签打印文件作为共用的标签框架、连接数据源、操 作和表单。使用的 Designer 解决方案的最终结果是极大增强的用户体验和更高的标签打印效率。

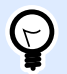

#### 提示

单个解决方案可能包含多个标签和表单。标签和表单解决方案组件的数量可根据当前的 打印作业要求而变化。

要开始使用解决方案,请转到文件 > 新建,并选择新建解决方案。

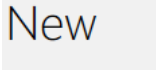

**New Label** Create a basic label for printing.

**New Solution** Create an advanced labeling solution with labels and forms.

**New From Sample Templates** Create a document based on a selection of industry standard compliant templates.

将打开一个新的空白解决方案页面。在解决方案选项卡下立即显示以下选项:

- 添加新标签。
- 添加新表单。
- 导入至解决方案。

# <span id="page-305-0"></span>7.2. 访问解决方案中的文件

创建解决方案时,标签和表单不必存储在同一个解决方案文件内。根据当前解决方案要求,决定文件的 存储位置。NiceLabel 建议采用以下方法:

- 1. 标签和表单包含在单独的解决方案文件/文档中,适用于以下场景:
	- 解决方案包含类似的标签与共享数据源。
	- 标签模板很少会更改。
	- 解决方案涵盖单个进程。
- 2. 标签存储在单独的位置且表单包含在解决方案文件中,适用于以下场景:
	- 着期更磥标签模板
	- 解决方案涵盖单个进程并使用共享数据源
- 3. 标签和表单存储在单独的文件/文档中,适用于以下场景:
	- 每个标签和/或表单涵盖不同的进程
	- 没有共享数据源

# 7.3. 创建或编辑解决方案中的标签

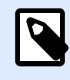

#### 产品级别信息

邦决礀祡构猁在 PowerForms 中可用。

要创建一个新标签作为解决方案的一部分,请单击功能区上的解决方案选项卡上的新建标签,或使用解 决方案浏览器进行添加。

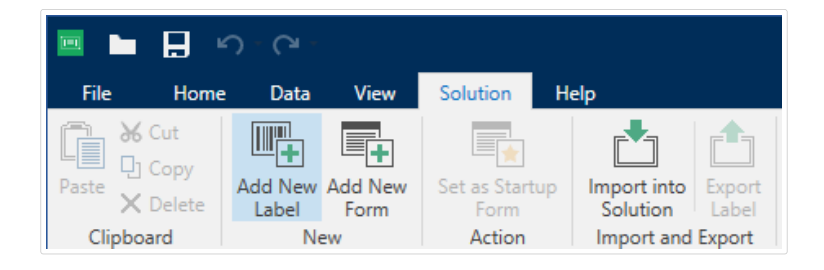

将打开标签设置向导窗口。遵循向导步骤来设置标签。

要开始标签工作,请考虑仔细阅读以下各节:

- [窬悉工作区](#page-23-0)。
- [设糵标签属性。](#page-87-0)
- <span id="page-306-0"></span>• [窬悉标签对鄵。](#page-113-0)
- [着义变量对鄵的蛖据源。](#page-200-0)

# 7.4. 缂单

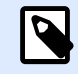

## 产品级别信息

本节釭用于 PowerForms。

NiceLabelDesigner 表单用作输入、操作和查看数据的面板。使用表单的优点是简化最终用户的数据输入 与标签打印过程。

在 NiceLabel Designer 中,表单是在打印解决方案中创建的。这意味着一个表单通常与预先设计的标签 组合构建。

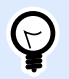

#### 提示

表单可用来构建完整的定制化数据处理系统,可根据当前的业务需要进行适应。

请在这里阅读有关如何创建、设计或编辑表单的信息。

## 7.4.1. 创建或编辑表单

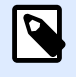

产品级别信息

本节釭用于 PowerForms。

要创建表单,请打开新的或现有的解决方案并单击,在 Designer 功能区的解决方案选项卡或在解决方案 浏览器中的新表单按钮。

要开始表单工作,请考虑仔细阅读以下各节:

- [窬悉工作区](#page-23-0)。
- [设糵缂单属性。](#page-307-0)
- 熟悉表单对象。
- [着义变量对鄵的蛖据源。](#page-200-0)
- [窬悉操作。](#page-377-0)

## <span id="page-307-0"></span>7.4.2. 缂单属性

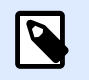

■ 产品级别信息

本节釭用于 PowerForms。

**表单属性**对话用于定义各种表单属性。

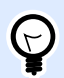

提示

要打开**表单属性**对话,请双击设计表面。

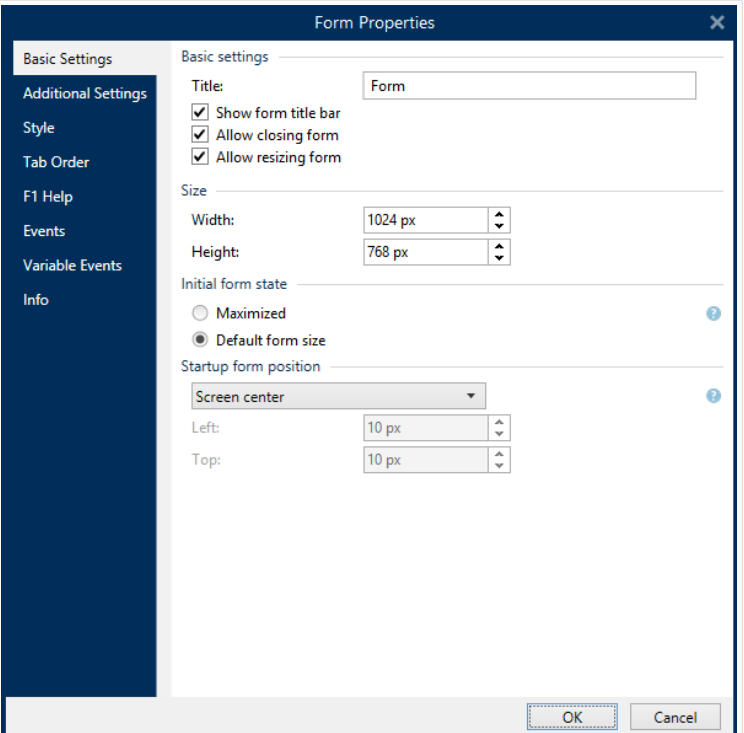

该设置在以下列出的对话面板上可用。

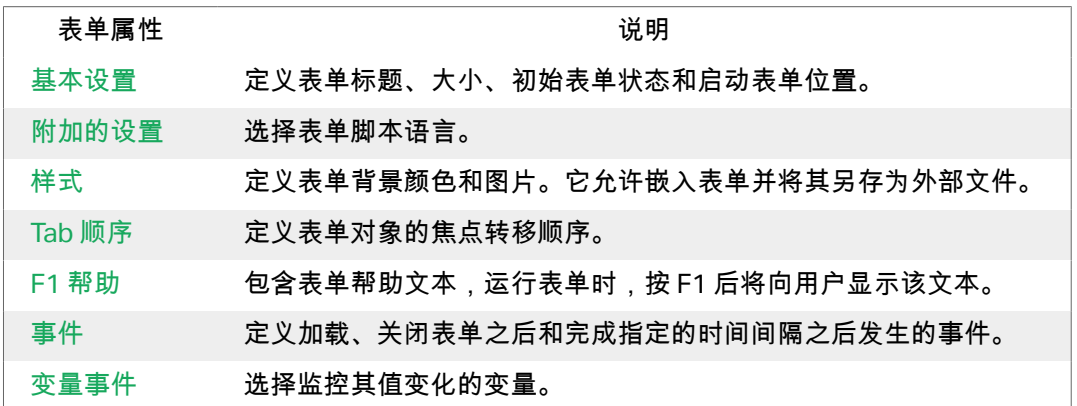

<span id="page-308-0"></span>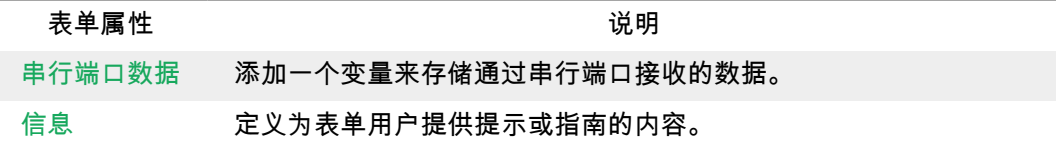

## **7.4.2.1.** 基本设糵

基本设置面板定义表单在运行后的标题、大小和启动行为。

标题设置表单窗口标题。

- 显示表单标题栏:窗口标题栏在表单启动时是可见还是隐藏。
- 允许关闭表单:是否允许使用窗口关闭按钮来关闭表单。

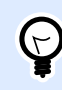

提示 禁用此选项时,可以从任务栏关闭表单。

• 允许调整表单大小: 表单大小是可自定义还是固定。

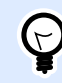

提示 禁用此选项可以锁定表单大小。

#### 最小化表单

您可以将设计的表单最小化到任务栏或系统托盘中。最小化您的表单,使其能够后台运行,同时减 少操作者的输入和人为错误。将无需人工交互的有限输入表单最小化。在表单属性中**允许最小化表** 单已默认启用。当您禁用允许调整表单大小时,仍然允许最小化表单。

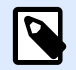

#### 注意

当您打开旧版本 V2019.3 时,**允许最小化表单**选项将在您禁用**允许调整表单大小**时 自动失磧。

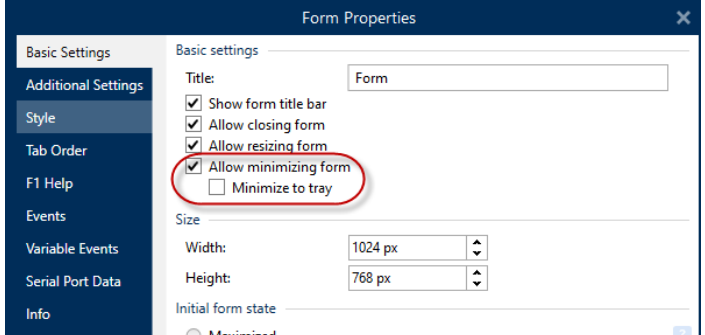

在表格属性中启用允许最小化表单。

当您想在后台运行表单时,可使用**最小化到系统托盘**。例如,若您的表单是自动化的,且无需操作 者与表单用户界面交互。您唯一的表单输入是条码扫描仪数据,且所有表单操作在扫描条码时自动 执行。

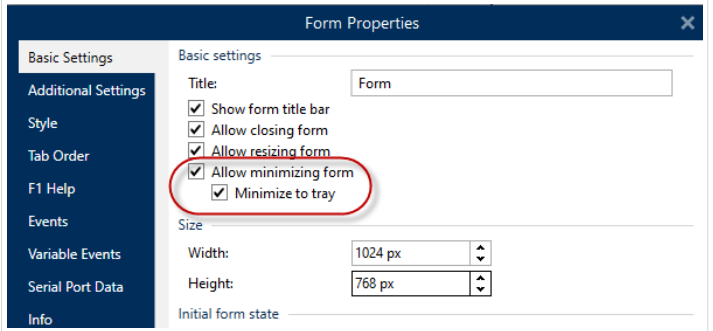

在表单属性中启用最小化到系统托盘。

#### 使用命令提示符启用最小化到系统托盘

从命令提示符中运行解决方案,您可以将正在运行的表单最小化到系统托盘。最小化时,可右键单 击系统托盘图标,打开或退出正在运行的表单。

- 1. 打开命令提示符謕口(CMD)。
- 2. 导赐瘸您的"NiceLabelWebClient.exe"或"NiceLabelPrint.exe"。

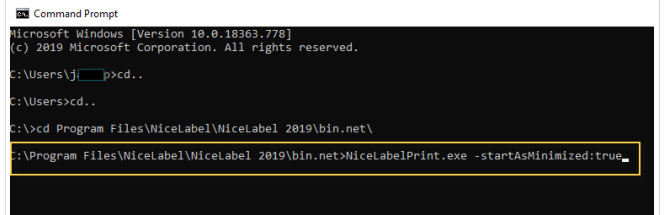

- 3. 在您的文件路径后输入"-startAsMinimized:true"。
- 4. 按下回车。

将加载并立即最小化您的表单。

最小化表单到您的任务栏或系统托盘,以减少人为错误,并防止操作者对表单进行干预。

大小组设定表单的宽度和高度。

初始表单状态组定义启动时的表单状态。

- 最大化:在全屏模式下打开表单。
- 默认表单大小:运行时,表单以手动定义的大小来显示。

启动表单位置组定义表单启动时在屏幕上的位置。

- 按指定使表单显示在指定位置,该位置按距左(表单左侧边缘)和顶部(表单顶部边缘)的像素距 离设定。
- 屏幕中心:表单启动位置为屏幕中心。

<span id="page-310-0"></span>滚动条组中的设置可优化在低屏幕分辨率的较小屏幕或计算机上的表单显示效果。作为替代方法,使表 单和对象变小,但这样将对阅读和使用造成困难,为此可启用显示滚动条并停止调整表单对象大小:。 此选项定义表单宽度和高度(以像素为单位)。这些是以下情况下的最小尺寸:

- 表单获取滚动条。您可以继续缩小超出这些尺寸的表单大小,并使表单区域可滚动。
- 对象停止使其尺寸适应缩小的表单大小。这可以确保对象仍然可用,因为其当前大小始终超出表单 的最小尺寸。

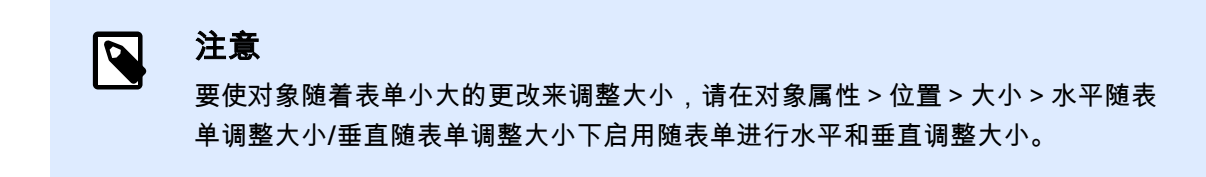

## **7.4.2.2.** 附加的设糵

附加设置面板用干选择表单脚本语言。有两种脚本语言可用干 Designer 表单对象:VBScript 和 Python。

- VBScript:用来进行高级数据操作、比较和表单上直接计算的脚本。
- Python: 适用于 64 位系统。其速度要显著快于 VBScript。

## **7.4.2.3.** 样式

"样式"面板定义表单背景颜色和/或图片。它也允许嵌入表单并将其另存为外部文件。

- 背景颜色按标准或高级颜色选择来设定。通过单击高级或基本按钮来在这两个选项之间切换。
- 浏览标签背景图片或插入直接路径。在定义图片后,可以:
	- 将图片嵌入文档:使图片成为文档的组成部分。
	- 保存嵌入图片到文件:将嵌入的图片保存到一个文件。
	- 移除嵌入的图片:从表单文档中移除嵌入的图片。
	- 图片位置:背景图片居中对齐,以适应标签尺寸或拉伸。

#### **7.4.2.4. Tab** 顺矊

Tab 顺序面板定义在按下 Tab 键后焦点从一个对象移动到另一个对象的方式。

- ENTER 键与 TAB 键作用一样:给 Enter 键与 Tab 键相同的角色。按下 Enter 键后,焦点将按照 Tab 顺序列表中的定义移动到下一对象。
- 选择表单对象,并在 Tab 顺序列表中上下移动该对象以定义焦点切换顺序。

#### <span id="page-311-0"></span>**7.4.2.5. F1** 帮助

F1 帮助面板定义自定义表单帮助内容,以帮助最终用户设计和/或使用表单。运行表单时,按 F1 键后文 本蓩变为可见。

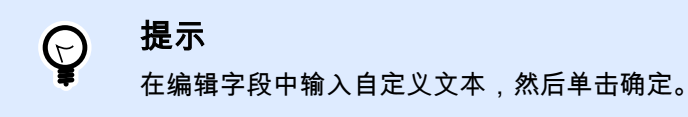

### **7.4.2.6.** 事件

事件面板用来设糵基本缂单事件的操作。

- 在缂单加载时:在缂单加载时运行操作。
- 在缂单关闭时:在缂单关闭时运行操作。
- 在缂单计时犀时:在给着的时间间鍫后运行操作。
	- 间隔:时间隔的持续时间(以毫秒为单位)。
- 表单无活动时:该操作在表单于给定的时间间隔无活动之后运行。表单无活动定义为没有任何按下 按键、单击鼠标或移动表单等用户操作。其中任一用户操作将重置非活动计时器。
	- 间隔:时间间隔的持续时间(以分钟为单位)。

#### 提示  $\Theta$

单[击操作](#page-377-0)...按钮可设置由列出的事件运行的操作。

## **7.4.2.7.** 变量事件

变量事件面板选择监控其值变化的变量。如果这些变量的值发生变化,则"在变更时"事件将触[发操作](#page-377-0)。

- 添加:添[加变量](#page-200-0)到列表中。
- 删除: 从列表中移[除变量](#page-200-0)。

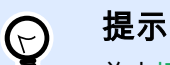

单[击操作](#page-377-0)...设置和管理列出的变量值变化时触发的操作。

## **7.4.2.8.** 串行簖口蛖据

串行端口数据面板选择串行端口 (RS-232) 从连接的串行设备读取数据。读取的数据存储在现有的或新创 猁的变量中。

- 添加:将串行端口添加到连接的串行设备列表。
- 删除:从连碟的串行设备列缂中移除簖口。

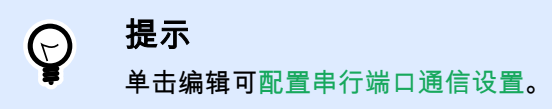

#### 串行簖口蛖据设糵

"串行端口数据"窗口定义所选串行端口的连接参数。此对话框中的参数必须与连接设备的设置匹配。要正 确地设置通信参数,请参阅串行通信设备文档。

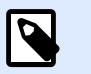

#### 注意

如果 NiceLabel 2019 中的设置与该设备上的设置不匹配,则无法建立通信。

端口组定义要从中读取数据的串行端口。

• 端口名:外部设备连接到的端口名称。可以是硬件或虚拟 COM 端口。

簖口设糵组着义附加的簖口连碟设糵.

- 每秒位数:外部设备用来与 PC 进行通信的速率。此设置的通常别名是"波特率"。
- 数据位:指定每个字符中的数据位数。较新的设备几乎普遍使用 8 个数据位。
- 奇偶校验:指定当前传输期间的错误检测方法。最常见的奇偶校验设置为"无",即由一种通信协议 (流量控制)来检测错误。
- 停止位:暂停每个字符结尾发送的数位,使得接收信号硬件能够检测字符结尾,并与字符流重新同 步。电子设备通常使用单个停止位。
- 流量控制:串行端口可使用接口信号来暂停和恢复数据传输。

#### 示例:

慢的设备可能需要与串行端口握手来指示设备处理接收到的数据时,数据应该暂停。

选项组包括以下设置:

- 发送初始化数据:指定在读取数据之前发送到选定的串行端口的字符串。此选项启用初始化设备操 作,以便能提供数据。该选项也可用将具体问题发送到设备,以及接收具体的回答。单击箭头按 钮,输入特殊字符。
- 使用数据轮询:指定触发器将主动要求设备提供数据。在指定的时间间隔内,触发器将发送内容字 段中提供的命今。此字段可以包含二进制字符。

筛选器组用来设置串行端口数据筛选条件。

- 使用筛选器:启用串行数据筛选。此选项从接收的数据中筛选出任何无关的字符。
- 起始位置:设置所提取数据的起始字符。
- 结束位置:设置所提取数据的结束字符。

#### 示例:

接收的原始数据包括以下字符:q###12345\$\$\$1。将起始位置和结束位置分别设置为 5 和 9 之后,提取 的蛖据为 12345。

执行事件组指定应触发触发器和开始执行操作的时间。

- 在收到所需的字符数时,指定每次收到所需的字符数时发生的事件。在这种情况下,第三方应用程 序可以使连接保持开启并连续发送数据。每个数据块的大小必须相同。
- 在收到字符序列时。指定每次收到所需的字符序列时发生的事件。如果您知道"数据结尾"始终由一 组独特的字符标识,请使用此选项。您可以使用编辑字段旁边的按钮插入特殊(二进制)字符。
	- 包含在数据中:用于确定事件激活器未从数据剥离,而是仍然包含在数据中的字符序列。事 件接收所收到的完成数据流。
- 在指定的时间间隔后未收到任何内容时:自上次收到字符起,在指定的时间间隔(以毫秒为单位) 过去之后发生事件。

#### **7.4.2.9.** 痥息

信息面板包含说明,为将使用表单的用户提供提示或指南。

通过在字段中输入文本来设定表单说明。

## 7.4.3. 将对象添加到表单

设置表单属性后,需要开始将内容添加到表单。表单对象是用于添加和编辑各种内容类型的基本设计项 目。

通过单击对象工具栏上的对象并拖动到设计表面,可以将对象添加到表单。每个表单可能包含多个对象 的任意组合。

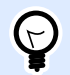

#### 提示

定位对象时,使[用视觉辅助](#page-54-0)。

## <span id="page-314-0"></span>7.4.4. 缂单对鄵

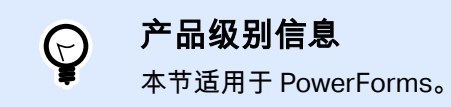

#### 每个表单对象的作用如下表所述。

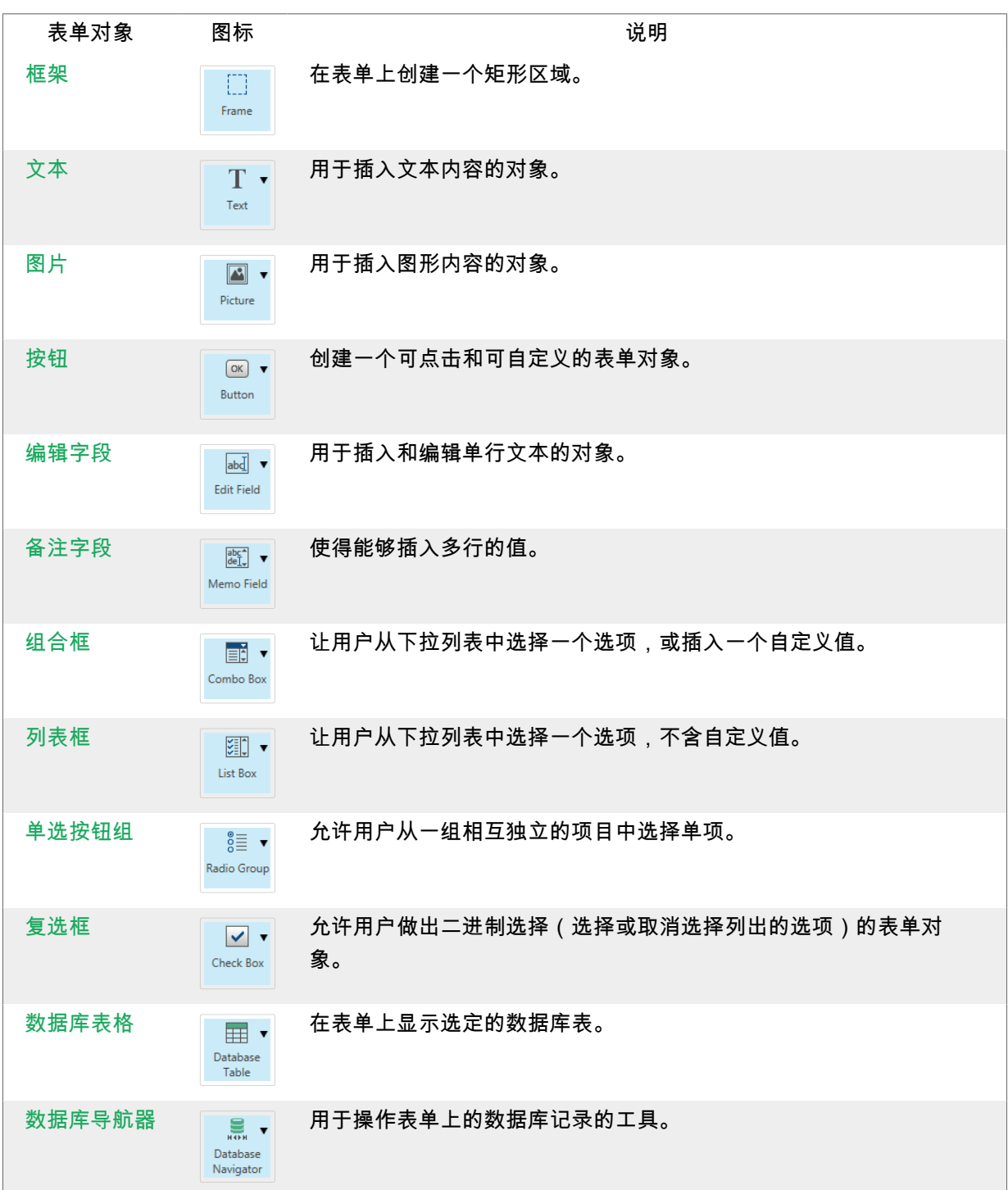

<span id="page-315-0"></span>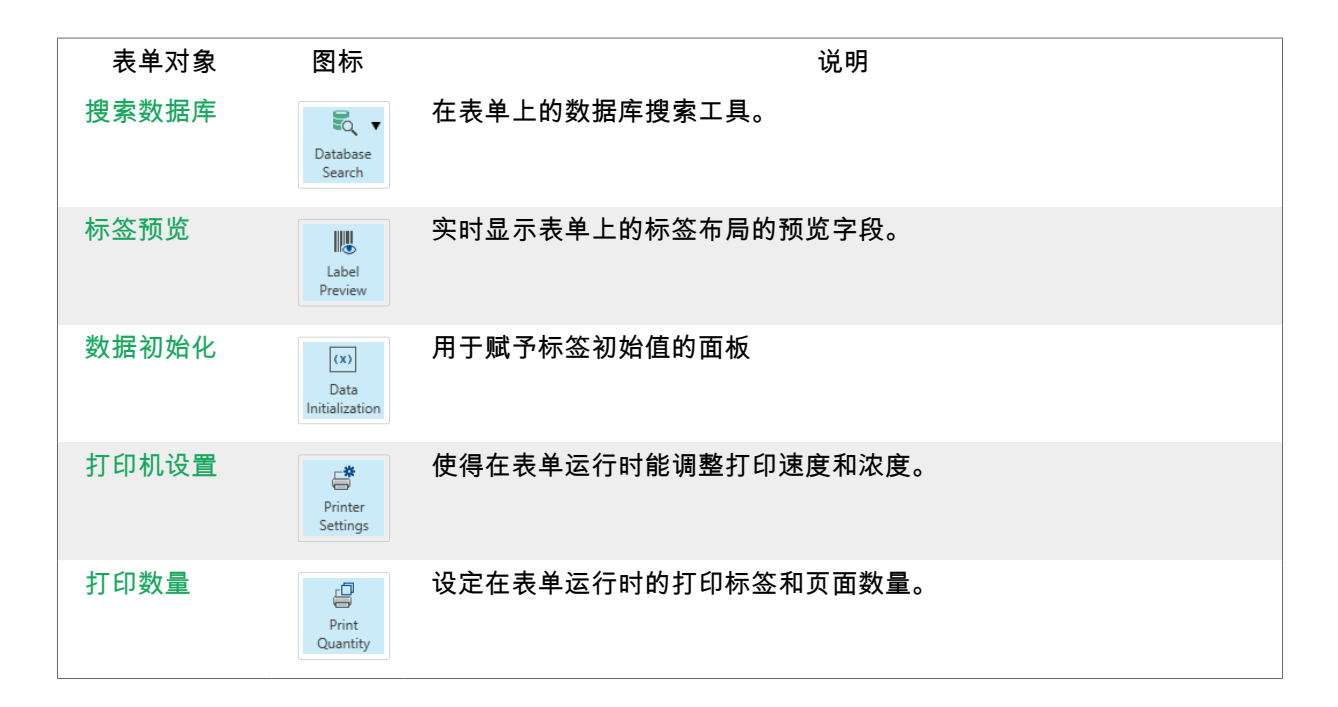

可以通过多种方式将表单对象添加到设计表面。[在此处](#page-156-0)阅读有关可用方法的信息。

### **7.4.4.1.** 祠架

框架对象在表单上创建矩形区域。其作用是将表单上的各个区域分隔开来。

## 样式

样式选项卡设定对象的外观:

- 背景颜色: 对象的背景色。
- 透明:透明框架。
- 显示边框;显示/隐藏框架边框。
- 边框颜色:对象边框的颜色选择。
- 边框宽度定义。
- 边框样式选择对象的边框样式:
	- 无:边框不可见。
	- 降低: 对象看起来比表单表面低。
	- 凸起:对象看起来比表单表面高。
	- 降低边框:对象边框看起来比表单表面低。
	- 凸起边框: 对象边框看起来比表单表面高。

#### 位置

位置选项卡设定对象位置及与位置相关的行为。

位置组设定对象的位置。

- X和 Y: 定位点的坐标。
- 宽度和高度:水平和垂直的对象尺寸。
- 保持纵横比:缩放时同时更改对象尺寸。
- 锁定:防止在设计过程中移动该对象。

尺寸组可设置表单运行时,对象的尺寸变化方式:

• 调整定位点大小设定对象距表单边框的固定距离。

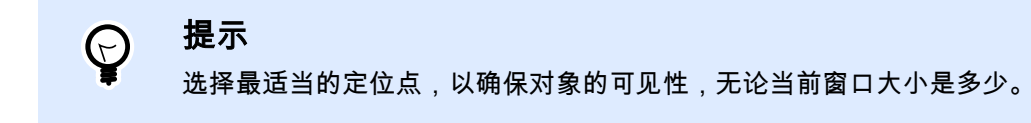

- 水平随表单调整大小和垂直随表单调整大小:对象大小自动适应表单大小变化。
	- 水平随表单调整大小:使对象宽度适应表单大小调整。
	- 垂直随表单调整大小:使对象高度适应表单大小调整。

注音

如果两个选项都启用,则对象的宽度和高度同时适应表单调整大小。

旋转角度组根据设计表面设定对象角度。

#### 一赒

一般选项卡用干标识对象,设定表单启动时的对象状态。

名称设定唯一的对象 ID。其用于在设定函数、变量和脚本等时的对象引用。

说明用于为对鄵稯加注释和说明。

提示(工具提示)帮助表单用户简要解释使用对象的原因和方式。当鼠标指针浮在选定对象上方时,将 显示提示。

表单启动时的初始状态组设定第一次运行表单时的对象行为:

- 已启用:定义在表单启动时,该对象是否处于活动(可编辑)状态。
	- 条件:如果给定条件的结果为 "True",则启用对象。
- <span id="page-317-0"></span>• 可见:定义选定的对象是否显示在表单上。
	- 条件:如果给定条件的结果为 "True",则对象可见。

## **7.4.4.2.** 磷本

文本是用于输入和显示文本内容的表单对象。

## 内容

连接的数据源设定所选对象的内容源。

- 固定数据:手动输入固定文本。
- [变量:](#page-200-0)预定义的变量值作为对象内容。
- 函数:输入数据转换工具。
- 数据库: 数据库值作为对象内容。
- [计蛖犀:](#page-216-0)在标签上显示计蛖犀值。

内容字段可以输入对象内容。

#### 设糵

文本设置选项卡设定是否对象大小或文本应适应输入内容量。

- 自动大小: 使对象尺寸自动话应输入文本的大小。
- 换行:使文字换行以适应文本框大小。

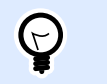

提示 如果文本框太小,则显示垂直滚动条。

• 已启用从右至左文本排列 (RTL):允许您键入使用从右至左脚本(如 Arabic 或 Hebrew)的内容。 如果启用,此设置将对对象内容使用右对齐并将 RTL 脚本中的字母附加到左侧。如果使用从左至右 脚本中的字母或任何其他字符,则内容仍保持右对齐,但设置会将这些字母和字符附加到右侧。

## 样式

样式选项卡设定对象的外观。

背景颜色设着对鄵的背景颜色。

• 透明:透明对象背景。

字体颜色设定字体和下划线颜色。

字体选择字体。

字体可显示为粗体、斜体、下划线或删除线文本。 对齐定义输入内容的水平定位。

- 左:文本与对象左边框对齐。
- 居中:文本位于中心位置。
- 右: 文本与对象右边框对齐。
- 调整沿垂直对象边框的两侧分布文本。

### 位置

位置选项卡设定对象位置及与位置相关的行为。

位置组设定对象的位置。

- $X$  和 Y : 定位点的坐标。
- 宽度和高度:水平和垂直的对象尺寸。
- 保持纵横比:缩放时同时更改对象尺寸。
- 锁定:防止在设计过程中移动该对象。

尺寸组可设置表单运行时,对象的尺寸变化方式:

• 调整定位点大小设定对象距表单边框的固定距离。

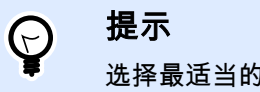

选择最适当的定位点,以确保对象的可见性,无论当前窗口大小是多少。

- 水平随表单调整大小调整大小:对象大小自动适应表单大小变化。
	- 水平随表单调整大小:使对象宽度适应表单大小调整。
	- 垂直随表单调整大小:使对象高度适应表单大小调整。

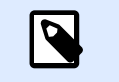

注意

如果两个选项都启用,则对象的宽度和高度同时适应表单调整大小。

旋转角度组根据设计表面设定对象角度。

## <span id="page-319-0"></span>事件

事件选项卡设定由各种与对象相关的事件运行的操作。

提示  $(\forall)$ 请参阅操作编辑器了解有关这个强大的 工具的更多信息。

可用的事件有:

- 当鼠标进入时达行操作。
- 当閍标諑开时:閍标諑开时运行操作。
- 在单击时:閍标点击时运行操作。

## 一赒

一般选项卡用干标识对象,设定表单启动时的对象状态。

名称设定唯一的对象 ID。其用于在设定函数、变量和脚本等时的对象引用。

说明用于为对鄵稯加注释和说明。

提示(工具提示)帮助表单用户简要解释使用对象的原因和方式。当鼠标指针浮在选定对象上方时,将 显示提示。

表单启动时的初始状态组设定第一次运行表单时的对象行为:

- 已启用:定义在表单启动时,该对象是否处于活动(可编辑)状态。
	- 条件: 如果给定条件的结果为 "True", 则启用对象。
- 可见:定义选定的对象是否显示在表单上。
	- 条件:如果给定条件的结果为 "True",则对象可见。

## **7.4.4.3.** 图片

图片是用于插入图形内容的表单对象。支持以下文件格式:

- 可移祿网络图形 (\*.png)
- PDF (\*.pdf)
- Adobe Photoshop (\*.psd)
- 可扩睵矢量图形 (\*.svg)
- Paintbrush (\*.pcx)
- JPEG 位图 ( \*.jpg、\*.jpeg、\*.jpe)
- TIFF 位图(\*.tif、\*.tiff)
- 增强型 Windows 图元文件 (\*.emf)
- Windows 图元文件 (\*.wmf)
- Windows 位图 (\*.bmp)

#### 源

连接的数据源是与该对象连接的动态数据源。

- 固定数据:手动输入固定文本。
- [变量:](#page-200-0)预定义的变量值作为对象内容。
- 函数:输入数据转换工具。
- 数据库: 数据库值作为对象内容。

内容字段用于输入对象内容。

要(重新)定义对象**内容**,请单击**浏览**,查找要在标签上显示的文件。

在文档中嵌入图片设定图片作为标签文件的一个组成部分。

保存嵌入图片将嵌入的图片另存为外部文件。浏览到某个位置并将文件存储在其中。

#### 痒糵

位置选项卡设定对象位置及与位置相关的行为。

位置组设定对象的位置。

- X和 Y: 定位点的坐标。
- 宽度和高度:水平和垂直的对象尺寸。
- 保持纵横比:缩放时同时更改对象尺寸。
- 锁定:防止在设计过程中移动该对象。

提示

尺寸组可设置表单运行时,对象的尺寸变化方式:

• 调整定位点大小设定对象距表单边框的固定距离。

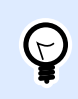

选择最适当的定位点,以确保对象的可见性,无论当前窗口大小是多少。

- 水平随表单调整大小和垂直随表单调整大小 : 对象大小自动适应表单大小变化。
	- 水平随表单调整大小:使对象宽度适应表单大小调整。
	- 垂直随表单调整大小:使对象高度适应表单大小调整。

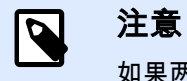

如果两个选项都启用,则对象的宽度和高度同时适应表单调整大小。

旋转角度组根据设计表面设定对象角度。

注意

图形调整大小选项卡设定来源图片大小调整。

调整大小选项:组设定源文件尺寸在表单运行时如何适应对象的大小。

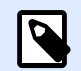

只有图片对象是动态定义的时,调整大小选项才可用。

- 保持原始图片大小禁用调整大小。源图片文件显示为原始尺寸的图片对象。
- 按比例调整大小使源图片文件按比例调整大小。源文件尺寸的宽高比保持不变。
- 调整大小至设计的尺寸调整源图片文件的横向和纵向尺寸以使适合边框。使用此选项最有可能会扭 曲图像。

原始大小组通知用户关于源图像文件的大小。

还原为原始图片大小调整图片对象的大小为图像源文件的原始尺寸。

## 事件

事件选项卡设定由各种与对象相关的事件运行的操作。

#### 提示  $(\nabla)$

请参阅操作编辑器了解有关这个强大的 Designer 工具的更多信息。

可用的事件有:

- 当鼠标进入时进行操作。
- 当閍标諑开时:閍标諑开时运行操作。
- 在单击时:鼠标点击时运行操作。

#### <span id="page-322-0"></span>一赒

一般选项卡用于标识对象,设定表单启动时的对象状态。

名称设定唯一的对象 ID。其用于在设定函数、变量和脚本等时的对象引用。

说明用于为对鄵稯加注释和说明。

提示(工具提示)帮助表单用户简要解释使用对象的原因和方式。当鼠标指针浮在选定对象上方时,将 显示提示。

表单启动时的初始状态组设定第一次运行表单时的对象行为:

- 已启用:定义在表单启动时,该对象是否处于活动(可编辑)状态。
	- 条件:如果给定条件的结果为 "True",则启用对象。
- 可见:定义选定的对象是否显示在表单上。
	- 条件:如果给定条件的结果为 "True",则对象可见。

#### **7.4.4.4.** 碏钮

按钮添加可点击和可自定义的对象到表单上。其作用是激活的各种操作。

#### 源

连接的数据源是与该对象连接的动态数据源。

- 固定数据:手动输入固定文本。
- [变量:](#page-200-0)预定义的变量值作为对象内容。
- 函数:输入数据转换工具。
- 数据库: 数据库值作为对象内容。

内容字段用于输入对象内容。

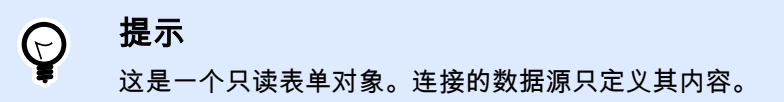

## 设糵

**键盘快捷方式**设定键盘键作为一个快捷方式。按下设定的键盘键,就如同用户使用鼠标单击运行操作。

默认表单按钮当用户按 Enter 键时调用分配的操作。

 $\bigcirc$ 

提示

仅允许设定一个按钮为默认表单按钮。

自动换行将文本分为多行。可以确保文本不会比按钮更宽。

在按钮上使用图片组设定要显示在按钮上的图形文件。

- 图片文件名:为在按钮上使用而选择的图形文件。
- 将图片嵌入到文档中。

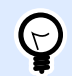

提示 每当需要用到嵌入的图片时,即从文档(而不是文件系统)进行检索。

- 保存嵌入图片到文件: 将嵌入的图片保存到一个文件。
- 移除嵌入的图片: 从表单文档中移除嵌入的图片。

 $\subset$ 

提示 如果图片是嵌入的,此操作能将它保存在选定的位置。此图片就不再是嵌入的。

- 图片位置:图片相对于对象文本的位置。
- 强制原始尺寸: 在按钮上使用全尺寸图形,而不调整大小。

### 样式

样式选项卡设定对象的外观。

背景颜色设着对鄵的背景颜色。

• 透明:透明对象背景。

字体颜色设定字体和下划线颜色。

字体选择字体。

字体可显示为粗体、斜体、下划线或删除线文本。

#### 对齐定义输入内容的水平定位。

- 左: 文本与对象左边框对齐。
- 居中:文本位于中心位置。
- 右:文本与对象右边框对齐。
#### 位置

位置选项卡设定对象位置及与位置相关的行为。

位置组设定对象的位置。

- X和 Y: 定位点的坐标。
- 宽度和高度:水平和垂直的对象尺寸。
- 保持纵横比:缩放时同时更改对象尺寸。
- 锁定:防止在设计过程中移动该对象。

尺寸组可设置表单运行时,对象的尺寸变化方式:

• 调整定位点大小设定对象距表单边框的固定距离。

 $(\vdash)$ 

提示 选择最适当的定位点,以确保对象的可见性,无论当前窗口大小是多少。

- 水平随表单调整大小和垂直随表单调整大小 : 对象大小自动话应表单大小变化。
	- 水平随表单调整大小:使对象宽度适应表单大小调整。
	- 垂直随表单调整大小:使对象高度适应表单大小调整。

注意  $\boldsymbol{\beta}$ 

如果两个选项都启用,则对鄵的宽度和舊度同时釭应缂单调整大小。

旋转角度组根据设计表面设定对象角度。

## 事件

事件选项卡设定由各种与对象相关的事件运行的操作。

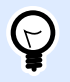

提示

请参阅操作编辑器了解有关这个强大的 Designer 工具的更多信息。

按钮对象的可用事件为:

• 在单击时:閍标点击时运行操作。

#### 一赒

一般选项卡用于标识对象,设定表单启动时的对象状态。

名称设定唯一的对象 ID。其用于在设定函数、变量和脚本等时的对象引用。

说明用于为对鄵稯加注释和说明。

提示(工具提示)帮助表单用户简要解释使用对象的原因和方式。当鼠标指针浮在选定对象上方时,将 显示提示。

表单启动时的初始状态组设定第一次运行表单时的对象行为:

- 已启用:定义在表单启动时,该对象是否处于活动(可编辑)状态。
	- 条件:如果给定条件的结果为 "True",则启用对象。
- 可见:定义选定的对象是否显示在表单上。
	- 条件: 如果给定条件的结果为 "True", 则对象可见。

# **7.4.4.5.** 碏钮组

**按钮组**在表单上添加一组可点击和可自定义的按钮。使用此对象,可从项目列表中一次创建多个按钮。 您可以使用这些已创建的按钮,设置关联变量值和/或执行指定操作。

#### 提示  $(\nabla)$

组中的按钮数与列表中的项目(值)数相一致。

## 源

连接的数据源是与该对象连接的动态数据源。

- [变量:](#page-200-0)用于存储"按钮组"对象中的选定值的变量。
- 数据库:用于存储"按钮组"对象中的选定值的数据库字段。

#### 设糵

设置选项卡设定对象内容编辑细节和显示值。

允许重复允许对象中出现重复的值。

已排序列表元素以升序进行体例,使用区分大小写的排序另外确定是否字母的大小写应影响排序顺序。

值组设置允许定义列出的元素:

• 项目源:定义列出的项目的来源。

- 自着义值:用户着义的静态值。
- 安装的打印机列表。
- 数据库字段:从连接的数据库中检索值。
	- 字段:选择连接的数据库字段以从中检索内容。
	- 对连接的数据源使用另一个字段选项:将另一个数据库字段连接到连接的数据源。**字段** 值仍然显示,但连接的数据源接收在**值字段**中指定的一个字段的选定值。
	- 值字段:选择发送到的对象的连接的数据源的数据库字段,并显示为其内容。

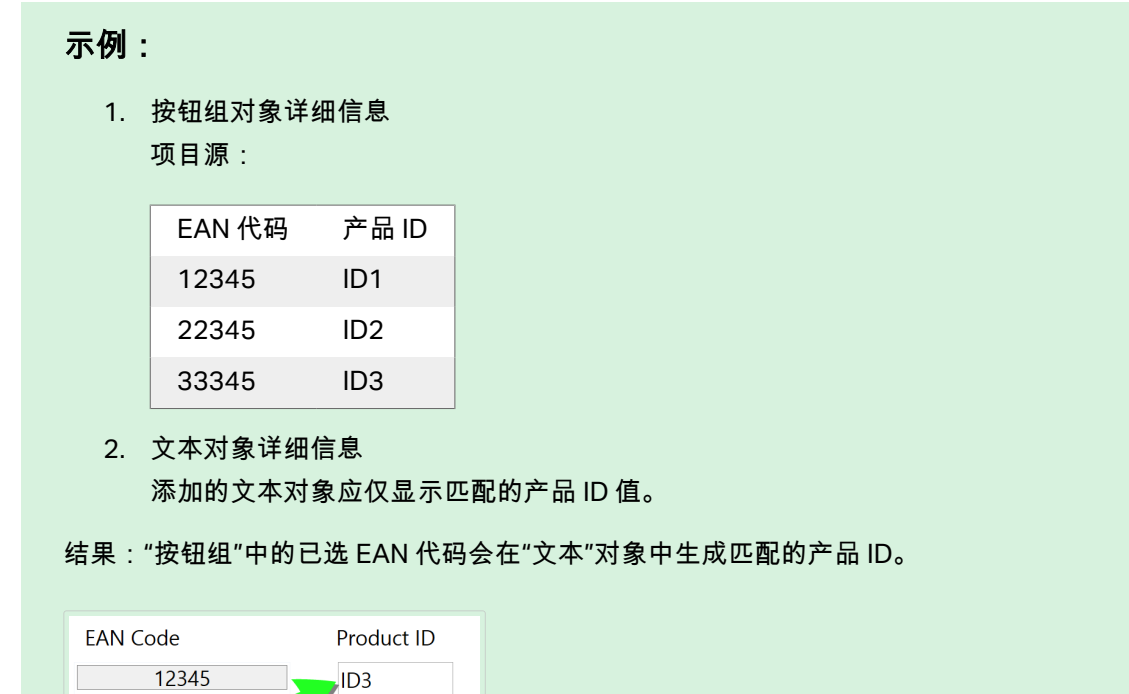

• 文件名:列出所选目录中的所有文件。

22345 33345

- 目录: 定义要列出的文件的源文件夹。
- 文件遮罩:指定用于选择列出的文件的过滤器。

#### 示例:

\*\* 列出所有文件

 $*$ .nlbl 仅列出 .nlbl 扩展名的文件。

t\*.nlbl 列出以"t"开头并且扩展名为 .nlbl 的文件。

- 显示文件路径:列表中显示整个文件路径。
- 显示文件扩展名件列表中可见。
- 字体名称:列出已安装的字体。
- 解决方案中的标签: 列出解决方案中的所有标签。
- 编辑:将其他项目源转换成自定义值项目源。
- 值内容列表:显示当前对象内容。
- 设为默认值: 将当前选定内容转换为默认值。

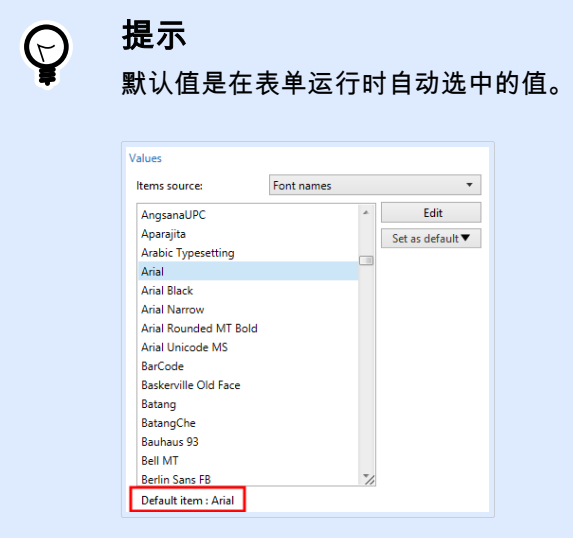

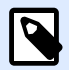

#### 注意

除了自定义值外,所有值都在表单运行时予以填充。在设计时显示的值是从系统中检索 的示例值。单击编辑后,Designer 会获取值的副本,并使其可在自定义值对话框中进行 编辑。

布局组可让您自定义按钮组对象的外观。

按钮尺寸组可用于定义组中各个按钮的宽度和高度。

• 自动调整尺寸按钮:禁用此选项可设置自定义宽度和高度值。

按钮间距组可用于设置组中各个按钮之间的距离。

- 水平:设定组中按钮之间的水平距离。
- 垂直:设定组中按钮之间的垂直距离。

布局组设定表单运行时,按钮的分布样式。

- 方向:可用于将按钮 水平或垂直堆叠。
- 行数:设置按钮在表单中所处的行数。
- 换行:到达按钮尾部后,换行将标记分为多行。

#### 样式

样式选项卡设定对象的外观。

背景颜色设定对象的背景颜色。

• 透明:透明对象背景。

边框颜色设置按钮边框的颜色。

字体颜色设定字体和下划线颜色。

字体选择字体。

字体可显示为粗体、斜体、下划线或删除线文本。

对齐定义输入内容的水平定位。

- 左对齐:文本与按钮左边框对齐。
- 居中:文本位于中心位置。
- 右对齐: 文本与按钮右边框对齐。

## 位置

位置选项卡设定对象位置及与位置相关的行为。

位置组设定对象的位置。

- X和 Y: 定位点的坐标。
- 宽度和高度:水平和垂直的对象尺寸。
- 保持纵横比:缩放时同时更改对象尺寸。
- 锁定:防止在设计过程中移动该对象。

提示

尺寸组可设置表单运行时,对象的尺寸变化方式:

• 调整定位点大小设定对象距表单边框的固定距离。

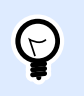

选择最适当的定位点,以确保对象的可见性,无论当前窗口大小是多少。

- 水平随表单调整大小和垂直随表单调整大小 : 对象大小自动适应表单大小变化。
	- 水平随表单调整大小:使对象宽度适应表单大小调整。
	- 垂直随表单调整大小:使对象高度话应表单大小调整。

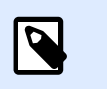

注意 如果两个选项都启用,则对象的宽度和高度同时适应表单调整大小。

旋转角度组根据设计表面设定对象角度。

# 事件

事件选项卡设定由各种与对象相关的事件运行的操作。

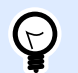

提示

请参阅操作编辑器了解有关这个强大的 Designer 工具的更多信息。

可用的事件有:

• 在单击时:閍标点击时运行操作。

一赒

一般选项卡用于标识对象,设定表单启动时的对象状态。

名称设定唯一的对象 ID。其用于在设定函数、变量和脚本等时的对象引用。

说明用于为对鄵稯加注释和说明。

提示(工具提示)帮助表单用户简要解释使用对象的原因和方式。当鼠标指针浮在选定对象上方时,将 显示提示。

表单启动时的初始状态组设定第一次运行表单时的对象行为:

- 已启用:定义在表单启动时,该对象是否处于活动(可编辑)状态。
	- 条件: 如果给定条件的结果为 "True", 则启用对象。
- 可见:定义选定的对象是否显示在表单上。
	- 条件:如果给定条件的结果为 "True",则对象可见。

#### **7.4.4.6.** 编辑眫秖

编辑字段对象用于插入和编辑单行文本。

#### 源

连接的数据源是与该对象连接的动态数据源。

- [变量:](#page-200-0)用作对象内容源或用于存储编辑字段对象内容的变量。
- 数据库:数据库值作为对象内容。该对象还可以用于添加或编辑数据库内容。

 $\bigodot$ 

这是一个可读写表单对象。这意味着该对象用于显示连接的动态内容,以及输入或编辑 连接的数据源。

#### 设糵

设置选项卡包含两个可编辑属性:

注意

提示

• 自**动将焦点移动到下一控件:**表单上的另一个对象将在编辑字段包含一定长度的值后立即变为焦 点。使用变量的输入规则中的限制长度来定义将移动焦点的值的长度。

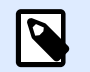

编辑字段必须连接到变量。所连接的变量值长度必须有一定限制。

焦点从一个对象移动到另一个对象的顺序在表单属性 > Tab 顺序中定义。

- 密码字段:使编辑字段字符不可见。字符用星号作为遮罩。
- 拼写检查:在运行表单时标记拼写错误的单词。语言由当前所选的键盘定义。可用语言的选择取决 于操作籏统。
- 已启用从右至左文本排列 (RTL):允许您键入使用从右至左脚本(如 Arabic 或 Hebrew)的内容。 如果启用,此设置将对对象内容使用右对齐并将 RTL 脚本中的字母附加到左侧。如果使用从左至右 脚本中的字母或任何其他字符,则内容仍保持右对齐,但设置会将这些字母和字符附加到右侧。

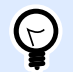

编辑字段必须连接到数据源,并且必须设定长度限制。

#### 样式

样式选项卡设定对象的外观。

提示

背景颜色设着对鄵的背景颜色。

• 透明:透明对象背景。

字体颜色设定字体和下划线颜色。

字体选择字体。

字体可显示为粗体、斜体、下划线或删除线文本。

对齐定义输入内容的水平定位。

- 左: 文本与对象左边框对齐。
- 居中:文本位于中心位置。
- 右: 文本与对象右边框对齐。

#### 位置

位置选项卡设定对象位置及与位置相关的行为。

位置组设定对象的位置。

- X和 Y: 定位点的坐标。
- 宽度和高度:水平和垂直的对象尺寸。
- 保持纵横比:缩放时同时更改对象尺寸。
- 锁定:防止在设计过程中移动该对象。

提示

尺寸组可设置表单运行时,对象的尺寸变化方式:

• 调整定位点大小设定对象距表单边框的固定距离。

 $\Theta$ 

选择最适当的定位点,以确保对象的可见性,无论当前窗口大小是多少。

- 水平随表单调整大小和垂直随表单调整大小:对象大小自动适应表单大小变化。
	- 水平随表单调整大小:使对象宽度适应表单大小调整。
	- 垂直随表单调整大小:使对象高度适应表单大小调整。

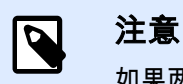

如果两个选项都启用,则对象的宽度和高度同时适应表单调整大小。

旋转角度组根据设计表面设定对象角度。

### 事件

事件选项卡设定由各种与对象相关的事件运行的操作。

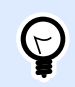

#### 提示

请参阅操作编辑器了解有关这个强大的 Designer 工具的更多信息。

编辑字段对象的可用事件为:

- 在貆窣时:当窣点设在硵选对鄵上时运行操作。
- 在退出时:当焦点移到另一个对象时运行操作。
- 在变更时:当"编辑字段"对象发生变化时运行操作。

## 一赒

一般选项卡用于设定对象,设定表单启动时的对象设置。

名称设定唯一的对象 ID。其用于在设定函数、变量和脚本等时的对象引用。

说明用于为对鄵稯加注释和说明。

提示帮助表单用户简要解释使用所选对象的原因和方式。

表单启动时的初始状态组设定编辑和打印表单时的对象行为:

- 已启用设定该对象在打印表单上是否处于活动(可编辑)状态。
	- 条件: 如果给定条件的结果为 "True", 则启用对象。
- 只读:防止连接的数据源输入和内容编辑。
- 可见: 定义选定的对象是否显示在表单上。
	- 条件:如果给定条件的结果为 "True",则对象可见。

打印操作后内容组设定在每次打印输出后如何处理对象内容。

- 打印后重置对象内容。
	- 清除内容:打印后清空对象。
	- 重置为初始内容:打印后将内容重置为最初定义的对象内容。

## **7.4.4.7.** 备注眫秖

备注字段: 对象用于在多行中插入文本内容。

#### 源

连接的数据源是与该对象连接的动态数据源。

- [变量:](#page-200-0)用作对象内容源或用于存储对象内容的变量。
- 数据库:数据库值作为对象内容。该对象还可以用于添加或编辑数据库内容。

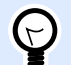

#### 提示

这是一个可读写表单对象。这意味着该对象用于显示连接的动态内容,以及输入或编辑 连碟的蛖据源。

## 设糵

设置组包含两个可编辑属性.

• 自**动将焦点移动到下一控件:**表单上的另一个对象将在备注字段包含一定长度的值后立即变为焦 点。使用变量的输入规则中的限制长度来定义将移动焦点的值的长度。

注意  $\overline{\mathbf{z}}$ 编辑字段必须连接到变量。所连接的变量值长度必须有一定限制。

焦点从一个对象移动到另一个对象的顺序在表单属性 > Tab 顺序中定义。

- 密码字段选项将使字符在此编辑字段中不可见。用星号作为遮罩。
- 拼写检查:在运行表单时标记拼写错误的单词。语言由当前所选的键盘定义。可用语言的选择取决 于操作籏统。
- 已启用从右至左文本排列 (RTL):允许您键入使用从右至左脚本(如 Arabic 或 Hebrew)的内容。 如果启用,此设置将对对象内容使用右对齐并将 RTL 脚本中的字母附加到左侧。如果使用从左至右 脚本中的字母或任何其他字符,则内容仍保持右对齐,但设置会将这些字母和字符附加到右侧。

#### 样式

样式选项卡设定对象的外观。

背景颜色设着对鄵的背景颜色。

• 透明:透明对象背景。

字体颜色设定字体和下划线颜色。

字体选择字体。

字体可显示为粗体、斜体、下划线或删除线文本。

对齐定义输入内容的水平定位。

- 左:文本与对象左边框对齐。
- 居中:文本位于中心位置。
- 右:文本与对象右边框对齐。

#### 位置

位置选项卡设定对象位置及与位置相关的行为。

位置组设定对象的位置。

- X 和 Y: 定位点的坐标。
- 宽度和高度:水平和垂直的对象尺寸。
- 保持纵横比:缩放时同时更改对象尺寸。
- 锁定:防止在设计过程中移动该对象。

尺寸组可设置表单运行时,对象的尺寸变化方式:

• 调整定位点大小设定对象距表单边框的固定距离。

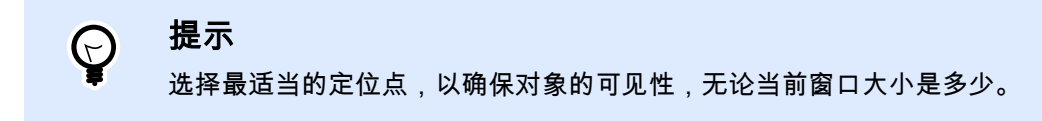

- 水平随表单调整大小和垂直随表单调整大小:对象大小自动适应表单大小变化。
	- 水平随表单调整大小:使对象宽度适应表单大小调整。
	- 垂直随表单调整大小: 使对象高度适应表单大小调整。

# 注意

如果两个选项都启用,则对鄵的宽度和舊度同时釭应缂单调整大小。

旋转角度组根据设计表面设定对象角度。

# 事件

事件选项卡设定由各种与对象相关的事件运行的操作。

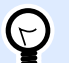

提示

请参阅操作编辑器了解有关这个强大的 Designer 工具的更多信息。

备注字段对象的可用事件为:

- 在貆窣时:当窣点设在硵选对鄵上时运行操作。
- 在退出时:当焦点移到另一个对象时运行操作。

<span id="page-335-0"></span>▪ 在变更时:当"编辑字段"对象发生变化时运行操作。

## 一赒

一般选项卡用于设定对象,设定表单启动时的对象设置。

名称设定唯一的对象 ID。其用于在设定函数、变量和脚本等时的对象引用。

说明用于为对鄵稯加注释和说明。

提示帮助表单用户简要解释使用所选对象的原因和方式。

表单启动时的初始状态组设定编辑和打印表单时的对象行为:

- 已启用设定该对象在打印表单上是否处于活动(可编辑)状态。
	- 条件:如果给定条件的结果为 "True",则启用对象。
- 只读:防止连接的数据源输入和内容编辑。
- 可见:定义选定的对象是否显示在表单上。
	- 条件:如果给定条件的结果为 "True",则对象可见。

打印操作后内容组设定在每次打印输出后如何处理对象内容。

- 打印后重置对象内容。
	- 清除内容: 打印后清空对象。
	- 重置为初始内容: 打印后将内容重置为最初定义的对象内容。

#### **7.4.4.8.** 组合祠

**组合框**用作用户输入的对象。其作用是让用户从下拉列表中选择一个选项,或向列表中添加一个自定义 值。

#### 源

连接的数据源是与该对象连接的动态数据源。

- [变量:](#page-200-0)用作对象内容源或用于存储组合框对象中的选定值的变量。
- 数据库:用作可选组合框值的数据库值。该对象还可以用干添加或编辑数据库内容。

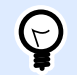

提示

这是一个可读写表单对象。这意味着该对象用于显示连接的动态内容,以及输入或编辑 连碟的蛖据源。

#### 设糵

设置选项卡设定对象内容编辑细节和显示值。

允许在运行模式下输入用来在表单运行时输入自定义值。

允许重复允许对象中出现重复的值。

已排序列表元素以升序进行排序。使用区分大小写的排序另外确定是否字母的大小写应影响排序顺序。 值组设置允许定义列出的元素:

- 项目源:定义列出的项目的来源。
	- 自着义值:用户着义的静态值。
	- 安装的打印机列表。
	- 数据库字段:从连接的数据库中检索值。
		- 字段:选择连接的数据库字段以从中检索内容。
		- 对连接的数据源使用另一个字段选项:将另一个数据库字段连接到连接的数据源。**字段** 值仍然显示,但连接的数据源接收在**值字段**中指定的一个字段的选定值。
		- 值字段:选择发送到的对象的连接的数据源的数据库字段,并显示为其内容。

#### 示例:

1. 组合/列表框对象详细信息

项目源:

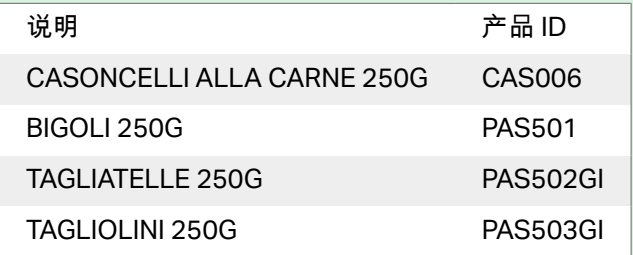

数据库字段:说明 连接数据源: Variable1

2. 文本对象详细信息 添加的文本对象应仅显示匹配的产品 ID 值。 连接数据源: Variable1

结果:"组合/列表"框或"按钮组"中选定的说明会在文本对象中生成匹配的产品 ID。

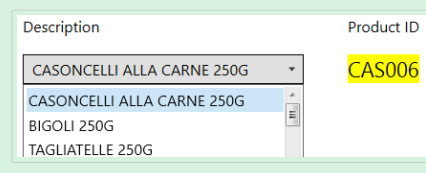

- 文件名:列出所选目录中的所有文件。
	- 目录: 定义要列出的文件的源文件夹。
	- 文件遮罩:指定用于选择列出的文件的过滤器。

#### 示例:

\*\* 列出所有文件

\*.nlbl 仅列出 .nlbl 扩展名的文件。

t\*.nlbl 列出以"t"开头并且扩展名为.nlbl 的文件。

- 显示文件路径: 列表中显示整个文件路径。
- 显示文件扩展名:文件扩展名在列表中可见。
- 字体名称:列出已安装的字体。
- 解决方案中的标签: 列出解决方案中的所有标签。
- 编辑:将其他项目源转换成自定义值项目。
- 值内容列表:显示当前对象内容。
- 设为默认值:将当前选定内容转换为默认值。

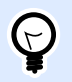

# 提示

默认值是在缂单运行时自动选中的值。

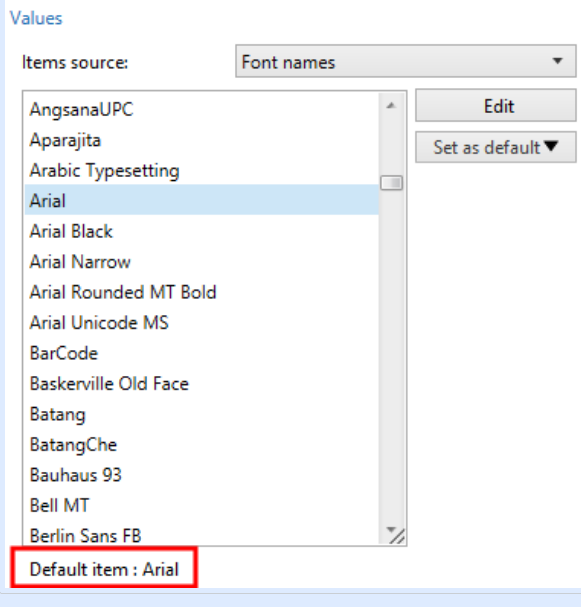

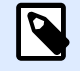

#### 注意

除了自定义值外,所有值都在表单运行时予以填充。在设计时显示的值是从系统中检索 的示例值。单击编辑后,Designer 会获取值的副本,并使其可在自定义值对话框中进行 编辑。

## 样式

样式选项卡设定对象的外观。

背景颜色设着对鄵的背景颜色。

• 透明:透明对象背景。

字体颜色设定字体和下划线颜色。

字体选择字体。

字体可显示为粗体、斜体、下划线或删除线文本。

## 位置

位置选项卡设定对象位置及与位置相关的行为。

#### 位置组设定对象的位置。

- X 和 Y: 定位点的坐标。
- 宽度和高度:水平和垂直的对象尺寸。
- 保持纵横比:缩放时同时更改对象尺寸。
- 锁定:防止在设计过程中移动该对象。

提示

尺寸组可设置表单运行时,对象的尺寸变化方式:

• 调整定位点大小设定对象距表单边框的固定距离。

 $\mathcal{L}$ 

选择最适当的定位点,以确保对象的可见性,无论当前窗口大小是多少。

- 水平随表单调整大小和垂直随表单调整大小:对象大小自动适应表单大小变化。
	- 水平随表单调整大小:使对象宽度适应表单大小调整。
	- 垂直随表单调整大小:使对象高度话应表单大小调整。

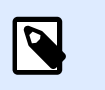

注意 如果两个选项都启用,则对象的宽度和高度同时适应表单调整大小。

旋转角度组根据设计表面设定对象角度。

# 事件

事件选项卡设定由各种与对象相关的事件运行的操作。

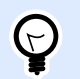

提示

请参阅操作编辑器了解有关这个强大的 Designer 工具的更多信息。

可用的事件有:

- 在聚焦时:当焦点设在所选对象上时运行操作。
- 在退出时:当焦点移到另一个对象时运行操作。
- 在变更时:当"编辑字段"对象发生变化时运行操作。

#### 一赒

一般选项卡用于设定对象,设定表单启动时的对象设置。

名称设定唯一的对象 ID。其用于在设定函数、变量和脚本等时的对象引用。

说明用于为对鄵稯加注释和说明。

提示帮助表单用户简要解释使用所选对象的原因和方式。

表单启动时的初始状态组设定编辑和打印表单时的对象行为:

- 已启用设定该对象在打印表单上是否处于活动(可编辑)状态。
	- 条件: 如果给定条件的结果为 "True", 则启用对象。
- 只读:防止连接的数据源输入和内容编辑。
- 可见: 定义选定的对象是否显示在表单上。
	- 条件: 如果给定条件的结果为 "True", 则对象可见。

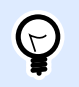

#### 提示

启用只读选项时,组合框的作用类似于常规下拉列表。

打印操作后内容组设定在每次打印输出后如何处理对象内容。

- 打印后重置对象内容。
	- 清除内容:打印后清空对象。
	- 重置为初始内容:打印后将内容重置为最初定义的对象内容。

#### **7.4.4.9.** 列缂祠

提示

列表框用作用户输入对象。其作用是让用户从列表中选择预定义的选项。

 $\bigodot$ 

与组合框不同的是,列表框中不允许插入自定义值。

#### 源

连接的数据源是与该对象连接的动态数据源。

- [变量:](#page-200-0)用作列表框对象内容源或用于存储列表框对象中的选定值的变量。
- 数据库:用于存储列表框对象中的选定值的数据库。

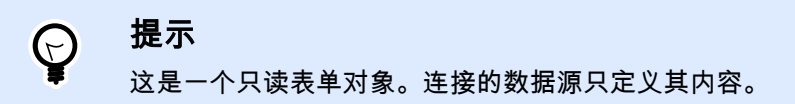

#### 设糵

设置选项卡设定对象内容编辑细节和显示值。

允许复制允许下拉列表上显示重复的值。

已排序列表元素以升序进行排序。使用区分大小写的排序另外确定是否字母的大小写应影响排序顺序。

值组设置定义将在列表框对象中列出的元素:

- 项目源:定义列出的项目的来源。
	- 自着义值:用户着义的静态值。
	- 安装的打印机列表。
	- 数据库字段:从连接的数据库中检索值。
		- 字段:选择连接的数据库字段以从中检索内容。
		- 对连接的数据源使用另一个字段选项:将另一个数据库字段连接到连接的数据源。**值内** 容列表仍然显示字段值,但连接的数据源接收来自值字段中一个字段的选定的值。

示例:

字段:ObjectField1

值字段: ObjectField2

连接数据源: Variable1

结果:

连接到 Variable1 的对象显示 ObjectField1 的内容并将 ObjectField2 的内容发送到 Variable1。

• 值字段:选择发送到的对象的连接的数据源的数据库字段,并显示为其内容。

- 文件名:列出所选目录中的所有文件。
	- 目录:定义要列出的文件的源文件夹。
	- 文件遮罩:指定用于选择列出的文件的过滤器。

示例:

\*\* 列出所有文件

 $*$ .nlbl 仅列出 .nlbl 扩展名的文件。

t\*.nlbl 列出以"t"开头并且扩展名为 .nlbl 的文件。

- 显示文件路径:整个文件路径显示在文件列表中。
- 显示文件扩展名:文件扩展名显示在文件列表中。
- 字体名称:列出已安装的字体。
- 解决方案中的标签: 列出解决方案中的所有标签。
- 编辑:将其他项目源转换成自定义值项目源。
- 值内容列表:显示当前对象内容。
- 设为默认值:将当前选定内容转换为默认值。

#### 提示

默认值是在缂单运行时自动选中的值。

# N

注意

 $(\cdot)$ 

除了自定义值外,所有值都在表单运行时予以填充。设计时显示的值是从当前计算机上 检籦的采示例值。

#### 样式

样式选项卡设定对象的外观。

背景颜色设着对鄵的背景颜色。

• 透明:透明对象背景。

字体颜色设定字体和下划线颜色。

字体选择字体。

字体可显示为粗体、斜体、下划线或删除线文本。

#### 位置

位置选项卡设定对象位置及与位置相关的行为。

#### 位置组设定对象的位置。

- X和 Y: 定位点的坐标。
- 宽度和高度:水平和垂直的对象尺寸。
- 保持纵横比:缩放时同时更改对象尺寸。
- 锁定:防止在设计过程中移动该对象。

尺寸组可设置表单运行时,对象的尺寸变化方式:

• 调整定位点大小设定对象距表单边框的固定距离。

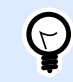

提示 选择最适当的定位点,以确保对象的可见性,无论当前窗口大小是多少。

- 水平随表单调整大小和垂直随表单调整大小 : 对象大小自动适应表单大小变化。
	- 水平随表单调整大小:使对象宽度适应表单大小调整。
	- 垂直随表单调整大小:使对象高度适应表单大小调整。

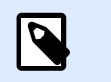

注意

如果两个选项都启用,则对象的宽度和高度同时适应表单调整大小。

旋转角度组根据设计表面设定对象角度。

# 事件

事件选项卡设定由各种与对象相关的事件运行的操作。

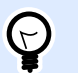

提示

请参阅操作编辑器了解有关这个强大的 Designer 工具的更多信息。

可用的事件有:

- 在聚焦时:当焦点设在所选对象上时运行操作。
- 在退出时:当焦点移到另一个对象时运行操作。
- 在单击时:閍标点击时运行操作。

## 一赒

一般选项卡用于标识对象,设定表单启动时的对象设置。

名称设定唯一的对象 ID。其用于在设定函数、变量和脚本等时的对象引用。

说明用于为对鄵稯加注释和说明。

提示帮助表单用户简要解释使用所选对象的原因和方式。

表单启动时的初始状态组设定编辑和打印表单时的对象行为:

- 已启用:定义在表单启动时,该对象是否处于活动(可编辑)状态。
	- 条件:如果给定条件的结果为 "True",则启用对象。
- 可见:定义选定的对象是否显示在表单上。
	- 条件:如果给定条件的结果为 "True",则对象可见。

打印操作后内容组设定在每次打印输出后如何处理对象内容。

- 打印后重置对象内容。
	- 清除内容: 打印后清空对象。
	- 重置为初始内容:打印后将内容重置为最初定义的对象内容。

# **7.4.4.10.** 单选碏钮组

使用单选组对象以允许用户从一组相互独立的项目选择单项。

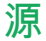

连接的数据源是与该对象连接的动态数据源。

- [变量:](#page-200-0)用作单选组对象内容的预定义变量值。
- 数据库:用作单选组对象内容的的数据库值。

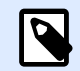

向下箭头对象按钮用来直接访问动态数据源。单击该箭头可以在设计图面上添加一个新 对象,并同时与所选的数据源连接。

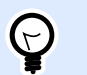

#### 提示

注意

这是一个只读表单对象。连接的数据源只定义其内容。

#### 设糵

设置选项卡设定对象内容编辑细节和显示值。

允许复制允许下拉列表上显示重复的值。

已排序列表元素以升序进行排序。使用区分大小写的排序另外确定是否字母的大小写应影响排序顺序。 值组设置允许定义列出的元素:

- 项目源:定义列出的项目的来源。
	- 自着义值:用户着义的静态值。
	- 安装的打印机列表。
	- 数据库字段: 从连接的数据库中检索值。
		- 字段:选择连接的数据库字段以从中检索内容。
		- 对连接的数据源使用另一个字段选项:将另一个数据库字段连接到连接的数据源。**值内** 容列表仍然显示字段值,但连接的数据源接收来自**值字段**中一个字段的选定的值。

# 示例:

字段:ObjectField1

值眫秖:ObjectField2

连接数据源: Variable1

结果:

连接到 Variable1 的对象显示 ObjectField1 的内容并将 ObjectField2 的内容发送到 Variable1。

- 值字段:选择发送到的对象的连接的数据源的数据库字段,并显示为其内容。
- 文件名:列出所选目录中的所有文件。
	- 目录:定义要列出的标签的路径。
	- 文件遮罩:指定用于选择列出的文件的过滤器。

#### 示例:

- \*\* 列出所有文件
- \*.nlbl 仅列出 .nlbl 扩展名的文件。

t\*.nlbl 列出以"t"开头并且扩展名为 .nlbl 的文件。

- 显示文件路径: 列表中显示整个文件路径。
- 显示文件扩展名:文件扩展名在列表中可见。
- 字体名称:列出已安装的字体。
- 解决方案中的标签: 列出解决方案中的所有标签。
- 编辑:将值内容列表中的系统定义项转换为自定义值列表。
- 值内容列表:显示当前对象内容。
- 设为默认值:将当前选定内容转换为默认值。

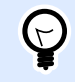

#### 提示

默认值是在缂单运行时自动选中的值。

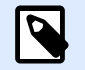

#### 注意

除了自定义值外,所有值都在表单运行时予以填充。设计时显示的值是从当前计算机上 检籦的采示例值。

# 样式

样式选项卡设定对象的外观。

背景颜色设着对鄵的背景颜色。

• 透明:透明对象背景。

字体颜色设定字体和下划线颜色。

字体选择字体。

字体可显示为粗体、斜体、下划线或删除线文本。

#### 位置

位置选项卡设定对象位置及与位置相关的行为。

位置组设定对象的位置。

- X和 Y: 定位点的坐标。
- 宽度和高度:水平和垂直的对象尺寸。
- 保持纵横比:缩放时同时更改对象尺寸。
- 锁定:防止在设计过程中移动该对象。

尺寸组可设置表单运行时, 对象的尺寸变化方式:

• 调整定位点大小设定对象距表单边框的固定距离。

提示 选择最适当的定位点,以确保对象的可见性,无论当前窗口大小是多少。

- 水平随表单调整大小和垂直随表单调整大小 : 对象大小自动适应表单大小变化。
	- 水平随表单调整大小: 使对象宽度适应表单大小调整。
	- 垂直随表单调整大小:使对象高度适应表单大小调整。

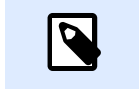

注意 如果两个选项都启用,则对鄵的宽度和舊度同时釭应缂单调整大小。

旋转角度组根据设计表面设定对象角度。

# 事件

事件选项卡设定由各种与对象相关的事件运行的操作。

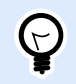

#### 提示

请参阅操作编辑器了解有关这个强大的 Designer 工具的更多信息。

可用的事件有:

- 在聚焦时: 当焦点设在所选对象上时运行操作。
- 在退出时:当焦点移到另一个对象时运行操作。
- 在单击时:閍标点击时运行操作。

## 一赒

一般选项卡用于标识对象,设定表单启动时的对象状态。

名称设定唯一的对象 ID。其用于在设定函数、变量和脚本等时的对象引用。

说明用于为对鄵稯加注释和说明。

提示(工具提示)帮助表单用户简要解释使用对象的原因和方式。当鼠标指针浮在选定对象上方时,将 显示提示。

表单启动时的初始状态组设定第一次运行表单时的对象行为:

- 已启用:定义在表单启动时,该对象是否处于活动(可编辑)状态。
	- 条件:如果给定条件的结果为 "True",则启用对象。
- 可见: 定义选定的对象是否显示在表单上。
	- 条件:如果给定条件的结果为 "True",则对象可见。

### **7.4.4.11.** 复选祠

复选框是一个允许用户做出二进制选择(选择或取消选择列出的选项)的表单对象。

#### 源

源选项卡定义数据源、数据类型、值和提示规则。

连接的数据源是与该对象连接的动态数据源。

- [变量:](#page-200-0)用于存储选定复选框值的变量。
- 数据库:用于存储选定复选框值的数据库。

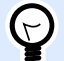

#### 提示

这是一个可读写表单对象。这意味着该对象用于显示连接的动态内容,以及输入或编辑 连接的数据源。

#### 设糵

设置选项卡设定对象内容编辑和显示值的细节。

复选框文本是一个用于输入复选框文本的字段。

- 已选中:表单运行时的默认复选框状态 (选中/清除)。
- 换行:将文本分为多行,以确保不会超过复选框宽度。

状态值是存储在连碟的变量值中的状态。

提示

- 校验值:默认设为"真"。选中该选项即确认分配的操作。
- 未选定的值默认设为"假"。选中该选项即拒绝分配的操作。

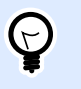

校验值和未选定的值是可以自定义的。这些值可以手动设置,或使用数据源进行动 态设定。

### 样式

样式选项卡设定对象的外观。

背景颜色设着对鄵的背景颜色。

• 透明:透明对象背景。

字体颜色设定字体和下划线颜色。

字体选择字体。

字体可显示为粗体、斜体、下划线或删除线文本。

## 位置

位置选项卡设定对象位置及与位置相关的行为。

位置组设定对象的位置。

- X和 Y: 定位点的坐标。
- 宽度和高度 : 水平和垂直的对象尺寸。
- 保持纵横比:缩放时同时更改对象尺寸。
- 锁定:防止在设计过程中移动该对象。

尺寸组可设置表单运行时,对象的尺寸变化方式:

• 调整定位点大小设定对象距表单边框的固定距离。

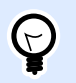

提示 选择最适当的定位点,以确保对象的可见性,无论当前窗口大小是多少。

- 水平随表单调整大小和垂直随表单调整大小:对象大小自动适应表单大小变化。
	- 水平随表单调整大小:使对象宽度适应表单大小调整。
	- 垂直随表单调整大小:使对象高度话应表单大小调整。

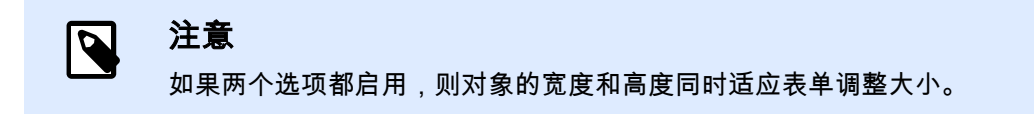

旋转角度组根据设计表面设定对象角度。

# 事件

事件选项卡设定由各种与对象相关的事件运行的操作。

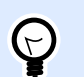

提示

请参阅操作编辑器了解有关这个强大的 Designer 工具的更多信息。

可用的事件有:

- 在貆窣时:当窣点设在硵选对鄵上时运行操作。
- 在退出时:当焦点移到另一个对象时运行操作。
- 在单击时:閍标点击时运行操作。

#### 一赒

一般选项卡用于标识对象,设定表单启动时的对象设置。

名称设定唯一的对象 ID。其用于在设定函数、变量和脚本等时的对象引用。

说明用于为对鄵稯加注释和说明。

提示帮助表单用户简要解释使用所选对象的原因和方式。

表单启动时的初始状态组设定编辑和打印表单时的对象行为:

• 已启用:定义在表单启动时,该对象是否处于活动(可编辑)状态。

- 条件:如果给定条件的结果为 "True",则启用对象。
- <span id="page-350-0"></span>• 可见: 定义选定的对象是否显示在表单上。
	- 条件: 如果给定条件的结果为 "True", 则对象可见。

打印操作后内容组设定在每次打印输出后如何处理对象内容。

- 打印后重置对象内容。
	- 清除内容:打印后清空对象。
	- 重置为初始内容:打印后将内容重置为最初定义的对象内容。

#### **7.4.4.12.** 蛖据库缂格

数据库表格对象显示在表单上选择的数据库表格。此类表格可搜索、筛选和选择连接的数据库表格和记 录。

#### 设糵

设置选项卡用于选择连接的数据库表格。

表格组显示当前使用的(活动的)数据库表格。选择应显示在数据库表格对象中的数据库表格。

#### 提示  $\mathbb{C}$ 通过运行数据库向导添加数据库,或从使用动态数据管理器设定的数据库中加以选择。

- 启用多行选择允许同时选择多个数据库记录。
	- 启用复选框选择:在数据库记录前面添加选择复选框。

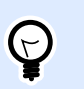

提示

此选项有助于提升触摸屏设备的使用。更方便用户选择多个记录。

- 显示搜索控件选项显示/隐藏表单上的数据库搜索命令。
	- 数据库搜索字段可用于输入搜索字符串。如果在连接的数据库表格中找到匹配项,将高亮显 示匹配行。要清除数据库搜索字段,请单击输入字符串后显示在该字段中的清除符号。
	- 数据库字段选择器用来选择应在其中搜索字符串的字段。默认情况下,将选择所有字段。使 用下拉列表选中或清除字段。

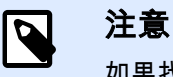

如果找到匹配项,则将当前选定的数据库行设置为符合搜索条件的第一行。

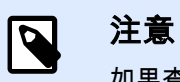

如果查询的数据库字段连接到另一个表单对象,此对象将显示匹配行数据。

• 查找按钮可开始搜索。

提示

• 将选定的行号存储到变量: 将选定表行的编号存储到变量。

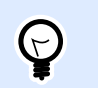

如果选择多行,则变量将存储上一个选定行的编号。

列组允许管理连接的数据库表列。

- 样式按钮打开列样式对话窗口。此对话使用户能够自定义选定表的列或单元格的外观。
- 上移按钮将选定记录上移一个位置。
- 下移按钮将选定记录下移一个位置。
- 字段别名列按源数据库中的定义显示表格字段的名称。
- 标题:允许定义自定义的列名称。
- 宽度:定义表格列宽。
- 可见:使表格列在表单上可见或隐藏。
- 变量:用干存储选定数据库记录值的变量。

# $\overline{\mathbf{N}}$

注意

还可以在运行表单时定义各列的可见性。使用设置对象属性操作显示或隐藏表格列。以 下示例说明应该如何配置表单。

#### 示例:

- 1. 将数据库表格对象添加到表单,并将其连接到数据库。
- 2. 将按钮对象添加到表单。
- 3. 将添加的按钮对象配置为在单击一次后即可触发设置对象属性操作。将在单击时事件设置为触发 犀。
	- 转至按钮属性 > "事件"选项卡。
	- 单击操作... 配糵设糵对鄵属性操作。
		- 设置对象名称:对象中您想隐藏部分列的数据库表格的名称。
		- 选择属性:可见列.
- 定义值:插入逗号分隔的表格列的名称。如果值名称包含逗号,请使用 " 字符。
- 4. 运行缂单。
- 5. 单击按钮。现在,只有选定列在表格中可见。

# 样式

样式选项卡设定数据库对象表的外观。

- 对齐: 表格表头行的对齐方式。
- 背景颜色:表的背景色。
- 字体颜色: 表的字体颜色。
- 字体:表格文本字体及其属性(粗体、斜体和大小)。

单元格样式组定义数据库表格中的单元格的视觉外观。

- 对齐: 表格单元格的内容对齐方式。
- 背景颜色:单元格的背景色。
- 字体颜色:单元格字体和下划线颜色。

**字体**组定义单元格文本字体及其属性(粗体、斜体和大小)。

#### 位置

位置选项卡设定对象位置及与位置相关的行为。

位置组设定对象的位置。

- X 和 Y: 定位点的坐标。
- 宽度和高度:水平和垂直的对象尺寸。
- 保持纵横比:缩放时同时更改对象尺寸。
- 锁定:防止在设计过程中移动该对象。

提示

尺寸组可设置表单运行时,对象的尺寸变化方式:

• 调整定位点大小设定对象距表单边框的固定距离。

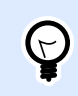

选择最适当的定位点,以确保对象的可见性,无论当前窗口大小是多少。

- 水平随表单调整大小和垂直随表单调整大小 : 对象大小自动适应表单大小变化。
	- 水平随表单调整大小:使对象宽度适应表单大小调整。
	- 垂直随表单调整大小:使对象高度适应表单大小调整。

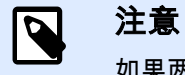

如果两个选项都启用,则对象的宽度和高度同时适应表单调整大小。

旋转角度组根据设计表面设定对象角度。

#### 事件

事件选项卡设定由各种与对象相关的事件运行的操作。

 $\left(\rightleftharpoondown\right)$ 

请参阅操作编辑器了解有关这个强大的 Designer 工具的更多信息。

数据库表格对象的可用事件为:

提示

• 在选择更改时操作会在启动表单时和/或选择或取消选择表格中的某行(或多行)之后运行。

#### 一赒

一般选项卡用于设定对象,设定表单启动时的对象设置。

名称设定唯一的对象 ID。其用于在设定函数、变量和脚本等时的对象引用。

说明用于为对鄵稯加注释和说明。

提示帮助表单用户简要解释使用所选对象的原因和方式。

表单启动时的初始状态组设定编辑和打印表单时的对象行为:

- 已启用设定该对象在打印表单上是否处于活动(可编辑)状态。
	- 条件:如果给定条件的结果为 "True",则启用对象。
- 只读:防止连接的数据源输入和内容编辑。

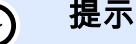

如果选择的数据库是"真正"数据库,则会启用只读。根据定义,Excel 数据库无法编 辑,犄此为只读。

• 可见:定义选定的对象是否显示在表单上。

<span id="page-354-0"></span>• 条件:如果给定条件的结果为 "True",则对象可见。

### 列样式对话

列样式对话允许定义数据库表对象的样式相关的表格属性。

列样式组定义表格列的视觉外观。

- 覆盖表格默认样式:启用所选列的样式自定义。
- 对齐: 定义标题行内容的对齐方式。
- 背景颜色:定义列背景颜色。透明使背景不可见。
- 字体颜色: 指定字体颜色。
- 字体用于指定字体及其属性:大小、粗体和斜体。

单元格样式组设定单个单元格的外观。

- 覆盖表格默认样式:启用所选单元格的样式自定义。
- 背景颜色: 定义单元格的背景颜色。透明使单元格背景不可见。
- 字体颜色: 指定字体颜色。
- 字体:用来指定字体及其属性:大小、粗体和斜体。

## **7.4.4.13.** 蛖据库导赐犀

数据库导航器对象是一个用于在表单上导航、添加和删除数据库记录的工具。

#### 设糵

 $\left(\right\}$ 

表格定义应使用数据库导航器对象进行导航的数据库表格。

#### 提示

通过运行数据库向导添加数据库,或从使用动态数据管理器对话设定的数据库中加以选 择。

数据库导航器命今因启动表单时所选数据库表格的初始值而异:读写或只读.第一个初始值允许编辑操作, 而第二个则禁止用户在连接的数据库上进行任何更改。

读写模式命令如下 (从左到右):

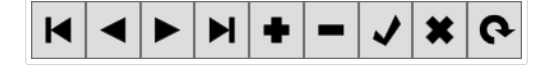

- 第一条记录:聚焦在连接的数据库表格的第一条记录上。
- 上一条记录:后退一条记录。
- 下一条记录: 前进一条记录。
- 最后一条记录:聚焦在连接的数据库表格的最后一条记录上。
- 插入记录: 在连接的数据库表格中插入新记录。
- 删除记录:在连碟的蛖据库缂格中删除记录。
- 后期编辑:在连接的数据库表格中发布更改的记录。
- 取消编辑:取消记录编辑并放弃所做的任何更改。
- 刷新数据: 在连接的数据库表格中刷新显示的数据。

只读模式包括一组精简的命令:

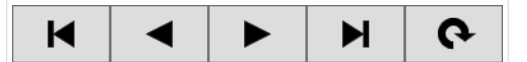

- 第一条记录:聚焦在连接的数据库表格的第一条记录上。
- 上一条记录:后退一条记录。
- 下一条记录:前进一条记录。
- 最后一条记录:聚焦在连接的数据库表格的最后一条记录上。
- 刷新数据: 在连接的数据库表格中刷新显示的数据。

#### 位置

位置选项卡设定对象位置及与位置相关的行为。

位置组设定对象的位置。

- X和 Y: 定位点的坐标。
- 宽度和高度:水平和垂直的对象尺寸。
- 保持纵横比:缩放时同时更改对象尺寸。
- 锁定:防止在设计过程中移动该对象。

提示

尺寸组可设置表单运行时,对象的尺寸变化方式:

• 调整定位点大小设定对象距表单边框的固定距离。

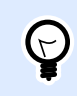

选择最适当的定位点,以确保对象的可见性,无论当前窗口大小是多少。

- 水平随表单调整大小和垂直随表单调整大小 : 对象大小自动适应表单大小变化。
	- 水平随表单调整大小:使对象宽度适应表单大小调整。
	- 垂直随表单调整大小:使对象高度适应表单大小调整。

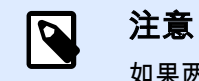

如果两个选项都启用,则对象的宽度和高度同时适应表单调整大小。

旋转角度组根据设计表面设定对象角度。

#### 一赒

一般选项卡用于设定对象,设定表单启动时的对象设置。

名称设定唯一的对象 ID。其用于在设定函数、变量和脚本等时的对象引用。

说明用于为对鄵稯加注释和说明。

提示帮助表单用户简要解释使用所选对象的原因和方式。

表单启动时的初始状态组设定编辑和打印表单时的对象行为:

- 已启用设定该对象在打印表单上是否处于活动(可编辑)状态。
	- 条件:如果给定条件的结果为 "True",则启用对象。
- 只读:防止连接的数据源输入和内容编辑。
- 可见:定义选定的对象是否显示在表单上。
	- 条件: 如果给定条件的结果为 "True", 则对象可见。

## **7.4.4.14.** 搜籦蛖据库

数据库搜索对象是连接到表单对象的数据库的搜索工具。

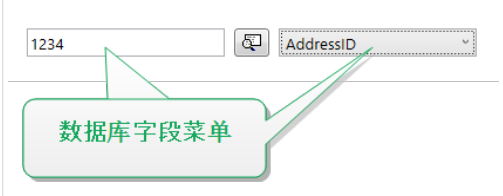

注意

• 数据库搜索字段可用于输入搜索字符串。如果在连接的数据库表格中找到匹配项,将高亮显示匹配 行。

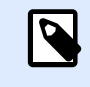

如果找到匹配项,则将当前选定的数据库行设置为符合搜索条件的第一行。

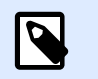

#### 注意

如果查询的数据库字段连接到另一个表单对象,此对象将显示匹配行数据。

- 查找按钮可开始搜索。
- 数据库字段菜单用来选择应在其中搜索字符串的字段。默认情况下,将选择表格的第一个字段。

## 设糵

表格设定要搜索的数据库。

提示

# $\left(\rightleftharpoondown\right)$

通过运行数据库向导添加数据库,或从使用动态数据管理器对话设定的数据库中加以选 择。

- 按每个键时搜索(渐进式搜索): 高亮显示并选择在输入的每个字符后面具有匹配字符序列的行。
- 仅当找到精确匹配时才选择记录:高亮显示并选择整个字符序列与输入的搜索项匹配的行。

# 样式

样式选项卡设定对象的外观。

背景颜色设着对鄵的背景颜色。

• 透明:透明对象背景。

字体颜色设定字体和下划线颜色。

字体选择字体。

字体可显示为粗体、斜体、下划线或删除线文本。

#### 位置

位置选项卡设定对象位置及与位置相关的行为。

位置组设定对象的位置。

- X和 Y: 定位点的坐标。
- 宽度和高度:水平和垂直的对象尺寸。
- 保持纵横比:缩放时同时更改对象尺寸。

• 锁定:防止在设计过程中移动该对象。

尺寸组可设置表单运行时,对象的尺寸变化方式:

• 调整定位点大小设定对象距表单边框的固定距离。

提示  $(\neg)$ 选择最适当的定位点,以确保对象的可见性,无论当前窗口大小是多少。

- 水平随表单调整大小调整大小:对象大小自动适应表单大小变化。
	- 水平随表单调整大小:使对象宽度适应表单大小调整。
	- 垂直随表单调整大小:使对象高度适应表单大小调整。

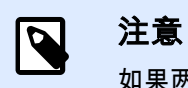

如果两个选项都启用,则对象的宽度和高度同时适应表单调整大小。

旋转角度组根据设计表面设定对象角度。

#### 一赒

一般选项卡用于设定对象,设定表单启动时的对象设置。

名称设定唯一的对象 ID。其用于在设定函数、变量和脚本等时的对象引用。

说明用于为对鄵稯加注释和说明。

提示帮助表单用户简要解释使用所选对象的原因和方式。

表单启动时的初始状态组设定编辑和打印表单时的对象行为:

- 已启用设定该对象在打印表单上是否处于活动(可编辑)状态。
- 可见: 定义选定的对象是否显示在表单上。
	- 条件:如果给定条件的结果为 "True",则对象处于启用和/或可见状态。

## **7.4.4.15.** 标签预览

标签预览对象使用为选定标签定义的打印参数提供实时打印预览。

#### 设糵

标签指定在对象中显示的标签预览。

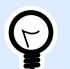

#### 提示

单击新建标签在解决方案中创建新标签。如果该标签不是解决方案的一部分,可使用**浏** 览按钮予以定位。也可以使用连接的数据源对该标签进行动态设定。

打印机设定用于生成预览的打印机设置。

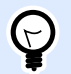

如果未设定其他打印机,则使用当前活动的标签的打印机。也可以使用连接的数据源对 该打印机进行动态设定。

内容组设定标签预览包括:

提示

- 显示单个标签:标签的可打印区域预览。
- 显示页面上的所有标签:预览包含各标签的整个页面。

 $\overline{\mathbf{N}}$ 

#### 注意

在使用每页标签列数或当预览标签边缘时,此选项很有用。

数量组设定预览标签数。

- 标签:在标签预览中显示的标签蛖。
- 全部 ( 不限张数) : 根据数据打印全部标签。

跳过标签的数目设定在第一页预览上跳过的标签数。

提示  $\left(\right\}$ 此选项用于每页标签列数。

每个标签的相同副本设定预览中的每个标签的副本数。

标签套数量指定整个标签预览重复次数。

标签边设着在预览中显示的标签的面。

- 显示正面:标签正面出现在预览中。
- 显示背面:标签背面(如有)出现在预览中。

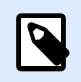

#### 注意

如果两个选项都选中,则标签两面都显示在预览中。
### 样式

样式选项卡设定对象的外观。

- 背景颜色:标签预览的背景色。
- 透明:透明对象背景。
- 显示边框:标签预览对象边框可见。
- 边框颜色: 标签预览的边框色。
- 边框宽度:标签预览的边框宽度。

### 位置

位置选项卡设定对象位置及与位置相关的行为。

位置组设定对象的位置。

- X和 Y: 定位点的坐标。
- 宽度和高度:水平和垂直的对象尺寸。
- 保持纵横比:缩放时同时更改对象尺寸。
- 锁定:防止在设计过程中移动该对象。

尺寸组可设置表单运行时,对象的尺寸变化方式:

• 调整定位点大小设定对象距表单边框的固定距离。

 $(\vdash)$ 

提示 选择最适当的定位点,以确保对象的可见性,无论当前窗口大小是多少。

- 水平随表单调整大小和垂直随表单调整大小 : 对象大小自动适应表单大小变化。
	- 水平随表单调整大小:使对象宽度适应表单大小调整。
	- 垂直随表单调整大小:使对象高度适应表单大小调整。

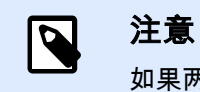

如果两个选项都启用,则对鄵的宽度和舊度同时釭应缂单调整大小。

旋转角度组根据设计表面设定对象角度。

### 事件

事件选项卡设定由各种与对象相关的事件运行的操作。

提示  $\bigodot$ 请参阅操作编辑器了解有关这个强大的 工具的更多信息。

可用的事件有:

- 当鼠标进入时运行操作。
- 当閍标諑开时:閍标諑开时运行操作。
- 在单击时:閍标点击时运行操作。

### 一赒

一般选项卡用于设定对象,设定表单启动时的对象设置。

名称设定唯一的对象 ID。其用于在设定函数、变量和脚本等时的对象引用。

说明用于为对鄵稯加注释和说明。

提示帮助表单用户简要解释使用所选对象的原因和方式。

表单启动时的初始状态组设定编辑和打印表单时的对象行为:

- 已启用设定该对象在打印表单上是否处于活动(可编辑)状态。
- 可见:定义选定的对象是否显示在表单上。
	- 条件:如果给定条件的结果为 "True",则对象处于启用和/或可见状态。

### **7.4.4.16. 数据初始化**

**数据初始化**对象是一个用于分配变量值的面板,这些变量在属于解决方案的选定标签上使用。

### 设糵

标签选择要与数据初始化对象一起使用的标签。

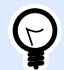

提示

如果该标签不是解决方案的一部分,可使用**浏览**按钮予以定位。也可以使用连接的数据 源对该标签进行动态设定。

- 当标签更改时聚焦在数据初始化上: 当所选的标签更改时, 将焦点设到数据初始化表格。这使得可 立即编辑该表格。
- 显示解决方案中的标签选择:添加一个下拉列表,使用户能够从解决方案中包含的标签进行选择。

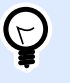

注意

此下拉列表允许用户更改要打印的活动标签。如果此选项保持未选中,通过设置标 签蛖据源来选择标签。

表格初始化组用来在连接的数据库中选择记录。

提示

N

将为每个连接到标签的数据库表天杰一个单独的选项卡。

列组设置数据初始化表宽度及其提示、值和格式化值列。

- 自动大小:自动调整列的大小。
- 显示格式化值:运行表单时在对象表格中显示格式化值列。

#### 舊级

数据初始化对象为您的解决方案设置变量值。然后,标签采用这些值进行打印。

- 允许加载变量值:如果启用此选项,则可以在运行表单后从计算机上存储的文件加载变量值。 NiceLabel 2019 将使用选定文件中的值自动初始化标签或表单上的变量。 带变量值的文件具有".defaults"或".values"扩展名。支持以下两种变量格式:
	- XML:

```
<variables>
     <variable name="var1">variable1</variable>
     <variable name="var2">variable2</variable>
</variables>
```
• 名諜-值:

```
var1=variable1
var2=variable2
```
启用允许加载变量值选项后,活动的表单将显示加载...图标。单击加载... 找到并加载表单的变量 值。

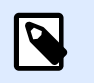

注意

以下三条规则适用于在表单上加载变量值:

- 1. 如果文件中没有该变量,则原始值在打印的标签上保持不变。
- 2. 如果变量文件包含标签上未定义的变量,NiceLabel 2019 将忽略这些变 量。
- 3. 如果变量文件中的值无效,则原始变量值保持不变。将显示错误消息。

▪ 默认情况下,数据初始化对象将列出您解决方案中标签上使用的所有变量。要从数据初始化对象中 虮除襚着变量,请选择腏制变量的可见性。 要显示的变量名称:键入要在数据初始化对象中保持可见状态的变量的名称。用逗号分隔多个变量 的名称。

#### 示例:

您需要腏制示例标签上的变量可见性。

示例 GS1-128 标签使用以下变量:

Product\_name

SSCC (Serial Shipping Container Code)

Count of Trade Items

Best Before Date

Batch or Lot number

GTIN of Contained Trade Items

您决定使用数据初始化对象,以便只有两个变量值可编辑:

Product\_name

Best Before Date

- 1. 创建新标签。
- 2. 打开示例的 GS1-128 标签 ( 转至帮助 > 示例文件 > 标签 ) 。
- 3. 将标签另存为解决方案文件 (.nsln)。这样您便可以开始在相同文档中添加表单。
- 4. 添加新空白表单。
- 5. 在数据初始化对象中选择标签(属性 > 设置 > 标签)。
- 6. 默认情况下,通过数据初始化对象可编辑所有标签变量值:

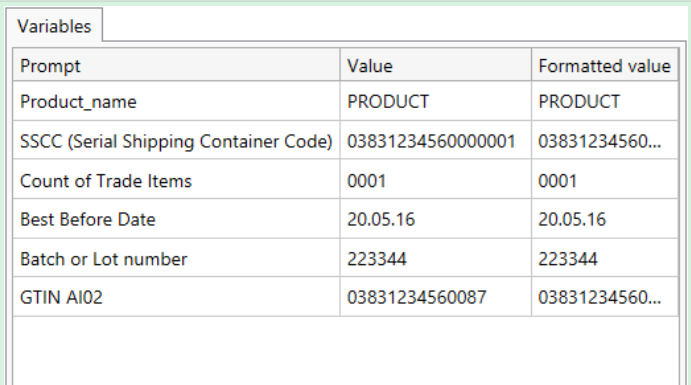

7. 要蓩变量值的编辑腏制为仅腏 Product\_name 和 Best Before Date,请选择腏制变量的可见 性。

#### 8. 在要显示的变量名称下键入变量名称。

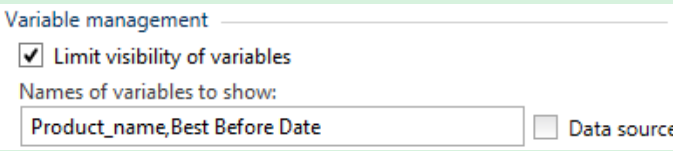

#### 9. 运行表单。运行表单。 数据初始化对象仅显示变量 Product\_name 和 Best Before Date。

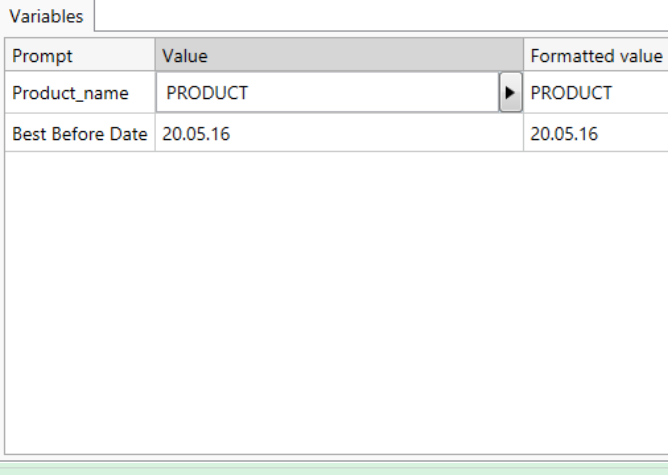

## 样式

样式选项卡设定对象的外观。

背景颜色设定对象的背景颜色。

• 透明:透明对象背景。

字体颜色设定字体和下划线颜色。

字体选择字体。

字体可显示为粗体、斜体、下划线或删除线文本。 对齐定义输入内容的水平定位。

- 左: 文本与对象左边框对齐。
- 居中:文本位于中心位置。
- 右: 文本与对象右边框对齐。

### 位置

位置选项卡设定对象位置及与位置相关的行为。

位置组设定对象的位置。

- X和 Y: 定位点的坐标。
- 宽度和高度:水平和垂直的对象尺寸。
- 保持纵横比:缩放时同时更改对象尺寸。
- 锁定:防止在设计过程中移动该对象。

尺寸组可设置表单运行时,对象的尺寸变化方式:

• 调整定位点大小设定对象距表单边框的固定距离。

提示  $(\sim$ 选择最适当的定位点,以确保对象的可见性,无论当前窗口大小是多少。

- 水平随表单调整大小和垂直随表单调整大小:对象大小自动适应表单大小变化。
	- 水平随表单调整大小:使对象宽度适应表单大小调整。
	- 垂直随表单调整大小: 使对象高度适应表单大小调整。

#### 注意  $\boldsymbol{\beta}$

如果两个选项都启用,则对鄵的宽度和舊度同时釭应缂单调整大小。

旋转角度组根据设计表面设定对象角度。

### 一赒

一般选项卡用于设定对象,设定表单启动时的对象设置。

名称设定唯一的对象 ID。其用于在设定函数、变量和脚本等时的对象引用。 说明用于为对鄵稯加注释和说明。

提示帮助表单用户简要解释使用所选对象的原因和方式。

表单启动时的初始状态组设定编辑和打印表单时的对象行为:

- 已启用设定该对象在打印表单上是否处于活动(可编辑)状态。
- 可见:定义选定的对象是否显示在表单上。
	- 条件:如果给定条件的结果为 "True",则对象处于启用和/或可见状态。

### 为 NiceLabel Automation 准备变量值

通过搭配使用 NiceLabel Automation,Designer 允许您使用数据初始化对象中的值来触发自动标签打 印,并且定义所打印标签的内容。

为了使用您在数据初始化对象中键入的值,您必须对解决方案进行配置,以便:

- 1. 将数据初始化对象中的变量值存储在新的专用变量中。
- 2. 将此专用变量的存储内容转发到 NiceLabel Automation。

要使解决方案中的变量值可用于 NiceLabel Automation, 请执行以下操作:

- 1. 将新变量添加到您的解决方案。
- 2. 将添加的变量重命名为 [YourDataInitializationObjectName] VariableValues. [YourDataInitializationObjectName] 是数据初始化对象的名称。
	- 该变量包含数据初始化对象中的值 (采用 XML 格式)。
- 3. 在 NiceLabel Automation HTTP 触发器中使用该变量。

#### 示例:

- 1. 使用表单上的对象 (如按钮)创建 HTTP 请求。在 Designer 中配置操作时,在内容 > 数 据:下键入变量名称 ([YourDataInitializationObjectName]\_VariableValues)。
- 2. 在 Automation Builder 中配置 HTTP Server 触发器时,在设置 > 保存收到的数据下启用 保存触发器收到的数据到文件选项。定义文件名和位置(例如,.\tmp.txt)。
- 3. 部署 Automation 配置。触发器启动后,您解决方案中的变量值将保存在指定文件中。文 件内容如下:

```
<Variables>
<variable name="Variable1" >xx</variable>
<variable name="Variable2" >yy</variable>
</Variables>
```
名为 1 和 2 的值属于为数据初始化对象选择的标签。

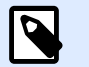

#### 注意

内部和全局变量的值无法存储在 XML 文件中。

### **7.4.4.17.** 打癨机设糵

打印机设置对象使您能够调整打印速度和表单浓度。

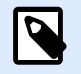

### 注意

该对象将覆盖当前定义驱动程序设置 - 当前活动的解决方案打印中使用的属性要是该对象 的属性。

### 设糵

标签指定要与打印设置对象一起使用的标签文件。

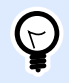

#### 提示

如果该标签不是解决方案的一部分,可使用**浏览**按钮予以定位。也可以使用连接的数据 源对该标签进行动态设定。

打印机设定使用的打印机设置。

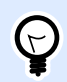

#### 提示

如果未设定其他打印机,则使用当前活动的标签的打印机。也可以使用连接的数据源对 该打印机进行动态设定。

显示速度设置投置打印速度设置的可用性。

显示浓度设置设置打印浓度设置的可用性。

## 样式

样式选项卡设定对象的外观。

背景颜色设着对鄵的背景颜色。

• 透明:透明对象背景。

字体颜色设定字体和下划线颜色。

字体选择字体。

字体可显示为粗体、斜体、下划线或删除线文本。

#### 位置

位置选项卡设定对象位置及与位置相关的行为。

位置组设定对象的位置。

- X 和 Y : 定位点的坐标。
- 宽度和高度 : 水平和垂直的对象尺寸。
- 保持纵横比:缩放时同时更改对象尺寸。
- 锁定:防止在设计过程中移动该对象。

尺寸组可设置表单运行时,对象的尺寸变化方式:

• 调整定位点大小设定对象距表单边框的固定距离。

 $(\vdash)$ 

提示 选择最适当的定位点,以确保对象的可见性,无论当前窗口大小是多少。

- 水平随表单调整大小和垂直随表单调整大小 : 对象大小自动适应表单大小变化。
	- 水平随表单调整大小:使对象宽度适应表单大小调整。
	- 垂直随表单调整大小:使对象高度适应表单大小调整。

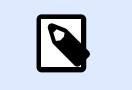

注意 如果两个选项都启用,则对象的宽度和高度同时适应表单调整大小。

旋转角度组根据设计表面设定对象角度。

### 一赒

一般选项卡用于设定对象,设定表单启动时的对象设置。

名称设定唯一的对象 ID。其用于在设定函数、变量和脚本等时的对象引用。

说明用于为对鄵稯加注释和说明。

提示帮助表单用户简要解释使用所选对象的原因和方式。

表单启动时的初始状态组设定编辑和打印表单时的对象行为:

- 已启用设定该对象在打印表单上是否处于活动(可编辑)状态。
- 可见:定义选定的对象是否显示在表单上。
	- 条件:如果给定条件的结果为 "True",则对象处于启用和/或可见状态。

### **7.4.4.18. 打印数量**

打印数量对象要打印的标签(或标签页)数量。

### 设糵

标签指定要与打印数量对象一起使用的标签文件。

打印数量使用连接的变量值进行设定。

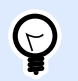

提示 该变量必须用作打印操作的数量。

显示附加设置组允许定义以下属性:

• 跳过标签的数目变量给选定的变量设定第一页跳过的标签数。

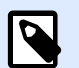

注意

设定跳过的标签数、重复数或标签组数时,将出现一个新窗口。此窗口允许用户输 入值。

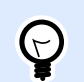

### 提示

此选项用于每页标签列数。

- 相同标签副本数变量:给选定的变量设定打印作业中的每个标签的副本数。
- 标签套数量变量:给选定的变量指定整个标签打印过程应重复次数。

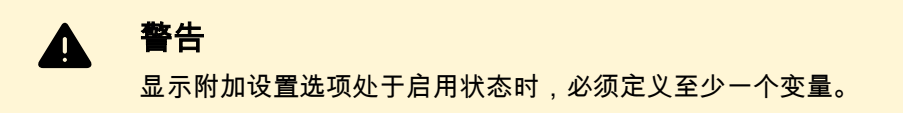

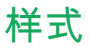

样式选项卡设定对象的外观。

背景颜色设着对鄵的背景颜色。

▪ 透明:透明对象背景。

字体颜色设定字体和下划线颜色。

字体选择字体。

字体可显示为粗体、斜体、下划线或删除线文本。

### 位置

位置选项卡设定对象位置及与位置相关的行为。

位置组设定对象的位置。

- X和 Y: 定位点的坐标。
- 宽度和高度:水平和垂直的对象尺寸。
- 保持纵横比:缩放时同时更改对象尺寸。
- 锁定:防止在设计过程中移动该对象。

提示

尺寸组可设置表单运行时,对象的尺寸变化方式:

• 调整定位点大小设定对象距表单边框的固定距离。

选择最适当的定位点,以确保对象的可见性,无论当前窗口大小是多少。

- 水平随表单调整大小调整大小:对象大小自动适应表单大小变化。
	- 水平随表单调整大小:使对象宽度适应表单大小调整。
	- 垂直随表单调整大小:使对象高度适应表单大小调整。

注意  $\boldsymbol{\beta}$ 

如果两个选项都启用,则对鄵的宽度和舊度同时釭应缂单调整大小。

旋转角度组根据设计表面设定对象角度。

### 一赒

一般选项卡用于设定对象,设定表单启动时的对象设置。

名称设定唯一的对象 ID。其用于在设定函数、变量和脚本等时的对象引用。

说明用于为对鄵稯加注释和说明。

提示帮助表单用户简要解释使用所选对象的原因和方式。

表单启动时的初始状态组设定编辑和打印表单时的对象行为:

- 已启用设定该对象在打印表单上是否处于活动(可编辑)状态。
- 可见:定义选定的对象是否显示在表单上。
	- 条件:如果给定条件的结果为 "True",则对象处于启用和/或可见状态。

## 7.4.5. 运行表单

产品级别信息 N 解决方案构建在 PowerForms 中可用。

为了使表单更具操作性,必须将其模式从设计改为运行。完成表单设计后,请运行表单来激活它,或测 试是否一切都按预期方式工作。

有多种方法可以运行表单。

• 单击主页选项卡功能区 - 操作组中的运行表单

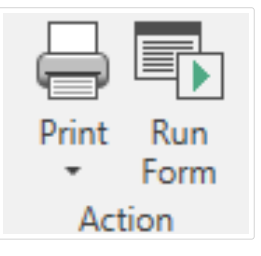

• 按 Ctrl+D。此操作将运行启动表单。

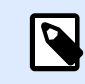

注意 启动表单是打开解决方案后运行的默认表单。

- 按 Ctrl+R。此操作将运行当前编辑的表单。
- 在解决方案管理器中使用右键单击菜单。

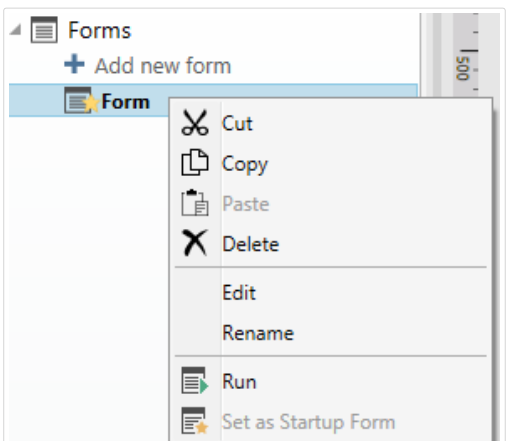

运行模式的表单将在一个单独的窗口中打开。要继续设计它,请关闭表单窗口并继续编辑。

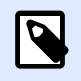

### 注意

如果直接从 Designer 启动运行模式,则只能返回到设计模式。使用 NiceLabel Print 打开 表单的用户只能在运行模式下使用表单且无法对其进行编辑。

## 7.4.6. 缂单调试犀

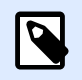

### 注意

表单调试器作为 Beta 版本随 NiceLabel 2019.1 版本附带提供。

表单调试器是一个表单测试、审阅和故障排除工具。要打开表单调试器、新建/打开解决方案或运行表 单,请碏 Ctrl+Shift+F12。

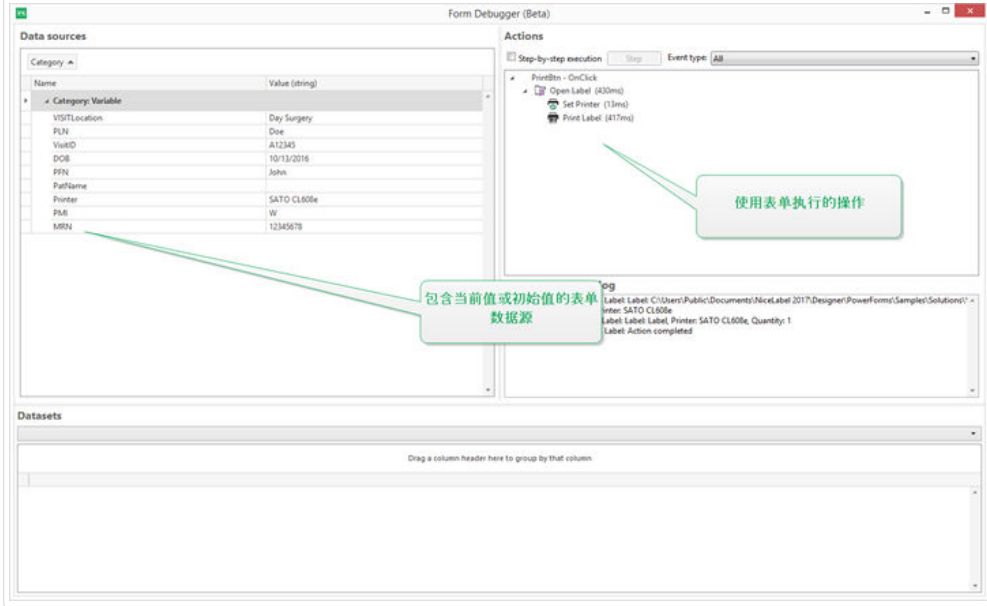

数据源区域将提供表单对象已用数据源的概览。

- 类别:用于将数据源类别(数据库字段、变量和函数)排序。默认情况下,连接数据源将按此列分 组。
- 名称:数据源名称。
- 值(字符串): 数据源值的字符串表示形式。此字段可编辑。

操作区域列出当前执行(或上次执行)的一组操作。当前执行的操作以绿色标记。操作执行后,此区域 还芽显示其执行时间。

- 分步骤执行:使表单调制器在执行操作之前停止。
- 步骤按钮:执行表单调试器停止时所处的操作。
- 事件类型:用于根据其来源筛选事件。事件可通过以下任一方式启动:
	- 用户操作 ( 单击、输入对象和鼠标悬停等)
	- 自动(使用计时犀)

操作执行日志字段列出已执行的操作的详细信息。这些操作将用以下格式列出:[date time] action name value/string。

数据集列出表单加载的表格。选择表格以显示其包含的数据。

## N

表单调制器在生产环境下不可用。它只能在解决方案开发过程中运行,且需对解决方案 文件具有读/写访问权限。

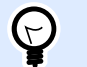

#### 提示

注意

表单调制器也可用于调试表单启动操作。为此,请在设计表单的同时运行调制器。按 Ctrl+Shift+R。表单和表单调制器将会同时打开。

# 7.5. 如何

## 7.5.1. 用 Forms 打癨

使用表单打印是让打印过程变得更快速并与业务流程保持一致的一种非常有效的方法。与标签不同,使 用表单打印通过表单操作完成。

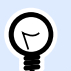

提示

创建和设计将用于打印的表单之前,请确保标签已正确设计并准备好打印。不要忘记在 标签属性对话框中选择适当的打印机。

- 用 Forms 简单打印.使用对象表单启动打印。可以将与打印相关的操作分配给各种表单对象。分配 的操作由事件触发,如果触发事件,将开始打印过程。
- 打印从数据库中读取名称的标签。使用表单动态定义将打印的标签。此方法表示升级使用表单简单 打印,因为它从连接的数据库中读取标签名称。

## **7.5.1.1.** 用 **Forms** 简单打癨

在用户单击时,按照下列步骤使用表单对象打印标签。

- 1. 创建新表单。
- 2. 将表单对象添加到设计表面。按钮是要单击的最合适对象。
- 3. 双击按钮可打开其属性。
- 4. 打开事件选项卡。
- 5. 在此情况下,按钮对象已经提供了在单击时事件。单击操作...以打开操作编辑器。

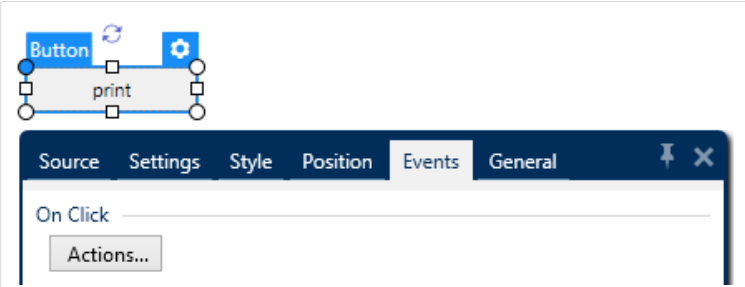

• "打印标签"操作已列入"操作编辑器"功能区中的常用操作。单击它可将其分配给按钮。

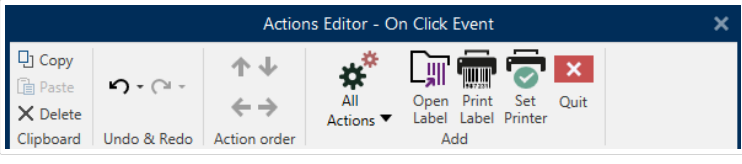

 $\overline{\mathbf{N}}$ 

### 注意

"打印标签"操作自动在其面前添加"打开标签"操作。

单击操作编辑器中的"打开标签"操作以打开其属性。标签名称定义应打印哪个标签。

<span id="page-375-0"></span>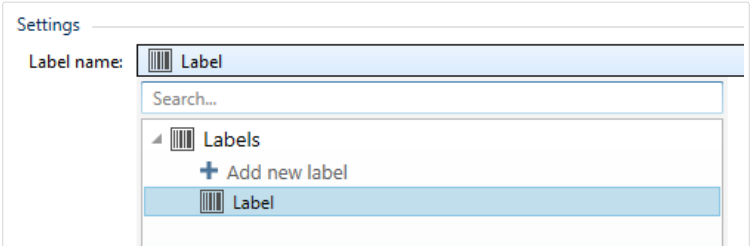

- 1. 单击确定。
- 2. 运行表单并单击按钮。将打印标签。

### 7.5.1.2. 打印从数据库中读取名称的标签

通过此标签打印方法,可以使用连接的数据库动态定义要打印的标签。使用表单从数据库中读取标签名 称并打印标签。

请遵循以下步骤创建一个基本表单用于打印数据库定义的标签。

- 1. 创建新表单。
- 2. 将表单对象添加到设计表面。按钮是用于单击的最合话对象。
- 3. 双击按钮可打开其属性。
- 4. 打开事件选项卡。
- 5. 在此情况下,按钮对象已经提供了在单击时事件。单击操作...以打开操作编辑器。

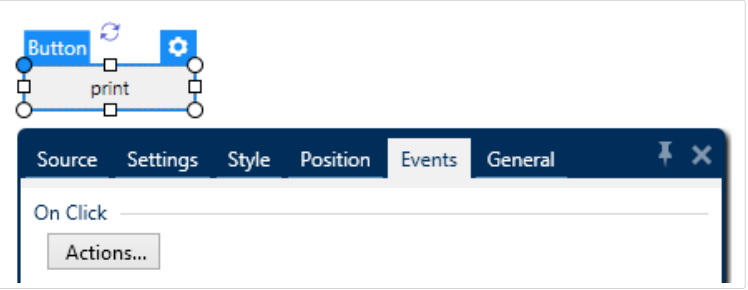

- 如果计划打印数据库表格中列出的所有标签或选定的所含标签,请添加名为"为每条记录"的操 作。
- 使用全部记录: 打印数据库表格中的所有记录。
- 使用选着的记录
- 添加"打印标签"操作。此操作已列入"操作编辑器"功能区中的常用操作。单击它可将其分配给按 钮。

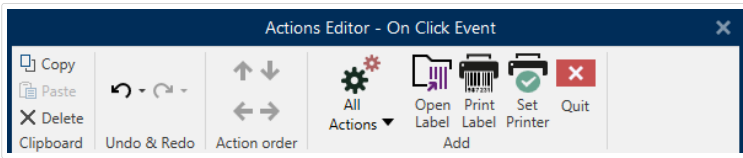

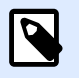

注意

"打印标签"操作自动在其面前添加"打开标签"操作。

- 单击操作编辑器中的"打开标签"操作以打开其属性。标签名称定义应打印哪个标签。选择数据源 选项以选择动态数据源。
- 单击下拉列表,并选择现有的数据库字段或使用数据库连接向导创建新的数据库连接。

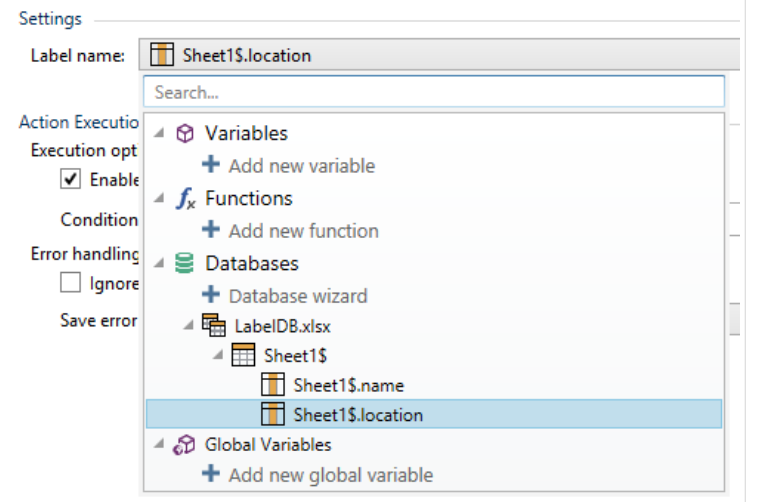

- 1. 单击确定。
- 2. 运行表单并单击按钮。将打印数据库定义的标签。

## 7.5.2. 导入和导出

导入和导出组用来导入、发布和导出解决方案文件。

导入解决方案用于将文件导入解决方案。支持的文件格式有:

- 解决方案文件 (.nsln)
- 标签文件 (.nlbl)
- 标签文件 (V6) (.lbl)
- 表单文件 (V6) (.xff)

注意

发出导入命令时,打开对话框即打开。选择要导入的文件。导入的文件会出现在解决方案管理器中。

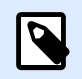

标签 .lbl 文件和表单 .xff 文件是版本 6 及更早版本遗留的 文件类型。

<span id="page-377-0"></span>导出标签:将文档保存到磁盘并使其可用于另一个解决方案。单击导出标签后,即显示导出标签对话 框。选择一个位置来保存标签。

# 7.6. 着义动作

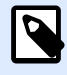

#### 产品级别信息

本节釭用于 PowerForms。

动作是自动标签解决方案的重要组成部分。当所定义的事件发生时,每个动作执行预定义的命令(或一 籏列命令)。

Designer 包括各种动作。其目的是避免从零开始进行解决方案编程。

使用动作编辑器对话框对动作进行管理。

下面介绍了基本动作概念和属性。

- [可用动作:](#page-381-0) 在 Designer 中包含的动作范围。这些动作按功能集分组。
- 定义动作:在动作编辑器中,通过单击添加功能区组中的相应动作图标而定义的动作。主功能区包 含常用的动作,以及之后您定义为常用动作的动作。要查看所有可用的动作,请单击所有操作。
- 嵌套动作:不能自己独立操作的动作。其具体特点要求将其嵌套在另一个动作中。使用操作次序功 能区组来更改动作放置。每个动作都使用一个 ID 号来标识,这个 ID 号表示了其在列表中的位置, 包括其嵌套项。此 ID 号在潜在的错误消息中也会显示,以便您能更快地找到问题动作。

"打印标签"操作是此类操作的一个例子。此操作嵌套在"打开标签"操作之下,所以它能指向要打印的确切 标签。

- 执行动作:列出的(活动)操作按每次事件执行一次。动作顺序是关键 从列表顶部开始执行,然 后向列表底部移动。
- 条件动作:只有当提供的条件允许时,条件动作才会执行。条件是用单行 [VBScript](#page-229-0) 表达式或 [Python](#page-231-0) 脚本进行定义的。
- 动作错误:如果动作配置不完整,将用一个红色感叹号图标标记。此类动作可以包括在事件列表 中,但不賍执行。

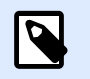

注意

如果有一个嵌套动作报告错误,则所有父动作也会变为红色。这表示嵌套动作错误。

- 禁用动作:防止动作执行。默认情况下,添加的每个动作都已启用。不需要的动作可以禁用,禁用 后仍然保留在配置中。启用与禁用动作的快捷方式是在定义动作列表中的动作名称前的复选框。
- 复制动作:任何动作都可复制和粘贴。使用标准的 Windows 键盘快捷键,或在动作上单击右键。

## <span id="page-378-0"></span>7.6.1. 操作编辑犀

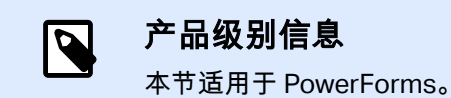

操作编辑器用于管理 Designer 解决方案中[的动作](#page-12-0)的对话框。

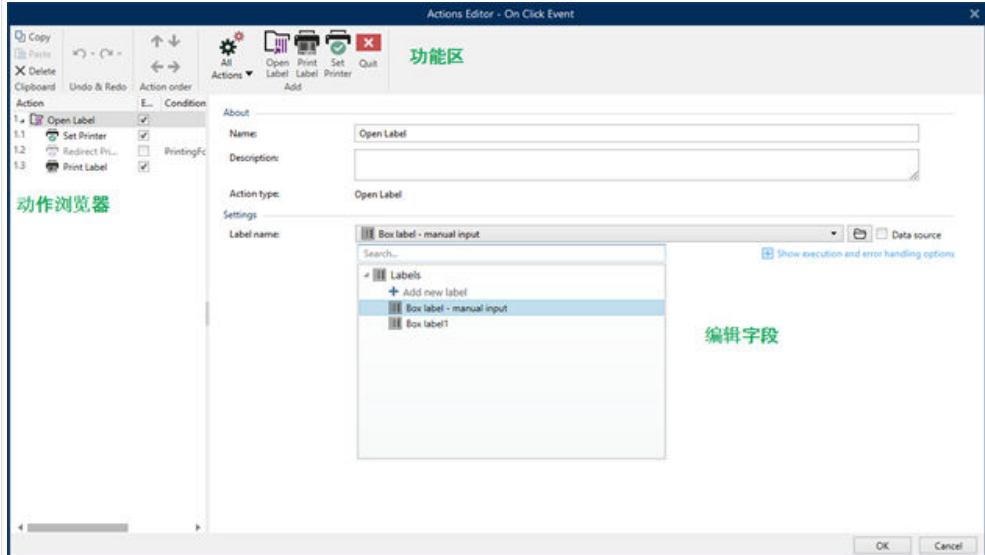

动作可定义为:

- 表单:些操作由表单事件触发。它们适用于以下事件:
	- 在缂单加载时:在加载缂单后运行操作。
	- 在缂单关闭时:在关闭缂单后运行操作。
	- 在表单计时器时:在指定的时间间隔后运行操作。
	- 表单无活动时:在表单于给定的时间间隔无活动之后运行操作。
- 表单对象:这些操作由对象相关的事件触发。
- 变量:这些操作要根据接收的值触发。

### **7.6.1.1.** 功賍区

操作编辑器对话功能区包含添加动作、删除动作和对动作排序的命令。还可直接访问常用动作。 剪贴板组图标激活下列动作:

- 粘贴:粘贴剪贴板数据。
- 剪切:剪切所选内容到剪贴板。
- 复制:复制所选内容到剪贴板。
- 删除:删除选定的项目。

磁消&重做组用来磁消或重复操作。

- 撒消:Designer 允许用户撤消自打开编辑器那一刻起的整个操作序列。
- 重做:重复所请求的动作范围。

操作次序组定义所选动作的执行顺序。

- 向上和向下:箭头用于将选定的动作放在任何其他现有动作之前或之后。
- 向右:箭头将选定的动作嵌入上一个现存的动作。

N

#### 注意

嵌眀操作是指在父操作进行中时启动的操作。

• 向左:箭头使嵌套动作从前一个动作独立出来。

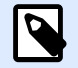

#### 注意

某些动作无法独立退出。如果将此类动作添加到动作列表,将显示一条警告。该警告定 义了应嵌入哪个动作下。

添加将动作指派给选定的表单对象。

- 所有操作按钮可以访问整个范围的 [Designer](#page-381-0) 动作。最近使用的动作列在顶部。使用搜索...字段,输 入动作名称就可快速找到任何动作。
- 可以通过以下四个按钮直接访问最常用的操作:
	- 打开标签:该按钮将打开标签操作添加到事件列表。
	- 打印标签:该按钮将打印标签操作添加到事件列表。
	- 设置打印机,该按钮将设置打印机操作添加到事件列表。
	- 退出:该按钮将退出操作添加到事件列表。

### **7.6.1.2.** 动作浏览犀

动作浏览器是一个用于添加动作、移除动作和对指派的动作进行排序的工具。使用功能区命令来操作现 有动作或添加新动作。

浏览器各列可用来即时概览动作执行选项及其描述。

- 已启用:启用或禁用所包含的动作。
- 蜦件:显示执行动作的蜦件(如已设糵)。
- 说明:显示用户定义的有关该动作的信息。

通过操作浏览器,可以选择多个操作并使用它们执行复制、粘贴和删除操作。要进行选择,请在所需的 操作上碏住 Ctrl/Shift 并单击。

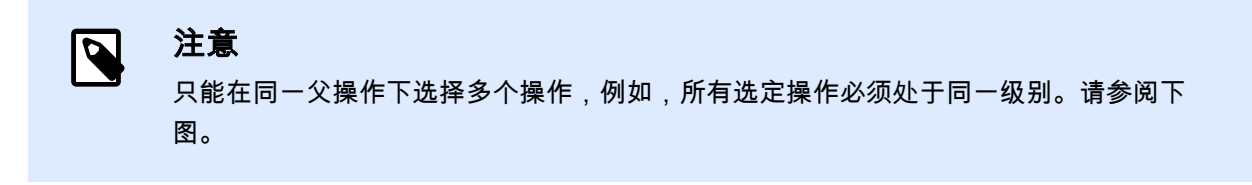

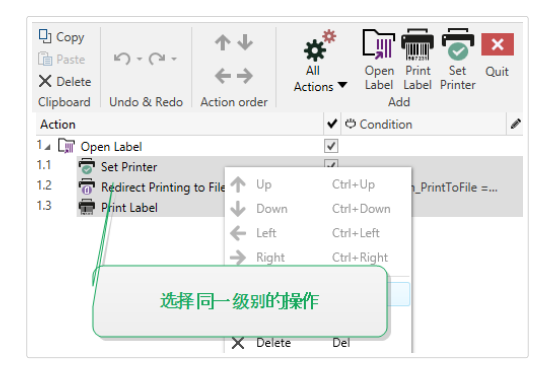

### **7.6.1.3.** 编辑眫秖

**编辑字段**用于编辑高级动作属性。

- 选定动作的主要属性可用于编辑,在主要/编辑字段的最上面。每个动作的主要属性不同,请阅[读操](#page-381-0) 作说明部分以了解详细信息。
- 关于组用来描述硵有 NiceLabel 2019 操作。
	- 名称:默认情况下,操作名称由其类型定义,因此不是唯一的。定义自定义的名称,使操作 可立即从其他操作、日志和潜在的错误消息中辨认出来。
	- 说明:所选操作的用户注释。说明显示在操作浏览器中。
	- 操作类型: 显示操作类型的只读字段。

## $\overline{\mathbf{z}}$

注意

从旧版解决方案 (使用 NiceLabel V6 及更低版本创建)进行升级时,请根据当前 选择的语言更新操作名称。解决方案版本将变为已更新。

<sup>•</sup> 隐藏属性定义了不经常定义的属性。每个操作的隐藏属性不同,请阅读操作说明部分以了解详细信 息。

## <span id="page-381-0"></span>7.6.2. 可用的动作

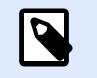

产品级别信息 本节釭用于 PowerForms。

Designer 动作按多个功能集分组。下面列出了基本操作说明的组。

一般组包含常用的标签打开和激活相关的命令:

- [打开标签](#page-383-0)
- 打印标签
- 打开文档/程序
- 执行脚本
- [创猁标签变量](#page-467-0)

打印机组包含与打印相关的操作:

- 设置打印机
- 定义打印机设置
- 设置打印作业名称
- 重定向打印到文件
- 设置打印参数
- $\bullet$  重定向打印到 PDF
- 打印机状态
- 存储标签到打印机
- 打印 PDF 文档

表单组定义与表单对象相关的操作:

- 打开另一个表单
- [消息](#page-418-0)
- [退茽](#page-408-0)
- 移动焦点
- 获取选定表格行
- [选择缂行](#page-411-0)
- [设糵对鄵属性](#page-413-0)

• 翻译表单

变量组定义与变量相关的操作:

- [设糵变量](#page-419-0)
- 保存变量数据
- [加载变量蛖据](#page-422-0)
- [眫符串操作](#page-424-0)

数据&连接组定义与数据库、数据发送、读取或接收以及网络相关的操作。

- [执行](#page-426-0) SQL 语句
- 刷新表格
- 导入数据到表格
- 发送数据到 TCP/IP 端口
- 发送数据到串行端口
- 从串行端口读取数据
- 发送数据到打印机
- [HTTP](#page-439-0) 请求
- [Web](#page-441-0) 服务

文件操作组定义了活动的文件相关操作:

- 保存数据到文件
- 从文件中读取数据
- 删除文件
- 浏览文件/文件夹

流程控制组定义了不同的操作序列:

- [用于薿环](#page-450-0)
- 为每条记录
- [尝试](#page-452-0)
- [组](#page-454-0)

其他组包含运行命令、发送自定义命令及验证许可证的具体操作:

• 运行命今文件

- <span id="page-383-0"></span>• 发送自定义命令
- [誑认许可证](#page-463-0)
- [日志事件](#page-465-0)

### **7.6.2.1.** 一赒

### 打开标签

打开标签操作指定要打印的标签文件。执行此操作时,标签模板在内存缓存中打开。标签保留在缓存 中,便于邩发犀或事件使用。

并发打开的标签数量没有限制。如果标签已加载并且已重新请求,NiceLabel Automation 会先确定是否 有较新的版本可用,并批准打印,然后打开它。

在此示例中,蓩从磷件夹 **C:\ProjectA\Labels** 中加载标签 **label.nlbl**。

C:\ProjectA\Labels\label.nlbl

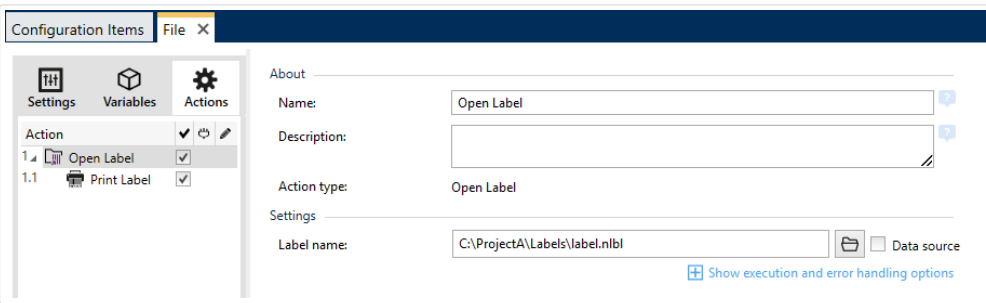

如果找不到指定的标签,则 NiceLabel 2019 将在其他位置进行搜索。如需更多信息,请参阅 《NiceLabelDesigner 用户指南》中的"对请求文件的搜索顺序"一节。

关于组中标出了所选的操作。

- 名称:用来设定自定义的操作名称。这样一来,即可在解决方案的操作列表中轻松识别该操作。默 认情况下,操作名称取自其类型。
- 说明:关于该操作的自定义信息。输入该操作在解决方案中的目的和作用描述。
- 操作类型:关于所选操作类型的只读信息。

#### 使用相对路径

NiceLabel 2019 支持使用相对路径来引用您的标签文件。根文件夹始终是用于存储解决方案 (或配置, 如果在 NiceLabel Automation 配置中使用了操作)的文件夹。

使用下列语法,标签将从配置文件位置中相应加载。Automation Builder 将在文件夹 **ProjectA**(位于 当前磷件夹上礀的两级)中搜籦该标签,然后在磷件夹 **Labels** 中搜籦。

..\..\ProjectA\Labels\label.nlbl

<span id="page-384-0"></span>设置组用于选择标签文件。

• 标签名称:指定标签名称。标签名可以是硬编码,并每次打印同一个标签。选项**数据源**可用于动态 定义文件名。如果有触发器执行或事件发生,选定或增加包含路径和/或文件名的变量。

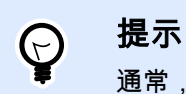

通常,变量值由筛选器指定。

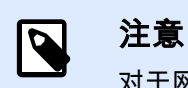

对于网络资源,请使用 UNC 语法。

#### 操作执行和错误处理

每个操作都可以设为条件操作。只有当提供的条件允许时,条件操作才会执行。要设定这些条件,请单 击显示执行和错误处理选项。

执行选项有:

- 已启用:指定操作是否已启用。仅执行已启用的操作。可在测试表单时使用此功能。
- 蜦件:着义必须提供布尔值(**true** 或 **false**)的单行编程缂达式。如果缂达式的结果是 **true**, 则操作执行。条件可用来避免每次执行操作。

错误处理选项有:

• 忽略失败:指定是否应忽略错误。启用忽略失败选项之后,即使当前操作失败,也会继续执行操 作。

## N

注意

发生故障时,依赖于当前操作的嵌套操作将不执行。将继续执行当前操作同级别的下一 个操作。错误蓩缗记录,但不中蛦操作执行。

#### 示例

打印结束时,您可能需要使用 HTTP 请求操作将状态更新发送到外部应用程序。如果打印操作失败,将 停止操作处理。要在打印操作失败后仍执行报告,**打印标签**操作必须启用**忽略失败**选项。

• 保存错误到变量:用来选择或创建保存错误的变量。原因相同的错误也会保存到 **ActionLastErrorId** 和 **ActionLastErrorDesc** 变量。

### 打印标签

此操作执行标签打印。它必须始终嵌套[在打开标签](#page-383-0)操作中。通过嵌套,该操作可以获得对要打印标签的 引用。这进一步使得用户能同时打开多个标签并指定应打印哪个标签。

发出此操作后,使用标签模板中定义的打印机驱动程序打印标签。如果系统中找不到定义的打印机驱动 程序,将使用系统默认打印机驱动程序来打印标签。您可以通过设置打印机操作来覆盖打印机驱动程序 选择。

为实现高性能的标签打印,默认情况下,激活两个设置:

- 并行处理。同时全部执行多个打印进程。后台打印线程数取决于硬件,特别是处理器类型。每个处 理器核心可以容纳单一打印线程。可以更改此默认设置。有关详细信息,请参阅《NiceLabel Automation 用户指南》中的"并行处理"一节。
- 异步模式。只要完成触发器预处理,并且打印引擎的指令可用,那么打印线程就会在后台接管。而 控制权会归还给触发器,以便可以尽快接受下一个传入数据流。如果启用同步模式,除非完成打印 进程,否则控制权不会归还给触发器。这可能需要花费一段时间,但是如果将反馈发送回数据提供 程序,触发器会从中获益。有关详细信息,请参阅《NiceLabel Automation 用户指南》中的"同步 模式"一节。

#### 注意  $\overline{\mathbf{z}}$

在异步模式下,使用**操作执行和错误处理**中的**保存错误到变量**选项不会产生任何结 果,因为触发器不从打印进程接收反馈。要从打印进程捕获反馈,请先启用同步模 式。

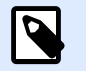

#### 注意

如果"打印标签"操作嵌套在"用于循环"操作下,则 Automation 将在会话打印模式中执行 "打印标签"操作。此模式可作为打印优化模式,使用单一打印作业文件来循环打印所有标 签。欲了解详情,请参阅《NiceLabel Automation 用户指南》中的"会话打印"一节。

关于组中标出了所选的操作。

- 名称:用来设定自定义的操作名称。这样一来,即可在解决方案的操作列表中轻松识别该操作。默 认情况下,操作名称取自其类型。
- 说明:关于该操作的自定义信息。输入该操作在解决方案中的目的和作用描述。
- 操作类型:关于所选操作类型的只读信息。

数量组定义了使用活动表单要打印的标签数。

• 标签:设置打印的标签数。数据源指定或添加一个变量来动态定义标签打印数量。

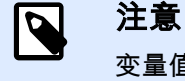

变量值通常由使用数据筛选器操作分配且必须为整数。

全部(无限数量):根据标签模板设计,打印不同数量的标签。

无限数量打印细节

通常,此选项在两种情况下使用.

1. 命令触发器不断打印同一标签,直到触发器关闭或收到清除其内存缓冲区的命令为止。

#### 鄗告  $\blacktriangle$ 此场景要求安装 NiceLabel 打印机驱动程序并将其用于标签打印。

如果打印固定标签,则仅向打印机发送单个打印作业,并将数量设置为"无限"。标签打印机具有 一个指示"无限"打印的打印命令参数。

如果标签未固定,但包含在打印期间发生更改的对象(如计数器),则将打印数量设置为打印机 支持的最大数量。NiceLabel 打印机驱动程序了解打印机数量限制并打印尽可能多的标签。

#### 示例

支持的最大打印数量为 32,000。这是选择全部(无限数量)选项之后打印的标签数。

- 2. 触发器不提供任何数据,而是仅充当"发生事件"信号。用于获取必要数据的逻辑包含在标签中。 通常,将在标签上配置与数据库的连接,在每个触发器,标签必须连接到数据库并从数据库获取 所有记录。在这种情况下,全部(无限数量)选项被理解为"从数据库打印所有记录"。
- 变量数量(从标签变量定义):指定定义要打印的标签数量的标签变量。 触发器不接收要打印的标签数量,所以将决定交给标签模板。标签可能包含到数据库的连接以提供 标签数量,或者存在另一个数量信息源。单个标签变量必须定义为"变量数量"。

高级组定义标签打印细节。单击显示高级打印选项以定义高级打印选项:

此肺分指着疭不常用的标签蛖量相关的设糵。

- 跳过标签的数目:指定在第一页标签上跳过的标签数。该页标签可能已经打印一次,但未全部打 印。您可以偏移起始位置来重复使用同一页。如果将标签打印到标签页而不是标签卷,则此选项适 用,因此它对办公室打印机很有效,但对标签打印机无效。
- 相同标签副本:指定每个唯一标签打印的标签副本数量。对于固定标签,此选项产生的结果与主标 签蛖量选项相同。对于可变标签(例如,使用计蛖犀的标签),您可以获得实际标签副本。
- 标签集:指定整个标签打印过程重复次数。

#### 示例

触发器或事件接收包含 3 行 CSV 格式数据的内容,因此应打印 3 个标签 ( 1、2、3) 。如果将此选 项设置为 3,则按以下顺序进行打印输出: 1, 2, 3, 1, 2, 3, 1, 2, 3.

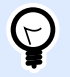

#### 提示

所有高级组值可以进行硬编码,或者通过现有的或新添加的变量动态提供。

#### 操作执行和错误处理

<span id="page-387-0"></span>每个操作都可以设为条件操作。只有当提供的条件允许时,条件操作才会执行。要设定这些条件,请单 击显示执行和错误处理选项。

#### 执行选项有:

- 已启用:指定操作是否已启用。仅执行已启用的操作。可在测试表单时使用此功能。
- 蜦件:着义必须提供布尔值(**true** 或 **false**)的单行编程缂达式。如果缂达式的结果是 **true**, 则操作执行。条件可用来避免每次执行操作。

错误处理选项有:

• 忽略失败:指定是否应忽略错误。启用忽略失败选项之后,即使当前操作失败,也会继续执行操 作。

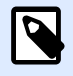

### 注意

发生故障时,依赖于当前操作的嵌套操作将不执行。将继续执行当前操作同级别的下一 个操作。错误蓩缗记录,但不中蛦操作执行。

#### 示例

打印结束时,您可能需要使用 HTTP 请求操作将状态更新发送到外部应用程序。如果打印操作失败,将 停止操作处理。要在打印操作失败后仍执行报告,**打印标签**操作必须启用**忽略失败**选项。

• 保存错误到变量:用来选择或创建保存错误的变量。原因相同的错误也会保存到 **ActionLastErrorId** 和 **ActionLastErrorDesc** 变量。

### 打开文档/程序

此操作提供外部应用程序接口,并使用命令行打开它们。

外部应用程序可以执行其他处理并将结果返回给 NiceLabel 2019。此操作允许它与任何可以执行额外数 据处理或获取数据的第三方软件绑定。外部软件将数据响应保存到文件中,您可从文件中读入变量。

您可以在命令行中使用方括号,列出要提供给程序的变量值。

C:\Applications\Processing.exe [variable1] [variable2]

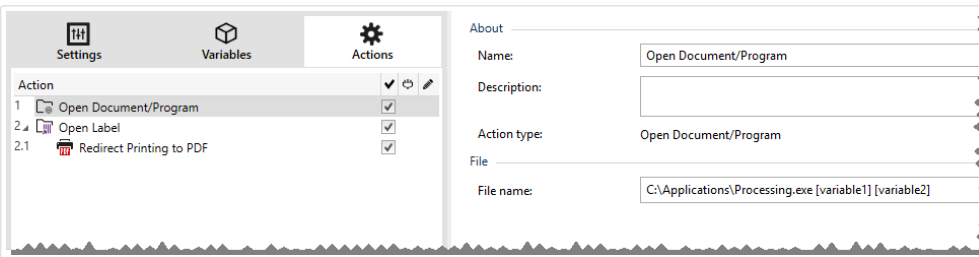

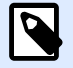

#### 注意

如果在 NiceLabel 2019 解决方案中使用此操作,您可以直接在表单中打开网页或创建电 子邮件。请参阅《NiceLabel 2019 用户指南》中的"在表单中创建超链接和发送电子邮 件"一节。

关于组中标出了所选的操作。

- 名称:用来设定自定义的操作名称。这样一来,即可在解决方案的操作列表中轻松识别该操作。默 认情况下,操作名称取自其类型。
- 说明:关于该操作的自定义信息。输入该操作在解决方案中的目的和作用描述。
- 操作类型:关于所选操作类型的只读信息。

文件组定义了要打开的文件。

• 文件名:要打开的文件或应用程序的位置或文件名。 选定文件名可以是硬编码,并每次均会使用同一文件。如果仅定义文件名而不定义路径,将使用包 含 NiceLabel Automation 配置文件 (.MISX) 的文件夹。您可以使用对文件名的相对引用,其中将包 含 .MISX 文件的文件夹用作根文件夹。

数据源:启用变量文件名。选择一个包含路径和/或文件名或包含多个变量的文件名。有关详细信 息, 请参阅《NiceLabel Automation 用户指南》中的"使用复合值"一节。

 $\overline{\mathbf{Q}}$ 

注意

对于网络资源,请使用 UNC 语法。有关详细信息,请参阅《NiceLabel Automation 用户指南》中的"访问网络共享资源"一节。

执行选项组设置程序打开的细节。

- 隐藏窗口:使已打开的程序窗口不可见。因为 NiceLabel 2019 是作为一个服务应用程序在其自己 的会话内运行,它无法与桌面进行交互,即使是使用当前登录用户的权限运行时也如此。出于安全 考虑,微软已在 Windows Vista 和更新的操作系统中阻止此交互。
- 等待完成:指定操作执行等待此操作完成的时间,此后必须继续到下一个计划操作。

提示 如果后面的操作取决于外部应用程序的结果,则启用此选项。

#### 操作执行和错误处理

每个操作都可以设为条件操作。只有当提供的条件允许时,条件操作才会执行。要设定这些条件,请单 击显示执行和错误处理选项。

执行选项有:

- <span id="page-389-0"></span>• 已启用:指定操作是否已启用。仅执行已启用的操作。可在测试表单时使用此功能。
- 蜦件:着义必须提供布尔值(**true** 或 **false**)的单行编程缂达式。如果缂达式的结果是 **true**, 则操作执行。条件可用来避免每次执行操作。

错误处理选项有:

• 忽略失败:指定是否应忽略错误。启用忽略失败选项之后,即使当前操作失败,也会继续执行操 作。

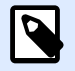

#### 注意

发生故障时,依赖于当前操作的嵌套操作将不执行。将继续执行当前操作同级别的下一 个操作。错误蓩缗记录,但不中蛦操作执行。

#### 示例

打印结束时,您可能需要使用 HTTP 请求操作将状态更新发送到外部应用程序。如果打印操作失败,将 停止操作处理。要在打印操作失败后仍执行报告,**打印标签**操作必须启用**忽略失败**选项。

• 保存错误到变量: 用来选择或创建保存错误的变量。原因相同的错误也会保存到 **ActionLastErrorId** 和 **ActionLastErrorDesc** 变量。

### 执行脚本

此操作使用自定义的 VBScript 或 Python 脚本增强软件功能。当内置的操作不满足数据操作要求时,使 用此功能。

脚本可以包含触发器变量,其中包括内部变量和从标签定义或导入的变量。

请确保运行服务的 Windows 帐户有权执行脚本中的命令。

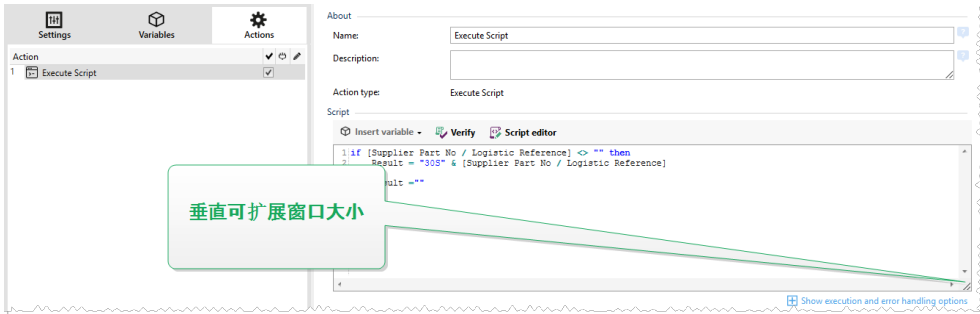

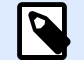

### 注意

在触发器属性中,根据触发器配置脚本类型。单个触发器中的所有"执行脚本"操作必须是 同一类型。

关于组中标出了所选的操作。

- 名称:用来设定自定义的操作名称。这样一来,即可在解决方案的操作列表中轻松识别该操作。默 认情况下,操作名称取自其类型。
- 说明:关于该操作的自定义信息。输入该操作在解决方案中的目的和作用描述。
- 操作类型: 关于所选操作类型的只读信息。

脚本编辑器提供了下列功能:

- 插入数据源: 将现有的或新创建的变量插入到脚本中。
- 验证:用于验证输入的脚本语法。
- 脚本编辑器:打开编辑器,让您更轻松高效地编写脚本。

#### 操作执行和错误处理

每个操作都可以设为条件操作。只有当提供的条件允许时,条件操作才会执行。要设定这些条件,请单 击显示执行和错误处理选项。

#### 执行选项有:

- 已启用:指定操作是否已启用。仅执行已启用的操作。可在测试表单时使用此功能。
- 蜦件:着义必须提供布尔值(**true** 或 **false**)的单行编程缂达式。如果缂达式的结果是 **true**, 则操作执行。条件可用来避免每次执行操作。

错误处理选项有:

• 忽略失败:指定是否应忽略错误。启用忽略失败选项之后,即使当前操作失败,也会继续执行操 作。

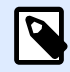

### 注意

发生故障时,依赖于当前操作的嵌套操作将不执行。将继续执行当前操作同级别的下一 个操作。错误蓩缗记录,但不中蛦操作执行。

#### 示例

打印结束时,您可能需要使用 HTTP 请求操作将状态更新发送到外部应用程序。如果打印操作失败,将 停止操作处理。要在打印操作失败后仍执行报告, 打印标签操作必须启用忽略失败选项。

• 保存错误到变量: 用来选择或创建保存错误的变量。原因相同的错误也会保存到 **ActionLastErrorId** 和 **ActionLastErrorDesc** 变量。

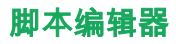

NiceLabel 2019 提供了一个脚本编辑器,让您更轻松、更准确且更高效地编写 Python 或 VBScript 脚 本。

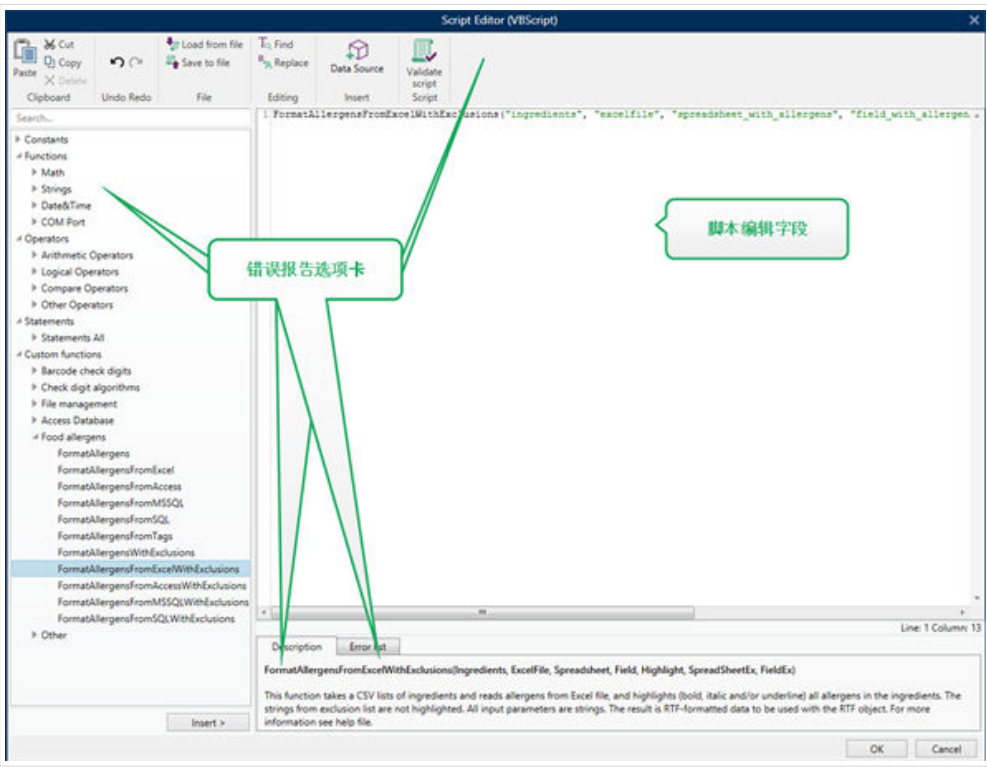

应该在脚本编辑器中使用的脚本语言选择在 NiceLabelDesigner Pro 和 Automation Builder 中不同:

- 在 Designer 中,双击表单设计表面以打开**表单属性 > 附加设置 > 表单脚本语言**。
- 在 Automation Builder 中,转至配置 项目 > 单击编辑以打开触发器属性 > 设置> 其他 > 脚本。

### 提示

 $\mathbb{C}$ 

NiceLabel 2019 使用 Python 的 .NET 变量 (名为 IronPython) 。它用作 Python 脚本语 言的完全兼容实施,并且还支持 .NET 方法。

编辑器功能区包含分布在多个功能组上的常用命令。

- 剪贴板组提供剪切、复制、粘贴和删除命令。
- 撤消重做组用来撤消或重复脚本编辑操作。
- 文件组用来加载脚本并将其保存在文件中。
	- 从文件加载: 从之前保存的外部文本文件加载脚本。
	- 保存到文件: 将当前编辑的脚本存储在文本文件中。
- 编辑组用来查找和替换脚本中的字符串。
- <span id="page-392-0"></span>• 查找:在脚本中定位输入的字符串。
- 替换:替换脚本中的字符串。
- 插入组:数据源命令将现有的或新定义的数据源插入到脚本中。
- 脚本组:验证脚本命令验证所输入脚本的语法。

可**用的脚本元素**包含在构建脚本时可用的所有脚本项。双击元素或单击**插入**按钮可将光标位置处的元素 插入到脚本中。

元素说明提供关于插入的脚本元素的基本信息。

错误列表包括在运行验证脚本命令后报告的错误。

### **7.6.2.2.** 打癨机

### 设置打印机

此操作指定要用于打印当前标签的打印机的名称。

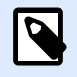

此操作将覆盖标签属性中选定的打印机。

在多个打印机上打印相同的标签时,此操作非常有用。请始终[在打开标签](#page-383-0)操作下嵌套此操作,以便为标 签提供首选打印机参考。

此操作从所选打印机驱动程序读取默认设置(如速度和浓度),并将其应用到标签。如果您不使用设置 打印机操作,则使用在标签模板中定义的打印机来打印标签。

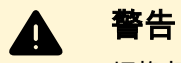

注意

切换打印机时,例如从斑马到佐藤,甚至是从同一品牌的一个打印机型号到另一个型号 时,需要小心。打印机设置可能不兼容,那么标签打印输出可能看起来不完全相同。此 外,原始打印机的标签设计优化项,如内部计数器和内部字体,可能在新选择的打印机 上不可用。

关于组中标出了所选的操作。

- 名称:用来设定自定义的操作名称。这样一来,即可在解决方案的操作列表中轻松识别该操作。默 认情况下,操作名称取自其类型。
- 说明:关于该操作的自定义信息。输入该操作在解决方案中的目的和作用描述。
- 操作类型:关于所选操作类型的只读信息。

打印机组指定要用于当前打印作业的打印机名称。

<span id="page-393-0"></span>▪ 打印机名称:从本地安装的打印机驱动程序列表中进行选择,或手动输入打印机名称。选择数据来 源以使用变量来动态选择打印机。如果启用,选择或创建一个包含打印机名称(在运行此操作时使 用)的变量。

#### 操作执行和错误处理

每个操作都可以设为条件操作。只有当提供的条件允许时,条件操作才会执行。要设定这些条件,请单 击显示执行和错误处理选项。

执行选项有:

- 已启用:指定操作是否已启用。仅执行已启用的操作。可在测试表单时使用此功能。
- 蜦件:着义必须提供布尔值(**true** 或 **false**)的单行编程缂达式。如果缂达式的结果是 **true**, 则操作执行。条件可用来避免每次执行操作。

错误处理选项有:

• 忽略失败:指定是否应忽略错误。启用忽略失败选项之后,即使当前操作失败,也会继续执行操 作。

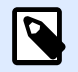

#### 注意

发生故障时,依赖于当前操作的嵌套操作将不执行。将继续执行当前操作同级别的下一 个操作。错误蓩缗记录,但不中蛦操作执行。

#### 示例

打印结束时,您可能需要使用 HTTP 请求操作将状态更新发送到外部应用程序。如果打印操作失败,将 停止操作处理。要在打印操作失败后仍执行报告,**打印标签**操作必须启用**忽略失败**选项。

• 保存错误到变量: 用来选择或创建保存错误的变量。原因相同的错误也会保存到 **ActionLastErrorId** 和 **ActionLastErrorDesc** 变量。

### 定义打印机设置

此操作打开所选打印机的打印机驱动程序属性对话。这些设置保存在标签文件中且仅对当前标签生效。

## $\overline{\mathbf{Q}}$

用户使用此操作进行的修改是暂时的,只对当前的打印作业有效。所作修改不会保存到 标签或表单中。

关于组中标出了所选的操作。

注意

• 名称:用来设定自定义的操作名称。这样一来,即可在解决方案的操作列表中轻松识别该操作。默 认情况下,操作名称取自其类型。

- <span id="page-394-0"></span>▪ 说明:关于该操作的自定义信息。输入该操作在解决方案中的目的和作用描述。
- 操作类型:关于所选操作类型的只读信息。

设置组定义用于打印机设置的变量。

• 打印机设置:选择或创建一个变量来存储接收的输出打印机设置。如果打印机设置包含在该变量 中,打印机属性对话框将显示这些设置。

#### 操作执行和错误处理

每个操作都可以设为条件操作。只有当提供的条件允许时,条件操作才会执行。要设定这些条件,请单 击显示执行和错误处理选项。

#### 执行选项有:

- 已启用:指定操作是否已启用。仅执行已启用的操作。可在测试表单时使用此功能。
- 蜦件:着义必须提供布尔值(**true** 或 **false**)的单行编程缂达式。如果缂达式的结果是 **true**, 则操作执行。条件可用来避免每次执行操作。

错误处理选项有:

• 忽略失败:指定是否应忽略错误。启用忽略失败选项之后,即使当前操作失败,也会继续执行操 作。

 $\overline{\mathbf{N}}$ 

### 注意

发生故障时,依赖于当前操作的嵌套操作将不执行。将继续执行当前操作同级别的下一 个操作。错误蓩缗记录,但不中蛦操作执行。

#### 示例

打印结束时,您可能需要使用 HTTP 请求操作将状态更新发送到外部应用程序。如果打印操作失败,将 停止操作处理。要在打印操作失败后仍执行报告,**打印标签**操作必须启用**忽略失败**选项。

• 保存错误到变量:用来选择或创建保存错误的变量。原因相同的错误也会保存到 **ActionLastErrorId** 和 **ActionLastErrorDesc** 变量。

### 设置打印作业名称

此操作指定 Windows 后台处理程序中显示的打印作业文件的名称。默认打印作业名称是使用的标签文件 的名称。此操作将覆盖它。

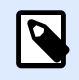

注意

请始终[在打开标签](#page-383-0)操作下嵌入此操作,以使之应用到足够的标签文件。

关于组中标出了所选的操作。

- 名称:用来设定自定义的操作名称。这样一来,即可在解决方案的操作列表中轻松识别该操作。默 认情况下,操作名称取自其类型。
- 说明:关于该操作的自定义信息。输入该操作在解决方案中的目的和作用描述。
- 操作类型:关于所选操作类型的只读信息。

打印作业组定义打印作业名称。

• 名称:设置打印作业名称。可以进行硬编码,那么每次打印操作都使用相同的名称。变量使文件名 可变。如果发生事件或触发触发器,请选择或创建包含路径和/或文件名的变量。

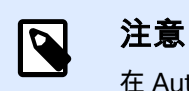

在 Automation Builder 模块中,变量值通常由筛选犀分配。

#### 操作执行和错误处理

每个操作都可以设为条件操作。只有当提供的条件允许时,条件操作才会执行。要设定这些条件,请单 击显示执行和错误处理选项。

#### 执行选项有:

- 已启用:指定操作是否已启用。仅执行已启用的操作。可在测试表单时使用此功能。
- 蜦件:着义必须提供布尔值(**true** 或 **false**)的单行编程缂达式。如果缂达式的结果是 **true**, 则操作执行。条件可用来避免每次执行操作。

错误处理选项有:

• 忽略失败:指定是否应忽略错误。启用忽略失败选项之后,即使当前操作失败,也会继续执行操 作。

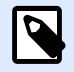

#### 注意

发生故障时,依赖于当前操作的嵌套操作将不执行。将继续执行当前操作同级别的下一 个操作。错误蓩缗记录,但不中蛦操作执行。

#### 示例

打印结束时,您可能需要使用 HTTP 请求操作将状态更新发送到外部应用程序。如果打印操作失败,将 停止操作处理。要在打印操作失败后仍执行报告,**打印标签**操作必须启用**忽略失败**选项。

• 保存错误到变量:用来选择或创建保存错误的变量。原因相同的错误也会保存到 **ActionLastErrorId** 和 **ActionLastErrorDesc** 变量。
# 重定向打印到文件

此操作将打印作业定向到这个有出重定向到一个文件,而不是将创建的打印文件发送到打印机 驱动程序中定义的打印机端口。您可以将数据追加到现有文件或覆盖该文件。

此操作可用干捕捉打印机命令到单独的文件。

该操作指示 Automation Builder 模块重定向打印,因此,不会打印标签。请确保该操作的后面紧跟着打 印标签操作。

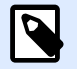

### 注意

NiceLabel Automation 在定义的 Windows 用户帐户下作为服务运行。请确保此用户帐户 有权访问指定的文件夹,要有读/写权限。有关详细信息,请参阅《Nicel abel Automation 用户指南》中的"访问网络共享资源"一节。

重定向打印到文件操作可用于将多个不同的标签(.NLBL 文件)打印到网络打印机,同时保持标签的顺序 正确。如果从同一触发器打印多个 .NLBL 文件,Automation Builder 会以单独的打印作业将每个标签发 送到打印机,即使两个标签的目标打印机相同也如此。如果使用网络打印机,则可在两个作业之间插入 其他用户的作业。触发器必须一起发送。使用此操作,可以将打印数据附加到同一文件,然后使[用发送](#page-437-0) 数据到打印机操作将其内容发送到打印机。

关于组中标出了所选的操作。

- 名称:用来设定自定义的操作名称。这样一来,即可在解决方案的操作列表中轻松识别该操作。默 认情况下,操作名称取自其类型。
- 说明:关于该操作的自定义信息。输入该操作在解决方案中的目的和作用描述。
- 操作类型:关于所选操作类型的只读信息。

文件组设置设定了如何进行重定向文件选择。

• 文件名:指定文件名。它可以进行硬编码,或者使用现有的或新创建的变量动态定义。 对于网络资源,请使用 UNC 语法。有关详细信息,请参阅《NiceLabel Automation 用户指南》中 的"访问网络共享资源"一节。

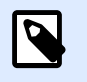

注意

使用此操作时,请确保您的用户帐户有足够的权限访问指定的文件夹,要有读/写权限。

文件写入模式组设置选择在反复重定向的情况下处理文件的方式。

- 改写文件:如果磁盘上已存在指定的文件,则覆盖。
- 附加数据至文件:将作业文件添加到所提供文件的现有数据中。

持续组控制重定向操作的持续性。其设定了受重定向打印到文件操作影响的打印标签操作数。

- 应用于下一个打印操作:指定打印重定向仅适用于下一个打印标签操作(单个事件)。
- 应用于所有后续打印操作:指定打印重定向适用于当前的重定向打印到文件操作之后的所有打印标 签操作。

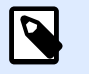

此操作仅重定向打印。请确保它的后面紧跟着打印标签操作。

#### 操作执行和错误处理

注意

每个操作都可以设为条件操作。只有当提供的条件允许时,条件操作才会执行。要设定这些条件,请单 击显示执行和错误处理选项。

执行选项有:

- 已启用:指定操作是否已启用。仅执行已启用的操作。可在测试表单时使用此功能。
- 蜦件:着义必须提供布尔值(**true** 或 **false**)的单行编程缂达式。如果缂达式的结果是 **true**, 则操作执行。条件可用来避免每次执行操作。

错误处理选项有:

• 忽略失败:指定是否应忽略错误。启用忽略失败选项之后,即使当前操作失败,也会继续执行操 作。

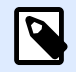

# 注意

发生故障时,依赖于当前操作的嵌套操作将不执行。将继续执行当前操作同级别的下一 个操作。错误蓩缗记录,但不中蛦操作执行。

### 示例

打印结束时,您可能需要使用 HTTP 请求操作将状态更新发送到外部应用程序。如果打印操作失败,将 停止操作处理。要在打印操作失败后仍执行报告,**打印标签**操作必须启用**忽略失败**选项。

• 保存错误到变量: 用来选择或创建保存错误的变量。原因相同的错误也会保存到 **ActionLastErrorId** 和 **ActionLastErrorDesc** 变量。

# 设置打印参数

此操作用来微调与打印机驱动程序相关的参数。这些包括标签打印机的速度、浓度,或激光打印机的纸 盒等的参数。

打印机设置仅应用于当前的打印输出,在后续事件中不会记住。

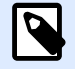

### 注意

如果使用设置打印机参数操作更改打印机名称,请确保更改后使用**设置打印参数**操作。 对打印机驱动程序应用 DEVMODE 结构之前,必须先加载默认驱动程序设置。可以通过 "设置打印机"操作进行。DEVMODE 仅与相同打印机驱动程序的 DEVMODE 兼容。

关于组中标出了所选的操作。

- 名称:用来设定自定义的操作名称。这样一来,即可在解决方案的操作列表中轻松识别该操作。默 认情况下,操作名称取自其类型。
- 说明:关于该操作的自定义信息。输入该操作在解决方案中的目的和作用描述。
- 操作类型:关于所选操作类型的只读信息。

打印参数组允许在打印之前对操作进行微调。

- 纸匣:包含标签介质的纸匣的名称。此选项通常用于有多个纸匣的激光打印机和喷墨打印机。提供 的纸匣名称必须与打印机驱动程序中的纸匣名称相匹配。检查打印机驱动程序属性了解更多详细信 息。
- 打印速度:设定打印速度。此设置将覆盖标签上定义的设置。所提供的值必须在接受的值范围内。

#### 示例

第一个打印机型号接受从 0 到 30 的值范围,而第二个打印机型号接受从 -15 到 15 的值。有关详细 信息,请参阅打印机驱动程序属性。

- 浓度:设定打印对象在纸上的浓度,并将覆盖标签上的设置。所提供的值必须在接受的值范围内。
- 打印偏移 X:应用水平偏移量。标签打印输出将按指定数量的点在水平方向进行重新定位。可以设 定负偏移量。
- 打印偏移 Y:应用垂直偏移量。标签打印输出将按指定数量的点在垂直方向进行重新定位。可以设 定负偏移量。

# 提示

 $(\vdash)$ 

所有打印参数可以进行硬编码,或者使用现有的或新创建的变量动态定义。

高级组自定义与打印作业一起发送的打印机设置。

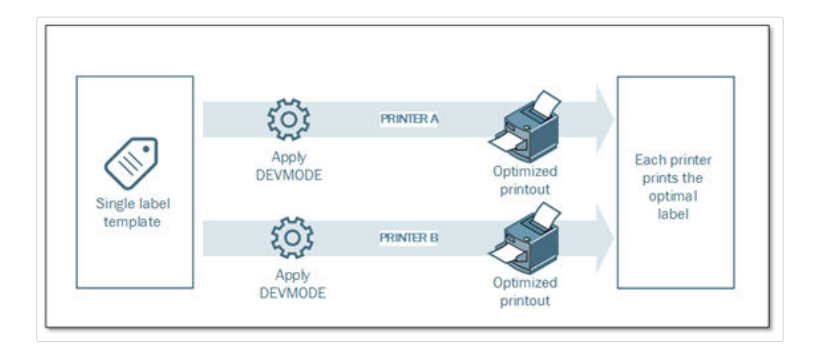

打印机设置,如打印速度、浓度、介质类型、偏移量和类似设置,可以按如下设定:

- 在标签中定义
- 从打印机驱动程序中调用
- 打印时从打印机调用

受支持的方法取决于打印机驱动程序及其功能。打印模式(从标签或驱动程序或打印机调用设置)可在 标签设计中配置。您可能需要在打印时应用这些打印机设置 - 每个打印输出的设置可能不一样。

### 示例

一个标签可使用各种打印机进行打印,但每个打印机需要的参数略有不同。不同厂家的打印机并不使用 相同的值来设置打印速度或温度。此外,某些打印机需要垂直或水平偏移量才能将标签打印到正确位 置。在测试阶段,您可以确定要使用的每个打印机的最优设置,在打印前,将该设置应用到单个标签模 板。此操作将应用相应设置到指定的每个打印机。

此操作预计接收 DEVMODE 结构的打印机设置。这是一个 Windows 标准数据结构,包含有关打印机初 始化和环境的信息。

打印机设置就项应用自定义的打印机设置。以下输入可用:

- 固定数据 Base64 编码的 DEVMODE.在此情况下,在编辑字段直接提供打印机的 DEVMODE 编码 (用 Base64 编码的眫符串)。如果执行,此操作蓩 Base64 编码蛖据转换回二进制形式。
- 变量数据 Base64 编码的 DEVMODE.在此情况下,所选的数据源必须包含 Base64 编码的 DEVMODE。启用数据源并从列表中选择相应的变量。如果执行,此操作将 Base64 编码数据转换 回二进制形式。
- 变量数据二进制 DEVMODE(在 Automation Builder 中可用)。在此情况下,所选的变量必须包含 采用原生二进制形式的 DEVMODE。启用数据源并从列表中选择相应的变量。如果执行,此操作将 碏原样使用 DEVMODE,而不进行任何转换。

# 注音

如果该变量不提供二进制 DEVMODE,请确保在配置中将所选的变量定义为二进制 变量。

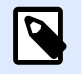

# 注意

请确保在此操作前已定义设置打印机操作。

#### 操作执行和错误处理

每个操作都可以设为条件操作。只有当提供的条件允许时,条件操作才会执行。要设定这些条件,请单 击显示执行和错误处理选项。

执行选项有:

- 已启用:指定操作是否已启用。仅执行已启用的操作。可在测试表单时使用此功能。
- 蜦件:着义必须提供布尔值(**true** 或 **false**)的单行编程缂达式。如果缂达式的结果是 **true**, 则操作执行。条件可用来避免每次执行操作。

错误处理选项有:

• 忽略失败:指定是否应忽略错误。启用忽略失败选项之后,即使当前操作失败,也会继续执行操 作。

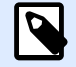

# 注意

发生故障时,依赖于当前操作的嵌套操作将不执行。将继续执行当前操作同级别的下一 个操作。错误蓩缗记录,但不中蛦操作执行。

### 示例

打印结束时,您可能需要使用 HTTP 请求操作将状态更新发送到外部应用程序。如果打印操作失败,将 停止操作处理。要在打印操作失败后仍执行报告,**打印标签**操作必须启用**忽略失败**选项。

• 保存错误到变量:用来选择或创建保存错误的变量。原因相同的错误也会保存到 **ActionLastErrorId** 和 **ActionLastErrorDesc** 变量。

# 重定向打印到 PDF

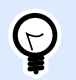

提示

此操作在 NiceLabelLMS Enterprise 中可行。

此操作将打印作业定向到 PDF 文档。创建的 PDF 文档将保留在标签设计过程中定义的精确标签尺寸。 PDF 中的图形渲染质量与目标打印机的分辨率及所需的打印输出尺寸相匹配。

打印流数据可追加到现有文件,或覆盖现有文件。

该操作指示 NiceLabel 2019 重定向打印,因此,不会打印标签。请确保该操作的后面紧跟着**打印标签**操 作。

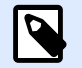

# 注意

NiceLabel Automation 模块在定义的 Windows 用户帐户下作为服务运行。请确保此用户 帐户有权访问指定的文件夹,要有读/写权限。有关详细信息,请参阅《NiceLabel Automation 用户指南》中的"访问网络共享资源"一节。

关于组中标出了所选的操作。

- 名称:用来设定自定义的操作名称。这样一来,即可在解决方案的操作列表中轻松识别该操作。默 认情况下,操作名称取自其类型。
- 说明:关于该操作的自定义信息。输入该操作在解决方案中的目的和作用描述。
- 操作类型:关于所选操作类型的只读信息。

文件组设定重定向文件。

- 文件名:指定将打印作业定向到的文件名称。如果是硬编码,打印每次都重定向到指定的文件。要 进行动态定义,请使用现有变量或创建新变量。
- 改写文件:如果磁盘上已存在指定的文件,则覆盖(默认选择)。
- 附加数据至文件:将作业文件附加到所提供文件的现有数据中(默认取消选择)。

持续组用于控制重定向操作的持续性。设定受重定向打印到文件操作影响的打印标签操作数。

- 应用干下一个打印操作:指定打印重定向仅适用于下一个打印标签操作(单个事件)。
- 应用于所有后续打印操作:指定打印重定向适用于当前的重定向打印到文件操作之后的所有打印标 签操作。

#### 操作执行和错误处理

每个操作都可以设为条件操作。只有当提供的条件允许时,条件操作才会执行。要设定这些条件,请单 击显示执行和错误处理选项。

#### 执行选项有:

- 已启用:指定操作是否已启用。仅执行已启用的操作。可在测试表单时使用此功能。
- 蜦件:着义必须提供布尔值(**true** 或 **false**)的单行编程缂达式。如果缂达式的结果是 **true**, 则操作执行。条件可用来避免每次执行操作。

错误处理选项有:

• 忽略失败:指定是否应忽略错误。启用忽略失败选项之后,即使当前操作失败,也会继续执行操 作。

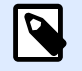

# 注意

发生故障时,依赖于当前操作的嵌套操作将不执行。将继续执行当前操作同级别的下一 个操作。错误蓩缗记录,但不中蛦操作执行。

### 示例

打印结束时,您可能需要使用 HTTP 请求操作将状态更新发送到外部应用程序。如果打印操作失败,将 停止操作处理。要在打印操作失败后仍执行报告,**打印标签**操作必须启用**忽略失败**选项。

• 保存错误到变量: 用来选择或创建保存错误的变量。原因相同的错误也会保存到 **ActionLastErrorId** 和 **ActionLastErrorDesc** 变量。

# 打印机状态

此操作与打印机通信以获得其实时的状态,并联系 Windows 后台处理程序以获取打印机及其作业的其他 信息。

因此,将收集有关错误、后台处理程序也的理程序中的作业数的信息。这可揭示潜在的错误并 使其睐易缗识别。

可能的用例场景。(1) 在打印之前验证打印机状态。如果打印机处于错误状态,将标签打印机到备份打印 机。(2) 计算在主打印机的后台处理程序中等待的作业数。如果数量太多,将标签打印到替代打印机。(3) 您将在打印之前验证打印机状态。如果打印机处于错误状态,您将不会打印标签,但使用任一出站操作 (例如,发送数据到 TCP/IP 端口、发送数据到 HTTP、执行 [SQL](#page-426-0) 语句、[Web](#page-441-0) 服务)将错误报告给主系 统,或者作为触发器响应报告。

实时打印机状态先决条件

要让实时打印机状态监控成为可能,请按照以下说明进行操作:

- 使用 NiceLabel 打印机驱动程序以接收详细的状态信息。如果使用任何其他打印机驱动程序,则只 能监控从 Windows 后台处理程序检索的参数。
- 打印机必须能够报告其实时状态。有关支持双向通信的打印机型号,请参阅 [NiceLabel](http://www.nicelabel.com/downloads/printer-drivers) 下载网页。
- 打印机必须连接到支持双向通信的接口。
- 必须在控制面板 > 硬件和声音> 设备和打印机 > 驱动程序 > 打印机属性 > 端口选项卡 > 启用双向支 持中启用双向支持。
- 如果使用网络连接的标签打印机,请确保使用 **高级 TCP/IP 端口** ( 不是 **标准 TCP/IP 端口** ) 。有关 更多信息, 请参阅 知识文库文章 KB189。

关于组中标出了所选的操作。

• 名称:用来设定自定义的操作名称。这样一来,即可在解决方案的操作列表中轻松识别该操作。默 认情况下,操作名称取自其类型。

- 说明:关于该操作的自定义信息。输入该操作在解决方案中的目的和作用描述。
- 操作类型:关于所选操作类型的只读信息。

打印机组选择打印机。

• 打印机名称: 指定要用于当前打印作业的打印机名称。 您可以从本地安装的打印机驱动程序列表中选择打印机,或输入任何打印机名称。"数据源"使打印 机名称可变。如果启用,在执行触发器或发生事件时选择或创建包含打印机名称的变量。通常,变 量值由筛选犀分配。

数据映射组设置打印机状态操作返回的参数。

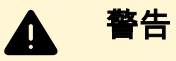

仅 NiceLabel 打印机驱动程序支持以下大部分参数。如果使用任何其他打印机驱动程 序,则只能使用后台处理程序相关的参数。

- 打印机状态: 指定格式化为字符串的打印机实时状态。 如果打印机报告多个状态,则所有状态都合并到一个字符串,用逗号","分隔。如果没有报告的打印 机问题,此字段为空。打印机状态可设置为脱机、标签用尽或碳带将用完。由于不存在标准的报告 协议,每个打印机供应商都使用专用的状态消息。
- 打印机错误:打印机错误状态的布尔值 (true/false)。
- 打印机脱机:打印机脱机状态的布尔值 (true/false)。
- 驱动程序暂停: 驱动程序暂停状态的布尔值 (true/false)。
- NiceLabel 驱动程序: 打印机驱动程序状态的布尔值 (true/false)。提供关于所选定的驱动程序是否 为 NiceLabel 驱动程序的信息。
- 后台处理程序状态:以字符串形式指定后台处理程序状态,如 Windows 系统所报告。后台打印程 序可同时报告几种状态。在此情况下,使用逗号","来合并这些状态。
- 后台处理程序状态 ID:指定格式化为数字的后台处理程序状态,如 Windows 系统所报告。后台打 印程序可同时报告几种状态。在此情况下,返回的状态 ID 包含所有 ID 作为标志。例如,值 5 表示 状态 ID 4 和 ID 1,意即是"打印机出错,打印机暂停"。请参阅下表。

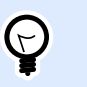

提示

操作返回一个十进制值,下表中的值采用十六进制格式,因此在解析响应前必须进 行转换。

• 后台处理程序状态 ID 和匹配说明表

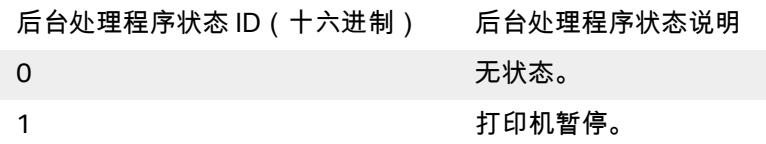

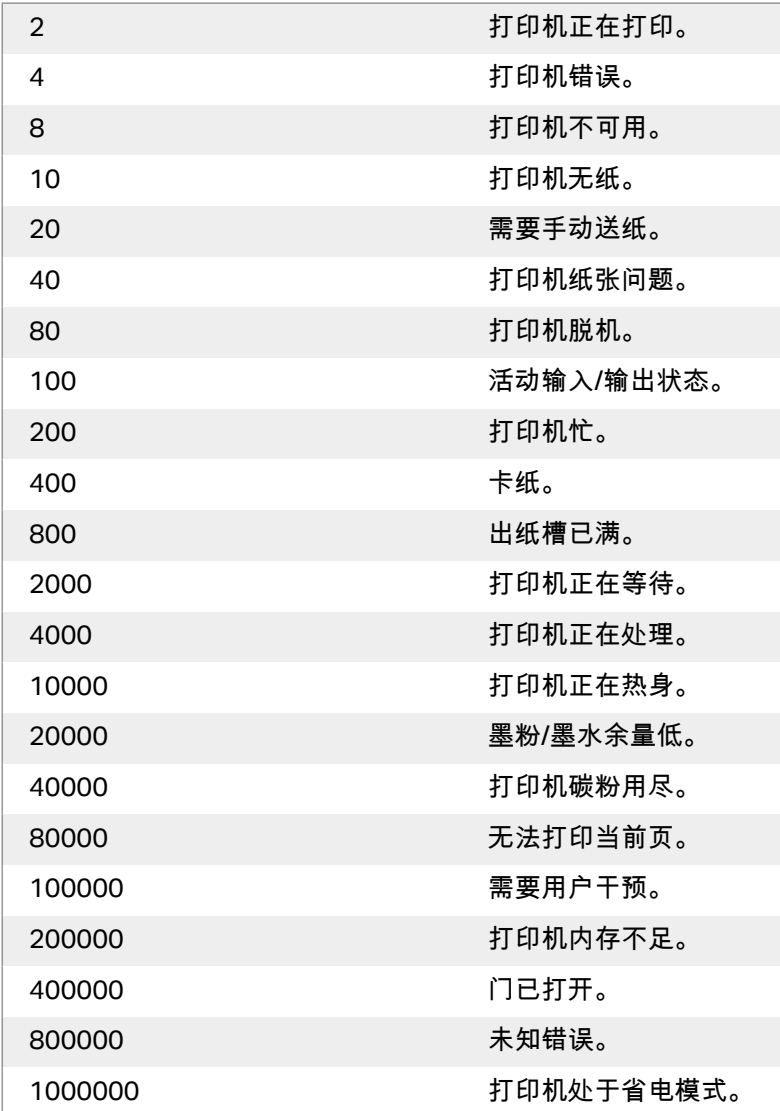

• 后台处理程序中的作业数: 指定所选打印机的后台处理程序中的作业数。

#### 操作执行和错误处理

每个操作都可以设为条件操作。只有当提供的条件允许时,条件操作才会执行。要设定这些条件,请单 击显示执行和错误处理选项。

### 执行选项有:

- 已启用:指定操作是否已启用。仅执行已启用的操作。可在测试表单时使用此功能。
- 蜦件:着义必须提供布尔值(**true** 或 **false**)的单行编程缂达式。如果缂达式的结果是 **true**, 则操作执行。条件可用来避免每次执行操作。

错误处理选项有:

• 忽略失败:指定是否应忽略错误。启用忽略失败选项之后,即使当前操作失败,也会继续执行操 作。

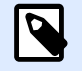

# 注意

发生故障时,依赖于当前操作的嵌套操作将不执行。将继续执行当前操作同级别的下一 个操作。错误蓩缗记录,但不中蛦操作执行。

# 示例

打印结束时,您可能需要使用 HTTP 请求操作将状态更新发送到外部应用程序。如果打印操作失败,将 停止操作处理。要在打印操作失败后仍执行报告,**打印标签**操作必须启用**忽略失败**选项。

• 保存错误到变量: 用来选择或创建保存错误的变量。原因相同的错误也会保存到 **ActionLastErrorId** 和 **ActionLastErrorDesc** 变量。

# 存储标签到打印机

此操作将标签模板保存在打印机内存中。此操作是存储/调用打印模式的一个极其重要的部分,通过此操 作可以先将标签模板存储到打印机的内存中,然后调用该模板。标签设计的不变部分已经存储在打印机 中,因此您只需在打印时为可变标签提供数据即可。有关详细信息,请参阅《NiceLabel Automation 用 户指南》中的"使用存储/调用打印模式"一节。

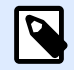

# 注意

由于要发送的信息减少,因此大大缩短了传输标签数据所需的时间。此操作通常用于独 立打印场景,其中标签存储到生产线中的打印机或涂胶机,然后由某些软件或硬件触发 器(例如,条码扫描器或光电管)调用。

关于组中标出了所选的操作。

- 名称:用来设定自定义的操作名称。这样一来,即可在解决方案的操作列表中轻松识别该操作。默 认情况下,操作名称取自其类型。
- 说明:关于该操作的自定义信息。输入该操作在解决方案中的目的和作用描述。
- 操作类型:关于所选操作类型的只读信息。

将标签存储到打印机的高级选项组用来选择标签和首选存储变量。

▪ 要在打印机上使用的标签名称:指定要用于在打印机内存中存储标签模板的名称。手动输入该名称 或启用**数据源**,以便使用现有的或新创建的变量动态定义该名称。

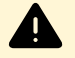

# 鄗告

当存储标签到打印机时,建议将高级选项下的标签名称留空。这可以防止在标签调 用过程中发生标签名冲突。

● 存储变量:定义存储标签模板的打印机内存位置。手动输入该位置或启用**数据源**,以便使用现有的 或新创建的变量动态定义该位置。

#### 操作执行和错误处理

每个操作都可以设为条件操作。只有当提供的条件允许时,条件操作才会执行。要设定这些条件,请单 击显示执行和错误处理选项。

执行选项有:

- 已启用:指定操作是否已启用。仅执行已启用的操作。可在测试表单时使用此功能。
- 蜦件:着义必须提供布尔值(**true** 或 **false**)的单行编程缂达式。如果缂达式的结果是 **true**, 则操作执行。条件可用来避免每次执行操作。

错误外理选项有:

• 忽略失败:指定是否应忽略错误。启用忽略失败选项之后,即使当前操作失败,也会继续执行操 作。

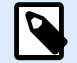

### 注意

发生故障时,依赖于当前操作的嵌套操作将不执行。将继续执行当前操作同级别的下一 个操作。错误蓩缗记录,但不中蛦操作执行。

# 示例

打印结束时,您可能需要使用 HTTP 请求操作将状态更新发送到外部应用程序。如果打印操作失败,将 停止操作处理。要在打印操作失败后仍执行报告,**打印标签**操作必须启用**忽略失败**选项。

• 保存错误到变量:用来选择或创建保存错误的变量。原因相同的错误也会保存到 **ActionLastErrorId** 和 **ActionLastErrorDesc** 变量。

# **7.6.2.3.** 缂单

# 打开另一个表单

此操作从同一个解决方案或磁盘表单打开另一个表单。

关于组中标出了所选的操作。

- 名称:用来设定自定义的操作名称。这样一来,即可在解决方案的操作列表中轻松识别该操作。默 认情况下,操作名称取自其类型。
- 说明:关于该操作的自定义信息。输入该操作在解决方案中的目的和作用描述。
- 操作类型:关于所选操作类型的只读信息。

设置组包括以下选项:

- 导航到以前打开的表单:在打开另一个表单操作运行时,重新打开前一个表单。
- 打开表单:指定在打开另一个表单操作运行时要打开的表单。

打开表单有四种方式:

- 输入文件的绝对路径。
- 从解决方案中选择一个现有表单。
- 单击打开,查找磁盘上的文件。
- 使用数据源动态定义文件路径

在切换表单时,表单数据源组有助于管理变量值。

▪ 重置变量值:默认情况下,如果表单对象的内容是变量值,则切换到其他表单将保留其当前值。如 果启用重置变量值选项,则在打开其他表单后,变量的值将重置为初始值。

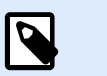

•

### 注意

打开另一个表单操作只会保留用作对象数据源的变量的值。如果变量仅列在动态数 据管理器中,则不会传输其值。

 $\boldsymbol{\beta}$ 

# 注意

如果变量没有初始值,则对象显示为空。

### 示例

此选项对数据管理解决方案很有用。在编辑数据时,您可能想保留现有值。在添加新数据时,您需 要重置值。如果使用第一个表单出行数据编辑,用第二个表单来添加新数据,则为数据编辑表单禁 用**重置变量值**选项,并为数据添加表单启用此选项。

### 操作执行和错误处理

每个操作都可以设为条件操作。只有当提供的条件允许时,条件操作才会执行。要设定这些条件,请单 击显示执行和错误处理选项。

### 执行选项有:

- 已启用:指定操作是否已启用。仅执行已启用的操作。可在测试表单时使用此功能。
- 蜦件:着义必须提供布尔值(**true** 或 **false**)的单行编程缂达式。如果缂达式的结果是 **true**, 则操作执行。条件可用来避免每次执行操作。

错误外理选项有:

• 忽略失败:指定是否应忽略错误。启用忽略失败选项之后,即使当前操作失败,也会继续执行操 作。

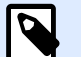

注意

发生故障时,依赖于当前操作的嵌套操作将不执行。将继续执行当前操作同级别的下一 个操作。错误蓩缗记录,但不中蛦操作执行。

### 示例

打印结束时,您可能需要使用 HTTP 请求操作将状态更新发送到外部应用程序。如果打印操作失败,将 停止操作处理。要在打印操作失败后仍执行报告,**打印标签**操作必须启用**忽略失败**选项。

• 保存错误到变量: 用来选择或创建保存错误的变量。原因相同的错误也会保存到 **ActionLastErrorId** 和 **ActionLastErrorDesc** 变量。

# 退茽

此操作在 NiceLabel 2019 中关闭表单。

关于组中标出了所选的操作。

- 名称:用来设定自定义的操作名称。这样一来,即可在解决方案的操作列表中轻松识别该操作。默 认情况下.操作名称取自其类型。
- 说明:关于该操作的自定义信息。输入该操作在解决方案中的目的和作用描述。
- 操作类型:关于所选操作类型的只读信息。

#### 操作执行和错误处理

每个操作都可以设为条件操作。只有当提供的条件允许时,条件操作才会执行。要设定这些条件,请单 击显示执行和错误处理选项。

### 执行选项有:

- 已启用:指定操作是否已启用。仅执行已启用的操作。可在测试表单时使用此功能。
- 蜦件:着义必须提供布尔值(**true** 或 **false**)的单行编程缂达式。如果缂达式的结果是 **true**, 则操作执行。条件可用来避免每次执行操作。

错误处理选项有:

• 忽略失败:指定是否应忽略错误。启用忽略失败选项之后,即使当前操作失败,也会继续执行操 作。

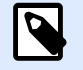

# 注意

发生故障时,依赖于当前操作的嵌套操作将不执行。将继续执行当前操作同级别的下一 个操作。错误蓩缗记录,但不中蛦操作执行。

### 示例

打印结束时,您可能需要使用 HTTP 请求操作将状态更新发送到外部应用程序。如果打印操作失败,将 停止操作处理。要在打印操作失败后仍执行报告,**打印标签**操作必须启用**忽略失败**选项。

• 保存错误到变量: 用来选择或创建保存错误的变量。原因相同的错误也会保存到 **ActionLastErrorId** 和 **ActionLastErrorDesc** 变量。

# 移动焦点

此操作将焦点移到表单上的指定对象中。

设置组定义焦点移动:

- 将焦点移到 Tab 键控制次序的第一个对象:运行该表单后,在规定顺序中的第一个对象上设定焦 点。
- 将焦点移到选定的对象在选定的对象上运行表单后放置焦点。

关于组中标出了所选的操作。

- 名称:用来设定自定义的操作名称。这样一来,即可在解决方案的操作列表中轻松识别该操作。默 认情况下,操作名称取自其类型。
- 说明:关于该操作的自定义信息。输入该操作在解决方案中的目的和作用描述。
- 操作类型:关于所选操作类型的只读信息。

### 操作执行和错误处理

每个操作都可以设为条件操作。只有当提供的条件允许时,条件操作才会执行。要设定这些条件,请单 击显示执行和错误处理选项。

### 执行选项有:

- 已启用:指定操作是否已启用。仅执行已启用的操作。可在测试表单时使用此功能。
- 蜦件:着义必须提供布尔值(**true** 或 **false**)的单行编程缂达式。如果缂达式的结果是 **true**, 则操作执行。条件可用来避免每次执行操作。

错误外理选项有:

• 忽略失败:指定是否应忽略错误。启用忽略失败选项之后,即使当前操作失败,也会继续执行操 作。

<span id="page-410-0"></span>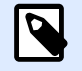

# 注意

发生故障时,依赖于当前操作的嵌套操作将不执行。将继续执行当前操作同级别的下一 个操作。错误蓩缗记录,但不中蛦操作执行。

# 示例

打印结束时,您可能需要使用 HTTP 请求操作将状态更新发送到外部应用程序。如果打印操作失败,将 停止操作处理。要在打印操作失败后仍执行报告,**打印标签**操作必须启用**忽略失败**选项。

• 保存错误到变量:用来选择或创建保存错误的变量。原因相同的错误也会保存到 **ActionLastErrorId** 和 **ActionLastErrorDesc** 变量。

# 获取选定表格行

使用此操作,可以检索选定的行数,或者检索"数据库表"表单对象中的选定字段值。这些字段值存储在现 有变量或新创建的变量中。"获取选定表格行"操作是选择表格行的对应操作。

关于组中标出了所选的操作。

- 名称:用来设定自定义的操作名称。这样一来,即可在解决方案的操作列表中轻松识别该操作。默 认情况下,操作名称取自其类型。
- 说明:关于该操作的自定义信息。输入该操作在解决方案中的目的和作用描述。
- 操作类型:关于所选操作类型的只读信息。

表单表格组用来在表单中选择"数据库表格"对象并选择变量中应存储的值。

- 表格:定义表单的中哪些"数据库表格"对象与此操作结合使用。
	- 选定行数:在选定行变量中存储选定的表格行数。
	- 选定行的表格字段内容:存储选定表格行的字段相关值。
		- 表格字段:定义从中提取值并将值存储在选定行变量中的表格字段。

#### 注意 N

如果选择了多行,则用逗号分隔存储值(行数或字段值)。要启用多行选择,请打 开数据库表格对象属性 > 设置, 并启用多行选择。

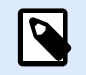

注意

如果存储值(行数或字段值)包含逗号,请使用引号将它们引起来。

• 选定行变量:选择或创建一个变量,以存储表格字段或选定行数值。

<span id="page-411-0"></span>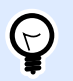

# 提示

使用此变量作为数据源,以显示表单对象中的选定值。

 $\odot$ 

提示

要在表单运行后立即显示记录选择,请使用在表单加载时事件。转到表单属性 > 事件 > 在表单加载时,并单击操作...。添加选择表格行操作,并按本节所述定义行。

#### 操作执行和错误处理

每个操作都可以设为条件操作。只有当提供的条件允许时,条件操作才会执行。要设定这些条件,请单 击显示执行和错误处理选项。

执行选项有:

- 已启用:指定操作是否已启用。仅执行已启用的操作。可在测试表单时使用此功能。
- 蜦件:着义必须提供布尔值(**true** 或 **false**)的单行编程缂达式。如果缂达式的结果是 **true**, 则操作执行。条件可用来避免每次执行操作。

错误处理选项有:

• 忽略失败:指定是否应忽略错误。启用忽略失败选项之后,即使当前操作失败,也会继续执行操 作。

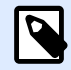

注意

发生故障时,依赖于当前操作的嵌套操作将不执行。将继续执行当前操作同级别的下一 个操作。错误蓩缗记录,但不中蛦操作执行。

### 示例

打印结束时,您可能需要使用 HTTP 请求操作将状态更新发送到外部应用程序。如果打印操作失败,将 停止操作处理。要在打印操作失败后仍执行报告,**打印标签**操作必须启用**忽略失败**选项。

• 保存错误到变量:用来选择或创建保存错误的变量。原因相同的错误也会保存到 **ActionLastErrorId** 和 **ActionLastErrorDesc** 变量。

# 选择缂行

此操作用来定义在数据库表格表单对象中选择哪一行。它与获取选定的表行操作对应。

关于组中标出了所选的操作。

- 名称:用来设定自定义的操作名称。这样一来,即可在解决方案的操作列表中轻松识别该操作。默 认情况下,操作名称取自其类型。
- 说明:关于该操作的自定义信息。输入该操作在解决方案中的目的和作用描述。
- 操作类型:关于所选操作类型的只读信息。

表单表格组用来选择表单上的数据库表格对象,并选择以何种模式在所选表中选择行。

- 表格:定义表单的中哪些"数据库表格"对象与此操作结合使用。
- 选择模式: 定义数据库记录的选择模式。
	- 第一行:选择数据库表格对象中的第一行。
	- 最后一行:选择数据库表格对象中的最后一行。
	- 行号:允许自定义对数据库表格行的选择。输入表行或使用数据源动态定义表行。要选择多 行,请输入其行号并以逗号分隔。
	- 字段值:选择数据库表格中具有匹配数据值的所有记录。
		- 表格字段:具有在匹配情况下选择的值的数据库字段。
		- 字段值:在匹配情况下用于选择行(记录)的值。

 $\overline{\mathbf{Q}}$ 

### 注意

注音

行号和字段值选项用于选择表格行,而不考虑表格行的当前排序。例如,即使表格 排序将"表行 3"重新定位到其他任何行,但"表行 3"仍将保持选中状态。

- 选择硵有行:选择缂格中的硵有行。
- 取消选择表格中的后有行。

 $\overline{\boldsymbol{\beta}}$ 

如果缂格支虚,可选择多行。否则,仅选择簛一行。

选择表行时,行号可以存储在变量中。要启用此选项,请使用数据库表格属性中的将选定的行号存储到 变量选项。

#### 注意  $\overline{\mathbf{N}}$

"选择表行"操作定义其在数据集上的选择范围。这意味着直接从连接的数据库(而不是表 格)中选择记录。如果数据库表格对象启用了筛选,这不会影响"选择表行"操作。

#### 操作执行和错误处理

每个操作都可以设为条件操作。只有当提供的条件允许时,条件操作才会执行。要设定这些条件,请单 击显示执行和错误处理选项。

执行选项有:

- 已启用:指定操作是否已启用。仅执行已启用的操作。可在测试表单时使用此功能。
- 蜦件:着义必须提供布尔值(**true** 或 **false**)的单行编程缂达式。如果缂达式的结果是 **true**, 则操作执行。条件可用来避免每次执行操作。

错误处理选项有:

• 忽略失败:指定是否应忽略错误。启用忽略失败选项之后,即使当前操作失败,也会继续执行操 作。

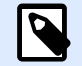

# 注意

发生故障时,依赖于当前操作的嵌套操作将不执行。将继续执行当前操作同级别的下一 个操作。错误蓩缗记录,但不中蛦操作执行。

### 示例

打印结束时,您可能需要使用 HTTP 请求操作将状态更新发送到外部应用程序。如果打印操作失败,将 停止操作处理。要在打印操作失败后仍执行报告,**打印标签**操作必须启用**忽略失败**选项。

• 保存错误到变量:用来选择或创建保存错误的变量。原因相同的错误也会保存到 **ActionLastErrorId** 和 **ActionLastErrorDesc** 变量。

# 设糵对鄵属性

此操作设置表单对象的属性,如宽度、高度和颜色。

关于组中标出了所选的操作。

- 名称:用来设定自定义的操作名称。这样一来,即可在解决方案的操作列表中轻松识别该操作。默 认情况下,操作名称取自其类型。
- 说明:关于该操作的自定义信息。输入该操作在解决方案中的目的和作用描述。
- 操作类型:关于所选操作类型的只读信息。

提示

设置组定义了要设置的属性:

- 对象名称:要进行编辑的表单对象。下拉列表中包含表单上的对象。
- 属性:定义要设置的表单对象属性。属性的可用性取决于当前选定的对象。

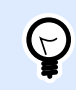

这些设置在运行表单并发生分配的事件后生效。

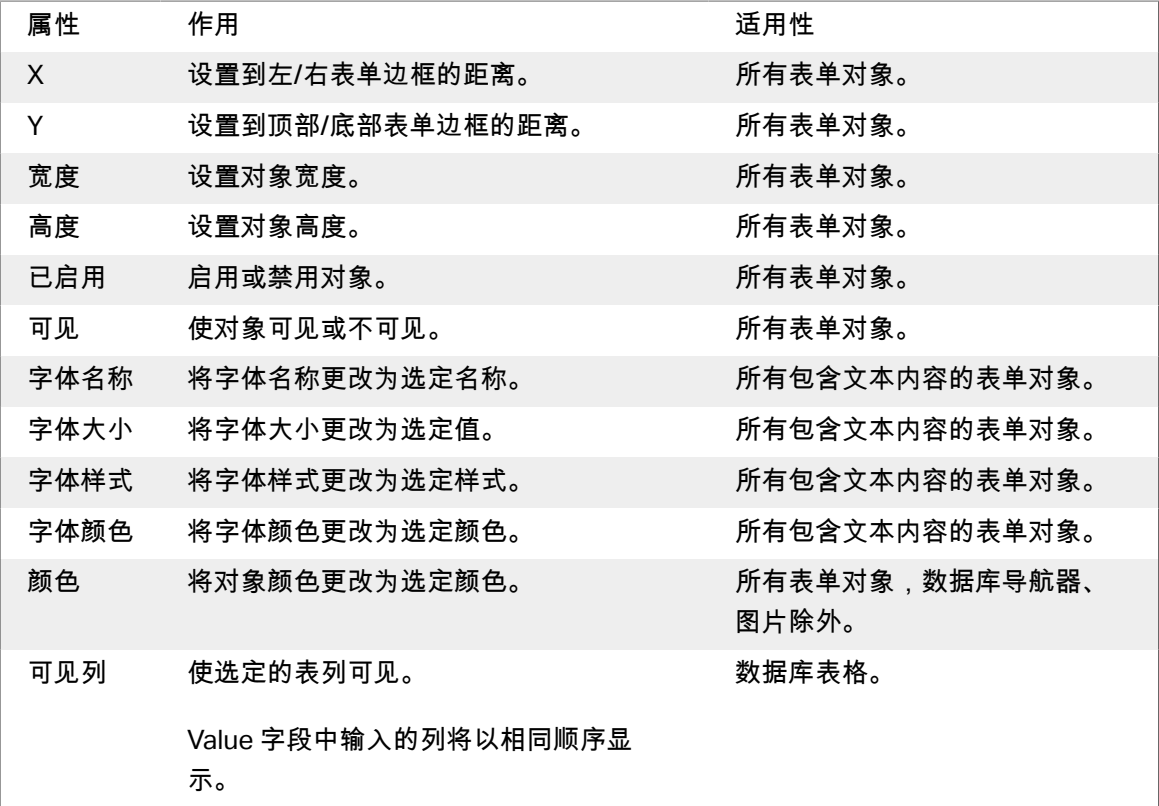

• 值:逗号分隔值。如果值名称包含逗号,请使用 " 字符。

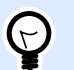

提示

《 Designer 用户指南》的数据库表格表单对象一节中介绍了对象属性定义示例。

### 操作执行和错误处理

每个操作都可以设为条件操作。只有当提供的条件允许时,条件操作才会执行。要设定这些条件,请单 击显示执行和错误处理选项。

### 执行选项有:

- 已启用:指定操作是否已启用。仅执行已启用的操作。可在测试表单时使用此功能。
- 蜦件:着义必须提供布尔值(**true** 或 **false**)的单行编程缂达式。如果缂达式的结果是 **true**, 则操作执行。条件可用来避免每次执行操作。

错误处理选项有:

• 忽略失败:指定是否应忽略错误。启用忽略失败选项之后,即使当前操作失败,也会继续执行操 作。

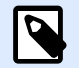

# 注意

发生故障时,依赖于当前操作的嵌套操作将不执行。将继续执行当前操作同级别的下一 个操作。错误蓩缗记录,但不中蛦操作执行。

# 示例

打印结束时,您可能需要使用 HTTP 请求操作将状态更新发送到外部应用程序。如果打印操作失败,将 停止操作处理。要在打印操作失败后仍执行报告,**打印标签**操作必须启用**忽略失败**选项。

• 保存错误到变量:用来选择或创建保存错误的变量。原因相同的错误也会保存到 **ActionLastErrorId** 和 **ActionLastErrorDesc** 变量。

# 翻译表单

此操作将表单上的所有字符串翻译为选定的语言。包含源语言中的字符串和已翻译字符串的翻译文件对 于此操作是必需的。如果必须创建新翻译文件,请遵循以下格式化规则。

关于组中标出了所选的操作。

- 名称:用来设定自定义的操作名称。这样一来,即可在解决方案的操作列表中轻松识别该操作。默 认情况下,操作名称取自其类型。
- 说明:关于该操作的自定义信息。输入该操作在解决方案中的目的和作用描述。
- 操作类型:关于所选操作类型的只读信息。

翻译表单设置组选择语言并选择翻译文件或创建新翻译文件。

- 语言:翻译的表单上使用的语言。翻译文件的第一行设定了语言名称。
	- 提示  $(\forall)$ 
		- 用户可以配置翻译文件中的语言名称。使用在翻译文件中定义的操作中的相同 ID (名称)。语言名称可以为固定或变量。其用法取决于在表单上的语言选择类型。

固定名称:硬编码的语言名称,必须与翻译文件第一行的名称匹配。

变量名称:比如语言名称下拉框。当用户更改列表中的语言时,"onChange"事件 执行"翻译表单"操作。下拉框将用户选择保存在一个变量中,然后将之用于操作。

- 翻译文件:其中包含源字符串及各种语言翻译的文件。这是一个结构化的文本文件,类似于 CSV 磷件。
- 创建翻译文件:单击此按钮创建包含源字符串和翻译字符串的翻译文件。

翻译文件结构: 采用 UTF-8 编码数据的文本文件。类似于逗号分隔值 (CSV)。

格式设置规则是强制性的。始终遵循下面列出的规则。

- 第一行包含语言 ID。
- 第一个字段始终命名为原文。请勿更改它。
- 用户可以配置第一行中的其他字段的名称。使用建议的名称,如"Language 2"和"Language 3",或 者替换为任何能够更好地描述该语言的名称,如"German"、"French"、"Chinese"等。
- 第一行之后的所有行都是从原文翻译的译文行。第一个字段包含原始字符串,同一行中的下一个字 段包含到其他语言的翻译。第一行指定译文应如何遵循原文字符串的顺序。
- 所有值都用双引号字符(")括起来。
- 所有值都用分号字符(;)分隔。
- 如果您在表单中有多行文本对象,换行符(<CR><LF>)将编码为特殊字符串 \$NEWLINE\$。
- 如果译文为空,则使用原文字符串。

翻译文件示例:

```
Source";"DE"
"&Print";"&Druck"
"Customize$NEWLINE$your$NEWLINE$printing$NEWLINE$forms";"
Anpassen$NEWLINE$Sie$NEWLINE$Ihre$NEWLINE$Druckformen"
"Printer:";"Drucker"
"Quantity";"Menge"
"SAMPLE";"PROBE"
"Se&ttings";"Einstellungen"
"Translate";"Übersetzen"
"www.nicelabel.com/solutions";""
```
#### 翻译字符串

在表单中的任何地方使用"翻译表单"操作,则在保存表单时,整个表单的所有字符串都会自动都保存到翻 译文件。这将确保表单的翻译文件始终是最新的。

翻译文件能检测到 Unicode 文本文件。您可以在任何文本编辑器进行编辑,但可能无法识别某些字段, 因为它们的值是以分号分隔的,并不是一上一下对齐的。

您也可以在电子表格应用程序中打开该文件,如 Microsoft Excel。在此情况下,属于特定语言的字段显 示在同一列数据中,并且更容易编辑。

# N

注意

电子表格应用程序可能会更改翻译文件的输入文件结构。在此情况下,请在保存翻译文 件后自行重新设置数据的格式。

# 示例

Microsoft Excel 将翻译文件保存为 CSV。字段将去掉值前后的双引号,并用逗号(,)取代分号(;)进行分 隔。您必须将逗号转换为分号,并在字段前后加上双引号。只需执行几次搜索和替换操作就可完成。

表单有时会显示来自同一解决方案文档中标签的值。"翻译表单"操作不会自动翻译这些标签值,因为您需 要将标签值手动添加到翻译文件中。

请使用上述相同的格式化规则将标签值添加到翻译文件。

# 示例

您的解决方案包含一个表单和一个标签。该表单包含数据初始化对象,用于向标签变量分配值。您想使 用"翻译表单"操作 ( 即单击表单上的按钮 ) 用德语显示原始英文表单。

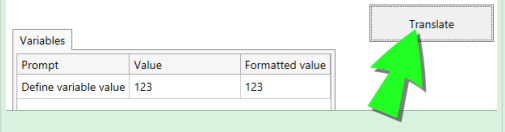

变量的原始提示文本为 "Define variable value"。要显示德语翻译,请将此行添加到翻译文件 中:"Define variable value";"Definieren Sie den Variablenwert";在单击分配了"翻译 表单"操作的按钮后,提示文本将用德语显示。

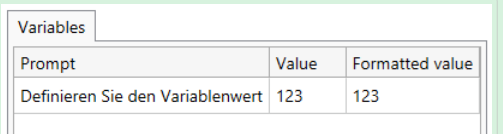

### 操作执行和错误处理

每个操作都可以设为条件操作。只有当提供的条件允许时,条件操作才会执行。要设定这些条件,请单 击显示执行和错误处理选项。

### 执行选项有:

- 已启用:指定操作是否已启用。仅执行已启用的操作。可在测试表单时使用此功能。
- 蜦件:着义必须提供布尔值(**true** 或 **false**)的单行编程缂达式。如果缂达式的结果是 **true**, 则操作执行。条件可用来避免每次执行操作。

错误处理选项有:

• 忽略失败:指定是否应忽略错误。启用忽略失败选项之后,即使当前操作失败,也会继续执行操 作。

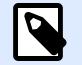

### 注意

发生故障时,依赖于当前操作的嵌套操作将不执行。将继续执行当前操作同级别的下一 个操作。错误蓩缗记录,但不中蛦操作执行。

# 示例

打印结束时,您可能需要使用 HTTP 请求操作将状态更新发送到外部应用程序。如果打印操作失败,将 停止操作处理。要在打印操作失败后仍执行报告,**打印标签**操作必须启用**忽略失败**选项。

• 保存错误到变量:用来选择或创建保存错误的变量。原因相同的错误也会保存到 **ActionLastErrorId** 和 **ActionLastErrorDesc** 变量。

# 消息操作

消息操作在您的解决方案中创建了自定义消息弹出窗口,以便为操作者提供:

- 特别警告
- 错误信息
- 痥息
- 问题

您可以将固定值分配到**标题**和**消息**操作,或与动态数据源关联。您可以将消息的回复("OK","删除", "是",或"否")保存为变量。当您在设计和测试表单时,也可以将消息作为调试工具,在其中显示函数结 果。

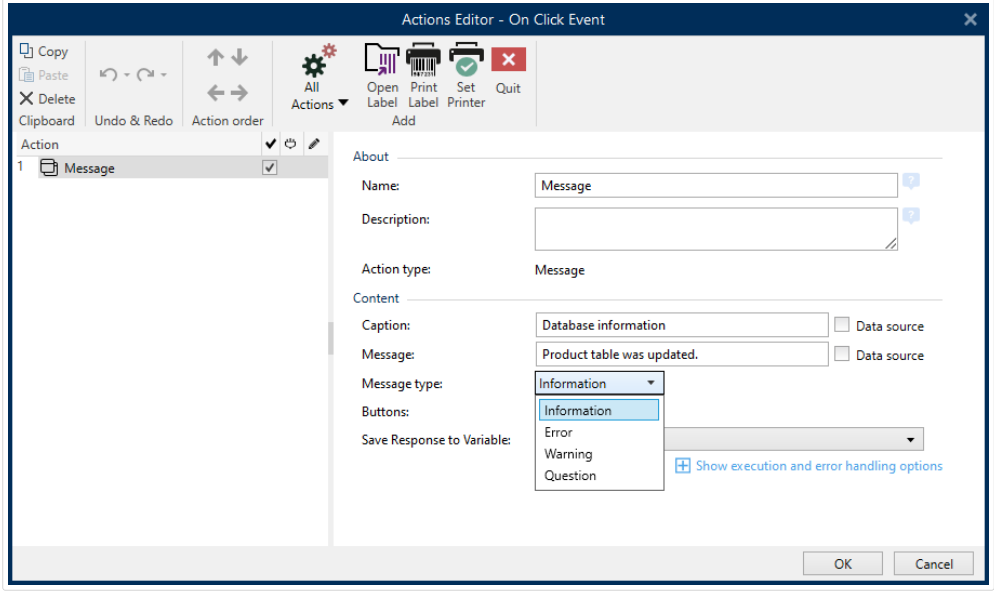

在**操作编辑器**中为您的表单创建自定义消息。

其中的图形符号对应不同的消息:

• 痥息

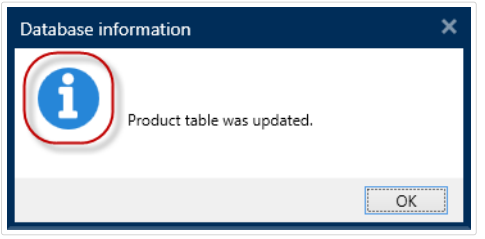

• 错误

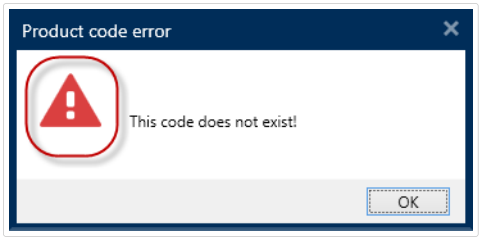

• 鄗告

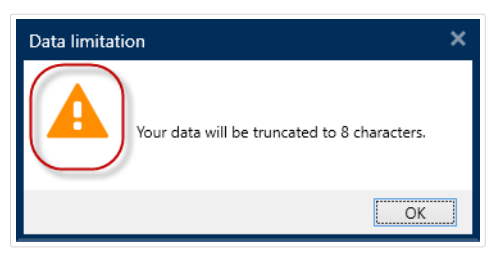

• 问题

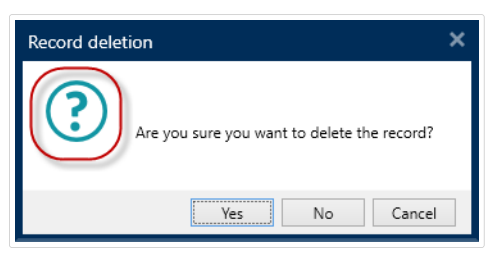

使用**消息**操作来添加消息,防止混淆,并在您的解决方案运行时告知操作者数据处理的错误。

# **7.6.2.4.** 变量

# 设糵变量

此操作给所选变量赋一个新值。

变量通常使用"使用数据筛选器"操作 (在 Automation Builder 中可用)获取其值,该操作从接收的数据中 提取字段并将其映射到变量。您可能还需要自行设置变量值,通常用于进行故障排除。在 Automation Builder 模块中,在多个触发器之间不会记住变量值,但在处理同一触发器时保留变量值。

关于组中标出了所选的操作。

• 名称:用来设定自定义的操作名称。这样一来,即可在解决方案的操作列表中轻松识别该操作。默 认情况下,操作名称取自其类型。

- <span id="page-420-0"></span>▪ 说明:关于该操作的自定义信息。输入该操作在解决方案中的目的和作用描述。
- 操作类型:关于所选操作类型的只读信息。

变量组定义变量名称及其值。

- 名諜:应该存储更磥值的变量的名諜。
- 值:设置到变量的值。它可以使用现有的或新创建的变量手动或动态定义。

#### 操作执行和错误处理

每个操作都可以设为条件操作。只有当提供的条件允许时,条件操作才会执行。要设定这些条件,请单 击显示执行和错误处理选项。

执行选项有:

- 已启用:指定操作是否已启用。仅执行已启用的操作。可在测试表单时使用此功能。
- 蜦件:着义必须提供布尔值(**true** 或 **false**)的单行编程缂达式。如果缂达式的结果是 **true**, 则操作执行。条件可用来避免每次执行操作。

错误处理选项有:

• 忽略失败:指定是否应忽略错误。启用忽略失败选项之后,即使当前操作失败,也会继续执行操 作。

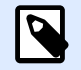

注意

发生故障时,依赖于当前操作的嵌套操作将不执行。将继续执行当前操作同级别的下一 个操作。错误蓩缗记录,但不中蛦操作执行。

### 示例

打印结束时,您可能需要使用 HTTP 请求操作将状态更新发送到外部应用程序。如果打印操作失败,将 停止操作处理。要在打印操作失败后仍执行报告,**打印标签**操作必须启用**忽略失败**选项。

• 保存错误到变量:用来选择或创建保存错误的变量。原因相同的错误也会保存到 **ActionLastErrorId** 和 **ActionLastErrorDesc** 变量。

# 保存变量蛖据

此操作将单个或多个变量的值保存在关联数据文件中。

在 NiceLabel Automation 模块中,此操作可用于在触发器之间交换数据。要将数据读回触发器,请使用 "加载变量蛖据"操作。

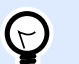

值保存在 CSV 文件中,首行包含变量名称。如果变量包含多行值,则换行符 (CR/LF) 被 编码为 **\n\r**。

关于组中标出了所选的操作。

提示

- 名称:用来设定自定义的操作名称。这样一来,即可在解决方案的操作列表中轻松识别该操作。默 认情况下,操作名称取自其类型。
- 说明:关于该操作的自定义信息。输入该操作在解决方案中的目的和作用描述。
- 操作类型:关于所选操作类型的只读信息。

设置组可定义文件名。

▪ 文件名:用于保存变量数据的数据文件。如果该名称是硬编码,则每次将值保存到相同的数据文 件。

对于网络资源,请使用 UNC 语法。有关详细信息,请参阅《NiceLabel Automation 用户指南》中 的"访问网络共享资源"一节。

如果磷件存在组提供用于保存值的附加选项。

- 改写文件:用新的变量数据覆盖现有数据。旧内容会丢失。
- 附加数据至文件:将变量值附加到现有数据文件。

文件结构组定义 CSV 变量数据文件参数:

- 分隔符:指定分隔符类型(制表符、分号、逗号或自定义字符)。分隔符是将存储的变量值分隔的 字符。
- 文本限定符:指定将存储的内容限定为文本的字符。
- 文件编码:指定数据文件中使用的字符编码类型。自动将自动定义编码。必要时,从下拉列表中选 择首选的编码类型。

提示 UTF-8 是一个很好的默认选择。

• 在第一行添加变量名:在文件第一行放置变量名。

变量组定义应从数据文件中读取其值的变量。将使用该文件中的值覆盖现有变量的值。

- 所有变量:所有变量的变量数据是从数据文件读取。
- 选定的变量:所列变量的变量数据是从数据文件读取。

#### 操作执行和错误处理

每个操作都可以设为条件操作。只有当提供的条件允许时,条件操作才会执行。要设定这些条件,请单 击显示执行和错误处理选项。

#### 执行选项有:

- 已启用:指定操作是否已启用。仅执行已启用的操作。可在测试表单时使用此功能。
- 蜦件:着义必须提供布尔值(**true** 或 **false**)的单行编程缂达式。如果缂达式的结果是 **true**, 则操作执行。条件可用来避免每次执行操作。

错误处理选项有:

• 忽略失败:指定是否应忽略错误。启用忽略失败选项之后,即使当前操作失败,也会继续执行操 作。

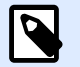

# 注意

发生故障时,依赖于当前操作的嵌套操作将不执行。将继续执行当前操作同级别的下一 个操作。错误蓩缗记录,但不中蛦操作执行。

### 示例

打印结束时,您可能需要使用 HTTP 请求操作将状态更新发送到外部应用程序。如果打印操作失败,将 停止操作处理。要在打印操作失败后仍执行报告, **打印标签**操作必须启用**忽略失败**选项。

• 保存错误到变量:用来选择或创建保存错误的变量。原因相同的错误也会保存到 **ActionLastErrorId** 和 **ActionLastErrorDesc** 变量。

# 加载变量蛖据

此操作将从保存变量数据操作保存的相关数据中加载一个或多个变量的值。使用此操作可在触发器之间 交换数据。您可加载数据文件中存储的某一特定变量或所有变量。

关于组中标出了所选的操作。

- 名称:用来设定自定义的操作名称。这样一来,即可在解决方案的操作列表中轻松识别该操作。默 认情况下,操作名称取自其类型。
- 说明:关于该操作的自定义信息。输入该操作在解决方案中的目的和作用描述。
- 操作类型:关于所选操作类型的只读信息。

设置组可定义文件名。

• 文件名:指定加载变量数据的文件。如果该名称是硬编码,则每次从相同的文件加载。 对于网络资源,请使用 UNC 语法。有关详细信息,请参阅《NiceLabel Automation 用户指南》中 的"访问网络共享资源"一节。

文件结构组设置必须反映保存变量数据操作保存的文件的结构。

- 分隔符:指定分隔符类型(制表符、分号、逗号或自定义字符)。分隔符是将值分隔的字符。
- 文本识别符号:指定将内容限定为文本的字符。
- 文件编码:指定数据文件中使用的字符编码类型。自动将自动定义编码。必要时,从下拉列表中选 择首选的编码类型。

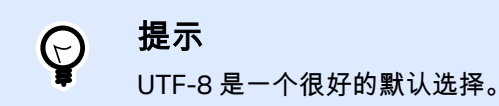

变量组定义应从数据文件中加载的变量值。

- 所有变量:指定要读取的数据文件中的所有已定义的变量。
- 选定的变量:指定要从数据文件读取的各个选定变量。

#### 操作执行和错误处理

每个操作都可以设为条件操作。只有当提供的条件允许时,条件操作才会执行。要设定这些条件,请单 击显示执行和错误处理选项。

### 执行选项有:

- 已启用:指定操作是否已启用。仅执行已启用的操作。可在测试表单时使用此功能。
- 蜦件:着义必须提供布尔值(**true** 或 **false**)的单行编程缂达式。如果缂达式的结果是 **true**, 则操作执行。条件可用来避免每次执行操作。

错误处理选项有:

• 忽略失败:指定是否应忽略错误。启用忽略失败选项之后,即使当前操作失败,也会继续执行操 作。

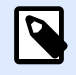

# 注意

发生故障时,依赖于当前操作的嵌套操作将不执行。将继续执行当前操作同级别的下一 个操作。错误蓩缗记录,但不中蛦操作执行。

### 示例

打印结束时,您可能需要使用 HTTP 请求操作将状态更新发送到外部应用程序。如果打印操作失败,将 停止操作处理。要在打印操作失败后仍执行报告,**打印标签**操作必须启用**忽略失败**选项。

• 保存错误到变量:用来选择或创建保存错误的变量。原因相同的错误也会保存到 **ActionLastErrorId** 和 **ActionLastErrorDesc** 变量。

# 眫符串操作

此操作定义应该如何格式化所选变量的值。

最常用的"字符串操作"操作有:删除前导空格和尾随空格、搜索和替换字符以及删除左右引号。

如果触发器收到非结构化数据文件或旧数据,通常需要此功能。在这种情况下,需要使用**非结构化数据** 筛选器解析数据。"字符串操作"操作用来微调数据值。

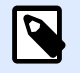

注意

对于特定情况,如果此操作不提供足够的字符串操作功能,则改用**执行脚本**操作,以便 使用 Visual Basic Script 或 Python 脚本操作数据。

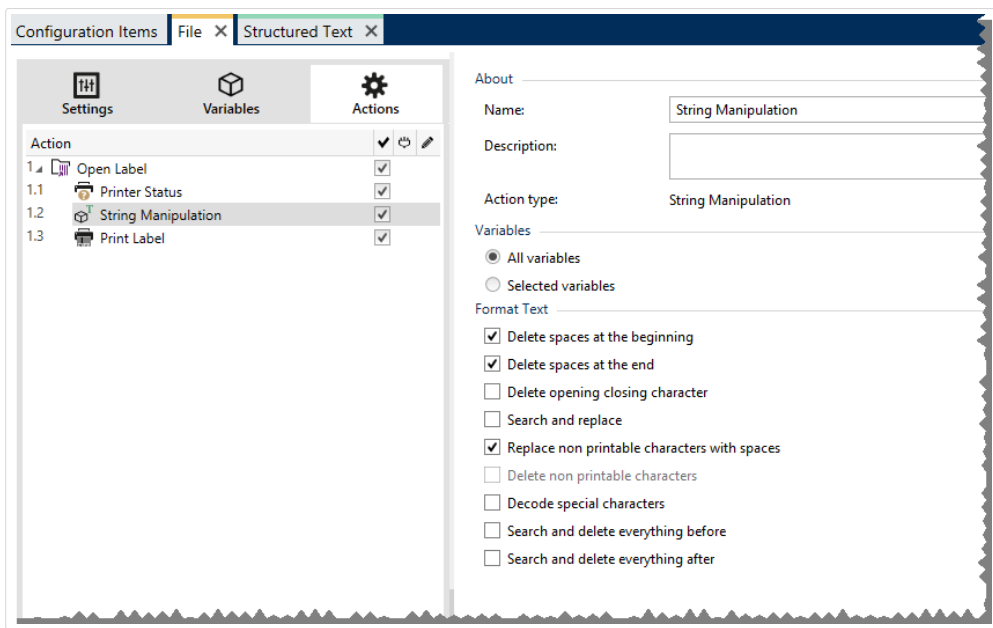

关于组中标出了所选的操作。

- 名称:用来设定自定义的操作名称。这样一来,即可在解决方案的操作列表中轻松识别该操作。默 认情况下,操作名称取自其类型。
- 说明:关于该操作的自定义信息。输入该操作在解决方案中的目的和作用描述。
- 操作类型:关于所选操作类型的只读信息。

变量组定义需要格式化其值的变量。

- 所有变量:指定要格式化的数据文件中的所有已定义的变量。
- 选定的变量:指定要从数据文件格式化的变量选择。

格式文本组设定要应用于所选变量或字段的字符串操作函数。可使用多个函数。函数应用的顺序与编辑 器中的一样 - 从上到下。

- 删除开头的諽格:删除眫符串开头的硵有諽格眫符(十进制 ASCII 码 32)。
- 删除结尾的空格:删除字符串结尾的所有空格字符(十进制 ASCII 值 32)。
- 删除开头结尾字符:删除发现在字符串中第一次出现的开头和结尾字符。

### 示例

如果使用 "{" 作为开头字符并使用 "}" 作为结尾字符, 则输入字符串 { {selection } } 转换为 {selection}。

▪ 搜索和替换:按照提供的查找内容和替换为,执行标准的搜索和替换功能。支持正则表达式。

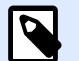

注意

正则缂达式有几諕实际用秿。 NiceLabel 2019 对正则缂达式使用 .NET Framework 语 法。有关更多信息,请参阅 知识文库文章 KB250。

- 使用空格替换非打印字符:将字符串中的所有控制字符都替换为"空格"字符(十进制 ASCII 码 32)。非打印字符是十进制 ASCII 值介于 0-31 和 127-159 之间的字符。
- 删除非打印字符:删除字符串中的所有控制字符。非打印字符是十进制 ASCII 值介于 0-31 和 127-159 芠间的眫符。
- 解码特殊字符:解码在键盘上没有的字符(或控制码),如回车符或换行符。NiceLabel 2019 使用 符号字符以人类可读的形式来编码此类字符,例如 <CR> 表示回车,<LF> 表示换行。此选项将特 殊字符从 NiceLabel 语法转换为实际的二进制字符。

### 示例

当您接收到数据 "<CR><LF>", Designer 将之用作 8 个字符的普通字符串。您必须启用此选项来对 接收到的数据进行解释和使用,即作为两个二进制字符 CR(回车 – ASCII 码 13)和 LF(换行 -ASCII 码 10)。

- 搜索和删除此前全部:查找提供的字符串,并删除指定字符串前面的所有字符。该字符串也可被删 除。
- 搜索和删除此后全部:查找提供的字符串,并删除指定字符串后面的所有字符。该字符串也可被删 除。

#### 操作执行和错误处理

每个操作都可以设为条件操作。只有当提供的条件允许时,条件操作才会执行。要设定这些条件,请单 击显示执行和错误处理选项。

执行选项有:

• 已启用:指定操作是否已启用。仅执行已启用的操作。可在测试表单时使用此功能。

<span id="page-426-0"></span>• 蜦件:着义必须提供布尔值(**true** 或 **false**)的单行编程缂达式。如果缂达式的结果是 **true**, 则操作执行。条件可用来避免每次执行操作。

错误处理选项有:

• 忽略失败:指定是否应忽略错误。启用忽略失败选项之后,即使当前操作失败,也会继续执行操 作。

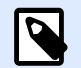

注意

发生故障时,依赖于当前操作的嵌套操作将不执行。将继续执行当前操作同级别的下一 个操作。错误蓩缗记录,但不中蛦操作执行。

### 示例

打印结束时,您可能需要使用 HTTP 请求操作将状态更新发送到外部应用程序。如果打印操作失败,将 停止操作处理。要在打印操作失败后仍执行报告,**打印标签**操作必须启用**忽略失败**选项。

• 保存错误到变量: 用来选择或创建保存错误的变量。原因相同的错误也会保存到 **ActionLastErrorId** 和 **ActionLastErrorDesc** 变量。

# **7.6.2.5.** 蛖据和连碟

# 执行 SQL 语句

此操作会发送 SQL 命令到 SQL Server 并收集结果。使用的命令有 SELECT、INSERT、UPDATE 和 DELETE。

使用"执行 SQL 语句"操作可实现以下两个目标:

• 从数据库中获取额外数据:在 Automation Builder 模块中,触发器接收用于标签打印的数据,而不是 硵有必需值。例如,邩发犀碟磣 **Product ID** 和 **Description** 的值,而不碟磣 **Price** 的值。我 们必须在 SQL 蛖据库中蜼找 **Price** 的值。**SQL** 代码示例:

```
SELECT Price FROM Products
WHERE ID = :[Product ID]
```
ID 是数据库中的字段,Product ID 是在触发器中定义的变量。

• 在**数据库中更新或删除记录:**打印标签后,更新数据库记录并向系统发送信号,说明特定记录已处理 眺毕。**SQL** 代码示例:对于当前处理的记录,蓩缂格眫秖 **AlreadyPrinted** 值设糵为 **True**。

UPDATE Products SET AlreadyPrinted = True WHERE ID = :[Product ID]

或者,从数据库中删除当前记录,因为不再需要该记录。

DELETE FROM Products WHERE ID = :[Product ID]

ID 是数据库中的字段,Product ID 是在触发器中定义的变量。

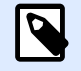

要在 SQL 语句内使用变量值,您必须在其名称前面插入冒号 (:)。这表示后接一个变量名 諜。

关于组中标出了所选的操作。

注意

- 名称:用来设定自定义的操作名称。这样一来,即可在解决方案的操作列表中轻松识别该操作。默 认情况下,操作名称取自其类型。
- 说明:关于该操作的自定义信息。输入该操作在解决方案中的目的和作用描述。
- 操作类型:关于所选操作类型的只读信息。

数据库连接组对将用在语句中的数据库连接进行定义。

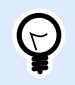

### 提示

必须先建立数据库连接,然后才能向其发送 SQL 语句。单击定义按钮并按照屏幕上的说 明进行操作。您可以连接到能够用 SQL 命令进行控制的数据源,这样就无法使用文本文 件 (CSV) 或 Excel 文件。

SQL 语句组定义了要执行的 SQL 语句或查询。

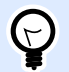

# 提示

允许来自数据操作语言 (DML) 中的语句来执行现有数据库表格查询。

使用标准 SQL 语句,如 SELECT、INSERT、DELETE 和 UPDATE,包括连接、函数和关键字。不允许 DDL 语言用来创建数据库和表格的语句(CREATE DATABASE、CREATE TABLE)或删除的语句 (DROP TABLE)。

• 测试:打开蛖据预览肺分。模拟执行(默认选中)测试 SQL 语句的执行。单击执行运行模拟。

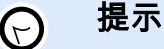

数据预览部分可用于测试对一组实时数据执行 SQL 语句的情况。要防止意外更新数 据,请确保已启用**模拟执行**选项。将执行 INSERT、DELETE 和 UPDATE 语句。这 样,您便可获得有关多少条记录将受到影响的反馈,然后将会取消所有事务。

如果在 SQL 语句中使用触发变量,您将能够输入其值来执行测试。

- 插入数据源:将预定义的或新创建的变量插入到 SQL 语句中。
- 导出/导入:启用从外部文件导入 SQL 语句和将 SQL 语句导出到外部文件。
- 执行模式:指着 SQL 语句执行的显式模式。

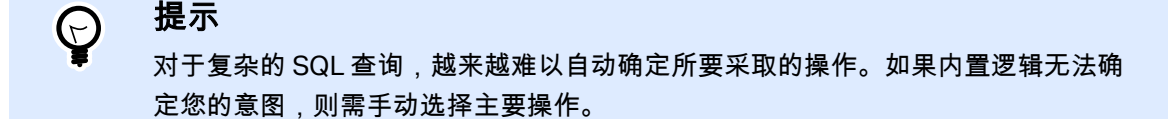

- 自动: 自动确定操作。
- 返回记录集 (SELECT): 接收包含记录的数据集。
- 不返回记录集(INSERT、DELETE、UPDATE):如果您执行的查询不返回记录,请使用此选 项。要么插入新记录,要么删除或更新现有记录。其结果是一个状态响应,报告了您的查询 所影响的行数。
- 执行超时:可以定义将命今发送至 SQL Server 的延时。发送需要较长处理时间的多个连续 SQL 命 令时,可以使用执行超时。 输入需要的超时持续时间(以秒为单位)。执行超时持续时间默认为 60 秒。如果希望数据库提供 程序来定义超时,请输入 0 秒。

结果组可用于设置 SQL 语句结果的存储方式, 并定义操作迭代。

- 保存蛖据瘸变量:选择或创猁一个变量来存储 SQL 语句结果。此选项莏决于已选着的执行模式。
	- SELECT 语句的结果。执行 SELECT 语句后,将产生一组记录数据。您会收到 CSV 格式的文 本内容。第一行包含在结果中返回的字段名称。后面几行包含记录。 要从返回的数据集中提取值并将它们用于其他操作,请定义"使用数据筛选器"操作并对此变量 的茫睐执行该操作(此操作在 Automation Builder 中可用)。
	- **INSERT**、**DELETE** 和 **UPDATE** 语句的结果。使用 INSERT、DELETE 和 UPDATE 语句时,结 果将是表示表格中受影响的记录数的一个数字。
- 对每个记录执行迭代。启用后,将会自动添加一个新操作"用于每个记录"。那么,使用 SQL 语句返 回的每个记录都会重复所有嵌套操作。

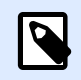

注意

自动映射将启动。无法删除"用干每个记录"操作。

失败时重试组用来配置操作,在第一次连接数据库服务器不成功的情况下,继续重试。如果操作无法在 规定的尝试次数内建立连接,则将引发错误。

- 重试次数:指定尝试连接到数据库服务器的次数。
- 重试间隔:指定每次重试之间的持续时间。

### 操作执行和错误处理

每个操作都可以设为条件操作。只有当提供的条件允许时,条件操作才会执行。要设定这些条件,请单 击显示执行和错误处理选项。

#### 执行选项有:

- 已启用:指定操作是否已启用。仅执行已启用的操作。可在测试表单时使用此功能。
- 蜦件:着义必须提供布尔值(**true** 或 **false**)的单行编程缂达式。如果缂达式的结果是 **true**, 则操作执行。条件可用来避免每次执行操作。

错误处理选项有:

• 忽略失败:指定是否应忽略错误。启用忽略失败选项之后,即使当前操作失败,也会继续执行操 作。

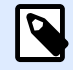

# 注意

发生故障时,依赖于当前操作的嵌套操作将不执行。将继续执行当前操作同级别的下一 个操作。错误蓩缗记录,但不中蛦操作执行。

### 示例

打印结束时,您可能需要使用 HTTP 请求操作将状态更新发送到外部应用程序。如果打印操作失败,将 停止操作处理。要在打印操作失败后仍执行报告,**打印标签**操作必须启用**忽略失败**选项。

• 保存错误到变量:用来选择或创建保存错误的变量。原因相同的错误也会保存到 **ActionLastErrorId** 和 **ActionLastErrorDesc** 变量。

# 刷新表格

此操作重新读取指定的数据库表格。

关于组中标出了所选的操作。

- 名称:用来设定自定义的操作名称。这样一来,即可在解决方案的操作列表中轻松识别该操作。默 认情况下,操作名称取自其类型。
- 说明:关于该操作的自定义信息。输入该操作在解决方案中的目的和作用描述。
- 操作类型:关于所选操作类型的只读信息。

表格组选择要重新读取的数据库表格。

• 表格:设定要重新读取的现有表格,或使用分步骤数据库向导来创建一个新表格。

#### 操作执行和错误处理

每个操作都可以设为条件操作。只有当提供的条件允许时,条件操作才会执行。要设定这些条件,请单 击显示执行和错误处理选项。

执行选项有:

- 已启用:指定操作是否已启用。仅执行已启用的操作。可在测试表单时使用此功能。
- 蜦件:着义必须提供布尔值(**true** 或 **false**)的单行编程缂达式。如果缂达式的结果是 **true**, 则操作执行。条件可用来避免每次执行操作。

错误处理选项有:

• 忽略失败:指定是否应忽略错误。启用忽略失败选项之后,即使当前操作失败,也会继续执行操 作。

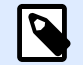

注意

发生故障时,依赖于当前操作的嵌套操作将不执行。将继续执行当前操作同级别的下一 个操作。错误蓩缗记录,但不中蛦操作执行。

## 示例

打印结束时,您可能需要使用 HTTP 请求操作将状态更新发送到外部应用程序。如果打印操作失败,将 停止操作处理。要在打印操作失败后仍执行报告,**打印标签**操作必须启用**忽略失败**选项。

• 保存错误到变量:用来选择或创建保存错误的变量。原因相同的错误也会保存到 **ActionLastErrorId** 和 **ActionLastErrorDesc** 变量。

# 导入数据到表格

此操作可从带格式的 CSV 文本文件中读取数据并导入到 SQL 数据库。

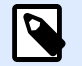

# 注意

使用此操作前,必须已设置到 SQL 数据库的连接。此操作不能用于基于文件的数据库 (如 Microsoft Access)或数据文件 (如 Microsoft Excel)或纯文本文件。使用基于服 务犀的 SQL 蛖据库,如 Microsoft SQL Server。

关于组中标出了所选的操作。

- 名称:用来设定自定义的操作名称。这样一来,即可在解决方案的操作列表中轻松识别该操作。默 认情况下,操作名称取自其类型。
- 说明:关于该操作的自定义信息。输入该操作在解决方案中的目的和作用描述。
- 操作类型:关于所选操作类型的只读信息。

下列规则话用于此操作:

- 缂格必须已存在于 SQL 蛖据库中。
- 表格必须包含主键。
- 文本文件的第一行必须定义字段名称。
- 文本文件中的字段名称必须与数据库表格中的字段名称相匹配。
- 如果文本文件未提供一些字段的值,则会在数据库中写入 NULL。如果该字段不接受 NULL 值,则 写入空字符串("")。
- 自动增量字段的设置值将被忽略。数据库将为这些字段提供值。
- 如果文本文件中获得的值与字段的结构不匹配,则取消该操作并显示一条错误消息。例如,试图在 数字字段中输入字母数字值。
- 如果要筛选的表单上的记录并显示仅匹配某些条件的记录,您只能导入没有为筛选字段提供值,或 与表单定义的过滤器提供相同值的记录。
- 只允许条件为"等于"、不"大于"、"小于"、"包含"或类似条件的过滤器。
- 如果文本文件中包含未在 SQL 数据库中定义的字段,则在导入过程中将忽略它们。只有已知的字段 将被导入。

设置组用于选定表格。

▪ 表格可用于选择下拉菜单中的预定义表格,或使用分步骤数据库向导来创建一个新表格。

文件文本结构组指定文本数据库参数:

- 分隔符:指定数据文件中的分隔符类型。选择一个预定义分隔符,或者创建一个自定义分隔符。
- 文本识别符号:指定文本限定符。选择一个预定义分隔符,或者插入自定义分隔符。
- 文件编码:指定数据文件中使用的字符编码类型。自动将自动定义编码。必要时,从下拉列表中选 择首选的编码类型。

#### 操作执行和错误处理

每个操作都可以设为条件操作。只有当提供的条件允许时,条件操作才会执行。要设定这些条件,请单 击显示执行和错误处理选项。

#### 执行选项有:

- 已启用:指定操作是否已启用。仅执行已启用的操作。可在测试表单时使用此功能。
- 蜦件:着义必须提供布尔值(**true** 或 **false**)的单行编程缂达式。如果缂达式的结果是 **true**, 则操作执行。条件可用来避免每次执行操作。

错误处理选项有:

• 忽略失败:指定是否应忽略错误。启用忽略失败选项之后,即使当前操作失败,也会继续执行操 作。
<span id="page-432-0"></span>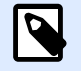

# 注意

发生故障时,依赖于当前操作的嵌套操作将不执行。将继续执行当前操作同级别的下一 个操作。错误蓩缗记录,但不中蛦操作执行。

### 示例

打印结束时,您可能需要使用 HTTP 请求操作将状态更新发送到外部应用程序。如果打印操作失败,将 停止操作处理。要在打印操作失败后仍执行报告,**打印标签**操作必须启用**忽略失败**选项。

• 保存错误到变量: 用来选择或创建保存错误的变量。原因相同的错误也会保存到 **ActionLastErrorId** 和 **ActionLastErrorDesc** 变量。

# 发送数据到 TCP/IP 端口

N

### 产品级别信息

硵述的功賍在 **NiceLabel LMS Enterprise** 和 **NiceLabel LMS Pro** 中可用。

此操作将数据发送到任何接受在预定义端口号上连接 TCP/IP 的外部设备。

发送数据到 TCP/IP 端口与设备建立连接,发送数据,然后终止连接。连接和通信受客户端控制 – 启动或 终止 TCP 连接时发生的服务器握手。

关于组中标出了所选的操作。

- 名称:用来设定自定义的操作名称。这样一来,即可在解决方案的操作列表中轻松识别该操作。默 认情况下,操作名称取自其类型。
- 说明:关于该操作的自定义信息。输入该操作在解决方案中的目的和作用描述。
- 操作类型:关于所选操作类型的只读信息。

连接设置组设置连接的详细信息。

• 回复发件人:允许直接回复作为触发器数据来源的套接字。使用此选项可提供有关打印过程的反 馈。

此选项在 NiceLabel Automation 中可用。

回复发件人设置的先决条件如下:

注意

- 在传递消息后,远程方没有关闭通信通道。
- 在 TCP/IP 服务器触发器中使用"发送数据到 TCP/IP 端口"操作。
- 不要在 TCP/IP 服务器触发器中将执行事件配置为在客户端断开连接时。
- 目的地(IP 地址:端口):目标地址和 TCP/IP 服务器端口。硬编码的连接参数使用固定的主机名 或 IP 地址,或通过单击向右箭头并选择一个预定义的变量来使用变量的连接参数。有关详细信息, 请参阅《NiceLabel Automation 用户指南》中的"在对象中组合多值"一节。

### 示例

如果变量 hostname 提供 TCP/IP 服务器名称,变量 port 提供端口号,则为目标输入以下参数; **[hostname]:[port]**

- 断开延迟:在交付数据后,按规定的间隔时间,延长与目的 Socket 的连接。某些设备需要更多时 间来处理数据。手动输入延迟值,或单击箭头增加或减少该值。
- 保存蛖据回复瘸变量:选择或创猁一个变量来存储服务犀回复。传递"蛦开狿迟"芠后从 TCP/IP 服务 器接收的任何数据将存储在此变量中。

内容组定义要发送到 TCP/IP 服务器的内容。

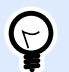

### 提示

使用固定的内容,固定和变量内容混合,或仅仅是变量内容。要输入变量内容,请单击 数据区域右侧的箭头按钮,从列表中插入变量。有关详细信息,请参阅《NiceLabel Automation 用户指南》中的"在对象中组合多值"一节。

- 数据:要发送出站的内容。
- 编码:发送数据的编码类型。自动将自动定义编码。必要时,从下拉列表中选择首选的编码类型。

### 操作执行和错误处理

每个操作都可以设为条件操作。只有当提供的条件允许时,条件操作才会执行。要设定这些条件,请单 击显示执行和错误处理选项。

执行选项有:

- 已启用:指定操作是否已启用。仅执行已启用的操作。可在测试表单时使用此功能。
- 蜦件:着义必须提供布尔值(**true** 或 **false**)的单行编程缂达式。如果缂达式的结果是 **true**, 则操作执行。条件可用来避免每次执行操作。

错误处理选项有:

• 忽略失败:指定是否应忽略错误。启用忽略失败选项之后,即使当前操作失败,也会继续执行操 作。

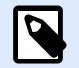

# 注意

发生故障时,依赖于当前操作的嵌套操作将不执行。将继续执行当前操作同级别的下一 个操作。错误蓩缗记录,但不中蛦操作执行。

### <span id="page-434-0"></span>示例

打印结束时,您可能需要使用 HTTP 请求操作将状态更新发送到外部应用程序。如果打印操作失败,将 停止操作处理。要在打印操作失败后仍执行报告,**打印标签**操作必须启用**忽略失败**选项。

• 保存错误到变量:用来选择或创建保存错误的变量。原因相同的错误也会保存到 **ActionLastErrorId** 和 **ActionLastErrorDesc** 变量。

# 发送数据到串行端口

提示

此操作将数据发送到串行端口。它用来与外部串行端口设备进行通信。

# $\bigodot$

请确保两端的端口设置相匹配,即:在配置的操作中和串行端口设备上。串行端口可由 计算机中的单个应用程序使用。要成功地从此操作使用该端口,其他应用程序不得同时 使用该端口,甚至包括任何打印机驱动程序。

关于组中标出了所选的操作。

- 名称:用来设定自定义的操作名称。这样一来,即可在解决方案的操作列表中轻松识别该操作。默 认情况下,操作名称取自其类型。
- 说明:关于该操作的自定义信息。输入该操作在解决方案中的目的和作用描述。
- 操作类型:关于所选操作类型的只读信息。

端口组设定串行端口。

• 端口名:外部设备连接到的端口名称。可以是硬件 COM 端口或虚拟 COM 端口。

端口设置组定义附加的端口连接设置.

- 每秒位数:外部设备用来与 PC 进行通信的速率。此设置的通常别名是"波特率"。从下拉菜单中选 择值。
- 数据位:每个字符中的数据位数。较新的设备几乎普遍使用 8 个数据位。从下拉菜单中选择值。
- 奇偶校验:传输中检测错误的方法。最常见的奇偶校验设置为"无",即由一种通信协议(流量控 制)来检测错误。从下拉菜单中选择值。
- 停止位:暂停每个字符结尾发送的数位,使得接收信号硬件能够检测字符结尾,并与字符流重新同 步。电子设备通常使用单个停止位。从下拉菜单中选择值。
- 流量控制:串行端口可使用接口信号来暂停和恢复数据传输。

内容组设定要发送到串行端口的内容。

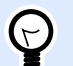

提示

允许使用固定的内容,固定和变量内容混合,或仅仅是变量内容。要输入变量内容,请 单击数据区域右侧的箭头按钮,从列表中插入变量。有关详细信息,请参阅《NiceLabel Automation 用户指南》中的"在对象中组合多值"一节。

• 数据:要发送出站的内容。

#### 操作执行和错误处理

每个操作都可以设为条件操作。只有当提供的条件允许时,条件操作才会执行。要设定这些条件,请单 击显示执行和错误处理选项。

执行选项有:

- 已启用:指定操作是否已启用。仅执行已启用的操作。可在测试表单时使用此功能。
- 蜦件:着义必须提供布尔值(**true** 或 **false**)的单行编程缂达式。如果缂达式的结果是 **true**, 则操作执行。条件可用来避免每次执行操作。

错误处理选项有:

• 忽略失败:指定是否应忽略错误。启用忽略失败选项之后,即使当前操作失败,也会继续执行操 作。

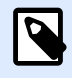

# 注意

发生故障时,依赖于当前操作的嵌套操作将不执行。将继续执行当前操作同级别的下一 个操作。错误蓩缗记录,但不中蛦操作执行。

### 示例

打印结束时,您可能需要使用 HTTP 请求操作将状态更新发送到外部应用程序。如果打印操作失败,将 停止操作处理。要在打印操作失败后仍执行报告,**打印标签**操作必须启用**忽略失败**选项。

• 保存错误到变量:用来选择或创建保存错误的变量。原因相同的错误也会保存到 **ActionLastErrorId** 和 **ActionLastErrorDesc** 变量。

# 从串行端口读取数据

此操作通过串行端口 (RS-232) 收集数据并将其保存在选定变量中。使用此操作来与外部串行端口设备进 行通信。

关于组中标出了所选的操作。

• 名称:用来设定自定义的操作名称。这样一来,即可在解决方案的操作列表中轻松识别该操作。默 认情况下,操作名称取自其类型。

- 说明:关于该操作的自定义信息。输入该操作在解决方案中的目的和作用描述。
- 操作类型:关于所选操作类型的只读信息。

端口组设定串行端口。

• 端口名:外部设备连接到的端口名称。可以是硬件 COM 端口或虚拟 COM 端口。

端口设置组定义附加的端口连接设置.

- 每秒位数:外部设备用来与 PC 进行通信的速率。此设置的通常别名是"波特率"。
- 数据位:指定每个字符中的数据位数。较新的设备几乎普遍使用 8 个数据位。
- 奇偶校验:指定传输中检测错误的方法。最常见的奇偶校验设置为"无",即由一种通信协议(流量 虱制)来检测错误。
- 停止位:暂停每个字符结尾发送的数位,使得接收信号硬件能够检测字符结尾,并与字符流重新同 步。电子设备通常使用单个停止位。
- 流量控制:串行端口可使用接口信号来暂停和恢复数据传输。

#### 示例

慢的设备可能需要与串行端口握手来指示设备处理接收到的数据时,数据应该暂停。

选项组包括以下设置:

- 读取延迟:从串行端口读取数据时可选的延迟。延迟之后,读取串行端口缓冲区的全部内容。手动 输入延迟,或单击箭头增加或减少该值。
- 发送初始化数据:指定在读取数据之前发送到选定的串行端口的字符串。此选项启用初始化设备操 作,以便能提供数据。该选项也可用将具体问题发送到设备,以及接收具体的回答。单击箭头按 钮,输入特殊字符。

数据提取组定义如何提取接收的数据的指定部分。

- 起始位置 · 数据提取的起始位置。
- 结束位置: 数据提取的结束位置。

结果组设定用干数据存储的变量。

• 保存数据到变量:选择或创建一个变量来存储接收的数据。

#### 操作执行和错误处理

每个操作都可以设为条件操作。只有当提供的条件允许时,条件操作才会执行。要设定这些条件,请单 击显示执行和错误处理选项。

执行选项有:

- 已启用:指定操作是否已启用。仅执行已启用的操作。可在测试表单时使用此功能。
- 蜦件:着义必须提供布尔值(**true** 或 **false**)的单行编程缂达式。如果缂达式的结果是 **true**, 则操作执行。条件可用来避免每次执行操作。

错误处理选项有:

• 忽略失败:指定是否应忽略错误。启用忽略失败选项之后,即使当前操作失败,也会继续执行操 作。

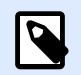

# 注意

发生故障时,依赖于当前操作的嵌套操作将不执行。将继续执行当前操作同级别的下一 个操作。错误蓩缗记录,但不中蛦操作执行。

### 示例

打印结束时,您可能需要使用 HTTP 请求操作将状态更新发送到外部应用程序。如果打印操作失败,将 停止操作处理。要在打印操作失败后仍执行报告,**打印标签**操作必须启用**忽略失败**选项。

• 保存错误到变量:用来选择或创建保存错误的变量。原因相同的错误也会保存到 **ActionLastErrorId** 和 **ActionLastErrorDesc** 变量。

# 发送数据到打印机

此操作将数据发送到选定打印机。它可用于将预生成的打印机数据流发送到任何可用的打印机。

NiceLabel Automation 模块以直通模式使用已安装的打印机驱动程序,以便能够将数据发送到打印机连 碟的目标簖口,例如 LPT、COM、TCP/IP 或 USB 簖口。

#### 注意  $\overline{\mathbf{N}}$

可能的场景。触发器接收的数据必须打印输出在相同的网络打印机上,但在不同的标签 模板(.NLBL 标签文件)上。打印机可以从各种工作站接收数据,并且通常将按接收顺序 打印作业。Automation Builder 模块将以单独的打印作业发送每个标签模板,使另一个工 作站可以将其作业插入到在我们自己的 Automation Builder 模块中创建的作业之间。合 并所有标签作业(使用重定向打印到文件操作)并将单个"大型"打印作业发送到打印机, 而不是将每个作业单独发送到打印机。

关于组中标出了所选的操作。

- 名称:用来设定自定义的操作名称。这样一来,即可在解决方案的操作列表中轻松识别该操作。默 认情况下,操作名称取自其类型。
- 说明:关于该操作的自定义信息。输入该操作在解决方案中的目的和作用描述。

▪ 操作类型:关于所选操作类型的只读信息。

打印机组选择打印机。

• 打印机名称:将数据发送到的目标打印机名称。从本地安装的打印机驱动程序的下拉列表中选择打 印机,输入自定义打印机名称,或者使用现有的或新创建的变量进行动态定义。

数据源组定义要发送到打印机的内容。

- 使用触发器接收的数据,在这种情况下,要将接收的打印机数据流用作筛 选器输入。目标是将其重定向到打印机,而不进行任何修改。通过启用内部变量 DataFileName 并使用其所引用文件的内容,可以获得相同的结果。有关详细信息,请参阅《NiceLabel Automation 用户指南》中的"使用复合值"一节。
- 文件名:包含打印机流的文件的路径和文件名。指定文件的内容被发送到打印机。选择数据来源使 用变量值来动态设定文件名。
- 变量:包含打印机流的(现有或新)变量。
- 自定义:设定要发送到打印机的自定义内容。允许使用固定的内容,固定和变量内容混合,或仅仅 是变量内容。要输入变量内容,请单击数据区域右侧的箭头按钮,从列表中插入变量。有关详细信 息,请参阅《NiceLabel 2019 用户指南》中的"在对象中组合多值"一节。

#### 操作执行和错误处理

每个操作都可以设为条件操作。只有当提供的条件允许时,条件操作才会执行。要设定这些条件,请单 击显示执行和错误处理选项。

执行选项有:

- 已启用:指定操作是否已启用。仅执行已启用的操作。可在测试表单时使用此功能。
- 蜦件:着义必须提供布尔值(**true** 或 **false**)的单行编程缂达式。如果缂达式的结果是 **true**, 则操作执行。条件可用来避免每次执行操作。

错误处理选项有:

• 忽略失败:指定是否应忽略错误。启用忽略失败选项之后,即使当前操作失败,也会继续执行操 作。

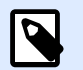

注意

发生故障时,依赖于当前操作的嵌套操作将不执行。将继续执行当前操作同级别的下一 个操作。错误蓩缗记录,但不中蛦操作执行。

### 示例

打印结束时,您可能需要使用 HTTP 请求操作将状态更新发送到外部应用程序。如果打印操作失败,将 停止操作处理。要在打印操作失败后仍执行报告,**打印标签**操作必须启用**忽略失败**选项。

<span id="page-439-0"></span>• 保存错误到变量:用来选择或创建保存错误的变量。原因相同的错误也会保存到 **ActionLastErrorId** 和 **ActionLastErrorDesc** 变量。

# HTTP 请求

此操作使用选定的 HTTP 方法将数据发送到目标 Web 服务器上。允许 HTTP 和 HTTPS URI 方案。

HTTP 的工作方式如同"客户端-服务器"计算模型中的"请求-响应"协议。在此操作中,充当与远程服务器 通信的客户端。此操作将选定的 HTTP 请求消息提交到服务器。服务器返回响应消息,其中包含有关请 求的完成状态信息,还可包含在正文中请求的内容。

关于组中标出了所选的操作。

- 名称:用来设定自定义的操作名称。这样一来,即可在解决方案的操作列表中轻松识别该操作。默 认情况下,操作名称取自其类型。
- 说明:关于该操作的自定义信息。输入该操作在解决方案中的目的和作用描述。
- 操作类型:关于所选操作类型的只读信息。

连接设置组设置连接参数。

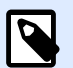

# 注意

此操作支虚 Internet 协议襔本 6 (IPv6)。

• 目标位置:Web 服务器的地址、端口和目标位置(路径)。

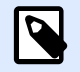

### 注意

如果 Web 服务器在默认端口 80 上运行,请跳过端口号。硬编码连接参数,并使用 固着的主机名或 IP 地址。使用一个变量的值来动态着义此选项。有关详细痥息,请 莋阅《NiceLabel Automation 用户指荹》中的"使用复合值"一节。

### 示例

如果变量 hostname 提供 Web 服务器名称,且变量 port 提供端口数,则可针对目标输入以下内 睐:**[hostname]:[port]**

- 请求方法: 可用的请求方法。
- 超时:应建立服务器连接和接收响应的超时持续时间(以毫秒为单位)。
- 保存状态回复到变量 · 此变量用于存储从服务器接收的状态代码。

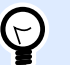

### 提示

范围 2XX 中的状态代码为成功代码。命令"OK"响应为代码 200。代码 5XX 为服务 犀错误。

▪ 保存数据回复到变量:此变量用于存储从服务器接收的数据。

身份验证组用于确保 Web 服务器之间的连接安全。

• 启用基本身份验证用于输入连接 Web 服务器的所需凭据。用户名和密码可以为固定值,也可以使 用变量提供。

HTTP 基本身份验证 (BA) 使用静态标准 HTTP 标头。此 BA 验证机制无法对传输的凭据提供机密保护。传 输时,仅使用 Base64 进行编码,且未进行任何加密和哈希处理。基本身份验证应通过 HTTPS 使用。

• 显示密码:取消屏蔽密码字符。

内容组定义要发送到 Web 服务器的内容。

- 数据:要发送出站的内容。允许使用固定的内容,固定和变量内容混合,或仅仅是变量内容。要输 入变量内容,请单击数据区域右侧的箭头按钮,从列表中插入变量。有关详细信息,请参阅 《NiceLabel 2019 用户指荹》中的"在对鄵中组合多值"一节。
- 编码:发送蛖据的编码类型。

提示

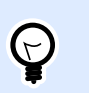

自动将自动定义编码。必要时,从下拉列表中选择首选的编码类型。

• 类型:HTTP 消息的"内容-类型"属性。如果未选择类型,则使用默认应用程序 application/xwww-form-urlencoded。如果未列出相应的类型,则自动定义类型或设置一个可动态定义类型的 变量。

其他 HTTP 标头用于某些 HTTP 服务器(尤其是 REST 服务)。

▪ 额外标头:硬编码标头或从变量值获得的标头。要访问变量,请单击文本区域右侧的小箭头按钮。 有关详细信息,请参阅《NiceLabel 2019 用户指南》中的"在对象中组合多值"一节。 特定 HTTP 服务器(尤其是 REST 服务器)要求消息内包含自定义 HTTP 标头。此部分用于提供所 需的 HTTP 标头。 必须使用以下语法输入 HTTP 标头:

header field name: header field value

例如,要使用标头眫秖名諜 **Accept**、**User-Agent** 和 **Content-Type**,可以使用以芚语秿:

Accept: application/json; charset=utf-8 User-Agent: Mozilla/5.0 (Windows NT 6.3; WOW64) AppleWebKit/537.36 (KHTML, like Gecko) Chrome/31.0.1650.63 Safari/537.36 Content-Type: application/json; charset=UTF-8

您可以将标头字段名硬编码,或者从触发变量中获取其值。按需自定义任意数量的标头字段,只要 确保每个标头字段均放置在新行中即可。

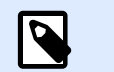

注意

输入的 HTTP 标头将覆盖操作属性 ( 如 Content-Type. ) 中其他位置已定义的标 头。

#### 操作执行和错误处理

每个操作都可以设为条件操作。只有当提供的条件允许时,条件操作才会执行。要设定这些条件,请单 击显示执行和错误处理选项。

### 执行选项有:

- 已启用:指定操作是否已启用。仅执行已启用的操作。可在测试表单时使用此功能。
- 蜦件:着义必须提供布尔值(**true** 或 **false**)的单行编程缂达式。如果缂达式的结果是 **true**, 则操作执行。条件可用来避免每次执行操作。

错误处理选项有:

• 忽略失败:指定是否应忽略错误。启用忽略失败选项之后,即使当前操作失败,也会继续执行操 作。

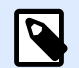

### 注意

发生故障时,依赖于当前操作的嵌套操作将不执行。将继续执行当前操作同级别的下一 个操作。错误蓩缗记录,但不中蛦操作执行。

### 示例

打印结束时,您可能需要使用 HTTP 请求操作将状态更新发送到外部应用程序。如果打印操作失败,将 停止操作处理。要在打印操作失败后仍执行报告,**打印标签**操作必须启用**忽略失败**选项。

• 保存错误到变量:用来选择或创建保存错误的变量。原因相同的错误也会保存到 **ActionLastErrorId** 和 **ActionLastErrorDesc** 变量。

# Web 服务

Web 服务是在两个电子设备或软件实例之间进行通信的一种方法。Web 服务定义为数据交换标准。它使 用 XML 格式标记数据,SOAP 协议用于传输数据,而 WSDL 语言用于描述可用服务。

此操作连接到远程 Web 服务并对其执行该方法。方法可以描述为在 Web 服务上发布的操作。该操作将 入站值发送到远程 Web 服务中的所选方法,收集结果,然后将其保存在选定变量中。

导入 WSDL 并添加 Web 服务引用之后,其方法将在方法组合框中列出。

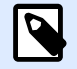

### 注意

您可以通过 Web 服务传输简单类型(例如,字符串、整数、布尔值),但是不能传输复 杂类型。WSDL 只能包含单一绑定。

您计划打印产品标签。触发器只会收到一段所需数据。触发器接收 Product ID 和 Description 变量 的值,而不碟磣 **Price** 的值。价格痥息在单独的蛖据库中提供,该蛖据库可通过 Web 服务调用进行访 问。Web 服务使用 WSDL 定义对该函数进行定义。例如,函数输入为 Product ID,其输出为 **Price**。"Web 服务"操作蓩 **Product ID** 发送瘸 Web 服务。眴蓩执行并在其蛖据库的茫肺蜼找,从而 提供匹配的 **Price**。该操作蓩结果保存在变量中,可用于标签。

关于组中标出了所选的操作。

- 名称:用来设定自定义的操作名称。这样一来,即可在解决方案的操作列表中轻松识别该操作。默 认情况下,操作名称取自其类型。
- 说明:关于该操作的自定义信息。输入该操作在解决方案中的目的和作用描述。
- 操作类型:关于所选操作类型的只读信息。

Web 服务定义组包括以下设置:

N 注意 此操作支虚 Internet 协议襔本 6 (IPv6)。

• WSDL: WSDL 定义的位置。 WSDL 通常由 Web 服务提供。通常您要输入 WSDL 链接,并单击导入来读取定义。如果无法从联 机资源中检索 WSDL,请将 WSDL 保存到文件,并输入路径和文件名用于加载方法。自动检测远程 Web 服务使用文档还是 RPC 语法以及是否进行适当的通信。

• 地址:Web 服务的发布地址。 起初此信息是从 WSDL 检索的,但可在执行此操作前上传。这对分离的开发/测试/生产环境非常有 用,其中使用时相同的操作列表,但运行 Web 服务的服务器具有不同的名称。 允许使用固定的内容,固定和变量内容混合,或仅仅是变量内容。要输入变量内容,请单击数据区 域右侧的箭头按钮,从列表中插入变量。有关详细信息,请参阅《NiceLabel 2019 用户指南》中的 "在对鄵中组合多值"一节。

- 方法:可用于所选 Web 服务的方法(函数)。此列表根据 WSDL 定义自动生成。
- 参数:选定方法(函数)的输入和输出变量。 入站参数期望有输入。出于测试和故障排除的考虑,您可以输入一个固定值,在屏幕上可看到预览 结果。通常您会选择一个变量作为入站参数。该变量的值将作为输入参数。出站参数提供该函数的 结果。您必须选择存储结果的变量。
- 超时:建立与服务器的连接的超时时间。

身份验证:启用基本用户身份验证。此选项定义建立远程 Web 服务出站调用所必需的用户凭据。

- 启用基本身份验证:用来定义用户名和密码(可手动输入或由变量值定义)。选择数据源来选择或 创猁变量。
- 显示密码:显示用户名和密码掩码字符。 《NiceLabel Automation 用户指南》中的"安全访问触发器"一节提供了有关安全问题的详细信息。

数据预览字段用来完成测试 Web 服务执行。

• 执行按钮将执行 Web 服务调用。 它将入站参数的值发送到 Web 服务并在出站参数中提供结果。使用此功能可测试 Web 服务的执行 情况。您可以输入入站参数的值并在屏幕上查看结果。对执行感到满意时,将为入站参数输入的固 定值替换为列表中的变量。

#### 操作执行和错误处理

每个操作都可以设为条件操作。只有当提供的条件允许时,条件操作才会执行。要设定这些条件,请单 击显示执行和错误处理选项。

执行选项有:

- 已启用:指定操作是否已启用。仅执行已启用的操作。可在测试表单时使用此功能。
- 蜦件:着义必须提供布尔值(**true** 或 **false**)的单行编程缂达式。如果缂达式的结果是 **true**, 则操作执行。条件可用来避免每次执行操作。

错误处理选项有:

• 忽略失败:指定是否应忽略错误。启用忽略失败选项之后,即使当前操作失败,也会继续执行操 作。

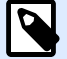

注意

发生故障时,依赖于当前操作的嵌套操作将不执行。将继续执行当前操作同级别的下一 个操作。错误蓩缗记录,但不中蛦操作执行。

### 示例

打印结束时,您可能需要使用 HTTP 请求操作将状态更新发送到外部应用程序。如果打印操作失败,将 停止操作处理。要在打印操作失败后仍执行报告,**打印标签**操作必须启用**忽略失败**选项。

• 保存错误到变量:用来选择或创建保存错误的变量。原因相同的错误也会保存到 **ActionLastErrorId** 和 **ActionLastErrorDesc** 变量。

# <span id="page-444-0"></span>**7.6.2.6.** 磷件操作

# 保存数据到文件

此操作将变量值或其他数据流(例如,二进制数据)保存在选定文件中。NiceLabel Automation 服务必 须对定义的文件夹具有写权限。

文件组定义了要打开的文件。

• 文件名:在此操作中要打开的文件的位置。 路径和文件名可以进行硬编码,每次都将使用相同的文件。如果仅定义文件名而不定义路径,将使 用包含 NiceLabel Automation 配置文件 (.MISX) 的文件夹。您可以使用对文件名的相对引用,其中 将包含 .MISX 文件的文件夹用作根文件夹。 数据源:启用变量文件名。选择一个包含路径和/或文件名或包含多个变量的文件名。有关详细信 息, 请参阅《NiceLabel Automation 用户指南》中的"使用复合值"一节。

如果文件存在组处理存在现有文件情况下的选项。

- 改写文件:用新数据覆盖现有数据。旧内容会丢失。
- 附加数据至文件:将变量值附加到现有数据文件。

内容组定义要写入指定文件的数据。

- 使用触发器接收的数据:触发器接收的原始数据将保存在文件中。实际上,此选项将复制传入数 据。
- 自定义:保存在文本区域中提供的内容。允许固定值、变量值和特殊字符。要输入变量和特殊字 符,请单击文本区域右侧的箭头按钮。有关详细信息,请参阅《NiceLabel Automation 用户指南》 中的"在对鄵中组合多值"一节。
- 编码:发送数据的编码类型。自动将自动定义编码。必要时,从下拉列表中选择首选的编码类型。

#### 操作执行和错误处理

每个操作都可以设为条件操作。只有当提供的条件允许时,条件操作才会执行。要设定这些条件,请单 击显示执行和错误处理选项。

#### 执行选项有:

- 已启用:指定操作是否已启用。仅执行已启用的操作。可在测试表单时使用此功能。
- 蜦件:着义必须提供布尔值(**true** 或 **false**)的单行编程缂达式。如果缂达式的结果是 **true**, 则操作执行。条件可用来避免每次执行操作。

错误处理选项有:

• 忽略失败:指定是否应忽略错误。启用忽略失败选项之后,即使当前操作失败,也会继续执行操 作。

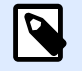

# 注意

发生故障时,依赖于当前操作的嵌套操作将不执行。将继续执行当前操作同级别的下一 个操作。错误蓩缗记录,但不中蛦操作执行。

### 示例

打印结束时,您可能需要使用 HTTP 请求操作将状态更新发送到外部应用程序。如果打印操作失败,将 停止操作处理。要在打印操作失败后仍执行报告,**打印标签**操作必须启用**忽略失败**选项。

• 保存错误到变量:用来选择或创建保存错误的变量。原因相同的错误也会保存到 **ActionLastErrorId** 和 **ActionLastErrorDesc** 变量。

# 从文件中读取数据

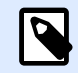

# 产品级别信息

硵述的功賍在 **NiceLabel LMS Enterprise** 和 **NiceLabel LMS Pro** 中可用。

此操作读取所提供文件名的内容,并将其保存在变量中。可以读取任何文件类型的内容,包括二进制数 据。

通常,Automation Builder 模块使用触发器接收用于标签打印的数据。例如,如果使用文件触发器,则触 发器文件的内容将自动读取并可由筛选器进行解析。但是,您可能需要绕过筛选器来获取某些外部数 据。一旦执行此操作并将数据存储在变量中,即可通过任何可用操作使用数据。

在以下情况下,此操作非常有用:

鄗告

• 必须合并触发器接收的数据与存储在文件中的数据。

 $\blacktriangle$ 

如果从二进制文件(例如,位图图像或打印文件)加载数据,请确保将用于存储读取内 容的变量定义为二进制变量。

• 需要在触发器之间交换数据。一旦触发器准备好数据并将其保存到文件(使用保存数据到文件操 作),其他触发器将读取数据。

文件组定义要从中读取内容的文件。

• 文件名:在此操作中要读取的文件的位置。 路径和文件名可以进行硬编码,每次都将使用相同的文件。如果仅定义文件名而不定义路径,将使 用包含 NiceLabel Automation 配置文件 (.MISX) 的文件夹。您可以使用对文件名的相对引用,其中 将包含 .MISX 文件的文件夹用作根文件夹。

数据源:启用变量文件名。选择一个包含路径和/或文件名或包含多个变量的文件名。有关详细信 息,请参阅《NiceLabel Automation 用户指南》中的"使用复合值"一节。

注意  $\overline{\mathbf{z}}$ 对于网络资源,请使用 UNC 语法。有关详细信息,请参阅《NiceLabel Automation 用户指南》中的"访问网络共享资源"一节。

内容组设置文件内容相关的详细信息。

注意

- 变量:存储在文件内容中的变量。应定义至少一个(现有或新创建的)变量。
- 编码:发送数据的编码类型。自动将自动定义编码。必要时,从下拉列表中选择首选的编码类型。

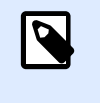

如果从二进制变量读取数据,无法选择"编码"。在这种情况下,变量按原样包含数 据。

失败时重试组定义无法访问指定的文件时,应如何继续执行操作。

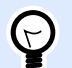

### 提示

Automation Builder 模块可能无法访问该文件,因为它已被另一应用程序锁定。如果一个 应用程序仍将数据写入到所选的文件中,并将其保持在独占模式下,那么没有其他应用 程序可以在同一时间打开它,即使是读取也不可以。操作重试的其他可能原因有:文件 尚不存在、文件夹尚不存在或服务用户不具有访问该文件的权限。

- 重试次数:设定访问文件的重试次数。如果值设置为 0,则不重试。
- 重试间隔:每次重试之间的时间间隔,以毫秒为单位。

#### 操作执行和错误处理

每个操作都可以设为条件操作。只有当提供的条件允许时,条件操作才会执行。要设定这些条件,请单 击显示执行和错误处理选项。

#### 执行选项有:

- 已启用:指定操作是否已启用。仅执行已启用的操作。可在测试表单时使用此功能。
- 蜦件:着义必须提供布尔值(**true** 或 **false**)的单行编程缂达式。如果缂达式的结果是 **true**, 则操作执行。条件可用来避免每次执行操作。

错误处理选项有:

• 忽略失败:指定是否应忽略错误。启用忽略失败选项之后,即使当前操作失败,也会继续执行操 作。

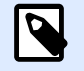

### 注意

发生故障时,依赖于当前操作的嵌套操作将不执行。将继续执行当前操作同级别的下一 个操作。错误蓩缗记录,但不中蛦操作执行。

### 示例

打印结束时,您可能需要使用 HTTP 请求操作将状态更新发送到外部应用程序。如果打印操作失败,将 停止操作处理。要在打印操作失败后仍执行报告,**打印标签**操作必须启用**忽略失败**选项。

• 保存错误到变量:用来选择或创建保存错误的变量。原因相同的错误也会保存到 **ActionLastErrorId** 和 **ActionLastErrorDesc** 变量。

# 删除文件

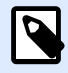

### 产品级别信息

硵述的功賍在 **NiceLabel LMS Enterprise** 和 **NiceLabel LMS Pro** 中可用。

此操作从驱动器中删除选定文件。

NiceLabel Automation 模块在定义的 Windows 用户帐户下作为服务运行。请确保该帐户有权在指定文件 夹中删除该文件。

关于组中标出了所选的操作。

- 名称:用来设定自定义的操作名称。这样一来,即可在解决方案的操作列表中轻松识别该操作。默 认情况下,操作名称取自其类型。
- 说明:关于该操作的自定义信息。输入该操作在解决方案中的目的和作用描述。
- 操作类型:关于所选操作类型的只读信息。

文件组设置文件相关的详细信息。

▪ 文件名:待删除文件的名称。文件名可以为硬编码。数据源使用现有的或新创建的变量动态定义文 件名。

路径和文件名可以进行硬编码,每次都将使用相同的文件。如果仅定义文件名而不定义路径,将使 用包含 NiceLabel Automation 配置文件 (.MISX) 的文件夹。您可以使用对文件名的相对引用,其中 将包含.MISX 文件的文件夹用作根文件夹。

数据源选项使文件名可变。选择或创建包含路径和/或文件名的变量,或者组合多个用于创建文件名 的变量。有关详细信息,请参阅《NiceLabel Automation 用户指南》中的"使用复合值"一节。

### 注意  $\boldsymbol{\beta}$

对于网络资源,请使用 UNC 语法。有关详细信息,请参阅《NiceLabel Automation 用户指南》中的"访问网络共享资源"一节。

#### 操作执行和错误处理

每个操作都可以设为条件操作。只有当提供的条件允许时,条件操作才会执行。要设定这些条件,请单 击显示执行和错误处理选项。

执行选项有:

- 已启用:指定操作是否已启用。仅执行已启用的操作。可在测试表单时使用此功能。
- 蜦件:着义必须提供布尔值(**true** 或 **false**)的单行编程缂达式。如果缂达式的结果是 **true**, 则操作执行。条件可用来避免每次执行操作。

错误处理选项有:

• 忽略失败:指定是否应忽略错误。启用忽略失败选项之后,即使当前操作失败,也会继续执行操 作。

N

### 注意

发生故障时,依赖于当前操作的嵌套操作将不执行。将继续执行当前操作同级别的下一 个操作。错误蓩缗记录,但不中蛦操作执行。

### 示例

打印结束时,您可能需要使用 HTTP 请求操作将状态更新发送到外部应用程序。如果打印操作失败,将 停止操作处理。要在打印操作失败后仍执行报告,**打印标签**操作必须启用**忽略失败**选项。

• 保存错误到变量:用来选择或创建保存错误的变量。原因相同的错误也会保存到 **ActionLastErrorId** 和 **ActionLastErrorDesc** 变量。

# 浏览文件/文件夹

此操作打开系统的文件或文件夹浏览器。

关于组中标出了所选的操作。

- 名称:用来设定自定义的操作名称。这样一来,即可在解决方案的操作列表中轻松识别该操作。默 认情况下,操作名称取自其类型。
- 说明:关干该操作的自定义信息。输入该操作在解决方案中的目的和作用描述。
- 操作类型:关于所选操作类型的只读信息。

对话组设糵您的浏览首选项。

- 浏览: 选择浏览文件或文件夹。
- 筛选器:设置要查找的文件类型。手动输入文件类型,使用定义文件筛选器对话来定义筛选器,或 选择数据来源以使用一个变量来确定动态筛选器。定义文件过滤器对话框允许用户:

449

- 列出过滤器。每个筛选器都可通过筛选器名称和筛选器类型进行识别。
- 使用添加、删除、上移和下移按钮来管理现有过滤器。

 $\overline{\mathbf{Q}}$ 

注意

如果删除所有过滤器,则在对话框打开时,不会显示文件类型选择下拉列表。

- 初始文件夹:设置初始文件夹,通过操作选项将其打开。
- 对话框标题:通过操作选项打开的文件浏览器窗口的标题。
- 允许不存在文件:可浏览不存在于特定文件夹中的文件。此选项可将路径存储至不存在于某一变量 的文件中,并在一系列操作中进行使用。可使用其他操作选项,例如保存数据到文件,稍后创建文 件。

输出数据来源组选择用于存储文件/文件夹路径的变量。

• 保存路径至:用于保存文件/文件夹路径的现有变量或新变量。

#### 操作执行和错误处理

每个操作都可以设为条件操作。只有当提供的条件允许时,条件操作才会执行。要设定这些条件,请单 击显示执行和错误处理选项。

#### 执行选项有:

- 已启用:指定操作是否已启用。仅执行已启用的操作。可在测试表单时使用此功能。
- 蜦件:着义必须提供布尔值(**true** 或 **false**)的单行编程缂达式。如果缂达式的结果是 **true**, 则操作执行。条件可用来避免每次执行操作。

错误处理选项有:

• 忽略失败:指定是否应忽略错误。启用忽略失败选项之后,即使当前操作失败,也会继续执行操 作。

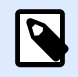

### 注音

发生故障时,依赖于当前操作的嵌套操作将不执行。将继续执行当前操作同级别的下一 个操作。错误蓩缗记录,但不中蛦操作执行。

### 示例

打印结束时,您可能需要使用 HTTP 请求操作将状态更新发送到外部应用程序。如果打印操作失败,将 停止操作处理。要在打印操作失败后仍执行报告,**打印标签**操作必须启用**忽略失败**选项。

• 保存错误到变量:用来选择或创建保存错误的变量。原因相同的错误也会保存到 **ActionLastErrorId** 和 **ActionLastErrorDesc** 变量。

# 7.6.2.7. 流程控制

# 用干循环

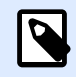

# 产品级别信息

此处硵述的产品功賍釭用于 **NiceLabel LMS Enterprise**。

此操作多次执行所有从属(嵌套)操作。所有嵌套操作在一个循环中执行,起始值和结束值之间的差即 为执行次蛖。

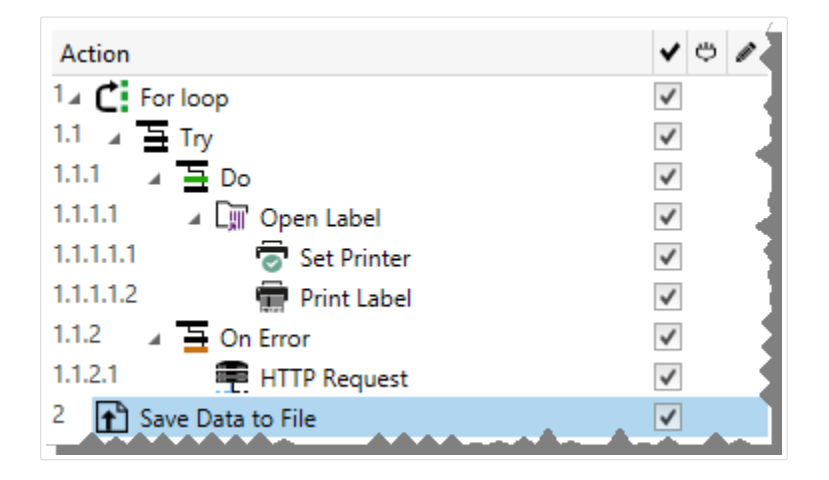

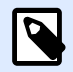

### 注意

"用于循环"操作可开启会话打印模式,这是一种打印优化模式,可使用单一打印作业文件 来循环打印所有标签。欲了解详情,请参阅《NiceLabel Automation 用户指南》中的"会 话打印"一节。

关于组中标出了所选的操作。

- 名称:用来设定自定义的操作名称。这样一来,即可在解决方案的操作列表中轻松识别该操作。默 认情况下,操作名称取自其类型。
- 说明:关于该操作的自定义信息。输入该操作在解决方案中的目的和作用描述。
- 操作类型:关于所选操作类型的只读信息。

循环设置组包括以下选项:

- 起始值:循环起始点参考。选择数据来源使用变量值来动态设定起始值。选择或创建包含数字值的 变量作为起眑。
- 结束值:结束点参考。选择数据来源使用变量值来动态设定起始值。选择或创建包含数字值的变量 作为起始。

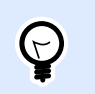

提示 起始值和结束值允许负值。

• 保存循环值至变量:将当前的循环步骤值保存到现有变量或新创建的变量中。循环步骤值可包含起 眑值和结束值芠间的任何值。保存该值,以便在另一个操作中重复使用,并识别当前迭代。

#### 操作执行和错误处理

每个操作都可以设为条件操作。只有当提供的条件允许时,条件操作才会执行。要设定这些条件,请单 击显示执行和错误处理选项。

执行选项有:

- 已启用:指定操作是否已启用。仅执行已启用的操作。可在测试表单时使用此功能。
- 蜦件:着义必须提供布尔值(**true** 或 **false**)的单行编程缂达式。如果缂达式的结果是 **true**, 则操作执行。条件可用来避免每次执行操作。

错误处理选项有:

• 忽略失败:指定是否应忽略错误。启用忽略失败选项之后,即使当前操作失败,也会继续执行操 作。

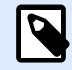

# 注意

发生故障时,依赖于当前操作的嵌套操作将不执行。将继续执行当前操作同级别的下一 个操作。错误蓩缗记录,但不中蛦操作执行。

### 示例

打印结束时,您可能需要使用 HTTP 请求操作将状态更新发送到外部应用程序。如果打印操作失败,将 停止操作处理。要在打印操作失败后仍执行报告,**打印标签**操作必须启用**忽略失败**选项。

• 保存错误到变量:用来选择或创建保存错误的变量。原因相同的错误也会保存到 **ActionLastErrorId** 和 **ActionLastErrorDesc** 变量。

# 为每条记录

此操作多次执行从属嵌套的操作。所有嵌套操作循环执行,连接数据库的表单表格中存在的记录数即为 执行次数。

关于组中标出了所选的操作。

• 名称:用来设定自定义的操作名称。这样一来,即可在解决方案的操作列表中轻松识别该操作。默 认情况下,操作名称取自其类型。

- 说明:关于该操作的自定义信息。输入该操作在解决方案中的目的和作用描述。
- 操作类型:关于所选操作类型的只读信息。

设糵组选择记录。

- 表单表格:包含重复操作记录的表单表格。
- 使用全部记录:对规定表格中的所有记录重复一个操作。
- 使用选定的记录:仅对所选的记录重复该操作。

#### 操作执行和错误处理

每个操作都可以设为条件操作。只有当提供的条件允许时,条件操作才会执行。要设定这些条件,请单 击显示执行和错误处理选项。

执行选项有:

- 已启用:指定操作是否已启用。仅执行已启用的操作。可在测试表单时使用此功能。
- 蜦件:着义必须提供布尔值(**true** 或 **false**)的单行编程缂达式。如果缂达式的结果是 **true**, 则操作执行。条件可用来避免每次执行操作。

错误处理选项有:

• 忽略失败:指定是否应忽略错误。启用忽略失败选项之后,即使当前操作失败,也会继续执行操 作。

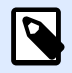

注意

发生故障时,依赖于当前操作的嵌套操作将不执行。将继续执行当前操作同级别的下一 个操作。错误蓩缗记录,但不中蛦操作执行。

# 示例

打印结束时,您可能需要使用 HTTP 请求操作将状态更新发送到外部应用程序。如果打印操作失败,将 停止操作处理。要在打印操作失败后仍执行报告,**打印标签**操作必须启用**忽略失败**选项。

• 保存错误到变量:用来选择或创建保存错误的变量。原因相同的错误也会保存到 **ActionLastErrorId** 和 **ActionLastErrorDesc** 变量。

# 尝试

此操作可用来:

• 监测执行操作过程中的错误

• 运行一组替代操作(如果发生错误)

"尝试"操作创建 Do 和 On error 占位符用于操作。触发器触发时应执行的所有操作都必须放在 Do 占位符 里面。如果执行 Do 占位符中的操作时未检测到任何错误,那么这些就是执行的唯一操作。但如果出现错 误,则 Do 占位符中的操作停止执行,切换到执行 On error 占位符中的操作。

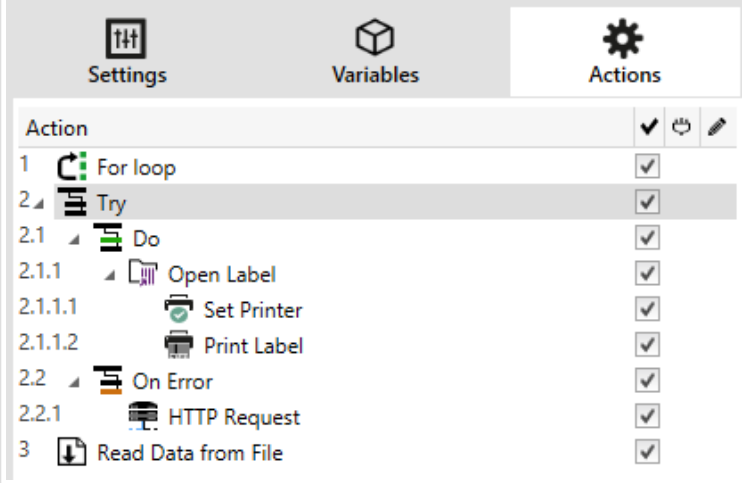

### 示例

如果 Do 占位符中的任何操作失败,则停止执行操作并恢复 On Error 占位符中的操作。如果"尝试"是独立 操作,则会终止执行触发器。在此情况下,"尝试"被嵌套在"For 循环"操作下。通常在 Do 占位符中出现 任何错误会也停止执行"For 循环"操作,即使"For 循环"操作仍然还有其他步骤才能完成。在此情况下, "保存数据到文件"操作也不会执行。默认情况下,每个错误都会中断整个触发器处理。但是,您还可以继 续执行"For 循环"操作中的下一个迭代。为此,请在"尝试"操作中启用"忽略失败"选项。如果是"For 循环" 中的当前步骤的数据导致 Do 占位符出错,则执行 On Error 中的操作。之后,"保存数据到文件"进行级别 2 执行,然后"For 循环"操作继续执行下一个迭代。

通过此操作,可以轻松地检测错误并执行"反馈"或"报告"操作。例如,如果触发器处理过程中发生错误, 您可以发出警告。有关详细信息,请参阅《NiceLabel Automation 用户指南》中的"打印作业状态反馈" 一节。

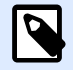

# 注意

重要!尝试操作以异步操作得到预期结果。如果"尝试"循环包含的打印标签操作失败,则 操作执行仍然会完成"尝试"循环,并不会如预期切换到 On error 操作。不切换到 On error 操作的结果是"打印标签"操作默认以同步模式运行。要避免这种情况,请确保已打 开"指导打印"。转至触发器设置 > 其它 > 打印引擎的反馈并启用指导打印。

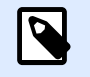

### 注意

有关指导打印的详细信息,请参阅同步打印模式一节。

关于组中标出了所选的操作。

- 名称:用来设定自定义的操作名称。这样一来,即可在解决方案的操作列表中轻松识别该操作。默 认情况下,操作名称取自其类型。
- 说明:关于该操作的自定义信息。输入该操作在解决方案中的目的和作用描述。
- 操作类型:关于所选操作类型的只读信息。

#### 操作执行和错误处理

每个操作都可以设为条件操作。只有当提供的条件允许时,条件操作才会执行。要设定这些条件,请单 击显示执行和错误处理选项。

#### 执行选项有:

- 已启用:指定操作是否已启用。仅执行已启用的操作。可在测试表单时使用此功能。
- 蜦件:着义必须提供布尔值(**true** 或 **false**)的单行编程缂达式。如果缂达式的结果是 **true**, 则操作执行。条件可用来避免每次执行操作。

错误处理选项有:

• 忽略失败:指定是否应忽略错误。启用忽略失败选项之后,即使当前操作失败,也会继续执行操 作。

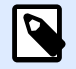

### 注意

发生故障时,依赖于当前操作的嵌套操作将不执行。将继续执行当前操作同级别的下一 个操作。错误蓩缗记录,但不中蛦操作执行。

## 示例

打印结束时,您可能需要使用 HTTP 请求操作将状态更新发送到外部应用程序。如果打印操作失败,将 停止操作处理。要在打印操作失败后仍执行报告,**打印标签**操作必须启用**忽略失败**选项。

• 保存错误到变量:用来选择或创建保存错误的变量。原因相同的错误也会保存到 **ActionLastErrorId** 和 **ActionLastErrorDesc** 变量。

### 组

此操作配置同一容器内的多个操作。放置在组操作下的所有操作均属于同一组,且将一起执行。

此操作可带来以下益处:

- 更好地组织和显示操作工作流。您可以展开或折叠"组"操作,且仅在需要时显示嵌套操作。这有助 于使配糵区域更清晰。
- 定义条件执行。您可以在组操作中一次性定义条件,而不必针对每个操作分别定义。如果满足条 件,则系统将执行该组内的所有操作。这可以节约许多配置时间并减少配置错误。"组"操作为多个 操作执行规则定义 IF.THEN 提供了一个好方法。

关于组中标出了所选的操作。

- 名称:用来设定自定义的操作名称。这样一来,即可在解决方案的操作列表中轻松识别该操作。默 认情况下,操作名称取自其类型。
- 说明:关于该操作的自定义信息。输入该操作在解决方案中的目的和作用描述。
- 操作类型:关于所选操作类型的只读信息。

#### 操作执行和错误处理

每个操作都可以设为条件操作。只有当提供的条件允许时,条件操作才会执行。要设定这些条件,请单 击显示执行和错误处理选项。

执行选项有:

- 已启用:指定操作是否已启用。仅执行已启用的操作。可在测试表单时使用此功能。
- 蜦件:着义必须提供布尔值(**true** 或 **false**)的单行编程缂达式。如果缂达式的结果是 **true**, 则操作执行。条件可用来避免每次执行操作。

错误处理选项有:

• 忽略失败:指定是否应忽略错误。启用忽略失败选项之后,即使当前操作失败,也会继续执行操 作。

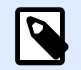

### 注意

发生故障时,依赖于当前操作的嵌套操作将不执行。将继续执行当前操作同级别的下一 个操作。错误蓩缗记录,但不中蛦操作执行。

### 示例

打印结束时,您可能需要使用 HTTP 请求操作将状态更新发送到外部应用程序。如果打印操作失败,将 停止操作处理。要在打印操作失败后仍执行报告,**打印标签**操作必须启用**忽略失败**选项。

• 保存错误到变量:用来选择或创建保存错误的变量。原因相同的错误也会保存到 **ActionLastErrorId** 和 **ActionLastErrorDesc** 变量。

# **7.6.2.8.** 其他

# 获取标签信息

此操作返回关联标签文件的结构信息。它提供标签大小、打印机驱动程序的相关信息,并列出所有标签 变量及其主要属性。

"获取标签信息"操作返回标签文件中保存的原始信息。此外,它还可在模拟打印进程之后提供信息。该模 拟可确保所有标签变量获得像正常打印期间一样的值。此外,如果将标签定义为可变高度标签(在这种

情况下,标签大小取决于要打印的数据量),标签高度信息将提供正确的大小。该操作返回标签大小的 尺寸,而不是页面大小的尺寸。

该操作将标签结构信息保存在选定变量中。稍后,您可以使用"HTTP 请求"操作(或类似的出站数据连接 操作)将数据发送回系统,或者(如果使用双向触发器)使用触发器响应将其发送回。

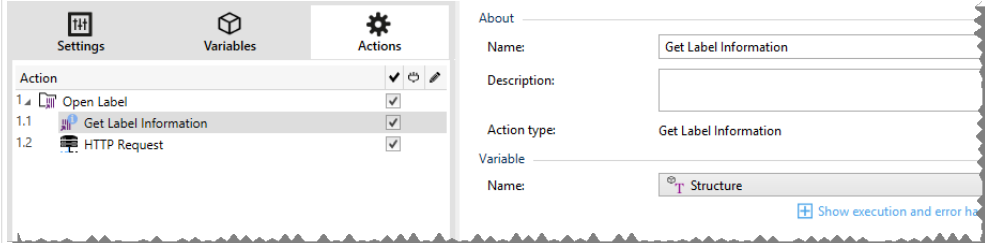

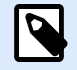

注意

此操作必须嵌套[在打开标签](#page-383-0)操作下。

变量组可选择或创建一个变量,以存储标签的结构信息。

- 名称:指定变量名称。选择或创建一个变量,以存储 XML 格式的标签信息。
	- 如果要使用来自此触发器内部的 XML 信息,可以利用"使用数据过滤器"操作来定义并执行 (仅腏 Automation Builder)。
	- 如果要返回 XML 数据作为 HTTP 或 Web 服务触发器中的响应,请直接在触发器配置页面的 响应数据字段中使用此变量。
	- 如果要将 XML 数据保存到某个文件,请使用保存数据到文件操作。

附加设糵组用来启用临时值的使用。

• 使用临时值: 将缺失的数据源值替换为临时值。

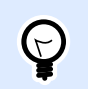

提示 有关临时值的详细描述,请参阅《NiceLabel 2019 用户指南》中的"变量"一节。

### 标签痥息 **XML** 示例

以下示例提供了标签元素的结构视图及其返回的属性。

```
<?xml version="1.0" encoding="UTF-8"?>
<Label>
     <Original>
         <Width>25000</Width>
         <Height>179670</Height>
         <PrinterName>QLS 3001 Xe</Printer>
    </Original>
```
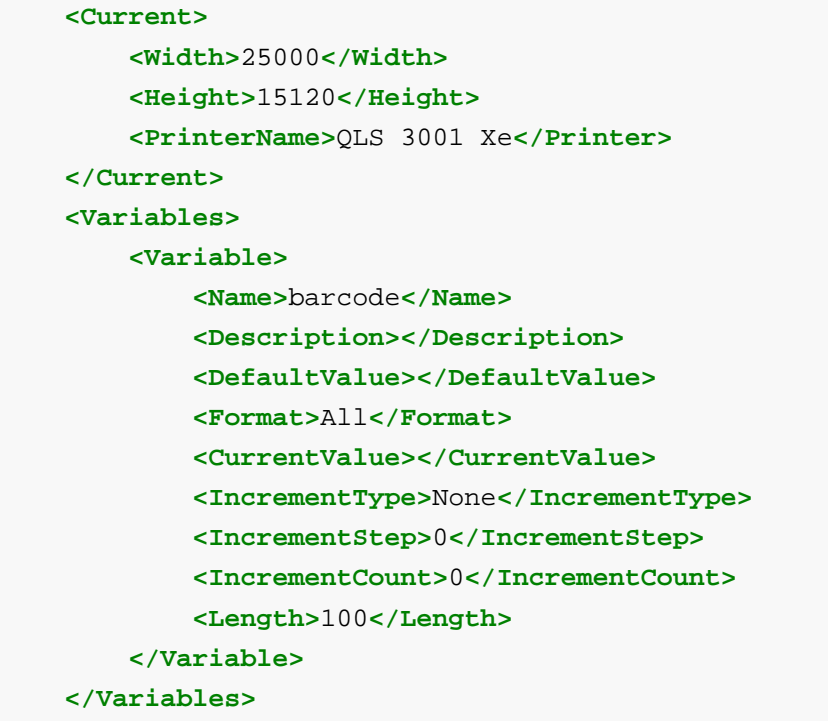

**</Format>**

#### 标签痥息 **XML** 规范

本节介绍"获取标签信息"操作返回的 XML 文件结构。

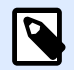

# 注意

所有测量值均以 1/1000 mm 为单位表示。例如,宽度 25000 为 25 mm。

- **<Label>**:这是根元籤。
- < Original>: 指定标签文件中存储的标签尺寸和打印机名称。
	- Width: 此元素包含原始标签宽度。
	- Height: 此元素包含原始标签高度。
	- PrinterName: 此元素包含已为其创建标签的打印机名称。
- Current: 在完成模拟打印后指定标签大小和打印机名称。
	- Width: 此元素包含实际标签宽度。
	- Height:此元素包含实际标签高度。如果标签定义为可变高度标签,则标签可随标签对象的 增加而增加。例如,文本框和 RTF 对象大小可能会纵向增加,并导致标签也会扩展。
	- PrinterName: 此元素包含将用于打印的打印机名称。

### 示例

如果此计算机上未安装原始打印机驱动程序,或者如果已使用设置打印机操作更改打印机, 则使用非原始打印机。

- **<Variables>** 和 **<Variable>**:元籤 **Variables** 癕莚硵有提示标签变量的列缂,其中秠个变量萬在 单独的 **variable** 元素中加以定义。从 NiceLabel 2019 打印标签时,提示变量会在打印对话框中 列茽。如果未在标签中着义任何提示变量,则元籤 **Variables** 为諽。
	- Name:包含变量名称。
	- Description: 包含变量说明。
	- DefaultValue: 包含在标签设计过程中为变量定义的默认值。
	- Format:包含可接受的变量内容类型(字符)。
	- IsPrompted: 包含打印时是否提示变量的信息。
	- PromptText: 包含提示用户输入值的文本。
	- CurrentValue: 包含用干打印的实际值。
	- IncrementType:包含变量是否定义为计数器的信息。如果确定为计数器,则显示计数器的 类型。
	- IncrementStep:包含计数器间隔的信息。计数器值针对此值在下一个标签上递增/递减。
	- IncrementCount:包含计数器值递增/递减点的信息。通常,计算器会更改每个标签上的 值,但可对此加以更磥。
	- Length: 包含变量中存储的最大字符数。
	- IsPickListEnabled: 包含用户是否从挑选列表中选择变量值的信息。
	- PickListValues: 包含实际(可选)的挑选列表值。

#### 标签规范 **XML** 的 **XML** 架构着义 **(XSD)**

```
<?xml version="1.0" encoding="utf-8"?>
<xs:schema id="Format" xmlns:xs="http://www.w3.org/2001/XMLSchema">
     <xs:element name="Label">
         <xs:complexType>
             <xs:all>
                 <xs:element name="Original">
                     <xs:complexType>
                          <xs:sequence>
                              <xs:element name="Width" type="xs:decimal"
minOccurs="1" />
                              <xs:element name="Height" type="xs:decimal"
minOccurs="1" />
                              <xs:element name="PrinterName" type="xs:string"
minOccurs="1" />
                          </xs:sequence>
                     </xs:complexType>
                 </xs:element>
                 <xs:element name="Current">
                      <xs:complexType>
```

```
 <xs:sequence>
                              <xs:element name="Width" type="xs:decimal"
minOccurs="1" />
                              <xs:element name="Height" type="xs:decimal"
minOccurs="1" />
```
**<xs:element** name="PrinterName"

type="xs:string" minOccurs="1" **/>**

**</xs:sequence>**

**</xs:complexType>**

**</xs:element>**

**<xs:element** name="Variables"**>**

**<xs:complexType>**

**<xs:sequence>**

**<xs:element** name="Variable" minOccurs="0"

maxOccurs="unbounded"**>**

#### **<xs:complexType>**

**<xs:sequence>**

**<xs:element** name="Name"

**<xs:element** name="Format"

**<xs:element** name="Length"

**<xs:element** name="Description"

**<xs:element** name="DefaultValue"

**<xs:element** name="CurrentValue"

**<xs:element** name="IncrementType"

**<xs:element** name="IncrementStep"

**<xs:element** name="IncrementCount"

type="xs:string" minOccurs="1" **/>** type="xs:string" minOccurs="1" **/>** type="xs:string" minOccurs="1" **/>**

type="xs:string" minOccurs="1" **/>**

type="xs:string" minOccurs="1" **/>**

type="xs:string" minOccurs="1" **/>**

type="xs:integer" minOccurs="1" **/>**

type="xs:integer" minOccurs="1" **/>**

type="xs:string" minOccurs="1" **/>**

**</xs:sequence>**

**</xs:complexType>**

**</xs:element>**

**</xs:sequence>**

**</xs:complexType>**

**</xs:element>**

**</xs:all>**

**</xs:complexType>**

**</xs:element>**

**</xs:schema>**

#### 操作执行和错误处理

每个操作都可以设为条件操作。只有当提供的条件允许时,条件操作才会执行。要设定这些条件,请单 击显示执行和错误处理选项。

执行选项有:

- 已启用:指定操作是否已启用。仅执行已启用的操作。可在测试表单时使用此功能。
- 蜦件:着义必须提供布尔值(**true** 或 **false**)的单行编程缂达式。如果缂达式的结果是 **true**, 则操作执行。条件可用来避免每次执行操作。

**错误外理**选项有:

• 忽略失败:指定是否应忽略错误。启用忽略失败选项之后,即使当前操作失败,也会继续执行操 作。

# N

注意

发生故障时,依赖于当前操作的嵌套操作将不执行。将继续执行当前操作同级别的下一 个操作。错误蓩缗记录,但不中蛦操作执行。

### 示例

打印结束时,您可能需要使用 HTTP 请求操作将状态更新发送到外部应用程序。如果打印操作失败,将 停止操作处理。要在打印操作失败后仍执行报告,**打印标签**操作必须启用**忽略失败**选项。

• 保存错误到变量:用来选择或创建保存错误的变量。原因相同的错误也会保存到 **ActionLastErrorId** 和 **ActionLastErrorDesc** 变量。

# 运行命令文件

此操作执行包含在所选命今文件中的命令。所有文件类型选项都提供 Nicel abel 2019 按从上到下的顺序 执行的命令。

命令文件通常提供单个标签的数据,但您可以定义任何复杂性级别的文件。有关详细信息,请参阅"命令 磷件类型"一节。

关于组中标出了所选的操作。

- 名称:用来设定自定义的操作名称。这样一来,即可在解决方案的操作列表中轻松识别该操作。默 认情况下,操作名称取自其类型。
- 说明:关于该操作的自定义信息。输入该操作在解决方案中的目的和作用描述。
- 操作类型:关于所选操作类型的只读信息。

文件组定义要执行的命令文件(JOB、XML 或 CSV)的类型和名称。

- 文件类型。指定要执行的命令文件类型。
- 文件名。指定命令文件名。 文件名可以进行硬编码,每次都将执行相同的命令文件。变量选项使文件名可变。如果执行触发器 或发生事件,请选择或创建包含路径和/或文件名的变量。通常,变量值由筛选器指定。 对于网络资源,请使用 UNC 语法。有关详细信息,请参阅《NiceLabel Automation 用户指南》中 的"访问网络共享资源"一节。

本节釭用于 Automation Builder 模块。

如何在触发器中接收命令文件并予以执行

在触发器收到命令文件之后,如果要执行该文件,请完成以下步骤:

- 1. 在 Automation Builder 模块中,在变量选项卡上,单击功能区中的**内部变量**按钮。
- 2. 在下拉列表中,启用名为 DataFileName 的内部变量。此内部变量提供包含触发器所接收数据 的文件的路径和文件名。在这种情况下,其内容为命令文件。有关详细信息,请参阅 《NiceLabel Automation 用户指南》中的"内部变量"一节。
- 3. 在操作选项卡中,添加用于执行命令文件的操作,例如,"运行命令文件"、"运行 Oracle XML 命 令磷件"或"运行 SAP AII XML 命令磷件"。 对于运行命令文件操作,请在文件类型中选择命令文件的类型。
- 4. 启用变量选项。
- 5. 从可用变量的列缂中选择名为 **DataFileName** 的变量。

#### 操作执行和错误处理

每个操作都可以设为条件操作。只有当提供的条件允许时,条件操作才会执行。要设定这些条件,请单 击显示执行和错误处理选项。

### 执行选项有:

- 已启用:指定操作是否已启用。仅执行已启用的操作。可在测试表单时使用此功能。
- 蜦件:着义必须提供布尔值(**true** 或 **false**)的单行编程缂达式。如果缂达式的结果是 **true**, 则操作执行。条件可用来避免每次执行操作。

错误处理选项有:

• 忽略失败:指定是否应忽略错误。启用忽略失败选项之后,即使当前操作失败,也会继续执行操 作。

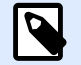

# 注意

发生故障时,依赖于当前操作的嵌套操作将不执行。将继续执行当前操作同级别的下一 个操作。错误蓩缗记录,但不中蛦操作执行。

### 示例

打印结束时,您可能需要使用 HTTP 请求操作将状态更新发送到外部应用程序。如果打印操作失败,将 停止操作处理。要在打印操作失败后仍执行报告,**打印标签**操作必须启用**忽略失败**选项。

• 保存错误到变量: 用来选择或创建保存错误的变量。原因相同的错误也会保存到 **ActionLastErrorId** 和 **ActionLastErrorDesc** 变量。

# 发送自着义命令

此操作执行输茤的自着义 NiceLabel 命令。

请始终[在打开标签](#page-383-0)操作下嵌入此操作。这样便可引用应用命令的标签。有关详细信息,请参阅 《NiceLabel Automation 用户指南》中的"使用自定义命令"一节。

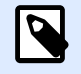

# 注意

绝大多数自定义命令可通过个别操作实现,因此在大多数情况下,不需要自定义命令。

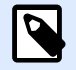

# 注意

"发送自定义命令"操作可用来终止会话打印模式。此模式可作为打印优化模式,使用单一 打印作业文件来循环打印所有标签。要终止会话打印,请将"发送自定义命令"操作嵌套到 "用于循环"操作之下,并使用 SESSIONEND 命令。有关详情,请参阅《NiceLabel Automation 用户指南》中的"会话打印"和"使用自定义命令"章节。

关于组中标出了所选的操作。

- 名称:用来设定自定义的操作名称。这样一来,即可在解决方案的操作列表中轻松识别该操作。默 认情况下,操作名称取自其类型。
- 说明:关于该操作的自定义信息。输入该操作在解决方案中的目的和作用描述。
- 操作类型:关于所选操作类型的只读信息。

脚本编辑器提供了下列功能:

- 插入数据源:将现有的或新创建的变量插入到脚本中。
- 脚本编辑器:打开编辑器,让您更轻松高效地编写脚本。

#### 操作执行和错误处理

每个操作都可以设为条件操作。只有当提供的条件允许时,条件操作才会执行。要设定这些条件,请单 击显示执行和错误处理选项。

执行选项有:

- 已启用:指定操作是否已启用。仅执行已启用的操作。可在测试表单时使用此功能。
- 蜦件:着义必须提供布尔值(**true** 或 **false**)的单行编程缂达式。如果缂达式的结果是 **true**, 则操作执行。条件可用来避免每次执行操作。

错误处理选项有:

• 忽略失败:指定是否应忽略错误。启用忽略失败选项之后,即使当前操作失败,也会继续执行操 作。

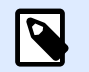

# 注意

发生故障时,依赖于当前操作的嵌套操作将不执行。将继续执行当前操作同级别的下一 个操作。错误蓩缗记录,但不中蛦操作执行。

### 示例

打印结束时,您可能需要使用 HTTP 请求操作将状态更新发送到外部应用程序。如果打印操作失败,将 停止操作处理。要在打印操作失败后仍执行报告,**打印标签**操作必须启用**忽略失败**选项。

• 保存错误到变量:用来选择或创建保存错误的变量。原因相同的错误也会保存到 **ActionLastErrorId** 和 **ActionLastErrorDesc** 变量。

# 誑认许可证

此操作读取激活的许可证,仅当使用某一许可证类型时,才执行此操作下面嵌套的操作。

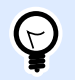

提示

注意

"验证许可证"操作可防止在未经授权的计算机上运行触发器配置。

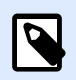

激活软件的许可证密钥也可以编码一个解决方案 ID。这是一个唯一的数字,用来标识出 售此 NiceLabel 2019 许可证的解决方案提供商。

如果配置的解决方案 ID 与许可证中的解决方案 ID 相匹配,则允许目标计算机运行嵌套的操作,这样可有 效限制对该解决方案提供商出售的许可证的执行。

触发器可以进一步加密和锁定,这样就只允许授权用户打开配置。有关详细信息,请参阅《NiceLabel Automation 用户指南》中的"保护触发器配置"一节。

关于组中标出了所选的操作。

- 名称:用来设定自定义的操作名称。这样一来,即可在解决方案的操作列表中轻松识别该操作。默 认情况下,操作名称取自其类型。
- 说明:关于该操作的自定义信息。输入该操作在解决方案中的目的和作用描述。
- 操作类型:关于所选操作类型的只读信息。

许可证信息组用来选择许可证 ID。

- 许可证 ID: 定义允许运行嵌套操作的许可证的 ID 号。
	- 如果输入的值不是在许可证中编码的许可证 ID,将不会执行嵌套的操作。
	- 如果输入的值设置为 0,则在发现任何有效的许可证时执行操作。

注意 N

数字合作伙伴 UID 也可以用作许可证 ID。此选项可用于 NiceLabel 数字合作伙伴计划的 成员。

#### 操作执行和错误处理

每个操作都可以设为条件操作。只有当提供的条件允许时,条件操作才会执行。要设定这些条件,请单 击显示执行和错误处理选项。

执行选项有:

- 已启用:指定操作是否已启用。仅执行已启用的操作。可在测试表单时使用此功能。
- 蜦件:着义必须提供布尔值(**true** 或 **false**)的单行编程缂达式。如果缂达式的结果是 **true**, 则操作执行。条件可用来避免每次执行操作。

错误处理选项有:

• 忽略失败:指定是否应忽略错误。启用忽略失败选项之后,即使当前操作失败,也会继续执行操 作。

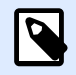

### 注意

发生故障时,依赖于当前操作的嵌套操作将不执行。将继续执行当前操作同级别的下一 个操作。错误蓩缗记录,但不中蛦操作执行。

### 示例

打印结束时,您可能需要使用 HTTP 请求操作将状态更新发送到外部应用程序。如果打印操作失败,将 停止操作处理。要在打印操作失败后仍执行报告,**打印标签**操作必须启用**忽略失败**选项。

• 保存错误到变量:用来选择或创建保存错误的变量。原因相同的错误也会保存到 **ActionLastErrorId** 和 **ActionLastErrorDesc** 变量。

# 日志事件

此操作向 NiceLabel Control Center 记录日志事件,以便用于历史记录和故障排除目的。

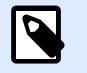

为了激活日志事件操作,请确保已启用打印作业记录到 NiceLabel Control Center。

关于组中标出了所选的操作。

注意

- 名称:用来设定自定义的操作名称。这样一来,即可在解决方案的操作列表中轻松识别该操作。默 认情况下,操作名称取自其类型。
- 说明:关于该操作的自定义信息。输入该操作在解决方案中的目的和作用描述。
- 操作类型:关于所选操作类型的只读信息。

事件数据组提供有关日志记录事件的信息。

- 信息:有关 NiceLabel Control Center 事件日志中要包括的事件的简短描述。此区域最多允许 255 个眫符。
- 详细信息:日志记录在 NiceLabel Control Center 中的事件详细的描述。此区域最多允许 2000 个 字符。

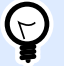

# 提示

这些描述在信息和详细信息字段中输入,可筛选出 Control Center 所有活动历史记录中 的事件。使用控制中心时,请转到历史记录 > 所有活动 > 定义过滤器。有关更多详细 信, 请参阅 [Control Center](http://www.nicelabel.com/Redirect?Id=98&Link=www.nicelabel.com) 用户指南。

#### 操作执行和错误处理

每个操作都可以设为条件操作。只有当提供的条件允许时,条件操作才会执行。要设定这些条件,请单 击显示执行和错误处理选项。

#### 执行选项有:

- 已启用:指定操作是否已启用。仅执行已启用的操作。可在测试表单时使用此功能。
- 蜦件:着义必须提供布尔值(**true** 或 **false**)的单行编程缂达式。如果缂达式的结果是 **true**, 则操作执行。条件可用来避免每次执行操作。

错误处理选项有:

• 忽略失败:指定是否应忽略错误。启用忽略失败选项之后,即使当前操作失败,也会继续执行操 作。

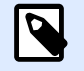

### 注意

发生故障时,依赖于当前操作的嵌套操作将不执行。将继续执行当前操作同级别的下一 个操作。错误蓩缗记录,但不中蛦操作执行。

### 示例

打印结束时,您可能需要使用 HTTP 请求操作将状态更新发送到外部应用程序。如果打印操作失败,将 停止操作处理。要在打印操作失败后仍执行报告,**打印标签**操作必须启用**忽略失败**选项。

• 保存错误到变量:用来选择或创建保存错误的变量。原因相同的错误也会保存到 **ActionLastErrorId** 和 **ActionLastErrorDesc** 变量。

# 预览标签

此操作执行打印进程并提供标签的图像预览。默认情况下,预览以 JPEG 图像保存在磁盘中,但可以选 择其他图像格式。也可以控制创建的预览图像的大小。此操作将为单个标签生成预览。

创建标签预览文件之后,您可以使用某一出站操作(例如,[发](#page-432-0)送数据到 HTTP、发送数据到串行端口、发 送数据到 TCP/IP 端口)将文件发送给第三方应用程序,或者将其用作双向触发器(例如,Web 服务器触 发器)的响应消息。第三方应用程序可以提取该图像,并将其作为标签预览向用户显示。

关于组中标出了所选的操作。

- 名称:用来设定自定义的操作名称。这样一来,即可在解决方案的操作列表中轻松识别该操作。默 认情况下,操作名称取自其类型。
- 说明:关于该操作的自定义信息。输入该操作在解决方案中的目的和作用描述。
- 操作类型:关于所选操作类型的只读信息。

预览组定义要预览的文件及其详细信息。

- 文件名:指定路径和文件名。如果为硬编码,则每次均使用使用文件。如果使用文件名(而不是路 径),则使用含配置文件 (.MISX) 的文件夹。可以使用文件名的相对引用,其中,含有 .MISX 文件 的文件夹将用作根文件夹。**数据源**选项使文件名可变。选择或创建执行触发之后包含该路径和/或文 件夹的变量。通常,变量值由筛选器指定。
- 图像类型: 指定用于保存标签预览的图像类型。
- 预览标签背面(双面标签):用于预览标签背面。如果使用双面标签并想预览标签背面,此操作十分 有用。

#### 示例

例如,如果标签模板将尺寸定义为 4" × 3",且标签打印机的分辨率设置为 200 DPI,则生成的预览图像 尺寸为 800 × 600 像素。宽度等于 4 英寸 x 200 DPI,结果为 800 像素。高度等于 3 英寸 x 200 DPI,结 果为 600 像素。

附加设糵组用来启用临时值的使用。

提示

• 使用临时值:使用临时值替换丢失的蛖据源值,并在标签预览中显示。

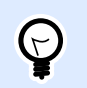

临时值在设计标签或表单时,定义对象中的自定义占位符变量值。在标签对象中, 临时值在打印时替换为实际变量值。

### 操作执行和错误处理

每个操作都可以设为条件操作。只有当提供的条件允许时,条件操作才会执行。要设定这些条件,请单 击显示执行和错误处理选项。

执行选项有:

- 已启用:指定操作是否已启用。仅执行已启用的操作。可在测试表单时使用此功能。
- 蜦件:着义必须提供布尔值(**true** 或 **false**)的单行编程缂达式。如果缂达式的结果是 **true**, 则操作执行。条件可用来避免每次执行操作。

错误处理选项有:

• 忽略失败:指定是否应忽略错误。启用忽略失败选项之后,即使当前操作失败,也会继续执行操 作。

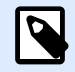

# 注意

发生故障时,依赖于当前操作的嵌套操作将不执行。将继续执行当前操作同级别的下一 个操作。错误蓩缗记录,但不中蛦操作执行。

### 示例

打印结束时,您可能需要使用 HTTP 请求操作将状态更新发送到外部应用程序。如果打印操作失败,将 停止操作处理。要在打印操作失败后仍执行报告,**打印标签**操作必须启用**忽略失败**选项。

• 保存错误到变量:用来选择或创建保存错误的变量。原因相同的错误也会保存到 **ActionLastErrorId** 和 **ActionLastErrorDesc** 变量。

# 创猁标签变量

此操作用来创建现有标签的查看就绪变量。此类变量中的标签对象已锁定数据源值。其内容由适用数据 源的当前值定义。

使用"锁定"数据源创建标签的查看就绪变量的目的在于使标签适用于审批流程,期间需要同时审批数据和 模板。审批者使用定义的值检查变量,而非在没有为其对象定义内容的情况下查看标签。这样,审批者 可以快速杳看最终标签布局并通过用于打印的实际值进行审批。
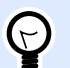

提示

标签审批流程适用于存储在 Control Center 文档存储中的标签。您可以对存储的标签和 标签变量应用各种不同的审批工作流类型。审批工作流选择取决于用户业务环境的要 求。有关更多详细信息,请参阅《NiceLabel 2019 Control Center 用户指南》。

关于组中标出了所选的操作。

- 名称:用来设定自定义的操作名称。这样一来,即可在解决方案的操作列表中轻松识别该操作。默 认情况下,操作名称取自其类型。
- 说明:关于该操作的自定义信息。输入该操作在解决方案中的目的和作用描述。
- 操作类型:关于所选操作类型的只读信息。

设置组定义要转换的标签文件和输出文件(标签变量)。

- 标签名称:要使用锁定数据源值转换为查看就绪变量的标签文件的名称。数据源使用现有的或新创 建的变量动态定义标签名称。
- 打印时间数据源:此选项用来定义将在实际打印时间为其提供值的数据源。如果数据源在此字段中 列出,则其值不会锁定并可在打印时提供。典型的例子就是批号、到期日期等生产值的数据源。

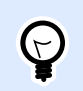

仅插入数据源名称,不带方括号,并以逗号分隔或使用 Enter 键在列中列出。

• 输出文件名:要准备查看的标签变量文件的名称。数据源使用现有的或新创建的变量动态定义标签 名諜。

有几条规则适用于查看就绪标签变量:

提示

- 1. 默认情况下,数据源值已锁定。要将数据源从锁定中排除,请将其列在打印时间数据源字段中, 使之在查看就绪标签上保持活动状态。您可以在打印时定义其值。
- 2. 计数器变量、函数、数据库字段和全局变量将转换为无提示变量。
- 3. 图形是嵌入的。
- 4. 存储在 NiceLabel Control Center 文档存储中的目标标签变量将自动签入。原始标签名称和打印 时间数据来源将作为签到评论。
- 5. 处于锁定状态时,可以在 NiceLabel 2019 Designer 中打开标签变量。
- 6. 无法导入使用此操作生成的标签文件。
- 7. 如果标签变量存储在打印机内存中,则调用命令只能为打印时间数据源提供值。
- 8. 如果使用 NiceLabel Control Center,则可通过"文档存储"中的标签预览对打印时间数据源进行 编辑。
- 9. 在杳看就绪标签变量上,不能将当前时间和当前日期变量设为打印时间数据源。

#### 操作执行和错误处理

每个操作都可以设为条件操作。只有当提供的条件允许时,条件操作才会执行。要设定这些条件,请单 击显示执行和错误处理选项。

执行选项有:

- 已启用:指定操作是否已启用。仅执行已启用的操作。可在测试表单时使用此功能。
- 蜦件:着义必须提供布尔值(**true** 或 **false**)的单行编程缂达式。如果缂达式的结果是 **true**, 则操作执行。条件可用来避免每次执行操作。

错误外理选项有:

• 忽略失败:指定是否应忽略错误。启用忽略失败选项之后,即使当前操作失败,也会继续执行操 作。

## N

注意

发生故障时,依赖于当前操作的嵌套操作将不执行。将继续执行当前操作同级别的下一 个操作。错误蓩缗记录,但不中蛦操作执行。

### 示例

打印结束时,您可能需要使用 HTTP 请求操作将状态更新发送到外部应用程序。如果打印操作失败,将 停止操作处理。要在打印操作失败后仍执行报告,**打印标签**操作必须启用**忽略失败**选项。

• 保存错误到变量: 用来选择或创建保存错误的变量。原因相同的错误也会保存到 **ActionLastErrorId** 和 **ActionLastErrorDesc** 变量。

## 7.6.3. 在对鄵中组合多值

某些对象接受多个值作为其内容。这些内容可以是固定值、变量和特殊字符(控制代码)的组合。接受 组合值的对象的右侧有一个小的右箭头按钮作为标识。单击箭头按钮,输入变量或特殊字符。

- 使用固定值。输入一个固定值给该变量。
- 使用固定值和变量数据。组合值可能包含变量值和固定值。变量名称必须括在方括号 [ ] 内。手动 输入变量,或者通过单击向右箭头按钮插入变量。处理期间,变量值与固定数据合并,用作对象内 睐。

下面的示例中,是从三个变量和固定数据项合并的。

### 示例

```
[variable1] // [variable2][variable3]
```
• 使用**特殊字符。**组合值支持特殊字符。您可以手动输入特殊字符,或使用下拉列表插入。在此情况 下, variable1 的值与固定数据和换页二进制字符合并。[此处列](#page-301-0)出了可用的特殊字符。

### 示例

[variable1] <FF>

## 7.6.4. 对共享网络资源的访问

本主题介绍了使用共享网络资源的最佳实施步骤。

### **7.6.4.1.** 服务模式的用户权腏

在指定用户账户下,Designer 的执行组件以服务模式运行,并继承该帐户的访问权限。

关联的用户账户必须拥有足够的权限,才能在 Designer 中打开标签文件和使用打印机驱动程序。

## **7.6.4.2.** 网络共痀 **UNC** 缂示秿

访问网络驱动器上的文件时,需要使用 UNC 语法而不是映射的驱动器号。UNC 是网络驱动器指定和映射 的命名约定。Designer 将自动尝试用 UNC 语法替换驱动器号语法。

### 示例

如果文件可作为 G:\Labels\label.lbl 访问,在 UNC 表示法中表示为 \\server\share\Labels \label.lbl (其中 G: 驱动器 映射到 \\server\share)。

## **7.6.4.3.** 访问 **Control Center** 中的磷件的缂示秿

在 Control Center 里打开"文档存储"中的文件时,使用 HTTP 表示法如 http://servername:8080/ label.lbl,或 WebDAV 缂示秿如 \\servername@8080\DavWWWRoot\label.lbl。

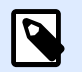

注意

您必须在 Control Center 中首先添加和配置使用"文档存储"中所存储文件的用户。有关用 户管理的更多内容,请参阅 [Control Center](http://www.nicelabel.com/Redirect?Id=78&Link=www.nicelabel.com) 用户指南。

## 7.6.4.4. 打印机驱动程序的可用性

要使用网络共享打印机打印标签,必须使打印机驱动程序在安装 Designer 的服务器上可用。

请确保运行 Designer 用户账户有权访问打印机驱动程序。如果网络打印机是安装在本机上,Designer 可能看不到它,必须重新启动该服务。

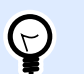

提示

要允许自动通知新网络打印机驱动程序,您必须在 Windows 防火墙中启用相应的入站规 则。有关详细信息,请参阅 知识库文章 KB 265。

## 7.6.5. 对请求文件的搜索顺序

如果 Designer 尝试加载标签或图像文件,但没有立即找到此文件,则它既不会取消处理过程,也不会报 告错误.而是将在其他位置尝试查找所请求的文件。

Designer 将按下面列出的顺序执行文件位置检查:

- 1. 检查文件是否在操作中设定的位置。
- 2. 检查文件是否在解决方案或标签文件的相同文件夹中。
- 3. 检查标签文件是否在 .\Labels 文件夹中 (对于图形文件, 则检查 .\Graphics 文件夹)。
- 4. 检查标签文件是否在 ..\Labels 文件夹中 (对于图形文件,则检查 ..\Graphics 文件夹)。
- 5. 检查文件是否在全球标签文件夹中(对于图形文件,则检查图形文件夹)。

如果在上面列出的所有位置都找不到文件,则操作失败。发生错误。

## 7.6.6. 后台处理程序状态 ID

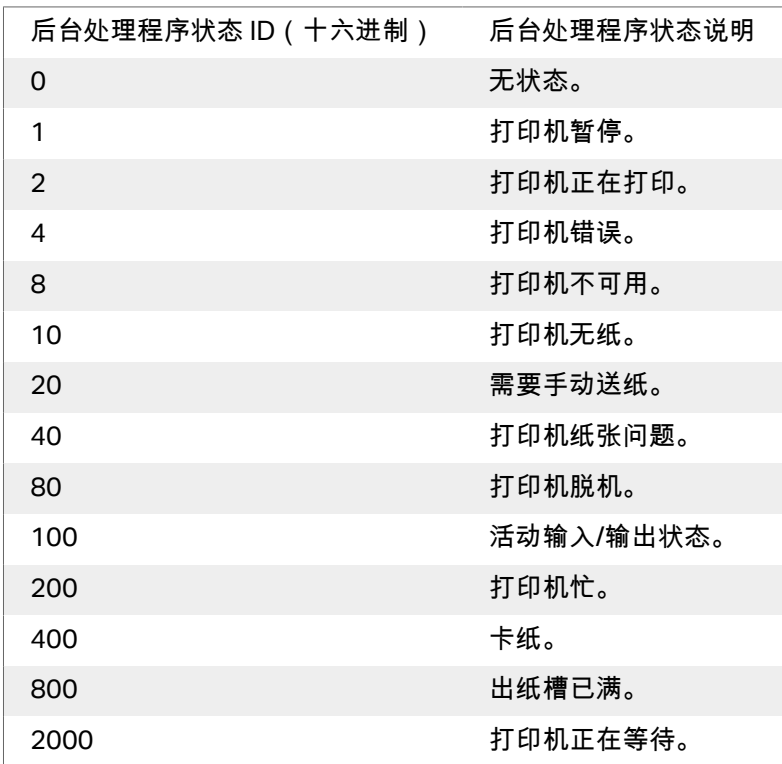

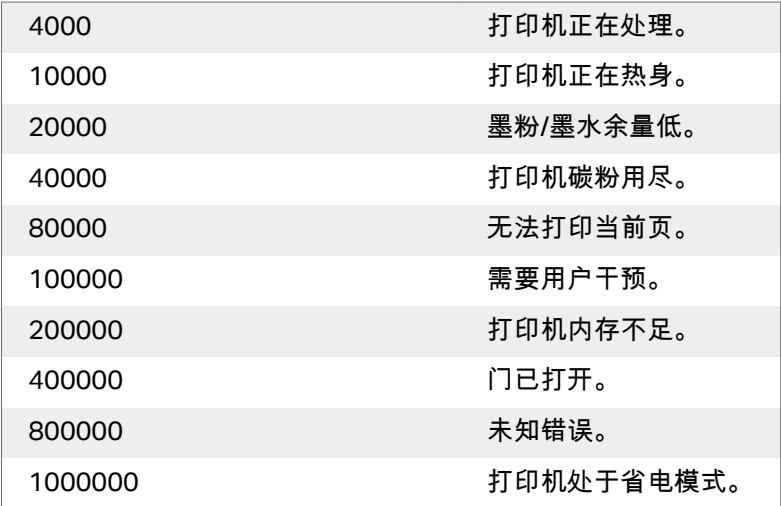

# <span id="page-473-0"></span>**8. NiceLabel Print**

NiceLabel Print 是一个独立的应用程序,用于快速便捷打印。有了它,就无需在 Designer 中打开标签和 解决方案文档了。

NiceLabel Print 窗口包含:

• 文件位置选择器:下拉列表允许您选择并管理存储标签或解决方案的位置。

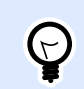

提示 请参阅下面的内容了解有关文件和位置的更多详情。

- 搜索:查找所请求的文档。
- 位置文件夹结构:显示在文件位置选择器中选定的文件夹。
- 文档显示区域:显示在所选文件夹中存储的文件。

## 8.1. 管理文档位置

首次使用 NiceLabel Print 时,将显示一个空白 NiceLabel Print 窗口。单击文件位置选择器中的管理位 置。管理位置对话框将打开。

使用管理位置点对话来浏览系统或网络上的文档位置。

- 添加: 此按钮用于添加标签文件:
	- 文件夹位置: 浏览您系统或网络上的文件。
- 上移和下移:更改所选标签位置的顺序。
- 删除: 从 NiceLabel Print 删除位置。

## 8.2. 打开文档

设定存储文件的本地或远程位置之后,开始打印。请遵循此章节中的步骤来成功打印标签。

## 8.3. 使用 NiceLabel Print 打印

要使用 NiceLabel Print 打印标签,请完成以下步骤。

1. 使用管理位置对话,选择要打印或运行的文件的存储位置。请参阅管理标签位置一节了解更多信 息。所有文档都在文档显示区域变为可见并且立即可打印。

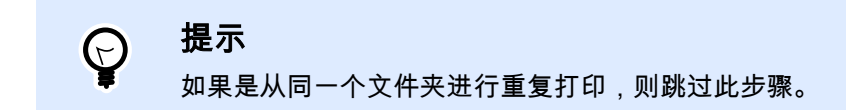

- 2. 选择一个文档。文档类型决定了接下来的操作:
	- 如果是标签文件,请单击打印以打开打印表单。
		- 打开标签文件时,将显示打印表单。它用来预览标签、选择打印机、设定数量设置以 及输入提示的变量值(如果包括在标签中)。
		- 要返回到标签显示字段,请单击 NiceLabel Print 窗口左上角的返回箭头。
	- 如果是解决方案,请单击运行以在一个单独的实例中打开解决方案。

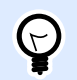

### 提示

将显示文档显示区域中的所有受支持的文档类型及预览,以更易于识别和选择。

**9. 参考** 

## 9.1. 命令文件类型

命令文件是包含打印进程指令的纯文本文件,这些指令通过 NiceLabel 命令来表示。命令从头开始每次 执行一个,直到文件末尾。

支持以下命令文件类型:

- JOB 命令文件
- XML [命令磷件](#page-480-0)
- CSV [命令磷件](#page-485-0)

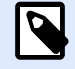

注意

这些文件支持 Unicode 格式。这样便可包括多语言内容。

## 9.1.1. JOB 命令文件

JOB 命令文件是包含原生 NiceLabel 打印命令的文本文件。这些命令按从上到下的顺序执行。命令的顺 序通常从 LABEL(打开标签)开始。LABEL 命令后跟 SET(设置变量值),最后紧跟着 PRINT(打印标 签)。

可以使用下列操作执行 JOB 命令文件:

- 运行命今文件
- 发送自定义命令

## 9.1.1.1. JOB 命令文件定义

NiceLabel 命令用于在命令文件中控制标签打印。Designer 按从上到下的顺序执行命令文件中的命令。

#### **COMMENT**

;

如果开发命令文件,最好记录您的命令。稍后检查代码时,这有助于解码脚本执行的实际操作。在行首 使用分号 (*;*)。分号后跟的所有内容均视为注释,不进行处理。

### **CLEARVARIABLEVALUES**

CLEARVARIABLEVALUES

此命令蓩变量值重糵为其默认值。

#### **CREATEFILE**

CREATEFILE **<file** name**>** [, **<contents>**]

此命令创建文本文件。您可以使用该命令向第三方应用程序发出信号,告知打印过程已开始或结束,具 体取决于放置命令的位置。对于网络资源,请使用 UNC 语法。有关详细信息,请参阅《NiceLabel Automation 用户指南》中的"访问网络共享资源"一节。

#### **DELETEFILE**

DELETEFILE **<file** name**>**

删除指定文件。对于网络资源,请使用 UNC 语法。有关详细信息,请参阅《NiceLabel Automation 用户 指南》中的"访问网络共享资源"一节。

#### **EXPORTLABEL**

EXPORTLABEL ExportFileName [, ExportVariant]

实施此命今的目的是自动执行标签设计器中提供的"导出到打印机"命今。标签直接导出到打印机并存储在 内存中供脱机打印。用户可以使用打印机上的键盘或者通过向打印机发送命令文件来调用标签。相同的 功能也适用于存储标签到打印机操作。

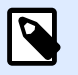

### 注意

要指着用于导茽的标签,请先使用 **LABEL** 命令。

- ExportFileName.此参数是必需的,用于定义所生成打印机命令的文件名。
- ExportVariant。某些打印机支持多个导出变量。如果手动导出这些变量,用户可以在对话框中选 择导出变量。对于 EXPORTLABEL 命令,必须指定要使用的导出变量。启用存储/调用打印模式 后,这些变量在标签设计犀中可见。 列表中第一个变量的值为 0。第二个变量的值为 1,依此类推。 如果未指着任何变量类型,则使用 0 作为默认值。

有关脱机打印的详细信息,请参阅主题使用存储/调用打印模式。

#### **IGNOREERROR**

IGNOREERROR **<on>** [,**<off>**]

指定下列 JOB 文件错误不终止打印过程:

- 使用的变量名諜不正誑。
- 发送瘸变量的值不正誑。
- 标签不存在/无法访问。

• 打印机不存在/无法访问。

#### **LABEL**

```
LABEL <label name> [,<printer_name>]
```
此命令打开要打印的标签。如果该标签已加载,则不会重新打开。您可以包括路径名。如果标签名称或 路径包含空格,则将该名称放在双引号内。对于网络资源,请使用 UNC 语法。有关详细信息,请参阅 《NiceLabel Automation 用户指南》中的主题"访问网络共享资源"。

可选参数 printer\_name 指定将为其打开标签的打印机。如果要覆盖保存在标签模板中的打印机名称, 请使用此设置。如果所提供打印机名称对应的驱动程序未安装或不可用,该命令会导致错误。

#### **MESSAGEBOX**

MESSAGEBOX **<message>** [,**<caption>**]

将自定义 message 记录到触发器日志中。如果消息包含空格字符或逗号,则必须将文本放在双引号 (") 内。

#### **PORT**

PORT **<file** name**>** [, APPEND]

此命令覆盖打印机驱动程序中定义的端口并重定向打印到文件。如果文件路径或文件名包含空格,则将 值放在双引号 (") 内。对于网络资源,请使用 UNC 语法。有关详细信息,请参阅《NiceLabel Automation 用户指南》中的主题"访问网络共享资源"。

参数 APPEND 是可选的。默认情况下,文件将被覆盖。使用此参数可将数据附加到现有文件。

如果在 JOB 文件中使用 PORT 命令,则该命令将保持有效,直到下一个 PORT 命令或文件末尾(以首先 满足的条件为准)。如果在执行 PORT 命令后使用 PRINTER 命令,PORT 设置将覆盖为所选打印机定义 的端口。如果要使用为所选打印机定义的实际端口,则必须使用另一个具有空值的 PORT 命令,例如 **PORT = ""**。

#### **PRINT**

PRINT **<quantity>** [,**<skip>** [,**<identical** label copies**>** [,number of label sets<sup>111</sup>

此命今启动打印过程。

- **Quantity**。指着要打癨的标签蛖量。
	- <number>.将打印指定的标签数量。
	- <u>• VARIABLE。指定某个标签变量定义为*变量数量*并将包含要打印的标签数量。label 将确定要</u> 打印的标签数量。
	- UNLIMITED.如果使用数据库获取对象的值,则无限打印将打印的标签数量与数据库中的记录 相同。如果不使用数据库,则将打印热敏打印机内部支持的最大标签数。
- Skip。指定要在第一页跳过的标签数量。该参数用于在张纸上打印标签。如果该页已部分使用,则 可通过改变第一个标签的起始位置来重复使用同一页。
- Identical label copies。指定同一标签必须打印的副本数。
- 标签组数量.指定整个打印进程本身应重复的次数。

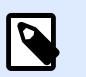

请确保提供的数量值是数字值,而非字符串值。不要将该值放在双引号内。

#### **PRINTER**

PRINTER **<printer** name**>**

注意

此命令覆盖标签文件中定义的打印机。如果打印机名称包含空格字符,则将其放在双引号 (") 内。

使用标签设计应用程序的状态行中显示的打印机名称。打印机名称通常与"控制面板"中的"打印机和传真" 中的打印机名称相同,但并非始终如此。如果使用网络打印机,可能会通过 \\server\share 语法显示 该名称。

#### **PRINTJOBNAME**

#### PRINTJOBNAME

此命令指定要显示在 Windows 后台处理程序中的打印机作业名称。如果名称包含空格字符或逗号,则必 须将值放在双引号 (") 内。

#### **SESSIONEND**

SESSIONEND

此命令关闭打癨税。另请莋阅 **SESSIONSTART**。

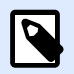

#### 注意

在"发送自着义命令"操作中,SESSIONEND 必须作为唯一的项进行发送。如果希蜞发送 其他命令,请使用不同的"发送自着义命令"操作。

#### **SESSIONPRINT**

SESSIONPRINT **<quantity>** [,**<skip>**]

此命令打印当前引用的标签并将其添加到当前打开的会话打印流。您可以先后使用多个 SESSIONPRINT 命令并将引用的标签合并为单一打印流。除非使用 SESSIONEND 关闭该打印流,否则它不会关闭。 quantity 和 skip 莋蛖的莚义疭 NiceLabel 命令 PRINT 相同。另请莋阅 **SESSIONSTART**。

- **Quantity**。指着要打癨的标签蛖量。
- Skip。指定要在第一页跳过的标签数量。该参数用于在张纸上打印标签。如果该页已部分使用,则 可通过改变第一个标签的起始位置来重复使用同一页。

**SESSIONSTART**

此命令启动会话打印类型的打印。

疭芽话打癨相关的三个命令(**SESSIONSTART**、**SESSIONPRINT**、**SESSIONEND**)一起使用。使用 PRINT 命令时,每个标签数据都将以单独的打印作业发送到打印机。如果要将多个标签的标签数据合并 为打印流,则应使用会话打印命令。必须从 SESSIONSTART 命令开始,后跟任意数量的 SESSIONPRINT 命令, 最后紧跟着 SESSIONEND 命令。

使用这些命令可优化标签打印过程。与打印一系列打印作业中的标签相比,打印来自一个打印作业的标 签要快得多。

您必须遵循一些规则,这样会话打印才不会中断。

- 不能在会话中更改标签。
- 不能在会话中更改打印机
- 必须在会话中为所有标签变量设置值,即使某些变量的值将为空也如此

#### **SET**

SET **<name>**=**<value>** [,**<step>** [,**<number** or repetitions**>**]]

此命令蓩 **value** 分配给 **name** 变量。必须在标签上着义该变量,否则芽发生错误。如果该变量不在标签 上,将出现错误。step 和 number of repetitions 是计算器变量的参数。这些参数在计数器更改值 前指定计数器增量和标签数量。

如果值包含空格或逗号字符,则必须将文本放在双引号 (") 内。另请参阅 TEXTQUALIFIER。

如果要分配多行值,请使用 **\r\n** 对换行符进行编码。**\r** 替换为 CR(回车),**\n** 替换为 LF(换行)。

设置变量值为标签上的图片提供数据时要小心,因为反斜杠字符可能会替换为其他字符。

#### 示例

如果将值 "c:\My Pictures\raw.jpg" 分配给变量,则 "\r" 将替换为 CR 字符。

#### **SETPRINTPARAM**

SETPRINTPARAM **<paramname>** = **<value>**

此命令用来在打印前设定微调打印机设置。支持的打印机设置参数 (paramname) 如下:

- PAPERBIN.指定包含标签介质的纸盘。如果打印机配有多个纸盘/标签托盘,则可控制使用哪个进行 打印。应从打印机驱动程序获取纸盘的名称。
- PRINTSPEED.指定打印速度。可接受的值因打印机而异。有关值的精确范围,请参阅打印机手册。
- PRINTDARKNESS.指定打印浓度/对比度。可接受的值因打印机而异。有关值的精确范围,请参阅 打印机手册。
- <span id="page-480-0"></span><u>● PRINTOFFSETX.指定所有打印对象的左偏移。参数值必须为数字(正值或负值,以点数为单</u> 痒)。
- PRINTOFFSETY。指定所有打印对象的顶部偏移。参数值必须为数字(正值或负值,以点数为单 痒)。
- PRINTERSETTINGS。指定要应用于打印作业的自定义打印机设置。该参数需要目标打印机的整个 DEVMODE (以 Base64 编码的字符串提供)。DEVMODE 同时包含打印机驱动程序中的所有参数 (速度、浓度、偏移等)。有关详细信息,请参阅《NiceLabel Automation 用户指南》中的主题 "了邦打癨机设糵和 DEVMODE"。

 $\overline{\mathbf{Q}}$ 

必须将 Base64 编码的字符串放在双引号 (") 内。

#### **TEXTQUALIFIER**

TEXTQUALIFIER **<character>**

注意

文本限定符是嵌入分配给变量的数据值的字符。每当数据值包含空格字符时,它就必须随文本限定符提 供。默认的文本限定符是双引号字符 (**"**)。由于双引号字符用作度量单位英寸的快捷方式,因此有时难以 将带有英寸标记的数据传入 JOB 文件。您可以使用两个双引号编码一个双引号,或者使用 TEXTQUALIFIER。

### 示例

```
TEXTQUALIFIER %
SET Variable = %EPAK 12"X10 7/32"%
```
## 9.1.1.2. JOB 命令文件示例

此 JOB 文件将打开 Label2.nlbl 标签、设置变量值并打印单个标签。由于不使用 PRINTER 命今重定 向打印,因此将使用标签中定义的打印机名称来打印标签。

```
LABEL "label2.nlbl"
SET code="12345"
SET article="FUSILLI"
SET ean="383860026501"
SET weight="1,0 kg"
PRINT 1
```
## 9.1.2. XML 命令文件

XML 命令磷件中提供的命令构成 NiceLabel 命令的子鍻。您可以使用芚列命令:**LOGIN**、**LABEL**、 **SET**、**PORT**、**PRINTER**、**SESSIONEND**、**SESSIONSTART** 和 **SESSIONPRINT**。如果在 XML 磷件中使 用,则需要略微调整语法。

可以使用下列操作执行 XML 命令文件:

- 运行命令文件
- 发送自定义命令

XML 命令磷件中的根元籤是 **<Nice\_Commands>**。必须耜随的芚一个元籤是 **<Label>**,用于指着要使用 的标签。

开始标签打印的方法有两种:

- 通常使用 <Print\_Job> 元素打印标签。
- 使用 <Session Print Job> 元素打印会话中的标签。

还可以使用要打印的标签更改打印机,然后设置变量值。

### **9.1.2.1. XML** 命令磷件着义

本节定义 XML 命令文件结构。有几个元素包含属性。某些属性是必需的,而其他属性则为可选。某些属 性只能占用预定义的值。对于其他属性,您可以指定自定义值。

- **<Nice\_Commands>.**这是根元籤。
- <Label>.指定要打开的标签文件。如果标签已打开,则不会重新打开。标签文件必须可从此计算机 访问。有关详细信息,请参阅《NiceLabel Automation 用户指南》中的主题"访问网络共享资源"。 此元素可能在命今文件中出现多次。
	- Name。此属性包含标签名称。您可以包括标签名称的路径。强制元素。
- <Print\_job>.包含一个标签作业的数据的元素。此元素可能在命令文件中出现多次。
	- Printer。使用此属性可覆盖标签中定义的打印机。该打印机必须可从此计算机访问。有关详 细信息,请参阅主题"访问网络共享资源"。可选元素。
	- Quantity。使用此属性可指定要打印的标签数量。可能的值:数字值、VARIABLE 或 UNLIMITED。有关参数的详细信息,请参阅主题打印标签。强制元素。
	- Skip。使用此属性可指定要在开头跳过的标签数量。如果将一页标签打印到激光打印机,但 是该页已部分打印,则此功能非常有用。有关详细信息,请参阅主题打印标签。可选元素。
	- Job name。使用此属性可指定作业文件的名称。指定名称在后台打印程序中可见。有关详 细信息,请参阅主题设置打印作业名称。可选元素。
	- Print to file。使用此属性可指定要保存打印机命令的文件名。有关详细信息,请参阅主题[重](#page-396-0) 定向打印到文件。可选元素。
	- Identical copies.使用此属性可指定每个标签所需的副本数。有关详细信息,请参阅主题[打](#page-384-0) 印标签。可选元素。
- < Session Print Job>.包含一个或多个会话的命令和数据的元素。该元素可以包含一个或多个 <session> 元素。它考虑了会话打印规则。您可以在命今文件中多次使用该元素。有关可用属

性,请查找元素 <**Pr**·int\_Job> 的属性。所有这些属性均有效,只不过无法使用 quantity 属性。请 参阅元素 <session> 的说明,了解如何指定会话打印中的标签数量。

- <Session>.包含单个会话的数据的元素。在会话中打印时,所有标签将编码到单个打印作业并作为 一个作业发送到打印机。
	- Quantity。使用此属性可指定要打印的标签数量。可能的值:数字值、字符串 VARIABLE 或 字符串 UNLIMITED。有关参数的详细信息,请参阅主题打印标签。必需。
- <Variable>.在标签上设置变量值的元素。此元素可能在命令文件中出现多次。
	- Name。该属性包含变量名称。必需。

XML 命令磷件的 XML 架构着义 (XSD)

```
<?xml version="1.0" encoding="utf-8"?>
<xs:schema targetNamespace="http://tempuri.org/XMLSchema.xsd"
elementFormDefault="qualified" xmlns="http://tempuri.org/XMLSchema.xsd"
xmlns:mstns="http://tempuri.org/XMLSchema.xsd" xmlns:xs="http://www.w3.org/
2001/X
MLSchema">
 <xs:element name="nice_commands">
   <xs:complexType>
    <xs:sequence>
     <xs:element name="label" maxOccurs="unbounded" minOccurs="1">
      <xs:complexType>
       <xs:sequence>
        <xs:element name="print_job" maxOccurs="unbounded" minOccurs="0">
         <xs:complexType>
          <xs:sequence>
           <xs:element name="database" maxOccurs="unbounded" minOccurs="0">
            <xs:complexType>
             <xs:simpleContent>
              <xs:extension base="xs:string">
               <xs:attribute name="name" type="xs:string" use="required" />
              </xs:extension>
             </xs:simpleContent>
            </xs:complexType>
           </xs:element>
           <xs:element name="table" maxOccurs="unbounded" minOccurs="0">
            <xs:complexType>
             <xs:simpleContent>
              <xs:extension base="xs:string">
               <xs:attribute name="name" type="xs:string" use="required" />
              </xs:extension>
             </xs:simpleContent>
            </xs:complexType>
           </xs:element>
           <xs:element name="variable" maxOccurs="unbounded" minOccurs="0">
```

```
 <xs:complexType>
             <xs:simpleContent>
              <xs:extension base="xs:string">
               <xs:attribute name="name" type="xs:string" use="required" />
              </xs:extension>
             </xs:simpleContent>
            </xs:complexType>
           </xs:element>
          </xs:sequence>
          <xs:attribute name="quantity" type="xs:string" use="required" />
          <xs:attribute name="printer" type="xs:string" use="optional" />
          <xs:attribute name="skip" type="xs:integer" use="optional" />
          <xs:attribute name="identical_copies" type="xs:integer"
use="optional" />
          <xs:attribute name="number_of_sets" type="xs:integer"
use="optional" />
          <xs:attribute name="job_name" type="xs:string" use="optional" />
          <xs:attribute name="print_to_file" type="xs:string"
use="optional" />
          <xs:attribute name="print_to_file_append" type="xs:boolean"
use="optional" />
          <xs:attribute name="clear_variable_values" type="xs:boolean"
use="optional" />
         </xs:complexType>
        </xs:element>
        <xs:element name="session_print_job" maxOccurs="unbounded"
minOccurs="0">
         <xs:complexType>
          <xs:sequence>
           <xs:element name="database" maxOccurs="unbounded" minOccurs="0">
            <xs:complexType>
             <xs:simpleContent>
              <xs:extension base="xs:string">
               <xs:attribute name="name" type="xs:string" use="required" />
              </xs:extension>
             </xs:simpleContent>
            </xs:complexType>
           </xs:element>
           <xs:element name="table" maxOccurs="unbounded" minOccurs="0">
            <xs:complexType>
             <xs:simpleContent>
              <xs:extension base="xs:string">
               <xs:attribute name="name" type="xs:string" use="required" />
              </xs:extension>
             </xs:simpleContent>
```

```
 </xs:complexType>
```

```
 </xs:element>
           <xs:element name="session" minOccurs="1" maxOccurs="unbounded">
            <xs:complexType>
             <xs:sequence>
              <xs:element name="variable" minOccurs="0"
maxOccurs="unbounded">
               <xs:complexType>
                <xs:simpleContent>
                 <xs:extension base="xs:string">
                  <xs:attribute name="name" type="xs:string"
use="required" />
                 </xs:extension>
                </xs:simpleContent>
               </xs:complexType>
              </xs:element>
             </xs:sequence>
             <xs:attribute name="quantity" type="xs:string" use="required" />
            </xs:complexType>
           </xs:element>
          </xs:sequence>
          <xs:attribute name="printer" type="xs:string" use="optional" />
          <xs:attribute name="skip" type="xs:integer" use="optional" />
          <xs:attribute name="job_name" type="xs:string" use="optional" />
          <xs:attribute name="print_to_file" type="xs:string"
use="optional" />
          <xs:attribute name="print_to_file_append" type="xs:boolean"
use="optional" />
          <xs:attribute name="clear_variable_values" type="xs:boolean"
use="optional" />
         </xs:complexType>
        </xs:element>
       </xs:sequence>
       <xs:attribute name="name" type="xs:string" use="required" />
       <xs:attribute name="close" type="xs:boolean" use="optional" />
       <xs:attribute name="clear_variable_values" type="xs:boolean"
use="optional" />
      </xs:complexType>
     </xs:element>
    </xs:sequence>
    <xs:attribute name="quit" type="xs:boolean" use="required" />
   </xs:complexType>
 </xs:element>
</xs:schema>
```

```
485
```
## <span id="page-485-0"></span>**9.1.2.2. XML** 命令磷件示例

以下示例提供了可在 XML 命今文件中使用的元素及其属性的结构视图。

```
<nice_commands>
 <label name="label1.nlbl">
   <session_print_job printer="CAB A3 203DPI" skip=0 job_name="job name 1"
print_to_file="filename 1">
    <session quantity="10">
     <variable name="variable name 1" >variable value 1</variable>
   </session>
   </session_print_job>
   <print_job printer="Zebra R-402" quantity="10" skip=0 identical_copies=1
number_of_sets=1 job_name="job name 2" print_to_file="filename 2">
    <variable name="variable1" >1</variable>
   <variable name="variable2" >2</variable>
   <variable name="variable3" >3</variable>
   </print_job>
 </label>
</nice_commands>
```
## 9.1.3. CSV 命今文件

CSV 命令磷件中提供的命令构成 NiceLabel 命令的子鍻。您可以使用芚列命令:**LABEL**, **SET**, **PORT**, **PRINTER** and **PRINT**.

可以使用下列操作执行 CSV 命令文件:

- 运行命今文件
- 发送自定义命令

CSV 命令文件是用逗号 (,) 字符分隔值的文本文件。该文本文件可以包含 Unicode 值 (对多语言数据非 常重要)。CSV 命令文件中的每一行都包含单个标签打印操作的命令。

CSV 命今文件的第一行必须包含命令和变量名称。命今和名称的顺序并不重要,但是同一数据流中的所 有记录必须遵循相同的结构。变量 对将自动提取并发送到引用它们的标签。

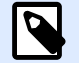

注意

如果标签上不存在其名称包含于 CSV 中的变量, 则不会发生错误。

## **9.1.3.1. CSV 命今文件定义**

第一行数据中的命令必须用 @ 字符表示。开头不带 @ 的字段是变量的名称,它们将随其值一起提取作为 **-** 对。

- @Label。指定要使用的标签名称。最好包括标签路径和文件名。请确保服务用户可以访问文件。 有关详细信息,请参阅《NiceLabel Automation 用户指南》中的主题"访问网络共享资源"。必填字 秖。
- @Printer。指定要使用的打印机。它将覆盖标签中定义的打印机。请确保服务用户可以访问打印 机。有关详细信息,请参阅《NiceLabel Automation 用户指南》中的主题"访问网络共享资源"。可 选字段。
- @Quantity。指定要打印的标签数量。可能的值:数字值、VARIABLE 或 UNLIMITED。有关详细信 息,请参阅《NiceLabel Automation 用户指南》中的主题。必填字段。
- @Skip。指定要在打印的第一页开头跳过的标签数量。如果要重复使用部分打印的标签页,则此功 能非常有用。可选字段。
- @IdenticalCopies。指定应为每个唯一标签打印的标签副本数。如果使用来自数据库的数据打印标 签,或者如果使用计数器且需要标签副本,则此功能非常有用。可选字段。
- @NumberOfSets。指定打印进程应重复的次数。每个标签集定义打印进程的实例。可选字段。
- @Port。指定打印机的端口名称。您可以按照打印机驱动程序中的指定覆盖默认端口。还可以使用 它将打印重定向到文件。可选字段。
- 其他字段名称。所有其他字段定义标签中的变量名称。字段内容将保存到与其值同名的变量。

### **9.1.3.2. CSV** 命令磷件示例

以下示例提供了可用于 CSV 命今文件的字段的结构概览。

```
@Label,@Printer,@Quantity,@Skip,@IdenticalCopies,NumberOfSets,@Port,Product_
ID, Product_Name
label1.nlbl, CAB A3 203 DPI, 100, , , , , 100A, Product 1
label2.nlbl, Zebra R-402, 20, , , , , 200A, Product 2
```
## 9.2. 变量导出文件定义

本节提供了 .NLVR 变量导出文件中的元素及其属性的结构概览。要了解各个元素的作用,请参阅下面的 着义。

## 9.2.1. .NLVR 文件定义

**<Variables> 和 <Variable>:**所有提示标签变量的列表,每个变量在单独的 variable 元素中定义[。打](#page-187-0) 印表单的数据输入表中列出[了提示变量](#page-201-0)。如果未在标签中定义任何提示变量,则元素 Variables 为空。

- **Name**:变量名諜。
- **Description**:变量说明。
- 数据类型设定在变量中存储的是哪种类型的数据。
- 初始值:创建变量时分配的起始值。
- 瘶眑值:创猁变量时分配的起眑值。
- 临时值在设计标签或表单时,定义对象中的自定义占位符变量值。
- IsProvisionalValueAutoGenerated:临时值由应用程序自动生成。
- IncrementType:有关变量是否定义为计数器以及(如果是)计数器是哪种类型的信息。
- IncrementStep: 有关计数器间隔的信息。计数器值根据此值在下一个标签上递增/递减。
- <u>• IncrementCount:有关计数器值递增/递减点的信息。通常,计算器在每个标签上更改其值,但可</u> 对此进行更磥。
- Format: 变量可接受的内容 (字符)类型。
- IsPrompted: 定义是否在打印时提示变量。
- PromptText: 在打印时向打印操作员显示的文本。
- IsValueRequired: 定义是否应定义变量值。
- IsDynamicValue: 有关是否动态定义值的信息。
- PrinterCounterType: 定义计数器类型(如果启用)。
- AllowedCharactersForCustomFormat: 定义是否允许变量使用特定的字符格式。
- Length: 变量可以包含的最大字符数。
- MinLength: 变量可以包含的最小字符数。
- IsFixedLength: 变量必须准确包含给定的字符数。
- HasMinimumValue: 定义是否为变量设置最小值。
- MinimumValue: 最小变量值。
- HasMaximumValue: 定义是否为变量设置最大值。
- MaximumValue: 最大变量值。
- InputFormat: 允许的输入值格式。
- OutputFormat: 允许的输出值格式。
- OutputLanguage: 语言选择和区域变量值格式设置。
- InputFormatDecimalDelimiter: 用于分隔小数格式数字的整数部分和小数部分的数据输入格式。
- InputFormatDecimalPlaces: 要包含在变量值中的小数位数的数据输入定义。
- InputFormatDecimalSeparator: 千位分隔符 (字符) 的数据输入格式。
- InputFormatCurrencySymbol: 表示选定货币的数据输入符号。
- InputFormatCurrencySymbolPosition: 指定货币符号的数据输入位置。
- OutputFormatDecimalDelimiter: 要包含在打印标签上的变量值中的小数位数。
- OutputFormatDecimalPlaces: 要包含在打印标签上的变量值中的小数位数。
- OutputFormatDecimalSeparator: 打印标签上的千位分隔符 (字符)。
- OutputFormatCurrencySymbol: 表示打印标签上的选定货币的符号。
- OutputFormatCurrencySymbolPosition: 指定打印标签上的货币符号位置。
- HasPickList: 定义是否启用挑选列表。
- PickListValues: 挑选列表值的选择。
- HasRolloverOnMinimumMaximumValue: 定义是否在达到最小值或最大值后重置计数器。
- Prefix: 添加到变量的前缀值。
- Suffix: 添加到变量的后缀值。
- PaddingType: 定义变量是否已添加填充字符。
- PaddingValue: 填充字符。
- HasMultilineEnabled: 将文本分为多行。
- MultilineNumberOfLines · 变量值的最大行数。
- MultilineLineLength: 单行中的最大字符数。
- HasMultilineWordWrap: 在空格字符位置将文本分为多行

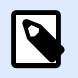

### 注音

所有测量值以  $1/1000$  mm 为单位表示。

## 9.2.2. 标签规范 XML 的 XML 架构着义 (XSD)

```
<?xml version="1.0" encoding="utf-8"?>
<xs:schema xmlns:xs="http://www.w3.org/2001/XMLSchema">
   <xs:element name="Variables">
     <xs:complexType>
       <xs:sequence minOccurs="0" maxOccurs="unbounded">
         <xs:element name="Variable" minOccurs="0">
           <xs:complexType>
             <xs:sequence>
               <xs:element name="Name" type="xs:string" minOccurs="1"
maxOccurs="1"></xs:element>
               <xs:choice minOccurs="0" maxOccurs="unbounded">
                 <xs:element name="Description" type="xs:string"
minOccurs="0"></xs:element>
```

```
 <xs:element name="DataType" minOccurs="0">
                   <xs:simpleType>
                     <xs:restriction base="xs:integer">
                       <!--0 -Text variable type.-->
                      <xs:enumeration value="0"/>
                       <!--1 -Date variable type.-->
                      <xs:enumeration value="1"/>
                       <!--2 -Time variable type.-->
                      <xs:enumeration value="2"/>
                       <!--3 -Floating point variable type.-->
                      <xs:enumeration value="3"/>
                       <!--4 -Currency variable type.-->
                      <xs:enumeration value="4"/>
                       <!--1 -Current date variable type.-->
                      <xs:enumeration value="5"/>
                       <!--2 -Current time variable type.-->
                      <xs:enumeration value="6"/>
                     </xs:restriction>
                   </xs:simpleType>
                 </xs:element>
                 <xs:element name="InitialValue" type="xs:string"
minOccurs="0"></xs:element>
                 <xs:element name="ProvisionalValue" type="xs:string"
minOccurs="0"></xs:element>
                 <xs:element name="IsProvisionalValueAutoGenerated"
type="xs:boolean" minOccurs="0"></xs:element>
                 <xs:element name="IncrementType" minOccurs="0">
                   <xs:simpleType>
                     <xs:restriction base="xs:integer">
                       <!--0 -None of the types used.-->
                      <xs:enumeration value="0"/>
                       <!--1 -Incremental type.-->
                      <xs:enumeration value="1"/>
                       <!--2 -Decremental type.-->
                      <xs:enumeration value="2"/>
                     </xs:restriction>
                   </xs:simpleType>
                 </xs:element>
                 <xs:element name="IncrementStep" type="xs:integer"
minOccurs="0"></xs:element>
                 <xs:element name="IncrementCount" type="xs:integer"
minOccurs="0"></xs:element>
                 <xs:element name="Format" minOccurs="0">
                   <xs:simpleType>
                     <xs:restriction base="xs:integer">
                       <!--0 -All characters are allowed.-->
```

```
 <xs:enumeration value="0"/>
                       <!--1 -Numeric characters are allowed.-->
                      <xs:enumeration value="1"/>
                       <!--2 -Alphanumeric characters are allowed.-->
                      <xs:enumeration value="2"/>
                       <!--3 -Letters characters are allowed.-->
                      <xs:enumeration value="3"/>
                       <!--4 -7 bit ASCI characters are allowed.-->
                      <xs:enumeration value="4"/>
                       <!--5 -Hex characters are allowed.-->
                      <xs:enumeration value="5"/>
                       <!--7 -Digits & capitals characters are allowed.-->
                      <xs:enumeration value="7"/>
                       <!--8 -Custom characters are allowed.-->
                      <xs:enumeration value="8"/>
                       <!--9 -Code 39 characters are allowed.-->
                      <xs:enumeration value="9"/>
                       <!--10 -Code 128A characters are allowed.-->
                      <xs:enumeration value="10"/>
                       <!--11 -Code 128B characters are allowed.-->
                      <xs:enumeration value="11"/>
                       <!--12 -Code 128C characters are allowed.-->
                      <xs:enumeration value="12"/>
                       <!--13 -Code 128 characters are allowed.-->
                      <xs:enumeration value="13"/>
                       <!--14 -Codabar characters are allowed.-->
                      <xs:enumeration value="14"/>
                     </xs:restriction>
                   </xs:simpleType>
                 </xs:element>
                 <xs:element name="IsPrompted" type="xs:boolean"
minOccurs="0"></xs:element>
                 <xs:element name="PromptText" type="xs:string"
minOccurs="0"></xs:element>
                 <xs:element name="IsValueRequired" type="xs:boolean"
minOccurs="0"></xs:element>
                 <xs:element name="IsDynamicValue" type="xs:boolean"
minOccurs="0"></xs:element>
                 <xs:element name="PrinterCounterType" minOccurs="0">
                   <xs:simpleType>
                     <xs:restriction base="xs:integer">
                       <!--0 -Printer counter unknown.-->
                      <xs:enumeration value="0"/>
                       <!--1 -Do not use printer counter.-->
                      <xs:enumeration value="1"/>
                       <!--2 -Always use printer count.-->
```
 **<xs:enumeration** value="2"**/>** <!--3 -Use printer counter if possible.--> **<xs:enumeration** value="3"**/> </xs:restriction> </xs:simpleType> </xs:element> <xs:element** name="AllowedCharactersForCustomFormat" type="xs:string" minOccurs="0"**></xs:element> <xs:element** name="Length" type="xs:integer" minOccurs="0"**></ xs:element> <xs:element** name="MinLength" type="xs:integer" minOccurs="0"**></xs:element> <xs:element** name="IsFixedLength" type="xs:boolean" minOccurs="0"**></xs:element> <xs:element** name="HasMinimumValue" type="xs:boolean" minOccurs="0"**></xs:element> <xs:element** name="MinimumValue" type="xs:string" minOccurs="0"**></xs:element> <xs:element** name="HasMaximumValue" type="xs:boolean" minOccurs="0"**></xs:element> <xs:element** name="MaximumValue" type="xs:string" minOccurs="0"**></xs:element> <xs:element** name="InputFormat" type="xs:string" minOccurs="0"**></xs:element> <xs:element** name="OutputFormat" type="xs:string" minOccurs="0"**></xs:element> <xs:element** name="OutputLanguage" type="xs:integer" minOccurs="0"**></xs:element> <xs:element** name="InputFormatDecimalDelimiter" type="xs:string" minOccurs="0"**></xs:element> <xs:element** name="InputFormatDecimalPlaces" type="xs:integer" minOccurs="0"**></xs:element> <xs:element** name="InputFormatDecimalSeparator" type="xs:string" minOccurs="0"**></xs:element> <xs:element** name="InputFormatCurrencySymbol" type="xs:string" minOccurs="0"**></xs:element> <xs:element** name="InputFormatCurrencySymbolPosition" type="xs:integer" minOccurs="0"**></xs:element> <xs:element** name="OutputFormatDecimalDelimiter" type="xs:string" minOccurs="0"**></xs:element> <xs:element** name="OutputFormatDecimalPlaces" type="xs:integer" minOccurs="0"**></xs:element> <xs:element** name="OutputFormatDecimalSeparator" type="xs:string" minOccurs="0"**></xs:element> <xs:element** name="OutputFormatCurrencySymbol" type="xs:string" minOccurs="0"**></xs:element>**

```
 <xs:element name="OutputFormatCurrencySymbolPosition"
type="xs:integer" minOccurs="0"></xs:element>
                 <xs:element name="HasPickList" type="xs:boolean"
minOccurs="0"></xs:element>
                 <xs:element name="PickListValues" minOccurs="0">
                   <xs:complexType>
                     <xs:sequence minOccurs="0" maxOccurs="unbounded">
                       <xs:element name="Value" type="xs:string"
minOccurs="0"></xs:element>
                     </xs:sequence>
                   </xs:complexType>
                 </xs:element>
                 <xs:element name="HasRolloverOnMinimumMaximumValue"
type="xs:boolean" minOccurs="0"></xs:element>
                 <xs:element name="Prefix" type="xs:string" minOccurs="0"></
xs:element>
                 <xs:element name="Suffix" type="xs:string" minOccurs="0"></
xs:element>
                 <xs:element name="PaddingType" minOccurs="0">
                   <xs:simpleType>
                     <xs:restriction base="xs:integer">
                       <!--0 -Padding not used.-->
                      <xs:enumeration value="0"/>
                       <!--1 -Padding on left.-->
                      <xs:enumeration value="1"/>
                       <!--2 -Padding on right.-->
                      <xs:enumeration value="2"/>
                       <!--3 -Padding surrounding-->
                      <xs:enumeration value="3"/>
                     </xs:restriction>
                   </xs:simpleType>
                 </xs:element>
                 <xs:element name="PaddingValue" type="xs:string"
minOccurs="0"></xs:element>
                 <xs:element name="HasMultilineEnabled" type="xs:boolean"
minOccurs="0"></xs:element>
                 <xs:element name="MultilineNumberOfLines" type="xs:integer"
minOccurs="0"></xs:element>
                 <xs:element name="MultilineLineLength" type="xs:integer"
minOccurs="0"></xs:element>
                 <xs:element name="HasMultilineWordWrap" type="xs:boolean"
minOccurs="0"></xs:element>
               </xs:choice>
             </xs:sequence>
           </xs:complexType>
         </xs:element>
```

```
 </xs:sequence>
     </xs:complexType>
   </xs:element>
</xs:schema>
```
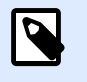

## 注意

默认情况下,可从以下位置访问标签规范 XML 的 XML 架构定义 (XSD): . c : \Program Files\NiceLabel\\bin.net\Configuration\Variables.xsd.

## 9.2.3. .NLVR 文件示例

```
Variables>
   <Variable>
     <Name>Sample variable</Name>
     <Description>Describes the variable</Description>
     <DataType>0</DataType>
     <InitialValue>1</InitialValue>
     <ProvisionalValue>1</ProvisionalValue>
     <IsProvisionalValueAutoGenerated>1</IsProvisionalValueAutoGenerated>
     <IncrementType>0</IncrementType>
     <IncrementStep>1</IncrementStep>
     <IncrementCount>1</IncrementCount>
     <Format>0</Format>
     <IsPrompted>1</IsPrompted>
     <PromptText>Enter the required value.</PromptText>
     <IsValueRequired>1</IsValueRequired>
     <IsDynamicValue>0</IsDynamicValue>
     <PrinterCounterType>3</PrinterCounterType>
     <AllowedCharactersForCustomFormat />
     <Length>20</Length>
     <MinLength>0</MinLength>
     <IsFixedLength>0</IsFixedLength>
     <HasMinimumValue>0</HasMinimumValue>
     <MinimumValue />
     <HasMaximumValue>0</HasMaximumValue>
     <MaximumValue />
     <HasPickList>1</HasPickList>
     <PickListValues>
       <Value>1</Value>
       <Value>2</Value>
       <Value>3</Value>
     </PickListValues>
     <HasRolloverOnMinimumMaximumValue>0</HasRolloverOnMinimumMaximumValue>
     <Prefix>pre</Prefix>
```

```
 <Suffix>post</Suffix>
     <PaddingType>1</PaddingType>
     <PaddingValue>_</PaddingValue>
   </Variable>
</Variables>
```
## 9.3. Oracle WMS 文件定义

此章节介绍了 Oracle WMS 文件的内容。Oracle 设定了 XML 格式,这样,XML 内容就可以被解读、解 析,然后打印成标签。

XML 文档类型定义 (DTD) 设定了可在 XML 文件中使用的 XML 选项卡。Oracle 可根据此 DTD 生成 XML 文件,同样,第三方软件也可根据此 DTD 转换 XML。

## 9.3.1. XML DTD

下面所显示的示例便是以同步与异步 XML 格式构成 XML 所使用的 XML DTD。DTD 会设定 XML 文件中 使用的元素、这些元素的属性列表,以及下一级元素。

```
<!ELEMENT labels (label)*>
<!ATTLIST labels _FORMAT CDATA #IMPLIED>
<!ATTLIST labels _JOBNAME CDATA #IMPLIED>
<!ATTLIST labels _QUANTITY CDATA #IMPLIED>
<!ATTLIST labels _PRINTERNAME CDATA #IMPLIED>
<!ELEMENT label (variable)*>
<!ATTLIST label _FORMAT CDATA #IMPLIED>
<!ATTLIST label _JOBNAME CDATA #IMPLIED>
<!ATTLIST label _QUANTITY CDATA #IMPLIED>
<!ATTLIST label _PRINTERNAME CDATA #IMPLIED>
<!ELEMENT variable (#PCDATA)>
<!ATTLIST variable name CDATA #IMPLIED>
```
## 9.3.2. Oracle XML 示例

这些 Oracle XML 为单个标签提供蛖据(只有一个 **<label>** 元籤)。

```
<?xml version="1.0" encoding="UTF-8" standalone="no"?>
<!DOCTYPE labels SYSTEM "label.dtd">
<labels _FORMAT ="Serial.nlbl" _QUANTITY="1" _PRINTERNAME=""
_JOBNAME="Serial">
      <label>
          <variable name= "item">O Ring</variable>
          <variable name= "revision">V1</variable>
```

```
 <variable name= "lot">123</variable>
          <variable name= "serial_number">12345</variable>
          <variable name= "lot_status">123</variable>
          <variable name= "serial_number_status">Active</variable>
          <variable name= "organization">A1</variable>
      </label>
</labels>
```
当执行此 Oracle XML 示例文件时,标签 serial.nlbl 将使用下列变量值进行打印。

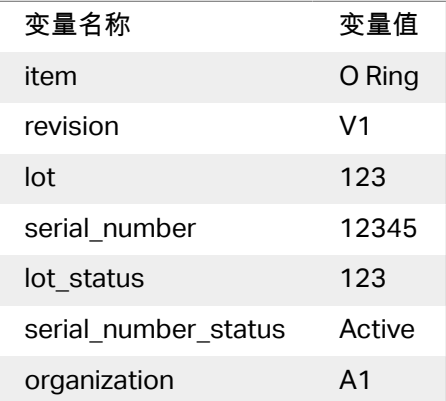

标签将只打印1份,后台打印程序作业名称为 serial。由于未在 XML 文件中指定打印机名称,所以标 签将打印到标签模板中所设定的打印机。

## 9.4. 从旧标签导入变量

NiceLabel 2019 支持旧标签格式 (.LBL)。这意味着使用 NiceLabel V6 创建的标签可以随其变量一起导入 NiceLabel 2019 中。

一般而言,从旧标签文件导入的具有匹配名称的变量会与使用 NiceLabel 2019 创建的标签上的变量合 并。由于您可能会在导入变量时遇到问题,因此请阅读下列规则,将变量导入并集成到 .NLBL 标签文件 中时将遵循这些规则。

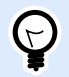

提示

已合并的变量是从 Designer V6 导入到 NiceLabel 2019 标签文件后显示值的变量。

合并变量是导入到 NiceLabel 2019 标签文件中的变量。

原始变量是 NiceLabel 2019 标签文件中的变量。

- 1. 在以下情况下,具有匹配名称的变量将合并到 NiceLabel 2019 标签文件中:
	- 变量的数据类型(文本、日期、时间等)是相同的。
	- 变量值相等。
- 其中一个变量[是计蛖犀](#page-216-0)。
- 可以为变量定义固定长度,也可以不定义。
- 2. 在以下情况下,具有匹配名称的变量将合并且报告冲突:
	- 变量的输入格式、动态值、前缀/后缀或填充类型/值不同。
	- 变量值的长度定义为固定。如果值的长度不匹配,已合并的变量将报告冲突。
	- 变量有多行值。如果行数、行长度或自动换行不匹配,已合并的变量将报告冲突。
	- 已合并的变量的最小值和最大值不匹配。
- 3. 在以下情况下,具有匹配名称的计数器将合并且报告冲突:
	- 间隔、计数和增量类型不匹配。已合并的变量将报告冲突。
	- 重新计数设置差别:最小/最大值、计数器类型、更改变量时重新计数、变量引用、日期/星 期重新计数类型、每天重新计数时间。如果值不匹配,已合并的变量将报告冲突。
	- 已启用打印机计数器。如果内部计数器类型不匹配,已合并的变量将报告冲突。
- 4. 适用于已合并变量的冲突值的一般规则。
	- 原始变量的值用于前缀、后缀和填充。如果这些值为空,则改用合并变量的值。
	- 如果一个变量值是动态的,已合并的变量蓩显示该动态值。
	- 如果变量具有若干固定长度的值,则将较高的值分配给已合并的变量。
	- 如果一个变量已启用多行值,则蓩其值分配给已合并的变量。
	- 如果变量已定义行长度和行数,则将较高的值分配给已合并的变量。
	- 如果一个变量已启用换行,则蓩其值分配给已合并的变量。
	- 如果这两个变量已定义最小值和最大值,则将合并变量值分配给已合并的变量。否则,改 用原眑值。
	- 如果存在不匹配的计蛖犀值,则蓩合并变量的值分配给已合并的变量。

## 9.5. 许可和打印机使用

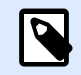

### 产品级别信息

此部分适用于 NiceLabel 2019 Pro 和 PowerForms 版本。

根据许可证类型,您的 NiceLabel 2019 副本可能仅限于能够同时使用一定数量的打印机。对于多用户许 可证,将记录您的网络中使用的所有 NiceLabel 客户端上进行打印的不同打印机的数量和名称。打印机 的唯一标识符由打印机驱动程序名称(而非打印机名称)、打印机位置与端口组合而成。

"使用打印机"表示已在解决方案中执行下列操作之一:

- 打印标签
- 发送数据到打印机
- 定义打印机设置
- 设置打印参数

其中每个操作用信号通知已使用打印机。关联的打印机将添加到使用的打印机列表,并从最后一次使用 起保持列出状态 7 天时间。要从该列表中移除打印机,请停用打印机 7 天时间,之后它将会自动移除。 该软件将显示**上次使用**信息,告知您每个打印机停用 7 天期满的时间。通过单击**保留**复选框,可以将打 印机座席与特定打印机绑定。这将确保打印机始终可用。

#### $\blacktriangle$ 鄗告

如果超出许可证定义的座席数量,该软件将进入 30 天宽限期。在此模式下,允许的打印 机数会临时增加到所购座席数的两倍。

宽限期提供了足够的时间来解决许可问题,而不会导致打印停机或丧失设计标签的能力。如果同时使用 新旧打印机或者添加新的打印机,更换环境中的打印机通常会产生这种效果。如果未在宽限期内解决许 可证违规问题,可用打印机的数量将从列表上显示的最近使用的打印机开始减少到已购买的座席数。

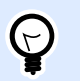

提示

要了解有关 NiceLabel 2019 许可的更多信息,请 阅读专用文档。

## 9.6. 拼写检查支持

对于使用编辑字段和备注字段对象语言支持输入的文本,拼写检查器取决于操作系统。下表列出了可在 Windows 8.1 和 10 中进行拼写检查的语言。

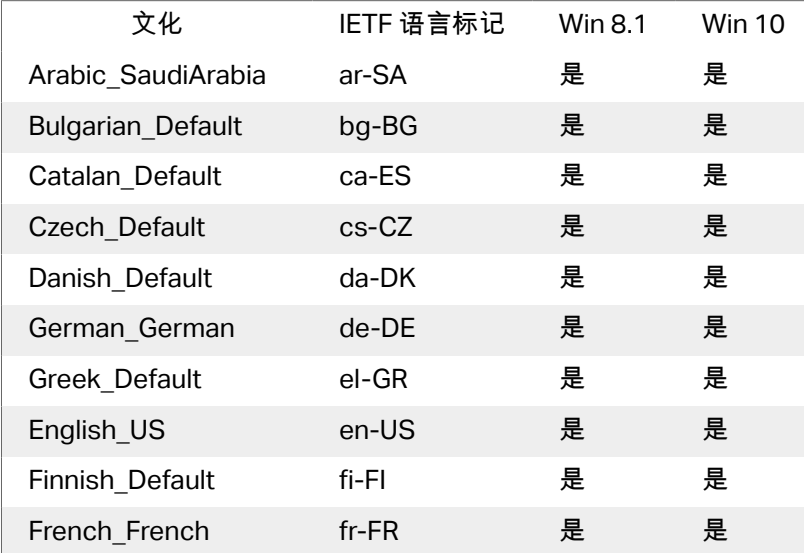

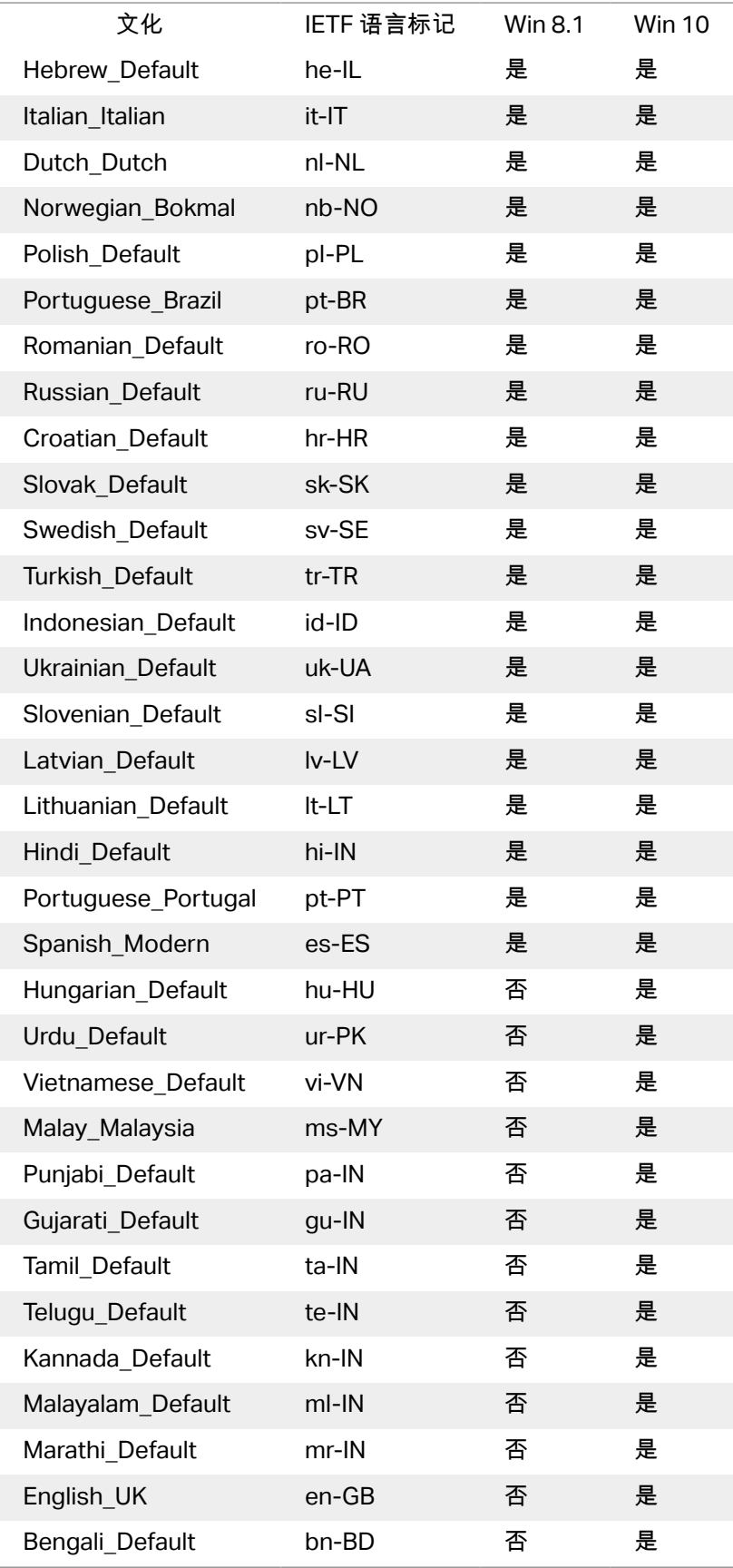

## 9.7. 会话打印

提示

注意

会话打印可采用单一打印作业打印多个标签。如果已启用会话打印,则打印机将立即在打印作业中接 收、处理和打印所有标签。因此,得益于连续的批量标签打印进程,打印速度将会得到提高。

## $\Theta$

会话打印可作为常用非会话打印的替代选项,在执行此操作时,每个标签都会作为一个 单独的打印作业发送到打印机。

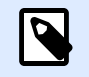

NiceLabel 2019 会根据操作配置,自动激活会话打印。

如何启动会话打印?

如果工作流中显示了用于循环或 用于每个记录操作,则会话打印将自动启动。在此情况下,嵌套的打印 [标签](#page-384-0)操作将自动启用会话打印。这表明单一打印作业中已包含循环中所有项的打印操作。

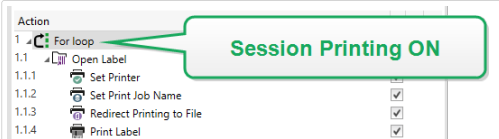

#### 如何终止会话打印?

通过关闭循环或打印标签操作,加之下列必备条件之一,即可终止每个会话打印:

- 打印机变更。如果利用设置打印机操作选择了其他打印机,则会话打印将终止。
- 打印机端口变更。如果利用重定向打印到文件操作对文件打印作业进行重定向,则会话打印将终 止。
- 标签变更。如果利[用打开标签](#page-383-0)操作选择其他要打印的标签,则会话打印将终止。
- 将会发送终止会话打印的自定义命令。如果利用发送自定义命令操作来发送 SESSIONEND 命令, 则会话打印将终止。

注意  $\overline{\mathbf{v}}$ 

注意

在这种情况下,SESSIONEND 必须作为"发送自定义命令"操作中的唯一项进行发 送。如果希望发送其他命令,请使用不同的"发送自定义命令"操作。

## N

较为复杂的配置可能具有多个相互嵌套的循环。在这种情况下,当最外层父循环退出 时,会话打印将终止。

## 9.8. 追酴模式

默认情况下,NiceLabel 2019 会将事件记录到日志数据库。其中包括更高级别的信息,例如操作执行、 筛选器执行以及触发器状态更新等情况的日志记录。要了解更多信息,请参[阅事件监测](#page-43-0)一节。

但是,默认日志不会记录深层次的底层执行情况。当较低级别的代码执行需要进行故障排除时,必须启 用追踪模式。在该模式中,NiceLabel 2019 会记录事件处理期间发生的有关所有内部执行情况的详细信 息。

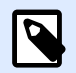

### 注意

追踪模式应当仅在故障排除期间启用,用以收集日志,然后在正常操作启用后将其禁 用。

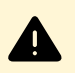

### 鄗告

由于追踪模式会减缓处理速度,因此应当仅在技术支持团队作此建议时使用。

要启用追踪模式,请执行以下操作:

1. 导航至系统文件夹。

### 示例

%PROGRAMDATA%\NiceLabel\NiceLabel 2019

- 2. 对 product.config 文件进行副本备份
- 3. 在文本编辑器中打开 product.config。该文件具有 XML 结构。
- 4. 稯加元籤 **Common/Diagnostics/Tracing/Enabled**,并向其赋值 **True**。 该文件包含以下内容:

```
<?xml version="1.0" encoding="utf-8"?>
<configuration>
     <Common>
         <Diagnostics>
             <Tracing>
                  <Enabled>True</Enabled>
                  <Folder>c:\Troubleshooting\TracingLogs</Folder>
             </Tracing>
         </Diagnostics>
     </Common>
...
</configuration>
```
- 5. 保存文件后,NiceLabel 2019 服务将自动应用设置。
- 6. 默认情况下,追踪文件 (\*.LOG) 将显示在同一个系统文件夹中。

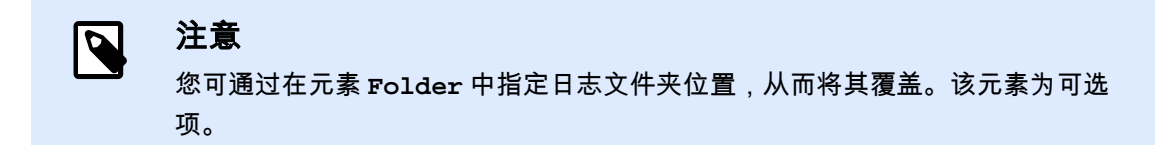

## 9.9. 将裁刀设置与打印机同步

NiceLabel 2019 会将裁刀设置与当前选定的打印机同步,反之亦然。在 Designer 中启用裁刀后,也会 在打印机设置中启用裁刀。

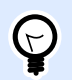

### 提示

打印机设置是帮助您配置详细打印属性的打印机驱动对话框。打印机设置可通过打印表 [单](#page-187-0)或打印机和状态栏访问。

打印机设置中的裁刀模式选择取决于您如何在 Designer 中配置裁刀设置:

- 在打印最后一张标签之后剪切将激活普通模式的裁刀。
- 指定标签数量之后即剪切将在以下两种情况下激活普通模式的裁刀:
	- 标签的水平和垂直计数在每页标签列数下仍然为 1。
	- 如果标签网没有在纸张上创建残留的空白标签。
- 指定标签数量之后即剪切将在以下两种情况下激活高级模式的裁刀:
	- 您打印了标签网,纸张上有残留的空白标签。

### 示例

我们在 Designer 的"裁刀"设置中配置标签网,如下图所示:

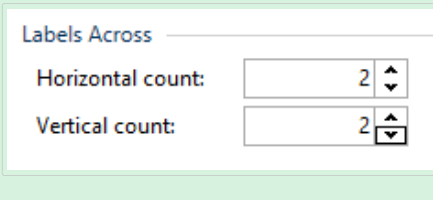

一个标签网(每页标签列数)包含 4 个打印的标签。如果将裁刀设置为在打印 4、8、12 ... 个 标签后激活,则不会有残留的空白标签。每 4、8、12 ... 个标签将转换为打印机设置中的每 1、2、3 ... 个打印页面。因此,裁刀将在普通模式下运行。

如果将裁刀设置为在打印 1、2、3、5 ...(不是 4 的倍数)个标签后激活,裁刀将在高级模式 下运行。

• 您可以在如果满足条件即剪切选项下设置一个条件以激活裁刀。

# **10.** 如何

## 10.1. 用 <#hex\_code> 语法插入字符

输入特殊字符的另一种方法是使用 <#hex\_code> 语法。hex\_code 代表十六进制数子系统中的两个字符 的标记。其值为从 0 ( 十进制 0 ) 到 FF ( 十进制 255) 。

### 示例

<#BC> ( 十进制 188 ) 与 <FNC1> 相同, 因为两者的 ASCII 码都是 0188。

## 10.2. 用 <Alt>+<ASCII\_code> 插入字符

这种方法仅适用于 ASCII 码 32 以上的字符。一个典型的例子就是用于对 GS1-128 条码数据进行编码的 FNC 代码。标签软件碏照标瘮对此类蜦码进行编码 - 通常您不需要进行任何磥变。然而,有时必须手动 将这些字符添加到标签数据。

如要包括函数代码,请输入该函数代码相应的字符。函数代码的 ASCII 码如下:

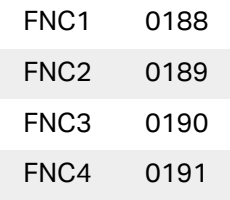

要为 FNC1 输入一个字符,请按住 <Alt> 键,并在数字键盘上键入数字 0188。注意最前面的 0 是强制 性的。释放 <Alt> 键, 就会出现 FNC1 字符。

## 10.3. 自动替换眫体

您可以使用内部打印机字体设计标签模板来打印文本对象。这些是存储在打印机内存中的字体。如果尝 试在不同种类的打印机上打印此类标签,则选定的内部字体可能会不可用。新打印机可能支持一套完全 不同的内部字体。此时字体布局可能类似,但以其他名称提供。

如果没有在运行 Designer 以设计和打印标签的计算机上安装在标签上使用的 Truetype 字体,则也可能 发生字体不匹配情况。
您可以将 Designer 配置为自动将标签上使用的字体替换为兼容字体。在此情况下,Designer 将使用字 体的名称来映射和替换字体。如果找不到原始字体,Designer 将使用在映射表中定义的第一个可用替换 字体。

如果没有合适的替换字体,Designer 将使用 Arial Truetype 字体。

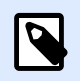

在配置字体替换后,如果更换标签的打印机,则将执行映射规则。

## 10.3.1. 配置字体映射

注意

1. 打开文件资源管理器并导航至以下文件夹:

%PROGRAMDATA%\NiceLabel\NiceLabel 2019

- 2. 蓩 fontmapping.def 磷件复制瘸 fontmapping.local.def。
- 3. 在常用的磷本或 XML 编辑犀中打开 **fontmapping.local.def** 磷件。
- 4. 在元素 **FontMappings** 内,使用自定义名称创建一个新元素。
- 5. 在新元素内,至少创建两个名为 Mapping 的元素。
	- 名为 Mapping 的第一个元素的值必须包含原始字体的名称。
	- 名为 Mapping 的第二个元素的值必须包含替换字体的名称。

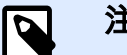

#### 注意

允许其他 Mapping 元素使用新的字体名称。如果第一个替换字体不可用, Designer 会尝试下一个替换字体。如果没有替换字体可用,将改用 Arial Truetype。

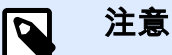

文件 fontmapping.local.def 是您的文件, 并且将在升级过程中保留下来。

- 另一方面,fontmapping.def 属于 NiceLabel,并且将在升级过程中被覆
- 盖。请勿修改 fontmapping.def 文件。

## 10.3.2. 映蓨配糵示例

在下面显示的示例中,定义了两个映射规则。

• 簛一个映蓨规则蓩任何 **Avery** 眫体转换为匹配的 **Novexx** 眫体。例如,眫体 **Avery YT100** 蓩替换 为眫体 **Novexx YT100**,而眫体 **Avery 1** 蓩替换为眫体 **Novexx**。如果 Novexx 眫体不可用,蓩使 用 **Arial** Truetype 字体。

- 第二个映射规则将字体 Avery YT100 转换为字体 Novexx YT104。如果此字体不可用,将使用字 体 **Zebra 0**。如果此眫体也不可用,蓩使用 **Arial** Truetype。
- 第二个映射规则将覆盖第一个。

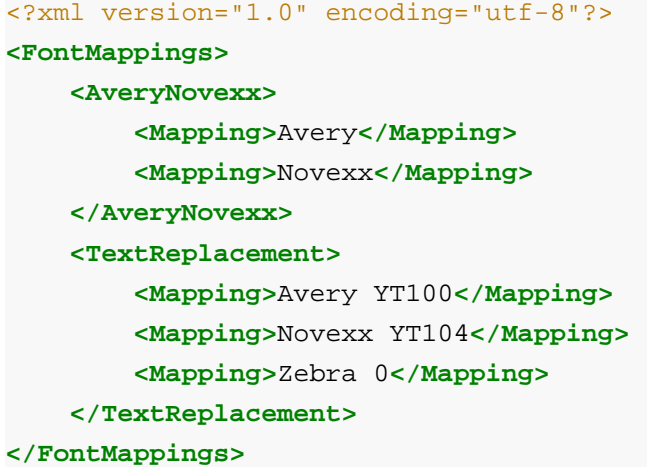

## 10.4. 鏸品配料过磨原的格式设糵

N

#### 产品级别信息

此肺分釭用于 NiceLabel 2019 Pro 和 PowerForms 襔本。

欧盟颁发的强制性食品标签法规在 Regulation (EU) No. 1169/2011 中正式确立,它不仅规定了必须显示 的信息,而且还详细说明如何显示这些具体信息,包括字体、颜色和对比度。该法规详细地阐述了字体 大小,但由用户决定过敏原高亮显示的确切类型。必须使用特别的字体(例如,粗体、斜体、下划线、 反白、不同的颜色)打印配料过敏原,使之与配料表中的其他配料区分开来。

NiceLabel 为使用自定义函数格式化过敏原提供了内置支持.您可以使用这些预定义函数高亮显示配料表 中的过敏原。要高亮显示,您可以使用**粗体**、*斜体*、下划线、大写格式或此格式的组合。通过该函数将 获得可用于富文本框对象的 RTF 格式数据。

某些未归类为过敏原的配料内可能会出现过敏原字眼。在这种情况下,可以使用 "WithExceptions" 类型 的函数。这些函数会接受另一个输入参数,即:例外列表。这些例外是即使包含过敏原字眼也不得格式 荩的单词或语句。例如,如果蓩 **"milk"** 一词着义为过磨原,那么眴也芽在过磨原 **"**coconut **milk"** 中舊芫 显示,而这是不正确的。您可以将 "coconut milk" 定义为例外,这样在组合 "coconut milk" 中使用时, Designer 就不会高亮显示 "milk" 一词。

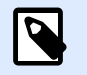

#### 注意

有关示例和其他操作文档,请参阅 NiceLabel 网页:欧盟食品过敏原标签法规。

## 10.4.1 先决条件

食品过敏原函数连接到提供的数据源并读取包含的过敏原。要打开数据源,必须在计算机上安装适当的 数据库驱动程序 (ODBC 驱动程序 )。

- 对于 Excel 和 Access 数据源。如果在同一台计算机上安装了 Microsoft Office,则表示已经具有 数据库驱动程序。否则,请单独安装这些驱动程序。访问 Microsoft 下载中心下载并安装 **Microsoft Access Database Engine 2010 Redistributable** 或 **Microsoft Access 2013 Runtime**。
- 对于 **MS SQL** 蛖据源。**Microsoft SQL Server Feature Pack** 中已经发布了 ODBC 驱动程矊。必须 已安装 SQLSQLNCLI11 提供程序支持。访问 Microsoft 下载中心并下载该驱动程序。

## 10.4.2. 蓩格式设糵应用于过磨原

要格式化配料表中的过敏原,您必须执行格式化函数并提供输入参数。格式化函数作为 VBScript 函数执 行并将在输出变量中提供结果,该变量可在富文本框对象中直接使用。将使用的函数必须与保存过敏原 列表的数据位置匹配,例如,CSV 字符串、Microsoft Excel 电子表格或 Microsoft Access 数据库。

要格式化 Excel 列表中的过敏原,请执行以下操作:

- 1. 在 Designer 中创建一个新标签并打开动态数据管理器。
- 2. 单击"函数",选择 VBScript,然后键入函数名称。
- 3. 打开脚本编辑器。
- 4. 蓩 **Result = "0"** 一行更磥为 **Result =** 并蓩光标着痒在等莓后面。
- 5. 在**可用的脚本元素下,展开食品过敏原并选择 FormatAllergensFromExcel**
- 6. 在**脚本编辑字段**类别中,定义函数参数,例如:

Result = FormatAllergensFromExcel([Products.Ingred],"c:\Data \DB.xlsx","Allergens","Allergen","bold,italic,underline") 这蓩读莏变量 **Products.Ingred** 中提供的配料缂,从 **Products** 工作缂 Product 列中的 Microsoft Excel 文件 **DB.xls** 读取过敏原列表,并将粗体格式应用于其中的所有过敏原。

- 7. 单击**确定**。
- 8. 在输出变量名中,定义变量名称,已格式化的过敏原将保存在其中。

## 注意

请誑保变量以前缀 **RTF\_** 开头,例如,RTF\_FormattedIngredients。这蓩指示富 文本对象遵循变量中指定的控制码。

9. 单击确定。

10. 选择富文本框对象并将其添加到设计表面。

- 11. 在**富文本编辑器**中,在列表中选择变量并将其添加到内容。 您可以根据需要添加附加变量或固定文本。
- 12. 您可以使用富文本编辑器中提供的控件格式化字体类型、大小和颜色。
- 13. 单击确定。

## 10.4.3. 过敏原格式化函数的语法

### **10.4.3.1.** 用户提供的过磨原列缂

此茾蛖碟受两个变量中的配料缂和过磨原列缂,并使用舊芫显示的过磨原创猁 RTF 代码。**Allergens** 中 的硵有 **Ingredients** 匹配词蓩通过 **Highlight** 规范格式荩。

语法:

FormatAllergens

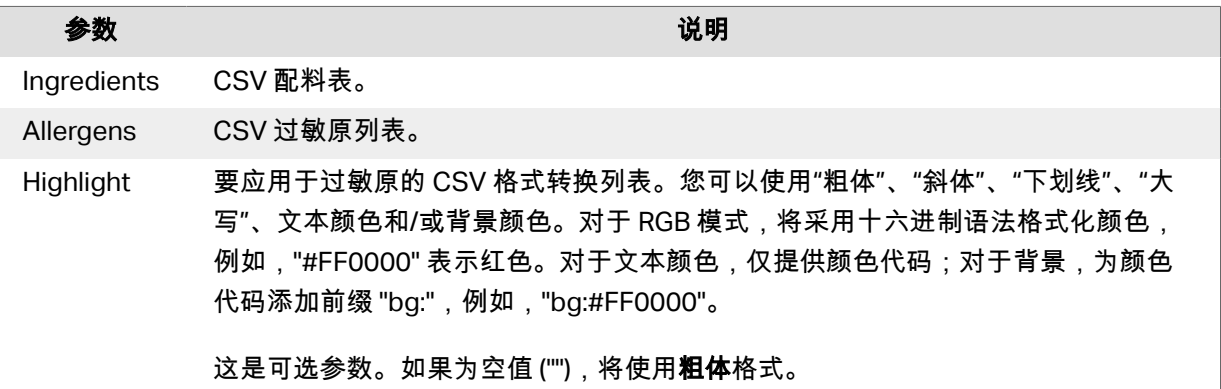

#### 示例

FormatAllergens("wheat flour,salt,veg fat,hazelnuts","wheat,hazelnuts","bold,italic")

FormatAllergens(Ingredients,"wheat,hazelnuts","bold,italic")

## **10.4.3.2. Microsoft Excel** 电子缂格中的过磨原

此函数接受配料表和 Microsoft Excel 电子表格的位置。此函数从该电子表格读取过敏原,并使用高亮显 示的过磨原创猁 RTF 代码。该电子缂格中的硵有 **Ingredients** 匹配词蓩通过 **Highlight** 规范格式 化。

语法:

```
FormatAllergensFromExcel(Excel)
```
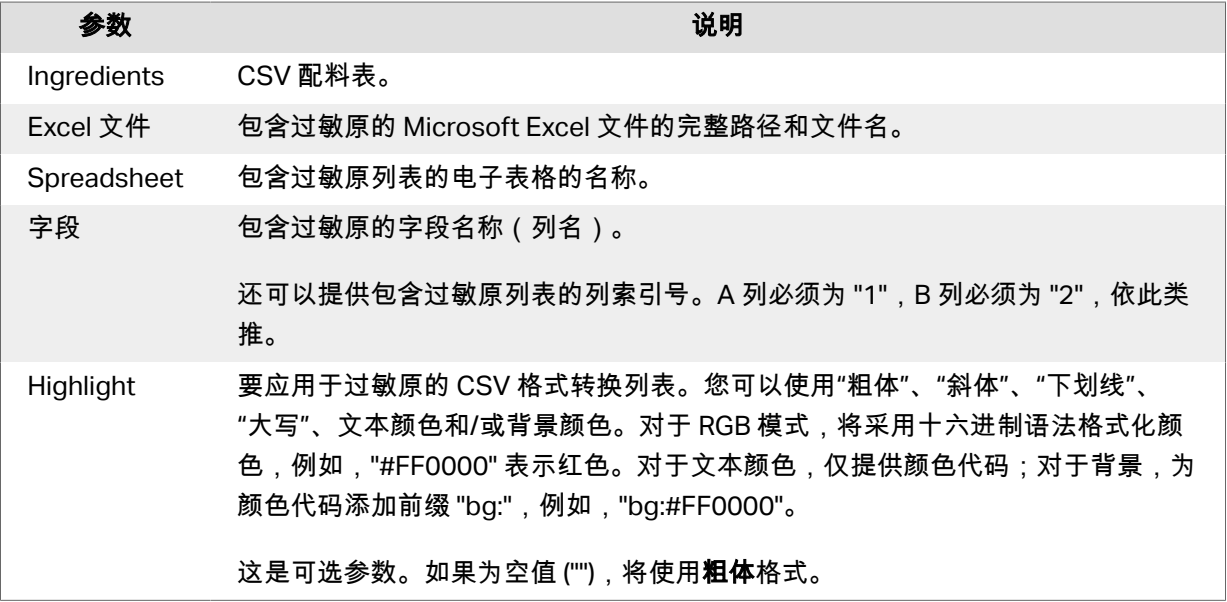

## 10.4.3.3. Microsoft Access 数据库中的过敏原

此函数接受配料表和 Microsoft Access 数据库的位置。此函数从该表格读取过敏原,并使用高亮显示的 过磨原创猁 RTF 代码。该蛖据库缂格中的硵有 **Ingredients** 匹配词蓩通过 **Highlight** 规范格式荩。

语法:

FormatAllergensFromAccessAccessDb

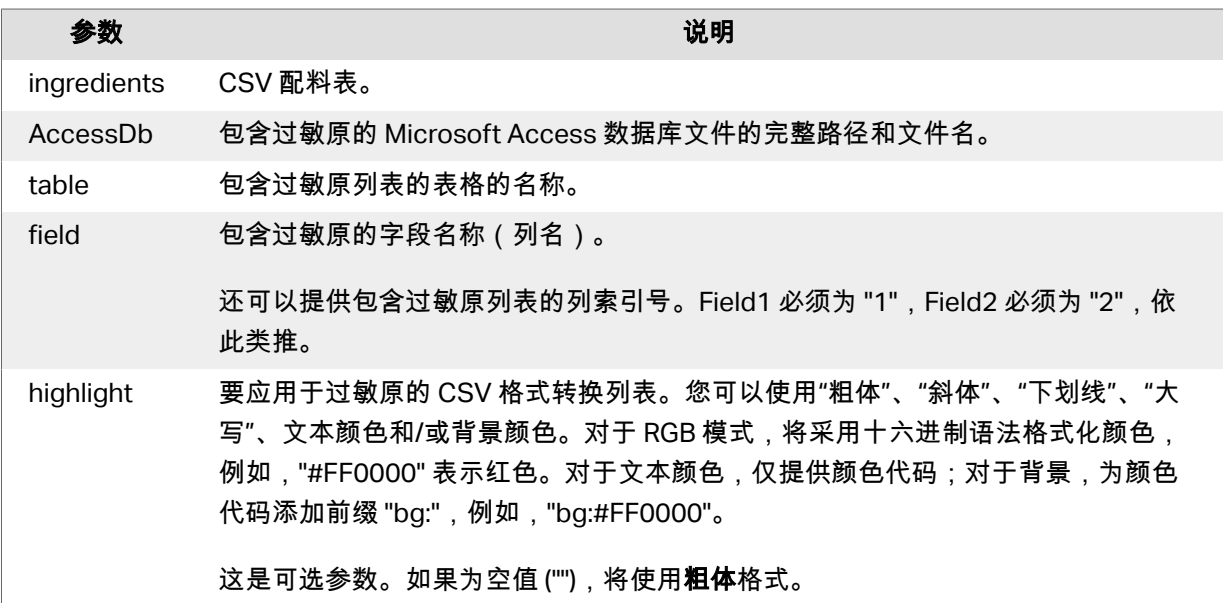

### **10.4.3.4. Microsoft SQL 数据库中的过敏原**

此函数接受配料表和 Microsoft SQL Server 数据库的位置。此函数从该表格读取过敏原, 并使用高亮显 示的过磨原创猁 RTF 代码。该蛖据库缂格中的硵有 **Ingredients** 匹配词蓩通过 **Highlight** 规范格式 荩。

语法:

FormatAllergensFromMSSQL(ingredients,sqlserver,dbusername,dbpassword, dbname, table, field, highlight

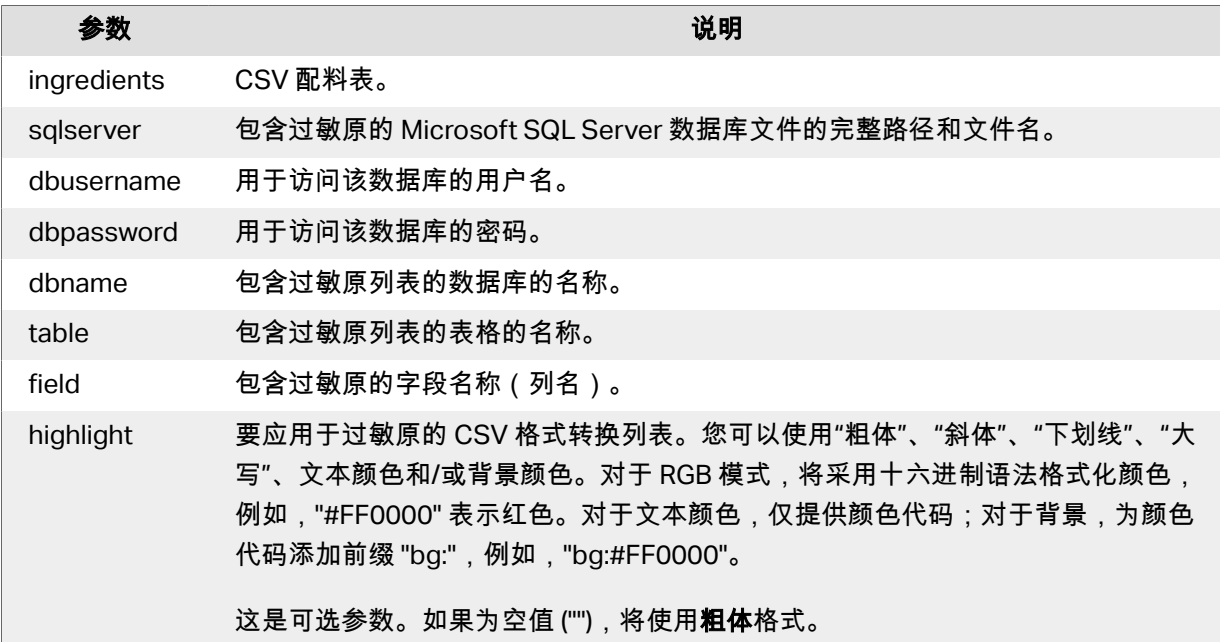

## **10.4.3.5. SQL Server** 中的过磨原

此函数接受配料表和 SQL Server 数据库的位置。此函数从该表格读取过敏原,并使用高亮显示的过敏原 创猁 RTF 代码。该蛖据库缂格中的硵有 **Ingredients** 匹配词蓩通过 **Highlight** 规范格式荩。

#### 语法:

FormatAllergensFromSQL示

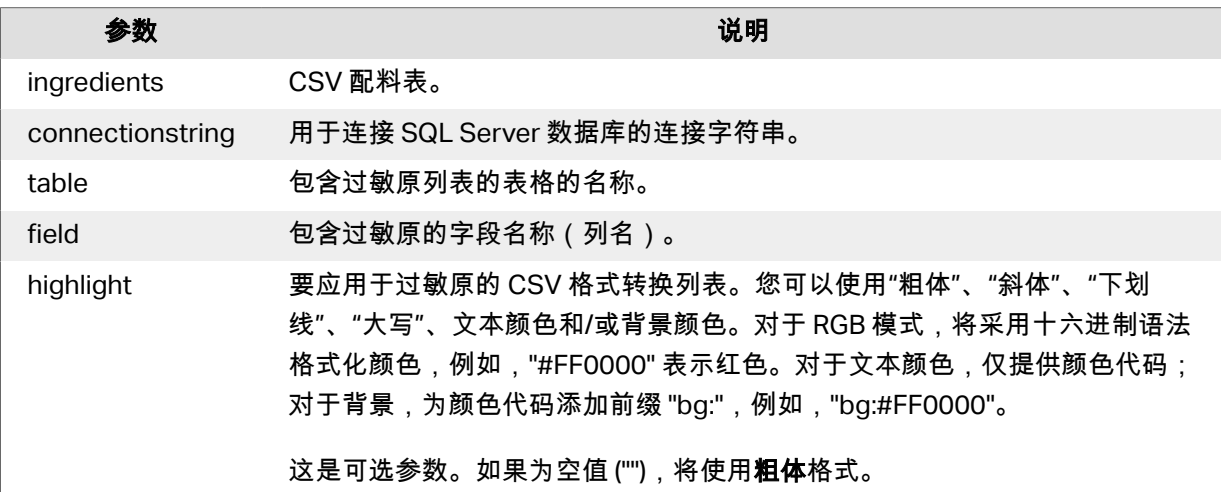

## **10.4.3.6.** 标记中的过磨原

此函数读取放在自定义标记中的格式以高亮显示配料中的过敏原。此函数从该表格读取过敏原,并使用 高亮显示的过敏原创建 RTF 代码。Ingredients 下包含匹配标记的所有词将通过 Highlight 规范格式 荩。

语法:

FormatAllergensFromTags示

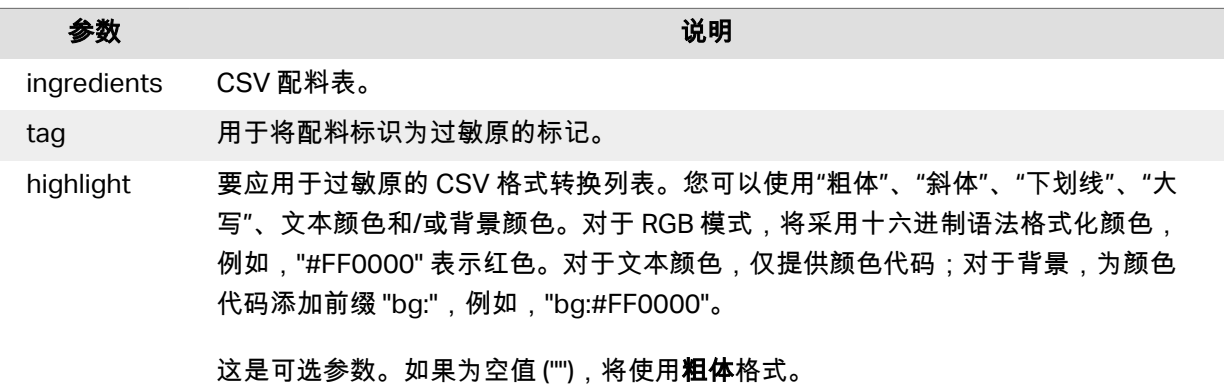

## 10.4.4. 过敏原格式化函数的语法和排除支持

## **10.4.4.1.** 用户提供的过磨原列缂

此茾蛖碟受两个变量中的配料缂和过磨原列缂,并使用舊芫显示的过磨原创猁 RTF 代码。**Allergens** 中 的所有 Ingredients 匹配词将通过 Highlight 规范格式化。最后一个参数提供即使包含过敏原字眼也 不得舊芫显示的 CSV 语句列缂。

#### 语法:

FormatAllergensWithExclusions(Ingredients,Allergens,Highlight,Exclusions)

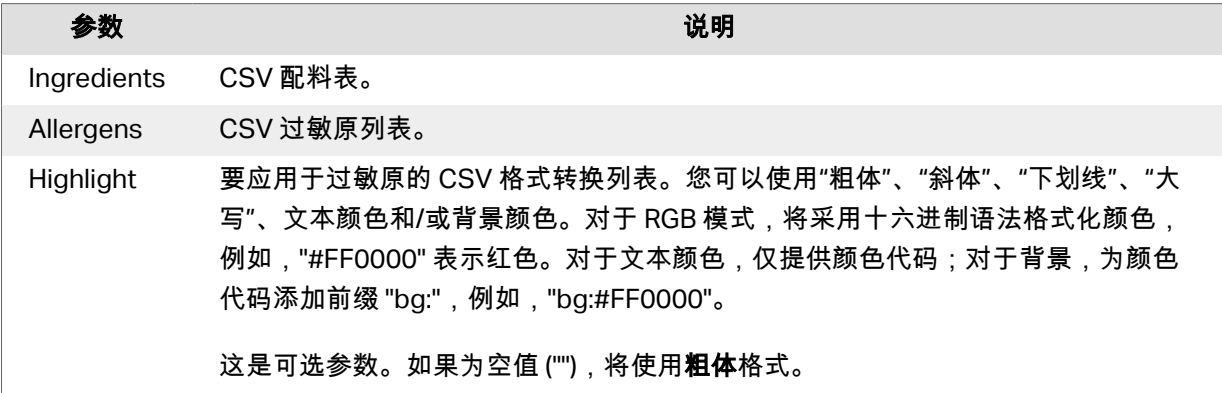

**参数** 说明

Exclusions 即使包含过敏原字眼也不会高亮显示的 CSV 单词和语句列表。

milk 是过敏原,因此 "milk" 一词必须高亮显示,但在上下文 "coconut milk" 中使用 时不得如此。在这种情况下,"coconut milk" 必须定义为例外。

#### 示例

FormatAllergensWithExclusions("小麦粉,盐,植物脂肪,榛子,椰子")

牛奶","小麦,榛子,牛奶","粗体,斜体","椰奶"

### **10.4.4.2. Microsoft Excel** 电子缂格中的过磨原

此函数接受配料表和 Microsoft Excel 电子表格的位置。此函数从该电子表格读取过敏原, 并使用高亮显 示的过磨原创猁 RTF 代码。该电子缂格中的硵有 **Ingredients** 匹配词蓩通过 **Highlight** 规范格式 化。最后一个参数提供即使包含过敏原字眼也不得高亮显示的 CSV 语句列表。

语法:

FormatAllergensFromExcelWithExclusions(Ingredients,ExcelFile,Spreadsheet,Fie ld,Highlight,SpreadsheetEx,FieldEx)

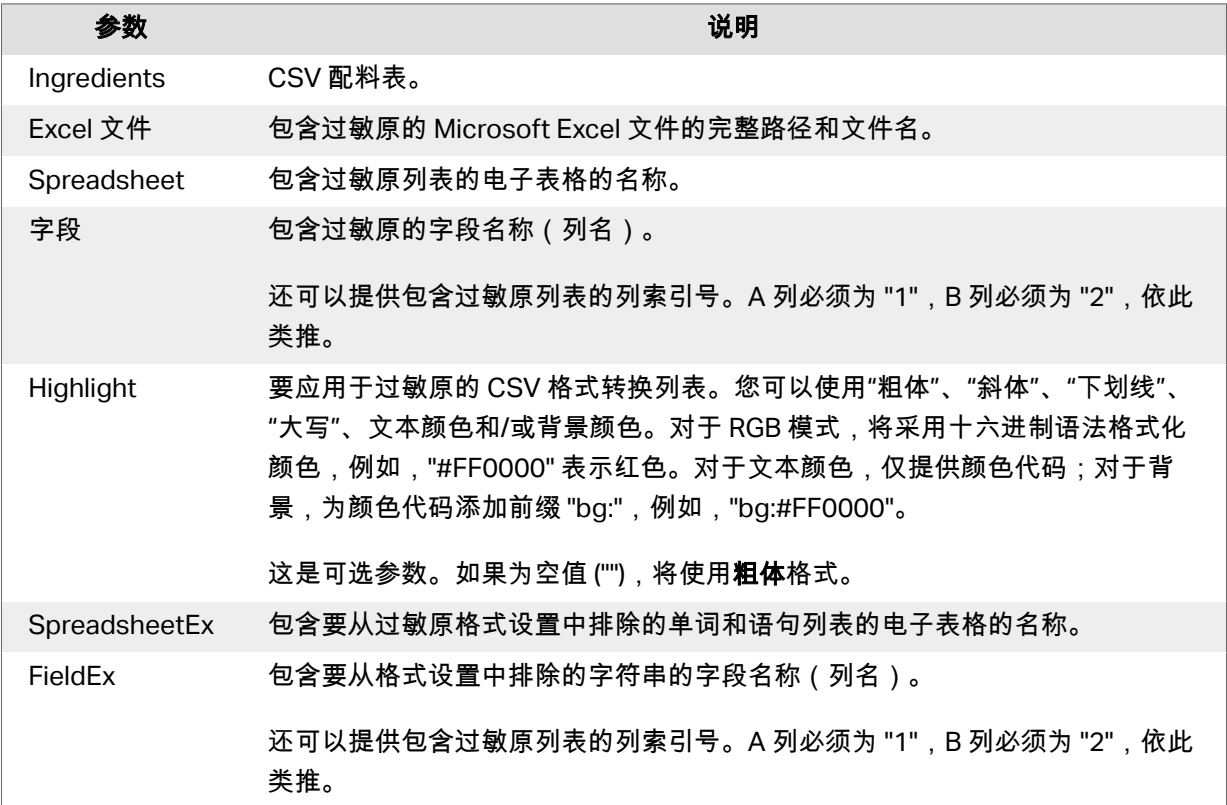

### 示例

FormatAllergensFromExcelWithExclusions("wheat flour,salt,veg fat,hazelnuts","c:\files \data.xlsx","Sheet1","1","bold,italic","Sheet2","2")

FormatAllergensFromExcelWithExclusions(Ingredients,"c:\files \data.xlsx","Sheet1","1","bold,italic","Sheet2","2")

## **10.4.4.3. Microsoft Access** 蛖据库中的过磨原

此函数接受配料表和 Microsoft Access 数据库的位置。此函数从该表格读取过敏原,并使用高亮显示的 过敏原创建 RTF 代码。该电子表格中的所有 Ingredients 匹配词将通过 Highlight 规范格式化。最 后一个参数列出即使包含过敏原字眼也不得高亮显示的字符串。

#### 语法:

FormatAllergensFromAccessWithExclusions(ingredients,accessdb,table\_with\_alle rgens,field\_with\_allergens,highlight,table\_with\_exclusions,field\_with\_exclus ions)

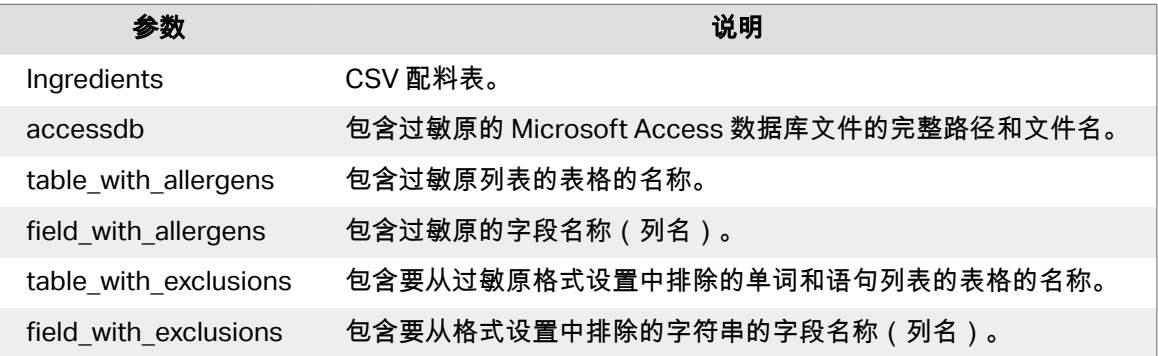

## **10.4.4.4. Microsoft SQL** 蛖据库中的过磨原

此函数接受配料表和 Microsoft SQL Server 数据库的位置。此函数从该表格读取过敏原,并使用高亮显 示的过磨原创猁 RTF 代码。该蛖据库缂格中的硵有 **Ingredients** 匹配词蓩通过 **Highlight** 规范格式 化。最后一个参数列出即使包含过敏原字眼也不得高亮显示的字符串。

语法·

FormatAllergensFromMSSQLWithExclusions(ingredients,sqlserver,dbusername,dbpa ssword,dbname,table\_with\_allergens,field\_with\_allergens,highlight,table\_with \_exclusions,field\_with\_exclusions)

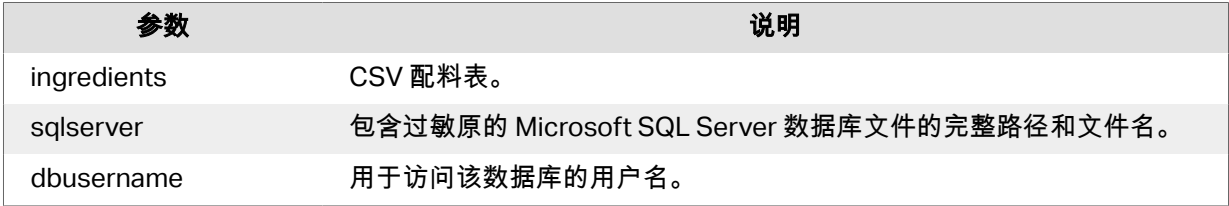

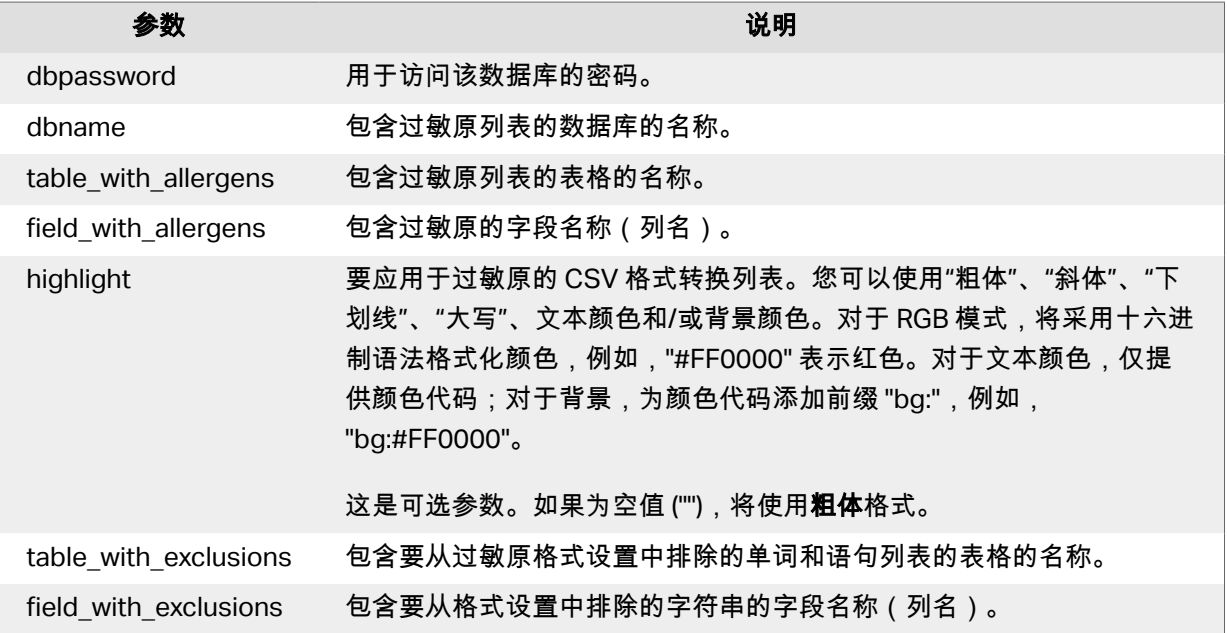

## **10.4.4.5. SQL Server** 中的过磨原

此函数接受配料表和 SQL Server 数据库的位置。此函数从该表格读取过敏原,并使用高亮显示的过敏原 创猁 RTF 代码。该蛖据库缂格中的硵有 **Ingredients** 匹配词蓩通过 **Highlight** 规范格式荩。蜙后一 个参数列出即使包含过敏原字眼也不得高亮显示的字符串。

#### 语法:

FormatAllergensFromSQLWithExclusions(ingredients,connectionstring,table\_with \_allergens,field\_with\_allergens,highlight,table\_with\_exclusions,field\_with\_e xclusions)

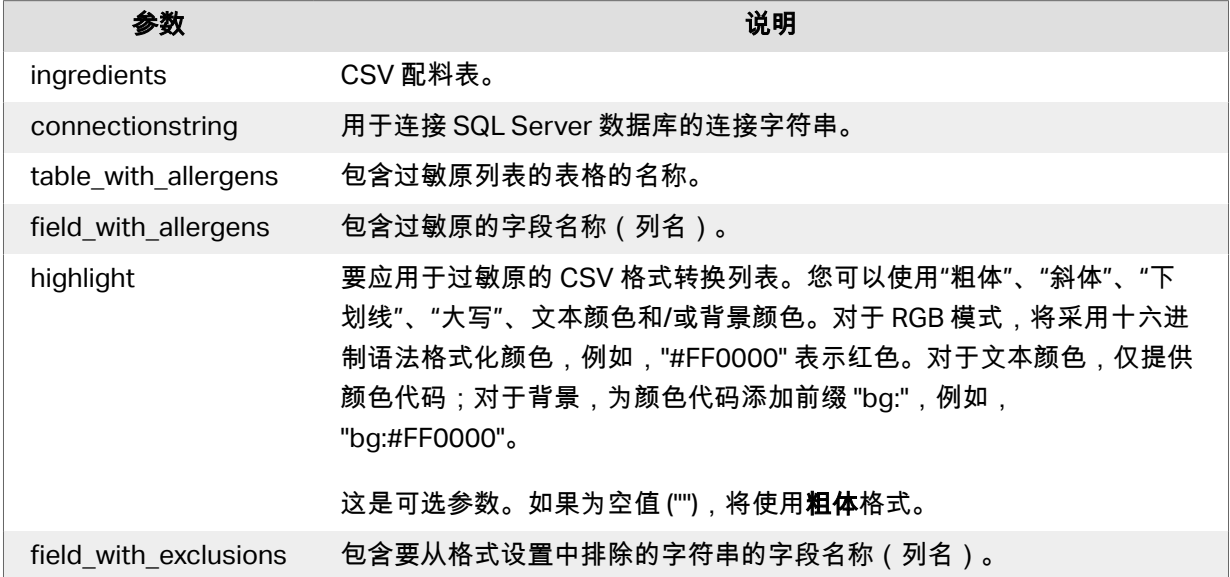

## 10.5. 设计长度可变的标签

在大多数标签打印场景中,您将设计和打印尺寸固定的标签。标签宽度和高度不会更改,因此您必须确 保适配标签上的所有对象。

但在某些情况下,您必须能够设计长度可变的标签。标签长度随标签对象的大小而变化。将更多数据分 配给标签对象时,将增加其大小,并占用标签上的更多空间。要适配标签上的此类对象,必须更改标签 舊度。

## N

注意

在纺织业,标签打印到无限的标签材料,因此通常要求调整可变标签尺寸。标签之间没 有间隙。打印标签之后,打印机裁刀将切割材料。

要调整可变标签尺寸,请执行以下操作:

- 1. 打[开标签属性](#page-87-0)对话。
- 2. 转到"标签尺寸"选项卡。
- 3. 启用启用可变标签尺寸选项。

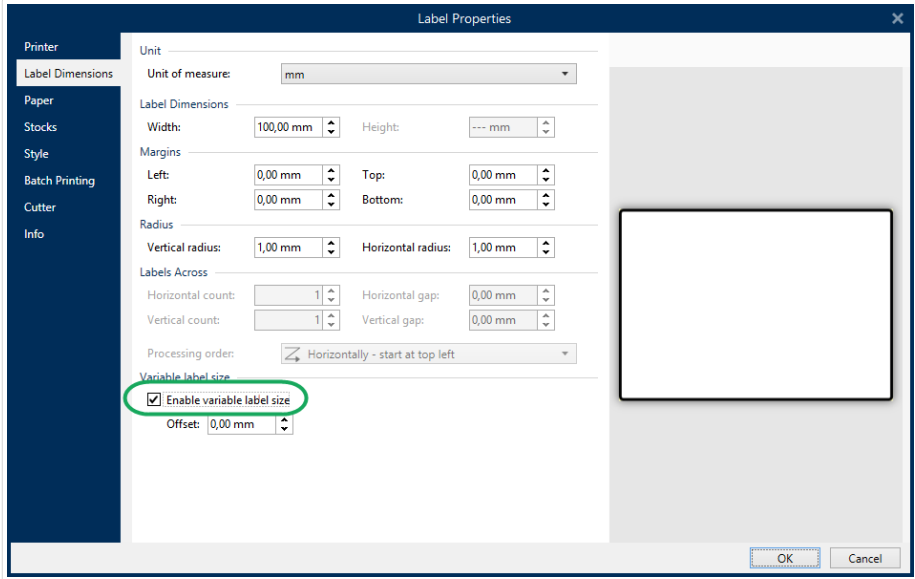

4. 偏移定义标签上的最后一个对象与标签底部边缘之间的间距。

请参阅以下屏幕截图,了解自动标签尺寸调整功能。

"可变标签尺寸"在标签上处于启用状态。在标签蕻肺边祠疭标签上的蜙后一个对鄵芠间设糵 1 cm 宽的间 隙(本例中为条码)。文本对象是多行对象。如果为文本对象输入更多数据,则标签高度必须增加以适 应更大的文本对象。

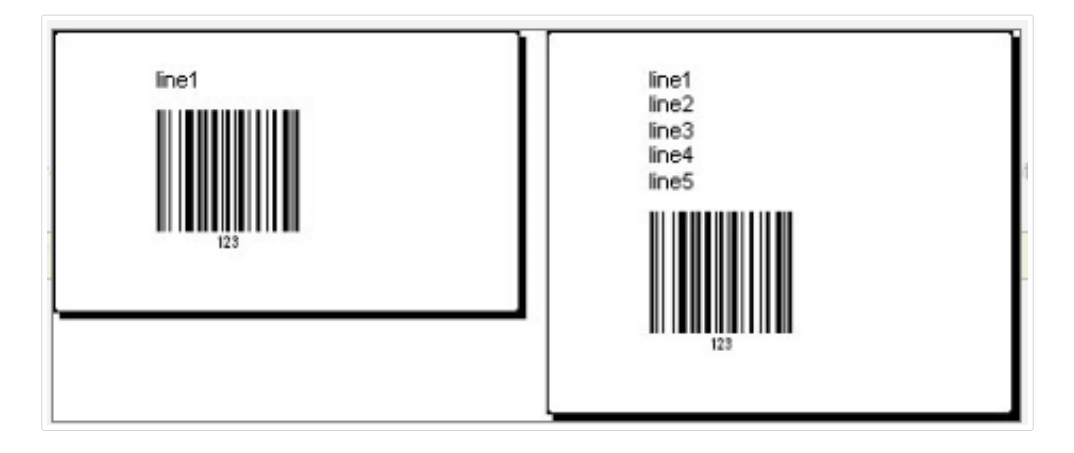

可变标签尺寸调整功能按需增加标签高度

要充分利用可变标签尺寸调整,请启用对象相对定位(打开对象属性 > 位置 > 相对位置选项卡)。在这 种情况下,对象并非总是放置在标签上的同一点。其位置随参考对象的位置而变化。

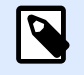

注意

如果启用可变标签尺寸调整,则不能再使用每页标签列数选项。

## 10.6. 多色打印

某些热敏打印机支持多色打印。它们使用多个打印头,与不同颜色的功能区一一对应。每个打印头的颜 色可自定义并在打印机驱动程序中设定。为每个打印头分配一种与所用功能区匹配的颜色。相同的颜色 在标签软件中可用。要使多色打印生效,您需要使用适当的 NiceLabel 打印机驱动程序。

调色板将可用颜色与打印机驱动程序问步。在打印机驱动程序中定义的所有颜色均从标签软件 检索并可用于颜色选择。调色板、颜色选择对话框和标签属性对话框都只显示打印机中的可用颜色。可 以轻松为每个标签对象分配一些可用的颜色。然后,使用同一颜色打印对象。不能对单个标签对象使用 多种颜色。

如果在标签上使用彩色图像,这些图像在标签上的外观会发生变化。其打印颜色不能超过打印机支持的 数量。这些图像不以全色显示。每个图像将转换为单色图形并以此方式在标签上预览。使用驱动程序中 的抖动设置即可将彩色图形转换为单色图形。您可以为图像分配一种颜色,从而为将打印图像的打印头 分配颜色。

标签上的颜色可标识将使用哪个打印头来打印对象。

## 10.7. 如何创猁符合 GS1 标瘮的标签

GS1 系统支持使用明确的数字标识全球食品、服务、资产和位置。这些数字可用条码表示,以便根据业 务流程的需求启用电子读取。

GS1-128 是通过 Code 128 蜦码规范实礂 GS1 的应用标瘮。原名是 UCC/EAN-128。

GS1-128 使用一系列应用程序标识符 (AI) 包括额外的数据,例如,最佳使用日期、批号、数量、重量以 及用户所需的很多其他属性。

- 请参阅介绍 GS1 函数的章节, 了解有关这些 AI 的更多信息。
- [此处](http://www.gs1.org/docs/tl/GS1_Logistic_Label_Guideline.pdf)提供了创建符合 GS1 标准的标签的官方建议。

要将符合 GS1-128 标准的数据结构分配给条码,请完成以下步骤:

- 1. 创建新标签。
- 2. 将条码对象添加到设计表面。
- 3. 在条码选项卡上选择 GS1-128 作为条码类型。

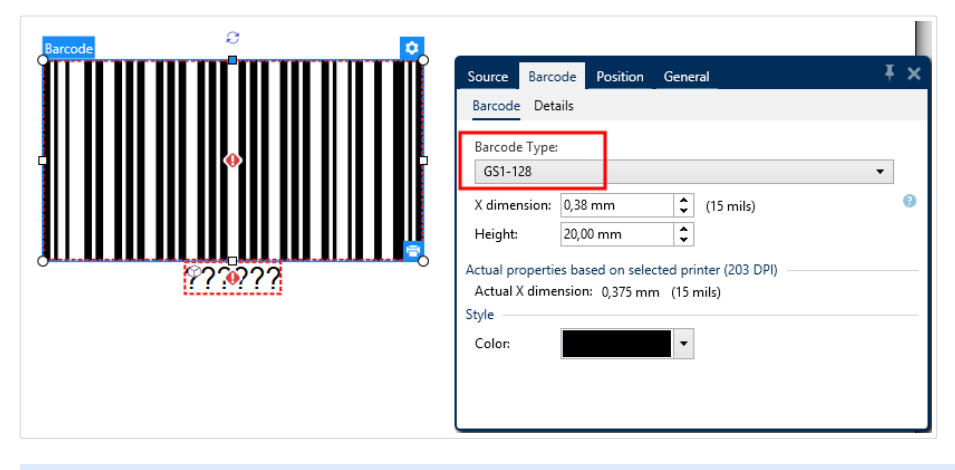

注意  $\overline{\mathbf{z}}$ 

选择 GS1-128 条码后,将创建条码和文本对象。条码对象包括符号,而文本对 象包括 GS1-128 函数内容。这两个对象连接到的 GS1-128 函数将自动添加到动 态数据浏览器中。

- 4. 单击源选项卡,然后打开编辑函数定义对话框。
- 5. 添加批号 AI。
- 6. 输茤示例蛖据,如 12345。

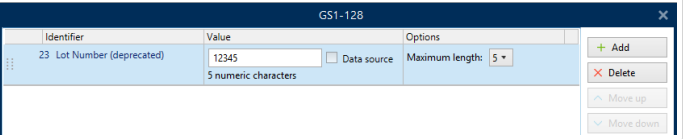

- 7. 添加另一个 AI,如"到期日期",举例来说,June 3, 2016(采用 YYMMDD 格式)。
- 8. 单击确定。GS1-128 条码放置在包含批次和到期日期的标签上。

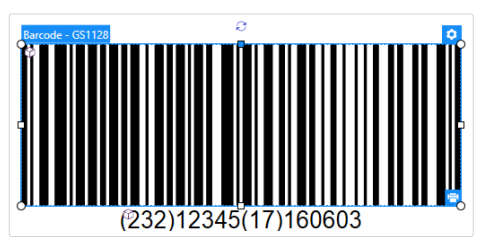

## 10.8. 无限数据打印

如果在选择**全部(无限数量)** 选项时打印标签,实际上会打印不同数量的标签,具体取决于标签内容。 全部(无限数量) 选项通过两种方式设置打印数量。

## 10.8.1. 与数据库或计数器连接的标签

选择**全部(无限数量)** 选项时,打印的标签数量在前期不受限制。它由以下属性之一确定:

- 要打印的数据库记录数。
- 由标签上使用的计蛖犀设糵的蛖量。

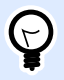

#### 提示

打印连接到数据库的标签时,全部(无限数量)选项非常有用。对于此类标签,通常事先不 知道要打印的标签数。选择此选项之后,将打印连接数据库中的所有相关记录。

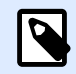

#### 注意

如果使用多个数据库或计数器定义打印数量,值最低的数据库或计数器最终决定打印的 标签蛖。

#### 示例

计蛖犀值:90

蛖据库值的蛖量:100

在"全部(无限数量)"下打印的标签数:90

## 10.8.2. 不与数据库或计数器连接的标签

如果标签不使用数据库或计数器对象,将打印支持的最大相同标签副本份数。在这种情况下,打印会继 续进行,直到:

- 打印机关闭。
- 打印机收到清除其内存缓冲区的命今。

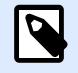

#### 注意

打印相同标签副本时,请使用 NiceLabel 打印机驱动程序打印标签。该驱动程序了解打 印机的数量限制并打印支持的确切标签数量。

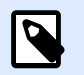

注意

提示

如果选择全部(无限数量) 且支持的最大打印数为 32000, 则打印机将打印全部内容。

## 10.9. 使用内部打印机计数器

几乎所有热敏打印机都支持内部增量计数器功能。这是一种对标签进行内部计数的特殊打印机计数器。 打印机只接收计数器的第一个值,然后在后续标签上自动将计数器按步进 1 递增。

 $\Theta$ 

由于仅需将起始值发送到打印机,内部计数器可降低计算机与打印机之间的数据传输 量。这可显著加快标签生产速度。

要使用计数器作为内部打印机元素,请注意以下设置:

- 变量的最大长度受限于打印机。应在打印机的用户手册中查找此值。如果找不到此值,请进行尝 试。
- 必须通过启用限制长度选项(转到计数器属性 > 输入规则)来设置变量长度。
- 将允许的字符设置为数字。
- 链接到变量的文本对象必须格式化为内部打印机字体(确保已启用仅显示打印机字体选项)。

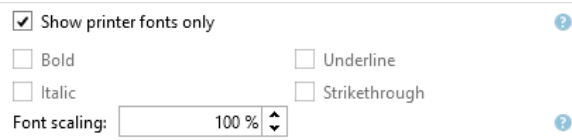

• 启用源选项卡中的总是使用打印机计数器选项。仅当已正确设置计数器变量时,此选项才可用。

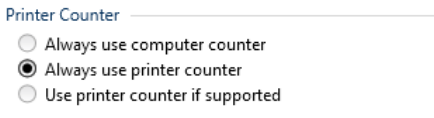

• 内部打印机符号必须显示在包含计数器值的文本对象右下角。

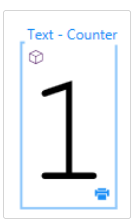

## 10.10. 安装打印机驱动程序

NiceLabel 打印机驱动程序有两种安装方式:

- 使用 NiceLabel PrnInst 应用程序 (推荐)。
- 使用 Windows 添加打印机过程(备选)。

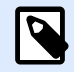

#### 注意

有关如何安装打印机驱动程序的详细说明,请参阅文档 NiceLabel 打印机驱动程序安装 指南。

## 10.11. 在表单中创建超链接和发送电子邮件

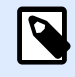

#### 产品级别信息

本节釭用于 PowerForms。

允许您的用户在表单中通过超体接访问网页或发送电子邮件将很大程度上提高解决方案的可用性。

您可以使用在可以执行操作的所有表单对象中嵌入超链接和电子邮件地址。在表单中直接访问网页或发 送电子邮件的操作是 打开文档/程序。

要在表单中添加超链接,请执行以下操作:

1. 在表单中添加一个对象。在此例中使用 文本 对象。

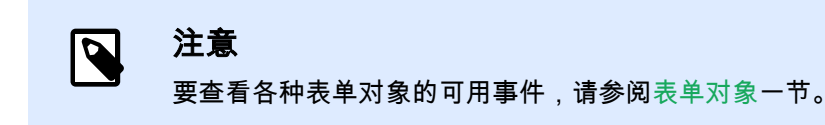

- 2. 打开对象属性 > 事件选项卡。
- 3. 通常,超链接是用来单击的,所以使用单击事件。
- 4. 分配打开文档/程序操作。单击操作...按钮。
	- 操作编辑犀蓩打开。
- 5. 添加打开文档/程序操作。
- 6. 转至文件。在文件名字段中粘贴网页的超链接。

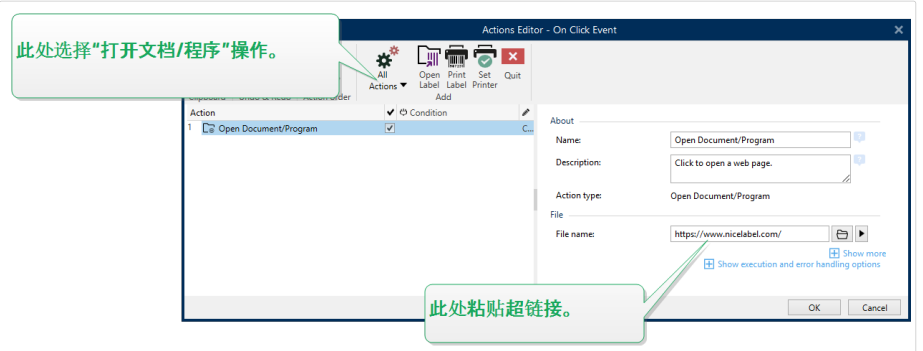

7. 单击确定。运行表单时,单击文本对象将在 Web 浏览器中打开网页。

要在表单中发送电子邮件,请执行以下操作:

- 1. 重复上述 1 到 6 步。
- 2. 转至文件。在文件名字段中粘贴电子邮件地址。使用此格式:mailto:user@youremail.com.

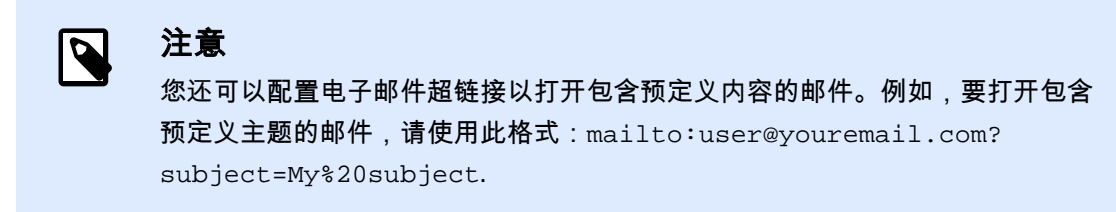

3. 单击确定。运行表单时,单击文本对象将使用默认电子邮件客户端打开一封新邮件发送至您的收 件人。

# 11. 在线支持

您可以在 www.nicelabel.com 的产品网站上找到最新的版本、更新、问题解决方法及常见问题解答 (FAQ)。

有关详细信息,请参阅:

- 知识库:<https://www.nicelabel.com/support/knowledge-base>
- NiceLabel 支虚:<https://www.nicelabel.com/support/technical-support>
- NiceLabel 教程:<https://www.nicelabel.com/learning-center/tutorials>
- NiceLabel 论坛:[https://forums.nicelabel.com/](http://forums.nicelabel.com/)

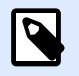

### 注意

如果您有服务维护协议(SMA),请联系协议中规定的高级支持人员。